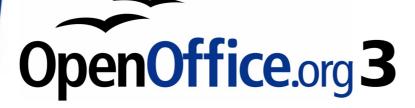

# Calc Guide

# Using Spreadsheets in OpenOffice.org

This PDF is designed to be read onscreen, two pages at a time. If you want to print a copy, your PDF viewer should have an option for printing two pages on one sheet of paper, but you may need to start with page 2 to get it to print facing pages correctly. (Print this cover page separately.)

# Free eBook Edition

# Copyright

This document is Copyright © 2005–2010 by its contributors as listed in the section titled **Authors**. You may distribute it and/or modify it under the terms of either the GNU General Public License, version 3 or later, or the Creative Commons Attribution License, version 3.0 or later. All trademarks within this guide belong to their legitimate owners.

## **Authors**

**Rick Barnes** James Andrew Andy Brown Bruce Byfield T. J. Frazier Spencer E. Harpe Peter Hillier-Brook Kirk **Jared Kobos** Shelagh Manton Kashmira Patel Andrew Pitonvak Hazel Russman Rob Scott Nikita Telang John Viestenz Stefan Weigel Claire Wood Michele Zarri Sandeep Samuel Medikonda

Peter Kupfer Krishna Aradhi Stephen Buck Martin J. Fox Stigant Fyrwitful **Regina Henschel** John Kane Emma Kirsopp Sigrid Kronenberger **Alexandre Martins** Anthony Petrillo Iain Roberts **Gary Schnabl** Sowbhagya Sundaresan Barbara M Tobias **Jean Hollis Weber** Sharon Whiston Linda Worthington Magnus Adielsson

# Feedback

Please direct any comments or suggestions about this document to: authors@documentation.openoffice.org

## **Publication date and software version**

Published 24 June 2010. Based on OpenOffice.org 3.2.

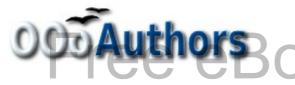

You can download an editable version of this document from http://oooauthors.org/english/userguide3/published/

# Contents

| Chapter 1<br>Introducing Calc             | 9  |
|-------------------------------------------|----|
| What is Calc?                             | 10 |
| Spreadsheets, sheets, and cells           | 10 |
| Parts of the main Calc window             | 11 |
| Starting new spreadsheets                 | 16 |
| Opening existing spreadsheets             | 17 |
| Opening CSV files                         |    |
| Saving spreadsheets                       | 19 |
| Navigating within spreadsheets            | 23 |
| Selecting items in a sheet or spreadsheet | 27 |
| Working with columns and rows             |    |
| Working with sheets                       |    |
| Viewing Calc                              |    |
| Using the Navigator                       |    |
| Chapter 2                                 |    |
| Entering, Editing, and Formatting Data    |    |
| Introduction                              |    |
| Entering data using the keyboard          |    |
| Speeding up data entry                    |    |
| Sharing content between sheets            |    |
| Validating cell contents                  |    |
| Editing data                              |    |
| Formatting data                           | 53 |
| Autoformatting cells and sheets           |    |
| Formatting spreadsheets using themes      | 60 |
| Using conditional formatting              | 61 |
| Hiding and showing data                   | 63 |
| Sorting records                           | 65 |
| Finding and replacing in Calc             | 67 |

# OpenOffice.org 3.x Calc Guide Book Edition 3

| Chapter 3<br>Creating Charts and Graphs72              |
|--------------------------------------------------------|
| Introduction73                                         |
| Creating a chart73                                     |
| Editing charts78                                       |
| Formatting charts84                                    |
| Formatting 3D charts87                                 |
| Formatting the chart elements91                        |
| Resizing and moving the chart93                        |
| Gallery of chart types95                               |
| Chapter 4<br>Using Styles and Templates in Calc105     |
| What is a template?                                    |
| What are styles?                                       |
| Types of styles in Calc107                             |
| Accessing styles                                       |
| Applying cell styles                                   |
| Applying page styles111                                |
| Modifying styles111                                    |
| Creating new (custom) styles116                        |
| Copying and moving styles117                           |
| Deleting styles119                                     |
| Creating a spreadsheet from a template119              |
| Creating a template120                                 |
| Editing a template121                                  |
| Adding templates using the Extension Manager123        |
| Setting a default template124                          |
| Associating a spreadsheet with a different template125 |
| Organizing templates126                                |
| Chapter 5<br>Using Graphics in Calc129                 |
| Graphics in Calc                                       |
| Adding graphics (images)130                            |
| 4 Free eBook EopenOffice.org 3.x Calc Guide            |

| Modifying images13                                | 36        |
|---------------------------------------------------|-----------|
| Using the picture context menu14                  | 42        |
| Using Calc's drawing tools14                      | 45        |
| Positioning graphics14                            | <b>18</b> |
| Creating an image map15                           | 51        |
| Chapter 6<br>Printing, Exporting, and E-mailing15 | 54        |
| Quick printing                                    |           |
| Controlling printing15                            | 55        |
| Using print ranges15                              |           |
| Page breaks                                       | 63        |
| Headers and footers16                             | 64        |
| Exporting to PDF16                                | 67        |
| Exporting to XHTML17                              | 73        |
| Saving as Web pages (HTML)17                      | 74        |
| E-mailing spreadsheets17                          | 74        |
| Digital signing of documents17                    | 75        |
| Removing personal data17                          | 76        |
| Chapter 7                                         |           |
| Using Formulas and Functions17                    | 77        |
| Introduction17                                    | 78        |
| Setting up a spreadsheet17                        | 78        |
| Creating formulas18                               | 30        |
| Understanding functions19                         |           |
| Strategies for creating formulas and functions    | )3        |
| Finding and fixing errors20                       | )5        |
| Examples of functions21                           | 10        |
| Using regular expressions in functions21          |           |
| Advanced functions21                              | 17        |
| Chapter 8<br>Using the DataPilot21                | 18        |
| Introduction21                                    | 19        |
| Examples with step by step instructions21         | 19        |
| OpenOffice.org 3.x Calc Guide BOOK ECITION        | 5         |

| DataPilot functions in detail      | 241 |
|------------------------------------|-----|
| Function GETPIVOTDATA              |     |
| Chapter 9                          |     |
| Data Analysis                      | 271 |
| Introduction                       | 272 |
| Consolidating data                 | 272 |
| Creating subtotals                 | 275 |
| Using "what if" scenarios          | 277 |
| Using other "what if" tools        |     |
| Working backwards using Goal Seek  |     |
| Using the Solver                   |     |
| Chapter 10                         |     |
| Linking Calc Data                  | 294 |
| Why use multiple sheets?           |     |
| Setting up multiple sheets         |     |
| Referencing other sheets           |     |
| Referencing other documents        |     |
| Hyperlinks and URLs                |     |
| Linking to external data           |     |
| Linking to registered data sources | 312 |
| Embedding spreadsheets             |     |
| Chapter 11                         |     |
| Sharing and Reviewing Documents    |     |
| Introduction                       |     |
| Sharing documents (collaboration)  |     |
| Recording changes                  |     |
| Adding comments to changes         | 329 |
| Adding other comments              |     |
| Reviewing changes                  |     |
| Merging documents                  |     |
| Comparing documents                |     |
| Saving versions                    |     |

6 Free eBook E OpenOffice.org 3.x Calc Guide

| Chapter 12<br>Calc Macros                         | 340 |
|---------------------------------------------------|-----|
| Introduction                                      |     |
| Using the macro recorder                          |     |
| Write your own functions                          | 345 |
| Accessing cells directly                          | 353 |
| Sorting                                           |     |
| Conclusion                                        | 356 |
| Chapter 13                                        |     |
| Calc as a Simple Database                         | 357 |
| Introduction                                      |     |
| Associating a range with a name                   | 359 |
| Sorting                                           |     |
| Filters                                           |     |
| Calc functions similar to database functions      |     |
| Database-specific functions                       |     |
| Conclusion                                        |     |
| Chapter 14<br>Setting up and Customizing Calc     |     |
| Introduction                                      |     |
| Choosing options that affect all of OOo           |     |
| Choosing options for loading and saving documents |     |
| Choosing options for Calc                         | 400 |
| Controlling Calc's AutoCorrect functions          | 409 |
| Customizing the user interface                    | 410 |
| Adding functionality with extensions              | 420 |
| Appendix A                                        | 100 |
| Keyboard Shortcuts                                |     |
| Introduction                                      |     |
| Navigation and selection shortcuts                |     |
| Function and arrow key shortcuts                  |     |
| Cell formatting shortcuts                         | 426 |
| DataPilot shortcuts                               | 427 |
|                                                   |     |

OpenOffice.org 3.x Calc Guide BOOK ECITION 7

#### **Appendix B**

| Description of Functions           | 428 |
|------------------------------------|-----|
| Functions available in Calc        | 429 |
| Mathematical functions             | 430 |
| Financial analysis functions       | 435 |
| Statistical analysis functions     |     |
| Date and time functions            | 458 |
| Logical functions                  |     |
| Informational functions            |     |
| Database functions                 | 466 |
| Array functions                    |     |
| Spreadsheet functions              | 470 |
| Text functions                     |     |
| Add-in functions                   |     |
| Appendix C                         |     |
| Calc Error Codes                   |     |
| Introduction to Calc error codes   | 485 |
| Error codes displayed within cells | 486 |
| General error codes                |     |
| Index                              |     |

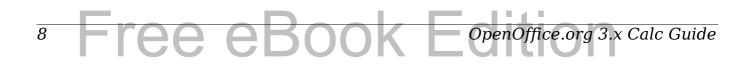

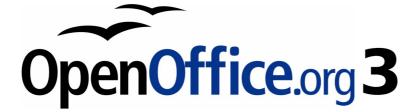

# Chapter 1 Introducing Calc

Using Spreadsheets in OpenOffice.org

Free eBook Edition

# What is Calc?

Calc is the spreadsheet component of OpenOffice.org (OOo). You can enter data (usually numerical) in a spreadsheet and then manipulate this data to produce certain results.

Alternatively, you can enter data and then use Calc in a 'What if...' manner by changing some of the data and observing the results without having to retype the entire spreadsheet or sheet.

Other features provided by Calc include:

- Functions, which can be used to create formulas to perform complex calculations on data
- Database functions, to arrange, store, and filter data
- Dynamic charts; two new types of charts—Bubble Charts and Filled Net Charts—have been introduced in OOo 3.2
- Macros, for recording and executing repetitive tasks; scripting languages supported include OpenOffice.org Basic, Python, BeanShell, and JavaScript
- Ability to open, edit, and save Microsoft Excel spreadsheets
- Import and export of spreadsheets in multiple formats, including HTML, CSV, PDF, and PostScript

NoteIf you want to use macros written in Microsoft Excel using the<br/>VBA macro code in OOo, you must first edit the code in the<br/>OOo Basic IDE editor.

# Spreadsheets, sheets, and cells

Calc works with elements called *spreadsheets*. Spreadsheets consist of a number of individual *sheets*, each sheet containing cells arranged in rows and columns. A particular cell is identified by its row number and column letter.

Cells hold the individual elements—text, numbers, formulas, and so on —that make up the data to display and manipulate.

Each spreadsheet can have many sheets, and each sheet can have many individual cells. In Calc 3.x, each sheet can have a maximum of 65,536 rows and a maximum of 1024 columns, for a total of over 67 million cells.

# Parts of the main Calc window

When Calc is started, the main window looks similar to Figure 1.

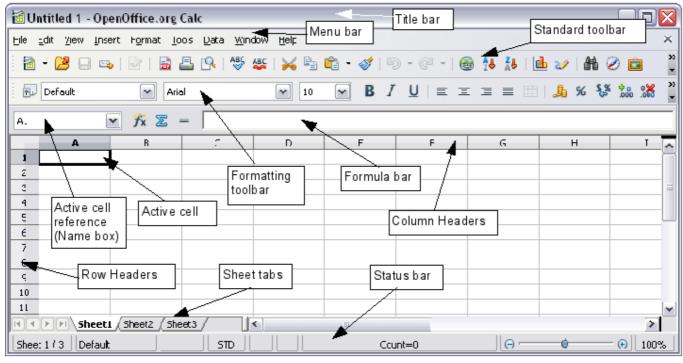

Figure 1: Parts of the Calc window

If any part of the Calc window in Figure 1 is not shown, you can display it using the View menu. For example, View > Status
 Bar will toggle (show or hide) the Status Bar. It is not always necessary to display all the parts, as shown; show or hide any of them, as desired.

## Title bar

The Title bar, located at the top, shows the name of the current spreadsheet. When the spreadsheet is newly created, its name is *Untitled X*, where *X* is a number. When you save a spreadsheet for the first time, you are prompted to enter a name of your choice.

### Menu bar

Under the Title bar is the Menu bar. When you choose one of the menus, a submenu appears with other options. You can modify the Menu bar, as discussed in Chapter 14 (Setting up and Customizing Calc).

- File contains commands that apply to the entire document such as Open, Save, Wizards, Export as PDF, and Digital Signatures.
- Edit contains commands for editing the document such as Undo, Changes, Compare Document, and Find and Replace.
- View contains commands for modifying how the Calc user interface looks such as Toolbars, Full Screen, and Zoom.
- Insert contains commands for inserting elements such as cells, rows, columns, sheets, and pictures into a spreadsheet.
- Format contains commands for modifying the layout of a spreadsheet such as Styles and Formatting, Paragraph, and Merge Cells.
- Tools contains functions such as Spelling, Share Document, Cell Contents, Gallery, and Macros.
- Data contains commands for manipulating data in your spreadsheet such as Define Range, Sort, Filter, and DataPilot.
- Window contains commands for the display window such as New Window, Split, and Freeze.
- Help contains links to the Help file bundled with the software, What's This?, Support, Registration, and Check for Updates.

## **Toolbars**

Three toolbars are located under the Menu bar by default: the Standard toolbar, the Formatting toolbar, and the Formula Bar.

The icons (buttons) on these toolbars provide a wide range of common commands and functions. You can also modify these toolbars, as discussed in Chapter 14 (Setting up and Customizing Calc).

Placing the mouse pointer over any of the icons displays a small box, called a tooltip. It gives a brief explanation of the icon's function. For a more detailed explanation, choose **Help > What's This?** and hover the mouse pointer over the icon. To turn this feature off again, click once or press the *Esc* key twice. Tips and extended tips can be turned on or off from **Tools > Options > OpenOffice.org > General**.

In the Formatting toolbar, the three boxes on the left are the **Apply Style**, **Font Name**, and **Font Size** lists (see Figure 2). They show the current settings for the selected cell or area. (The Apply Style list may not be visible by default.) Click the down-arrow to the right of each box to open the list.

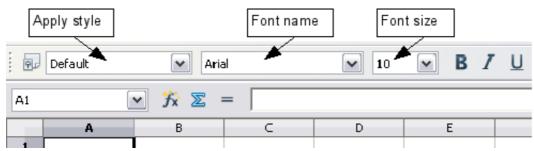

Figure 2: Apply Style, Font Name and Font Size lists

If any of the icons (buttons) in Figure 2 is not shown, you can display it by clicking the small triangle at the right end of the Formatting toolbar, selecting Visible Buttons in the drop-down menu, and selecting the desired icon (for example, Apply Style) in the drop-down list. It is not always necessary to display all the toolbar buttons, as shown; show or hide any of them, as desired.

## **Formula Bar**

On the left hand side of the Formula Bar is a small text box, called the *Name Box*, with a letter and number combination in it, such as *D7*. This combination, called the cell reference, is the column letter and row number of the selected cell.

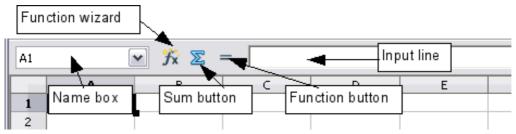

Figure 3: Formula Bar

To the right of the Name Box are the the **Function Wizard**, **Sum**, and **Function** buttons.

Clicking the **Function Wizard** button opens a dialog from which you can search through a list of available functions. This can be very useful because it also shows how the functions are formatted.

In a spreadsheet the term *function* covers much more than just mathematical functions. See Chapter 7 for more details.

Clicking the **Sum** button inserts a formula into the current cell that totals the numbers in the cells above the current cell. If there are no numbers above the current cell, then the cells to the left are placed in the Sum formula.

Clicking the **Function** button inserts an equals (=) sign into the selected cell and the Input line, thereby enabling the cell to accept a formula.

When you enter new data into a cell, the Sum and Equals buttons change to **Cancel** and **Accept** buttons  $\varkappa$   $\checkmark$ .

The contents of the current cell (data, formula, or function) are displayed in the *Input line*, which is the remainder of the Formula Bar. You can either edit the cell contents of the current cell there, or you can do that in the current cell. To edit inside the Input line area, click in the area, then type your changes. To edit within the current cell, just double-click the cell.

## **Individual cells**

The main section of the screen displays the cells in the form of a grid, with each cell being at the intersection of a column and a row.

At the top of the columns and at the left end of the rows are a series of gray boxes containing letters and numbers. These are the column and row headers. The columns start at A and go on to the right, and the rows start at 1 and go down.

These column and row headers form the cell references that appear in the Name Box on the Formula Bar (see Figure 3). You can turn these headers off by selecting **View > Column & Row Headers**.

# Sheet tabs

At the bottom of the grid of cells are the sheet tabs. These tabs enable access to each individual sheet, with the visible (active) sheet having a white tab. Clicking on another sheet tab displays that sheet, and its tab turns white. You can also select multiple sheet tabs at once by holding down the *Control* key while you click the names.

# Status bar

The Calc status bar provides information about the spreadsheet and convenient ways to quickly change some of its features.

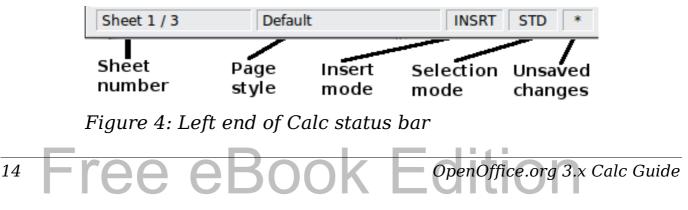

|           | Sum=0          | Θ      | 🕀 🕕   |
|-----------|----------------|--------|-------|
| Digital   | Cell or object | Zoom   | Zoom  |
| signature | information    | slider | perce |

Figure 5: Right end of Calc status bar

#### Sheet sequence number (Sheet1/3)

Shows the sequence number of the current sheet and the total number of sheets in the spreadsheet. The sequence number may not correspond with the name on the sheet tab.

#### Page style (Default

Shows the page style of the current sheet. To edit the page style, double-click on this field. The Page Style dialog opens.

#### Insert mode (INSRT)

Click to toggle between INSRT (*Insert*) and OVER (*Overwrite*) modes when typing. This field is blank when the spreadsheet is not in a typing mode (for example, when selecting cells).

#### Selection mode (STD)

Click to toggle between STD (*Standard*), EXT (*Extend*), and ADD (*Add*) selection. EXT is an alternative to *Shift+click* when selecting cells. See page 27 for more information.

#### Unsaved changes (\*)

An asterisk (\*) appears here if changes to the spreadsheet have not been saved.

### Digital signature (🔊)

If the document has not been digitally signed, double-clicking in this area opens the Digital Signatures dialog, where you can sign the document. See Chapter 6 (Printing, Exporting, and E-mailing) for more about digital signatures.

If the document has been digitally signed, an icon [16] shows in this area. You can double-click the icon to view the certificate. A document can be digitally signed only after it has been saved.

#### Cell or object information ( Sum=0)

Displays information about the selected items. When a group of cells is selected, the sum of the contents is displayed by default; you can right-click on this field and select other functions, such as the average value, maximum value, minimum value, or count (number of items selected).

When the cursor is on an object such as a picture or chart, the information shown includes the size of the object and its location.

Zoom ( 😑 💮 💮 100% )—new in OOo 3.1

To change the view magnification, drag the Zoom slider or click on the + and – signs. You can also right-click on the zoom level percentage to select a magnification value or double-click to open the Zoom & View Layout dialog.

# **Starting new spreadsheets**

You can create a new, blank spreadsheet from the Start Center (Welcome to OpenOffice.org), from within Calc, or from any other component of OOo such as from Writer or Draw.

#### From the Start Center

Click the **Spreadsheet** icon.

#### From the Menu bar

Choose File > New > Spreadsheet.

#### From a toolbar

If a document is open in any component of OOo (for example, Writer), you can use the **New Document** icon on the Standard toolbar. If you already have a spreadsheet open, clicking this button opens a new spreadsheet in a new window. From any other component of OOo (for example, Writer), click the down-arrow and choose spreadsheet.

#### From the keyboard

If you already have a spreadsheet open, you can press Control+N to open a new spreadsheet in a new window.

#### From a template

Calc documents can also be created from templates. Follow the above procedures, but instead of choosing Spreadsheet, choose the **Templates** icon from the Start Center or **File > New >Templates and Documents** from the Menu bar or toolbar. On the Templates and Documents window, navigate to the appropriate folder and double-click on the required template. A new spreadsheet, based on the selected template, opens.

A new OpenOffice.org installation does not contain many templates, but you can add more by downloading them from

# 16 Free eBook EopenOffice.org 3.x Calc Guide

http://extensions.services.openoffice.org/ and installing them as described in Chapter 14 (Customizing Calc).

| Templates and Docur       | nents - Finances                                                                        |                                                                                              | $\mathbf{X}$ |
|---------------------------|-----------------------------------------------------------------------------------------|----------------------------------------------------------------------------------------------|--------------|
|                           | 🔶 📴  🖴                                                                                  |                                                                                              |              |
|                           | itle<br>Business Indebtedness Schedule<br>Business Trip Budget<br>Marketing Budget Plan | Title:<br>Marketing Budget Plan<br>By:<br>Volker Ahrendt, Sun Microsystems                   | ^            |
|                           | Project Planning<br>Start-up Capital Estimate                                           | Date:<br>13/06/2008, 13:00:00<br>Modified by:                                                |              |
| My Documents              |                                                                                         | Modified on:<br>13/06/2008, 16:00:00<br>Description:<br>Template created by Sun Microsystems |              |
| <u>S</u> amples           |                                                                                         | Size:<br>33.6 KB<br>Type:<br>OpenDocument Spreadsheet Template                               | ~            |
| Get more templates online | e                                                                                       |                                                                                              |              |
| Organize                  | Edit Open                                                                               | Cancel <u>H</u> elp                                                                          |              |

Figure 6: Starting a new spreadsheet from a template

# **Opening existing spreadsheets**

You can open an existing spreadsheet from the Start Center or from any component of OOo. Calc can open spreadsheets in a wide range of file formats, including Microsoft Excel (\*.xls and \*.xlsx).

#### From the Start Center

Click the **Open a document** icon.

#### From the Menu bar Choose File > Open.

#### From a toolbar

Click the **Open** icon 🐸 on the Standard toolbar.

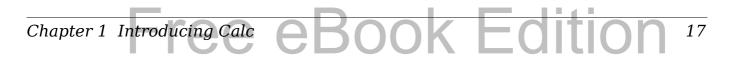

#### From the keyboard

Tip

Press the key combination *Control+O*.

Each of these options displays the Open dialog, where you can locate the spreadsheet that you want to open.

You can also use the *Recent Documents* list to open a spreadsheet. This list is located on the **File** menu, directly below **Open**. The list displays the last 10 files that were opened in any of the OOo components.

# **Opening CSV files**

Comma-separated-values (CSV) files are text files that contain the cell contents of a single sheet. Each line in a CSV file represents a row in a spreadsheet. Commas, semicolons, or other characters are used to separate the cells. Text is put in quotation marks; numbers are written without quotation marks.

To open a CSV file in Calc:

- 1) Choose **File > Open**.
- 2) Locate the CSV file that you want to open.
- 3) If the file has a \*.csv extension, select the file and click **Open**.
- 4) If the file has another extension (for example, \*.txt), select the file, select **Text CSV (\*csv;\*txt;\*xls)** in the File type box (scroll down into the spreadsheet section to find it) and then click **Open**.
- 5) On the Text Import dialog (Figure 7), select the Separator options to divide the text in the file into columns.You can preview the layout of the imported data at the bottom of the dialog. Right-click a column in the preview to set the format or to hide the column.

If the CSV file uses a text delimiter character that is not in the Text delimiter list, click in the box, and type the character.

18 **FIGE CBOOK** OpenOffice.org 3.x Calc Guide

6) Click **OK** to open the file.

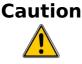

If you do not select **Text CSV (\*csv;\*txt;\*xls)** as the file type when opening the file, the document opens in Writer, not Calc.

| Text Import - [sample.c  | :sv]              |                   |               |          |         | $\mathbf{\overline{X}}$ |
|--------------------------|-------------------|-------------------|---------------|----------|---------|-------------------------|
| Import                   |                   |                   |               |          |         | ОК                      |
| Ch <u>a</u> racter set   | Western Europe (W | /indows-1252/WinL | atin 1) 🔤     | ~        |         |                         |
| From ro <u>w</u>         | 1 🚔               |                   |               |          |         | Cancel                  |
| Separator options        |                   |                   |               |          |         | Help                    |
| O Separated by           |                   |                   |               |          |         |                         |
| 📃 <u>I</u> ab            | 🗹 <u>C</u> omma   |                   | <u>O</u> ther |          |         |                         |
| S <u>e</u> micolon       | Space             |                   |               |          |         |                         |
| Merge <u>d</u> elimiters |                   | Te <u>x</u> t d   | elimiter      | "        | ~       |                         |
| Fields                   |                   |                   |               |          |         |                         |
| Column type              |                   | <u>~</u>          |               |          |         |                         |
| Standard Standard        | Standard          | Standard          | Standard      | Standard | Stand 🔨 |                         |
| 1 surname firstna        | une address       | city              | state         | pcode    | coun    |                         |
| 2 Weber Jean             | PO Box 640        | Airlie Beach      | QLD           | 4802     | Aust    |                         |
|                          |                   |                   |               |          | ≣       |                         |
|                          |                   |                   |               |          |         |                         |
|                          |                   |                   |               |          | <b></b> |                         |
| <                        |                   |                   |               |          | >       |                         |

Figure 7: Text Import dialog, with Comma (,) selected as the separator and double quotation mark (") as the text delimiter.

# **Saving spreadsheets**

Spreadsheets can be saved in three ways.

#### From the Menu bar

Choose **File > Save** (or **Save All** or **Save As**).

#### From the toolbar

Click the **Save** button **b** on the Standard toolbar. If the file has been saved and no subsequent changes have been made, this button is grayed-out and not clickable.

#### From the keyboard

Press the key combination Control+S.

If the spreadsheet has not been saved previously, then each of these actions will open the Save As dialog. There you can specify the spreadsheet name and the location in which to save it.

| Note | If the spreadsheet has been previously saved, then saving it<br>using the Save (or Save All) command will overwrite an<br>existing copy. However, you can save the spreadsheet in a<br>different location or with a different name by selecting <b>File &gt;</b><br><b>Save As</b> . |
|------|----------------------------------------------------------------------------------------------------|
|------|----------------------------------------------------------------------------------------------------|

### **Password protection**

To protect an entire document from being viewable without a password, use the option on the Save As dialog to enter a password. This option is only available for files saved in OpenDocument formats or the older OpenOffice.org 1.x formats.

On the Save As dialog, select the **Save with password** option, and then click **Save**. You will be prompted to type the same password in two fields. If the passwords match, the **OK** button becomes active. Click **OK** to save the document as password-protected. If the passwords do not match, you will be prompted to type the password again.

OOo uses a very strong encryption mechanism that makes it almost impossible to recover the contents of a document in case you lose the password.

## Saving a document automatically

You can choose to have Calc save your spreadsheet automatically at regular intervals. Automatic saving, like manual saving, overwrites the last saved state of the file. To set up automatic file saving:

- 1) Choose Tools > Options > Load/Save > General.
- 2) Click on **Save AutoRecovery information every**. This enables the box to set the interval. The default value is 15 minutes. Enter the value you want by typing it or by pressing the up or down arrow keys.

## Saving as a Microsoft Excel document

If you need to exchange files with users of Microsoft Excel, they may not know how to open and save \*.ods files. Only Microsoft Excel 2007 with Service Pack 2 (SP2) can do this. Users of Microsoft Excel 2007, 2003, XP, and 2000 can also download and install a free OpenDocument Format (ODF) plugin from Sun Microsystems.

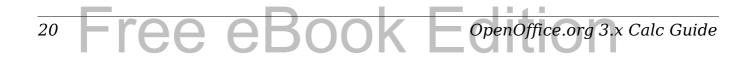

Some users of Microsoft Excel may be unwilling or unable to receive \*.ods files. (Perhaps their employer does not allow them to install the plug-in.) In this case, you can save a document as a Excel file (\*.xls or \*.xlsx).

- 1) **Important**—First save your spreadsheet in the file format used by OpenOffice.org, \*.ods. If you do not, any changes you may have made since the last time you saved it will only appear in the Microsoft Excel version of the document.
- 2) Then choose **File > Save As**.
- On the Save As dialog (Figure 8), in the File type (or Save as type) drop-down menu, select the type of Excel format you need. Click Save.

|              |                   |            |                                                                     |                 | ive as                    |
|--------------|-------------------|------------|---------------------------------------------------------------------|-----------------|---------------------------|
| 1 🤷 🙆        | <b>i</b>          |            |                                                                     |                 | D:\OOoDocs                |
| ed           | Date modified     | Size       | Туре                                                                |                 | Title $	riangle$          |
| , 13:31:0 🔨  | 06/04/2009, 13:31 | 20.8 KB    | OpenDocument Spreadshee                                             | uerytarget.ods  | 협 calc3-test-webg         |
| , 15:00:4:   | 03/05/2009, 15:00 | 7015 Bytes | OpenDocument Spreadshee                                             |                 | 협 calc3-test.ods          |
| , 21:50:0( 🚊 | 30/04/2009, 21:50 | 7056 Bytes | OpenDocument Spreadshee                                             |                 | 협 calc3-test2.ods         |
| , 12:35:28   | 06/04/2009, 12:35 | 16.3 KB    | OpenDocument Spreadshee                                             |                 | 🔞 calc3-test3.ods         |
| , 12:38:3(   | 06/04/2009, 12:38 | 16.8 KB    | OpenDocument Spreadshee                                             |                 | 🔞 calc3-test4.ods         |
| , 18:53:1    | 03/05/2009, 18:53 | 8859 Bytes | OpenDocument Spreadshee                                             |                 | 🔞 calc3-test5.ods         |
| , 22:56:1 🔽  | 03/05/2009, 22:56 | 7424 Bytes | OpenDocument Spreadshee                                             |                 | 🔞 calc3-test6.ods         |
| <u>S</u> ave | ✓ <u>Save</u>     |            |                                                                     | calc3-test6     | ile <u>n</u> ame:         |
|              | × Creat           |            | eet ( ods)                                                          | ODF Spreadshe   | ile <u>t</u> ype:         |
| Cancel       |                   |            |                                                                     | ODF Spreadshe   |                           |
| Help         | Help              |            | eet Template (.ots)                                                 | . · ·           |                           |
| Tob          |                   |            | o 1.0 Spreadsbeet (.sxc)                                            | OpenOffice.org  |                           |
|              |                   | .stc)      | g 1.0 Spreadsheet Template (.                                       | OpenOffice.org  | Save with pass <u>w</u> o |
|              |                   |            | nge Format (.dif)                                                   | Data Interchan  | Edit filter settings      |
|              |                   |            |                                                                     | dBASE (.dbf)    |                           |
|              |                   |            | l 97/2000/XP (.xls)                                                 |                 |                           |
|              |                   |            |                                                                     |                 |                           |
|              | ~                 |            | 1 F                                                                 |                 |                           |
|              | ~                 |            | l 97/2000/XP Template (.xlt)<br>l 95 (.xls)<br>l 95 Template (.xlt) | Microsoft Excel |                           |

Figure 8. Saving a spreadsheet in Microsoft Excel format

Caution

From this point on, all changes you make to the spreadsheet will occur only in the Microsoft Excel document. You have actually changed the name of your document. If you want to go back to working with the \*.ods version of your spreadsheet, you must open it again.

To have Calc save documents by default in a Microsoft Excel file format, go to **Tools > Options > Load/Save > General**. In the section named *Default file format and ODF settings*, under *Document type*, select **Spreadsheet**, then under *Always save as*, select your preferred file format.

### Saving as a CSV file

Tip

To save a spreadsheet as a comma separate value (CSV) file:

- 1) Choose **File > Save As**.
- 2) In the *File name* box, type a name for the file.
- In the *File type* list, select **Text CSV (\*.csv;\*.txt;\*.xls)** and click **Save**.

You may see the message box shown below. Click **Keep Current Format**.

| ? | This document may contain formatting or content that cannot be saved in the Text CSV file format. Do you want to save the document in this format anyway? |
|---|----------------------------------------------------------------------------------------------------|
|   | Use the latest ODF file format and be sure all formatting and content is saved correctly.                                                                 |
|   | Keep Current Format                                                                                                    |
|   | Ask when not saving in ODF format                                                                                                    |

4) In the Export of text files dialog (Figure 9), select the options you want and then click **OK**.

| Export of text files       |                                            |          |
|----------------------------|--------------------------------------------|----------|
| Field options              |                                            | ОК       |
| ⊆haracter set              | Western Europe (Windows-1252/WinLatin 1) 🗸 |          |
| <u>F</u> ield delimiter    | ,                                          | Cancel   |
| <u>T</u> ext delimiter     | "                                          | Help     |
| Save cell content a        | s <u>s</u> hown                            |          |
| Fixed column <u>w</u> idth |                                            |          |
| Ei anna O. Oh a an         |                                            | Test OOV |

Figure 9: Choosing options when exporting to Text CSV

## Saving in other formats

Calc can save spreadsheets in a range of formats, including HTML (Web pages), through the Save As dialog. Calc can also export spreadsheets to the PDF and XHTML file formats. See Chapter 6 (Printing, Exporting, and E-mailing) for more information.

# **Navigating within spreadsheets**

Calc provides many ways to navigate within a spreadsheet from cell to cell and sheet to sheet. You can generally use whatever method you prefer.

### Going to a particular cell

#### Using the mouse

Place the mouse pointer over the cell and click.

#### Using a cell reference

Click on the little inverted black triangle just to the right of the Name Box (Figure 3). The existing cell reference will be highlighted. Type the cell reference of the cell you want to go to and press *Enter*. Cell references are case insensitive: a3 or A3, for example, are the same. Or just click into the Name Box, backspace over the existing cell reference, and type in the cell reference you want and press *Enter*.

#### **Using the Navigator**

Click on the Navigator button in the Standard toolbar (or press *F5*) to display the Navigator. Type the cell reference into the top two fields, labeled Column and Row, and press *Enter*. In Figure 22 on page 39, the Navigator would select cell A7. For more about using the Navigator, see page 38.

#### Moving from cell to cell

In the spreadsheet, one cell normally has a darker black border. This black border indicates where the *focus* is (see Figure 10). The focus indicates which cell is enabled to receive input. If a group of cells is selected, they have a highlight color (usually gray), with the focus cell having a dark border.

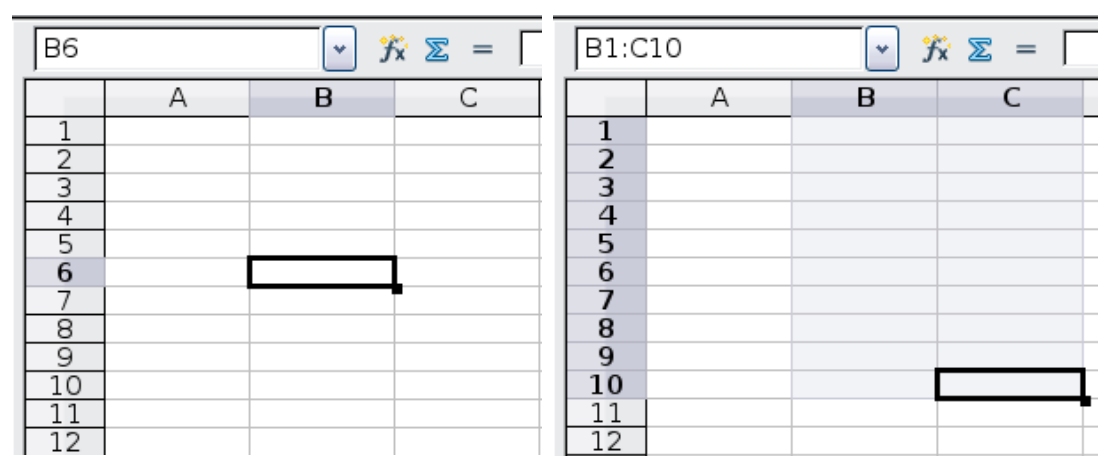

Figure 10. (left) One selected cell and (right) a group of selected cells

#### Using the mouse

To move the focus using the mouse, simply move the mouse pointer to the cell where you want the focus to be and click the left mouse button. This action changes the focus to the new cell. This method is most useful when the two cells are a large distance apart.

#### Using the Tab and Enter keys

- Pressing *Enter* or *Shift+Enter* moves the focus down or up, respectively.
- Pressing *Tab* or *Shift+Tab* moves the focus to the right or to the left, respectively.

#### Using the arrow keys

Pressing the arrow keys on the keyboard moves the focus in the direction of the arrows.

#### Using Home, End, Page Up and Page Down

- *Home* moves the focus to the start of a row.
- *End* moves the focus to the column furthest to the right that contains data.
- *Page Down* moves the display down one complete screen and *Page Up* moves the display up one complete screen.
- Combinations of *Control* (often represented on keyboards as *Ctrl*) and *Alt* with *Home, End, Page Down (PgDn), Page Up (PgUp),* and the arrow keys move the focus of the current cell in other ways. Table 1 describes the keyboard shortcuts for moving about a spreadsheet.

# 24 FICE CBOOK E OpenOffice.org 3.x Calc Guide

# **Tip** Use one of the four Alt+Arrow key combinations to resize the height or width of a cell. (For example: $Alt+\downarrow$ increases the height of a cell.)

Table 1. Moving from cell to cell using the keyboard

| Key Combination        | Movement                                                                     |
|------------------------|------------------------------------------------------------------------------|
| $\rightarrow$          | Right one cell                                                               |
| ←                      | Left one cell                                                                |
| 1                      | Up one cell                                                                  |
| $\downarrow$           | Down one cell                                                                |
| $Control+ \rightarrow$ | To the next column to the right containing data in that row or to Column AMJ |
| Control+←              | To the next column to the left containing data in that row or to Column A    |
| $Control+\uparrow$     | To the next row above containing data in that column or to Row 1             |
| $Control+\downarrow$   | To the next row below containing data in that column or to Row 65536         |
| Control+Home           | To Cell A1                                                                   |
| Control+End            | To lower right-hand corner of the rectangular area containing data           |
| Alt+Page Downn         | One screen to the right (if possible)                                        |
| Alt+Page Up            | One screen to the left (if possible)                                         |
| Control+Page Down      | One sheet to the right (in sheet tabs)                                       |
| Control+Page Up        | One sheet to the left (in sheet tabs)                                        |
| Tab                    | To the next cell on the right                                                |
| Shift+Tab              | To the next cell on the left                                                 |
| Enter                  | Down one cell (unless changed by user)                                       |
| Shift+Enter            | Up one cell (unless changed by user)                                         |

### Customizing the effects of the Enter key

You can customize the direction in which the *Enter* key moves the focus, by selecting **Tools > Options > OpenOffice.org Calc > General**.

The four choices for the direction of the *Enter* key are shown on the right hand side of Figure 11. It can move the focus down, right, up, or left. Depending on the file being used or on the type of data being entered, setting a different direction can be useful.

| Input settings                                       |             |   |
|------------------------------------------------------|-------------|---|
| Press Enter to move selection                        | Down        | ~ |
| Press Enter to switch to edit mode                   | Down        |   |
| Expand <u>f</u> ormatting                            | Right<br>Up |   |
| Expand references when new columns/rows are inserted | Left        |   |
| Highlight selection in column/row headers            |             |   |

Figure 11: Customizing the effect of the Enter key

The *Enter* key can also be used to switch into and out of the editing mode. Use the first two options under *Input settings* in Figure 11 to change the *Enter* key settings.

## Moving from sheet to sheet

Each sheet in a spreadsheet is independent of the others, though they can be linked with references from one sheet to another. There are three ways to navigate between different sheets in a spreadsheet.

#### Using the keyboard

Pressing *Control+Page Down* moves one sheet to the right and pressing *Control+Page Up* moves one sheet to the left.

#### Using the mouse

26

Clicking on one of the sheet tabs at the bottom of the spreadsheet selects that sheet.

If you have a lot of sheets, then some of the sheet tabs may be hidden behind the horizontal scroll bar at the bottom of the screen. If this is the case, then the four buttons at the left of the sheet tabs can move the tabs into view. Figure 12 shows how to do this.

**Eree eBook E** OpenOffice.org 3.x Calc Guide

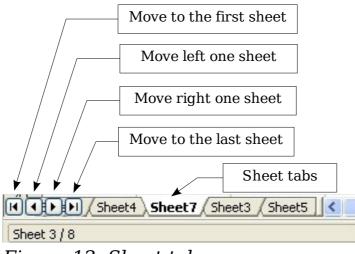

*Figure 12. Sheet tab arrows* 

Notice that the sheets here are not numbered in order. Sheet numbering is arbitrary; you can name a sheet as you wish.

**Note** The sheet tab arrows that appear in Figure 12 only appear if you have some sheet tabs that can not be seen. Otherwise, they appear faded as in Figure 1.

# Selecting items in a sheet or spreadsheet

# Selecting cells

Cells can be selected in a variety of combinations and quantities.

### Single cell

Left-click in the cell. The result will look like the left side of Figure 10. You can verify your selection by looking in the Name Box.

#### Range of contiguous cells

A range of cells can be selected using the keyboard or the mouse.

To select a range of cells by dragging the mouse:

- 1) Click in a cell.
- 2) Press and hold down the left mouse button.
- 3) Move the mouse around the screen.
- 4) Once the desired block of cells is highlighted, release the left mouse button.

To select a range of cells without dragging the mouse:

- 1) Click in the cell which is to be one corner of the range of cells.
- 2) Move the mouse to the opposite corner of the range of cells.

3) Hold down the *Shift* key and click.

To select a range of cells without using the mouse:

- 1) Select the cell that will be one of the corners in the range of cells.
- 2) While holding down the *Shift* key, use the cursor arrows to select the rest of the range.

The result of any of these methods looks like the right side of Figure 10.

You can also directly select a range of cells using the Name Box. Click into the Name Box as described in "Using a cell reference" on page 23. To select a range of cells, enter the cell reference for the upper left-hand cell, followed by a colon (:), and then the lower right-hand cell reference. For example, to select the range that would go from A3 to C6, you would enter A3:C6.

#### Range of noncontiguous cells

- 1) Select the cell or range of cells using one of the methods above.
- 2) Move the mouse pointer to the start of the next range or single cell.
- 3) Hold down the *Control* key and click or click-and-drag to select another range of cells to add to the first range.
- 4) Repeat as necessary.

Tip

You can also select a noncontiguous range of cells by first clicking twice in the STD field on the status bar to change it to ADD, before clicking on a cell that you want to add to the range of cells in step 3 above. This method works best when adding single cells to a range. If you use this method, be sure to change ADD back to STD or you may find yourself adding more selections unintentionally.

## Selecting columns and rows

Entire columns and rows can be selected very quickly in OOo.

#### Single column or row

To select a single column, click on the column identifier letter (see Figure 1).

To select a single row, click on the row identifier number.

#### Multiple columns or rows

To select multiple columns or rows that are contiguous:

- 1) Click on the first column or row in the group.
- 2) Hold down the *Shift* key.
- 3) Click the last column or row in the group.

To select multiple columns or rows that are not contiguous:

- 1) Click on the first column or row in the group.
- 2) Hold down the Control key.
- 3) Click on all of the subsequent columns or rows while holding down the *Control* key.

#### **Entire sheet**

To select the entire sheet, click on the small box between the A column header and the 1 row header.

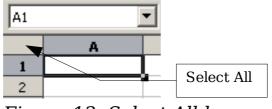

*Figure 13. Select All box* 

You can also press *Control*+A to select the entire sheet.

### **Selecting sheets**

You can select either one or multiple sheets. It can be advantageous to select multiple sheets at times when you want to make changes to many sheets at once.

#### Single sheet

Click on the sheet tab for the sheet you want to select. The active sheet becomes white (see Figure 12).

#### Multiple contiguous sheets

To select multiple contiguous sheets:

- 1) Click on the sheet tab for the first desired sheet.
- 2) Move the mouse pointer over the sheet tab for the last desired sheet.
- 3) Hold down the *Shift* key and click on the sheet tab.

All the tabs between these two sheets will turn white. Any actions that you perform will now affect all highlighted sheets.

#### **Multiple noncontiguous sheets**

To select multiple noncontiguous sheets:

- 1) Click on the sheet tab for the first desired sheet.
- 2) Move the mouse pointer over the sheet tab for the second desired sheet.
- 3) Hold down the *Control* key and click on the sheet tab.
- 4) Repeat as necessary.

The selected tabs will turn white. Any actions that you perform will now affect all highlighted sheets.

#### **All sheets**

*Right-click* any one of the sheet tabs and choose **Select All Sheets** from the pop-up menu.

# **Working with columns and rows**

### Inserting columns and rows

Columns and rows can be inserted individually or in groups.

NoteWhen you insert a single new column, it is inserted to the *left*<br/>of the highlighted column. When you insert a single new row, it<br/>is inserted *above* the highlighted row.<br/>Cells in the new columns or rows are formatted like the<br/>corresponding cells in the column or row before (or to the left<br/>of) which the new column or row is inserted.

#### Single column or row

#### Using the **Insert** menu:

1) Select the cell, column, or row where you want the new column or row inserted.

# 30 Free eBook EopenOffice.org 3.x Calc Guide

2) Choose either **Insert > Columns** or **Insert > Rows**.

Using the mouse:

- 1) Select the cell, column, or row where you want the new column or row inserted.
- 2) Right-click the header of the column or row.
- 3) Choose Insert Rows or Insert Columns.

#### Multiple columns or rows

Multiple columns or rows can be inserted at once rather than inserting them one at a time.

- 1) Highlight the required number of columns or rows by holding down the left mouse button on the first one and then dragging across the required number of identifiers.
- 2) Proceed as for inserting a single column or row above.

## **Deleting columns and rows**

Columns and rows can be deleted individually or in groups.

#### Single column or row

A single column or row can be deleted by using the mouse:

- 1) Select the column or row to be deleted.
- 2) Choose **Edit > Delete Cells** from the menu bar.

Or,

- 1) Right-click on the column or row header.
- 2) Choose **Delete Columns** or **Delete Rows** from the pop-up menu.

#### Multiple columns or rows

Multiple columns or rows can be deleted at once rather than deleting them one at a time.

- 1) Highlight the required columns or rows by holding down the left mouse button on the first one and then dragging across the required number of identifiers.
- 2) Proceed as for deleting a single column or row above.

**Tip**Instead of deleting a row or column, you may wish to delete<br/>the contents of the cells but keep the empty row or column.<br/>See Chapter 2 (Entering, Editing, and Formatting Data) for<br/>instructions.

# **Working with sheets**

Like any other Calc element, sheets can be inserted, deleted, and renamed.

### **Inserting new sheets**

There are several ways to insert a new sheet. The first step for all of the methods is to select the sheets that the new sheet will be inserted next to. Then any of the following options can be used.

- Choose **Insert > Sheet** from the menu bar.
- Right-click on the sheet tab and choose **Insert Sheet**.
- Click in an empty space at the end of the line of sheet tabs.

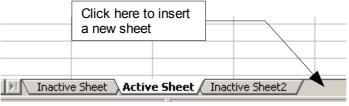

Figure 14. Creating a new sheet

Each method will open the Insert Sheet dialog. Here you can select whether the new sheet is to go before or after the selected sheet and how many sheets you want to insert. If you are inserting only one sheet, there is the opportunity to give the sheet a name.

| Position<br>Before current sh | eet    |                | ОК     |
|-------------------------------|--------|----------------|--------|
| After current she             |        |                | Cancel |
| Sheet                         |        |                | Help   |
| New sheet                     |        |                |        |
| N <u>o</u> . of sheets        | 1      |                |        |
| Na <u>m</u> e                 | Sheet4 |                |        |
| © <u>F</u> rom file           |        |                |        |
|                               |        | <u>B</u> rowse |        |
|                               |        | Link           |        |

Figure 15: Insert Sheet dialog

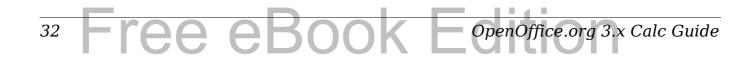

### **Deleting sheets**

Sheets can be deleted individually or in groups.

#### **Single sheet**

Right-click on the tab of the sheet you want to delete and choose **Delete Sheet** from the pop-up menu, or choose **Edit > Sheet > Delete** from the Menu bar. Either way, an alert will ask if you want to delete the sheet permanently. Click **Yes**.

#### **Multiple sheets**

To delete multiple sheets, select them as described earlier, then either right-click over one of the tabs and choose **Delete Sheet** from the pop-up menu, or choose **Edit > Sheet > Delete** from the Menu bar.

### **Renaming sheets**

The default name for the a new sheet is *SheetX*, where *X* is a number. While this works for a small spreadsheet with only a few sheets, it becomes awkward when there are many sheets.

To give a sheet a more meaningful name, you can:

- Enter the name in the Name box when you create the sheet, or
- Right-click on a sheet tab and choose **Rename Sheet** from the pop-up menu; replace the existing name with a different one.
- (New in OOo3.1) Double-click on a sheet tab to pop up the Rename Sheet dialog.

NoteSheet names must start with either a letter or a number; other<br/>characters including spaces are not allowed. Apart from the<br/>first character of the sheet name, allowed characters are<br/>letters, numbers, spaces, and the underscore character.<br/>Attempting to rename a sheet with an invalid name will<br/>produce an error message.

# **Viewing Calc**

### Using zoom

Use the zoom function to change the view to show more or fewer cells in the window.

In addition to using the Zoom slider (new in OOo 3.1) on the Status bar (see page 16), you can open the Zoom dialog and make a selection on the left-hand side.

- Choose View > Zoom from the Menu bar, or
- Double-click on the percentage figure in the Status bar at the bottom of the window.

| 🚪 Zoom & View Layout           |                       | × |
|--------------------------------|-----------------------|---|
| Zoom factor                    | View layout           |   |
| ○ <u>O</u> ptimal              | <u>○ A</u> utomatic   |   |
| ○ <u>F</u> it width and height | O <u>S</u> ingle page |   |
| ⊖ Fit <u>w</u> idth            | O <u>C</u> olumns 1   | * |
| ⊙ <u>1</u> 00 %                | Book mode             |   |
| O <u>V</u> ariable 100%        | •                     |   |
| ОК                             | Cancel <u>H</u> el    | p |

Figure 16. Zoom dialog

### **Optimal**

Resizes the display to fit the width of the selected cells. To use this option, you must first highlight a range of cells.

#### **Fit Width and Height**

Displays the entire page on your screen.

#### **Fit Width**

Displays the complete width of the document page. The top and bottom edges of the page may not be visible.

#### 100%

Displays the document at its actual size.

#### Variable

Enter a zoom percentage of your choice.

## **Freezing rows and columns**

Freezing locks a number of rows at the top of a spreadsheet or a number of columns on the left of a spreadsheet or both. Then when scrolling around within the sheet, any frozen columns and rows remain in view.

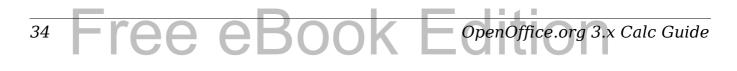

Figure 17 shows some frozen rows and columns. The heavier horizontal line between rows 3 and 14 and the heavier vertical line between columns C and H denote the frozen areas. Rows 4 through 13 and columns D through G have been scrolled off the page. The first three rows and columns remained because they are frozen into place.

|          |         |       | 6                  |               | T               | -             | × ×               |                | м              | N             | 0            |        |               | D         | S           | - T           |
|----------|---------|-------|--------------------|---------------|-----------------|---------------|-------------------|----------------|----------------|---------------|--------------|--------|---------------|-----------|-------------|---------------|
| <u> </u> | A       | В     | C                  | н             | 1               | J             | K                 | L              | IAI            | N             | 0            | Р      | Q             | R         | 2           |               |
| 1        |         |       |                    | Safety Poster | Safety Contract | Safety Quiz 2 | Unit Conv. Pop Qu | Element Quiz 1 | Element Quiz 2 | p. 36 15 & 16 | Article Quiz | Lab #1 | Chp. 1.1 #1-7 | p. 35 ?'s | Chp. 1 Test | Penny Density |
| 2        |         | Total | Date               | 10-02         | 10-03           | 10-04         | 10-05             | 10-06          | 10-07          | 10-08         | 10-09        | 10-10  | 10-11         | 10-12     | 10-13       | 10-14 1       |
| 3        | Average | 267.5 | Possible           | 28.0          | 1.0             | 3.0           | 12.0              | 18.0           | 28.0           | 4.0           | 6.0          | 6.0    | 3.5           | 4.0       | 78.0        | 11.0          |
| 14       | 78.6%   | 200.0 | Smith, John        | 28.00         | 1.00            | Х             | 0.00              | 8.00           | 26.00          | 0.00          | 6.00         | 0.00   | 3.50          | 4.00      | 55.50       | 8.00 10       |
| 15       | 67.9%   | 181.5 | Klein, Mike        | 28.00         | 1.00            | 1.00          | 11.50             | 8.00           | 6.00           | 0.00          | 5.00         | 6.00   | 3.50          | 3.50      | 47.50       | 10.00 10      |
| 16       | 72.7%   | 186.5 | Johnson, Tom       | 27.00         | 1.00            | 3.00          | 0.00              | 13.00          | 6.00           | 0.00          | 6.00         | 6.00   | 3.50          | 3.00      | 47.50       | 9.00 10       |
| 17       | 82.6%   | 213.0 | Doe, John          | 27.00         | 1.00            | 1.00          | 2.00              | 17.00          | 17.00          | 4.00          | 6.00         | 6.00   | 3.50          | 3.50      | 54.00       | 9.00 10       |
| 18       | 96.4%   | 258.0 | Doe, Jane          | 28.00         | 1.00            | 3.00          | 9.00              | 16.00          | 28.00          | 4.00          | 6.00         | 6.00   | 3.50          | 4.00      | 79.50       | 10.00 10      |
| 19       | 67.3%   | 172.0 | Kupfer, Peter      | 26.00         | 1.00            | 3.00          | Х                 | 16.00          | 20.00          | 0.00          | 6.00         | 6.00   | 0.00          | 3.50      | 41.00       | 6.50 9        |
| 20       | 83.9%   | 224.5 | Newton, Issac      | 28.00         | 1.00            | 3.00          | 6.00              | 15.00          | 23.00          | 4.00          | 6.00         | 6.00   | 3.50          | 3.50      | 57.50       | 9.00 10       |
| 21       | 80.6%   | 207.5 | Lunak, Robert      | 26.00         | 0.00            | 2.00          | 5.00              | 15.00          | 17.00          | 4.00          | 6.00         | 6.00   | 3.50          | 0.00      | 62.50       | 9.00 9        |
| 22       | 78.1%   | 209.0 | Matteson, Brittany | 28.00         | 0.00            | 3.00          | 3.00              | 17.00          | 22.00          | 4.00          | 6.00         | 6.00   | 3.50          | 3.00      | 47.50       | 9.00 10       |
| 23       | 79.4%   | 212.5 | Murphy, Kathleen   | 26.00         | 1.00            | 3.00          | 6.00              | 16.00          | 11.00          | 4.00          | 6.00         | 6.00   | 3.50          | 4.00      | 53.50       | 9.00 9        |
| 24       |         |       |                    | 28 00         | 1.00            | Х             |                   |                | 19 NN          | 4 00          | 6.00         | 6.00   | 0.00          | 3.50      | 64 NN       | 10.00.10      |
| <b>.</b> |         |       | -                  |               | 7               | 7             |                   |                |                |               |              |        |               |           |             |               |

Figure 17. Frozen rows and columns

You can set the freeze point at one row, one column, or both a row and a column as in Figure 17.

#### Freezing single rows or columns

- 1) Click on the header for the row below where you want the freeze or for the column to the right of where you want the freeze.
- 2) Choose **Window > Freeze**.

A dark line appears, indicating where the freeze is put.

#### Freezing a row and a column

- 1) Click into the cell that is immediately below the row you want frozen and immediately to the right of the column you want frozen.
- 2) Choose **Window > Freeze**.

Two lines appear on the screen, a horizontal line above this cell and a vertical line to the left of this cell. Now as you scroll around the screen, everything above and to the left of these lines will remain in view.

#### Unfreezing

To unfreeze rows or columns, choose **Window > Freeze**. The check mark by **Freeze** will vanish.

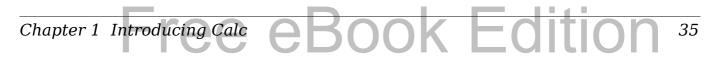

## **Splitting the screen**

Another way to change the view is by splitting the window, also known as splitting the screen. The screen can be split horizontally, vertically, or both. You can therefore have up to four portions of the spreadsheet in view at any one time.

| E9 |      | 💌 fixi           | Σ =    |  |
|----|------|------------------|--------|--|
|    | A    | В                | С      |  |
| 1  |      | Beta =           | 3.2000 |  |
| 2  |      | A0 =             | 0.1000 |  |
| 5  | A1=  | Beta*A0*(1-A0)   | 0.2880 |  |
| 6  | A2=  | Beta*A1*(1-A1)   | 0.6562 |  |
| 7  | A3=  | Beta*A2*(1-A2)   | 0.7219 |  |
| 8  | A4=  | Beta*A3*(1-A3)   | 0.6424 |  |
| 9  | A5=  | Beta*A4*(1-A4)   | 0.7351 |  |
| 10 | A6=  | Beta*A5*(1-A5)   | 0.6231 |  |
| 11 | A7=  | Beta*A6*(1-A6)   | 0.7515 |  |
| 12 | A8=  | Beta*A7*(1-A7)   | 0.5975 |  |
| 13 | A9=  | Beta*A8*(1-A8)   | 0.7696 |  |
| 14 | A10= | Beta*A9*(1-A9)   | 0.5675 |  |
| 15 | A11= | Beta*A10*(1-A10) | 0.7854 |  |
| 16 | A12= | Beta*A11*(1-A11) | 0.5393 |  |
| 17 | A13= | Beta*A12*(1-A12) | 0.7951 |  |
| 18 |      |                  |        |  |

Figure 18. Split screen example

Why would you want to do this? Imagine you have a large spreadsheet and one of the cells has a number in it that is used by three formulas in other cells. Using the split-screen technique, you can position the cell containing the number in one section and each of the cells with formulas in the other sections. Then you can change the number in the cell and watch how it affects each of the formulas.

#### Splitting the screen horizontally

To split the screen horizontally:

1) Move the mouse pointer into the vertical scroll bar, on the righthand side of the screen, and place it over the small button at the top with the black triangle.

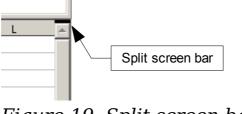

Figure 19. Split screen bar on vertical scroll bar

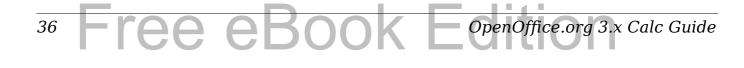

2) Immediately above this button, you will see a thick black line (Figure 19). Move the mouse pointer over this line, and it turns into a line with two arrows (Figure 20).

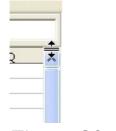

Figure 20. Split-screen bar on vertical scroll bar with cursor

- 3) Hold down the left mouse button. A gray line appears, running across the page. Drag the mouse downwards and this line follows.
- 4) Release the mouse button and the screen splits into two views, each with its own vertical scroll bar. You can scroll the upper and lower parts independently.

Notice in Figure 18, the Beta and the A0 values are in the upper part of the window and other calculations are in the lower part. Thus, you can make changes to the Beta and A0 values and watch their effects on the calculations in the lower half of the window.

You can also split the screen using a menu command. Click in a cell immediately below and to the right of where you wish the screen to be split, and choose Window > Split.

#### Splitting the screen vertically

To split the screen vertically:

1) Move the mouse pointer into the horizontal scroll bar at the bottom of the screen and place it over the small button on the right with the black triangle.

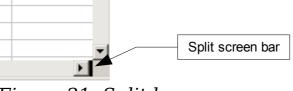

Figure 21: Split bar on horizontal scroll bar

Immediately to the right of this button is a thick black line (Figure 21). Move the mouse pointer over this line and it turns into a line with two arrows.

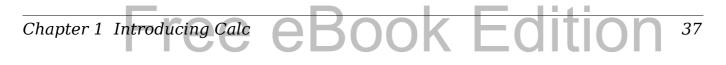

- 3) Hold down the left mouse button, and a gray line appears, running up the page. Drag the mouse to the left and this line follows.
- 4) Release the mouse button, and the screen is split into two views, each with its own horizontal scroll bar. You can scroll the left and right parts of the window independently.

#### Removing split views

To remove a split view, do any of the following:

- Double-click on each split line.
- Click on and drag the split lines back to their places at the ends of the scroll bars.
- Choose Window > Split to remove all split lines at the same time.

## **Using the Navigator**

In addition to the cell reference boxes (labeled Column and Row), the Navigator provides several other ways to move quickly through a spreadsheet and find specific items.

To open the Navigator, click its icon  $\bigcirc$  on the Standard toolbar, or press *F5*, or choose **View > Navigator** on the Menu bar, or doubleclick on the Sheet Sequence Number <u>Sheet1/3</u> in the Status Bar. You can dock the Navigator to either side of the main Calc window or leave it floating. (To dock or float the Navigator, hold down the *Control* key and double-click in an empty area near the icons at the top.)

The Navigator displays lists of all the objects in a spreadsheet document, grouped into categories. If an indicator (plus sign or arrow) appears next to a category, at least one object of this kind exists. To open a category and see the list of items, click on the indicator.

To hide the list of categories and show only the icons at the top, click

the **Contents** icon **a**. Click this icon again to show the list.

Table 2 summarizes the functions of the icons at the top of the Navigator.

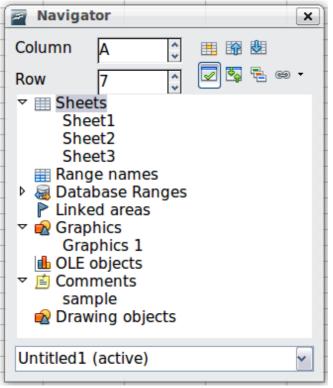

Figure 22: The Navigator in Calc

Table 2: Function of icons in the Navigator

| lcon     | Action                                                                                                    |
|----------|----------------------------------------------------------------------------------------------------|
| <b>=</b> | Data Range. Specifies the current data range denoted by the position of the cell cursor.                                                    |
|          | Start/End. Moves to the cell at the beginning or end of the current data range, which you can highlight using the <b>Data Range</b> button. |
|          | Contents. Shows or hides the list of categories.                                                                                            |
| <b>e</b> | Toggle. Switches between showing all categories and showing only the selected category.                                                     |
| -        | Displays all available scenarios. Double-click a name to apply that scenario. See Chapter 7 (Data Analysis) for more information.           |
| C9 •     | Drag Mode. Choose hyperlink, link, or copy. See "Choosing a drag mode" for details.                                                         |

## Chapter 1 Introducing Calc eBook Edition 39

#### Moving quickly through a document

The Navigator provides several convenient ways to move around a document and find items in it:

- To jump to a specific cell in the current sheet, type its cell reference in the Column and Row boxes at the top of the Navigator and press the *Enter* key; for example, in Figure 22 the cell reference is A7.
- When a category is showing the list of objects in it, double-click on an object to jump directly to that object's location in the document.
- To see the content in only one category, highlight that category and click the **Toggle** icon. Click the icon again to display all the categories.
- Use the **Start** and **End** icons to jump to the first or last cell in the selected data range.

Ranges, scenarios, pictures, and other objects are much easier to find if you have given them informative names when creating them, instead of keeping Calc's default Graphics 1, Graphics 2, Object 1, and so on, which may not correspond to the position of the object in the document.

#### Choosing a drag mode

Sets the drag and drop options for inserting items into a document using the Navigator.

#### Insert as Hyperlink

Creates a hyperlink when you drag and drop an item into the current document.

#### **Insert as Link**

Inserts the selected item as a link where you drag and drop an object into the current document.

#### **Insert as Copy**

Inserts a copy of the selected item where you drag and drop in the current document. You cannot drag and drop copies of graphics, OLE objects, or indexes.

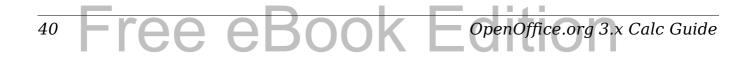

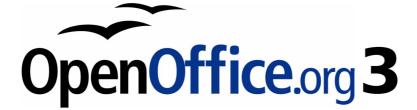

## Chapter 2 Entering, Editing, and Formatting Data

Free eBook Edition

## Introduction

You can enter data into Calc in several ways: using the keyboard, the mouse (dragging and dropping), the Fill tool, and selection lists. Calc also provides the ability to enter information into multiple sheets of the same document at the same time.

After entering data, you can format and display it in various ways.

## **Entering data using the keyboard**

Most data entry in Calc can be accomplished using the keyboard.

#### **Entering numbers**

Click in the cell and type in the number using the number keys on either the main keyboard or the numeric keypad.

To enter a negative number, either type a minus (-) sign in front of it or enclose it in parentheses (brackets), like this: (1234).

By default, numbers are right-aligned and negative numbers have a leading minus symbol.

#### **Entering text**

Click in the cell and type the text. Text is left-aligned by default.

#### **Entering numbers as text**

If a number is entered in the format *01481*, Calc will drop the leading 0. (Exception: see Tip below.) To preserve the leading zero, for example for telephone area codes, type an apostrophe before the number, like this: '01481.

The data is now treated as text and displayed exactly as entered. Typically, formulas will treat the entry as a zero and functions will ignore it.

Numbers can have leading zeros and still be regarded as numbers (as opposed to text) if the cell is formatted appropriately. Right-click on the cell and chose Format Cells > Numbers. Adjust the leading zeros setting to add leading zeros to numbers.

| Note    | When a plain apostrophe is used to allow a leading 0 to be displayed, it is not visible in the cell after the <i>Enter</i> key is pressed. If "smart quotes" are used for apostrophes, the apostrophe remains visible in the cell. |
|---------|----------------------------------------------------------------------------------------------------|
|         | To choose the type of apostrophe, use <b>Tools &gt; AutoCorrect</b><br><b>Options &gt; Custom Quotes</b> . The selection of the apostrophe<br>type affects both Calc and Writer.                                                   |
|         |                                                                                                    |
| Caution | When a number is formatted as text, take care that the cell<br>containing the number is not used in a formula because Calc<br>will ignore the value.                                                                               |

#### **Entering dates and times**

Select the cell and type the date or time. You can separate the date elements with a slash (/) or a hyphen (-) or use text such as 10 Oct 03. Calc recognizes a variety of date formats. You can separate time elements with colons such as 10:43:45.

#### **Entering special characters**

A "special" character is one not found on a standard English keyboard. For example,  $\[mathbb{C}\]$  <sup>3</sup>/<sub>4</sub>  $\[mathbb{a}\]$   $\[mathbb{c}\]$   $\[mathbb{a}\]$   $\[mathbb{c}\]$   $\[mathbb{a}\]$   $\[mathbb{c}\]$   $\[mathbb{c}\]$   $\[mathbb{a}\]$   $\[mathbb{c}\]$   $\[mathbb{c}\]$ 

- 1) Place the cursor in your document where you want the character to appear.
- 2) Click **Insert > Special Character** to open the Special Characters dialog (Figure 23).
- 3) Select the characters (from any font or mixture of fonts) you wish to insert, in order; then click **OK**. The selected characters are shown in the bottom left of the dialog. As you select each character, it is shown alone at the bottom right, along with the numerical code for that character.

NoteDifferent fonts include different special characters. If you do<br/>not find a particular special character you want, try changing<br/>the *Font* selection.

## Chapter 2 Entering, Editing, and Formatting Data ECITON 43

| ont |   | Tin | nes N | ew Ro | man |   | * | <u>S</u> ubs | et |   | Bas | sic Gre | ek |   |   | ~        | ОК     |
|-----|---|-----|-------|-------|-----|---|---|--------------|----|---|-----|---------|----|---|---|----------|--------|
| •   | • |     | ~     |       | 1   | 1 | ~ | •            |    | ; | •   | ~       | Ά  | • | Έ |          | Cancel |
| Ή   | Ί | ΰ   | Υ     | Ω     | î   | Α | В | Г            | Δ  | Е | Ζ   | Η       | Θ  | Ι | K |          | Help   |
| Λ   | Μ | Ν   | [1]   | 0     | П   | Р | Σ | Т            | Y  | Φ | Х   | Ψ       | Ω  | Ï | Ÿ |          |        |
| ά   | έ | ή   | í     | ΰ     | α   | β | γ | δ            | З  | ζ | η   | θ       | τ  | κ | λ |          | Delete |
| μ   | ν | ξ   | 0     | π     | ρ   | ς | σ | τ            | υ  | φ | χ   | Ψ       | ω  | ï | ΰ |          |        |
| ó   | ΰ | Ó   | Ë     | Ъ     | ŕ   | С | S | Ι            | Ï  | J | љ   | њ       | ħ  | Ŕ | ÿ |          | (3)    |
| Ų   | Α | Б   | В     | Γ     | Д   | Е | Ж | 3            | И  | Й | К   | Л       | Μ  | Η | 0 |          |        |
| П   | Р | С   | Т     | У     | Φ   | Х | Ц | Ч            | Ш  | Щ | Ъ   | Ы       | Ь  | Э | Ю | <b>~</b> | U+03B5 |

Figure 23: The Special Characters dialog

#### Inserting dashes

To enter en and em dashes, you can use the *Replace dashes* option under **Tools > AutoCorrect Options**. This option replaces two hyphens, under certain conditions, with the corresponding dash.

In the following table, the A and B represent text consisting of letters A to z or digits 0 to 9.

| Text that you type:                    | Result                              |
|----------------------------------------|-------------------------------------|
| A - B (A, space, minus, space, B)      | A – B (A, space, en-dash, space, B) |
| A B (A, space, minus, minus, space, B) | A – B (A, space, en-dash, space, B) |
| AB (A, minus, minus, B)                | A—B (A, em-dash, B)                 |
| A-B (A, minus, B)                      | A-B (unchanged)                     |
| A -B (A, space, minus, B)              | A -B (unchanged)                    |
| AB (A, space, minus, minus, B)         | A –B (A, space, en-dash, B)         |

#### **Deactivating automatic changes**

Calc automatically applies many changes during data input, unless you deactivate those changes. You can also immediately undo any automatic changes with Ctrl+Z.

#### AutoCorrect changes

Automatic correction of typing errors, replacement of straight quotation marks by curly (custom) quotes, and starting cell content with an uppercase (capital) letter are controlled by **Tools > AutoCorrect Options**. Go to the *Custom Quotes, Options,* or *Replace* tabs to deactivate any of the features that you do not want.

## 44 Free eBook EopenOffice.org 3.x Calc Guide

On the *Replace* tab, you can also delete unwanted word pairs and add new ones as required.

#### AutoInput

When you are typing in a cell, Calc automatically suggests matching input found in the same column. To turn the AutoInput on and off, set or remove the check mark in front of **Tools > Cell Contents > AutoInput**.

#### Automatic date conversion

Calc automatically converts certain entries to dates. To ensure that an entry that looks like a date is interpreted as text, type an apostrophe at the beginning of the entry. The apostrophe is not displayed in the cell.

### Speeding up data entry

Entering data into a spreadsheet can be very labor-intensive, but Calc provides several tools for removing some of the drudgery from input.

The most basic ability is to drop and drag the contents of one cell to another with a mouse. Many people also find AutoInput helpful. Calc also includes several other tools for automating input, especially of repetitive material. They include the Fill tool, selection lists, and the ability to input information into multiple sheets of the same document.

#### Using the Fill tool on cells

At its simplest, the Fill tool is a way to duplicate existing content. Start by selecting the cell to copy, then drag the mouse in any direction (or hold down the Shift key and click in the last cell you want to fill), and then choose **Edit > Fill** and the direction in which you want to copy: Up, Down, Left or Right.

CautionChoices that are not available are grayed out, but you can still<br/>choose the opposite direction from what you intend, which<br/>could cause you to overwrite cells accidentally.

A shortcut way to fill cells is to grab the "handle" in the lower right-hand corner of the cell and drag it in the direction you want to fill. If the cell contains a number, the number will fill in series. If the cell contains text, the same text will fill in the direction you chose.

## Chapter 2 Entering, Editing, and Formatting Data ECITON 45

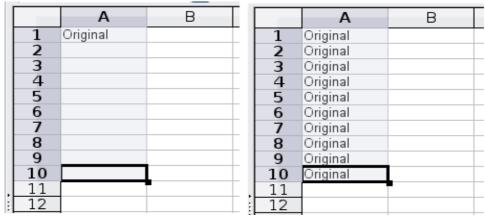

Figure 24: Using the Fill tool

#### Using a fill series

A more complex use of the Fill tool is to use a fill series. The default lists are for the full and abbreviated days of the week and the months of the year, but you can create your own lists as well.

To add a fill series to a spreadsheet, select the cells to fill, choose **Edit** > **Fill** > **Series**. In the Fill Series dialog, select **AutoFill** as the *Series type*, and enter as the *Start value* an item from any defined series. The selected cells then fill in the other items on the list sequentially, repeating from the top of the list when they reach the end of the list.

| Fill Series         |                                  |                   |              |
|---------------------|----------------------------------|-------------------|--------------|
| Direction           | Series type<br>O Li <u>n</u> ear | Time unit         | ОК           |
| ◯ <u>R</u> ight     | ◯ <u>G</u> rowth                 | ○ <u>W</u> eekday | Cancel       |
| <u>О U</u> р        | ◯ Da <u>t</u> e                  | ○ <u>M</u> onth   | <u>H</u> elp |
| ○ <u>L</u> eft      | <u>AutoFill</u>                  | ⊖ Y <u>e</u> ar   | 2-7          |
| <u>S</u> tart value | January                          |                   |              |
| End <u>v</u> alue   |                                  |                   |              |
| In <u>c</u> rement  | 1                                |                   |              |

Figure 25: Specifying the start of a fill series (result is in Figure 26)

|    | A         | В |
|----|-----------|---|
| 1  | January   |   |
| 2  | February  |   |
| 3  | March     |   |
| 4  | April     |   |
| 5  | May       |   |
| 6  | June      |   |
| 7  | July      |   |
| 8  | August    |   |
| 9  | September |   |
| 10 | October   |   |
| 11 | November  | _ |
| 12 | December  |   |
| 13 |           |   |

*Figure 26: Result of fill series selection shown in Figure 25* 

You can also use **Edit > Fill > Series** to create a one-time fill series for numbers by entering the start and end values and the increment. For example, if you entered start and end values of 1 and 7 with an increment of 2, you would get the sequence of 1, 3, 5, 7.

In all these cases, the Fill tool creates only a momentary connection between the cells. Once they are filled, the cells have no further connection with one another.

#### Defining a fill series

To define your own fill series, go to **Tools > Options > OpenOffice.org Calc > Sort Lists**. This dialog shows the previouslydefined series in the *Lists* box on the left, and the contents of the highlighted list in the *Entries* box.

| Lists                                                                                                    | <u>E</u> ntries                               |   |                                              |
|----------------------------------------------------------------------------------------------------|-----------------------------------------------|---|----------------------------------------------|
| Sun,Mon,Tue,Wed,Thu,Fri,Sat<br>Sunday,Monday,Tuesday,Wednesd<br>Jan,Feb,Mar,Apr,May,Jun,Jul,Aug,S<br>January,February,March,April,May,. | Sun<br>Mon<br>Tue<br>Wed<br>Thu<br>Fri<br>Sat | ^ | <u>N</u> ew<br><u>A</u> dd<br><u>D</u> elete |

Figure 27: Predefined fill series

Click **New**. The *Entries* box is cleared. Type the series for the new list in the *Entries* box (one entry per line), and then click **Add**.

| Lists                                                                                                    | <u>E</u> ntries                            |                                                                               |
|----------------------------------------------------------------------------------------------------|--------------------------------------------|-------------------------------------------------------------------------------|
| Sun,Mon,Tue,Wed,Thu,Fri,Sat<br>Sunday,Monday,Tuesday,Wednesd<br>Jan,Feb,Mar,Apr,May,Jun,Jul,Aug,S<br>January,February,March,April,May, | NSW<br>NT<br>QLD<br>SA<br>TAS<br>VIC<br>WA | <ul> <li><u>D</u>iscard</li> <li><u>A</u>dd</li> <li><u>D</u>elete</li> </ul> |

Figure 28: Defining a new fill series

### **Using selection lists**

Selection lists are available only for text, and are limited to using only text that has already been entered in the same column.

To use a selection list, select a blank cell and press Ctrl+D. A drop-down list appears of any cell in the same column that either has at least one text character or whose format is defined as Text. Click on the entry you require.

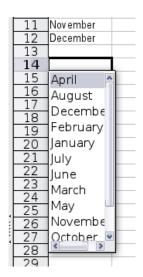

## Sharing content between sheets

You might want to enter the same information in the same cell on multiple sheets, for example to set up standard listings for a group of individuals or organizations. Instead of entering the list on each sheet individually, you can enter it in all the sheets at once. To do this, select all the sheets (**Edit > Sheet > Select**), then enter the information in the current one.

# Caution

This technique overwrites any information that is already in the cells on the other sheets—without any warning. For this reason, when you are finished, be sure to deselect all the sheets except the one you want to edit. (*Ctrl+click* on a sheet tab to select or deselect the sheet.)

# 48 FICE CBOOK E OpenOffice.org 3.x Calc Guide

## Validating cell contents

When creating spreadsheets for other people to use, you may want to make sure they enter data that is valid or appropriate for the cell. You can also use validation in your own work as a guide to entering data that is either complex or rarely used.

Fill series and selection lists can handle some types of data, but they are limited to predefined information. To validate new data entered by a user, select a cell and use **Data > Validity** to define the type of contents that can be entered in that cell. For example, a cell might require a date or a whole number, with no alphabetic characters or decimal points; or a cell may not be left empty.

Depending on how validation is set up, the tool can also define the range of values that can be entered and provide help messages that explain the content rules you have set up for the cell and what users should do when they enter invalid content. You can also set the cell to refuse invalid content, accept it with a warning, or—if you are especially well-organized—start a macro when an error is entered.

Validation is most useful for cells containing functions. If cells are set to accept invalid content with a warning, rather than refusing it, you can use **Tools > Detective > Mark Invalid Data** to find the cells with invalid data. The Detective marks with a circle any cells containing invalid data.

Note that a validity rule is considered part of a cell's format. If you select **Format** or **Delete All** from the Delete Contents window, then it is removed. (Repeating the Detective's Mark Invalid Data command then removes the invalid data circle, because the data is no longer invalid.) If you want to copy a validity rule with the rest of the cell, use **Edit > Paste Special > Paste Formats** or **Paste All**.

Figure 29 shows the choices for a typical validity test. Note the **Allow blank cells** option under the *Allow* list.

| Validity            |                                                                                                    |  |
|---------------------|----------------------------------------------------------------------------------------------------|--|
| Criteria Input Help | Error Alert                                                                                                    |  |
| Allow               | Decimal 💌<br>V Allow <u>b</u> lank cells                                                                           |  |
| <u>D</u> ata        | equal 💌                                                                                                    |  |
| <u>V</u> alue       | less than<br>greater than<br>less than or equal<br>greater than or equal to<br>not equal<br>between<br>not between |  |

Figure 29: Typical validity test choices.

The validity test options vary with the type of data selected from the *Allow* list. For example, Figure 30 shows the choices when a cell must contain a cell range.

| Validity |                                                                                                    |
|----------|----------------------------------------------------------------------------------------------------|
| Criteria | Input Help Error Alert                                                                                                    |
| Allow    | Cell range                                                                                                    |
|          | Show selection list                                                                                                    |
| Source   | A valid source can only consist of a contiguous selection of rows and columns, or a formula that results in an area or array. |

Figure 30: Validity choices for a cell range.

To provide input help for a cell, use the Input Help page of the Validity dialog (Figure 31). To show an error message when an invalid value is entered, use the Error Alert page (Figure 32). Be sure to write something helpful, explaining what a valid entry should contain—not just "Invalid data—try again" or something similar.

50 Free eBook E OpenOffice.org 3.x Calc Guide

| alidity             |                       |  | D        |
|---------------------|-----------------------|--|----------|
| Criteria Input Help | Error Alert           |  |          |
| 🔽 Show input help   | when cell is selected |  |          |
| Contents            |                       |  |          |
| <u>T</u> itle       |                       |  |          |
| Input help          |                       |  | <u> </u> |
|                     |                       |  |          |
|                     |                       |  |          |

Figure 31: Defining input help for a cell

| Validity 🛛 🔀           |                                 |             |  |  |  |  |  |
|------------------------|---------------------------------|-------------|--|--|--|--|--|
| Criteria Input Help Er | ror Alert                       |             |  |  |  |  |  |
| Show error message     | when invalid values are entered |             |  |  |  |  |  |
| Contents               |                                 |             |  |  |  |  |  |
| Action                 | Stop 💌                          | Browse      |  |  |  |  |  |
| Title                  | Stop<br>Warning<br>Information  |             |  |  |  |  |  |
| Error message          | Macro                           |             |  |  |  |  |  |
|                        |                                 |             |  |  |  |  |  |
| Fiaure 32: Def         | fining an error message for     | a cell with |  |  |  |  |  |

invalid data

## **Editing data**

Editing data is done is in much the same way as entering it. The first step is to select the cell containing the data to be edited.

#### **Removing data from a cell**

Data can be removed (deleted) from a cell in several ways.

#### **Removing data only**

The data alone can be removed from a cell without removing any of the formatting of the cell. Click in the cell to select it, and then press the *Backspace* key.

#### **Removing data and formatting**

The data and the formatting can be removed from a cell at the same time. Press the *Delete* key (or right-click and choose **Delete Contents**, or use **Edit > Delete Contents**) to open the **Delete Contents** dialog (Figure 33). From this dialog, different aspects of

Chapter 2 Entering, Editing, and Formatting Data

51

the cell can be deleted. To delete everything in a cell (contents and format), check **Delete all**.

| 🧧 Delete Contents  |        |
|--------------------|--------|
| Selection          | ОК     |
| ✓ <u>T</u> ext     | Cancel |
| ✓ Numbers          | Help   |
| ☑ Date & time      |        |
| ✓ Formulas         |        |
| ✓ Not <u>e</u> s   |        |
| 🔲 For <u>m</u> ats |        |
| Objects            |        |

Figure 33: Delete Contents dialog

#### Replacing all the data in a cell

To remove data and insert new data, simply type over the old data. The new data will retain the original formatting.

#### Changing part of the data in a cell

Sometimes it is necessary to change the contents of cell without removing all of the contents, for example if the phrase "See Dick run" is in a cell and it needs to be changed to "See Dick run fast." It is often useful to do this without deleting the old cell contents first.

The process is the similar to the one described above, but you need to place the cursor inside the cell. You can do this in two ways.

#### Using the keyboard

After selecting the appropriate cell, press the F2 key and the cursor is placed at the end of the cell. Then use the keyboard arrow keys to move the cursor through the text in the cell.

#### Using the mouse

Using the mouse, either double-click on the appropriate cell (to select it and place the cursor in it for editing), or single-click to select the cell and then move the mouse pointer up to the input line and click into it to place the cursor for editing.

# 52 Free eBook EopenOffice.org 3.x Calc Guide

## **Formatting data**

The data in Calc can be formatted in several ways. It can either be edited as part of a cell style so that it is automatically applied, or it can be applied manually to the cell. Some manual formatting can be applied using toolbar icons. For more control and extra options, select the appropriate cell or cells range, right-click on it, and select **Format Cells**. All of the format options are discussed below.

| Note part of | e settings discussed in this section can also be set as a<br>of the cell style. See Chapter 4 (Using Styles and<br>lates) for more information. |
|--------------|----------------------------------------------------------------------------------------------------|
|--------------|----------------------------------------------------------------------------------------------------|

#### Formatting multiple lines of text

Multiple lines of text can be entered into a single cell using automatic wrapping or manual line breaks. Each method is useful for different situations.

#### Using automatic wrapping

To set text to wrap at the end of the cell, right-click on the cell and select **Format Cells** (or choose **Format > Cells** from the menu bar, or press Ctrl+1). On the *Alignment* tab (Figure 34), under Properties, select **Wrap text automatically**. The results are shown in Figure 35.

| Numbers Font Font E  | ffects Alignment | Borders Bac     | ckground Cell Protection |   |
|----------------------|------------------|-----------------|--------------------------|---|
| Text alignment       | _                | _               |                          |   |
| Hori <u>z</u> ontal  |                  | I <u>n</u> dent | <u>V</u> ertical         |   |
| Default              | ~                | 0pt 🗘           | Default                  | ~ |
| Text orientation     |                  |                 |                          |   |
| ABCD O               | Degrees 0        | □ Ve <u>r</u> t | tically stacked          |   |
| Properties           |                  |                 |                          |   |
| Wrap text autom      | atically         |                 |                          |   |
| Hyphenation          | active           |                 |                          |   |
| Shrink to fit cell s | ize              |                 |                          |   |

Figure 34: Format Cells > Alignment dialog

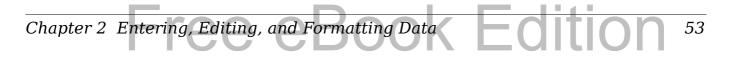

| This cell is not set to w                                                                                | rap text autorr | atically. So th | ey text will jus | st keep going, | and goir |
|----------------------------------------------------------------------------------------------------|-----------------|-----------------|------------------|----------------|----------|
| This cell is set to wrap<br>text automatically. The<br>cell will fit more text<br>without getting wider. |                 |                 |                  |                |          |
|                                                                                                    |                 |                 |                  |                |          |
|                                                                                                    |                 |                 |                  |                |          |

Figure 35: Automatic text wrap

#### Using manual line breaks

To insert a manual line break while typing in a cell, press *Ctrl+Enter*. This method does not work with the cursor in the input line. When editing text, first double-click the cell, then single-click at the position where you want the line break.

When a manual line break is entered, the cell width does not change. Figure 36 shows the results of using two manual line breaks after the first line of text.

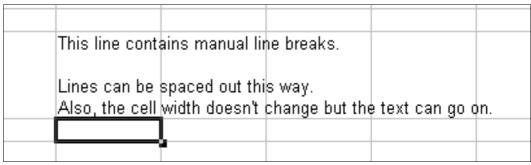

Figure 36: Cell with manual line breaks

#### Shrinking text to fit the cell

The font size of the data in a cell can automatically adjust to fit in a cell. To do this, select the Shrink to fit cell option in the Format Cells dialog (Figure 34). Figure 37 shows the results.

| 2 |                                              |                                              |                                              |  |
|---|----------------------------------------------|----------------------------------------------|----------------------------------------------|--|
| 3 | The quick brown fox jumps over the lazy dog. | The quick brown tox jumps over the lazy dog. | The quick brown fex jumps over the lazy deg. |  |
| 4 |                                              |                                              |                                              |  |
| 5 |                                              |                                              |                                              |  |
|   |                                              |                                              |                                              |  |

Figure 37: Shrinking font size to fit cells

#### **Formatting numbers**

Several different number formats can be applied to cells by using icons on the Formatting toolbar. Select the cell, then click the relevant icon. Some icons may not be visible in a default setup; click the down-arrow at the end of the Formatting bar and select other icons to display.

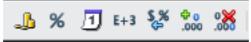

Figure 38: Number format icons. Left to right: currency, percentage, date, exponential, standard, add decimal place, delete decimal place.

For more control or to select other number formats, use the *Numbers* tab (Figure 39) of the Format Cells dialog.

- Apply any of the data types in the Category list to the data.
- Control the number of decimal places and leading zeros.
- Enter a custom format code.

The Language setting controls the local settings for the different formats such as the date order and the currency marker.

| Numbers Font Font                                                                  | Effects Alignmen                                                                                                    | t Borders Backgro | und Cell Protection |
|------------------------------------------------------------------------------------|----------------------------------------------------------------------------------------------------|-------------------|---------------------|
| <u>C</u> ategory                                                                   | F <u>o</u> rmat                                                                                                    |                   | <u>L</u> anguage    |
| All<br>User-defined<br>Number<br>Percent<br>Currency<br>Date<br>Time<br>Scientific | <ul> <li>▲ General</li> <li>-1234</li> <li>-1234.12</li> <li>-1,234</li> <li>-1,234.12</li> <li>-1,234.12</li> <li>-1,234.12</li> <li>✓</li> </ul> |                   | English (UK)        |
| Options<br>Decimal places                                                          | 2 🔹                                                                                                    | Vegative          | numbers red         |
|                                                                                    |                                                                                                    |                   | ds separator        |
| Leading <u>z</u> eroes                                                             | 1 😴                                                                                                    |                   | us separator        |
| Format code                                                                        |                                                                                                    |                   |                     |
| #,##0.00;[RED]-#,                                                                  | ##0.00                                                                                                    |                   |                     |
| User-defined                                                                       |                                                                                                    |                   |                     |

Figure 39: Format Cells > Numbers

#### Formatting the font

To quickly choose the font used in a cell, select the cell, then click the arrow next to the Font Name box on the Formatting toolbar and choose a font from the list.

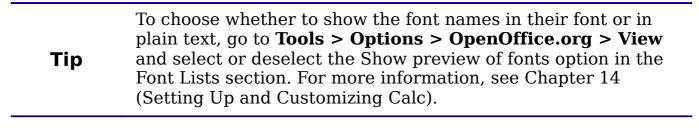

To choose the size of the font, click the arrow next to the Font Size box on the Formatting toolbar. For other formatting, you can use the Bold, Italic, or Underline icons.

To choose a font color, click the arrow next to the Font Color icon to display a color palette. Click on the required color.

(To define custom colors, use **Tools > Options > OpenOffice.org > Colors**. See Chapter 14 for more information.)

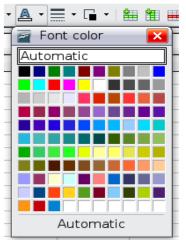

To specify the language of the cell (useful because it allows different languages to exist in the same document and be spell checked correctly), use the *Font* tab of the Format Cells dialog. See Chapter 4 for more information.

#### **Choosing font effects**

The *Font Effects* tab (Figure 40) of the Format Cells dialog offers more font options.

#### **Overlining and underlining**

You can choose from a variety of overlining and underlining options (solid lines, dots, short and long dashes, in various combinations) and the color of the line.

#### Strikethrough

The strikethrough options include lines, slashes, and Xs.

#### Relief

The relief options are embossed (raised text), engraved (sunken text), outline, and shadow.

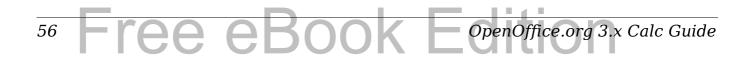

| mbers Font Font Effects | Alignment | Borders            | Background | Cell Protection          |
|-------------------------|-----------|--------------------|------------|--------------------------|
| ont <u>c</u> olor       | Ove       | rlining            | (          | O <u>v</u> erline color  |
| Automatic               | • (Wi     | thout)             | -          | Automatic                |
|                         | Strik     | ethrough           |            |                          |
|                         | (Wi       | thout)             | -          |                          |
| elief                   | Unc       | erlining           | l          | J <u>n</u> derline color |
| Without)                | • (Wi     | thout)             | -          | Automatic                |
| ] Out <u>l</u> ine      | I         | ndividual <u>v</u> | vords      |                          |
| Shadow                  |           |                    |            |                          |

#### Setting cell alignment and orientation

Some of the cell alignment and orientation icons are not shown by default on the Formatting toolbar. To show them, click on the small arrow at the right-hand end of the toolbar and select them from the list of icons.

| 1 | ≣        | Align <u>L</u> eft                         |
|---|----------|--------------------------------------------|
| 1 | Ξ        | Align <u>C</u> enter Horizontally          |
| 1 | ≣        | Align <u>R</u> ight                        |
| ~ | ■        | lustified                                  |
| ~ |          | <u>M</u> erge Cells                        |
|   | <u>چ</u> | Left-To-Rig <u>h</u> t                     |
|   | T,       | Right-To-Left                              |
|   | A        | Text direction from left to right          |
|   | ∐A       | Te <u>x</u> t direction from top to bottom |
|   | =1       | Align To <u>p</u>                          |
|   | =‡       | Align Center <u>V</u> ertically            |
|   | ≡↓       | Align B <u>o</u> ttom                      |
|   |          |                                            |

Figure 41: Cell alignment and orientation

Some of the alignment and orientation icons are available only if you have Asian or CTL (Complex Text Layout) languages enabled (in **Tools** > **Options** > **Language Settings** > **Languages**). If you choose an unavailable icon from the list, it does not appear on the toolbar.

For more control and other choices, use the *Alignment* tab (Figure 34) of the Format Cells dialog to set the horizontal and vertical alignment and rotate the text. If you have Asian languages enabled, then the *Text orientation* section shows an extra option (labeled **Asian layout mode**) under the **Vertically stacked** option, as shown in Figure 41.

Vertically stacked

☑ Asian layout <u>m</u>ode

Figure 42: Asian layout mode option

The difference in results between having **Asian layout mode** on or off is shown in Figure 43.

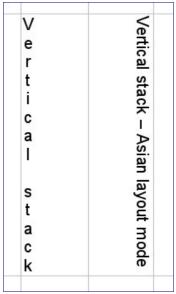

Figure 43: Types of vertical stacking

#### Formatting the cell borders

To quickly choose a line style and color for the borders of a cell, click the small arrows next to the Line Style and Line Color icons on the Formatting toolbar. If the Line Style and Line Color icons are not displayed in the formatting toolbar, select the down arrow on the right side of the bar, then **Visible Buttons**. In each case, a palette of choices is displayed.

For more control, including the spacing between the cell borders and the text, use the *Borders* tab of the Format Cells dialog. There you can also define a shadow. See Chapter 4 for details.

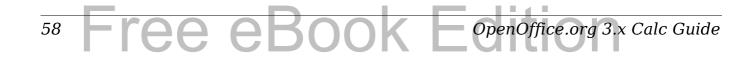

#### Formatting the cell background

To quickly choose a background color for a cell, click the small arrow next to the Background Color icon on the Formatting toolbar. A palette of color choices, similar to the Font Color palette, is displayed.

(To define custom colors, use **Tools > Options > OpenOffice.org > Colors**. See Chapter 14 for more information.)

You can also use the *Background* tab of the Format Cells dialog. See Chapter 4 for details.

## Autoformatting cells and sheets

You can use the AutoFormat feature to quickly apply a set of cell formats to a sheet or a selected cell range.

1) Select the cells that you want to format, including the column and row headers.

| AutoFormat              |         |     |          |         |                  |                |
|-------------------------|---------|-----|----------|---------|------------------|----------------|
| F <u>o</u> rmat         |         |     |          |         |                  | ОК             |
| 3D 🔨                    |         |     |          |         |                  |                |
| Black 1                 |         | Jan | Feb      | Mar     | Total            | Cancel         |
| Black 2                 |         |     |          |         |                  |                |
| Blue                    | North   | 6   | 7        | 8       | 21               | Help           |
| Brown                   |         |     |          |         |                  |                |
| Currency<br>Currency 3D | Mid     | 11  | 12       | 13      | 36               | Add            |
| Currency Gray           | South   | 16  | 17       | 18      | 51               |                |
| Currency Lavender       | South   | 10  | 17       | 10      |                  | Delete         |
| Currency Turquoise      | Total   | 33  | 36       | 39      | 108              |                |
| Gray                    |         |     |          |         |                  | More 🚖         |
| Green                   |         |     |          |         |                  |                |
| Formatting              |         |     |          |         |                  | Banama         |
| ✓ Number format         | Font    |     | <b></b>  | Alignme | n <u>t</u>       | <u>R</u> ename |
| ✓ Borders               | Pattern |     |          | AutoEit | width and height |                |
|                         | rattern |     | <b>•</b> | AUIOFIL | width and height |                |

2) Choose **Format > AutoFormat**.

Figure 44: Choosing an AutoFormat

## **Note** If the selected cell range does not have column and row headers, AutoFormat is not available.

- To select which properties (number format, font, alignment, borders, pattern, autofit width and height) to include in an AutoFormat, click More. Select or deselect the required options.
- 4) Click **OK**.

If you do not see any change in color of the cell contents, choose **View** > **Value Highlighting** from the menu bar.

#### **Defining a new AutoFormat**

You can define a new AutoFormat that is available to all spreadsheets.

- 1) Format a sheet.
- 2) Choose **Edit > Select All**.
- 3) Choose **Format > AutoFormat**. The **Add** button is now active.
- 4) Click Add.
- 5) In the *Name* box of the Add AutoFormat dialog, type a meaningful name for the new format.
- 6) Click **OK** to save. The new format is now available in the *Format* list in the AutoFormat dialog.

## Formatting spreadsheets using themes

Calc comes with a predefined set of formatting themes that you can apply to your spreadsheets.

It is not possible to add themes to Calc, and they cannot be modified. However, you can modify their styles after you apply them to a spreadsheet.

To apply a theme to a spreadsheet:

 Click the **Choose Themes** icon in the Tools toolbar. If this toolbar is not visible, you can show it using **View > Toolbars > Tools**. The Theme Selection dialog appears. This dialog lists the available themes for the whole spreadsheet.

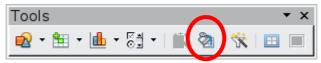

2) In the Theme Selection dialog, select the theme that you want to apply to the spreadsheet.

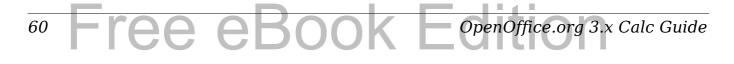

As soon as you select a theme, some of the properties of the custom styles are applied to the open spreadsheet and are immediately visible.

3) Click **OK**. If you wish, you can now go to the Styles and Formatting window to modify specific styles. These modifications do not change the theme; they only change the appearance of this specific spreadsheet document.

## **Using conditional formatting**

You can set up cell formats to change depending on conditions that you specify. For example, in a table of numbers, you can show all the values above the average in green and all those below the average in red.

**Note** To apply conditional formatting, AutoCalculate must be enabled. Choose **Tools > Cell Contents > AutoCalculate**.

Conditional formatting depends upon the use of styles. If you are not familiar with styles, please refer to Chapter 4. An easy way to set up the required styles is to format a cell the way you want it and click the New Style from Selection icon in the Styles and Formatting window.

After the styles are set up, here is how to use them.

- 1) In your spreadsheet, select the cells to which you want to apply conditional formatting.
- 2) Choose **Format > Conditional Formatting** from the menu bar.
- 3) On the Conditional Formatting dialog (Figure 45), enter the conditions. Click **OK** to save. The selected cells are now formatted in the relevant style.

#### Cell value is / Formula is

Specifies whether conditional formatting is dependent on a *cell value* or on a *formula*. If you select *cell value is*, the **Cell Value Condition** box is displayed, as shown in the example. Here you can choose from conditions including *less than, greater than, between,* and others.

#### **Parameter field**

Enter a reference, value, or formula in the parameter field, or in both parameter fields if you have selected a condition that requires two parameters. You can also enter formulas containing relative references.

| Conditional Formatting                    |        |
|-------------------------------------------|--------|
| Condition 1                               | ОК     |
| Cell value is 💌 less than or equal to 💌 5 | Cancel |
| <u>⊂</u> ell Style Iow ✓                  | Help   |
| Condition 2                               |        |
| Cell value is 💉 greater than or equal 10  |        |
| Cell Style high                           |        |
| Condition <u>3</u>                        |        |
| Cell value is 💌 between 💌 5 💽 😱 and 10    |        |
| Cell Style Default                        |        |

Figure 45: Conditional formatting dialog

#### **Cell style**

Choose the cell style to be applied if the specified condition matches. The style must have been defined previously.

62 Free eBook E OpenOffice.org 3.x Calc Guide

See the Help for more information and examples of use.

To apply the same conditional formatting later to other cells:

- 1) Select one of the cells that has been assigned conditional formatting.
- 2) Copy the cell to the clipboard.
- 3) Select the cells that are to receive this same formatting.
- 4) Choose **Edit > Paste Special**.
- 5) On the Paste Special dialog, in the Selection area, select *only* the **Formats** option. Make sure all other options are *not* selected. Click **OK**.

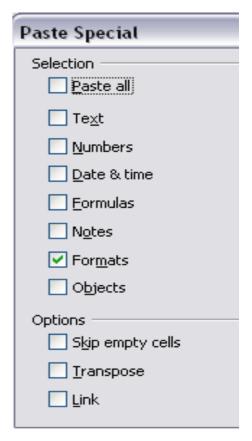

## Hiding and showing data

When elements are hidden, they are neither visible nor printed, but can still be selected for copying if you select the elements around them. For example, if column B is hidden, it is copied when you select columns A and C. When you need a hidden element again, you can reverse the process, and show the element.

To hide or show sheets, rows, and columns, use the options on the Format menu or the right-click (context) menu. For example, to hide a row, first select the row, and then choose **Format > Row > Hide** (or right-click and choose **Hide**).

To hide or show selected cells, choose **Format > Cells** from the menu bar (or right-click and choose **Format Cells**). On the Format Cells dialog, go to the *Cell Protection* tab.

| Protection<br>Hide all              | nment         Borders         Background         Cell Protection           Cell protection is only effective after the current sheet has been protected.         Cell protection         Cell protection |
|-------------------------------------|----------------------------------------------------------------------------------------------------|
| Hide <u>f</u> ormula                | Select 'Protect Document' from the 'Tools' menu,<br>and specify 'Sheet'.                                                                                                    |
| Print<br>Hide <u>w</u> hen printing | The cells selected will be omitted when printing.                                                                                                    |

Figure 46: Hiding or showing cells

#### **Outline group controls**

If you are continually hiding and showing the same cells, you can simplify the process by creating *outline groups*, which add a set of controls for hiding and showing the cells in the group that are quick to use and always available.

If the contents of cells falls into a regular pattern, such as four cells followed by a total, then you can use **Data > Group and Outline > AutoOutline** to have Calc add outline controls based on the pattern. Otherwise, you can set outline groups manually by selecting the cells for grouping, then choosing **Data > Group and Outline > Group**. On the Group dialog, you can choose whether to group the selected cells by rows or columns.

Chapter 2 Entering, Editing, and Formatting Data 63

When you close the dialog, the outline group controls are visible between either the row or column headers and the edges of the editing window. The controls resemble the tree-structure of a file-manager in appearance, and can be hidden by selecting **Data > Group and Outline > Hide Details**. They are strictly for online use, and do not print.

The basic outline controls have plus or minus signs at the start of the group to show or hide hidden cells. However, if outline groups are nested, the controls have numbered buttons for hiding the different levels.

If you no longer need a group, place the mouse cursor in any cell in it and select **Data > Group and Outline > Ungroup**. To remove all groups on a sheet, select **Data > Group and Outline > Remove**.

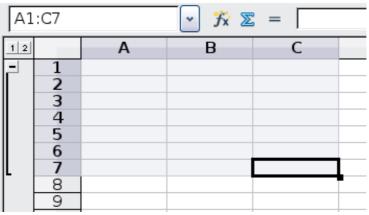

Figure 47: Outline group controls

#### Filtering which cells are visible

A filter is a list of conditions that each entry has to meet in order to be displayed. You can set three types of filters from the **Data > Filter** sub-menu.

Automatic filters add a drop-down list to the top row of a column that contains commonly used filters. They are quick and convenient and almost as useful with text as with numbers, because the list includes every unique entry in the selected cells.

In addition to these unique entries, automatic filters include the option to display all entries, the ten highest numerical values, and all cells that are empty or not empty, as well as a standard filterthat you can customize (see below). However, they are somewhat limited. In particular, they do not allow regular expressions, so you cannot use them to display cell contents that are similar but not identical.

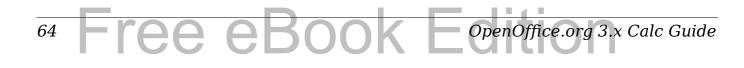

**Standard filters** are more complex than automatic filters. You can set as many as three conditions as a filter, combining them with the operators AND and OR. Standard filters are mostly useful for numbers, although a few of the conditional operators, such as = and < > can also be used for text.

Other conditional operators for standard filters include options to display the largest or smallest values, or a percentage of them. Useful in themselves, standard filters take on added value when used to further refine automatic filters.

Advanced filters are structured similarly to standard filters. The differences are that advanced filters are not limited to three conditions, and their criteria are not entered in a dialog. Instead, advanced filters are entered in a blank area of a sheet, then referenced by the advanced filter tool in order to apply them.

## Sorting records

Sorting rearranges the visible cells on the sheet. In Calc, you can sort by up to three criteria, which are applied one after another. Sorts are handy when you are searching for a particular item, and become even more powerful after you have filtered data.

In addition, sorting is often useful when you add new information. When a list is long, it is usually easier to add new information at the bottom of the sheet, rather than inserting rows in the proper places. After you have added the information, you can sort it to update the sheet.

Highlight the cells to be sorted, then select **Data > Sort** to open the Sort dialog (Figure 48) or click the Sort Ascending or Sort **Descending** toolbar buttons. Using the dialog, you can sort the selected cells using up to three columns, in either ascending (A-Z, 1-9) or descending (Z-A, 9-1) order.

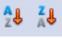

You can define a custom sort order if the supplied alphanumeric ones do not fit your requirements. See "Defining Tip a fill series" on page 47 for instructions.

On the Options tab of the Sort dialog (Figure 49), you can choose the following options.

| Sort                  |                                |
|-----------------------|--------------------------------|
| Sort Criteria Options |                                |
| Sort <u>by</u>        |                                |
| Column A              | ⊙ <u>A</u> scending            |
|                       | ○ <u>D</u> escending           |
| Then by               |                                |
| Column B              | ⊙ A <u>s</u> cending           |
| Column B              | ○ D <u>e</u> scending          |
| Then by               |                                |
|                       | ⊙ As <u>c</u> ending           |
| - undefined -         | <ul> <li>Descending</li> </ul> |

Figure 48: Choosing the criteria and order of sorting

| Sort Criteria Options                   |   |                  |    |        |              |             |    |
|-----------------------------------------|---|------------------|----|--------|--------------|-------------|----|
| Case <u>s</u> ensitive                  |   |                  |    |        |              |             |    |
| 🔲 Range contains column la <u>b</u> els |   |                  |    |        |              |             |    |
| ✓ Include <u>f</u> ormats               |   |                  |    |        |              |             |    |
| Copy sort results to:                   |   |                  |    |        |              |             |    |
| - undefined -                           | ~ |                  |    |        |              |             |    |
| Custom sort <u>o</u> rder               |   |                  |    |        |              |             |    |
| Sun,Mon,Tue,Wed,Thu,Fri,Sat             |   |                  |    |        |              | *           |    |
| <u>L</u> anguage                        |   | O <u>p</u> tions |    |        |              |             |    |
| Default                                 | ~ |                  |    |        |              | *           |    |
| Direction                               |   |                  |    |        |              |             | _  |
| $\odot$ Top to bottom (sort rows)       |   |                  |    |        |              |             |    |
| ○ Left to right (sort columns)          |   |                  |    |        |              |             |    |
| Data area: \$A\$1:\$C\$7 (unnamed)      |   |                  |    |        |              |             |    |
|                                         |   |                  | ОК | Cancel | <u>H</u> elp | <u>R</u> es | et |

Figure 49: Options for sorting

#### **Case sensitive**

If two entries are otherwise identical, one with an upper case letter is placed before one with a lower case letter in the same position if the sort is descending; if the sort is ascending, then the entry with an upper case letter is placed after one with a lower case letter in the same position.

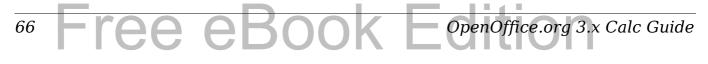

#### **Range contains column labels**

Does not include the column heading in the sort.

#### **Include formats**

A cell's formatting is moved with its contents. If formatting is used to distinguish different types of cells, then use this option.

#### Copy sort results to

Sets a spreadsheet address to which to copy the sort results. If a range is specified that does not have the necessary number of cells, then cells are added. If a range contains cells that already have content, then the sort fails.

#### **Custom sort order**

Select the box, then choose from the drop-down list one of the sort orders defined in **Tools > Options > OpenOffice.org Calc > Sort Lists**.

#### Direction

Sets whether rows or columns are sorted. The default is to sort by columns unless the selected cells are in a single column.

## Finding and replacing in Calc

In spreadsheet documents you can search for text, formulas, and styles. You can navigate from one occurrence to the next using **Find**, or you can highlight all matching cells at once using **Find All**, then apply another format or replace the cell contents by other content.

Text and numbers in cells may have been entered directly or may be the result of a calculation. The search method you use depends on the type of data you are searching for.

| Тір | Cell contents can be formatted in different ways. For example,<br>a number can be formatted as a currency, to be displayed with<br>a currency symbol. You see the currency symbol in the cell, but |
|-----|----------------------------------------------------------------------------------------------------|
|     | you cannot search for it.                                                                                                    |

By default, Calc searches the current sheet. To search through all sheets of the document, click **More Options**, then select *Search in all sheets* option.

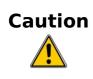

Use **Replace All** with caution; otherwise, you may end up with some highly embarrassing mistakes. A mistake with **Replace All** might require a manual, word-by-word search to fix, if it is not discovered in time to undo it.

| Find & Replace                     |                        | ×                |
|------------------------------------|------------------------|------------------|
| Search for                         |                        | Eind             |
|                                    | ~                      | Find <u>A</u> ll |
| Re <u>p</u> lace with              |                        | Replace          |
|                                    | ~                      | Replace All      |
| Maṯch case                         |                        |                  |
| Less Options                       | Help                   |                  |
| Current selection onl<br>Backwards | Y                      |                  |
| Similarity search                  | 20                     |                  |
| Search in                          | Formulas  Values Notes |                  |
| Search in all sheets               |                        |                  |

Figure 50: Expanded Find & Replace dialog

#### Finding and replacing formulas or values

You can use the Find & Replace dialog to search in formulas or in the displayed values that result from a calculation.

- To open the Find & Replace dialog, use the keyboard shortcut Control+F or select Edit > Find & Replace.
- 2) Click **More Options** to expand the dialog.

# 68 Free eBook EopenOffice.org 3.x Calc Guide

- 3) Select Formulas or Values in the Search in drop-down list.
  - Formulas finds parts of the formulas.
  - Values finds the results of the calculations.
- 4) Type the text you want to find in the *Search for* box.
- 5) To replace the text with different text, type the new text in the *Replace with* box.
- 6) When you have set up your search, click **Find**. To replace text, click **Replace** instead.

### Finding and replacing text

- 1) Open the Find & Replace dialog, click **More Options** to expand the dialog, and select *Values* or *Notes* in the Search in drop-down list.
- 2) Type the text you want to find in the *Search for* box.
- 3) To replace the text with different text, type the new text in the *Replace with* box.
- 4) Click Find, Find All, Replace, or Replace All.

When you click **Find**, Calc selects the next cell that contains your text. You can edit the text, then click **Find** again to advance to the next found cell. If you closed the dialog, you can press Ctrl+Shift+F to find the next cell without opening the dialog.

When you click **Find All**, Calc selects all cells that contain your entry. Now you can, for example, apply a cell style to all of them at once.

### Finding and replacing cell styles

To quickly change all the paragraphs of one (unwanted) style to another (preferred) style:

- 1) On the expanded Find & Replace dialog, select **Search for Styles**. The *Search for* and *Replace with* boxes now contain a list of styles.
- 2) Select the styles you want to search for and replace.
- 3) Click Find, Find All, Replace, or Replace All.

### Using wildcards (regular expressions)

*Wildcards* (also known as *regular expressions*) are combinations of characters that instruct OOo how to search for something. Regular expressions are very powerful but not very intuitive. They can save time and effort by combining multiple finds into one.

To use wildcards and regular expressions when searching and replacing:

- 1) On the Find & Replace dialog, click **More Options** to see more choices. On this expanded dialog, select the **Regular expressions** option.
- 2) Type the search text, including the wildcards, in the *Search for* box and the replacement text (if any) in the *Replace with* box.
- 3) Click **Find, Find All**, **Replace**, or **Replace All** (not recommended).

| Тір | The online help describes many of the regular expressions and their uses. |
|-----|---------------------------------------------------------------------------|
|-----|---------------------------------------------------------------------------|

The following points are interesting to Calc users:

- In Calc, regular expressions are applied separately to each cell. So a search for r.d will match red in cell A1 but will not match r in cell A2 and d (or ed) in cell A3. (The regular expression r.d means "try to match r followed by any other character followed by d.")
- When a match is found, the whole cell is shown highlighted, but only the text found will be replaced. For example, searching for brown will highlight a cell containing redbrown clay, and replacing with nothing will leave the cell containing red clay.
- If Find is used twice in a row, the second time with Current selection only activated, then the second search will evaluate the *whole* of each selected cell, *not* just the strings found which caused the cells to be selected in the first search. For example, searching for joh?n, then activating Current selection only and searching for sm.th will find cells containing Jon Smith and Smythers, Johnathon.
- If a cell contains a hard line break (entered by Ctrl+Enter), this may be found by \n. For example if a cell contains red hard\_line\_break clay then searching for d\nc and replacing with nothing leaves the cell containing relay.
- The hard line break acts to mark "end of text" as understood by the regular expression special character \$ (in addition of course to the end of text in the cell). For example, if a cell contains red hard\_line\_break clay then a search for d\$ replacing with al leaves the cell with real hard\_line\_break clay. Note that with this syntax the hard line break is not replaced—it simply marks the end of text.

70 Free eBook EopenOffice.org 3.x Calc Guide

- Using **\n** in the *Replace with* box will replace with the literal characters **\n**, not a hard line break.
- The Find & Replace dialog has an option to search Formulas, Values, or Notes. This applies to any search, not just one using regular expressions. Searching with the Formulas option would find SUM in a cell containing the formula =SUM(A1:A6). If a cell contains text instead of a function, the text will still be found - so that the simple text SUMMARY in a cell would also give a match to SUM using the Formulas option.
- Searching for the regular expression **^\$** will not find empty cells. This is intentional—the rationale being to avoid performance issues when selecting a huge number of cells. Note that empty cells will not be found even if you are only searching a selection.
- Find .+ (or similar) and Replace with & effectively re-enters the contents of cells. This can be used to strip formatting automatically applied by Calc (often needed to clean data imported from the clipboard or badly formatted files), for example, to convert text strings consisting of digits into actual numbers (the cells must first be correctly formatted numbers). The leading apostrophes, telling Calc to treat the numbers as text, are removed.

See Chapter 7 (Using Formulas and Functions) for the use of regular expressions within formulas.

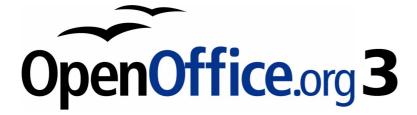

## Chapter **3** Creating Charts and Graphs

Presenting information visually

# Free eBook Edition

# Introduction

Charts and graphs can be powerful ways to convey information to the reader. OpenOffice.org Calc offers a variety of different chart and graph formats for your data.

Using Calc, you can customize charts and graphs to a considerable extent. Many of these options enable you to present your information in the best and clearest manner.

For readers who are interested in effective ways to present information graphically, two excellent introductions to the topic are William S. Cleveland's *The elements of graphing data*, 2nd edition, Hobart Press (1994) and Edward R. Tufte's *The Visual Display of Quantitative Information*, 2nd edition, Graphics Press (2001).

# **Creating a chart**

To demonstrate the process of making charts and graphs in Calc, we will use the small table of data in Figure 51.

| C11 |     | 👻 🕉 🗵             | =     |       |   |  |
|-----|-----|-------------------|-------|-------|---|--|
|     | A   | В                 | С     | D     | E |  |
| 1   |     | Equipment Rentals |       |       |   |  |
| 2   |     | Canoes            | Boats | Motor |   |  |
| 3   | Jan | 12                | 23    | 47    |   |  |
| 4   | Feb | 9                 | 31    | 54    |   |  |
| 5   | Mar | 14                | 27    | 56    |   |  |
| 6   | Apr | 17                | 28    | 48    |   |  |
| 7   | May | 13                | 19    | 39    |   |  |
| 8   | Jun | 8                 | 27    | 52    |   |  |
| 9   |     |                   |       |       |   |  |

Figure 51: Table of data for charting examples

To create a chart, first highlight (select) the data to be included in the chart. The selection does not need to be in a single block, as shown in Figure 52; you can also choose individual cells or groups of cells (columns or rows). See Chapter 1 (Introducing Calc) for more about selecting cells and ranges of cells.

| A2:D8 → 🏂 🚬 = 52 |     |        |             |       |  |  |  |  |
|------------------|-----|--------|-------------|-------|--|--|--|--|
|                  | Α   | В      | B C D       |       |  |  |  |  |
| 1                |     | Equ    | uipment Ren | Itals |  |  |  |  |
| 2                |     | Canoes | Boats       | Motor |  |  |  |  |
| 3                | Jan | 12     | 23          | 47    |  |  |  |  |
| 4                | Feb | 9      | 31          | 54    |  |  |  |  |
| 5                | Mar | 14     | 27          | 56    |  |  |  |  |
| 6                | Apr | 17     | 28          | 48    |  |  |  |  |
| 7                | May | 13     | 19          | 39    |  |  |  |  |
| 8                | Jun | 8      | 27          | 52    |  |  |  |  |
| 9                |     |        |             |       |  |  |  |  |
| 10               |     |        |             |       |  |  |  |  |

Figure 52: Selecting data for plotting

Next, open the Chart Wizard dialog using one of two methods.

- Choose **Insert > Chart** from the menu bar.
- Or, click the **Chart** icon on the main toolbar.

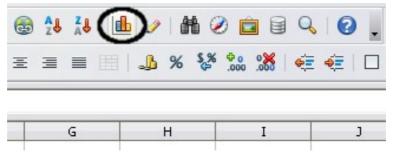

Figure 53: Insert chart from main toolbar

Either method inserts a sample chart on the worksheet, opens the Formatting toolbar, and opens the Chart Wizard, as shown in Figure 54.

TipBefore choosing the Chart Wizard, place the cursor anywhere in<br/>the area of the data. The Chart Wizard will then do a fairly good<br/>job of guessing the range of the data. Just be careful that you<br/>have not included the title of your chart.

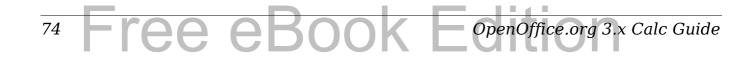

| Ch    | art Area                                                           |        | 🖌 Form at                                                                                                    | Selection           | L 💷   🔳        | E A\$   🗗                                                                     |            |        |        |   |
|-------|--------------------------------------------------------------------|--------|----------------------------------------------------------------------------------------------------|---------------------|----------------|-------------------------------------------------------------------------------|------------|--------|--------|---|
|       | A                                                                  | В      | С                                                                                                    | D                   | E              | F                                                                             | G          | н      | 1      | ~ |
| 1     |                                                                    | Equ    | lipment Ren                                                                                                    | tals                |                |                                                                               |            |        |        |   |
| 2     |                                                                    | Canoes | Boats                                                                                                    | Motor               | 60             | L.                                                                            |            | · · ·  |        |   |
| 3     | Jan                                                                | 12     | 23                                                                                                    | 47                  |                | _                                                                             |            |        |        |   |
| 4     | Feb                                                                | 9      | 31                                                                                                    | 54                  | 50             |                                                                               |            |        |        |   |
| 5     | Mar                                                                | 14     | 27                                                                                                    | 56                  |                |                                                                               |            |        |        |   |
| 6     | Apr                                                                | 17     | 28                                                                                                    | 48                  | 40             |                                                                               |            |        |        |   |
| 7     | May                                                                | 13     | 19                                                                                                    | 39                  |                |                                                                               |            |        |        |   |
| 8     | Jun                                                                | 8      | 27                                                                                                    | 52                  | 30             |                                                                               |            | Canoes |        |   |
| 9     | 🚪 Chart Wiza                                                       | ard    |                                                                                                    |                     |                |                                                                               |            |        |        |   |
| 1     | Steps                                                              |        | Choose                                                                                                    | e a chart ty        | pe             |                                                                               |            |        |        |   |
|       | 1. Chart Type<br>2. Data Range<br>3. Data Series<br>4. Chart Eleme | nts    | In Colu<br>In Colu<br>In | a<br>e<br>(Scatter) |                |                                                                               | Norr       |        |        |   |
|       |                                                                    |        | 💽 Bub<br>酋 Net<br>🕍 Stoo                                                                                                    |                     |                | <b><u>3</u>D Look</b><br>Sh <u>a</u> pe<br>Box<br>Cylinder<br>Cone<br>Pyramid | imple      | ~      |        |   |
| 2 2 2 | <u>H</u> elp                                                       |        |                                                                                                    | <<                  | : Bac <u>k</u> | <u>N</u> ext >>                                                               | <u>E</u> i | inish  | Cancel |   |
| 30    |                                                                    |        |                                                                                                    |                     |                |                                                                               |            |        |        |   |

Figure 54: Chart Wizard, Step 1—Choose a chart type

# Choosing a chart type

The Chart Wizard includes a sample chart with your data. This sample chart updates to reflect the changes you make in the Chart Wizard.

The Chart Wizard has three main parts: a list of steps involved in setting up the chart, a list of chart types, and the options for each chart type. At any time you can go back to a previous step and change selections.

Calc offers a choice of 10 basic chart types, with a few options for each type of chart. The options vary according to the type of chart you pick.

The first tier of choice is for two-dimensional (2D) charts. Only those types which are suitable for 3D (Column, Bar, Pie, and Area) give you an option to select a 3D look.

On the *Choose a chart type* page (Figure 54), select a type by clicking on its icon. The preview updates every time you select a different type of chart, and provides a good idea of what the finished chart will look like.

The current selection is highlighted (shown with a surrounding box) on the *Choose a chart type* page. The chart's name is shown just below the icons. For the moment, we will stick to the Column chart and click on **Next** again.

#### Changing data ranges and axes labels

In Step 2, Data Range, you can manually correct any mistakes you have made in selecting the data.

On this page you can also change the way you are plotting the data by using the rows—rather than the columns—as data series. This is useful if you use a style of chart such as Donut or Pie to display your data.

Lastly, you can choose whether to use the first row or first column, or both, as labels on the axes of the chart.

You can confirm what you have done so far by clicking the **Finish** button, or click **Next** to change some more details of the chart.

We will click  $\ensuremath{\textbf{Next}}$  to see what we can do to our chart using the other pages of the Wizard.

| Chart Wizard                                                                                    |                                                                                                    |
|-------------------------------------------------------------------------------------------------|----------------------------------------------------------------------------------------------------|
| Steps                                                                                           | Choose a data range                                                                                                    |
| <ol> <li>Chart Type</li> <li>Data Range</li> <li>Data Series</li> <li>Chart Elements</li> </ol> | Data range         \$Sheet1.\$A\$2:\$D\$8         ○ Data series in rows         • Data series in columns         ✓ First row as label         ✓ First column as label |
|                                                                                                 | << Back Next >> Einish Cancel                                                                                                    |

Figure 55: Changing data ranges and axes labels

## **Selecting data series**

| Chart Wizard      |                          |                          |                        |
|-------------------|--------------------------|--------------------------|------------------------|
| Steps             | Customize data ranges fo | or individual data serie | 5                      |
| 1. Chart Type     | Data <u>s</u> eries      | <u>D</u> ata ranges      |                        |
| T. Chart Type     | Canoes                   | Name                     | \$Sheet1.\$B\$2        |
| 2. Data Range     | Boats<br>Motors          | Y-Values                 | \$Sheet1.\$B\$3:\$B\$8 |
| 3. Data Series    | HIDEOLS                  |                          |                        |
| 4. Chart Elements |                          |                          |                        |
|                   |                          | Range for Name           |                        |
|                   |                          | \$Sheet1.\$B\$2          |                        |
|                   | Add                      | Categories               |                        |
|                   | Remove                   | \$Sheet1.\$A\$3:\$A\$8   |                        |
|                   |                          |                          |                        |
|                   |                          |                          |                        |
|                   | << Bac <u>k</u>          | Next >>                  | <u>F</u> inish Cancel  |

*Figure 56: Amending data series and ranges* 

On the Data Series page, you can fine tune the data that you want to include in the chart. Perhaps you have decided that you do not want to include the data for canoes. If so, highlight *Canoes* in the **Data series** box and click on **Remove.** Each named data series has its ranges and its individual Y-values listed. This is useful if you have very specific requirements for data in your chart, as you can include or leave out these ranges.

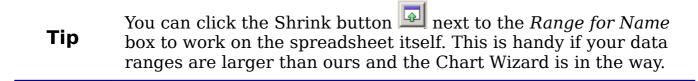

Another way to plot any unconnected columns of data is to select the first data series and then select the next series while holding down the *Ctrl* key. Or you can type the columns in the text boxes. The columns must be separated by semi-colons. Thus, to plot **B3:B11** against **G3:G11**, type the selection range as **B3:B11;G3:G11**.

The two data series you are selecting must be in separate columns or rows. Otherwise Calc will assume that you are adding to the same data series.

Click **Next** to deal with titles, legend and grids.

## Adding or changing titles, legend, and grids

| Chart Wizard                                                                                                 |                                                                                                    |
|----------------------------------------------------------------------------------------------------|----------------------------------------------------------------------------------------------------|
| <b>Steps</b> <ol> <li>Chart Type</li> <li>Data Range</li> <li>Data Series</li> <li>Chart Elements</li> </ol> | Choose titles, legend, and grid settings   Itile   Equipment Rentals   Subtitle   Summer to Autumn   X axis   Y axis   Z axis   Display grids   Image: Setting Setting S |
| Help                                                                                                    | << Back Next >> Einish Cancel                                                                                                    |

Figure 57: Titles, legend and grids

On the Chart Elements page, you can give your chart a title and, if desired, a subtitle. Use a title that draws the viewers' attention to the purpose of the chart: what you want them to see. For example, a better title for this chart might be *The Performance of Motor and Other Rental Boats*.

It may be of benefit to have labels for the x axis or the y axis. This is where you give viewers an idea as to the proportion of your data. For example, if we put Thousands in the y axis label of our graph, it changes the scope of the chart entirely. For ease of estimating data you can also display the x or y axis grids by selecting the *Display grids* options.

You can leave out the legend or include it and place it to the left, right, top or bottom.

To confirm your selections and complete the chart, click **Finish**.

# **Editing charts**

After you have created a chart, you may find things you would like to change. Calc provides tools for changing the chart type, chart elements, data ranges, fonts, colors, and many other options, through the **Insert** and **Format** menus, the right-click (context) menu, and the Chart toolbar.

78 **Free eBook** OpenOffice.org 3.x Calc Guide

## Changing the chart type

You can change the chart type at any time. To do so:

- 1) First select the chart by double-clicking on it. The chart should now be surrounded by a gray border.
- 2) Then do one of the following:
  - Choose **Format > Chart Type** from the menu bar.
  - Click the chart type icon 💼 on the Formatting toolbar.
  - Right-click on the chart and choose **Chart Type**.

In each case, a dialog similar to the one in Figure 54 opens. See page 75 for more information.

### Adding or removing chart elements

Figures 58 and 59 show the elements of 2D and 3D charts.

The default 2D chart includes only two of those elements:

- *Chart wall* contains the graphic of the chart displaying the data.
- *Chart area* is the area surrounding the chart graphic. The (optional) chart title and the legend (key) are in the chart area.

The default 3D chart also has the *chart floor*, which is not available in 2D charts.

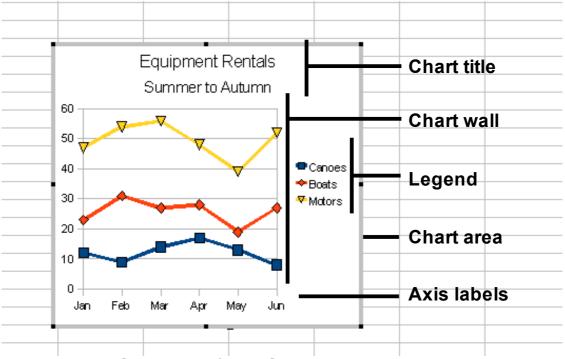

Figure 58: Elements of 2D chart

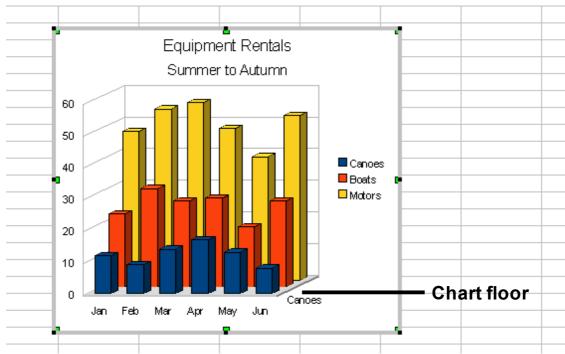

Figure 59: Elements of 3D chart

You can add other elements using the commands on the **Insert** menu. The various choices open dialogs in which you can specify details.

First select the chart so the green sizing handles are visible. This is done with a single click on the chart.

The dialogs for Titles, Legend, Axes, and Grids are self-explanatory. The others are a bit more complicated, so we'll take a look at them here.

#### Data labels

Data labels put information about each data point on the chart. They can be very useful for presenting detailed information, but you need to be careful to not create a chart that is too cluttered to read.

Choose **Insert > Data Labels**. The options are as follows.

#### Show value as number

Displays the numeric values of the data points. When selected, this option activates the **Number format...** button.

#### Number format...

Opens the Number Format dialog, where you can select the number format. This dialog is very similar to the one for formatting numbers in cells, described in Chapter 2 (Entering, Editing, and Formatting Data).

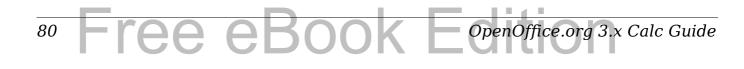

| 📓 Data Labels for all Data Series                       |
|---------------------------------------------------------|
| Show value as <u>n</u> umber Number <u>f</u> ormat      |
| Show value as percentage Percentage format              |
| Show <u>c</u> ategory                                   |
| Show legend key                                         |
| <u>S</u> eparator Space 🖌<br>Place <u>m</u> ent Above 🖌 |
| Rotate Text                                             |
| ABCD O Degrees                                          |

Figure 60: Data Labels dialog

#### Show value as percentage

Displays the percentage value of the data points in each column. When selected, this option activates the **Percentage format...** button.

#### Percentage format...

Opens the Number Format dialog, where you can select the percentage format.

#### Show category

Shows the data point text labels.

#### Show legend key

Displays the legend icons next to each data point label.

#### Separator

Selects the separator between multiple text strings for the same object.

#### Placement

Selects the placement of data labels relative to the objects.

Figure 71 on page 95 shows examples of values as text (neither *Show value as number* nor *Show value as percentage* selected) and values as percentages, as well as when data values are used as substitutes for legends or in conjunction with them.

#### Trend lines

When you have a scattered grouping of points in a graph, you may want to show the relationship of the points. A trend line is what you need. Calc has a good selection of regression types you can use for trend lines: linear, logarithm, exponential, and power. Choose the type that comes closest to passing through all of the points.

To insert trend lines for all data series, double-click the chart to enter edit mode. Choose **Insert > Trend Lines**, then select the type of trend line from *None*, *Linear*, *Logarithmic*, *Exponential*, or *Power*. You can also choose whether to show the equation for the trend line and the coefficient of determination ( $\mathbb{R}^2$ ).

To insert a trend line for a single data series, first select the data series in the chart, and then right-click and choose **Insert > Trend Line** from the context menu. The dialog for a single trend line is similar to the one below but has a second tab (Line), where you can choose attributes (style, color, width, and transparency) of the line.

To delete a single trend line or mean value line, click the line, then press the *Del* key.

To delete all trend lines, choose **Insert > Trend Lines**, then select **None**.

A trend line is shown in the legend automatically.

| Trend Lines for all Data Series                             |              |
|-------------------------------------------------------------|--------------|
| Regression Type                                             | ОК           |
| O None                                                      | Cancel       |
| o Linear 💿                                                  | <u>H</u> elp |
| □ ○ L <u>o</u> garithmic                                    |              |
| ○ Exponential                                               |              |
| O Power                                                     |              |
| Equation                                                    |              |
| Show <u>e</u> quation                                       |              |
| Show <u>c</u> oefficient of determination (R <sup>2</sup> ) |              |

Figure 61: Trend Lines dialog

If you insert a trend line on a chart type that uses categories, such as Line or Column, then the numbers 1, 2, 3, ... are used as x-values to calculate the trend line.

The trend line has the same color as the corresponding data series. To change the line properties, select the trend line and choose Format **Trend Line**. This opens the Line tab of the Trend Lines dialog.

To show the trend line equation, select the trend line in the chart, right-click to open the context menu, and choose Insert Trend Line Equation.

When the chart is in edit mode, OpenOffice.org gives you the equation of the trend line and the correlation coefficient. Click on the trend line to see the information in the status bar. To show the equation and the correlation coefficient, select the line and choose Insert R<sup>2</sup> and

#### **Trend Line Equation**.

For more details on the regression equations, see the topic *Trend lines in charts* in the Help.

#### Mean value lines

If you select mean value lines, Calc calculates the average of each selected data series and places a colored line at the correct level in the chart.

#### Y error bars

If you are presenting data that has a known possibility of error, such as social surveys using a particular sampling method, or you want to show the measuring accuracy of the tool you used, you may wish to show error bars on the chart. Select the chart and choose **Insert > Y Error** Bars.

Several options are provided on the Y Error Bars dialog (Figure 62). You can only choose one option at a time. You can also choose whether the error indicator shows both positive and negative errors, or only positive or only negative.

- Constant value you can have separate positive and negative values.
- Percentage choose the error as a percentage of the data points.
- In the drop-down list:
  - Standard error
  - Variance shows error calculated on the size of the biggest and smallest data points

- Standard deviation shows error calculated on standard deviation
- Error margin you designate the error
- Cell range calculates the error based on cell ranges you select. The Parameters section at the bottom of the dialog changes to allow selection of the cell ranges.

| Y Error Bars                                                                                                    |           |                                                                       |                       |  |
|----------------------------------------------------------------------------------------------------|-----------|-----------------------------------------------------------------------|-----------------------|--|
| Error Category          Image         Image         Image         Image         Image         Image         Image         Image         Image         Image         Image         Image         Image |           | Error Indicator   Positive and Negative  Positive  Negative  Negative |                       |  |
| Parameters                                                                                                    |           |                                                                       |                       |  |
| P <u>o</u> sitive (+)                                                                                                    | 0.0       | ۲                                                                     |                       |  |
| Negative (-) 0.0                                                                                                    |           |                                                                       |                       |  |
| ✓ Same value for both                                                                                                    |           |                                                                       |                       |  |
| Figuro 62. C                                                                                                    | nooifuina | the name                                                              | amotors of arror hars |  |

Figure 62: Specifying the parameters of error bars

# **Formatting charts**

The Format menu has many options for formatting and fine-tuning the appearance of your charts.

Double-click the chart so that it is enclosed by a gray border indicating edit mode; then, select the chart element that you want to format. Choose **Format** from the menu bar, or right-click to display a pop-up (context) menu relevant to the selected element. The formatting choices are as follows.

#### **Format Selection**

Opens a dialog in which you can specify the area fill, borders, transparency, characters, font effects, and other attributes of the selected element of the chart (see page 91).

#### **Position and Size**

Opens a dialog (see page 94).

# 84 Free eBook EopenOffice.org 3.x Calc Guide

#### Arrangement

Provides two choices: **Bring Forward** and **Send Backward**, of which only one may be active for some items. Use these choices to arrange overlapping data series.

#### Title

Formats the titles of the chart and its axes.

#### Legend

Formats the location, borders, background, and type of the legend.

#### Axis

Formats the lines that create the chart as well as the font of the text that appears on both the X and Y axes.

#### Grid

Formats the lines that create a grid for the chart.

#### **Chart Wall, Chart Floor, Chart Area**

Described in the following sections.

#### **Chart Type**

Changes what kind of chart is displayed and whether it is two- or three-dimensional.

#### **Data Ranges**

Explained on page 76 (Figure 55 and Figure 56).

#### **3D View**

Formats 3D charts (see page 87).

| Note | <b>Chart Floor</b> and <b>3D View</b> are only available for a 3D chart.<br>These options are unavailable (grayed out) if a 2D chart is<br>selected. |
|------|----------------------------------------------------------------------------------------------------|
|------|----------------------------------------------------------------------------------------------------|

In most cases you need to select the exact element you want to format. Sometimes this can be tricky to do with the mouse, if the chart has many elements, especially if some of them are small or overlapping. If you have Tooltips turned on (in **Tools > Options > OpenOffice.org > General > Help**, select **Tips**), then as you move the mouse over each element, its name appears in the Tooltip. Once you have selected one element, you can press *Tab* to move through the other elements until you find the one you want. The name of the selected element appears in the Status Bar.

### **Moving chart elements**

You may wish to move or resize individual elements of a chart, independent of other chart elements. For example, you may wish to move the legend to a different place. Pie charts allow moving of individual wedges of the pie (in addition to the choice of "exploding" the entire pie).

- 1) Double-click the chart so that it is enclosed by a gray border.
- 2) Double-click any of the elements—the title, the legend, or the chart graphic. Click and drag to move the element. If the element is already selected, then move the pointer over the element to get the move icon (small hand), then click, drag and move the element.
- 3) Release the mouse button when the element is in the desired position.

| Note | If your graphic is 3D, round red handles appear which control<br>the three-dimensional angle of the graphic. You cannot resize or<br>reposition the graphic while the round red handles are showing.<br>With the round red handles showing, $Shift + Click$ to get the<br>green resizing handles. You can now resize and reposition your<br>3D chart graphic. See the following tip. |
|------|----------------------------------------------------------------------------------------------------|
|------|----------------------------------------------------------------------------------------------------|

|     | You can resize the chart graphic using its green resizing handles |
|-----|-------------------------------------------------------------------|
| Tip | (Shift + Click, then drag a corner handle to maintain the         |
| •   | proportions). However, you cannot resize the title or the key.    |

#### Changing the chart area background

The chart area is the area surrounding the chart graphic, including the (optional) main title and key.

- 1) Double-click the chart so that it is enclosed by a gray border.
- 2) Choose **Format** > **Chart Area**.
- 3) On the Chart Area dialog (Figure 63), choose the desired format settings.

On the *Area* tab, you can change the color, or choose a hatch pattern, bitmap or some preset gradients. Click on the drop-down box to see the options. Patterns are probably more useful than color if you have to print out your chart in black and white.

You can also use the Transparency tab to change the area's transparency. If you used a preset gradient from the Area tab, you can see the different parameters of which it is composed.

| Chart Area                |   |  | X |
|---------------------------|---|--|---|
| Borders Area Transparency |   |  |   |
| Fill                      |   |  |   |
| Color                     | ~ |  |   |
| Black                     | ~ |  |   |
| Blue                      |   |  |   |
| Green                     |   |  |   |
| Turquoise                 |   |  |   |
| Red                       |   |  |   |
| Magenta                   |   |  |   |
| Brown<br>Gray             |   |  |   |
| Light gray                |   |  |   |
| Light blue                |   |  |   |
| Light green               |   |  |   |
| Light cyan                | ~ |  |   |
|                           |   |  |   |

Figure 63: Chart Area dialog

## Changing the chart graphic background

The chart wall is the area that contains the chart graphic.

- 1) Double-click the chart so that it is enclosed by a gray border.
- 2) Choose **Format** > **Chart Wall**. The Chart Wall dialog has the same formatting options as described in "Changing the chart area background" above.
- 3) Choose your settings and click **OK**.

# **Changing colors**

If you need a different color scheme from the default for the charts in all your documents, go to **Tools > Options > Charts > Default Colors**, which has a much wider range of colors to choose from. Changes made in this dialog affect the default chart colors for any chart you make in future.

# Formatting 3D charts

Use **Format** > **3D** View to fine tune 3D charts. The 3D View dialog has three pages, where you can change the perspective of the chart, whether the chart uses the simple or realistic schemes, or your own custom scheme, and the illumination which controls where the shadows will fall.

### **Rotation and perspective**

To rotate a 3D chart or view it in perspective, enter the required values on the *Perspective* page of the 3D View dialog. You can also rotate 3D charts interactively; see page 90.

| 3D View          | $\sim$                 |  |  |
|------------------|------------------------|--|--|
| Perspective Appe | earance Illumination   |  |  |
| Right-angled a:  | (es                    |  |  |
| X rotation       | 27 degrees 📚           |  |  |
| Y rotation       | 18 degrees 📚           |  |  |
| Z rotation       |                        |  |  |
| Perspective      | 20%                    |  |  |
|                  | OK Cancel <u>H</u> elp |  |  |

Figure 64: Rotating a chart

Some hints for using the Perspective page:

- Set all angles to 0 for a front view of the chart. Pie charts and donut charts are shown as circles.
- With Right-angled axes enabled, you can rotate the chart contents only in the X and Y direction; that is, parallel to the chart borders.
- An x value of 90, with y and z set to 0, provides a view from the top of the chart. With x set to -90, the view is from the bottom of the chart.
- The rotations are applied in the following order:  $\boldsymbol{x}$  first, then  $\boldsymbol{y},$  and  $\boldsymbol{z}$  last.
- When shading is enabled and you rotate a chart, the lights are rotated as if they are fixed to the chart.
- The rotation axes always relate to the page, not to the chart's axes. This is different from some other chart programs.
- Select the Perspective option to view the chart in central perspective as through a camera lens instead of using a parallel projection.

Set the focus length with the spin button or type a number in the box. 100% gives a perspective view where a far edge in the chart looks approximately half as big as a near edge.

88 FICE COOK E OpenOffice.org 3.x Calc Guide

#### Appearance

Use the Appearance page to modify some aspects of a 3D chart's appearance.

| 3D View                       | $\overline{\mathbf{X}}$ |
|-------------------------------|-------------------------|
| Perspective Appearance        | Illumination            |
| Sche <u>m</u> e Simple Simple |                         |
| Realistic                     |                         |
| ✓ Object borders              |                         |
| Rounded edges                 |                         |
|                               |                         |
| ОК                            | Cancel <u>H</u> elp     |

Figure 65: Modifying appearance of 3D chart

Select a scheme from the list box. When you select a scheme, the options and the light sources are set accordingly. If you select or deselect a combination of options that is not given by the Realistic or Simple schemes, you create a Custom scheme.

Select **Shading** to use the Gouraud method for rendering the surface. Otherwise, a flat method is used. The flat method sets a single color and brightness for each polygon. The edges are visible, soft gradients and spot lights are not possible. The Gouraud method applies gradients for a smoother, more realistic look. Refer to the *Draw Guide* for more details on shading.

Select **Object Borders** to draw lines along the edges.

Select **Rounded Edges** to smooth the edges of box shapes. In some cases this option is not available.

### Illumination

Use the *Illumination* page (Figure 66) to set the light sources for the 3D view. Refer to the *Draw Guide* for more details on setting the illumination.

Click any of the eight buttons to switch a directed light source on or off. By default, the second light source is switched on. It is the first of

seven normal, uniform light sources. The first light source projects a specular light with highlights.

For the selected light source, you can then choose a color and intensity in the list just below the eight buttons. The brightness values of all lights are added, so use dark colors when you enable multiple lights.

| 3D View                             |
|-------------------------------------|
| Perspective Appearance Illumination |
| Light source                        |
|                                     |
|                                     |
| 🗖 Gray 40% 💌 🛐                      |
| Ambient light                       |
| 🗖 Gray 40% 💌 🛐 < 💷 🔎                |
|                                     |
| OK Cancel <u>H</u> elp              |

Figure 66: Setting the illumination

Each light source always points at the middle of the object initially. To change the position of the light source, use the small preview inside this page. It has two sliders to set the vertical and horizontal position of the selected light source.

The button in the corner of the small preview switches the internal illumination model between a sphere and a cube.

Use the Ambient light list to define the ambient light which shines with a uniform intensity from all directions.

## **Rotating 3D charts interactively**

In addition to using the Perspective page of the 3D View dialog to rotate 3D charts, you can also rotate them interactively.

Select the Chart Wall, then hover the mouse pointer over a corner handle or the rotation symbol found somewhere on the chart. The cursor changes to a rotation icon.

Press and hold the left mouse button and drag the corner in the direction you wish. A dashed outline of the chart is visible while you drag, to help you see how the result will look.

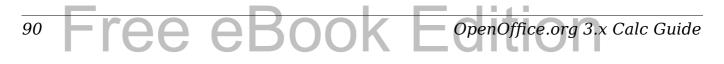

# **Formatting the chart elements**

Depending on the purpose of your document, for example a screen presentation or a printed document for a black and white publication, you might wish to use more detailed control over the different chart elements to give you what you need.

To format an element, left-click on the element that you wish to change, for example one of the axes. The element will be highlighted with green squares. Then, right-click and choose an item from the context menu. Each chart element has its own selection of items. In the next few sections we explore some of the options.

#### Formatting axes and inserting grids

Sometimes you need to have a special scale for one of the axes of your chart, or you need smaller grid intervals, or you want to change the formating of the labels on the axis. After highlighting the axis you wish to change, right-click and choose one of the items from the pop-up menu.

Choosing Format Axis opens the dialog shown in (Figure 67). On the *Scale* tab, you can choose a logarithmic or linear scale (default), how many marks you need on the line, where the marks are to appear, and the increments (intervals) of the scale. You must first deselect the **Automatic** option in order to modify the value for any scale.

On the *Label* tab (Figure 68), you can choose whether to show or hide the labels and how to handle them when they won't all fit neatly into one row (for example, if the words are too long).

Not shown here are the tab with options for choosing a font, formatting the lines, and positioning the elements of the line and interval marks.

| Axis scale               |        |                      |
|--------------------------|--------|----------------------|
| Minimum:                 | 0      | 🗹 Automatic          |
| Ma <u>x</u> imum:        | 60     | 🗹 Automatic          |
| Major interval:          | 10     | 🖌 Automati <u>c</u>  |
| Minor inter <u>v</u> al: | 2      | 🗹 Automatic          |
| Axi <u>s</u> at:         | 0      | 🗹 Au <u>t</u> omatic |
| Logarithmic :            | scale  |                      |
| Reverse <u>d</u> ire     | ection |                      |

Figure 67: Formatting axis scales

| Show labels          |                             |
|----------------------|-----------------------------|
| Order                | Text flow                   |
|                      | Overlap                     |
| Stagger odd          | <u>B</u> reak               |
| Stagger <u>e</u> ven |                             |
| Automatic            |                             |
| Rotate text          |                             |
| SMITTE               | Ve <u>r</u> tically stacked |
| ABCD O Degrees       |                             |
|                      |                             |
|                      |                             |

Figure 68: Formatting axis labels

## Formating data labels

You can choose properties for the labels of the data series. Carefully click on the chart element, then right-click and choose the property you want to change. This opens a dialog with several tabs where you can change the color of the label text, the size of the font, and other attributes. The Label tab is shown in Figure 68.

On the Data Labels tab, you can choose whether to:

- Show the labels as text
- Show numeric values as a percentage or a number
- Include the legend box as part of the label

These choices are the same as those shown in Figure 60 on page 81.

The text for labels is taken from the column labels and it cannot be changed here. If the text needs to be abbreviated, or if it did not label your graph as you were expecting, you need to change it in the original data table.

## **Choosing and formatting symbols**

In line and scatter charts the symbols representing the points can be changed to a different symbol shape or color through the object properties dialog. Select the data series you wish to change, right-click, and choose **Format > Data Series** from the context menu.

On the Line tab of the Data Series dialog, in the Icon section, choose from the drop-down list **Select > Symbols**. Here you can choose no symbol, a symbol from an inbuilt selection, a more exciting range from

the gallery, or if you have pictures you need to use instead, you can insert them using **Select > From file**.

| Line properties            |   | Select                              |                  |                                                                                                    |
|----------------------------|---|-------------------------------------|------------------|----------------------------------------------------------------------------------------------------|
| Color                      | × | No Symbol                           | 0.25cm<br>0.25cm | <ul> <li>•</li> <li>•</li></ul> |
| Chart 1<br>Width<br>0.09cm | ~ | Erom file<br>Gallery +<br>Symbols + |                  |                                                                                                    |
| <u>T</u> ransparency       |   |                                     | ÷                |                                                                                                    |
| 0%                         |   |                                     |                  |                                                                                                    |
|                            |   |                                     | н<br>х           | ~                                                                                                    |

Figure 69: Symbol selection

# **Resizing and moving the chart**

You can resize or move all elements of a chart at the same time, in two ways: interactively, or by using the Position and Size dialog. You may wish to use a combination of both methods: interactive for quick and easy change, then the dialog for precise sizing and positioning.

To resize a chart interactively:

- 1) Click once on the chart to select it. Green sizing handles appear around the chart.
- 2) To increase or decrease the size of the chart, click and drag one of the markers in one of the four corners of the chart. To maintain the correct ratio of the sides, hold the *Shift* key down while you click and drag.

To move a chart interactively:

1) Click on the chart to select it. Green sizing handles appear around the chart.

93

- 2) Hover the mouse pointer anywhere over the chart. When it changes to the move icon, click and drag the chart to its new location.
- 3) Release the mouse button when the element is in the desired position.

## **Using the Position and Size dialog**

To resize or move a chart using the Position and Size dialog:

- 1) Click on the chart to select it. Green sizing handles appear around the chart.
- 2) Right-click and choose **Position and Size** from the pop-up menu.
- 3) Make your choices on this dialog.

| ſ     | Position and Size |          |                                         |
|-------|-------------------|----------|-----------------------------------------|
|       | Position and Size |          |                                         |
| Feb M | Position          |          | <u>B</u> ase point                      |
|       | Position X        | þ.13cm 📚 | g                                       |
|       | Position <u>Y</u> | 0.55cm 📚 | الأــــــــــــــــــــــــــــــــــــ |
|       | Size              |          | Base point                              |
|       | Wi <u>d</u> th    | 8.00cm 📚 |                                         |
|       | Height            | 7.00cm 📚 | <u></u> }                               |
|       | Keep ratio        |          |                                         |
|       | Protect Protect   |          | Adapt<br>Eit width to text              |

Figure 70: Defining the position and size of an object

Position is defined as an X,Y coordinate relative to a fixed point (the *base point*), typically located at the upper left of the document. You can temporarily change this base point to make positioning or dimensioning simpler (click on the spot corresponding to the location of the base point in either of the two selection windows on the right side of the dialog—upper for positioning or lower for dimensioning).

The possible base point positions correspond to the handles on the selection frame plus a central point. The change in position lasts only as long as you have the dialog open; when you close this dialog, Calc resets the base point to the standard position.

**Tip** The **Keep ratio** option is very useful. Select it to keep the ratio of width to height fixed while you change the size of an object.

Either or both the size and position can be protected so that they cannot be accidentally changed. Select the appropriate options.

# Gallery of chart types

Its important to remember that while your data can be presented with a number of different charts, the message you want to convey to your audience dictates the chart you ultimately use. The following sections present examples of the types of charts that Calc provides, with some of the tweaks that each sort can have and some notes as to what purpose you might have for that chart type. For details, see the Help.

### **Column charts**

*Column charts* are commonly used for data that shows trends over time. They are best for charts that have a relatively small number of data points. (For large time series a line chart would be better.) It is the default chart type, as it is one of the most useful charts and the easiest to understand.

#### Market Dominance Market Dominance Market Dominance Printe r Dongles Printer Dongles Printer Dongles 23 **A**PA 🔳 A jax 🗖 Ajax Ark Ark 🗖 Z ap Zap Others Others 230 0 5 10 15 20 25 30 35 40 45 20 25 35 40 45 5 10 15 20 25 30 35 40 45 50

## Bar charts

Figure 71: Three bar graph treatments.

*Bar charts* are excellent for giving an immediate visual impact for data comparison in cases when time is not an important factor, for example, when comparing the popularity of a few products in a marketplace.

 The first chart is achieved quite simply by using the chart wizard with Insert > Grids, deselecting y-axis, and using Insert > Mean Value Lines.

Chapter 3 Creating Charts and Graphs OCK ECITION 95

- The second chart is the 3D option in the chart wizard with a simple border and the 3D chart area twisted around.
- The third chart is an attempt to get rid of the legend and put labels showing the names of the companies on the axis instead. We also changed the colors to a hatch pattern.

## **Pie charts**

*Pie charts* are excellent when you need to compare proportions. For example, comparisons of departmental spending: what the department spent on different items or what different departments spent. They work best with smaller numbers of values, about half a dozen; more than this and the visual impact begins to fade.

As the Chart Wizard guesses the series that you wish to include in your pie chart, you might need to adjust this initially on the Wizard's Data Ranges page if you know you want a pie chart, or by using the **Format** > **Data Ranges > Data Series** dialog.

You can do some interesting things with a pie chart, especially if you make it into a 3D chart. It can then be tilted, given shadows, and generally turned into a work of art. Just don't clutter it so much that your message is lost, and be careful that tilting does not distort the relatively size of the segments.

You can choose in the Chart Wizard to explode the pie chart, but this is an all or nothing option. If your aim is to accentuate one piece of the pie, you can separate out one piece by carefully highlighting it after you have finished with the Chart Wizard, and dragging it out of the group. When you do this you might need to enlarge the chart area again to regain the original size of the pieces.

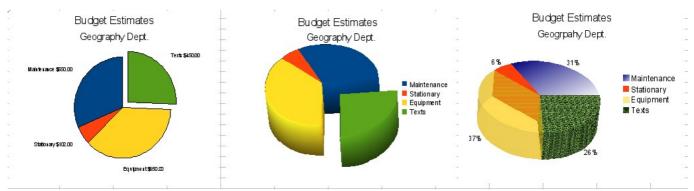

#### Figure 72: Pie charts

The effects achieved in Figure 72 are explained below:

2D pie chart with one part of the pie exploded: Choose Insert > Legend and deselect the *Display legend* box. Choose Insert >

# 96 FICE CONSTRUCTION FOR THE PROVINCE OF STATES OF STATES OF STATE

**Data Labels** and choose *Show value as number*. Then carefully select the piece you wish to highlight, move the cursor to the edge of the piece and click (the piece will have nine green highlight squares to mark it), and then drag it out from the rest of the pieces. The pieces will decrease in size, so you need to highlight the chart wall and drag it at a corner to increase the size.

3D pie chart with realistic schema and illumination: Choose **Format > 3D view > Illumination** where you can change the direction of the light, the color of the ambient light, and the depth of the shade. We also adjusted the 3D angle of the disc in the *Perspective* dialog on the same set of tabs.

The chart updates as you make changes, so you can immediately see the effects.

If you want to separate out one of the pieces, click on it carefully; you should see a wire frame highlight. Drag it out with the mouse and then, if necessary, increase the size of the chart wall.

 3D pie chart with different fill effects in each portion of the pie: Choose Insert > Data labels and select show value as percentage. Then carefully select each of the pieces so that it has a wire frame highlight and right-click to get the object properties dialog; choose the Area tab. For one we chose a bitmap, for another a gradient and for the third we used the Transparency tab and adjusted the transparency to 50%.

### Area charts

An *area chart* is a version of a line or column graph. It may be useful where you wish to emphasize volume of change. Area charts have a greater visual impact than a line chart, but the data you use will make a difference.

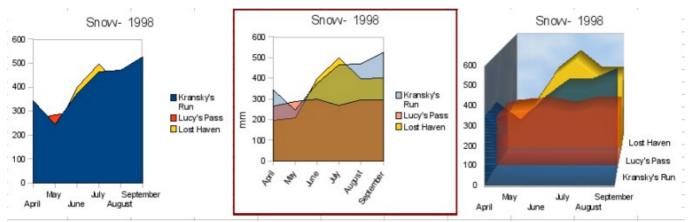

97

Figure 73: Area charts—the good, the bad, and the ugly

Chapter 3 Creating Charts and Graphs

As shown in Figure 73, an area chart is sometimes tricky to use. This may be one good reason to use transparency values in an area chart. After setting up the basic chart using the Chart Wizard, do this:

- Right-click on the Y axis and choose **Delete Major Grid**. As the data overlaps, some of it is missing behind the first data series. This is not what you want. A better solution is shown in Chart 2.
- After deselecting the Y axis grid, right-click on each data series in turn and choose **Format Data Series**. On the *Transparency* tab, set Transparency to 50%. The transparency makes it easy to see the data hidden behind the first data series. Now, right-click on the X axis and choose **Format Axis**. On the Label tab, choose **Tile** in the *Order* section and set the Text orientation to 55 degrees. This places the long labels at an angle.
- To create the third variation, after doing the steps above, rightclick and choose **Chart Type**. Choose the **3D Look** option and select **Realistic** from the drop-down list. We also twisted the chart area around and gave the chart wall a picture of the sky. As you can see, the legend turns into labels on the z-axis. But overall, though it is visually more appealing, it is more difficult to see the point you are trying to make with the data.

Other ways of visualizing the same data series are represented by the stacked area chart or the percentage stacked area chart. The first does what it says: each number of each series is added to the others so that it shows an overall volume but not a comparison of the data. The percentage stacked chart shows each value in the series as a part of the whole. For example in June all three values are added together and that number represents 100%. The individual values are a percentage of that. Many charts have varieties which have this option.

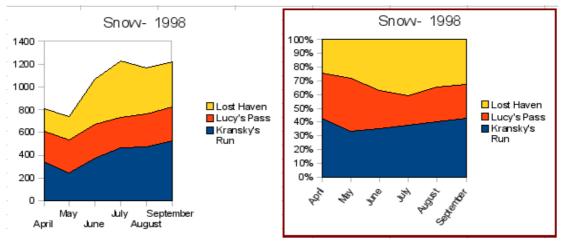

Figure 74: Stacked and percentage stacked area charts

# 98 Free eBook E OpenOffice.org 3.x Calc Guide

## Line charts

A *line chart* is a time series with a progression. It is ideal for raw data, and useful for charts with plentiful data that show trends or changes over time where you want to emphasize continuity. On line charts, the x-axis is ideal to represent time series data.

Things to do with lines: thicken them, make them 3D, smooth the contours, just use points.

3D lines confuse the viewer, so just using a thicker line often works better.

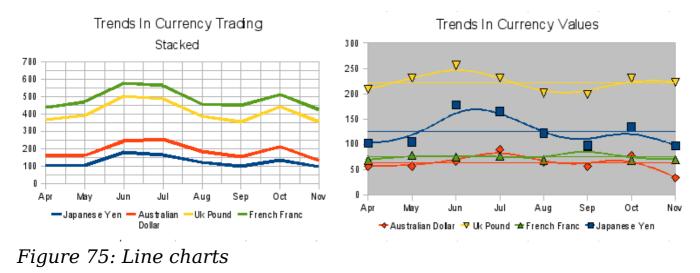

### **Scatter or XY charts**

*Scatter charts* are great for visualizing data that you have not had time to analyze, and they may be the best for data when you have a constant value against which to compare the data; for example, weather data, reactions under different acidity levels, conditions at altitude, or any data which matches two series of numeric data. In contrast to line charts, the x-axis are the left to right labels, which usually indicate a time series.

Scatter charts may surprise those unfamiliar with how they work. While constructing the chart, if you choose **Data Range > Data series in rows**, the first row of data represents the x-axis. The rest of the rows of data are then compared against the first row data. Figure 76 shows a comparison of three currencies with the Japanese Yen. Even though the table presents the monthly series, the chart does not. In fact the Japanese Yen does not appear; it is merely used as the constant series that all the other data series are compared against.

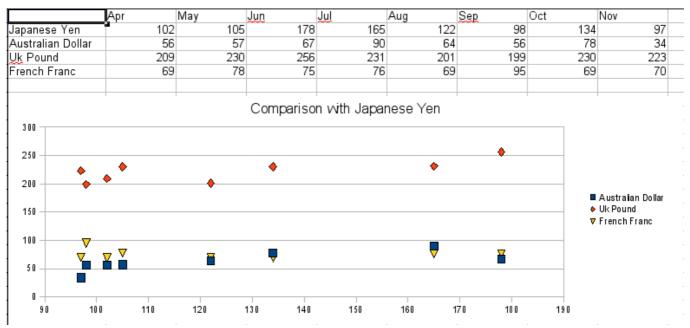

Figure 76: A particularly volatile time in the world currency market.

### **Bubble charts**

A bubble chart is a variation of a scatter chart in which the data points are replaced with bubbles. It shows the relations of three variables in two dimensions. Two variables are used for the position on the X-axis and Y-axis, while the third is shown as the relative size of each bubble. One or more data series can be included in a single chart.

Bubble charts are often used to present financial data. The data series dialog for a bubble chart has an entry to define the data range for the bubbles and their sizes.

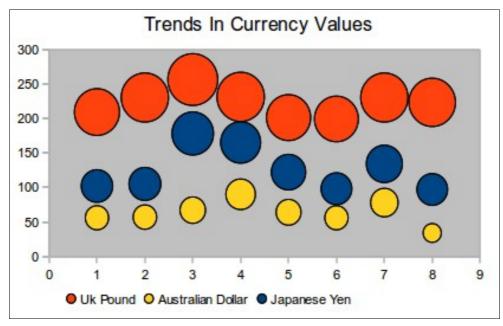

Figure 77: Bubble chart showing three data series

# 100 Free eBook EopenOffice.org 3.x Calc Guide

### **Net charts**

A *net chart* is similar to a polar or radar chart. They are useful for comparing data that are not time series, but show different circumstances, such as variables in a scientific experiment or direction. The poles of the net chart are equivalent to the y-axes of other charts. Generally, between three and eight axes are best; any more and this type of chart becomes confusing. Before and after values can be plotted on the same chart, or perhaps expected and real results, so that differences can be compared.

Types of net charts:

- Figure 78 Part 1: Plain net chart without grids and with just points, no lines.
- Figure 79 Part 2: Net chart with lines, points and grid. Axes colors and labels changed. Chart area color = gradient. Points changed to fancy 3D ones.

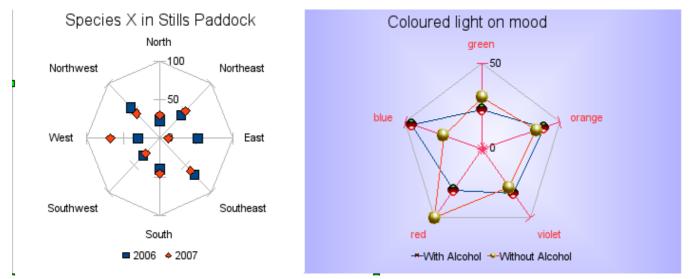

*Figure 78: Two net diagrams showing totally fabricated data from totally fictional experiments.* 

Other varieties of net chart show the data series as stacked numbers or stacked percentages. The series can also be filled with a color. Partial transparency is often best for showing all the series.

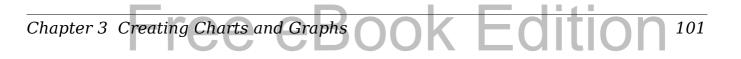

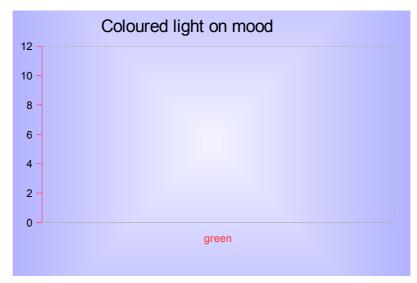

Figure 79: Filled net or radar chart

## **Stock charts**

A *stock chart* is a specialized column graph specifically for stocks and shares. You can choose traditional lines, candlestick, and two-column type charts. The data required for these charts is quite specialized, with series for opening price, closing price, and high and low prices. Of course the x-axis represents a time series.

When you set up a stock chart in the Chart Wizard, the Data Series dialog is very important. You need to tell it which series is for the opening price, closing price, high and low price of the stock and so on. Otherwise the chart may be indecipherable. The sample table for this chapter needed to be changed to fit the data series.

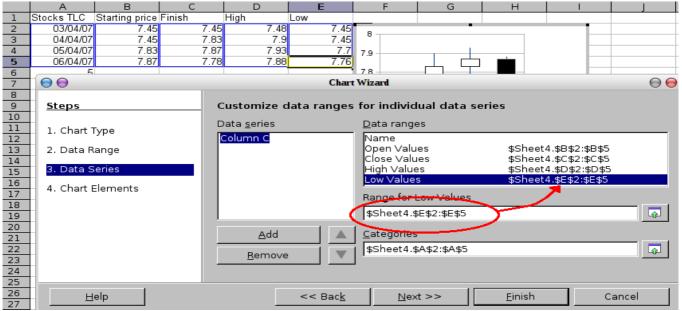

Figure 80: Adjusting data series for stock charts.

# 102 Free eBook EopenOffice.org 3.x Calc Guide

A nice touch is that OpenOffice.org Chart color-codes the rising and falling shares: white for rising and black for falling in the candlestick chart, and red and blue in the traditional line chart.

### **Column and line charts**

A *column and line chart* is a combination of two other chart types. It is useful for combining two distinct but related data series, for example sales over time (column) and the profit margin trends (line).

You can choose the number of columns and lines in the Chart Wizard. So for example you might have two columns with two lines to represent two product lines with the sales figures and profit margins of both.

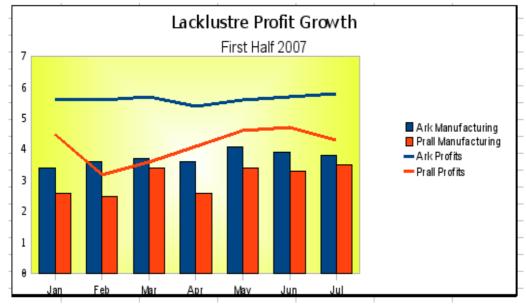

Figure 81: Column and line chart

This chart has manufacturing cost and profit data for two products, over a period of time (six months in 2007). To create this chart, first highlight the table and start the Chart Wizard. Choose Column and Line chart type with two lines and the data series in rows. Then give it a title to highlight the aspect you want to show. The lines are different colors at this stage and don't reflect the product relationships. When you finish with the Chart Wizard, highlight the chart, click on the line, right-click and chose **Format Data Series**.

On this tab there are a few things to change: The colors should match the products. So both Ark Manufacturing and profit are blue and Prall is red. The lines need to be more noticeable so make the lines thicker by increasing the width to 0.08. For the background, highlight the chart wall, right-click and choose **Format Wall**. On the *Area* tab, change the drop-down box to show Gradient. Choose one of the preset gradient patterns and make it lighter by going to the *Transparency* tab and making the gradient 50% transparent.

To make the chart look cleaner without the grid, go to **Insert > Grids** and deselect the X-axis option.

# 104 Free eBook EopenOffice.org 3.x Calc Guide

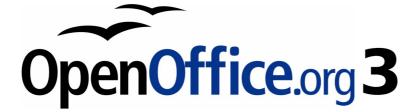

# Chapter 4 Using Styles and Templates in Calc

Bringing uniformity to your spreadsheets

# Free eBook Edition

# What is a template?

A *template* is a model that you use to create other documents. For example, you can create a template for invoices that has your company's logo and address at the top of the page. New spreadsheets created from this template will all have your company's logo and address on the first page.

Templates can contain anything that regular documents can contain, such as text, graphics, styles, and user-specific setup information such as measurement units, language, the default printer, and toolbar and menu customization.

All documents—text, spreadsheets, presentations, drawings—in OpenOffice.org are based on templates. You can create, or download and install, as many templates as you wish. When you start a new spreadsheet without choosing a specific template (as described in "Creating a spreadsheet from a template" on page 119), the new spreadsheet is based on the default template for spreadsheets. If you have not specified a default template, OOo uses the blank spreadsheet template that is installed with OOo. See "Setting a default template" on page 124.

This chapter describes how to create, use, modify, and organize templates. We begin by describing styles and their use, as styles are a major component of templates.

# What are styles?

A *style* is a set of formats that you can apply to selected elements in a document to quickly change their appearance. When you apply a style, you apply a whole group of formats at the same time.

Many people manually format spreadsheet cells and pages without paying any attention to styles. They are used to formatting documents according to *physical* attributes. For example, for the contents of a cell you might specify the font family, font size, and any formatting such as bold or italic.

Styles are *logical* attributes. Using styles means that you stop saying "font size 14pt, Times New Roman, bold, centered", and you start saying "Title" because you have defined the "Title" style to have those characteristics. In other words, styles means that you shift the emphasis from what the text (or page, or other element) looks like, to what the text *is*.

Styles help improve consistency in a document and can greatly speed up formatting. They also make major formatting changes easy. For example, you may decide to change the appearance of all subtotals in your spreadsheet to be 10 pt. Arial instead of 8 pt. Times New Roman after you have created a 15-page spreadsheet; you can change all of the subtotals in the document by simply changing the properties for the subtotal style.

Page styles assist with printing, so you don't need to define margins, headers and footers, and other printing attributes each time you print a spreadsheet.

This chapter describes the styles OOo Calc offers, what they might be used for, and how to apply styles, change existing styles, and create new styles.

# **Types of styles in Calc**

While some components of OOo offer many style types, Calc offers only two:

- Cell styles include fonts, alignment, borders, background, number formats (for example, currency, date, number), and cell protection.
- Page styles include margins, headers and footers, borders and backgrounds, and the sequence for printing sheets. The page size, orientation, and other attributes of a page style apply only when a spreadsheet is printed; they are not displayed onscreen.

## **Cell styles**

Similar to paragraph styles in OOo Writer, cell styles are the most basic type of style in Calc. You can apply a cell style to a cell and that cell will follow the formatting rules of the style. Five cell styles are supplied with OOo: Default, Heading, Heading1, Result, and Result2.

Initially, the styles are configured so that if you change the font family of *Default*, then all of the other styles will change to match. We will discuss how to set this up in "Creating new (custom) styles" on page 116. The five standard styles can be seen in use in Figure 82.

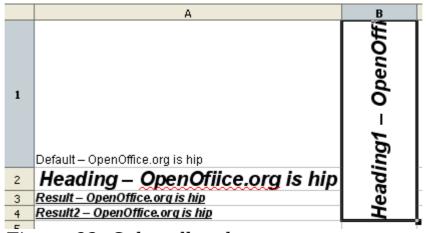

Figure 82: Calc cell style types

## Page styles

Page styles in Calc are applied to sheets. Although one sheet may print on several pages (pieces of paper), only one page style can be applied to a sheet. If a spreadsheet file contains more than one sheet, the different sheets can have different page styles applied to them. So, for example, a spreadsheet might contain one sheet to be printed in landscape orientation (using the Default page style) and another sheet to be printed in portrait orientation (using the Report page style).

Two page styles are supplied with Calc: Default and Report. The major difference between these two styles is that Report is portrait-oriented and Default is landscape-oriented. You can adjust many settings using page styles. You can also define as many page styles as you wish.

Because spreadsheets are primarily used onscreen and not printed, Calc does not display the page style on the screen. If you want a spreadsheet to fit on a certain page size, you have to carefully control the column width and row height, with only **File > Page Preview** to guide you.

Despite this limitation, it's well worth defining page styles for any spreadsheets that you are likely to print. Otherwise, if a need for printing does arise, you may lose time to trial and error.

# Accessing styles

The main way to access styles is through the Styles and Formatting window (shown in Figure 83). You can open this window in several ways.

- Keyboard: Press the *F11* key.
- Menu: Choose Format > Styles and Formatting.

Toolbar: Click the icon on the far left of the Formatting toolbar.

The Styles and Formatting window can be docked at the left or right of the main Calc window. To dock or undock the window, hold down the *Ctrl* key and double-click a gray part of the window next to the icons at the top.

The first button on the top left of the window, [1], is for cell styles and the second, [1], is for page styles.

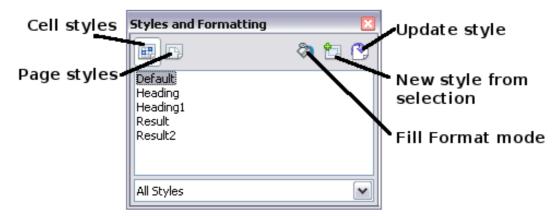

Figure 83: Styles and Formatting window

# Applying cell styles

Calc provides several ways to apply cell styles:

- Using the Styles and Formatting window
- Using Fill Format mode
- Using the Apply Style list
- Assigning styles to shortcut keys

# **Using the Styles and Formatting window**

1) Ensure the Styles and Formatting window is open by pressing *F11* or by selecting **Format > Styles and Formatting**. Choose

the Cell Styles list by clicking the 📖 icon.

- 2) Highlight the cell or group of cells to which the styles should be applied.
- 3) Double-click on the cell style name.

## **Using Fill Format mode**

This method is quite useful when you need to apply the same style to many scattered cells.

- 1) Open the Styles and Formatting window and select the style you want to apply.
- 2) Click the **Fill Format mode** icon <sup>(2)</sup>. The mouse pointer changes to this icon.
- 3) Position the moving icon on the cell to be styled and click the mouse button.
- 4) To quit Fill Format mode, click the **Fill Format mode** icon again or close the Styles and Formatting window.

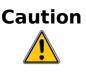

When this mode is active, a right-click anywhere in the document undoes the last Fill Format action. Be careful not to accidentally right-click and thus undo actions you want to keep.

## **Using the Apply Style list**

You can also add an Apply Style drop-down list to the Formatting toolbar and select a style from the list to apply it to the selected cells:

1) Click the down-arrow at the right-hand end of the Formatting toolbar. On the drop-down menu, click **Visible Buttons**.

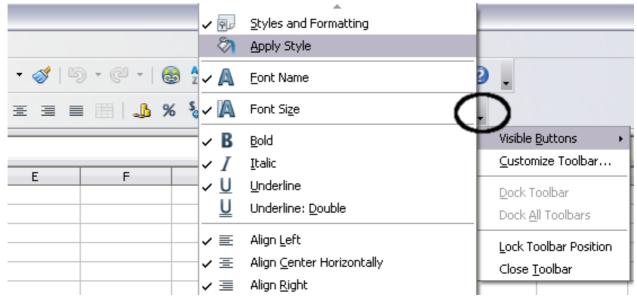

Figure 84: Adding an Apply Style list to the Formatting toolbar

2) On the submenu, click **Apply Style**. The menus close and the Apply Style list now appears on the toolbar between the Styles and Formatting icon and the Font Name list.

### Assigning styles to shortcut keys

You can create keyboard shortcuts to apply commonly-used cell or page styles, including custom styles that you have created. See Chapter 14 (Setting up and Customizing Calc) for instructions.

# **Applying page styles**

- 1) Select the sheet to be styled (click on its sheet tab at the bottom of the screen).
- 2) In the Styles and Formatting window, choose the Page Styles list by clicking the D icon. Double-click on the required page style.

To find out which page style is in use for a selected sheet, look in status bar.

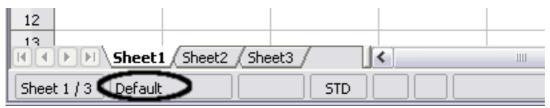

Figure 85: Status bar showing location of page style information below the sheet tabs.

# **Modifying styles**

To modify a style, right-click on its name in the Styles and Formatting window and choose **Modify**. Make the changes in the Style dialog and click **OK** to save the changes.

You can also modify a current cell style by selecting an already formatted cell and clicking the **Update Style** button on the top right hand corner of the Styles and Formatting window.

## Style organizer

Right click on the name of a style in the Styles and Formatting window and click **Modify** to open a Style dialog similar to the one shown in Figure 86.

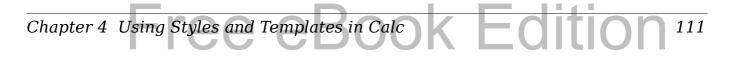

The Style dialog has several tabs. The Organizer tab, shown in Figure 86 for cell styles, is found in all components of OOo. It provides basic information about the style. The Organizer tab for page styles is similar to the one shown for cell styles.

| Cell Style: | Default 🛛 🔀                                                            |
|-------------|------------------------------------------------------------------------|
| Organizer   | Numbers Font Font Effects Alignment Borders Background Cell Protection |
| Name        | Default                                                                |
| Linked with |                                                                        |
| Category    |                                                                        |
|             |                                                                        |
| Contains -  |                                                                        |
|             |                                                                        |
|             |                                                                        |
|             |                                                                        |
|             | OK Cancel <u>H</u> elp <u>R</u> eset <u>S</u> tandard                  |

Figure 86: Organizer tab of Cell Style dialog

#### Name

This is the style's name. You cannot change the name of a built-in style, but you can change the name of a custom style.

#### Linked with

This option is only available for cell styles; page styles cannot be linked. If you link cell styles, then when you change the base style (for example, by changing the font from Times to Helvetica), all the linked styles will change as well. Sometimes this is exactly what you want; other times you do not want the changes to apply to all the linked styles. It pays to plan ahead.

For example, you can make a new style called *red*, in which the only change you want to make is for the cell text to be red. In order to make sure that the rest of the text characteristics are the same as the default style, you can link *red* with *default*. Then, any changes you make to *default* will be automatically applied to *red*.

#### Category

In Calc, the only option in this drop-down box is Custom styles.

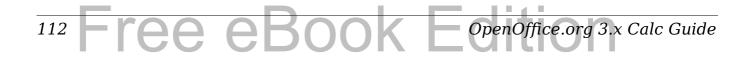

## **Cell style options**

When editing or creating cell styles, you can set several options, which are similar to those for directly formatting cells. A more detailed coverage of cell formatting is given in Chapter 2 (Entering, Editing, and Formatting Data). A brief summary is provided here.

#### Numbers

On the *Numbers* tab, you can control the behavior of the data in a cell with this style. This includes specifying the type of data, the number of decimal places, and the language.

#### Font

Use the *Font* tab to choose the font for the cell's contents..

#### Font effects

The *Font Effects* tab offers more font options including underlining, strikethrough, and color.

#### Alignment

Use the *Alignment* tab to set the horizontal and vertical alignment for the data in the cells, and rotate the text.

#### **Borders**

Use the *Borders* tab to set the borders for the cells, along with a shadow.

#### Background

Use the *Background* tab to choose the background color for a cell.

#### **Cell protection**

Use the *Cell Protection* options to protect cells against certain types of editing.

### Page style options

Several of the page style options are described in more detail in Chapter 6 (Printing, Exporting, and E-mailing), because manually formatting a sheet at print time (using **Format > Page**) actually modifies the page style.

# Chapter 4 Using Styles and Templates in Calc Edition 113

#### Page

Use the *Page* tab to edit the overall appearance of the page and its layout. The available options are shown in Figure 87.

| Page Style: Defa | ult                  |                      | $\overline{\mathbf{X}}$           |
|------------------|----------------------|----------------------|-----------------------------------|
| Organizer Page   | Borders Background   | d Header Footer      | Sheet                             |
| Paper format —   |                      |                      |                                   |
| Eormat           | A4 🗸                 |                      |                                   |
| Width            | 21.00cm 🚖            |                      |                                   |
| Height           | 29.70cm 📚            |                      |                                   |
| Orientation      | ⊙ <u>P</u> ortrait   |                      |                                   |
|                  | ○ L <u>a</u> ndscape | Paper <u>t</u> ray   | [From printer settings]           |
| Margins          |                      | Layout settings      |                                   |
| Left             | 2.00cm 📚             | Page la <u>v</u> out | Right and left 🛛 💉                |
| Right            | 2.00cm 📚             | For <u>m</u> at      | 1, 2, 3, 💌                        |
| Tob              | 2.00cm 🚖             | Table alignment      | Horizontal                        |
| Bottom           | 2.00cm 🚖             |                      | Vertical                          |
|                  |                      |                      |                                   |
|                  |                      |                      |                                   |
|                  |                      | ОК                   | Cancel <u>H</u> elp <u>R</u> eset |

Figure 87: Page Style: Page tab

#### **Paper format**

Here you can set a generic paper type to be used. Letter or A4 are most common, but you can also use legal, tabloid, envelope sizes, or user-defined paper types. You can also define the orientation of the page and which print tray for the paper to come from (if your printer has more than one tray).

#### Margins

Here you can set the margins for the page.

#### Layout settings: Page layout

Here you can specify whether to apply the formatting to right (odd) pages only, left (even) pages only, or both right and left pages that use the current page style.

Mirrored formats the pages as if you want to bind the printed pages like a book.

The first page of a document is assumed to be an odd page.

#### Layout settings: Format

This area specifies the page numbering style for this page style.

#### Layout settings: Table alignment

This option specifies the alignment options for the cells on a printed page, either horizontal or vertical.

#### **Borders**

The Border and Background tabs for pages duplicate the tabs of the same name on cell styles, and are over-ridden by the cell style or manual settings. You may choose to ignore the Border and Background tabs altogether in page styles. Both tabs are illustrated with helpful diagrams.

Similar to formatting a cell style, use the Borders tab to choose whether the page should have borders, how large the borders should be, and how far the text will be from the borders.

#### Background

Use this tab to specify the background for this page style. You can apply either a solid color or a picture as a background.

#### Header

Use this tab to design and apply the header for this page style. For more detailed instructions on how to format the header, see Chapter 6 (Printing, Exporting, and E-mailing).

#### Footer

Use this tab to design and apply the footer for this page style. For more detailed instructions on how to format the footer, see Chapter 6.

#### Sheet

By far the most important settings for Calc page styles are on the Sheet tab. Although the Sheet tab includes an option that sets the first page option, most of its settings involve exactly how your spreadsheet will print. See Chapter 6.

Chapter 4 Using Styles and Templates in Calc Edition 115

# Creating new (custom) styles

You may want to add some new styles. You can do this in two ways:

- Creating a new style using the Style dialog
- Creating a new style from a selection

| Note | New styles apply only to this document; they are not be saved<br>in the template. To save new styles in a template, see<br>"Copying and moving styles" on page 117 and "Creating a<br>template" on page 120. |
|------|----------------------------------------------------------------------------------------------------|

#### Creating a new style using the Style dialog

To create a new style using the Style dialog, right-click in the Styles and Formatting window and choose **New** from the pop-up menu.

(Cell styles only) If you want your new style to be linked with an existing style, first select that style and then right-click and choose **New**.

If you link styles, then when you change the base style (for example, by changing the font from Times to Helvetica), all the linked styles will change as well. Sometimes this is exactly what you want; other times you do not want the changes to apply to all the linked styles. It pays to plan ahead.

The dialogs and choices are the same for defining new styles and for modifying existing styles.

#### Creating a new style from a selection

You can create a new cell style by copying an existing manual format.

- 1) Open the Styles and Formatting window and choose the type of style you want to create.
- 2) In the document, select the formatted cell that you want to save as a style.
- 3) In the Styles and Formatting window, click on the **New Style** from Selection icon **1**.
- 4) In the Create Style dialog, type a name for the new style. The list shows the names of existing custom styles of the selected type. Click **OK** to save the new style.

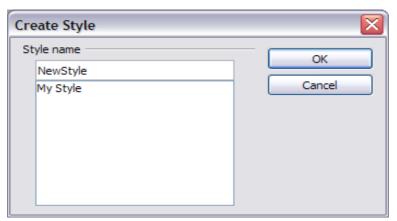

*Figure 88: Naming a new style created from a selection.* 

### Creating a new style by dragging and dropping

Select a cell and drag it to the Styles and Formatting window.

# **Copying and moving styles**

Occasionally you may want to copy a style from one spreadsheet to another, or between a spreadsheet and a template, instead of recreating it in the second spreadsheet. You can do this using the Template Management dialog.

- 1) Click **File > Templates > Organize**.
- 2) In the Template Management dialog (Figure 89), set the lists at the bottom to either Templates or Documents, as needed. The default is Templates on the left and Documents on the right.

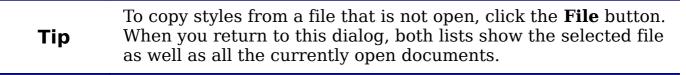

- 3) Open the folders and find the templates from and to which you want to copy. Double-click on the name of the template or document, and then double-click the Styles icon to show the list of individual styles (Figure 90).
- 4) To *copy* a style, hold down the *Ctrl* key and drag the name of the style from one list to the other.
- 5) Repeat for each style you want to copy. If the receiving template or document has many styles, you may not see any change unless you scroll down in the list. When you are finished, click **Close**.

| Template Management                                                                                                    |                              | X                              |
|----------------------------------------------------------------------------------------------------|------------------------------|--------------------------------|
| <ul> <li>My Templates</li> <li>Drawing</li> <li>HB-Systems</li> <li>phb</li> <li>Presentation</li> <li>Presentation Backgrounds</li> <li>Presentations</li> <li>US-Sizes</li> </ul> | 0207WG-WorkingWithStyles_PHE | Close<br>Commands <u>H</u> elp |
| Templates                                                                                                    | Documents                    | Address Book<br>Eile           |

Figure 89: Choosing to copy styles from a document, not a template.

| Template Management                                                                                                    |   |                                      | $\overline{\mathbf{X}}$           |
|----------------------------------------------------------------------------------------------------|---|--------------------------------------|-----------------------------------|
| outline-numbering-test<br>Styles<br>A OOoEmphasis<br>A OOoComputerCode<br>A OOoDefault<br>A OOoMenuPath<br>A OOoKeystroke<br>A OOoChapNumber<br>A OOoStrongEmphasis<br>D Default<br>Default<br>D OooTableText<br>D OOoFooter<br>D OOoFooter |   | outline-numbering-test<br>sample.odt | Close<br>Commands  Commands Close |
| Documents                                                                                                    | ~ | Documents 💌                          | Eile                              |

Figure 90: Copying a style from one document to another.

# **Deleting styles**

You cannot remove (delete) any of Calc's predefined styles, even if you are not using them.

You can remove any user-defined (custom) styles; but before you do, you should make sure the styles are not in use. If an unwanted style is in use, you will want to replace it with a substitute style.

Replacing styles (and then deleting the unwanted ones) can be very useful if you are dealing with a spreadsheet that has been worked on by several people.

To delete unwanted styles, right-click on them (one at a time) in the Styles and Formatting window and click **Delete** on the pop-up menu. Choose **Yes** in the confirmation pop-up.

# **Creating a spreadsheet from a template**

To create a spreadsheet from a template:

- From the main menu, choose File > New > Templates and Documents. The Templates and Documents dialog opens. (See Figure 91 for the Windows version of this dialog.)
- 2) In the box on the left, click the **Templates** icon if it is not already selected. A list of template folders appears in the center box.
- 3) Double-click the folder that contains the template that you want to use. A list of all the templates contained in that folder appears in the center box.
- 4) Select the template that you want to use. You can preview the selected template or view the template's properties:
  - To preview the template, click the **Preview** icon. A preview of the template appears in the box on the right.
  - To view the template's properties, click the **Document Properties** icon. The template's properties appear in the box on the right.
- 5) Click **Open.** The Templates and Documents dialog closes and a new document based on the selected template opens in Calc. You can then edit and save the new document just as you would any other document.

| Templates and Doc     | uments - Finances                                                                                                    |                                                                                                    | X |
|-----------------------|----------------------------------------------------------------------------------------------------|----------------------------------------------------------------------------------------------------|---|
|                       | 🔶 📴 昌                                                                                                    |                                                                                                    |   |
| New Document          | Title Business Indebtedness Schedule Business Trip Budget Marketing Budget Plan Project Planning Start-up Capital Estimate | Title:<br>Marketing Budget Plan         By:<br>Volker Ahrendt, Sun Microsystems         Date:<br>13/06/2008, 13:00:00         Modified by:         Modified on:<br>13/06/2008, 16:00:00         Description:<br>Template created by Sun Microsystems         Size:<br>33.6 KB         Type:<br>OpenDocument Spreadsheet Template |   |
| Get more templates or | <u>line</u>                                                                                                    |                                                                                                    |   |
| Organize              | Edit                                                                                                    | Open Cancel <u>H</u> elp                                                                                                    |   |

Figure 91: Templates and Documents dialog.

# **Creating a template**

You can create a template from a document:

- 1) Open a new or existing document of the type you want to make into a template (text document, spreadsheet, drawing, presentation).
- 2) Add the content and styles that you want.
- 3) From the main menu, choose **File > Templates > Save.** The Templates dialog opens (see Figure 92).
- 4) In the **New template** field, type a name for the new template.
- 5) In the **Categories** list, click the category to which you want to assign the template. The category you choose has no effect on the template itself; it is simply the folder in which you save the template. Choosing an appropriate folder (category) makes it easier to find the template when you want to use it. You may wish to create a folder for Calc templates.

To learn more about template folders, see "Organizing templates" on page 126.

6) Click **OK** to save the new template.

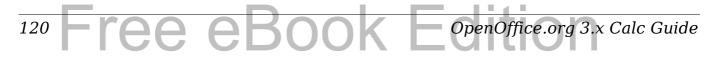

| Templates                |                   |           |
|--------------------------|-------------------|-----------|
| New template             |                   | ок        |
| I                        |                   |           |
| Templates                |                   | Cancel    |
| ⊆ategories               | <u>T</u> emplates |           |
| My Templates             |                   |           |
| Presentation Backgrounds |                   | Edit      |
| Presentations            |                   | Organizer |
|                          |                   |           |
|                          |                   |           |

Figure 92: Saving a new template

Any settings that can be added to or modified in a document can be saved in a template. For example, below are some of the settings (although not a full list) that can be included in a Calc document and then saved as a template for later use:

- Printer settings: which printer, single sided / double sided, and paper size, and so on
- Cell and page styles to be used

Templates can also contain predefined text, saving you from having to type it every time you create a new document. For example, an invoice template might contain your company's name, address and logo.

You can also save menu and toolbar customizations in templates; see Chapter 14 (Setting up and Customizing Calc) for more information.

# Editing a template

You can edit a template's styles and content, and then, if you wish, you can reapply the template's styles to documents that were created from that template. (Note that you can only reapply styles. You cannot reapply content.)

To edit a template:

1) From the main menu, choose **File > Templates > Organize.** The Template Management dialog opens.

| Template Management                                                                       |                              | X                                    |
|-------------------------------------------------------------------------------------------|------------------------------|--------------------------------------|
| <ul> <li>My Templates</li> <li>Presentation Backgrounds</li> <li>Presentations</li> </ul> | D112G5-WorkingWithTemplates. | Close<br>Commands     Help           |
|                                                                                           |                              |                                      |
| Templates                                                                                 | Cocuments                    | <u>A</u> ddress Book<br><u>F</u> ile |

Figure 93: Template management dialog

- 2) In the box on the left, double-click the folder that contains the template that you want to edit. A list of all the templates contained in that folder appears underneath the folder name.
- 3) Select the template that you want to edit.
- 4) Click the **Commands** button and choose **Edit** from the dropdown menu.
- 5) Edit the template just as you would any other document. To save your changes, choose **File > Save** from the main menu.

## Updating a spreadsheet from a changed template

The next time you open a spreadsheet that was created from the changed template, the following message appears.

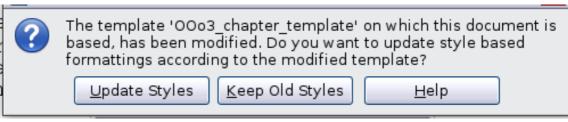

Figure 94: Update styles message

Click **Update Styles** to apply the template's changed styles to the spreadsheet. Click **Keep Old Styles** if you do not want to apply the template's changed styles to the spreadsheet (but see Caution notice below).

| Caution   |
|-----------|
| <u>^!</u> |

If you choose **Keep Old Styles** in the message box shown in Figure 94, that message will not appear again the next time you open the document after changing the template it is based on. You will not get another chance to update the styles from the template, although you can use the macro given in the Note below to re-enable this feature.

| Note | <ul> <li>To re-enable updating from a template:</li> <li>1) Use Tools &gt; Macros &gt; Organize Macros &gt; OpenOffice.org Basic. Select the document from the list, click the +, and select Standard. If Standard has a + beside it, click that and select a module.</li> </ul> |
|------|----------------------------------------------------------------------------------------------------|
|      | <ul> <li>2) Name the macro. For example, you could call it<br/>FixDocument. If the Edit button is active, click it. If the Edit<br/>button is not active, click New, type a module name in the<br/>pop-up dialog, and click OK.</li> </ul>                                       |
|      | <pre>3) In the Basic window, enter the following:<br/>Sub FixDocV3<br/>' set UpdateFromTemplate<br/>oDocSettings = ThisComponent.createInstance( _<br/>"com.sun.star.document.Settings" )<br/>oDocSettings.UpdateFromTemplate = True<br/>End Sub 'FixDocV3</pre>                 |
|      | <ul><li>4) Click the <b>Run BASIC</b> icon, then close the Basic window.</li><li>5) Save the document.</li></ul>                                                                                                    |

Next time when you open this document you will have the update from template feature back.

# Adding templates using the Extension Manager

The Extension Manager provides an easy way to install collections of templates, graphics, macros, or other add-ins that have been "packaged" into files with a .OXT extension. See Chapter 14 (Setting Up and Customizing Calc) for more about the Extension Manager.

This Web page lists many of the available extensions: http://extensions.services.openoffice.org/.

To install an extension, follow these steps:

1) Download an extension package and save it anywhere on your computer.

- In OOo, choose Tools > Extension Manager from the menu bar. In the Extension Manager dialog, click Add.
- 3) A file browser window opens. Find and select the package of templates you want to install and click **Open**. The package begins installing. You may be asked to accept a license agreement.
- When the package installation is complete, the templates are available for use through File > New > Templates and Documents and the extension is listed in the Extension Manager.

| 🛃 Exte           | nsion Manager                                                                                                    | _ 0         | × |
|------------------|----------------------------------------------------------------------------------------------------|-------------|---|
| <b>₽</b> ₽       | English spelling and hyphenation dictionaries and thesaurus 2009.05.08                                                                                                    | æ           | ^ |
| <b>₽</b>         | French "Classic and Reform 1990" spelling, thesaurus and hyphen 3.4.1 Dicollect                                                                                                    | <u>e</u> 🐣  |   |
| <mark>₽</mark> ⊃ | Professional Template Pack II - English 1.0       Sun Microsystem         The second template pack by Sun Microsystems provides more than 120 professionally designed document, spreadsheet, presentation and database templates for professional and stunning loc documents and presentations.       Disable | d<br>ooking |   |
| r<br>B           | Spanish spelling dictionary 2008.07.01                                                                                                    | <u> 4</u>   |   |
| Get more         | Template Changer 1.2.5                                                                                                    |             | ~ |
|                  | elp Check for Updates                                                                                                    | Close       |   |

Figure 95: Newly-added package of templates.

## Setting a default template

If you create a document by choosing **File > New > Text Document** (or **Spreadsheet**, **Presentation**, or **Drawing**) from the main menu, OOo creates the document from the Default template for that type of document. You can, however, set a custom template to be the default. You can reset the default later if you choose.

#### Setting a custom template as the default

You can set any template to be the default, as long as it is in one of the folders displayed in the Template Management dialog.

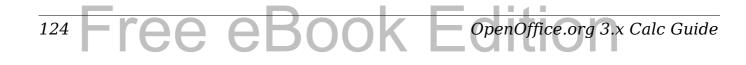

To set a custom template as the default:

- 1) From the main menu, choose **File > Templates > Organize.** The Template Management dialog opens.
- 2) In the box on the left, select the folder containing the template that you want to set as the default, then select the template.
- 3) Click the **Commands** button and choose **Set As Default Template** from the drop-down menu.

The next time that you create a document by choosing **File > New**, the document will be created from this template.

Although many important settings can be changed in the Options dialog (see Chapter 14), for example default fonts and page size, more advanced settings (such as page margins) can only be changed by replacing the default template with a new one.

## **Resetting the default template**

To re-enable OOo's default template for a document type as the default:

- 1) In the Template Management dialog, click any folder in the box on the left.
- 2) Click the **Commands** button and choose **Reset Default Template > Spreadsheet** from the drop-down menu.

The next time that you create a spreadsheet by choosing **File > New**, it will be created from OOo's default template for spreadsheets.

# Associating a spreadsheet with a different template

At times you might want to associate a spreadsheet with a different template, or perhaps you're working with a spreadsheet that did not start from a template but you now want it associated with a template.

One of the major advantages of using templates is the ease of updating styles in more than one document, as described on page 122. If you update styles by copying them from a different template (as described on page 117), the document has no association with the template from which the styles were loaded—so you cannot use this method. What you need to do is associate the document with the different template.

For best results, the names of styles should be the same in the existing document and the new template. If they are not, you will need to use Search and Replace to replace the old styles with new ones. See

Chapter 4 Using Styles and Templates in Calc ECION 125

Chapter 2 (Entering, Editing, and Formatting Data) for more about replacing styles using Find and Replace.

- 1) Use **File > New > Templates and Documents**. Choose the template you want. A new file, based on the template, opens. If the template has unwanted text or graphics in it, delete them.
- 2) Open the spreadsheet you want to change. (It opens in a new window.) Press *Control+A* to select everything in the spreadsheet.
- 3) Switch to the window containing the blank spreadsheet created in step 1, and paste the content into that spreadsheet.
- 4) Save the file under a new name.

# **Organizing templates**

OOo can only use templates that are in OOo template folders. You can create new OOo template folders and use them to organize your templates, and import templates into those folders. For example, you might have one template folder for report templates and another for letter templates. You can also export templates.

To begin, choose **File > Templates > Organize** from the main menu. The Template Management dialog opens.

# NoteAll the actions made by the **Commands** button in the Template<br/>Management dialog can be made as well by right-clicking on<br/>the templates or the folders.

#### **Creating a template folder**

To create a template folder:

- 1) In the Template Management dialog, click any folder.
- 2) Click the **Commands** button and choose **New** from the dropdown menu. A new folder called *Untitled* appears.
- 3) Type a name for the new folder, and then press *Enter*. OOo saves the folder with the name that you entered.

### **Deleting a template folder**

You cannot delete template folders supplied with OOo or installed using the Extension Manager; you can only delete template folders that you have created.

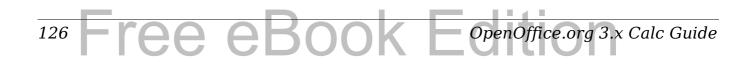

To delete a template folder:

- 1) In the Template Management dialog, select the folder that you want to delete.
- 2) Click the **Commands** button and choose **Delete** from the dropdown menu. A message box appears and asks you to confirm the deletion. Click **Yes.**

## Moving a template

To move a template from one template folder to another template folder:

- 1) In the Template Management dialog, double-click the folder that contains the template you want to move. A list of the templates contained in that folder appears underneath the folder name.
- Click the template that you want to move and drag it to the desired folder. If you do not have the authority to delete templates from the source folder, this action *copies* the template instead of moving it.

### **Deleting a template**

You cannot delete templates supplied with OOo or installed using the Extension Manager; you can only delete templates that you have created or imported.

To delete a template:

- 1) In the Template Management dialog, double-click the folder that contains the template you want to delete. A list of the templates contained in that folder appears underneath the folder name.
- 2) Click the template that you want to delete.
- 3) Click the **Commands** button and choose **Delete** from the dropdown menu. A message box appears and asks you to confirm the deletion. Click **Yes.**

## Importing a template

If the template that you want to use is in a different location, you must import it into an OOo template folder.

To import a template into a template folder:

1) In the Template Management dialog, select the folder into which you want to import the template.

Chapter 4 Using Styles and Templates in Calc ECITION 127

- 2) Click the **Commands** button and choose **Import Template** from the drop-down menu. A standard file browser window opens.
- 3) Find and select the template that you want to import and click **Open.** The file browser window closes and the template appears in the selected folder.
- 4) If you want, type a new name for the template, and then press *Enter*.

#### **Exporting a template**

To export a template from a template folder to another location:

- 1) In the Template Management dialog, double-click the folder that contains the template you want to export. A list of the templates contained in that folder appears underneath the folder name.
- 2) Click the template that you want to export.
- 3) Click the **Commands** button and choose **Export Template** from the drop-down menu. The Save As window opens.
- 4) Find the folder into which you want to export the template and click **Save**.

128 **EACH Provide Active Control of Control of Control** 

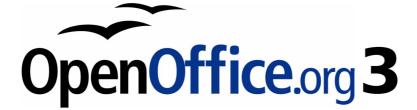

# Chapter **5** Using Graphics in Calc

Free eBook Edition

# **Graphics in Calc**

Calc is often used to present data and make forecasts and predictions. Graphics can turn an average document into a memorable one. Calc can import various vector (line drawing) and raster (bitmap) file formats. The most commonly used graphic formats are GIF, JPG, PNG, and BMP. See the Help for a full list of the formats OOo can import.

Graphics in Calc are of three basic types:

- Image files, such as photos, drawings, and scanned images
- Diagrams created using OOo's drawing tools
- Charts and graphs created using OOo's Chart facility

This chapter covers images and diagrams. Charts are described in Chapter 3 (Creating Charts and Graphs).

Although using graphics in Calc is very similar to using graphics in any other component of OOo, this chapter explains some of the differences in their use. It also covers some of the more advanced graphics functions and how they can further enhance your spreadsheet.

**Note** The term *graphics* refers to both pictures and drawing objects. Often the word *images* is used when referring to pictures and other graphics that are not drawing objects.

# Adding graphics (images)

Images (also called *pictures* in OOo), such as corporate logos and photographs of people and products, are probably the most common types of graphics added to a Calc document. They may be downloaded from the Internet, scanned, or created with a graphics program; or they may be photos taken with a digital camera.

Images can be inserted in four ways:

- Using the Insert File dialog
- By dragging and dropping a supported file
- From the gallery
- From the clipboard by copying and pasting

## Inserting an image file

Perhaps the most common way to insert graphics is to use an existing file.

To insert an image from a file, use either of the following methods:

- Insert Picture dialog
- Drag and drop

#### Insert Picture dialog

- 1) Click in the location in the Calc document where you want the image to appear. Do not worry too much about the exact placement of the image at this stage; placement can be changed easily as described in "Positioning graphics" on page 148.
- 3) On the Insert Picture dialog, navigate to the file to be inserted, select it, and click **Open**.

**Note** The picture is inserted into Calc floating above the cells and anchored to the cell in which the cursor was placed. See "Positioning graphics" on page 148 for more about positioning and anchoring graphics.

| ashare/My pictures/ca                                                                                                    | rlyle_gardens           |                 |                         | 🖾 🖾          |                                                                                                    |
|----------------------------------------------------------------------------------------------------|-------------------------|-----------------|-------------------------|--------------|----------------------------------------------------------------------------------------------------|
| Title $\_$                                                                                                    | Туре                    | Size            | Date modified           |              |                                                                                                    |
| 📄 img_0350.jpg                                                                                                    | Graphics (jpg)          | 2.55 MB         | 29/10/2008, 08:01:24    | *            |                                                                                                    |
| 📄 img_0351.jpg                                                                                                    | Graphics (jpg)          | 2.97 MB         | 29/10/2008, 08:01:24    |              |                                                                                                    |
| 📄 img_0352.jpg                                                                                                    | Graphics (jpg)          | 2.55 MB         | 29/10/2008, 08:01:24    |              |                                                                                                    |
| i img_0353.jpg                                                                                                    | Graphics (jpg)          | 2.48 MB         | 29/10/2008, 08:01:24    |              |                                                                                                    |
| 📑 img_0354.jpg                                                                                                    | Graphics (jpg)          | 2.27 MB         | 29/10/2008, 08:01:24    |              |                                                                                                    |
| 🧾 img_0355.jpg                                                                                                    | Graphics (jpg)          | 2.65 MB         | 29/10/2008, 08:01:24    |              |                                                                                                    |
| 🧾 img_0356.jpg                                                                                                    | Graphics (jpg)          |                 | 29/10/2008, 08:01:24    |              | A. Com                                                                                                    |
| 🧾 img_0363.jpg                                                                                                    | Graphics (jpg)          |                 | 29/10/2008, 08:01:24    |              |                                                                                                    |
| 🧾 img_0364.jpg                                                                                                    | Graphics (jpg)          |                 | 29/10/2008, 08:01:24    |              |                                                                                                    |
| 🧾 img_0366.jpg                                                                                                    | Graphics (jpg)          |                 | 29/10/2008, 08:01:24    |              | and the second second s |
| img_0367.jpg                                                                                                    | Graphics (jpg)          |                 | 29/10/2008, 08:01:24    |              |                                                                                                    |
| img_0369.jpg                                                                                                    | Graphics (jpg)          |                 | 29/10/2008, 08:01:24    |              |                                                                                                    |
| img_0370.jpg                                                                                                    | Graphics (jpg)          | 2.90 MB         | 29/10/2008, 08:01:24    | *            |                                                                                                    |
| ile <u>n</u> ame: in                                                                                                    | ng_0367.jpg             |                 | ✓                       | <u>O</u> pen |                                                                                                    |
| ile <u>t</u> ype: </td <td>All formats&gt; (*.bmp;*.d</td> <td>xf;*.emf;*.eps;</td> <td>*.gif;*.jpg;*.jpeg. 🖌 🦷</td> <td>Cancel</td> <td></td> | All formats> (*.bmp;*.d | xf;*.emf;*.eps; | *.gif;*.jpg;*.jpeg. 🖌 🦷 | Cancel       |                                                                                                    |
|                                                                                                    |                         |                 |                         | Help         |                                                                                                    |

Figure 96: Inserting a picture from a file

At the bottom of the dialog are two options, **Preview** and **Link**. Select **Preview** to view a thumbnail of the selected image on the right, so you can verify that you have the correct file. The Link option is discussed on page 132. When the **Link** option is not selected, the picture is embedded in the Calc document.

# Chapter 5 Using Graphics in Calc Book Edition 131

| Note | Your Insert Picture dialog may look quite different from the one<br>shown here, depending on your operating system and your<br>choice in <b>Tools &gt; Options &gt; OpenOffice.org &gt; General</b> of<br>whether to use the OOo Open and Save dialogs. |
|------|----------------------------------------------------------------------------------------------------|
|------|----------------------------------------------------------------------------------------------------|

#### Drag and drop

- 1) Open a file browser window and locate the image you want to insert.
- 2) Drag the image into the Calc document and drop it where you want it to appear. A faint vertical line marks where the image will be dropped. The picture will be anchored to the cell where it was dropped.

This method always embeds (saves a copy of) the image file in the Calc document.

## Linking an image file

To create a link to the file containing the image instead of saving a copy of the image in the Calc document, use the Insert picture dialog and select the **Link** option. The image is then displayed in the document, but when the document is saved, it contains only a reference to the image file—not the image itself. The document and the image remain as two separate files, which are merged temporarily only when you open the document again.

Linking an image has two advantages and one disadvantage:

- Advantage Linking can reduce the size of the document when it is saved, because the image file itself is not included. The file size is usually not a problem on a modern computer with a reasonable amount of memory, unless the document includes many large graphics files. Calc can handle quite large files.
- Advantage You can modify the image file separately without changing the document because the link to the file remains valid, and the modified image will appear when you next open the document. This can be a big advantage if you (or someone else, perhaps, a graphic artist) is updating images.
- **Disadvantage** If you send the document to someone else, or move it to a different computer, you must also send the image files, or the receiver will not be able to see the linked images. You need to keep track of the location of the images and make sure the recipient knows where to put them on another machine, so the Calc document can find them. For example, you might keep

images in a subfolder named Images (under the folder containing the Writer document); the recipient of the Calc file needs to put the images in a subfolder with the same name (under the folder containing the Writer document).

| Note | When inserting the same image several times in the document,<br>it might appear beneficial to create links. However, this is not<br>necessary, as OOo embeds in the document only one copy of<br>the image file. (Deleting one or more of the copies does not<br>affect the others.) |
|------|----------------------------------------------------------------------------------------------------|
|------|----------------------------------------------------------------------------------------------------|

#### Embedding linked images

If you originally linked the images, you can easily embed (save in the Calc document) one or more of them later if you wish. To do so:

- 1) Open the document in Calc.
- 2) Choose **Edit > Links** from the menu bar.

The Edit Links dialog shows all the linked files. In the *Source file* list, select the files you want to change from linked to embedded.

- 3) Click the **Break Link** button.
- 4) Save the Calc document.

| Source file         | Element:                  | Туре       | Status |                                      |
|---------------------|---------------------------|------------|--------|--------------------------------------|
|                     |                           |            |        | Close                                |
| calc-autoformat.bmp | <all formats=""></all>    | Graphic    | Manual |                                      |
| calc-delete.bmp     | <all formats=""></all>    | Graphic    | Manual | <u>H</u> elp                         |
| sort-lists-1.bmp    | <all formats=""></all>    | Graphic    | Manual |                                      |
|                     |                           |            |        | <u>U</u> pdate                       |
|                     |                           |            |        | <u>M</u> odify<br><u>B</u> reak Link |
| Source file         | file:///D:/aaaa/calc-auto | format.bmp |        |                                      |
| Element:            | <all formats=""></all>    |            |        |                                      |
|                     | Creatia                   |            |        |                                      |
| Туре:               | <u>G</u> raphic           |            |        |                                      |

Figure 97: The Edit Links dialog

NoteGoing the other way, from embedded to linked, is not so easy—<br/>you must delete and reinsert each image, one at a time,<br/>selecting the Link option when you do so.

# Chapter 5 Using Graphics in Calc Book Edition 133

### Inserting an image from the clipboard

Using the clipboard, you can copy images into a Calc document from another Calc document, from another component of OOo (Writer, Draw, and so on), and from other programs.

To do this:

- 1) Open both the source document and the Calc document into which you want to copy the image.
- 2) In the source document, select the image to be copied.
- 3) Press Control+C to copy the image to the clipboard.
- 4) Switch to the Calc window.
- 5) Click to place the cursor where the graphic is to be inserted.
- 6) Press Control+V to insert the image.

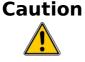

If the application from which the graphic was copied is closed before the graphic is pasted into Calc, the image stored on the clipboard could be lost from the clipboard.

## Inserting an image from the Gallery

The Gallery provides a convenient way to group reusable objects such as graphics and sounds that you can insert into your documents.

The Gallery is available in all components of OOo. It does not come with many graphics, but you can add your own pictures or find extensions containing more graphics. The Gallery is explained in more detail in Chapter 11 (Graphics, the Gallery, and Fontwork) in the *Getting Started* guide. For more about extensions, see Chapter 14 (Setting Up and Customizing Calc) in this book.

This section explains the basics of inserting a Gallery image into a Calc document.

- To open the Gallery (Figure 98), click on the Gallery icon <a>[]</a> (located in the right side of the Standard toolbar) or choose Tools
   > Gallery from the menu bar.
- 2) Navigate through the Gallery to find the desired picture.
- 3) To insert the picture, either right-click on the picture and choose **Insert > Copy** or click and drag the picture from the Gallery into the Calc document.

By default, the Gallery is docked above the Calc workspace. To expand the Gallery, position the pointer over the line that divides it from the top of the workspace. When the pointer changes to parallel lines with arrows, click and drag downward. The workspace resizes in response.

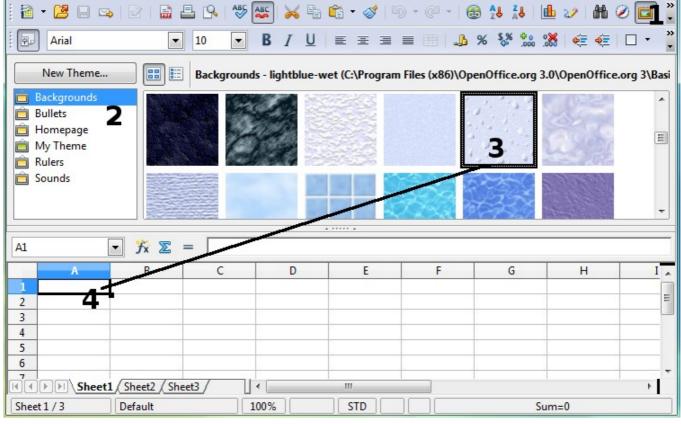

Figure 98: Gallery in Calc

To expand the Gallery without affecting the workspace, undock it so it floats over the workspace. To do so, hold down the *Control* key and double-click on the upper part of the Gallery next to the View icons. Double-click in the same area while holding down the *Control* key to dock it again (restore it to its position over the workspace).

When the Gallery is docked, to hide it and view the full Calc workspace, click the **Hide/Show** button in the middle of the thin bar separating the Gallery from the workspace.

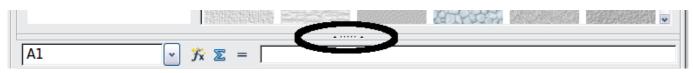

To close the Gallery, choose **Tools > Gallery** to uncheck the Gallery entry, or click on the Gallery icon again.

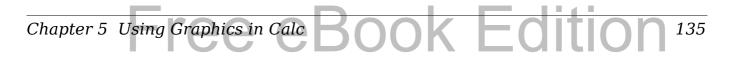

# **Modifying images**

When you insert a new image, you may need to modify it to suit the document. This section describes the use of the Picture toolbar, resizing, cropping, and a workaround for rotating a picture. Changes made in Calc do not affect the original picture, whether it is embedded or linked.

Calc provides many tools for working with images. These tools are sufficient for most people's everyday requirements. However, for professional results it is generally better to use an image manipulation program such as GIMP to modify images (for example, to crop, resize, rotate, and change color values) and then insert the result into Calc. GIMP is an open-source graphics program that can be downloaded from http://www.gimp.org/downloads/.

#### **Using the Picture toolbar**

When you insert an image or select one already present in the document, the Picture toolbar appears. You can set it to always be present (**View > Toolbars > Picture**). Picture control buttons from the Picture toolbar can also be added to the Standard Toolbar. See Chapter 14 (Setting Up and Customizing Calc) for more information.

This toolbar can be either floating or docked. Figure 99 shows the Picture toolbar when it is floating. A brief explanation of the tools is given in Table 3. See the *Draw Guide* for a more detailed explanation.

Two other toolbars can be opened from this one: the Graphic Filter toolbar, which can be torn off and placed elsewhere on the window, and the Color toolbar, which opens as a separate floating toolbar.

From these three toolbars, you can apply small corrections to the graphic or obtain special effects.

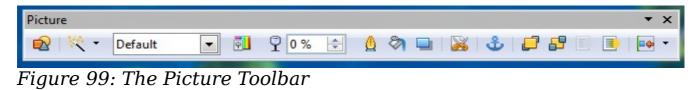

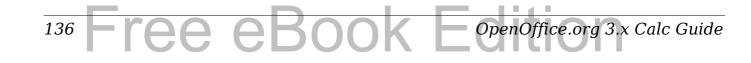

| Icon      | Name                          | Behavior                                                                                                    |
|-----------|-------------------------------|----------------------------------------------------------------------------------------------------|
| 2         | From File                     | Use of this icon is described in<br>"Inserting an image file" on page 130.                                                                            |
| × •       | Filter                        | Displays the Graphic Filter toolbar. See page 138.                                                                                                    |
| Default 💌 | Graphics Mode                 | Provides several color modes in the drop-down list. See page 138.                                                                                     |
| ē         | Color                         | Opens the Color toolbar, described on page 139.                                                                                                    |
| 90% 🚔     | Transparency                  | Sets the transparency of the selected image. See page 139.                                                                                            |
| ≙         | Line                          | Adjusts the border style of the selected image.                                                                                                    |
| 8         | Area                          | Fills an area with the selected color or pattern.                                                                                                    |
|           | Shadow                        | Adds a drop shadow to the edges of the picture.                                                                                                    |
|           | Crop                          | Opens the Crop dialog, where you can<br>remove a selected part of the picture.<br>See page 140.                                                       |
| \$        | Anchor                        | Toggles between anchoring the image to the cell or to the page. See page 150.                                                                         |
| 2         | Bring to Front                | Brings the selected image to the front of the stack. See page 149.                                                                                    |
| 8         | Send to Back                  | Pushes the selected image to the rear of the stack. See page 149.                                                                                     |
|           | To Foreground /<br>Background | Allows image to float in the foreground<br>or makes it part of the background<br>(behind the cells). See page 149.                                    |
|           | Alignment                     | If two or more pictures are selected,<br>adjusts the horizontal and vertical<br>alignment of the pictures in relation to<br>each other. See page 151. |

Chapter 5 Using Graphics in Calc Book Ecition 137

## **Choosing a graphics mode**

You can change color images to grayscale by selecting the image and then selecting **Grayscale** from the Graphics mode list.

| Graphics mode | Behavior                                                            |
|---------------|---------------------------------------------------------------------|
| Default       | Keeps the picture the same as it was inserted.                      |
| Grayscale     | Shows the picture in gradual shades of gray.                        |
| Black / White | Converts the picture into a monochromatic black and white image.    |
| Watermark     | Makes the picture into a watermark that blends into the background. |

#### **Using graphic filters**

Click the Filter icon to display the Graphic Filter toolbar, which provides options for applying basic photographic and effect filters to images from within Calc. To "tear off" this toolbar and place it anywhere on the screen, click on the three parallel lines and drag it away.

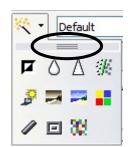

Table 5: Graphic filters and their effects

| lcon        | Name            | Behavior                                                                                                    |
|-------------|-----------------|----------------------------------------------------------------------------------------------------|
| M           | Invert          | Inverts the colors in the picture like a negative.                                                                                                    |
| ۵           | Smooth          | Applies a Gaussian Blur to the image which softens edges.                                                                                                    |
| $\triangle$ | Sharpen         | Sharpens the image.                                                                                                    |
| 4           | Remove<br>Noise | Applies crude noise reduction.                                                                                                    |
| 3           | Solarization    | Reverses a portion of the tones, then produces pronounced outlines of the highlights.                                                                                 |
| -           | Aging           | Applies a Sepia filter.                                                                                                    |
| -           | Posterize       | Opens a dialog to determine the number of poster<br>colors. This effect is based on the reduction of the<br>number of colors. It makes photos look like<br>paintings. |

| lcon | Name               | Behavior                                                                                                    |
|------|--------------------|----------------------------------------------------------------------------------------------------|
|      | Pop Art            | Applies a Pop Art style to the image.                                                                                                    |
| 1    | Charcoal<br>Sketch | Applies a Charcoal Sketch look to the image.                                                                                                    |
|      | Relief             | Displays a dialog for creating reliefs. The position of<br>the imaginary light source that determines the type<br>of shadow can be chosen.                      |
| 88   | Mosaic             | Joins small groups of pixels into rectangular areas of<br>the same color. The larger the individual rectangles<br>are, the fewer details the graphic image has. |

Applying OOo picture filters to any image consecutively will progressively degrade the quality of the image. The picture filters used in Calc utilize what is known as a Destructive Editing algorithm, whereby each filter is applied to the image immediately, changing the original data of the image

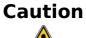

immediately, changing the original data of the image. Successive transformations result in less and less original data remaining, thus compromising the quality of the inserted picture. While this might be acceptable for use in simple documents, it is still recommended that dedicated photo or image editing software be used to perform anything but the simplest of manipulations.

## **Adjusting colors**

Use the Color toolbar to adjust an image's red, green, and blue channels independently, as well as its brightness, contrast and gamma.

## **Setting transparency**

Modify the percentage value in the *Transparency* box **n** the Picture toolbar to make the image more transparent. This is particularly useful when creating a watermark or when wrapping an image in the background.

| Color 🔻     | x |
|-------------|---|
| <b>9</b> 0% |   |
| <b>9</b> 0% |   |
| <b>9</b> 0% | - |
| 0% 🗄        | - |
| 0%          | - |
| 1.00        |   |

### Customizing lines, areas, and shadows

The Line, Area, and Shadow icons open dialogs where you can customize these elements. Details are in the *Draw Guide*.

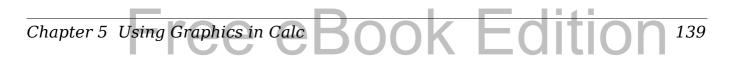

## **Cropping pictures**

When you are only interested in a section of the image for the purpose of your document, you may wish to crop (cut off) parts of it. The user interface in Calc for cropping an image is not very friendly, so it may be a better choice to use a graphics package.

Click the Crop icon icon to open a dialog where you can select which portion of the image you want to remove.

It is not possible to use the mouse to select the area to be cropped, as you can in Draw. Instead, in the Crop dialog, specify how far from the top, bottom, left and right borders of the image the crop should be, as illustrated in Figure 100. On the thumbnail in the figure, notice that the cropped selection is highlighted with an inner rectangle.

| <ul> <li>Keep </li> <li>Keep i</li> </ul> | mage si <u>z</u> e |   |        |       |    | 1000          |   | Cancel       |
|-------------------------------------------|--------------------|---|--------|-------|----|---------------|---|--------------|
| <u>L</u> eft                              | 0.00"              | * | Top    | 0.00" | *  | -475          |   | <u>H</u> elp |
| <u>R</u> ight                             | 1.25"              | * | Bottom | 0.00" | ÷  | STAR 1        |   |              |
| cale                                      | -55                |   |        |       |    |               |   |              |
| <u>W</u> idth                             | 100%               | * |        |       |    |               |   |              |
| H <u>e</u> ight                           | 100%               | * |        |       |    |               |   |              |
| nage size -                               |                    |   |        |       |    |               |   |              |
| <u>W</u> idth                             | 9.42"              | * |        |       | 10 | .67" x 8.00"  | _ |              |
| H <u>e</u> ight                           | 8.00"              | - |        |       |    | Original Size |   |              |

Figure 100: The Crop dialog

On the Crop dialog, you can control the following parameters:

#### Keep scale / Keep image size

When **Keep scale** is selected (default), cropping the image does not change the scale of the picture.

When **Keep image size** is selected, cropping enlarges (for positive cropping values), shrinks (for negative cropping values), or distorts of the image so that the image size remains constant.

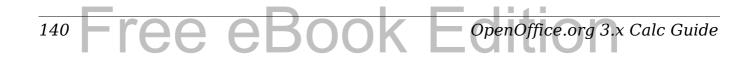

#### Left, Right, Top, and Bottom

The image is cropped by the amount entered in these boxes. For example, a value of **3cm** in the *Left* box cuts 3 cm from the left side of the picture.

- When **Keep scale** is selected, the size of the image also changes, so in this example the width will be reduced by 3 cm.
- When **Keep image size** is selected, the remaining part of the image is enlarged (when you enter positive values for cropping) or shrunk (when you enter negative values for cropping) so that the width and height of the image is not changed.

#### Width and Height

The *Width* and *Height* fields under either *Scale* or *Image size* change as you enter values in the Left, Right, Top, and Bottom fields. Use the thumbnail next to these fields to determine the correct amount by which to crop.

The cropped shape is always a rectangle; more complex cropped shapes are not possible in Calc. Instead, use a dedicated photo or image editing software for the job, then import the image into Calc.

NoteIf you crop an image in Calc, the picture itself is not changed.If you export the document to HTML, the original image is<br/>exported, not the cropped image.

#### **Resizing an image**

To resize an image.

- 1) Click the picture, if necessary, to show the green resizing handles.
- 2) Position the pointer over one of the green resizing handles. The pointer changes shape giving a graphical representation of the direction of the resizing.
- 3) Click and drag to resize the picture.
- 4) Release the mouse button when satisfied with the new size.

The corner handles resize both the width and the height of the graphic object simultaneously, while the other four handles only resize one dimension at a time.

TipTo retain the original proportions of the graphic, Shift+click<br/>one of the corner handles, then drag. Be sure to release the<br/>mouse button **before** releasing the Shift key.

# Chapter 5 Using Graphics in Calc Book Edition 141

Resizing a bit-mapped (raster) image such as a photograph adversely affects the resolution, causing some degree of blurring. It is better to use a graphics package to size your picture correctly before inserting it into your document, if possible.

For more accurate resizing, use the Position and Size dialog, described on page 143.

### **Rotating a picture**

Calc does not provide a tool for rotating a picture, but you can use this workaround:

- 1) Open a new Draw or Impress document.
- 2) Insert the image you want to rotate.
- 3) Select the image, then in the Drawing toolbar (shown by default at the bottom of the window in Impress and Draw), select the Rotate icon
- 4) Rotate the image as desired. Use the red handles at the corners of the picture and move the mouse in the direction you wish to rotate. By default the picture rotates around its center (indicated by a black crosshair), but you can change the pivot point by moving the black crosshair to the desired rotation center.

| <b>Tip</b> To restrict the rotation angle to multiples of 15 degrees ke the <i>Shift</i> key pressed while rotating the image. |
|----------------------------------------------------------------------------------------------------|
|----------------------------------------------------------------------------------------------------|

- 5) Select the rotated picture by pressing Ctrl+A, then copy the image to the clipboard with Ctrl+C.
- 6) Finish by going back to the Calc document, place the cursor where the image is to be inserted, and press Ctrl+V.

# Using the picture context menu

Many of the options accessible from the Picture toolbar can also be reached by right-clicking on an image to pop up a context menu. Some additional options are only available from the context menu; these are described in this section.

#### Text

Opens a dialog where you can set the options for text that goes over a picture. To write text over a graphic, click on the graphic to select it, and then press Enter. There should be a cursor inside the graphic. Any

text entered is part of the graphic, so if the graphic is moved the text will move with it.

### **Position and Size**

Opens the dialog shown below where you can change the size, location, rotation, slant and corner radius of the image.

| Position <u>X</u><br>Position <u>Y</u> | <u></u> 2.76"<br>0.00" | <b>A</b><br><b>V</b> | Base point                          |
|----------------------------------------|------------------------|----------------------|-------------------------------------|
| Size                                   |                        |                      | Base point                          |
| Wi <u>d</u> th                         | 10.67"                 | ×                    |                                     |
| H <u>e</u> ight                        | 8.00"                  |                      | 1 <u> </u>                          |
| 🔲 <u>K</u> eep ratio                   |                        |                      |                                     |
| Protect Position                       |                        | A                    | dapt                                |
| Size                                   |                        |                      | — –<br>✓ Fit <u>h</u> eight to text |

Figure 101: Position and Size Dialog

## **Original Size**

Resets the dimensions of the image to the values when it was originally inserted into the document.

## Description

You can add metadata in the form of a title and description to the image. This information is used by accessibility tools (such as screen reader software) and as ALT (alternative) attributes if you export the document to HTML.

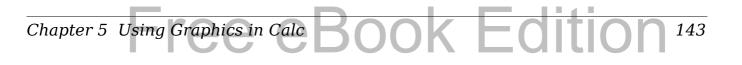

#### Name

You can add a custom name to be assigned to the image, to make it easier to find in the Navigator.

| <b>Tip</b> When collaborating with a team on a large, multi-page publication, it may be beneficial to give graphics, figures, and other objects meaningful names and descriptions to aid in cle communication. |
|----------------------------------------------------------------------------------------------------|
|----------------------------------------------------------------------------------------------------|

### Flip

Flips the image either horizontally or vertically.

#### **Assign Macro**

Adds programmable functionality to the image. Calc provides rich macro functionality. Macros are introduced in Chapter 12 (Calc Macros).

## Group

To group images:

- 1) Select one image, then hold down the *Shift* key and click in turn on each of the others that you want to include in the group. The invisible "bounding box" (with the 8 green handles) expands to include all the selected images.
- 2) With the images selected, choose **Format > Group > Group** from the menu bar.

Or hover the mouse pointer over one of the images. When the pointer changes shape from an arrow to a hand, right-click and choose **Group > Group** from the pop-up menu.

**Note** You cannot include drawing objects in a group with pictures.

After images are grouped, the context menu provides other choices (**Ungroup** and **Edit Group**) and the **Format > Group** menu includes **Ungroup** and **Enter Group**. For more information about grouping, see the *Draw Guide*.

## **Using Calc's drawing tools**

Calc, like the other components of OOo, has a range of tools to create custom drawings. This chapter covers the default options in Calc. For a more detailed explanation of the drawing tools and their uses, see the *Draw Guide*.

In general, if you need to create complex drawings, it is recommended to use OpenOffice.org Draw or another drawing program.

To begin using the drawing tools, choose **View > Toolbars > Drawing**. The Drawing toolbar appears at the bottom of the screen. You can tear off this toolbar and move it to a convenient place on the window.

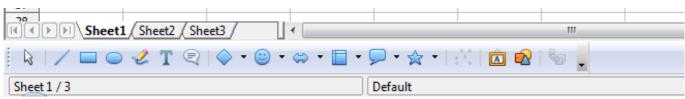

Figure 102: The Drawing toolbar showing default icons

| Icon       | Name          | Behavior                                                                    |
|------------|---------------|-----------------------------------------------------------------------------|
| 2          | Select        | Selects objects.                                                            |
| /          | Line          | Draws a line.                                                               |
|            | Rectangle     | Draws a rectangle. To draw a square, hold down <i>Shift</i> while you drag. |
| 0          | Ellipse       | Draws an ellipse. To draw a circle, hold down <i>Shift</i> while you drag.  |
| - <u>2</u> | Freeform Line | Draws a freeform line.                                                      |
| Т          | Text          | Draws a text box with no border.                                            |
| Q          | Callouts      | Draws a line that ends in a rectangular callout.                            |
| ♦ •        | Basic Shapes  | Opens the Basic Shapes toolbar.                                             |
| - 1        | Symbol Shapes | Opens the Symbol Shapes toolbar.                                            |
| ⇔ •        | Block Arrows  | Opens the Block Arrows toolbar of shapes.                                   |

ok Editi

145

*Table 6: Drawing toolbar functions (from left to right)* 

Chapter 5 Using Graphics in Calc

| Icon | Name                | Behavior                                                                       |
|------|---------------------|--------------------------------------------------------------------------------|
| •    | Flowcharts          | Opens the Flowchart toolbar of shapes.                                         |
| , ¬  | Callouts            | Opens the Callouts toolbar of shapes.                                          |
| ☆ •  | Stars               | Opens the Stars toolbar of shapes.                                             |
| X    | Points              | Allows editing of the points of a selected polygon.                            |
| Â    | Fontwork<br>Gallery | Opens the Fontwork Gallery.                                                    |
|      | From File           | Inserts a picture using the Insert Picture dialog.                             |
| •    | Extrusion On/Off    | Opens the 3-D Setting toolbar and converts the selected shape (if any) to 3-D. |

To display other icons, click the down-arrow at the right-hand end of the toolbar, select **Visible Buttons**, and then choose the tools you want to appear on the toolbar.

| lcon | Name           | Behavior                                                                                                    |
|------|----------------|----------------------------------------------------------------------------------------------------|
| ŶΖ   | Polygon        | Draws a line composed of a series of straight<br>line segments. Hold down the <i>Shift</i> key to<br>position new points at 45 degree angles.                                        |
| Ć    | Curve          | Draws a smooth Bézier curve.                                                                                                    |
| 0    | Arc            | Draws an arc.                                                                                                    |
| 6    | Ellipse Pie    | Draws a filled shape that is defined by the arc<br>of an oval and two radius lines in the current<br>document. To draw a circle pie, hold down<br><i>Shift</i> while you drag.       |
|      | Circle Segment | Draws a filled shape that is defined by the arc<br>of a circle and a diameter line in the current<br>document. To draw an ellipse segment, hold<br>down <i>Shift</i> while you drag. |
| æ,   | Text Animation | Inserts animated text.                                                                                                    |

If support for Asian languages has been enabled (in **Tools > Options > Language Settings > Languages**), two more tools can be added to the Drawing toolbar: Vertical Text and Vertical Callouts.

To use a drawing tool:

- 1) Click in the document where you want the drawing to be anchored. You can change the anchor later, if necessary.
- 2) Select the tool from the Drawing toolbar (Figure 102). The mouse pointer changes to a cross-hair pointer.
- 3) Move the cross-hair pointer to the place in the document where you want the graphic to appear and then click-and-drag to create the drawing object. Release the mouse button. (Some tools have other requirements; see the Help or the *Draw Guide* for details.) The selected drawing function remains active, so you can draw another object of the same type.
- 4) To cancel the selected drawing function, press the *Esc* key or click on the **Select** icon (the arrow) on the Drawing toolbar.
- 5) You can now change the properties (fill color, line type and weight, anchoring, and others) of the drawing object using either the Drawing Object Properties toolbar (Figure 103) or the choices and dialog boxes reached by right-clicking on the drawing object.

## Set or change properties for drawing objects

To set the properties for a drawing object before you draw it:

- 1) On the Drawing toolbar (Figure 102), click the **Select** tool.
- 2) On the Drawing Object Properties toolbar (Figure 103), click on the icon for each property and select the value you want for that property.
- 3) For more control, or to define new attributes, you can click on the **Area** or **Line** icons on the toolbar to display detailed dialogs.

These default properties are applied only to the current document and session. They are is not retained when you close the document, and they do not apply to any other document. The defaults apply to all the drawing objects except text objects.

To change the properties for an existing drawing object, select the object and continue as described above.

Other tools and methods for modifying and positioning graphics are described in "Positioning graphics" below.

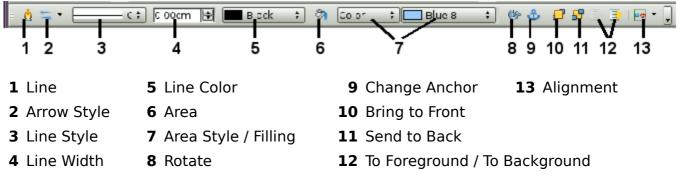

Figure 103. Drawing Object Properties toolbar

## **Resizing a drawing object**

Select the object, click on one of the eight handles around it and drag it to its new size. For a scaled resizing, select one of the corner handles and keep the *Shift* key pressed while dragging the handle.

For more control of the size of the object, use the Position and Size dialog (see "Position and Size" on page 143) to set the width and height independently. If the **Keep ratio** option is selected, then the two dimensions change so that the proportion is maintained, allowing for a scaled resizing.

## **Grouping drawing objects**

To group drawing objects:

- 1) Select one object, then hold down the *Shift* key and select the others you want to include in the group. The bounding box expands to include all the selected objects.
- 2) With the objects selected, hover the mouse pointer over one of the objects and choose Format > Group > Group from the menu bar or right-click and choose Group > Group from the pop-up menu.

**Note** You cannot include an embedded or linked graphic in a group with drawing objects.

## **Positioning graphics**

Graphics can be positioned in OOo Calc to work together and build more complex features.

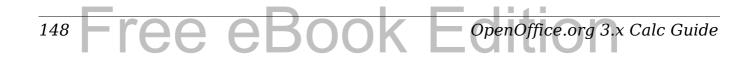

## **Arranging graphics**

Graphics in a Calc document are maintained in a similar manner to a deck of cards. As you add more images to the document, each image occupies a new layer at the top of the stack. To arrange graphics, you tell Calc to change the order of layers in the stack.

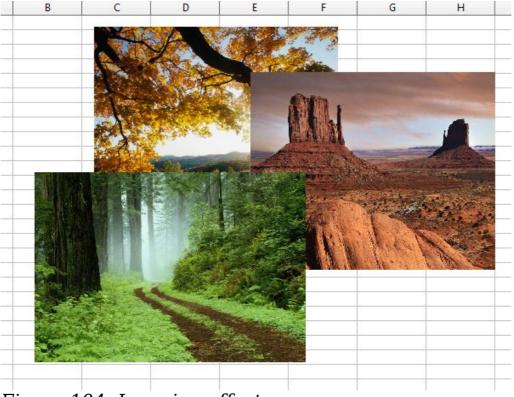

Figure 104: Layering effect

Calc provides four basic options to re-arrange the order of images. These options can be accessed from both the Picture toolbar and the picture context menu:

### **Bring to Front**

Places the image on top of any other graphics or text.

### **Bring Forward**

Brings the image one level up in the stack (z-axis). Depending on the number of overlapping objects, you may need to apply this option several times to obtain the desired result.

### Send Backward

The opposite of Bring Forward; sends the selected image one level down in the object stack.

## Send to Back

Sends the selected graphic to the bottom of the stack, so that other graphics and text cover it.

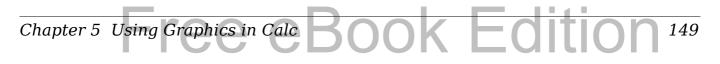

### **To Background and To Foreground**

An image or a drawing object can be sent to the background as well. This is not the same as Bring Forward and Send Backward, which set the order of a number of overlapping graphics. This feature pushes a graphic behind the cells, allowing cells to be edited without affecting the graphic.

A graphic in the background will have To Foreground as a menu item, instead of To Background.

## **Anchoring graphics**

Anchors tell a graphic where to stay in relation to other items.

#### Anchor to page

Anchoring a graphic to the page allows it to be positioned in a specific place on the page. The graphic does not move when cells are added or deleted. This is equivalent to an absolute reference. The graphic will always stay by cell B10 if that is where it is placed.

### Anchor to cell

Anchoring a graphic to a cell ensures that the graphic always stays with the content it is originally anchored to. If a graphic is anchored to cell B10, and a new row is inserted, the graphic will then be anchored to cell B11. This is equivalent to a relative reference.

For example, in Figure 105 the normal Otto and Tux picture is anchored *To Cell* B10 (XXX shows where the picture is anchored). The inverse Otto and Tux picture is anchored to the page.

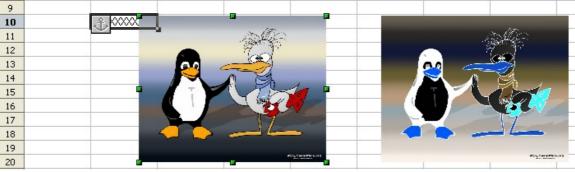

Figure 105: Anchoring 1

If two rows are inserted above the pictures, the normal picture (anchored to cell) will shift down two rows and the anchor will change. The inverse picture (anchored to page) will not move. This is illustrated in Figure 106. Note that the anchor symbol and the XXX have moved down to cell B12.

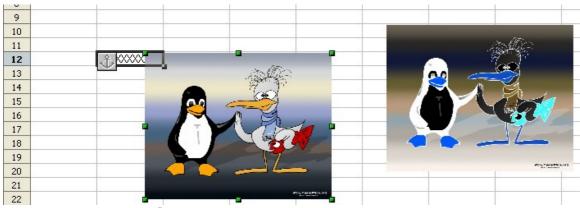

Figure 106: Anchoring 2

## **Aligning graphics**

You can align several graphics relative to each other. To do this:

- 1) Select all of the graphics to be aligned (*Shift+click* on each in turn). The graphics will be surrounded by an invisible bounding box with 8 green handles.
- 2) On the Picture toolbar, click on the Alignment icon and select one of the six options.

Or, position the mouse pointer over any of the graphics. When the pointer changes shape from an arrow to a hand, right-click and choose Alignment, then select from the six options.

The six options include three for aligning the graphics horizontally (left, center, right) and three for aligning the graphics vertically (top, center, bottom).

## Creating an image map

An image map defines areas of an image (called *hotspots*) with hyperlinks to web addresses, other files on the computer, or parts of the same document. Hotspots are the graphic equivalent of text hyperlinks. Clicking on a hotspot causes Calc to open the linked page in the appropriate program (for example, the default browser for an HTML page; OOo Calc for a .ODS file; a PDF viewer for a PDF file). You can create hotspots of various shapes, and include several hotspots in the same image.

To use the image map editor:

- 1) In your OOo document, select the picture where you want to define the hotspots.
- 2) Choose **Edit > ImageMap** from the menu bar. The ImageMap Editor (Figure 107) opens.

151

Chapter 5 Using Graphics in Calc Book Editor

- 3) Use the tools and fields in the dialog (described on the next page) to define the hotspots and links necessary.
- 4) Click the **Apply** icon  $\checkmark$  to apply the settings.
- 5) When done, click the **Save** icon  $\square$  to save the imagemap to a file, then click the **X** in the upper right corner to close the dialog.

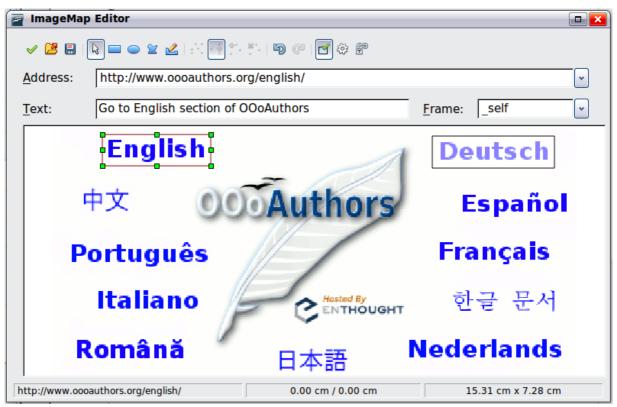

Figure 107: The dialog to create or edit an image map

The main part of the dialog shows the image on which the hotspots are defined. A hotspot is identified by a line indicating its shape.

The toolbar at the top of the dialog contains the following tools:

- **Apply** button: click this button to apply the changes.
- Load, Save, and Select icons.
- Tools for drawing a hotspot shape: these tools work in exactly the same way as the corresponding tools in the Drawing toolbar.
- Edit, Move, Insert, Delete Points: advanced editing tools to manipulate the shape of a polygon hotspot. Select the Edit Points tool to activate the other tools.
- Active icon: toggles the status of a selected hotspot between active and inactive.
- **Macro**: associates a macro with the hotspot instead of just associating an hyperlink.

## 152 **FICE CONTROL E OpenOffice.org** 3.x Calc Guide

• **Properties**: sets the hyperlink properties and adds the Name attribute to the hyperlink.

Below the toolbar, specify for the selected hotspot:

- Address: the address pointed by the hyperlink. You can also point to an anchor in a document; to do this, write the address in this format: file:///<path>/document\_name#anchor\_name
- **Text**: type the text that you want to be displayed when the mouse pointer is moved over the hotspot.
- **Frame:** where the target of the hyperlink will open: pick among \_blank (opens in a new browser window), \_self (opens in the active browser window), \_top or \_parent.

|     | The value _self for the target frame will work just fine in the vast |
|-----|----------------------------------------------------------------------|
| Тір | majority of occasions. It is therefore not recommended to use        |
|     | the other choices unless absolutely necessary.                       |

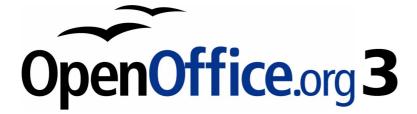

## Chapter **6** Printing, Exporting, and E-mailing

# Free eBook Edition

## **Quick printing**

Click the **Print File Directly** icon <sup>3</sup> to send the entire document to the default printer defined for your computer.

You can change the action of the Print File Directly icon to send the document to the printer defined for the document
 instead of the default printer for the computer. Choose Tools > Options > Load/Save > General and the Load printer settings with the document option.

## **Controlling printing**

For more control over printing, use **File > Print**.

| Print                    |              |                                                                                                    |                     |
|--------------------------|--------------|----------------------------------------------------------------------------------------------------|---------------------|
| Printer                  |              |                                                                                                    |                     |
| <u>N</u> ame             | Lexmark E232 | Image: A start of the start of the start | Propert <u>i</u> es |
| Status                   | Ready        |                                                                                                    |                     |
| Туре                     | Lexmark E232 |                                                                                                    |                     |
| Location                 | USB001       |                                                                                                    |                     |
| Comment                  |              |                                                                                                    |                     |
| Print to file            |              |                                                                                                    |                     |
| Print                    |              | Copies                                                                                                    |                     |
| 🔘 <u>A</u> ll sheets     |              | Num <u>b</u> er of copies                                                                                                    | 1                   |
| ⊙ <u>S</u> elected sheet | s            |                                                                                                    |                     |
| ◯ Selected <u>c</u> ells |              | 123 123                                                                                                    | 🗹 Coļļate           |
| Print range              |              |                                                                                                    |                     |
| 💿 All pages              |              |                                                                                                    |                     |
| ○ Pa <u>ge</u> s         |              |                                                                                                    |                     |
| Options                  | 0            | K Cancel                                                                                                    |                     |

Figure 108. The Print dialog

On the Print dialog, you can choose:

• Which printer to use (if more than one are installed on your system) and the properties of the printer—for example, page orientation (portrait or landscape), which paper tray to use, and

155

Chapter 6 Printing, Exporting, and E-mailing

what paper size to print on. The properties available depend on the selected printer; consult the printer's documentation for details.

- What sheets and pages to print, how many copies to print, and in what order to print them. Use dashes to specify page ranges and commas or semicolons to separate ranges; for example: 1, 5, 11–14, 34–40. *Selection* refers to the highlighted part of a page or pages.
- Whether to print to a printer or to a file.

## **Printer options**

You can set printer options for the current document only or for all spreadsheets.

- To select options for the current document, click the **Options** button on the bottom left of the Print dialog (Figure 108).
- To set print options permanently, go to Tools > Options > OpenOffice.org Calc > Print. The dialogs for both are very similar.

| Printer Options            |        |
|----------------------------|--------|
| Pages                      | OK     |
| Sheets                     | Cancel |
| Print only selected sheets | Help   |

Figure 109. Printer Options dialog

## Selecting sheets to print

You can select one or more sheets for printing. This can be useful if you have a large spreadsheet with multiple sheets and only want to print certain sheets. For example, an accountant might record costs over time with one sheet for each month. To print the November and December sheets, follow this procedure.

- 1) Go to the November sheet. Hold down the *Control* key and click on the tab of the December sheet.
- 2) If you wish to print all of the sheets, choose **File > Print** and click the **Options** button.

3) Deselect **Print only selected sheets**. This affects the print preview, export, and printing of your spreadsheet. Click **OK**.

NoteThe Options button is different from the Properties button.NoteProperties deals with the settings of the printer, whereas<br/>Options deals with OOo's settings.

## Selecting the page order, details, and scale

To select the page order, details, and scale to be printed:

- 1) Choose **Format > Page** from the main menu. The Page Style dialog opens; any changes made here are saved in the page style for this spreadsheet.
- 2) Choose the **Sheet** tab (Figure 110).
- 3) After making your selections (see next page), click OK.

| Page Style: Default                                                                                                    | X                                       |
|----------------------------------------------------------------------------------------------------|-----------------------------------------|
| Organizer Page Borders Background Header Footer Page order Organizer Top to bottom, then right O Left to right, then down |                                         |
| <ul> <li>✓ First page number</li> <li>Print</li> <li>Column and row headers</li> </ul>                                    |                                         |
| Grid                                                                                                    | <u>D</u> rawing objects <u>Formulas</u> |
| ✓ ✓ Objects/graphics Scale                                                                                                | Zero values                             |
| Scaling <u>m</u> ode<br>Reduce/enlarge printout                                                                           | ling factor 100% 📚                      |

Figure 110. The Sheet tab of the Page Style dialog

### **Page Order**

You can set the order in which pages print. This is especially useful in a large document; for example, controlling the print order can save time if you have to collate the document a certain way.

Chapter 6 Printing, Exporting, and E-mailing ECITION 157

Where a sheet prints to more than one page of paper, it can be printed either by column, where the first column of pages prints, and then the second column and so on, or by row as shown in the graphic on the top right of the dialog in Figure 110.

### Print

You can specify which details to print. These details include:

- Row and column headers
- Sheet grid—prints the borders of the cells as a grid
- Comments—prints the comments defined in your spreadsheet on a separate page, along with the corresponding cell reference
- Objects and graphics
- Charts
- Drawing objects
- Formulas—prints the formulas contained in the cells, instead of the results
- Zero Values—prints cells with a zero value

Remember that since the print detail options are a part of the page's properties, they are also a part of the page style's properties. Therefore, different page styles can be set up to quickly change the print properties of the sheets in the spreadsheet.

## Scale

Use the scale features to control the number of pages the data will print on. This can be useful if a large amount of data needs to be printed compactly or, if the reader has poor eyesight, text can be enlarged when it prints.

- Reduce/Enlarge printout—scales the data in the printout either larger or smaller. For example, if a sheet would normally print out as four pages (two high and two wide), a scaling of 50% would print as one page (both width and height are halved).
- Fit print range(s) on number of pages—defines exactly how many pages the printout will take up. This option will only reduce a printout, it will not enlarge it. To enlarge a printout, the reduce/enlarge option must be used.
- Fit print range(s) to width/height—defines how high and wide the printout will be, in pages.

## **Using print ranges**

Print ranges have several uses, including printing only a specific part of the data or printing selected rows or columns on every page.

## **Defining a print range**

To define a new print range or modify an existing print range:

- 1) Highlight the range of cells that comprise the print range.
- 2) Choose Format > Print Ranges > Define.

The page break lines display on the screen.

**Tip**You can check the print range by using **File > Page Preview**.<br/>OOo will only display the cells in the print range.

## Adding to the print range

After defining a print range, you can add more cells to it. This allows multiple, separate areas of the same sheet to be printed, while not printing the whole sheet. After you have defined a print range:

- 1) Highlight the range of cells to be added to the print range.
- 2) Choose **Format > Print Ranges > Add**. This adds the extra cells to the print range.

The page break lines no longer display on the screen.

**Note** The additional print range will print as a separate page, even if both ranges are on the same sheet.

## **Removing a print range**

It may become necessary to remove a defined print range, for example if the whole sheet needs to be printed later.

Choose **Format > Print Ranges > Remove**. This removes *all* defined print ranges on the sheet. After the print range is removed, the default page break lines will appear on the screen.

## **Editing a print range**

At any time, you can directly edit the print range, for example to remove or resize part of the print range. Choose **Format > Print** 

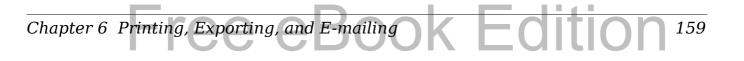

**Ranges > Edit**. If you have already selected a print range, the Edit Print Ranges dialog looks something like Figure 111.

| 🚪 Edit Print Ranges |                                               |         | ×            |
|---------------------|-----------------------------------------------|---------|--------------|
| Print range         |                                               |         | ОК           |
| - user defined -    | \$4\$3:\$C\$9;\$D\$12:\$F\$23;\$H\$24:\$I\$25 |         |              |
| Rows to repeat      |                                               |         | Cancel       |
| - none -            |                                               |         | <u>H</u> elp |
| Columns to repeat   |                                               |         |              |
| - none -            |                                               | <b></b> |              |

Figure 111: Edit a print range

In this example, three rectangles are selected, each separated by a semicolon. The first is bounded by cell A3 (\$A\$3) in the top left and cell C9 (\$C\$9) in the bottom right corners. Clicking anywhere in the text entry box shows the currently selected print range on the screen, with each rectangle in a different color, as in Figure 112.

After making any changes, click the **Shrink** icon next to the text entry box to redisplay the rectangles with their new values.

To re-expand the Edit Print Ranges dialog, click the **Shrink** icon again.

Ŷ

|          | A | В | С | D            | E          | F | G            | Н               |                 | J    | К        |
|----------|---|---|---|--------------|------------|---|--------------|-----------------|-----------------|------|----------|
| 1        |   |   |   | 🔄 Edit Print | Ranges     |   |              |                 |                 |      |          |
| 2        |   |   |   |              |            |   |              |                 |                 |      |          |
| 3        |   |   |   | Print rang   | e          |   |              |                 |                 |      |          |
| 4        |   |   |   | - user o     | lefined -  | ~ | \$A\$3:\$C\$ | 9;\$D\$12:\$F\$ | ;23;\$H\$24:\$I | \$25 |          |
| 5        |   |   |   |              |            |   |              |                 |                 |      |          |
| 6        |   |   |   | Rowstore     | epeat      |   |              |                 |                 |      |          |
| 7        |   |   |   | - none       |            | ~ |              |                 |                 |      |          |
| 8        |   |   |   | - none -     | -          |   |              |                 |                 |      |          |
| 9        |   |   |   | Columns t    | o repeat — |   |              |                 |                 |      |          |
| 10       |   |   |   | -            |            |   | 1            |                 |                 |      |          |
| 11       |   |   |   | - none       | -          | ~ |              |                 |                 |      | <b>P</b> |
| 12       |   |   |   | -            |            |   |              |                 |                 |      |          |
| 13       |   |   |   |              |            |   |              |                 |                 |      |          |
| 14       |   |   |   |              |            |   |              |                 |                 |      |          |
| 15       |   |   |   |              |            |   |              |                 |                 |      |          |
| 16       |   |   |   |              |            |   |              |                 |                 |      |          |
| 17<br>18 |   |   |   |              |            |   |              |                 |                 |      |          |
|          |   |   |   |              |            |   |              |                 |                 |      |          |
| 19<br>20 |   |   |   |              |            |   |              |                 |                 |      |          |
| 20       |   |   |   |              |            |   |              |                 |                 |      |          |
| 21       |   |   |   |              |            |   |              |                 |                 |      |          |
| 22       |   |   |   |              |            |   |              |                 |                 |      |          |
| 23       |   |   |   |              |            |   |              |                 |                 |      |          |
| 24       |   |   |   |              |            |   |              |                 |                 |      |          |
| 26       |   |   |   |              |            |   |              | L               |                 | 4    |          |

Figure 112: Print range marked by colored boxes

## Printing rows or columns on every page

If a sheet is printed on multiple pages, you can set up certain rows or columns to repeat on each printed page.

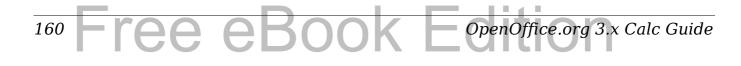

For example, if the top two rows of the sheet as well as column A need to be printed on all pages, do the following:

- Choose Format > Print Ranges > Edit. On the Edit Print Ranges dialog, type the rows in the text entry box under *Rows to repeat*. For example, to repeat rows 1 and 2, type \$1:\$2. This automatically changes *Rows to repeat* from - none - to
  - user defined -.

| Edit Print Ranges |         |          |        |
|-------------------|---------|----------|--------|
| Print range       |         |          | ОК     |
| - none -          |         |          |        |
| Rows to repeat    |         |          | Cancel |
| - user defined -  | \$1:\$4 | <u></u>  | Help   |
| Columns to repeat |         |          |        |
| - none -          |         | <b>_</b> |        |

Figure 113: Specifying repeating rows

- 2) To repeat columns, type the columns in the text entry box under *Columns to repeat*. For example, to repeat column A, type **\$A**. This automatically changes *Columns to repeat* from  **none -** to
  - user defined -.
- 3) Click **OK**.

**Note** You do not need to select the entire range of the rows to be repeated; simply select one cell in each row.

## Defining a custom print range

In addition to highlighting a print range for each print job, you can define a range of cells to be used repeatedly. This may be useful if there are different areas of a large spreadsheet that need to be printed for different reports. Several different print ranges can be defined to meet this need.

- To define a print range, use the same procedure as labeling an area of the sheet. Highlight the cells you want to define as a print range and select **Insert > Names > Define**. (The cells can be highlighted after opening the Define Names dialog as well.)
- 2) On the Define Names dialog (Figure 114), type a name for the range in the text box with the blinking cursor. **The name of the range cannot contain any spaces.**

Chapter 6 Printing, Exporting, and E-mailing ECITION 161

- 3) Click the **More** button in the dialog and then select the **Print range** option. Click the **Add** button.
- 4) To include more than one group of cells in the selection, type in the additional ranges. For example, to select the rectangle with A3 as the top left cell and F20 as the bottom right cell, enter ;\$A\$3:\$F\$20 or ;A3:F20 (both work and are equivalent) after the initial selection. Make sure that each group of cells is separated with a semicolon.
- 5) Click **OK**.

| 🚪 Define Names           |                         |          | ×            |
|--------------------------|-------------------------|----------|--------------|
| Name<br>NewPrintRange    |                         |          | ОК           |
|                          |                         |          | Cancel       |
|                          |                         |          | <u>H</u> elp |
|                          |                         |          | <u>A</u> dd  |
| Assigned to              |                         |          |              |
| \$Sheet1.\$A\$7:\$D\$10  |                         | <u>ę</u> | More         |
| Area type<br>Print range | 🔲 Repeat <u>c</u> olumn |          |              |
| Eilter                   | 🔲 Repeat <u>r</u> ow    |          |              |

Figure 114: Define Names dialog

To print this range:

- 1) Choose **Format > Print Ranges > Edit** (Figure 111). The previously defined area now appears in the drop-down box under Print range.
- 2) Select the defined print range and click **OK**.

This method can be useful to quickly change the print range without highlighting a large area of cells every time.

NoteIf the cell range name refers to more than one group of cells, it<br/>will not appear in the drop-down list. You will need to type it in<br/>or highlight and select it.

## Page breaks

While defining a print range can be a powerful tool, it may sometimes be necessary to manually adjust Calc's printout. To do this, you can use a *manual break*. A manual break helps to ensure that your data prints properly. You can insert a horizontal page break above, or a vertical page break to the left of, the active cell.

## Inserting a page break

To insert a page break:

- 1) Navigate to the cell where the page break will begin.
- 2) Select **Insert > Manual Break**.
- 3) Select **Row Break** or **Column Break** depending on your need.

The break is now set.

## Row break

Selecting *Row Break* creates a page break above the selected cell. For example, if the active cell is H15, then the break is created between rows 14 and 15.

## Column break

Selecting *Column Break* creates a page break to the left of the selected cell. For example, if the active cell is H15, then the break is created between columns G and H.

TipTo see page break lines more easily on screen, you can change<br/>their color. Choose Tools > Options > OpenOffice.org ><br/>Appearance and scroll down to the Spreadsheet section.

## Deleting a page break

To remove a page break:

- 1) Navigate to a cell that is next to the break you want to remove.
- 2) Select Edit > Delete Manual Break.
- 3) Select Row Break or Column Break depending on your need.

The break is now removed.

Chapter 6 Printing, Exporting, and E-mailing ECITON 163

Multiple manual row and column breaks can exist on the same<br/>page. When you want to remove them, you have to remove<br/>each one individually. This may be confusing at times, because<br/>although there may be a column break set on the page, when<br/>you go to Edit > Manual Break, the Column break choice<br/>may not be available (grayed out).NoteIn order to remove the break, you have to be in the cell next to<br/>the break. For example, if you set the column break while you<br/>are in H15, you can not remove it if you are in cell D15.<br/>However, you can remove it from any cell in column H.

## **Headers and footers**

Headers and footers are predefined pieces of text that are printed at the top or bottom of a sheet outside of the sheet area. Headers are set the same way as footers.

Headers and footers are assigned to a page style. You can define more than one page style for a spreadsheet and assign different page styles to different sheets. For more about page styles, see Chapter 4.

## Setting a header or a footer

To set a header or footer:

- 1) Navigate to the sheet that you want to set the header or footer for. Select **Format > Page**.
- 2) Select the Header (or Footer) tab. See Figure 115.
- 3) Select the **Header on** option.

From here you can also set the margins, the spacing, and height for the header or footer. You can check the **AutoFit height** box to automatically adjust the height of the header or footer.

#### Margin

Changing the size of the left or right margin adjusts how far the header or footer is from that side of the page.

#### Spacing

Spacing affects how far above or below the sheet the header or footer will print. So, if spacing is set to 1.00", then there will be 1 inch between the header or footer and the sheet.

### Height

Height affects how big the header or footer will be.

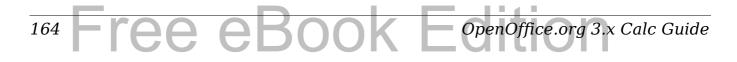

| Page Style: Default               |                     |  |  |  |  |
|-----------------------------------|---------------------|--|--|--|--|
| Organizer Page Borders Background | Header Footer Sheet |  |  |  |  |
| Header                            |                     |  |  |  |  |
| Same <u>c</u> ontent left/right   |                     |  |  |  |  |
| Left margin                       | 0.00cm              |  |  |  |  |
| Right margin                      | 0.00cm              |  |  |  |  |
| <u>S</u> pacing                   | 0.25cm              |  |  |  |  |
| <u>H</u> eight                    | 0.50cm              |  |  |  |  |
| AutoFit height                    |                     |  |  |  |  |
| More <u>E</u> dit                 |                     |  |  |  |  |

Figure 115: Header dialog

## Header or footer appearance

To change the appearance of the header or footer, click the **More** button in the dialog. This opens the Border/Background dialog.

| Borders Background   |                                                                            |                                                                                             |
|----------------------|----------------------------------------------------------------------------|---------------------------------------------------------------------------------------------|
| Line arrangement ——— | Line                                                                       | Spacing to contents                                                                         |
| <u>D</u> efault      | Style                                                                      | Left 0.00cm 🖨                                                                               |
| User-defined         | - None -<br>0.05 pt<br>0.50 pt<br>1.00 pt<br>2.50 pt<br>4.00 pt<br>5.00 pt | Right       0.00cm         Top       0.00cm         Bottom       0.00cm         Synchronize |
| Shadow style         | Color<br>Black<br>Distance<br>0.18cm                                       | Color<br>Gray                                                                               |

Figure 116: Header/Footer Border/Background dialog

From this dialog you can set the background and border style of the header or footer. See Chapter 4 (Using Styles and Templates) for more information.

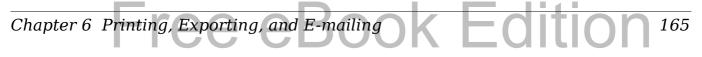

## Setting the contents of the header or footer

The header or footer of a Calc spreadsheet has three columns for text. Each column can have different contents.

To set the contents of the header or footer, click the **Edit** button in the header or footer dialog shown in Figure 115 to display the dialog shown in Figure 117.

| Header (Page Style: Defa       | ault)                      |                                |                              |
|--------------------------------|----------------------------|--------------------------------|------------------------------|
| <u>L</u> eft area<br>Test Left | <u>C</u> enter area Sheet1 | Right area 24/10/2008 08:59:55 | OK<br>Cancel<br><u>H</u> elp |
| Hea <u>d</u> er                | Customized                 | ~                              |                              |
| Custom header                  |                            | •                              |                              |

Figure 117: Edit contents of header or footer

#### Areas

Each area in the header or footer is independent and can have different information in it.

### Header

You can select from several preset choices in the Header drop-down list, or specify a custom header using the buttons below the area boxes. (To format a footer, the choices are the same.)

### **Custom header**

Click in the area (Left, Center, Right) that you want to customize, then use the buttons to add elements or change text attributes.

- 🚺 Opens the Text Attributes dialog.
- Inserts the total number of pages.

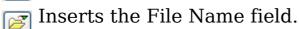

- Inserts the Date field.
- Inserts the Sheet Name field.

## 166 FICE CBOOK E OpenOffice.org 3.x Calc Guide

👩 Inserts the Time field.

Inserts the current page number.

## **Exporting to PDF**

Calc can export documents to PDF (Portable Document Format). This industry-standard file format is ideal for sending the file to someone else to view using Adobe Reader or other PDF viewers.

## **Quick export to PDF**

Click the **Export Directly as PDF** icon document using your default PDF settings. You are asked to enter the file name and location for the PDF file, but you do not get to choose a page range, the image compression, or other options.

## **Controlling PDF content and quality**

For more control over the content and quality of the resulting PDF, use **File > Export as PDF**. The PDF Options dialog opens. This dialog has five pages (General, Initial View, User Interface, Links, and Security). Make your selections and click **Export**. Enter the location and file name of the PDF to be created. Click **Save** to export the file.

## General page of PDF Options dialog

On the *General* page, you can choose which pages to include in the PDF, the type of compression to use for images (which affects the quality of images in the PDF), and other options.

### **Range section**

- All: Exports the entire document.
- **Pages**: To export a range of pages, use the format **3-6** (pages 3 to 6). To export single pages, use the format **7;9;11** (pages 7, 9, and 11). You can also export a combination of page ranges and single pages, by using a format like **3-6;8;10;12**.
- **Selection**: Exports whatever content is selected.

| PDF Options                         | $\overline{\mathbf{X}}$ |
|-------------------------------------|-------------------------|
| General Initial View User Interface | Links Security          |
| Range                               |                         |
|                                     |                         |
| Selection                           |                         |
| Images                              |                         |
| Lossless compression                |                         |
| IPEG compression           Quality  | 90%                     |
| Reduce image resolution             | 90% 🛞                   |
| General                             |                         |
| Tagged PDF                          |                         |
| Create PDF form                     |                         |
| Submit <u>f</u> ormat               | FDF 💌                   |
| Export bookmarks                    |                         |
| Export comments                     |                         |
| Export automatically inserted blank | pages                   |
|                                     |                         |
| Export                              | Cancel <u>H</u> elp     |

Figure 118: General page of PDF Options dialog

### **Images section**

- **Lossless compression**: Images are stored without any loss of quality. Tends to make large files when used with photographs. Recommended for other kinds of images or graphics.
- **JPEG compression**: Allows for varying degrees of quality. A setting of 90% works well with photographs (small file size, little perceptible loss).
- **Reduce image resolution**: Lower-DPI (dots per inch) images have lower quality. For viewing on a computer screen a resolution of 72dpi (for Windows) or 96dpi (GNU/Linux) is sufficient, while for printing it is generally preferable to use at least 300 or 600 dpi, depending on the capability of the printer. Higher dpi settings greatly increase the size of the exported file.

| Note | EPS images with embedded previews are exported only as previews. EPS images without embedded previews are |
|------|----------------------------------------------------------------------------------------------------|
|      | exported as empty placeholders.                                                                           |

### **General section**

- **PDF/A-1**: PDF/A is an ISO standard established in 2005 for longterm preservation of documents, by embedding all the pieces necessary for faithful reproduction (such as fonts) while forbidding other elements (including forms, security, encryption, and tagged PDF). If you select PDF/A-1, the forbidden elements are greyed-out (not available).
- **Tagged PDF**: Exports special tags into the corresponding PDF tags. Some tags that are exported are table of contents, hyperlinks, and controls. This option can increase the file size significantly.
- **Create PDF form Submit format:** Choose the format for submitting forms from within the PDF file. This setting overrides the control's URL property that you set in the document. There is only one common setting valid for the whole PDF document: PDF (sends the whole document), FDF (sends the control contents), HTML, and XML. Most often you will choose the PDF format.
- **Export bookmarks:** Exports sheet names in Calc documents as "bookmarks" (a table of contents list displayed by some PDF readers, including Adobe Reader).
- **Export comments**: Exports comments in Calc documents as PDF notes. You may not want this!
- **Export automatically inserted blank pages**: Not available in Calc.

## Initial View page of PDF Options dialog

On the *Initial View* page (Figure 119), you can choose how the PDF opens by default in a PDF viewer. The selections are self-explanatory.

## User Interface page of PDF Options dialog

On the *User Interface* page (Figure 120), you can choose more settings to control how a PDF viewer displays the file. Some of these choices are particularly useful when you are creating a PDF to be used as a presentation or a kiosk-type display.

| General Initial View User Inte | erface Links Sec | urity |
|--------------------------------|------------------|-------|
| Panes                          |                  |       |
| Page only                      |                  |       |
| Bookmarks and page             |                  |       |
| Thumbnails and page            |                  |       |
| Open on page                   | 1                |       |
| Magnification                  |                  |       |
| Opefault                       |                  |       |
| Eit in window                  |                  |       |
| ◯ Fit <u>w</u> idth            |                  |       |
| ◯ Fit <u>v</u> isible          |                  |       |
| ◯ <u>Z</u> oom factor          | 100%             | •     |
| Page layout                    |                  |       |
| O Default                      |                  |       |
| Single page                    |                  |       |
| O Continuous                   |                  |       |
| Continuous facing              |                  |       |

Figure 119: Initial View page of PDF Options dialog

| General Initial View User Interface Links Security |
|----------------------------------------------------|
| Window options                                     |
| Resize window to initial page                      |
| Center window on screen                            |
| Open in full screen mode                           |
| ✓ Display document title                           |
| User interface options                             |
| Hide menubar                                       |
| Hide toolbar                                       |
| Hide window controls                               |
| Transitions                                        |
| ✓ Use transition effects                           |
| Bookmarks                                          |
| <u>A</u> ll bookmark levels                        |
| Visible bookmark levels                            |

Figure 120: User Interface page of PDF Options dialog

## Window options section

• **Resize window to initial page:** Causes the PDF viewer window to resize to fit the first page of the PDF.

- **Center window on screen:** Causes the PDF viewer window to be centered on the computer screen.
- **Open in full screen mode:** Causes the PDF viewer to open fullscreen instead of in a smaller window.
- **Display document title:** Causes the PDF viewer to display the document's title in the title bar.

### **User interface options section**

- Hide menubar: Causes the PDF viewer to hide the menu bar.
- Hide toolbar: Causes the PDF viewer to hide the toolbar.
- **Hide window controls:** Causes the PDF viewer to hide other window controls.

#### **Transitions**

Not available in Calc.

#### **Bookmarks**

Select how many heading levels are displayed as bookmarks, if *Export bookmarks* is selected on the General page.

## Links page of PDF Options dialog

On this page you can choose how links are exported to PDF.

| General     | Initial View             | User Interface    | Links    | Security |  |
|-------------|--------------------------|-------------------|----------|----------|--|
|             | ort bookmarks            | as named destina  | tions    |          |  |
| <u>C</u> on | vert document            | references to PDI | F target | s        |  |
| Expe        | ort <u>U</u> RLs relativ | ve to file system |          |          |  |
| Cross-d     | ocument links            |                   |          |          |  |
| ⊙ <u>D</u>  | efault mode              |                   |          |          |  |
| 00          | pen with PDF r           | eader application |          |          |  |
| 00          | pen <u>w</u> ith Inter   | net browser       |          |          |  |

Figure 121: Links page of PDF Options dialog

#### Export bookmarks as named destinations

If you have defined Writer bookmarks, Impress or Draw slide names, or Calc sheet names, this option exports them as "named destinations" to which Web pages and PDF documents can link.

#### **Convert document references to PDF targets**

Chapter 6 Printing, Exporting, and E-mailing

If you have defined links to other documents with OpenDocument extensions (such as .ODT, .ODS, and .ODP), this option converts the file names to .PDF in the exported PDF document.

Editio

171

#### Export URLs relative to file system

If you have defined relative links in a document, this option exports those links to the PDF.

#### **Cross-document links**

Defines the behavior of links clicked in PDF files.

## Security page of PDF Options dialog

PDF export includes options to encrypt the PDF (so it cannot be opened without a password) and apply some digital rights management (DRM) features.

- With an *open password* set, the PDF can only be opened with the password. Once opened, there are no restrictions on what the user can do with the document (for example, print, copy, or change it).
- With a *permissions password set*, the PDF can be opened by anyone, but its permissions can be restricted. See Figure 122.

| General Initial View User Interface Links Security         |
|------------------------------------------------------------|
| Set open password                                          |
| No open password set<br>PDF document will not be encrypted |
| Set permission password                                    |
| Permission password set<br>PDF document will be restricted |
| Printing                                                   |
| ○ Not permitted                                            |
| O Low resolution (150 dpi)                                 |
| Igh resolution                                             |
| Changes                                                    |
| 🔘 No <u>t</u> permitted                                    |
| Inserting, deleting, and rotating pages                    |
| Eilling in form fields                                     |
| Commenting, filling in form fields                         |
| Any except extracting pages                                |
| Enable copying of content                                  |
| Enable text access for accessibility tools                 |

Figure 122: Security page of PDF Options dialog.

• With *both* the *open password* and *permission password* set, the PDF can only be opened with the correct password, and its permissions can be restricted.

**Note** Permissions settings are effective only if the user's PDF viewer respects the settings.

Figure 123 shows the dialog displayed when you click the **Set open password** button on the Security page of the PDF Options dialog.

After you set a password for permissions, the other choices on the Security page (shown in Figure 122) become available. These selections are self-explanatory.

| Set open password         No open password set         PDF document will not be encrypted         Set permission password         t Open Password         Password | General          | Initial View     | User Interface    | Links | Security |        |
|----------------------------------------------------------------------------------------------------|------------------|------------------|-------------------|-------|----------|--------|
| PDF document will not be encrypted          Set permission password         t Open Password         Bassword         OK                                            |                  | Set or           | en password       |       |          |        |
| t Open Password Password Capcel                                                                                                    |                  |                  |                   |       |          |        |
| Password ******* OK                                                                                                    |                  | Set <u>p</u> erm | iission password. |       |          |        |
| Password ******                                                                                                    | t Open Pa        | ssword           |                   |       |          |        |
| Capcel                                                                                                    |                  |                  |                   |       |          | ОК     |
| Confirm *******                                                                                                    | <u>P</u> assword | ****             | ****              |       |          | Cl     |
|                                                                                                    | ⊆onfirm          | ****             | ****              |       |          | Cancel |

*Figure 123: Setting a password to encrypt a PDF* 

## **Exporting to XHTML**

Calc can export spreadsheets to XHTML. Choose **File > Export**. On the Export dialog, specify a file name for the exported document, then select the XHTML in the *File format* list and click the **Export** button.

## Chapter 6 Printing, Exporting, and E-mailing ECITON 173

## Saving as Web pages (HTML)

Calc can save files as HTML documents. Use **File > Save As** and select **HTML Document**, or **File > Wizards > Web Page**.

If the file contains more than one sheet, the additional sheets will follow one another in the HTML file. Links to each sheet will be placed at the top of the document. Calc also allows the insertion of links directly into the spreadsheet using the Hyperlink dialog.

## **E-mailing spreadsheets**

OOo provides several quick and easy ways to send spreadsheets as an e-mail attachment in one of three formats: OpenDocument Spreadsheet (OOo's default format), Microsoft Excel, or PDF.

To send the current document in OpenDocument format:

- 1) Choose **File > Send > Document as E-mail**. OpenOffice.org opens your default e-mail program with the spreadsheet (\*.ODS) document attached.
- 2) In your e-mail program, enter the recipient, subject, and any text you want to add, then send the e-mail.

File > Send > E-mail as OpenDocument Spreadsheet has the same effect.

If you choose **E-mail as Microsoft Excel**, OOo first creates a file in Excel format and then opens your e-mail program with the \*.XLS file attached.

Similarly, if you choose **E-mail as PDF**, OOo first creates a PDF using your default PDF settings (as when using the **Export Directly as PDF** toolbar button) and then opens your email program with the \*.PDF file attached.

## E-mailing a spreadsheet to several recipients

To e-mail a document to several recipients, you can use the features in your e-mail program or you can use OOo Writer's mail merge facilities to extract email addresses from an address book.

For details, see Chapter 10 (Printing, Exporting, and E-mailing) in the *Getting Started* guide.

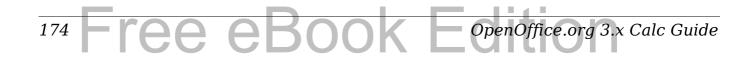

## **Digital signing of documents**

To sign a document digitally, you need a personal key, the certificate. A personal key is stored on your computer as a combination of a private key, which must be kept secret, and a public key, which you add to your documents when you sign them. You can get a certificate from a certification authority, which may be a private company or a governmental institution.

When you apply a digital signature to a document, a checksum is computed from the document's content plus your personal key. The checksum and your public key are stored together with the document.

When someone later opens the document on any computer with a recent version of OpenOffice.org, the program will compute the checksum again and compare it with the stored checksum. If both are the same, the program will signal that you see the original, unchanged document. In addition, the program can show you the public key information from the certificate. You can compare this key with the public key that is published on the web site of the certificate authority.

Whenever someone changes something in the document, this change breaks the digital signature.

On Windows operating systems, the Windows features of validating a signature are used. On Solaris and Linux systems, files that are supplied by Thunderbird, Mozilla or Firefox are used. For a more detailed description of how to get and manage a certificate, and signature validation, see "Using Digital Signatures" in the OOo Help.

To sign a document:

- 1) Choose File > Digital Signatures.
- 2) If you have not saved the document since the last change, a message box appears. Click **Yes** to save the file.
- 3) After saving, you see the Digital Signatures dialog. Click **Add** to add a public key to the document.
- 4) In the Select Certificate dialog, select your certificate and click **OK**.
- 5) You see again the Digital Signatures dialog, where you can add more certificates if you want. Click **OK** to add the public key to the saved file.

A signed document shows an icon 🔊 in the status bar. You can doubleclick the icon to view the certificate.

## **Removing personal data**

You may wish to ensure that personal data, versions, notes, hidden information, or recorded changes are removed from files before you send them to other people or create PDFs from them.

In **Tools > Options > OpenOffice.org > Security > Options**, you can set Calc to remind (warn) you when files contain certain information and remove personal information automatically on saving.

To remove personal and some other data from a file, go to **File > Properties**. On the *General* tab, uncheck **Apply user data** and then click the **Reset** button. This removes any names in the created and modified fields, deletes the modification and printing dates, and resets the editing time to zero, the creation date to the current date and time, and the version number to 1.

To remove version information, either go to **File > Versions**, select the versions from the list and click **Delete**, or use **Save As** and save the file with a different name.

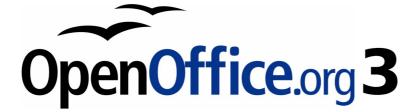

## Chapter 7 Using Formulas and Functions

Free eBook Edition

## Introduction

In previous chapters, we have been entering one of two basic types of data into each cell: numbers and text. However, we will not always know what the contents should be. Often the contents of one cell depends on the contents of other cells. To handle this situation, we use a third type of data: the *formula*. Formulas are equations using numbers and variables to get a result. In a spreadsheet, the variables are cell locations that hold the data needed for the equation to be completed.

A *function* is a predefined calculation entered in a cell to help you analyze or manipulate data in a spreadsheet. All you have to do is add the arguments, and the calculation is automatically made for you. Functions help you create the formulas needed to get the results that you are looking for.

## Setting up a spreadsheet

If you are setting up more than a simple one-worksheet system in Calc, it is worth planning ahead a little. Avoid the following traps:

- Typing fixed values into formulas
- Not including notes and comments describing what the system does, including what input is required and where the formulas come from (if not created from scratch)
- Not incorporating a system of checking to verify that the formulas do what is intended

## The trap of fixed values

Many users set up long and complex formulas with fixed values typed directly into the formula.

For example, conversion from one currency to another requires knowledge of the current conversion rate. If you input a formula in cell C1 of =0.75\*B1 (for example to calculate the value in Euros of the USD dollar amount in cell B1), you will have to edit the formula when the exchange rate changes from 0.75 to some other value. It is much easier to set up an input cell with the exchange rate and reference that cell in any formula needing the exchange rate. *What-if* type calculations also are simplified: what if the exchange rate varies from 0.75 to 0.70 or 0.80? No formula editing is needed and it is clear what rate is used in the calculations. Breaking complex formulas down into more manageable parts, described below, also helps to minimise errors and aid troubleshooting.

## Lack of documentation

Lack of documentation is a very common failing. Many users prepare a simple worksheet which then develops into something much more complicated over time. Without documentation, the original purpose and methodology is often unclear and difficult to decipher. In this case it is usually easier to start again from the beginning, wasting the work done previously. If you insert comments in cells, and use labels and headings, a spreadsheet can be later modified by you or others and much time and effort will be saved.

## Error-checking formulas

Adding up columns of data or selections of cells from a worksheet often results in errors due to omitting cells, wrongly specifying a range, or double-counting cells. It is useful to institute checks in your spreadsheets. For example, set up a spreadsheet to calculate columns of figures, and use SUM to calculate the individual column totals. You can check the result by including (in a non-printing column) a set of row totals and adding these together. The two figures—row total and column total—must agree. If they do not, you have an error somewhere.

|             | Error Checking  | Demonstration |       |          |
|-------------|-----------------|---------------|-------|----------|
|             | Sum columns A   | B and C       |       |          |
|             | Α               | В             | С     | Row Sums |
|             | 0               | 0.64          | 0.02  | 0.66     |
|             | 0.43            | 0.23          | 0.75  | 1.41     |
|             | 0.91            | 0.57          | 0.59  | 2.07     |
|             | 0.07            | 0.07          | 0.45  | 0.59     |
|             | 0.37            | 0.33          | 0.04  | 0.74     |
|             | 0.34            | 0.06          | 0.98  | 1.38     |
|             | 0.95            | 0.34          | 0.65  | 1.94     |
|             | 0.93            | 0.08          | 0.63  | 1.64     |
|             | 0.61            | 0.82          | 0.17  | 1.6      |
| Column Sums | s =SUM(B22:B29) |               | 4.26  |          |
|             |                 | TOTAL:        | 11.37 | 12.03    |
|             |                 |               |       | ERROR!!! |

Figure 124: Error checking of formulas

You can even set up a formula to calculate the difference between the two totals and report an error in case a non-zero result is returned (see Figure 124).

## **Creating formulas**

You can enter formulas in two ways, either directly into the cell itself, or at the input line. Either way, you need to start a formula with one of the following symbols: =, + or -. Starting with anything else causes the formula to be treated as if it were text.

## **Operators in formulas**

Each cell on the worksheet can be used as a data holder or a place for data calculations. Entering data is accomplished simply by typing in the cell and moving to the next cell or pressing *Enter*. With formulas, the equals sign indicates that the cell will be used for a calculation. A mathematical calculation like 15 + 46 can be accomplished as shown in Figure 125.

While the calculation on the left was accomplished in only one cell, the real power is shown on the right where the data is placed in cells and the calculation is performed using references back to the cells. In this case, cells B3 and B4 were the data holders, with B5 the cell where the calculation was performed. Notice that the formula was shown as =B3+B4. The plus sign indicates that the contents of cells B3 and B4 are to be added together and then have the result in the cell holding the formula. All formulas build upon this concept. Other ways of entering formulas are shown in Table 7.

These cell references allow formulas to use data from anywhere in the worksheet being worked on or from any other worksheet in the workbook that is opened. If the data needed was in different worksheets, they would be referenced by referring to the name of the worksheet, for example =SUM(Sheet2.B12+Sheet3.A11).

Note
 To enter the = symbol for a purpose other than creating a formula as described in this chapter, type an apostrophe or single quotation mark before the =. For example, in the entry '= means different things to different people, Calc treats everything after the single quotation mark—including the = sign—as text.

#### Simple Calculation in 1 Cell

| Cal | cul | latio | on l | bv I | Ref  | ferenc | е |
|-----|-----|-------|------|------|------|--------|---|
|     | Cul | acit  |      | y y  | AC I | CICIC  |   |

|   | А | В      | С |
|---|---|--------|---|
| 1 |   |        |   |
| 2 |   |        |   |
| 3 |   | =15+46 |   |
| 4 |   |        |   |
| 5 |   | 5      |   |
| 6 |   |        |   |
| 7 |   |        |   |

|   | А | В  | С |
|---|---|----|---|
| 1 |   |    |   |
| 2 |   |    |   |
| 3 |   | 61 |   |
| 4 |   |    | _ |
| 5 |   |    |   |
| 6 |   |    |   |
| 7 |   |    |   |

|   | A | В        | С |
|---|---|----------|---|
| 1 |   |          |   |
| 2 |   |          |   |
| 3 |   | 15<br>46 |   |
| 4 |   | 46       |   |
| 5 |   |          | _ |
| 6 |   |          |   |
| 7 |   |          | ~ |

|   |   | А | В              | С |
|---|---|---|----------------|---|
| 1 |   |   |                |   |
| 2 | 2 |   |                |   |
| 3 | } |   | 15<br>46<br>61 |   |
| 4 | ł |   | 46             |   |
| 5 | 5 |   | 61             | _ |
| 6 | 5 |   |                |   |
| 7 | , |   |                | • |

|   | A | В        | С |
|---|---|----------|---|
| 1 |   |          |   |
| 2 |   |          |   |
| 3 |   | 15<br>46 |   |
| 4 |   | 46       |   |
| 5 |   | =b3+b4   |   |
| 6 |   |          |   |
| 7 |   |          |   |

#### Figure 125: A simple calculation

Table 7: Common ways to enter formulas

| Formula           | Description                                                                               |  |  |
|-------------------|-------------------------------------------------------------------------------------------|--|--|
| =A1+10            | Displays the contents of cell A1 plus 10.                                                 |  |  |
| =A1*16%           | Displays 16% of the contents of A1.                                                       |  |  |
| =A1*A2            | Displays the result of the multiplication of A1 and A2.                                   |  |  |
| =ROUND(A1;1)      | Displays the contents of cell A1 rounded to one decimal place.                            |  |  |
| =EFFECTIVE(5%;12) | Calculates the effective interest for 5% annual nominal interest with 12 payments a year. |  |  |

| Formula                    | Description                                                                                                    |
|----------------------------|----------------------------------------------------------------------------------------------------|
| =B8-SUM(B10:B14)           | Calculates B8 minus the sum of the cells B10 to B14.                                                                                                    |
| =SUM(B8;SUM(B10:B14))      | Calculates the sum of cells B10 to B14 and adds the value to B8.                                                                                                    |
| =SUM(B1:B65536)            | Sums all numbers in column B.                                                                                                    |
| =AVERAGE(BloodSugar)       | Displays the average of a named range defined under the name BloodSugar.                                                                                                    |
| =IF(C31>140; "HIGH"; "OK") | Displays the results of a conditional<br>analysis of data from two sources. If the<br>contents of C31 is greater than 140, then<br>HIGH is displayed, otherwise OK is<br>displayed. |

| Note | Users of Lotus 1-2-3®, Quattro Pro® and other spreadsheet<br>software may be familiar with formulas that begin with +, -, =,<br>(, @, ., \$, or #. A mathematical formula would look like<br>+D2+C2 or +2*3. Functions begin with the @ symbol such as<br>@SUM(D2D7), @COS(@DEGTORAD(30)) and<br>@IRR(GUESS;CASHFLOWS). Ranges are identified such as<br>A1D3. |
|------|----------------------------------------------------------------------------------------------------|
|------|----------------------------------------------------------------------------------------------------|

Functions can be identified in Table 7 with a word, for example ROUND, followed by parentheses enclosing references or numbers.

It is also possible to establish ranges for inclusion by naming them using **Insert > Names**, for example BloodSugar representing a range such as B3:B10. Logical functions can also be performed as represented by the IF statement which results in a conditional response based upon the data in the identified cell, for example

```
=IF(A2>=0; "Positive"; "Negative")
```

A value of 3 in cell A2 would return the result *Positive*, -9 the result *Negative*.

#### **Operator types**

You can use the following operators in OpenOffice.org Calc: arithmetic, comparative, descriptive, text, and reference.

#### Arithmetic operators

The addition, subtraction, multiplication and division operators return numerical results. The Negation and Percent operators identify a

characteristic of the number found in the cell, for example -37. The example for Exponentiation illustrates how to enter a number that is being multiplied by itself a certain number of times, for example  $2^3 = 2*2*2$ .

| Operator     | Name           | Example |
|--------------|----------------|---------|
| + (Plus)     | Addition       | =1+1    |
| – (Minus)    | Subtraction    | =2-1    |
| – (Minus)    | Negation       | -5      |
| * (asterisk) | Multiplication | =2*2    |
| / (Slash)    | Division       | =10/5   |
| % (Percent)  | Percent        | 15%     |
| ^ (Caret)    | Exponentiation | 2^3     |

Table 8: Arithmetical operators

#### **Comparative operators**

Comparative operators are found in formulas that use the IF function and return either a true or false answer; for example, =IF(B6>G12;127; 0) which, loosely translated, means if the contents of cell B6 are greater than the contents of cell G12, then return the number 127, otherwise return the number 0.

A direct answer of TRUE or FALSE can be obtained by entering a formula such as =B6>B12. If the numbers found in the referenced cells are accurately represented, the answer TRUE is returned, otherwise FALSE is returned.

Table 9: Comparative operators

| Operator                      | Name                     | Example              |
|-------------------------------|--------------------------|----------------------|
| = (equal sign)                | Equal                    | A1=B1                |
| > (Greater than)              | Greater than             | A1>B1                |
| < (Less than)                 | Less than                | A1 <b1< td=""></b1<> |
| >= (Greater than or equal to) | Greater than or equal to | A1>=B1               |
| <= (Less than or equal to)    | Less than or equal to    | A1<=B1               |
| <> (Inequality)               | Inequality               | A1<>B1               |

If cell A1 contains the numerical value 4 and cell B1 the numerical value 5, the above examples would yield results of FALSE, FALSE, TRUE, FALSE, TRUE, and TRUE.

#### Text operators

It is common for users to place text in spreadsheets. To provide for variability in what and how this type of data is displayed, text can be joined together in pieces coming from different places on the spreadsheet. Figure 126 shows an example.

| SUM |   | 👻 🦻  | 🗴 🗶 🧹 🦵 | = B2 & " " 8 | & C2 & ", " | & D2            |             |  |
|-----|---|------|---------|--------------|-------------|-----------------|-------------|--|
|     | Α | В    | С       | D            | E           | F               | G           |  |
| 1   |   |      |         |              |             |                 |             |  |
| 2   |   | June | 23      | 2010         |             | = B2 & " " & C2 | & ", " & D2 |  |
| 3   |   |      |         |              |             |                 |             |  |
| 4   |   |      |         |              |             |                 |             |  |

| F2 | F2  → |      |    |      |   |               |   |  |
|----|-------|------|----|------|---|---------------|---|--|
|    | Α     | В    | С  | D    | E | F             | G |  |
| 1  |       |      |    |      |   |               |   |  |
| 2  |       | June | 23 | 2010 |   | June 23, 2010 |   |  |
| 3  |       |      |    |      |   |               |   |  |
| 4  |       |      |    |      |   |               |   |  |

Figure 126: Text concatenation

In this example, specific pieces of the text were found in three different cells. To join these segments together, the formula also adds required spaces and punctuation enclosed within quotation marks, resulting in a formula of =B2 & " " & C2 & ", " & D2. The result is the concatenation into a date formatted in a particular sequence.

Taking this example further, if the result cell is defined as a name, then text concatenation is performed using this defined name. Calc has a CONCATENATE function which performs the same operation.

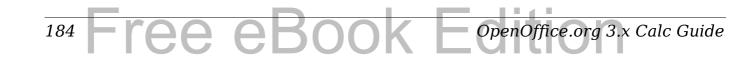

| <u>File Edit View</u>                        | Insert Format Tools Data Window Help                                                                                                    |
|----------------------------------------------|----------------------------------------------------------------------------------------------------|
| Arial                                        | $  \underbrace{ \begin{array}{c} Manual Break \\ \underline{C}ells \\ \underline{R}ows \end{array} } \bullet \underbrace{ \begin{array}{c} \bullet & & \bullet \\ \hline & \bullet & & \bullet \\ \hline & \bullet & \bullet \\ \hline & \bullet & \bullet \\ \hline & \bullet \\ \hline & \bullet & \bullet \\ \hline & \bullet \\ \hline \hline & \bullet \\ \hline \hline & \bullet \\ \hline & \bullet \\ \hline \hline & \bullet \\ \hline \hline \hline & \bullet \\ \hline \hline \hline & \bullet \\ \hline \hline \hline \hline & \bullet \\ \hline \hline \hline \hline \hline \hline \hline \hline \hline \hline \hline \hline \hline \hline \hline \hline \hline \hline$ |
| A1:E4 A 1 2 3 4 5 6 7                        | Columns       E       F         Sheet       E       F         Sheet From File       Link to External Data       E         Special Character       Formatting Mark       E         Hyperlink       E       F                                                                                                    |
| 8<br>9<br>10<br>11                           | Function Ctrl+F2<br>Function List                                                                                                    |
| 11<br>12<br>13<br>14                         | Names     Image: Define       Mames     Image: Define       Comment     Insert                                                                                                    |
| 15<br>16<br>17<br>18<br>19<br>20<br>21<br>21 | Picture       Create         Movie and Sound       Labels         Object       Floating Frame                                                                                                    |

Figure 127: Defining a name for a range of cells

|    | А             | В    | С    | D             | Е | F                                             | G |
|----|---------------|------|------|---------------|---|-----------------------------------------------|---|
| 1  |               |      |      |               |   |                                               |   |
| 2  | June          | -23  | 2007 | June 23, 2007 |   |                                               |   |
| 3  | Define Names  | ;    |      |               |   |                                               | × |
| 4  | Name          |      | 13   |               |   |                                               |   |
| 5  |               |      | -    |               |   | OK                                            |   |
| 6  | WizardDay     | ·    |      |               |   | Cancel                                        |   |
| 7  |               |      |      |               |   |                                               |   |
| 8  |               |      |      |               |   | <u>H</u> elp                                  |   |
| 9  |               |      |      |               |   |                                               |   |
| 10 |               |      |      |               |   |                                               |   |
| 11 |               |      |      |               |   | Add                                           |   |
| 12 |               |      |      |               |   | <u>– – – – – – – – – – – – – – – – – – – </u> |   |
| 13 |               |      |      |               |   | <u>D</u> elete                                |   |
| 14 | 1             |      |      |               |   |                                               |   |
| 15 | Assigned to - |      |      |               |   |                                               |   |
| 16 | \$Sheet1.\$   | D\$2 |      |               |   | <u>M</u> ore ∓                                |   |
| 17 |               |      |      |               |   |                                               |   |

Figure 128: Naming a cell or range of cells for inclusion in a formula

|      | А            | В      | С      | D             |
|------|--------------|--------|--------|---------------|
| 1    |              |        |        |               |
| 2    | June         | 23     | 2007   | June 23, 2007 |
| 3    |              |        |        |               |
| 4    |              |        |        |               |
|      | A            | В      | с      | D             |
| 1    |              |        |        |               |
| 2    | June         | 23     | 2007   | June 23, 2007 |
| 3    |              |        |        |               |
| 4    | The Big Show | ( will | happen | on            |
| 5    | 4            |        |        |               |
| 6    | =A4 & Wizard | dDay   |        |               |
|      |              |        |        |               |
|      | A            | В      | С      | D             |
| Wi - |              |        |        |               |
| 2    | June         | 23     | 2007   | June 23, 2007 |
| 3    |              |        |        |               |

5 The Big Show will happen on June 23, 2007

The Big Show will happen on

Figure 129: Defining Names on a worksheet

#### **Reference operators**

4

In its simplest form a reference refers to a single cell, but references can also refer to a rectangle or cuboid range or a reference in a list of references. To build such references you need reference operators.

An individual cell is identified by the column identifier (letter) located along the top of the columns and a row identifier (number) found along the left-hand side of the spreadsheet. On spreadsheets read from left to right, the upper left cell is A1.

#### **Range operator**

The range operator is written as colon. An expression using the range operator has the following syntax:

```
reference left : reference right
```

The range operator builds a reference to the smallest range including both the cells referenced with the left reference and the cells referenced with the right reference.

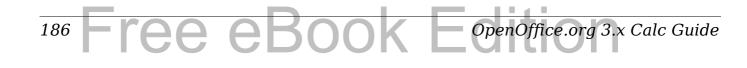

| A1:D                       | A1:D12 |   |   |   |   |  |
|----------------------------|--------|---|---|---|---|--|
|                            | Α      | В | С | D | E |  |
| 1                          |        |   |   |   |   |  |
| 2                          |        |   |   |   |   |  |
| 2<br>3<br>4<br>5<br>6<br>7 |        |   |   |   |   |  |
| 4                          |        |   |   |   |   |  |
| 5                          |        |   |   |   |   |  |
| 6                          |        |   |   |   |   |  |
|                            |        |   |   |   |   |  |
| 8                          |        |   |   |   |   |  |
| 8<br>9<br>10               |        |   |   |   |   |  |
| 11                         |        |   |   |   |   |  |
| 12                         |        |   |   |   |   |  |
| 13                         |        |   |   |   |   |  |
| 14                         |        |   |   |   |   |  |
| 1 1 5                      |        |   |   |   |   |  |

Figure 130: Reference Operator for a range

In the upper left corner of Figure 130 the reference A1:D12 is shown, corresponding to the cells included in the drag operation with the mouse to highlight the range.

#### Examples

| A2:B4               | Reference to a rectangle range with 6 cells, 2 column width $\times$ 3 row height. When you click on the reference in the formula in the input line, a border indicates the rectangle. |
|---------------------|----------------------------------------------------------------------------------------------------|
| (A2:B4):C9          | Reference to a rectangle range with cell A2 top<br>left and cell C9 bottom right. So the range<br>contains 24 cells, 3 column width × 8 row<br>height.                                 |
| Sheet1.A3:Sheet3.D4 | Reference to a cuboid range with 24 cells, 4 column width $\times$ 2 row height $\times$ 3 sheets depth.                                                                               |

When you enter B4:A2 or A4:B2 directly, then Calc will turn it to A2:B4. So the left top cell of the range is left of the colon and the bottom right cell is right of the colon. But if you name the cell B4 for example with '\_start' and A2 with '\_end', you can use \_start:\_end without any error.

Calc can not reference a whole column of unspecified length via A:A or a whole row via 1:1 yet as you might know from other spreadsheet programs. See Issue 20495.

#### **Reference concatenation operator**

The concatenation operator is written as a tilde. An expression using the concatenation operator has the following syntax:

reference left ~ reference right

The result of such an expression is a reference list, which is an ordered list of references. Some functions can take a reference list as an argument, SUM, MAX or INDEX for example.

The reference concatenation is sometimes called 'union'. But it is not the union of the two sets 'reference left' and 'reference right' as normally understood in set theory. COUNT(A1:C3~B2:D2) returns 12 (=9+3), but it has only 10 cells when considered as the union of the two sets of cells.

Notice that SUM(A1:C3;B2:D2) is different from SUM(A1:C3~B2:D2) although they give the same result. The first is a function call with 2 parameters, each of them is reference to a range. The second is a function call with 1 parameter, which is a reference list.

#### Intersection operator

The intersection operator is written as an exclamation mark. An expression using the intersection operator has the following syntax:

reference left ! reference right

If the references refer to single ranges, the result is a reference to a single range, containing all cells, which are both in the left reference and in the right reference.

If the references are reference lists, then each list item from the left is intersected with each one from the right and these results are concatenated to a reference list. The order is to first intersect the first item from the left with all items from the right, then intersect the second item from the left with all items from the right, and so on.

Examples

A2:B4 ! B3:D6

This results in a reference to the range B3:B4, because these cells are inside A2:B4 and inside B3:D4.

(A2:B4~B1:C2) ! (B2:C6~C1:D3)

First the intersections A2:B4!B2:C6, A2:B4!C1:D3, B1:C2!B2:C6 and B1:C2!C1:D3 are calculated. This results in B2:B4, empty, B2:C2, and C1:C2. Then these results are concatenated, dropping empty parts. So the final result is the reference list B2:B4 ~ B2:C2 ~ C1:C2.

188 Free eBook EopenOffice.org 3.x Calc Guide

You can use the intersection operator to refer a cell in a cross tabulation in an understandable way. If you have columns labeled 'Temperature' and 'Precipitation' and the rows labeled 'January', 'February', 'March', and so on, then the following expression

'February' ! !Temperature'

will reference to the cell containing the temperature in February.

The intersection operator (!) should have a higher precedence than the concatenation operator ( $\sim$ ), but do not rely on precedence.

**Tip** Always put in parentheses the part that is to be calculated first.

#### **Relative and absolute references**

References are the way that we refer to the location of a particular cell in Calc and can be either relative (to the current cell) or absolute (a fixed amount).

#### Relative referencing

An example of a relative reference will illustrate the difference between a relative reference and absolute reference using the spreadsheet from Figure 131.

- 1) Type the numbers 4 and 11 into cells C3 and C4 respectively of that spreadsheet.
- 2) Copy the formula in cell B5 to cell C5. You can do this by using a simple copy and paste or click and drag B5 to C5 as shown below. The formula in B5 calculates the sum of values in the two cells B3 and B4.
- 3) Click in cell C5. The formula bar shows =C3+C4 rather than =B3+B4 and the value in C5 is 15, the sum of 4 and 11 which are the values in C3 and C4.

In cell B5 the references to cells B3 and B4 are relative references. This means that Calc interprets the formula in B5 and applie it to the cells in the B column and puts the result in the in the cell holding the formula. When you copied the formula to another cell, the same procedure was used to calculate the value to put in that cell. This time the formula in cell C5 referred to cells C3 and C4.

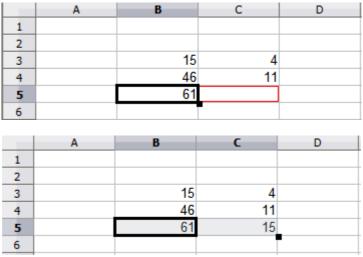

Figure 131: Relative references

You can think of a relative address as a pair of offsets to the current cell. Cell B1 is 1 column to the left of Cell C5 and 4 rows above. The address could be written as R[-1]C[-4]. In fact earlier spreadsheets allowed this notation method to be used in formulas.

Whenever you copy this formula from cell B5 to another cell the result will always be the sum of the two numbers taken from the two cells one and two rows above the cell containing the formula.

Relative addressing is the default method of referring to addresses in Calc.

#### Absolute referencing

You may want to multiply a column of numbers by a fixed amount. A column of figures might show amounts in US Dollars. To convert these amounts to Euros it is necessary to multiply each dollar amount by the exchange rate. \$US10.00 would be multiplied by 0.75 to convert to Euros, in this case Eur7.50. The following example shows how to input an exchange rate and use that rate to convert amounts in a column form USD to Euros.

- 1) Input the exchange rate Eur:USD (0.75) in cell D1. Enter amounts (in USD) into cells D2, D3 and D4, for example 10, 20, and 30.
- 2) In cell E2 type the formula =D2\*D1. The result is 7.5, correctly shown.
- 3) Copy the formula in cell E2 to cell E3. The result is 200, clearly wrong! Calc has copied the formula using relative addressing the formula in E3 is =D3\*D2 and not what we want which is =D3\*D1.
- In cell E2 edit the formula to be =D2\*\$D\$1. Copy it to cells E3 and E4. The results are now 15 and 22.5 which are correct.

# 190 Free eBook EopenOffice.org 3.x Calc Guide

| E2 | [     | ✓ X ∑ | = =D2*D1 | E2       | [     | ✓ 券 Σ : | = =D2*D1 |
|----|-------|-------|----------|----------|-------|---------|----------|
|    |       |       | ,        |          | D     | E       | F        |
|    | D     | E     | F        | 1        | €0.75 |         |          |
| 1  | €0.75 |       |          | -        |       |         |          |
| 2  | \$10  | 7.50  |          | 2        | \$10  | 7.50    |          |
| ~  |       | 1.50  |          | - 3      | \$20  |         |          |
| 3  | \$20  |       |          | 4        | \$30  |         |          |
| 4  | \$30  |       |          | <b>T</b> | 450   |         |          |

Steps 2: Setting the exchange rate of Eur at 7.5, then copying it to E3

| E3 | •     | 🖌 🏂 🔀 🗧 | = =D3*D2 |
|----|-------|---------|----------|
|    | D     | E       | F        |
| 1  | €0.75 |         |          |
| 2  | \$10  | 7.50    | _        |
| 3  | \$20  | 200.00  |          |
| 4  | \$30  |         |          |

| SUM |       | 🗸 🏂 🗶 🗸    | / =D2*\$D\$ |
|-----|-------|------------|-------------|
|     | D     | E          | F           |
| 1   | €0.75 |            |             |
| 2   | \$10  | =D2*\$D\$1 |             |
| 3   | \$20  | 200.00     |             |
| 4   | \$30  |            |             |

Copying formula from E2 to E3 & changing the formula to read absolute reference

| E2 | •     | 🖌 🏂 🛣  | = =D2*\$D\$1 |
|----|-------|--------|--------------|
|    | D     | E      | F            |
| 1  | €0.75 |        |              |
| 2  | \$10  | 7.50   |              |
| 3  | \$20  | 200.00 |              |
| 4  | \$30  |        |              |

| E3 | •     | <b>∽ ∱ ∑</b> : | = =D3*\$D\$1 |
|----|-------|----------------|--------------|
|    | D     | E              | F            |
| 1  | €0.75 |                |              |
| 2  | \$10  | 7.50           | _            |
| 3  | \$20  | 15.00          | _            |
| 4  | \$30  |                |              |

Applying the correct formula from E2 to E3

Figure 132: Absolute References

The \$ signs before the D and the 1 convert the reference to cell D1 from relative to absolute or fixed. If the formula is copied to another cell the second part will always show \$D\$1. The interpretation of this formula is "take the value in the cell one column to the left in the same row and multiply it by the value in cell D1".

Cell references can be shown in four ways:

| Reference | Explanation                                                                   |
|-----------|-------------------------------------------------------------------------------|
| D1        | Relative, from cell E3: the cell one column to the left<br>and two rows above |
| \$D\$1    | Absolute, from cell E3: the cell D1                                           |
| \$D1      | Partially absolute, from cell E3: the cell in column D and two rows above     |
| D\$1      | Partially absolute, from cell E3: the cell one column to the left and row 1   |

Knowledge of the use of relative and absolute references is essential if you want to copy and paste formulas and to link spreadsheets.

#### **Order of calculation**

Order of calculation refers to the sequence in which numerical operations are performed. Division and multiplication are performed before addition or subtraction. There is a common tendency to expect calculations to be made from left to right as the equation would be read in English. Calc evaluates the entire formula, then based upon programming precedence breaks the formula down executing multiplication and division operations before other operations. Therefore, when creating formulas you should test your formula to make sure that the correct result is being obtained. Following is an example of the order of calculation in operation.

| Left To Right Calculation                              | Ordered Calculation                                                                                    |
|--------------------------------------------------------|----------------------------------------------------------------------------------------------------|
| 1+3*2+3 = 11<br>1+3=4, then 4 X 2 = 8, then 8 + 3 = 11 | =1+3*2+3 result 10<br>3*2=6, then 1 + 6 + 3 = 10                                                       |
| Another possible intention could be:<br>1+3*2+3 = 20   | The program resolves the<br>multiplication of 3 X 2 before<br>dealing with the numbers being<br>added. |

If you intend for the result to be either of the two possible solutions on the left, the way to achieve these results would be to order the formula as:

((1+3) \* 2) + 3 = 11

(1+3) \* (2+3) = 20

**Note** Use parentheses to group operations in the order you intend; for example, =B4+G12\*C4/M12 might become =((B4+G12)\*C4)/M12.

#### **Calculations linking sheets**

Another powerful feature of Calc is the ability to link data through several worksheets. The naming of worksheets can be helpful to

192 Free eBook EopenOffice.org 3.x Calc Guide

identify where specific data may be found. A name such as Payroll or Boise Sales is much more meaningful than Sheet1. The function named SHEET() returns the sheet number in the collection of spreadsheets. There are several worksheets in each book and they are numbered from the left: Sheet1, Sheet2, and so forth. If you drag the worksheets around to different locations among the tabs, the function returns the number referring to the current position of this worksheet.

An example of calculations obtaining data from other work can be seen in a business setting where a business combines revenues and costs of each of its branch operations into a single combined worksheet.

| -                                                                                                    | A                                                                                                    | К                                                                 | L                                                               | M                                                   | N                                                               | Sheet containing da |
|----------------------------------------------------------------------------------------------------|----------------------------------------------------------------------------------------------------|-------------------------------------------------------------------|-----------------------------------------------------------------|-----------------------------------------------------|-----------------------------------------------------------------|---------------------|
| 2 1                                                                                                    | Flowing Abundantly,<br>Ltd.                                                                                                    |                                                                   |                                                                 |                                                     |                                                                 | for Branch 1.       |
| 3 (                                                                                                    | Combined Sales YTD                                                                                                    |                                                                   |                                                                 |                                                     |                                                                 | -                   |
| 4                                                                                                    |                                                                                                    |                                                                   |                                                                 |                                                     |                                                                 | -                   |
| 5                                                                                                    |                                                                                                    |                                                                   |                                                                 |                                                     |                                                                 | -                   |
| 6                                                                                                    |                                                                                                    | Oct                                                               | Nov                                                             | Dec                                                 | YTD                                                             |                     |
| 7 F                                                                                                    | Revenue:                                                                                                    |                                                                   |                                                                 |                                                     |                                                                 | -                   |
| 8                                                                                                    | Greenery Sales                                                                                                    | 36,288                                                            | 52,874                                                          | 81,335                                              | 1,283,107                                                       |                     |
| 9                                                                                                    | Fertilizer Sales                                                                                                    | 16,822                                                            | 3,825                                                           | 3,600                                               | 697,634                                                         | -                   |
| 10                                                                                                    | Earth Sales                                                                                                    | 2,019                                                             | 459                                                             | 432                                                 | 84,479                                                          |                     |
| 11 9                                                                                                    | Sub-Total                                                                                                    | 55,129                                                            | 57,158                                                          | 85,367                                              | 2,065,220                                                       |                     |
| 12                                                                                                    |                                                                                                    |                                                                   |                                                                 |                                                     |                                                                 |                     |
| 13 (                                                                                                    | Cost of Sales:                                                                                                    |                                                                   |                                                                 |                                                     |                                                                 |                     |
| 14                                                                                                    | Wholesaler Purchases                                                                                                    | 18,744                                                            | 19,434                                                          | 29,025                                              | 702,175                                                         | a                   |
| 15                                                                                                    | Sales Tax                                                                                                    | 6,064                                                             | 6,287                                                           | 9,390                                               | 227,174                                                         |                     |
| 16 3                                                                                                    | Sub-Total                                                                                                    | 24,808                                                            | 25,721                                                          | 38,415                                              | 929,349                                                         |                     |
| 17                                                                                                    |                                                                                                    |                                                                   |                                                                 |                                                     |                                                                 |                     |
| 18 T                                                                                                    | Total Revenue:                                                                                                    | 30,321                                                            | 31,437                                                          | 46,952                                              | 1,135,871                                                       |                     |
| 19                                                                                                    |                                                                                                    |                                                                   |                                                                 |                                                     |                                                                 |                     |
| 20 F                                                                                                    | Expenses<br>Branch1 Branch2 Bran                                                                                                   |                                                                   |                                                                 |                                                     |                                                                 |                     |
|                                                                                                    | А                                                                                                    | к                                                                 | L                                                               | M                                                   | N                                                               | Sheet containing da |
| F                                                                                                    | Flowing Abundantly,                                                                                                    |                                                                   |                                                                 |                                                     |                                                                 | for Branch 2.       |
| 2 1                                                                                                    | Ltd.                                                                                                    |                                                                   |                                                                 |                                                     |                                                                 | for brunch 2.       |
|                                                                                                    | Combined Sales YTD                                                                                                    |                                                                   |                                                                 |                                                     |                                                                 |                     |
| 4                                                                                                    | Complified Sales TTD                                                                                                    |                                                                   |                                                                 |                                                     |                                                                 |                     |
| 5                                                                                                    |                                                                                                    |                                                                   |                                                                 |                                                     |                                                                 |                     |
| 6                                                                                                    |                                                                                                    | Oct N                                                             | lov D                                                           | lec Y                                               | TD                                                              |                     |
| _                                                                                                    | Revenue:                                                                                                    |                                                                   | IUV L                                                           | iec it                                              | 10                                                              |                     |
| / [P                                                                                                    |                                                                                                    |                                                                   |                                                                 |                                                     |                                                                 |                     |
|                                                                                                    |                                                                                                    | 20 751                                                            | 14 000                                                          | 10 500                                              | 1 027 529                                                       |                     |
|                                                                                                    | Greenery Sales                                                                                                    | 38,251                                                            | 14,899                                                          | 49,588                                              | 1,027,538                                                       |                     |
| 9                                                                                                    | Greenery Sales<br>Fertilizer Sales                                                                                                 | 6,120                                                             | 2,384                                                           | 7,934                                               | 164,406                                                         |                     |
| <b>9</b><br>10                                                                                                    | Greenery Sales<br>Fertilizer Sales<br>Earth Sales                                                                                  | 6,120<br>734                                                      | 2,384<br>286                                                    | 7,934<br>952                                        | 164,406<br>19,729                                               |                     |
| 9<br>10<br>11 S                                                                                                    | Greenery Sales<br>Fertilizer Sales                                                                                                 | 6,120                                                             | 2,384                                                           | 7,934                                               | 164,406                                                         |                     |
| 9<br>10<br>11 5<br>12                                                                                                    | Greenery Sales<br>Fertilizer Sales<br>Earth Sales<br>Sub-Total                                                                     | 6,120<br>734                                                      | 2,384<br>286                                                    | 7,934<br>952                                        | 164,406<br>19,729                                               |                     |
| 9<br>10<br>11 S<br>12<br>13 C                                                                                                    | Greenery Sales<br>Fertilizer Sales<br>Earth Sales<br>Sub-Total<br>Cost of Sales:                                                   | 6,120<br>734<br><b>45,106</b>                                     | 2,384<br>286<br><b>17,569</b>                                   | 7,934<br>952<br><b>58,474</b>                       | 164,406<br>19,729<br>1,211,673                                  |                     |
| 9<br>10<br>11 5<br>12<br>13 0<br>14                                                                                                 | Greenery Sales<br>Fertilizer Sales<br>Earth Sales<br>Sub-Total<br>Cost of Sales:<br>Wholesaler Purchases                           | 6,120<br>734<br><b>45,106</b><br>15,336                           | 2,384<br>286<br><b>17,569</b><br>5,973                          | 7,934<br>952<br><b>58,474</b><br>19,881             | 164,406<br>19,729<br>1,211,673<br>411,969                       |                     |
| 9<br>10<br>11 S<br>12<br>13 C<br>14<br>15                                                                                           | Greenery Sales<br>Fertilizer Sales<br>Earth Sales<br>Sub-Total<br>Cost of Sales:<br>Wholesaler Purchases<br>Sales Tax              | 6,120<br>734<br>45,106<br>15,336<br>4,962                         | 2,384<br>286<br><b>17,569</b><br>5,973<br>1,933                 | 7,934<br>952<br>58,474<br>19,881<br>6,432           | 164,406<br>19,729<br>1,211,673<br>411,969<br>133,284            |                     |
| 9       10       11     5       12     13       13     0       14     15       16     5                                             | Greenery Sales<br>Fertilizer Sales<br>Earth Sales<br>Sub-Total<br>Cost of Sales:<br>Wholesaler Purchases                           | 6,120<br>734<br><b>45,106</b><br>15,336                           | 2,384<br>286<br><b>17,569</b><br>5,973                          | 7,934<br>952<br><b>58,474</b><br>19,881             | 164,406<br>19,729<br>1,211,673<br>411,969                       |                     |
| 9       10       11       12       13       14       15       16       17                                                           | Greenery Sales<br>Fertilizer Sales<br>Earth Sales<br>Sub-Total<br>Cost of Sales:<br>Wholesaler Purchases<br>Sales Tax<br>Sub-Total | 6,120<br>734<br><b>45,106</b><br>15,336<br>4,962<br><b>20,298</b> | 2,384<br>286<br><b>17,569</b><br>5,973<br>1,933<br><b>7,906</b> | 7,934<br>952<br>58,474<br>19,881<br>6,432<br>26,313 | 164,406<br>19,729<br>1,211,673<br>411,969<br>133,284<br>545,253 |                     |
| 9<br>10<br>11 S<br>12<br>13 C<br>14<br>15<br>16 S<br>17<br>17<br>18 T                                                               | Greenery Sales<br>Fertilizer Sales<br>Earth Sales<br>Sub-Total<br>Cost of Sales:<br>Wholesaler Purchases<br>Sales Tax              | 6,120<br>734<br>45,106<br>15,336<br>4,962                         | 2,384<br>286<br><b>17,569</b><br>5,973<br>1,933                 | 7,934<br>952<br>58,474<br>19,881<br>6,432           | 164,406<br>19,729<br>1,211,673<br>411,969<br>133,284            |                     |
| 9           10           11           12           13           14           15           16           17           18           19 | Greenery Sales<br>Fertilizer Sales<br>Earth Sales<br>Sub-Total<br>Cost of Sales:<br>Wholesaler Purchases<br>Sales Tax<br>Sub-Total | 6,120<br>734<br><b>45,106</b><br>15,336<br>4,962<br><b>20,298</b> | 2,384<br>286<br><b>17,569</b><br>5,973<br>1,933<br><b>7,906</b> | 7,934<br>952<br>58,474<br>19,881<br>6,432<br>26,313 | 164,406<br>19,729<br>1,211,673<br>411,969<br>133,284<br>545,253 |                     |

Chapter 7 Using Formulas and Functions **Control** 

193

|        | А                                    | К          | L        | М        | N          |
|--------|--------------------------------------|------------|----------|----------|------------|
| 3      | Combined Sales YTD                   |            |          |          |            |
| 4      |                                      |            |          |          |            |
| 5      |                                      | Oct        | Nov      | Dec      | YTD        |
| 6      | Revenue:                             |            |          |          |            |
| - 7    | Greenery Sales                       | 65,801     | 58,257   | 102,179  | 1,498,444  |
| 8      | Fertilizer Sales                     | 54,833     | 17,620   | 8,782    | 843,175    |
| 9      | Earth Sales                          | 59,025     | 16,824   | 7,622    | 397,342    |
| 10     | Sub-Total                            | 179,659    | 92,701   | 118,583  | 2,738,961  |
| 11     |                                      |            |          |          |            |
| 12     | Cost of Sales:                       |            |          |          |            |
| 13     | Wholesaler Purchases                 | 61084.06   | 31518.34 | 40318.22 | 931246.74  |
| 14     | Sales Tax                            | 19762.49   | 10197.11 | 13044.13 | 301285.71  |
| 15     | Sub-Total                            | 80846.55   | 41715.45 | 53362.35 | 1232532.45 |
| 16     |                                      |            |          |          |            |
| 17     | Total Revenue:                       | 98,812     | 50,986   | 65,221   | 1,506,429  |
| 18     |                                      |            |          |          |            |
| 10<br> | Expanses<br>March1 / Branch2 Branch2 | 3 Combined |          |          |            |

Sheet containing data for Branch 3.

| K7 | $\mathbf{T} f(\mathbf{x}) \Sigma = =$               | branchi ky +bra | nch2.K7+Branch3 | 5K7     |           |
|----|-----------------------------------------------------|-----------------|-----------------|---------|-----------|
|    | A                                                   | к               | L               | м       | N         |
|    | Flowering Abundantly,                               |                 |                 |         |           |
| 2  | Ltd.                                                |                 |                 |         |           |
| 3  | Combined Sales YTD                                  |                 |                 |         |           |
| 4  |                                                     |                 |                 |         |           |
| 5  |                                                     | Oct             | Nov             | Dec     | YTD       |
| 6  | Revenue:                                            |                 |                 |         |           |
| 7  | Greenery Sales                                      | 167,890         | 169,388         | 285,693 | 4,279,995 |
| 8  | Fertilizer Sales                                    | 126,488         | 39,065          | 21,164  | 2,383,984 |
| 9  | Earth Sales                                         | 120,069         | 34,107          | 15,676  | 879,163   |
| 10 | Sub-Total                                           | 414,447         | 242,560         | 322,533 | 7,543,142 |
| 11 |                                                     |                 |                 |         |           |
| 12 | Cost of Sales:                                      |                 |                 |         |           |
| 13 | Wholesaler Purchases                                | 140,912         | 82,470          | 109,661 | 2,564,668 |
| 14 | Sales Tax                                           | 45,589          | 26,682          | 35,479  | 829,746   |
| 15 | Sub-Total                                           | 186,501         | 109,152         | 145,140 | 3,394,414 |
| 16 |                                                     |                 |                 |         |           |
| 17 | Total Revenue:                                      | 227,946         | 133,408         | 177,393 | 4,148,728 |
| 18 |                                                     |                 |                 |         |           |
| 10 | Evnonees<br>Evnonees<br>Branch1 / Branch2 / Branch3 | Se 1. 14        |                 |         |           |

Sheet containing combined data for all branches.

#### Figure 133: Combining data from several sheets into a single sheet

The spreadsheets have been set up with identical structures. The easiest way to do this is to set up the first Branch spreadsheet, input data, format cells, and prepare the formulas for the various sums of rows and columns.

- 1) On the worksheet tab, right-click and select **Rename Sheet**.... Type Branch1. Right-click on the tab again and select **Move/Copy Sheet...**
- 2) In the Move/Copy Sheet dialog, select the *Copy* option and select Sheet 2 in the area *Insert before*. Click **OK**, right-click on the tab of the sheet Branch1\_2 and rename it to Branch2. Repeat to produce the Branch3 and Combined worksheets.

# 194 Free eBook EopenOffice.org 3.x Calc Guide

| Move/Copy Sheet                    | $\overline{\mathbf{X}}$ |
|------------------------------------|-------------------------|
| To <u>d</u> ocument                | ОК                      |
| Untitled 1                         | Cancel                  |
| Insert before                      | Hala                    |
| Branch1<br>Sheet2                  | Help                    |
| Sheet3<br>- move to end position - |                         |
|                                    |                         |
| ✓ Сору                             |                         |

Figure 134: Copying a worksheet

- 3) Enter the data for Branch 2 and Branch 3 into the respective sheets. Each sheet stands alone and reports the results for the individual branches.
- 4) In the Combined worksheet, click on cell K7. Type =, click on the tab Branch1, click on cell K7, press +, repeat for sheets Branch2 and Branch3 and press Enter. You now have a formula in cell K1 which adds the revenue from Greenery Sales for the 3 Branches.

| K7       | K7 💉 🏂 = =Branch1.K7+Branch2.K7+Branch3.K7 |                         |           |            |              |  |
|----------|--------------------------------------------|-------------------------|-----------|------------|--------------|--|
|          | A                                          | К                       | L         | М          | N            |  |
| 2        | Flowing Abundantly Ltd                     |                         |           |            |              |  |
| 3        | Combined YTD                               |                         |           |            |              |  |
| 4        |                                            | Oct                     | Nov       | Dec        | YTD          |  |
| 6        | Revenue:                                   |                         |           |            |              |  |
| 7        | Greenery Sales                             | 140,340                 |           |            |              |  |
| 8        | Fertilizer Sales                           | 77,775                  |           |            |              |  |
| 9        | Earth Sales                                | 61,778                  |           |            |              |  |
| 10       | Sub-Total                                  | 279,893                 | 167,428   | 262,424    | 7,543,142    |  |
| 11       | Or all of Order                            |                         |           |            |              |  |
| 12       | Cost of Sales:                             | 09 573 00               | 70 200 24 | 00 200 22  | 2 504 000 00 |  |
| 13       | Wholesaler Purchases<br>Sales Tax          | 98,572.06               |           |            | 1            |  |
| 14       | Sub-Total                                  | 31,890.49<br>130,462.55 |           |            |              |  |
| 15       | Sub-Total                                  | 130,402.55              | 95,157.45 | 130,192.35 | 3,354,414.00 |  |
| 16<br>17 | Total Revenue:                             | 227,946                 | 133,408   | 177,393    | 4,148,728    |  |
| 17       | rotaritoronao.                             | 221,340                 | 133,400   | 111,353    | 4,140,120    |  |
| 19       | Expenses:                                  |                         |           |            |              |  |
| 20       |                                            |                         |           |            |              |  |

*Figure 135: Linking sheets—the Combined worksheet showing linking between branch sheets* 

5) Copy the formula, highlight the range K7..N17, click **Edit** > **Paste Special**, uncheck the Paste all and Formats boxes in the Selection area of the dialog box and click OK. You will see the following message:

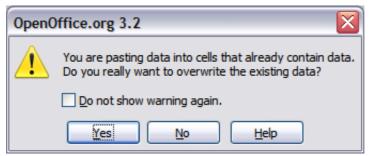

Figure 136: Linking sheets: pasting a formula to a cell range

6) Click **Yes**. You have now copied the formulas into each cell while maintaining the format you set up in the original worksheet. Of course, in this example you would have to tidy the worksheet up by removing the zeros in the non-formatted rows.

|     | A 11111 A                                   |            |           |            |              |  |  |
|-----|---------------------------------------------|------------|-----------|------------|--------------|--|--|
| N17 | 💉 🏂 🚬 = Branch1.N17+Branch2.N17+Branch3.N17 |            |           |            |              |  |  |
|     | A K L M N                                   |            |           |            |              |  |  |
|     | A                                           | N          | L .       |            |              |  |  |
| 2   | Flowing Abundantly Ltd                      |            |           |            |              |  |  |
| 3   | Combined YTD                                |            |           |            |              |  |  |
| 4   |                                             |            |           |            |              |  |  |
| 5   |                                             | Oct        | Nov       | Dec        | YTD          |  |  |
| 6   | Revenue:                                    |            |           |            |              |  |  |
| 7   | Greenery Sales                              | 140,340    | 126,030   | 233,102    | 3,809,089    |  |  |
| 8   | Fertilizer Sales                            | 77,775     | 23,829    | 20,316     | 1,705,215    |  |  |
| 9   | Earth Sales                                 | 61,778     | 17,569    | 9,006      | 501,550      |  |  |
| 10  | Sub-Total                                   | 279,893    | 167,428   | 262,424    | 6,015,854    |  |  |
| 11  |                                             | 0          | 0         | 0          | 0            |  |  |
| 12  | Cost of Sales:                              | 0          | 0         | 0          | 0            |  |  |
| 13  | Wholesaler Purchases                        | 98,572.06  | 70,386.34 | 98,368.22  | 2,045,390.74 |  |  |
| 14  | Sales Tax                                   | 31,890.49  | 22,771.11 | 31,824.13  | 661,743.71   |  |  |
| 15  | Sub-Total                                   | 130,462.55 | 93,157.45 | 130,192.35 | 2,707,134.45 |  |  |
| 16  |                                             | 0          | 0         | 0          | 0            |  |  |
| 17  | Total Revenue:                              | 153,941    | 92,086    | 144,334    | 3,308,720    |  |  |
| 18  |                                             |            |           |            |              |  |  |
| 19  | Expenses:                                   |            |           |            |              |  |  |

Figure 137: Linking Sheets: Copy Paste Special from K7...N17

**Note** OOo default is to paste all the attributes of the original cell(s) - formats, notes, objects, text strings and numbers.

The Function Wizard can also be used to accomplish the linking. Use of this Wizard is described in detail in the section on Functions.

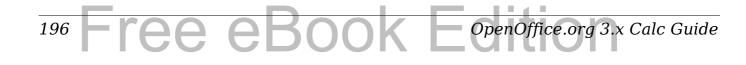

## **Understanding functions**

Calc includes over 350 functions to help you analyze and reference data. Many of these functions are for use with numbers, but many others are used with dates and times, or even text. A function may be as simple as adding two numbers together, or finding the average of a list of numbers. Alternatively, it may be as complex as calculating the standard deviation of a sample, or a hyperbolic tangent of a number.

Typically, the name of a function is an abbreviated description of what the function does. For instance, the FV function gives the future value of an investment, while BIN2HEX converts a binary number to a hexadecimal number. By tradition, functions are entered entirely in upper case letters, although Calc will read them correctly if they are in lower or mixed case, too.

A few basic functions are somewhat similar to operators. Examples:

- + This operator adds two numbers together for a result. SUM() on the other hand adds groups of contiguous ranges of numbers together.
- \* This operator multiplies two numbers together for a result. PRODUCT() does the same for multiplying that SUM() does for adding.

Each function has a number of *arguments* used in the calculations. These arguments may or may not have their own name. Your task is to enter the arguments needed to run the function. In some cases, the arguments have predefined choices, and you may need to refer to the online help or Appendix B (Description of Functions) in this book to understand them. More often, however, an argument is a value that you enter manually, or one already entered in a cell or range of cells on the spreadsheet. In Calc, you can enter values from other cells by typing in their name or range, or—unlike the case in some spreadsheets—by selecting cells with the mouse. If the values in the cells change, then the result of the function is automatically updated.

For compatibility, functions and their arguments in Calc have almost identical names to their counterparts in Microsoft Excel. However, both Excel and Calc have functions that the other lacks. Occasionally, functions with the same names in Calc and Excel have different arguments, or slightly different names for the same argument—neither of which can be imported to the other. However, the majority of functions can be used in both Calc and Excel without any change.

#### **Understanding the structure of functions**

All functions have a similar structure. If you use the right tool for entering a function, you can escape learning this structure, but it is still worth knowing for troubleshooting.

To give a typical example, the structure of a function to find cells that match entered search criteria is:

= DCOUNT (Database;Database field;Search\_criteria) Since a function cannot exist on its own, it must always be part of a formula. Consequently, even if the function represents the entire formula, there must be an = sign at the start of the formula. Regardless of where in the formula a function is, the function will start with its name, such as DCOUNT in the example above. After the name of the function comes its arguments. All arguments are required, unless specifically listed as optional.

Arguments are added within the parentheses and are separated by semicolons, with no space between the arguments and the semicolons.

Many arguments are a number. A Calc function can take up to thirty numbers as an argument. That may not sound like much at first. However, when you realize that the number can be not only a number or a single cell, but also an array or range of cells that contain several or even hundreds of cells, then the apparent limitation vanishes.

Depending on the nature of the function, arguments may be entered as follows:

"text data" The quotes indicate text or string data is being entered.

| 9 The number nine is being ent | ered as a number. |
|--------------------------------|-------------------|
|--------------------------------|-------------------|

"9" The number nine is being entered as text

A1 The address for whatever is in Cell A1 is being entered

#### **Nested functions**

Functions can also be used as arguments within other functions. These are called nested functions.

=SUM(2;PRODUCT(5;7))

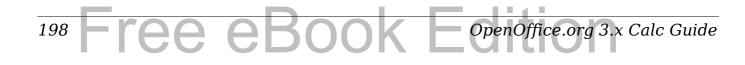

To get an idea of what nested functions can do, imagine that you are designing a self-directed learning module. During the module, students do three quizzes, and enter the results in cells A1, A2, and A3. In A4, you can create a nested formula that begins by averaging the results of the quizzes with the formula =AVERAGE(A1:A3). The formula then uses the IF function to give the student feedback that depends upon the average grade on the quizzes. The entire formula would read:

=IF(AVERAGE(A1:A3) >85; "Congratulations! You are ready to advance to the next module"; "Failed. Please review the material again. If necessary, contact your instructor for help")

Depending on the average, the student would receive the message for either congratulations or failure.

Notice that the nested formula for the average does not require its own equal sign. The one at the start of the equation is enough for both formulas.

If you are new to spreadsheets, the best way to think of functions is as a scripting language. We've used simple examples to explain the concept more clearly, but, through nesting of functions, a Calc formula can quickly become complex.

| Note | Calc keeps the syntax of a formula displayed in a tool tip next |
|------|-----------------------------------------------------------------|
|      | to the cell as a handy memory aid as you type.                  |

A more reliable method is to use the *Function List* (Figure 135).

Available from the **Insert** menu, the Function List automatically docks as a pane on the right side of the Calc editing window. If you wish, you can *Control+double-click* on a blank space at the top of the pane to undock this pane and make it a floating window.

The Function List includes a brief description of each function and its arguments; highlight the function and look at the bottom of the pane to see the description. If necessary, hover the cursor over the division between the list and the description; when the cursor becomes a twoheaded arrow, drag it upwards to increase the space for the description. Double-click on a function's name to add it to the current cell, together with placeholders for each of the function's arguments.

Using the Function List is almost as fast as manual entry, and has the advantage of not requiring that you memorize a formula that you want to use. In theory, it should also be less error-prone. In practice, though, some users may fumble when replacing the placeholders with values. Another feature is the ability to display the last formulas used.

| 撞 Untitled2 - OpenOffice.org Calc                                   |                                              |                                             |  |  |  |  |  |
|---------------------------------------------------------------------|----------------------------------------------|---------------------------------------------|--|--|--|--|--|
| <u>File Edit View Insert Format To</u>                              | ols <u>D</u> ata <u>W</u> indow <u>H</u> elp |                                             |  |  |  |  |  |
| i 🚵 • 😂 🔳 📨   😰   🗟 🕾   👺 🔜   🐰 🖺 🛍 • 🛷   🦘 • 🕐 •   💩 抖 科   🥭 🖉   👘 |                                              |                                             |  |  |  |  |  |
| Arial                                                               | 10 <b>▼ B I</b> <u>U</u>   <b>≡</b>          | ፷ ≡ ⊞   🦺 % 🌠 號 🖤   ∉ 🎈                     |  |  |  |  |  |
| cos 💽 fà 🗙 🗸                                                        | COS(Number)                                  | <i>f</i> ≈ Mathematical ▼                   |  |  |  |  |  |
| A B                                                                 | C D                                          | ACOTH                                       |  |  |  |  |  |
| 1 =COS(Number)                                                      |                                              | ASIN                                        |  |  |  |  |  |
| 2                                                                   |                                              | ASINH                                       |  |  |  |  |  |
| 3                                                                   |                                              | ATAN                                        |  |  |  |  |  |
| 4                                                                   |                                              | ATAN2                                       |  |  |  |  |  |
| 5                                                                   |                                              |                                             |  |  |  |  |  |
| 6                                                                   |                                              | CEILING<br>COMBIN                           |  |  |  |  |  |
|                                                                     |                                              |                                             |  |  |  |  |  |
| 7                                                                   |                                              | CONVERT                                     |  |  |  |  |  |
| 8                                                                   |                                              | COS                                         |  |  |  |  |  |
| 9                                                                   |                                              | COSH                                        |  |  |  |  |  |
| 10                                                                  |                                              | СОТ                                         |  |  |  |  |  |
| 11                                                                  |                                              | СОТН                                        |  |  |  |  |  |
| 12                                                                  |                                              | COUNTBLANK                                  |  |  |  |  |  |
| 13                                                                  |                                              | COUNTIF                                     |  |  |  |  |  |
| 14<br>Sheet1 Sheet2 Sheet2                                          | et3 / 🚺 🕨                                    | COS: Number Returns the cosine of a number. |  |  |  |  |  |
| Sheet 1 / 3 Default                                                 | 100% INSRT STD                               | Sum=0                                       |  |  |  |  |  |

Figure 138: Function List docked to right side of Calc window

#### **Function Wizard**

The most commonly used input method is the *Function Wizard* (Figure 139). To open the Function Wizard, choose **Insert > Function**, or click the *fx* button on the Function tool bar, or press Ctrl+F2. Once open, the Function Wizard provides the same help features as the Function List, but adds fields in which you can see the result of a completed function, as well as the result of any larger formula of which it is part.

Select a category of functions to shorten the list, then scroll down through the named functions and select the required one. When you select a function its description appears on the right-hand side of the dialog. Double-click on the required function.

The Wizard now displays an area to the right where you can enter data

manually in text boxes or click the Shrink button to shrink the wizard so you can select cells from the worksheet.

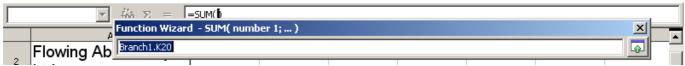

Figure 139: Function Wizard after shrinking

| Function Wizard                                                                                                    |                                 | ×                                                                                                    |
|----------------------------------------------------------------------------------------------------|---------------------------------|----------------------------------------------------------------------------------------------------|
| Functions Structure                                                                                                    | SUM                             | Function result 0                                                                                                    |
| Category<br>Mathematical<br>Eunction<br>QUOTIENT<br>RADIANS<br>RAND<br>RANDBETWEEN<br>ROUND<br>ROUNDDOWN<br>ROUNDUP<br>SERIESSUM<br>SIGN |                                 | ill arguments.<br>, are 1 to 30 arguments whose total is to be calculated.<br>number 1 $f_{x}$<br>number 2 $f_{x}$<br>number 3 $f_{x}$<br>number 4 $f_{x}$ |
| SIN<br>SINH<br>SQRT<br>SQRTPI<br>SUBTOTAL<br>SUM                                                                                         | Formula<br>SUM()<br>Leip Cancel | Result 0                                                                                                    |

Figure 140: Functions page of Function Wizard.

To select cells, either click directly upon the cell or hold down the left mouse button and drag to select the required area.

When the area has been selected, click the **Shrink** button again to return to the wizard.

If multiple arguments are needed select the next text box below the first and repeat the selection process for the next cell or range of cells. Repeat this process as often as required. The Wizard will accept up to 30 ranges or arguments in the SUM function.

Click  $\mathbf{OK}$  to accept the function and add it to the cell and get the result.

You can also select the *Structure* tab (Figure 141) to see a tree view of the parts of the formula. The main advantage over the Function List is that each argument is entered in its own field, making it easier to manage. The price of this reliability is slower input, but this is often a small price to pay, since precision is generally more important than speed when creating a spreadsheet.

| Function Wizard                                                                                   | ×                                                                                                    |
|---------------------------------------------------------------------------------------------------|----------------------------------------------------------------------------------------------------|
| Functions Structure                                                                               | IF Function result >60                                                                                                    |
| Structure<br>C8<br>60<br>560"<br>560"<br>58<br>58<br>58<br>58<br>58<br>58<br>58<br>58<br>58<br>58 | Specifies a logical test to be performed.<br>Test(required)<br>Any value or expression which can be either TRUE or FALSE.<br>Iest fx 186*POWER(G8;-1.154)*<br>Then_value fx ">60"<br>Qtherwise_value fx 186*POWER(G8;-1.154)*<br>Eormula<br>Formula<br>Result >60<br>Formula<br>Result >60<br>TF(186*POWER(G8;-1.154)*POWER(F8;-<br>0.203)*E8*C8>60;">60";186*POWER(F8;-<br>0.203)*E8*C8]<br>T |
| <u>H</u> elp                                                                                      | Cancel << Back Next >> OK                                                                                                    |

Figure 141: Structure page of Function Wizard

After you enter a function on the Input line, press the *Enter* key or click the **Accept** button on the Function toolbar to add the function to the cell and get its result.

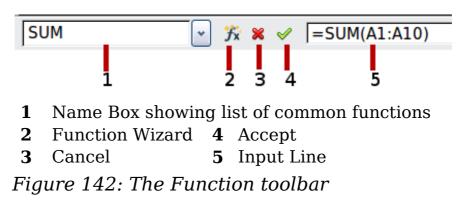

If you see the formula in the cell instead of the result, then *Formulas* are selected for display in **Tools > Options > OpenOffice.org Calc > View > Display**. Deselect *Formulas*, and the result will display. However, you can still see the formula in the Input line.

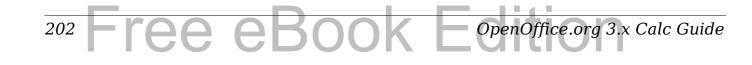

# Strategies for creating formulas and functions

Formulas that do more than a simple calculation or summation of rows or columns of values usually take a number of arguments. For example, the classic equation of motion  $s = s0+ vt - \frac{1}{2}at2$  calculates the position of a body knowing its original position, its final velocity, its acceleration, and the time taken to move from the initial state to the final state.

For ease of presentation, it is good practice to set up a spreadsheet in a manner similar to that shown in Figure 143. In this example, the individual variables are input into cells on the sheet and no editing of the formula (in cell B9) is required.

| B9 | y x ∑ = =                             | 33+B4*B6- | 0.5*B5*B6^2   |
|----|---------------------------------------|-----------|---------------|
|    | A                                     | В         | С             |
| 1  | Uniformly accelerated linear motion   |           |               |
| 2  |                                       |           |               |
| 3  | Original position, s0                 | 50        | metres        |
| 4  | Final velocity, v                     | 120       | metres/second |
| 5  | Constant acceleration, a              | 2         | metres/sec2   |
| 6  | Time taken, t                         | 12        | seconds       |
| 7  |                                       |           |               |
| 8  | Distance between initial and final po | sitions   |               |
| 9  | S=                                    | 1346      | metres        |
| 10 |                                       |           |               |
| 11 | Source:                               |           |               |
| 12 | Equations of motion                   |           |               |
| 13 | S=S0 + v*t – (1/2)*a*t^2              |           |               |
| 14 |                                       |           |               |

Figure 143: Setting up a formula with arguments

You can take several broad approaches when creating a formula. In deciding which approach to take, consider how many other people will need to use the worksheets, the life of the worksheets, and the variations that could be encountered in use of the formula.

If people other than yourself will use the spreadsheet, make sure that it is easy to see what input is required and where. Explanation of the purpose of the spreadsheet, basis of calculation, input required and output(s) generated are often placed on the first worksheet.

A spreadsheet that you build today, with many complicated formulas, may not be quite so obvious in its function and operation in 6 or 12

months time. Use comments and notes liberally to document your work.

*You* might be aware that you cannot use negative values or zero values for a particular argument, but if someone else inputs such a value will your formula be robust or simply return a standard (and often not too helpful) Err: message? It is a good idea to trap errors using some form of logic statements or with conditional formatting.

#### Place a unique formula in each cell

The most basic strategy is to view whatever formulas are needed as simple and with a limited useful life. The strategy is then to place a unique formula in each appropriate cell. This can be recommended only for very simple or "throw away" (single use) spreadsheets.

#### **Break formulas into parts and combine the parts**

The second strategy is similar to the first, but instead you break down longer formulas into smaller parts and then combine the parts into the whole. Many examples of this type exist in complex scientific and engineering calculations where interim results are used in a number of places in the worksheet. The result of calculating the flow velocity of water in a pipe may be used in estimating losses due to friction, whether the pipe is flowing full or partially empty, and in optimizing the diameter for the given flow regime.

In all cases you should adopt the basic principles of formula creation described previously.

#### **Use the Basic editor to create functions**

A third strategy is to use the Basic editor and create your own functions and macros. This approach would be used where the result would greatly simplify the use of the spreadsheet by the end user and keep the formulas simple with a better chance of avoiding errors. This approach also can make the maintenance easier by having corrections or updates kept in one central location. The use of macros is described in Chapter 12 of this book and is a specialized topic in itself. The danger of overusing macros and custom functions is that the principles upon which the spreadsheet is based become much more difficult to see by a user other than the original author (and sometimes even by the author!).

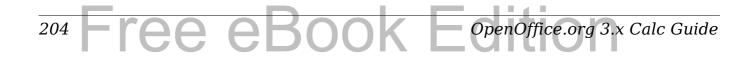

## **Finding and fixing errors**

It is common to find situations where errors are displayed. Even with all the tools available in Calc to help you to enter formulas, making mistakes is easy. Many people find inputting numbers difficult and many may make a mistake about the kind of entry that a function's argument needs. In addition to correcting errors, you may want to find the cells used in a formula to change their values or to check the answer.

Calc provides three tools for investigating formulas and the cells that they reference: error messages, color coding, and the Detective.

#### **Error messages**

The most basic tool is error messages. Error messages display in a formula's cell or in the Function Wizard instead of the result.

An error message for a formula is usually a three-digit number from 501 to 527, or sometimes an unhelpful piece of text such as NAME?, REF, or VALUE. The error number appears in the cell, and a brief explanation of the error on the right side of the status bar.

Most error messages indicate a problem with how the formula was input, although several indicate that you have run up against a limitation of either Calc or its current settings.

Error messages are not user-friendly, and may intimidate new users. However, they are valuable clues to correcting mistakes. You can find detailed explanations of them in the help, by searching for Error codes in OpenOffice.org Calc. A few of the most common are:

NAME? (525) No valid reference exists for the argument.

- REF (525) The column, row, or sheet for the referenced cell is missing.
- VALUE (519) The value for one of the arguments is not the type that the argument requires. The value may be entered incorrectly; for example, double-quotation marks may be missing around the value. At other times, a cell or range used may have the wrong format, such as text instead of numbers.
- 509 An operator such as an equals sign is missing from the formula.
- 510 An argument is missing from the formula.

The column, row, or sheet for the referenced cell is missing.

#### **Examples of common errors**

#### Err:503 Division by zero

This error is the result of dividing a number by either the number zero (0) or a blank cell. There is an easy way to avoid this type of problem. When you have a zero or blank cell displayed, use a conditional function. Figure 144 depicts division of column B by column C yielding 2 errors arising from a zero and a blank cell showing in column C.

|    | А          | В        | С             | D                     |
|----|------------|----------|---------------|-----------------------|
| 1  |            |          |               |                       |
| 2  | Date       | Patients | Nursing Staff | Patients Per<br>Nurse |
| 3  | 01/05/2007 | 24       | 5             | 4.8                   |
| 4  | 02/05/2007 | 16       | 5             | 3.2                   |
| 5  | 03/05/2007 | 21       | 3             | 7                     |
| 6  | 04/05/2007 | 17       | 0             | Err:503               |
| 7  | 05/05/2007 | 18       | 4             | 4.5                   |
| 8  | 06/05/2007 | 17       |               | Err:503               |
| 9  | 07/05/2007 | 19       | 5             | 3.8                   |
| 10 | 08/05/2007 | 22       | 4             | 5.5                   |
| 11 | 09/05/2007 | 21       | 4             | 5.25                  |
| 12 | 10/05/2007 | 18       | 3             | 6                     |
| 13 | 11/05/2007 | 19       | 4             | 4.75                  |

Figure 144: Examples of Err:503, Division by zero.

It is very common to find an error such as this arising from a situation where data was not reported or reported incorrectly. When such an occurrence is possible, an IF function can be used to display the data correctly. The formula =IF(C3>0, B3/C3, "No Report") can be entered. The formula is then copied over the remainder of Column D. The meaning of this formula roughly would be: "If C3 is greater than 0, then compute B3 divided by C3, otherwise enter 'No Report'".

It is also possible for the last parameter to use double quotes for a blank to be entered, or a different formula with a standardized number being substituted for the lower number. An example of this might be to use the nursing staff in the unit.

206 Free eBook EopenOffice.org 3.x Calc Guide

502

| SUM 💽 f(x) 💥 🖋 =IF(C3>0, B3/C3, "No Report") |            |          |                  |              |              |             |
|----------------------------------------------|------------|----------|------------------|--------------|--------------|-------------|
|                                              | A          | В        | С                | D            | E            | F           |
| 1                                            |            |          |                  |              |              |             |
| 2                                            |            |          |                  | Patients Per |              |             |
| Ľ                                            | Date       | Patients | Nursing Staff    | Nurse        |              |             |
| 3                                            | 01/05/2007 | 24       | 5                | =IF(C3>      | 0, B3/C3, "N | lo Report") |
| 4                                            | 02/05/2007 | 16       | 5                | 3.2          |              |             |
| 5                                            | 03/05/2007 | 21       | 3                | 7            |              |             |
| 6                                            | 04/05/2007 | 17       | 0                | Err:503      |              |             |
| 7                                            | 05/05/2007 | 18       | 4                | 4.5          |              |             |
| 8                                            | 06/05/2007 | 17       |                  | Err:503      |              |             |
| 9                                            | 07/05/2007 | 19       | 5                | 3.8          |              |             |
| 10                                           | 08/05/2007 | 22       | 4                | 5.5          |              |             |
| 11                                           | 09/05/2007 |          | 4<br>hy zoro col | 5.25         |              |             |

*Figure 145: Division by zero solution* 

#### **#VALUE** Non-existent value and **#REF!** Incorrect references

The non-existent value error is also very common. The most common appearance of this error arises when a user copies a formula over a selected area. When copying, it is typical for the program to increment the represented cells. If you were copying downward from cell B3 the program would automatically substitute the cell B4 into the next lower cell and so on until the end of the copying process. If that next cell contains text or a value that is inappropriate for the formula, then this error may result. The difficulty usually occurs when one or more of the parameters in the formula need to be fixed.

To avoid the #VALUE and #REF! errors, give the cell B3 a name such as TotalExpenses. In that way, the program will carry that name to each succeeding formula being copied and remove the need to use the \$ to anchor the reference to the TotalExpenses cell.

#### **Color coding for input**

Another useful tool when reviewing a formula is the color coding for input. When you select a formula that has already been entered, the cells or ranges used for each argument in the formula are outlined in color.

Calc uses eight colors for outlining referenced cells, starting with blue for the first cell, and continuing with red, magenta, green, dark blue, brown, purple and yellow before cycling through the sequence again.

#### The Detective

In a long or complicated spreadsheet, color coding becomes less useful. In these cases, consider using the the submenu under **Tools > Detective**. The Detective is a tool for checking which cells are used as arguments by a formula (precedents) and which other formulas it is nested in (dependents), and tracking errors. It can also be used for tracing errors, marking invalid data (that is, information in cells that is not in the proper format for a function's argument), or even for removing precedents and dependents.

To use the Detective, select a cell with a formula, then start the Detective. On the spreadsheet, you will see lines ending in circles to indicate precedents, and lines ending in arrows for dependents. The lines show the flow of information.

Use the Detective to assist in following the precedents referred to in a formula in a cell. By tracing these precedents, you frequently can find the source of the errors. Place the cursor in the cell in question and then choose **Tools > Detective > Trace Precedents** from the menu bar or press *Shift+F7*. Figure 146 shows a simple example of tracing precedents.

| C3 |                                   |                 |                    |          |                 |  |
|----|-----------------------------------|-----------------|--------------------|----------|-----------------|--|
|    | А                                 | В               | С                  | D        | E               |  |
| 1  | Name                              |                 | Population         |          | Total private   |  |
| 2  |                                   | 2001            | 1996               | % change | dwellings, 2001 |  |
| 3  | Canada †                          | 30,007,094      | 28,822,031         |          | 12,548,588      |  |
| 4  | Newfoundland and Labrador         | 512,930         | 551,792            | -7.00    | 227,570         |  |
| 5  | Prince Edward Island              | 135,294         | 134,557            | 0.50     | 55,992          |  |
| 6  | Nova Scotia                       | 908,007         | 909,282            | -0.10    | 403,819         |  |
| 7  | New Brunswick                     | 729,498         | 738,133            | -1.20    | 313,609         |  |
| 8  | Quebec †                          | 7 ,237 ,479     | 7,138,795          | 1.40     | 3,230,196       |  |
| 9  | Ontario †                         | 11,410,046      | 10,753,573         | 6.10     | 4,556,240       |  |
| 10 | Manitoba †                        | 1,119,583       | 1,113,898          | 0.50     | 477,085         |  |
| 11 | Saskatchewan †                    | 978,933         | 990,237            | -1.10    | 431,628         |  |
| 12 | Alberta †                         | 2,974,807       | 2,696,826          | 10.30    | 1,171,841       |  |
| 13 | British Columbia †                | 3,907,738       | 3,724,500          | 4.90     | 1,643,969       |  |
| 14 | Yukon Territory                   | 28,674          | 30,766             | -6.80    | 13,793          |  |
| 15 | Northwest Territories             | 37,360          | 39,672             | -5.80    | 14,669          |  |
| 16 | Nunavut                           | 26,745          | 24,730 A           | 8.10     | 8,177           |  |
| 17 | Source: Census of Canada Pop      | ulation and Dwe | elling Counts, for | Canada,  |                 |  |
| 18 | Provinces and Territories, 2001 a | nd 1996 Census  | ies - 100% Data    |          |                 |  |

208 **FIGE CBOOK** OpenOffice.org 3.x Calc Guide

*Cursor placed in cell* 

*Figure 146: Tracing precedents using the Detective* 

| Eile  | <u>E</u> dit <u>V</u> iew <u>I</u> nsert F <u>o</u> rmat | <u>T</u> ools | <u>D</u> ata <u>W</u> indow | <u>H</u> elp |                    |                  |               |
|-------|----------------------------------------------------------|---------------|-----------------------------|--------------|--------------------|------------------|---------------|
| : 稐   | • 🧭 🔳 🕺 📝 🔒                                              |               | Spellcheck                  | F7           | - 🎸   🦘            | • 🔿 •   💩 🕴      | 💱 🥻 I 🌽 🖉 I   |
| :     | Autol                                                    |               | Language                    | +            |                    | 0                | <u>-</u>      |
| : (br | Arial                                                    |               | <u>D</u> etective           | ÷            | Trace <u>P</u> rec | edents Shift+F7  | ₩ 000 000 1   |
| C3    | <ul> <li>f(x) Σ</li> </ul>                               |               |                             |              | Remove Pr          | recedents        |               |
| ŕ     | A                                                        |               | <u>A</u> utoCorrect         |              | <u>T</u> race Dep  | endents Shift+F5 | E             |
| 1     | Name                                                     | 7             | <u>G</u> oal Seek           |              | Remove D           | ependents        | al private    |
| 2     |                                                          | -             | Sc <u>e</u> narios          |              | Remove <u>A</u>    | I Traces         | ellings, 2001 |
| 3     | Canada †                                                 |               |                             |              |                    |                  | 12,548,588    |
| 4     | Newfoundland and Labra                                   |               | Protect Documer             | nt 🕨         | Trace <u>E</u> rro | r                | 227,570       |
| 5     | Prince Edward Island                                     |               | Cell Co <u>n</u> tents      | •            | <u>M</u> ark Inval | id Data          | 55,992        |
| 6     | Nova Scotia                                              |               |                             |              | Refresh Tr         | aces             | 403,819       |
| 7     | New Brunswick                                            | <u> </u>      | <u>G</u> allery             |              | ✓ AutoRefre        | -<br>sh          | 313,609       |
| 8     | Quebec †                                                 | 141           | Media Pla <u>v</u> er       |              | Fill Mode          |                  | 3,230,196     |
| 9     | Ontario †                                                |               |                             |              |                    |                  | 4,556,240     |
| 10    | Manitoba †                                               |               | <u>M</u> acros              | •            | 1,113,898          | 0.50             | 477,085       |
| 11    | Saskatchewan †                                           |               | Extension Manag             | jer          | 990,237            | -1.10            | 431,628       |
| 12    | Alberta †                                                |               | XML Filter Setting          | <u>]</u> s   | 2,696,826          | 10.30            | 1,171,841     |
| 13    | British Columbia †                                       |               | Customize                   | -            | 3,724,500          | 4.90             | 1,643,969     |
| 14    | Yukon Territory                                          |               | -                           |              | 30,766             | -6.80            | 13,793        |
| 15    | Northwest Territories                                    | _             | Options                     |              | 39,672             | -5.80            | 14,669        |
| 16    | Nunavut                                                  |               | 26,7                        | 45           | 24,730 A           | 8.10             | 8,177         |
| 17    | Source: Census of Cana                                   | ida P         | opulation and L             | Dwelling     | g Counts, for      | Canada,          |               |
| 18    | Provinces and Territories                                | s, 2001       | and 1996 Cen                | suses -      | - 100% Data        |                  |               |
| 10    |                                                          |               |                             |              |                    |                  |               |

#### *a)* Initiate trace by clicking Trace Precedents

| C3 | $\mathbf{f}(\mathbf{x}) \mathbf{\Sigma} = \mathbf{F}$ | UM(C4:C16)      |                    |          |                 |
|----|-------------------------------------------------------|-----------------|--------------------|----------|-----------------|
|    | A                                                     | В               | С                  | D        | E               |
| 1  | Name                                                  |                 | Population         |          | Total private   |
| 2  |                                                       | 2001            | 1996               | % change | dwellings, 2001 |
| 3  | Canada †                                              | 30,007,094      | 28,822,031         |          | 12,548,588      |
| 4  | Newfoundland and Labrador                             | 512,930         | 551,792            | -7.00    | 227,570         |
| 5  | Prince Edward Island                                  | 135,294         | 134,557            | 0.50     | 55,992          |
| 6  | Nova Scotia                                           | 908,007         | 909,282            | -0.10    | 403,819         |
| 7  | New Brunswick                                         | 729,498         | 738,133            | -1.20    | 313,609         |
| 8  | Quebec †                                              | 7 ,237 ,479     | 7,138,795          | 1.40     | 3,230,196       |
| 9  | Ontario †                                             | 11,410,046      | 10,753,573         | 6.10     | 4,556,240       |
| 10 | Manitoba †                                            | 1,119,583       | 1,113,898          | 0.50     | 477,085         |
| 11 | Saskatchewan †                                        | 978,933         | 990,237            | -1.10    | 431,628         |
| 12 | Alberta †                                             | 2,974,807       | 2,696,826          | 10.30    | 1,171,841       |
| 13 | British Columbia †                                    | 3,907,738       | 3,724,500          | 4.90     | 1,643,969       |
| 14 | Yukon Territory                                       | 28,674          | 30,766             | -6.80    | 13,793          |
| 15 | Northwest Territories                                 | 37,360          | 39,672             | -5.80    | 14,669          |
| 16 | Nunavut                                               | 26,745          | 24,730 A           | 8.10     | 8,177           |
| 17 | Source: Census of Canada Pop                          | ulation and Dwe | elling Counts, for | Canada,  |                 |
| 18 | Provinces and Territories, 2001 a                     | nd 1996 Census  | es - 100% Data     |          |                 |

b) Source area highlighted in Blue, with arrow pointing to the calculation cell

#### (continued): Tracing precedents using the Detective

We are concerned that the number shown in Cell C3 is incorrectly stated. The cause can be seen in the highlighted cells. In this case cell C16 contains both numeric data as well as letters. Removing the letters resolves the problem in the calculation.

In other cases we must trace the error. Use the Trace Error function, found under **Tools > Detective > Trace Error**, to find the cells that cause the error.

## **Examples of functions**

For novices, functions are one of the most intimidating features of OpenOffice.org's Calc. New users quickly learn that functions are an important feature of spreadsheets, but there are almost four hundred, and many require input that assumes specialized knowledge. Fortunately, Calc includes dozens of functions that anyone can use.

#### **Basic arithmetic and statistic functions**

The most basic functions create formulas for basic arithmetic or for evaluating numbers in a range of cells.

#### **Basic arithmetic**

The simple arithmetic functions are addition, subtraction, multiplication, and division.

Except for subtraction, each of these operations has its own function:

- SUM for addition
- PRODUCT for multiplication
- QUOTIENT for division.

Traditionally, subtraction does not have a function.

SUM, PRODUCT and QUOTIENT are useful for entering ranges of cells in the same way as any other function, with arguments in brackets after the function name.

However, for basic equations, many users prefer the time-honored computer symbols for these operations, using the plus sign (+) for addition, the hyphen (-) for subtraction, the asterisk (\*) for multiplication and the forward slash (/) for division. These symbols are quick to enter without requiring your hands to stray from the keyboard.

210 Free eBook EopenOffice.org 3.x Calc Guide

A similar choice is also available if you want to raise a number by the power of another. Instead of entering =POWER(A1;2), you can enter =A1^2.

Moreover, they have the advantage that you enter formulas with them in an order that more closely approximates human readable format than the spreadsheet-readable format used by the equivalent function. For instance, instead of entering =SUM (A1:A2), or possibly =SUM (A1;A2), you enter =A1+A2. This almost-human readable format is especially useful for compound operations, where writing =A1\*(A2+A3) is briefer and easier to read than =PRODUCT(A1;SUM(A2:A3)).

The main disadvantage of using arithmetical operators is that you cannot directly use a range of cells. In other words, to enter the equivalent of =SUM (A1:A3), you would need to type =A1+A2+A3.

Otherwise, whether you use a function or an operator is largely up to you—except, of course, when you are subtracting. However, if you use spreadsheets regularly in a group setting such as a class or an office, you might want to standardize on an entry format so that everyone who handles a spreadsheet becomes accustomed to a standard input.

#### Simple statistics

Another common use for spreadsheet functions is to pull useful information out of a list, such as a series of test scores in a class, or a summary of earnings per quarter for a company.

You can, of course, scan a list of figures if you want basic information such as the highest or lowest entry or the average. The only trouble is, the longer the list, the more time you waste and the more likely you are to miss what you're looking for. Instead, it is usually quicker and more efficient to enter a function. Such reasons explain the existence of a function like COUNT, which does no more than give the total number of entries in the designated cell range.

Similarly, to find the highest or lowest entry, you can use MIN or MAX. For each of these formulas, all arguments are either a range of cells, or a series of cells entered individually.

Each also has a related function, MINA or MAXA, which performs the same function, but treats a cell formatted for text as having a value of 0 (The same treatment of text occurs in any variation of another function that adds an "A" to the end). Either function gives the same result, and could be useful if you used a text notation to indicate, for example, if any student were absent when a test was written, and you wanted to check whether you needed to schedule a makeup exam.

For more flexibility in similar operations, you could use LARGE or SMALL, both of which add a specialized argument of rank. If the rank is 1 used with LARGE, you get the same result as you would with MAX. However, if the rank is 2, then the result is the second largest result. Similarly, a rank of 2 used with SMALL gives you the second smallest number. Both LARGE and SMALL are handy as a permanent control, since, by changing the rank argument, you can quickly scan multiple results.

You would need to be an expert to want to find the Poisson Distribution of a sample, or to find the skew or negative binomial of a distribution (and, if you are, you will find functions in Calc for such things). However, for the rest of us, there are simpler statistical functions that you can quickly learn to use.

In particular, if you need an average, you have a number to choose from. You can find the arithmetical means—that is, the result when you add all entries in a list then divided by the number of entries by enter a range of numbers when using AVERAGE, or AVERAGE A to include text entries and to give them a value of zero.

In addition, you can get other information about the data set:

- MEDIAN: The entry that is exactly half way between the highest and lowest number in a list.
- MODE: The most common entry in a list of numbers.
- QUARTILE: The entry at a set position in the array of numbers. Besides the cell range, you enter the type of Quartile: 0 for the lowest entry, 1 for the value of 25%, 2 for the value of 50%, 3 for 75%, and 4 for the highest entry. Note that the result for types 1 through 3 may not represent an actual item entered.
- RANK: The position of a given entry in the entire list, measured either from top to bottom or bottom to top. You need to enter the cell address for the entry, the range of entries, and the type of rank ( $\mathbf{0}$  for the rank from the highest, or  $\mathbf{1}$  for the rank from the bottom.

Some of these functions overlap; for example, MIN and MAX are both covered by QUARTILE. In other cases, a custom sort or filter might give much the same result. Which you use depends on your temperament and your needs. Some might prefer to use MIN and MAX because they are easy to remember, while others might prefer QUARTILE because it is more versatile.

#### Using these functions

In some cases, you may be able to get similar results to some of these functions by setting up a filter or a custom sort. However, in general, functions are more easily adjusted than filters or sorts, and provide a wide range of possibilities.

At times, you may just want to enter one or more formulas temporarily in a convenient blank cell, and delete it once you have finished. However, if you find yourself using the same functions constantly, you should consider creating a template and including space for all the functions you use, with the cell to their left used as a label for them. Once you have created the template, you can easily update each formula as entries change, either automatically and on-the-fly or pressing the F9 key to update all selected cells.

No matter how you use these functions, you will probably find them simple to use and adaptable for many purposes. By the time you have mastered this handful, you will be ready to try more complex functions.

#### **Rounding off numbers**

For statistical and mathematical purposes, Calc includes a variety of ways to round off numbers. If you're a programmer, you may also be familiar with some of these methods. However, you don't need to be a specialist to find some of these methods useful. You may want to round off for billing purposes, or because decimal places don't translate well into the physical world—for instance, if the parts you need come in packages of 100, then the fact you only need 66 is irrelevant to you; you need to round up for ordering. By learning the options for rounding up or down, you can make your spreadsheets more immediately useful.

When you use a rounding function, you have two choices about how to set up your formulas. If you choose, you can nest a calculation within one of the rounding functions. For instance, the formula =ROUND((SUM(A1;A2)) adds the figures in cells A1 and A2, then rounds them off to the nearest whole number. However, even though you don't need to work with exact figures every day, you may still want to refer to them occasionally. If that is the case, then you are probably better off separating the two functions, placing =SUM(A1;A2) in cell A3, and =ROUND (A3) in A4, and clearly labelling each function.

#### Rounding methods

The most basic function for rounding numbers in Calc is ROUND. This function will round off a number according to the usual rules of

Chapter 7 Using Formulas and Functions 213

symmetric arithmetic rounding: a decimal place of .4 or less gets rounded down, while one of .5 or more gets rounded up. However, at times, you may not want to follow these rules. For instance, if you are one of those contractors who bills a full hour for any fraction of an hour you work, you would want to always round up so you didn't lose any money. Conversely, you might choose to round down to give a slight discount to a long-established customer. In these cases, you might prefer to use ROUNDUP or ROUNDDOWN, which, as their names suggest, round a number to the nearest integer above or below it.

All three of these functions require the single argument of number the cell or number to be rounded. Used with only this argument, all three functions round to the nearest whole number, so that 46.5 would round to 47 with ROUND or ROUNDUP and 46 with ROUNDDOWN. However, if you use the optional count argument, you can specify the number of decimal places to include. For instance, if number was set to 1, then 48.65 would round to 48.7 with ROUND or ROUNDUP and to 48.6 with ROUNDDOWN.

As an alternative to ROUNDDOWN when working with decimals, you can use TRUNC (short for truncate). It takes exactly the same arguments as ROUNDDOWN, so which function you use is a matter of choice. If you aren't working with decimals, you might choose to use INT (short for integer), which takes only the number argument.

Another option is the ODD and EVEN pair of functions. ODD rounds up to the nearest odd number if what is entered in the number argument is a positive number, and rounds down if it is a negative number, while EVEN does the same for an even number.

Options are the CEILING and FLOOR functions. As you can guess from the names, CEILING rounds up and FLOOR rounds down. For both functions, the number that they round to is determined by the closest multiple of the number that you enter as the significance argument. For instance, if your business insurance is billed by the work week, the fact that you were only open three days one week would be irrelevant to your costs; you would still be charged for an entire week, and therefore might want to use CEILING in your monthly expenses.

Conversely, if you are building customized computers and completed 4.5 in a day, your client would only be interested in the number ready to ship, so you might use FLOOR in a report of your progress. If cell E1 contains the value 46.7, =CEILING(E1;7) will return the value 49.

Besides number and significance, both CEILING and FLOOR include an optional argument called mode, which takes a value of 0 or 1. If mode is set to 0, and both the number and the significance are negative numbers, then the result of either function is rounded up; if it is set to 1, and both the number and the significance are negative numbers, then the results are rounded down. In other words, if the number is -11 and the significance is -5, then the result is -10 when the mode is set to 0, but -15 when set to 1.

However, if you are exchanging spreadsheets between Calc and MS Excel, remember that the mode argument is not supported by Excel. If you want the answers to be consistent between the two spreadsheets, set the mode in Calc to -1.

A function somewhat similar to CEILING and FLOOR is MROUND. Like CEILING AND FLOOR, MROUND requires two arguments, although, somewhat confusingly, the second one is called multiple rather than significance, even though the two are identical. The difference between MROUND and CEILING and FLOOR is that MROUND rounds up or down using symmetric arithmetic rounding. For example, if the number is 77 and the multiple is 5, then MROUND gives a result of 75. However, if the multiple is changed to 7, then MROUND's result becomes 77.

Once you become familiar with Calc's long, undifferentiated list of functions, you can start to decide which is most useful for your purposes.

However, one last point is worth mentioning: If you are working with more than two decimal places, don't be surprised if you don't see the same number of decimal places on the spreadsheet as you do on the function wizard. If you don't, the reason is that **Tools > Options > OpenOffice.org Calc > Calculate > Decimal Places** defaults to 2. Change the number of decimal places, and, if necessary, uncheck the **Precision as shown** box on the same page, and the spreadsheet will display as expected.

### **Using regular expressions in functions**

A number of functions in Calc allow the use of regular expressions: SUMIF, COUNTIF, MATCH, SEARCH, LOOKUP, HLOOKUP, VLOOKUP, DCOUNT, DCOUNTA, DSUM, DPRODUCT, DMAX, DMIN, DAVERAGE, DSTDEV, DSTDEVP, DVAR, DVARP, DGET.

Whether or not regular expressions are used is selected on the **Tools > Options > OpenOffice.org Calc > Calculate** dialog.

| Options - OpenOffice.org Calc                                                                                                    | : - Calculate                                                                                                    |          |
|----------------------------------------------------------------------------------------------------|----------------------------------------------------------------------------------------------------|----------|
| <ul> <li>OpenOffice.org</li> <li>Load/Save</li> <li>Language Settings</li> <li>OpenOffice.org Calc</li> <li>General</li> <li>View</li> <li>Calculate</li> <li>Sort Lists</li> <li>Changes</li> <li>Grid</li> <li>Print</li> </ul> | Iterative references         Iterations         Steps       100         Minimum Change       0.001         Case sensitive                                                                          | Date     |
| <ul> <li>● OpenOffice.org Base</li> <li>● Charts</li> <li>● Internet</li> <li>use regular expressions</li> </ul>                                                                                                    | <ul> <li>Precision as shown</li> <li>Search criteria = and &lt;&gt; must apply to who</li> <li>Enable regular expressions in formulas</li> <li>Automatically find column and row labels</li> </ul> | le cells |

Figure 147: Enabling regular expressions in formulas

For example =COUNTIF(A1:A6;"r.d") with **Enable regular expressions in formulas** selected will count cells in A1:A6 which contain *red* and *ROD*.

Additionally if **Search criteria = and <> must apply to whole cells** is *not* selected, then *Fred*, *bride*, and *Ridge* will also be counted. If that setting *is* selected, then it can be overcome by wrapping the expression thus: =COUNTIF(A1:A6;".\*r.d.\*").

| A7 | • $f(x) \Sigma = = COUNTIF(A1:A6;"r.d")$ |   |   |   |  |
|----|------------------------------------------|---|---|---|--|
|    | Α                                        | В | С | D |  |
| 1  | Fred                                     |   |   |   |  |
| 2  | red                                      |   |   |   |  |
| 3  | ROD                                      |   |   |   |  |
| 4  | bride                                    |   |   |   |  |
| 5  | blue                                     |   |   |   |  |
| 6  | Ridge                                    |   |   |   |  |
| 7  | 5                                        |   |   |   |  |

Figure 148: Using the COUNTIF function.

Regular expression searches *within functions* are always case insensitive, irrespective of the setting of the **Case sensitive** checkbox on the dialog in Figure 147—so *red* and *ROD* will always be matched in the above example. This case-insensitivity also applies to the regular expression structures ([:lower:]) and ([:upper:]), which match characters irrespective of case.

216 Free eBook EopenOffice.org 3.x Calc Guide

Regular expressions will not work in simple comparisons. For example: A1="r.d" will always return FALSE if A1 contains *red*, even if regular expressions are enabled. It will only return TRUE if A1 contains *r.d* (*r* then a dot then *d*). If you wish to test using regular expressions, try the COUNTIF function: COUNTIF(A1; "r.d") will return 1 or 0, interpreted as TRUE or FALSE in formulas like =IF(COUNTIF(A1; "r.d");"hooray"; "boo").

Activating the **Enable regular expressions in formulas** option means all the above functions will require any regular expression special characters (such as parentheses) used in strings within formulas, to be preceded by a backslash, despite not being part of a regular expression. These backslashes will need to be removed if the setting is later deactivated.

# **Advanced functions**

As is common with other spreadsheet programs, OOo Calc can be enhanced by user-defined functions or add-ins. Setting up user-defined functions can be done either by using the Basic IDE or by writing separate add-ins or extensions.

The basics of writing and running macros is covered in Chapter 12, Calc Macros. Macros can be linked to menus or toolbars for ease of operation or stored in template modules to make the functions available in other documents.

Calc Add-ins are specialized office extensions which can extend the functionality of OpenOffice.org with new built-in Calc functions. Writing Add-ins requires knowledge of the C++ language, the OOo SDK, and is for experienced programmers. More information is available on the OOo wiki page at

http://wiki.services.openoffice.org/wiki/Calc/Add-In/Simple\_Calc\_Add-In. A number of extensions for Calc have been written and these can be found on the extensions site at

http://extensions.services.openoffice.org/. Refer to Chapter 14, Setting up and Customizing Calc, of the Calc Guide for more details.

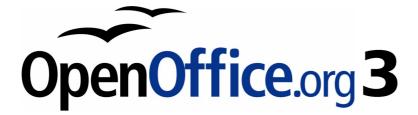

# Chapter **8** Using the DataPilot

Free eBook Edition

# Introduction

Many requests for software support are caused by complicated formulas and solutions to simple day to day procedures. For more efficient and effective solutions use the DataPilot, a tool for combining, comparing, and analyzing large amounts of data easily. By using the DataPilot, you can view different summaries of the source data, display the details of areas of interest, and create reports, whether you are a beginner or an intermediate or advanced user.

This chapter is divided into two sections:

- "Examples with step by step instructions" uses three typical cases to demonstrate the advantages and applications of the DataPilot. Follow the examples to learn how easy it is to use the DataPilot.
- "DataPilot functions in detail" starting on page 241 describes the DataPilot in detail. You can use this part for looking up how a function is used.

# **Examples with step by step instructions**

This section demonstrates some of the possibilities of the DataPilot in typical use cases. By following the step by step instructions, you can recreate the examples and learn about the power of the DataPilot.

## **Example 1: Sales volume overview**

A typical introductory example in courses and books for beginners with spreadsheets is a simple sales volume overview.

|   | А | В       | с           | D             | E    | F    | G     |
|---|---|---------|-------------|---------------|------|------|-------|
| 1 |   |         |             |               |      |      |       |
| 2 |   |         |             | Experience-Tr | avel |      |       |
| 3 |   |         |             |               |      |      |       |
| 4 |   |         | Jan         | Feb           | Mar  | Apr  | Total |
| 5 |   | Golf    | 1000        | 1100          | 1200 | 1300 | 4600  |
| 6 |   | Tennis  | 2000        | 2200          | 2400 | 2600 | 9200  |
| 7 |   | Sailing | 3000        | 3300          | 3600 | 3900 | 13800 |
| 8 |   | Total   | =SUM(C5:C7) | )             | 7200 | 7800 | 27600 |
| 9 |   |         |             |               |      |      |       |

Figure 149: Typical example for beginners

This example demonstrates the user interface and how to insert text and numbers into cells. Useful aids like *AutoFill* and *drag and drop* have been demonstrated in other chapters. The most important part is the connection between cells through formulas, for example addition with the plus operator or the *SUM* function.

This small exercise might be useful for a first contact with the program, but it shows only a very small fraction of the tasks in an office. To create such a sales overview, you also need the original data. That is, before you can use a spreadsheet for creating the sales overview, you need to add many single purchases from different lists and then enter the sums into the relevant cells C5 to F7.

#### Practical problems and questions

- For displaying additional values for May, June, July, and so on, you need to add extra columns. This means that you have to change the structure of the calculation sheet. This is not only somewhat inefficient from a workflow point of view, it also adds some practical questions: How do references react, if you add more columns or rows to the sum formulas?
- The layout, where the timeline is displayed horizontally, might be less convenient if you add more months. A vertical layout might be a more efficient use of space. How can the table then be transposed? Do you have to enter everything again?
- What if the management asks unexpected questions or adds an additional subdivision for the different sales regions or a constraint of the sales for a given employee. In these cases you again have to manually add all the sums and create different tables in many variations.
- Is it really acceptable and realistic to create such an overview by adding the different values manually? This is really a lot of work and extremely error-prone!

#### Solution

The most important part of your task in the example is the addition of the Total sales per month cells. This had to be done manually. To do this automatically with the program, just get the data into Calc. You can enter the single numbers by hand or you can import a file from your bookkeeping software. In any case we assume a continuous table that keeps track of all sales in a somewhat primitive form.

220 **Free eBook E** OpenOffice.org 3.x Calc Guide

|    | A       | В          | с        | D      | E        |
|----|---------|------------|----------|--------|----------|
|    | date    | sales      | category | region | employee |
| 2  | 4/13/08 | \$498.00   | sailing  | north  | Kurt     |
| 3  | 2/7/08  | \$1,383.00 | sailing  | south  | Kurt     |
| 4  | 5/28/08 | \$4,655.00 | tennis   | east   | Hans     |
| 5  | 4/20/08 | \$3,993.00 | sailing  | east   | Fritz    |
| 6  | 2/28/08 | \$3,377.00 | golfing  | south  | Ute      |
| 7  | 1/27/08 | \$2,095.00 | sailing  | north  | Brigitte |
| 8  | 2/16/08 | \$4,731.00 | sailing  | east   | Ute      |
| 9  | 4/15/08 | \$4,330.00 | tennis   | south  | Kurt     |
| 10 | 4/20/08 | \$3,664.00 | golfing  | south  | Kurt     |
| 11 | 6/7/08  | \$769.00   | tennis   | west   | Brigitte |
| 12 | 2/29/08 | \$293.00   | sailing  | east   | Kurt     |
| 13 | 4/6/08  | \$3,705.00 | tennis   | north  | Kurt     |
| 14 | 6/19/08 | \$1,747.00 | golfing  | west   | Hans     |
| 15 | 5/14/08 | \$449.00   | tennis   | west   | Ute      |
| 16 | 5/30/08 | \$1,795.00 | golfing  | south  | Kurt     |
| 17 | 2/28/08 | \$610.00   | sailing  | west   | Ute      |
| 18 | 6/8/08  | \$1,625.00 | tennis   | east   | Fritz    |
| 19 | 5/12/08 | \$3,887.00 | sailing  | south  | Brigitte |
| 20 | 1/30/08 | \$2,458.00 | tennis   | west   | Hans     |
| 21 | 5/9/08  | \$4,369.00 | golfing  | south  | Ute      |
| 22 | 3/15/08 | \$1,785.00 | golfing  | east   | Hans     |
| 23 | 3/27/08 | \$669.00   | ¥.       | south  | Hans     |
| 24 | 1/28/08 | \$155.00   | ¥.       | west   | Brigitte |
| 25 | 2/5/08  | \$2,657.00 |          | south  | Hans     |
| 26 | 2/28/08 | \$3,145.00 |          | west   | Brigitte |
| 27 | 2/4/08  | \$2,433.00 |          | south  | Kurt     |
| 28 | 2/2/08  | \$1,218.00 |          | west   | Brigitte |
| 29 | 1/2/08  | \$410.00   |          | north  | Kurt     |
| 30 | 2/6/08  | \$3,443.00 |          | north  | Fritz    |
| 31 | 1/6/08  | \$3,821.00 | tennis   | south  | Fritz    |

Figure 150: Basic data in Calc

You can create the sales volume overview by following these instructions:

- 1) Select the cell **A1** (or any other single cell within the list).
- 2) Select **Data > DataPilot > Start**. On the Select Source dialog, select **Current selection** and click **OK**.
- 3) The DataPilot dialog (Figure 151) has four white layout areas and several fields that look like buttons. These small fields are the titles of the different columns of your list.
  - Move the **date** field into the *Column Fields* area.
  - Move the **sales** field into the *Data Fields* area.
  - Move the **category** field into the *Row Fields* area.
- 4) Click **More**, to see more options in the lower part of the dialog.
- 5) In the *Results to field*, select  **new sheet -** from the drop-down list.

Chapter 8 Using the DataPilot Book Edition 221

#### 6) Click **OK**.

| DataPilot                     |                                          |                         | ×               |
|-------------------------------|------------------------------------------|-------------------------|-----------------|
| Layout ——                     |                                          |                         | ок              |
|                               | <u>P</u> age Fields                      | date                    | Cancel          |
|                               | date <u>C</u> olumn Fields               | category                | Help            |
| category                      | Sum – sales                              | employee                | Remo <u>v</u> e |
| <u>R</u> ow<br>Fields         | <u>D</u> ata Fields                      |                         | Options         |
|                               | ; from the right into the desired positi | on.                     | More 🕿          |
| Result<br>Res <u>u</u> lts to | - new sheet -                            | •                       |                 |
| 🗌 Ignore <u>e</u> i           | mpty rows                                | Lidentify categories    |                 |
| 🔽 Total col                   | um <u>n</u> s                            | ☑ <u>T</u> otal rows    |                 |
| 🗹 <u>A</u> dd filte           | r                                        | Enable drill to details |                 |

Figure 151: DataPilot dialog

7) The result appears on a new sheet. It has the desired structure, but the columns are not yet grouped into months.

|   | A            | В          | с          | D          | E          | F          | G          | Н          |
|---|--------------|------------|------------|------------|------------|------------|------------|------------|
| 1 | Filter       |            |            |            |            |            |            |            |
| 2 |              |            |            |            |            |            |            |            |
| 3 | Sum - sales  | date       |            |            |            |            |            |            |
| 4 | category     | 01/02/08   | 01/03/08   | 01/06/08   | 01/07/08   | 01/08/08   | 01/10/08   | 01/14/08   |
| 5 | golfing      | \$1,508.00 |            |            | \$3,739.00 | \$4,195.00 | \$2,023.00 |            |
| 6 | sailing      | \$2,340.00 |            |            |            |            |            |            |
| 7 | tennis       | \$410.00   | \$4,872.00 | \$6,444.00 |            |            |            | \$2,804.00 |
| 8 | Total Result | \$4,258.00 | \$4,872.00 | \$6,444.00 | \$3,739.00 | \$4,195.00 | \$2,023.00 | \$2,804.00 |
| 9 |              |            |            |            |            |            |            |            |

Figure 152: DataPilot result without grouping

8) To group the columns, select cell B4 or any other cell that contains a date. Then select Data > Group and Outline > Group. On the Grouping dialog (Figure 153), make sure Intervals and Months are selected in the Group by section, and click OK. The result is now grouped for months (Figure 154).

# 222 Free eBook EopenOffice.org 3.x Calc Guide

| Grouping                         |                                                                                   | ×            |
|----------------------------------|-----------------------------------------------------------------------------------|--------------|
| Start<br>• <u>A</u> utomatically |                                                                                   | ОК           |
| Manually at                      | 01/02/2008                                                                        | Cancel       |
| End<br>• A <u>u</u> tomatically  |                                                                                   | <u>H</u> elp |
| Manually at                      | 01/02/2008                                                                        |              |
| Group by                         |                                                                                   |              |
| O Number of <u>d</u> ays         | 1                                                                                 |              |
| Intervals                        | <mark>Seconds</mark><br>Minutes<br>Hours<br>Daγs<br>✔ Months<br>Quarters<br>Years |              |

Figure 153: Grouping on months

|   | A            | В           | с           | D           | E           | F           | G           | н            |
|---|--------------|-------------|-------------|-------------|-------------|-------------|-------------|--------------|
| 1 | Filter       |             |             |             |             |             |             |              |
| 2 |              |             |             |             |             |             |             |              |
| 3 | Sum - sales  | date        |             |             |             |             |             |              |
| 4 | category     | Jan         | Feb         | Mar         | Apr         | May         | Jun         | Total Result |
| 5 | golfing      | \$26,180.00 | \$30,444.00 | \$31,714.00 | \$24,747.00 | \$24,686.00 | \$18,443.00 | \$156,214.00 |
| 6 | sailing      | \$13,979.00 | \$15,625.00 | \$17,409.00 | \$19,769.00 | \$21,799.00 | \$21,271.00 | \$109,852.00 |
| 7 | tennis       | \$39,206.00 | \$23,710.00 | \$12,097.00 | \$31,918.00 | \$11,439.00 | \$24,329.00 | \$142,699.00 |
| 8 | Total Result | \$79,365.00 | \$69,779.00 | \$61,220.00 | \$76,434.00 | \$57,924.00 | \$64,043.00 | \$408,765.00 |
| 9 |              |             |             |             |             |             |             |              |

Figure 154: DataPilot result grouped for months

In this result you will recognize the beginners' example. It is very easy to produce, without any further knowledge about the spreadsheet. You do not have to enter any formulas.

### Advantages

- 1) No manual entering or adding of any values is necessary. There is less work and fewer errors.
- 2) The layout is very flexible: months are listed horizontally and fields vertically or vice versa, in two mouse clicks.
- 3) Additional differentiating factors are immediately available.
- 4) Many types of evaluation are possible; for example, number or average instead of sum, accumulated values, comparisons, and so on.

Chapter 8 Using the DataPilot Book Edition 223

We will now demonstrate some of these advantages.

Starting with the result of Figure 154, drag the **Date** field under the **Category** field, as shown in Figure 155.

|   | А             | в           | С           | D           |
|---|---------------|-------------|-------------|-------------|
| 1 | Filter        |             |             |             |
| 2 |               |             |             |             |
| 3 | Sum - sales 🔊 | date        |             |             |
| 4 | category 🗾    | añ          | Feb         | Mar         |
| 5 | golfing 💻     | \$26,180.00 | \$30,444.00 | \$31,714.00 |
| 6 | sailing       | \$13,979.00 | \$15,625.00 | \$17,409.00 |
| 7 | tennis        | \$39,206.00 | \$23,710.00 | \$12,097.00 |
| 8 | Total Result  | \$79,365.00 | \$69,779.00 | \$61,220.00 |
| 9 |               |             |             |             |

Figure 155: Drag Date field under Category field

Now the summary is as shown in Figure 156.

|    | A            | в    | с            |  |
|----|--------------|------|--------------|--|
| 1  | Filter       |      |              |  |
| 2  |              |      |              |  |
| 3  | category     | date |              |  |
| -4 | golfing      | Jan  | \$26,180.00  |  |
| 5  |              | Feb  | \$30,444.00  |  |
| 6  |              | Mar  | \$31,714.00  |  |
| 7  |              | Apr  | \$24,747.00  |  |
| 8  |              | May  | \$24,686.00  |  |
| 9  |              | Jun  | \$18,443.00  |  |
| 10 | sailing      | Jan  | \$13,979.00  |  |
| 11 |              | Feb  | \$15,625.00  |  |
| 12 |              | Mar  | \$17,409.00  |  |
| 13 |              | Apr  | \$19,769.00  |  |
| 14 |              | May  | \$21,799.00  |  |
| 15 |              | Jun  | \$21,271.00  |  |
| 16 | tennis       | Jan  | \$39,206.00  |  |
| 17 |              | Feb  | \$23,710.00  |  |
| 18 |              | Mar  | \$12,097.00  |  |
| 19 |              | Apr  | \$31,918.00  |  |
| 20 |              | May  | \$11,439.00  |  |
| 21 |              | Jun  | \$24,329.00  |  |
| 22 | Total Result |      | \$408,765.00 |  |
| 23 |              |      |              |  |

Figure 156: Changed layout

224 Free eBook EopenOffice.org 3.x Calc Guide

To transpose the table completely, just drag the **Category** field above the area of the displayed values, to cell **C3** (see Figure 157). The result of this action is shown in Figure 158.

|   | A          | В    | С           |
|---|------------|------|-------------|
| 1 | Filter     |      |             |
| 2 |            |      |             |
| 3 | category 💻 | dute |             |
| 4 | golfing    | Jan  | \$26,180.00 |
| 5 |            | Feb  | \$30,444.00 |
| 6 |            | Mar  | \$31,714.00 |
| 7 |            | Apr  | \$24,747.00 |

Figure 157: Drag Category field to right of Data field

|    | A            | В            | с            | D            | E            |
|----|--------------|--------------|--------------|--------------|--------------|
| 1  | Filter       |              |              |              |              |
| 2  |              |              |              |              |              |
| 3  | Sum - sales  | category     |              |              |              |
| 4  | date         | golfing      | sailing      | tennis       | Total Result |
| 5  | Jan          | \$26,180.00  | \$13,979.00  | \$39,206.00  | \$79,365.00  |
| 6  | Feb          | \$30,444.00  | \$15,625.00  | \$23,710.00  | \$69,779.00  |
| 7  | Mar          | \$31,714.00  | \$17,409.00  | \$12,097.00  | \$61,220.00  |
| 8  | Apr          | \$24,747.00  | \$19,769.00  | \$31,918.00  | \$76,434.00  |
| 9  | May          | \$24,686.00  | \$21,799.00  | \$11,439.00  | \$57,924.00  |
| 10 | Jun          | \$18,443.00  | \$21,271.00  | \$24,329.00  | \$64,043.00  |
| 11 | Total Result | \$156,214.00 | \$109,852.00 | \$142,699.00 | \$408,765.00 |
| 12 |              |              |              |              |              |

Figure 158: Transposed layout of Figure 156

In contrast to the beginners' example in Figure 149, it is now very simple to view or add different aspects of the underlying data. For example, to see the values for different regions, do the following:

- 1) Select the cell **A3** (or any other single cell that is part of the DataPilot result).
- 2) Select Data > DataPilot > Start to start the DataPilot again. Drag the Region field into the *Row Fields* area. Depending on the order you choose for the row fields, the result is either regions with date subdivisions or vice versa.
- 3) Click **OK**. The result is shown in Figure 159.

|    | A            | В      | с            | D            | E            | F            |
|----|--------------|--------|--------------|--------------|--------------|--------------|
| 1  | Filter       |        |              |              |              |              |
| 2  |              |        |              |              |              |              |
| 3  | Sum - sales  |        | category     |              |              |              |
| 4  | date         | region | golfing      | sailing      | tennis       | Total Result |
| 5  | Jan          | east   | \$3,531.00   | \$1,956.00   | \$18,566.00  | \$24,053.00  |
| 6  |              | north  | \$4,842.00   | \$2,095.00   | \$7,791.00   | \$14,728.00  |
| 7  |              | south  | \$11,580.00  | \$2,340.00   | \$3,821.00   | \$17,741.00  |
| 8  |              | west   | \$6,227.00   | \$7,588.00   | \$9,028.00   | \$22,843.00  |
| 9  | Feb          | east   | \$5,392.00   | \$6,124.00   |              | \$11,516.00  |
| 10 |              | north  | \$3,443.00   |              | \$938.00     | \$4,381.00   |
| 11 |              | south  | \$15,990.00  | \$4,458.00   | \$12,490.00  | \$32,938.00  |
| 12 |              | west   | \$5,619.00   | \$5,043.00   | \$10,282.00  | \$20,944.00  |
| 13 | Mar          | east   | \$11,962.00  | \$5,275.00   | \$2,219.00   | \$19,456.00  |
| 14 |              | north  | \$5,193.00   |              | \$4,903.00   | \$10,096.00  |
| 15 |              | south  | \$4,881.00   | \$5,546.00   |              | \$10,427.00  |
| 16 |              | west   | \$9,678.00   | \$6,588.00   | \$4,975.00   | \$21,241.00  |
| 17 | Apr          | east   | \$5,343.00   | \$4,902.00   | \$2,417.00   | \$12,662.00  |
| 18 |              | north  |              | \$10,551.00  | \$12,658.00  | \$23,209.00  |
| 19 |              | south  | \$7,750.00   | \$4,316.00   | \$9,203.00   | \$21,269.00  |
| 20 |              | west   | \$11,654.00  |              | \$7,640.00   | \$19,294.00  |
| 21 | May          | east   | \$10,557.00  | \$2,092.00   | \$7,137.00   | \$19,786.00  |
| 22 |              | north  | \$2,214.00   | \$520.00     |              | \$2,734.00   |
| 23 |              | south  | \$11,228.00  | \$18,307.00  | \$675.00     | \$30,210.00  |
| 24 |              | west   | \$687.00     | \$880.00     | \$3,627.00   | \$5,194.00   |
| 25 | Jun          | east   | \$5,186.00   | \$2,135.00   | \$5,627.00   | \$12,948.00  |
| 26 |              | north  | \$3,049.00   | \$9,302.00   | \$8,243.00   | \$20,594.00  |
| 27 |              | south  | \$4,828.00   | \$9,834.00   | \$8,069.00   | \$22,731.00  |
| 28 |              | west   | \$5,380.00   |              | \$2,390.00   | \$7,770.00   |
| 29 | Total Result |        | \$156,214.00 | \$109,852.00 | \$142,699.00 | \$408,765.00 |

Figure 159: Additional subdivision into regions, added later

In another variation you may want to add the employees.

- 1) Select the cell **A3** (or any other single cell that is part of the DataPilot result).
- 2) Select **Data > DataPilot > Start**, to start the DataPilot again.
  - You do not need the **Region** field in this case. Drag it out of the layout area.
  - Drag the **Employee** field into the *Page Fields* area.
- 3) Click **OK**. The result is shown in Figure 160.

Fields that you use as page fields are placed in the result above the summary with the name *Filter*. You then have a drop-down list that you can use to show only the sums of a given employee.

Up to now we have not seen the most powerful features of the DataPilot. The following examples will show you more.

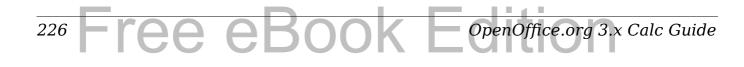

|    | A            | В        | С            | D            | E            |
|----|--------------|----------|--------------|--------------|--------------|
| 1  | Filter       |          |              |              |              |
| 2  | employee     | -all- 👤  |              |              |              |
| 3  |              | - all -  |              |              |              |
| 4  | Sum - sales  | Brigitte |              |              |              |
| 5  | date         | Fritz    | sailing      | tennis       | Total Result |
| 6  | Jan          | Hans     | \$13,979.00  | \$39,206.00  | \$79,365.00  |
| 7  | Feb          | Kurt     | \$15,625.00  | \$23,710.00  | \$69,779.00  |
| 8  | Mar          | Ute      | \$17,409.00  | \$12,097.00  | \$61,220.00  |
| 9  | Apr          |          | \$19,769.00  | \$31,918.00  | \$76,434.00  |
| 10 | May          |          | \$21,799.00  | \$11,439.00  | \$57,924.00  |
| 11 | Jun          |          | \$21,271.00  | \$24,329.00  | \$64,043.00  |
| 12 | Total Result |          | \$109,852.00 | \$142,699.00 | \$408,765.00 |
| 13 |              |          |              |              |              |
| 14 |              |          |              |              |              |

Figure 160: Selection of subtotals for several employees.

# **Example 2: Timekeeping**

This example is often used by consultants and in several variations in user support. The task is to provide a means for one or more users to keep track of working hours.

A typical way of doing this is to create a spreadsheet per month and a sum sheet with all the results of one year. For each employee, there is one file (see Figures 161 and 162 for examples of two pages from the file for one employee).

### Practical problems and questions

- It is very difficult and time-consuming to create the timekeeping table: 12 sheets that have to be copied from a raw template and adjusted for each month, and a sheet with all the yearly sums with references to all the other sheets. Users often search for a macro to make the creation easier.
- The file shown contains only the data of one employee. How can you get all the data for all the employees, so that you can have a summary of all the work hours from all employees of a department or the whole company?
- How can you compare employees and/or departments?
- The shown file contains data for one year. How can you compare it with the data of the previous years?

|    | А     | В                   | С                     | D             | E      | F     |  |
|----|-------|---------------------|-----------------------|---------------|--------|-------|--|
| 1  |       |                     | Time sheet f          | or Erika Must | ermann |       |  |
| 2  |       |                     |                       | January 2008  | 3      |       |  |
| 3  |       |                     |                       |               |        |       |  |
| 4  |       | date                | arrives               | leaves        | break  | hours |  |
| 5  |       | 01/01/08            | 08:00                 | 17:30         | 00:30  | 9.00  |  |
| 6  |       | 01/02/08            | 07:45                 | 14:45         | 00:30  | 6.50  |  |
| 7  |       | 01/03/08            | 09:00                 | 18:00         | 00:30  | 8.50  |  |
| 8  |       | 01/04/08            | 07:15                 | 17:45         | 01:00  | 9.50  |  |
| 9  |       | 01/05/08            |                       |               |        |       |  |
| 10 |       | 01/06/08            |                       |               |        |       |  |
| 11 |       | 01/07/08            | 08:15                 | 19:30         | 01:00  | 10.25 |  |
| 12 |       | 01/08/08            | 08:15                 | 20:00         | 00:30  | 11.25 |  |
| 13 |       | 01/09/08            | 07:45                 | 16:45         | 00:30  | 8.50  |  |
| 14 |       | 01/10/08            | 08:15                 | 13:45         | 00:00  | 5.50  |  |
| 15 |       | 01/11/08            | 08:00                 | 15:15         | 00:30  | 6.75  |  |
| 16 |       | 01/12/08            |                       |               |        |       |  |
| 17 |       | 01/13/08            |                       |               |        |       |  |
| 18 |       | 01/14/08            | 08:00                 | 13:45         | 00:00  | 5.75  |  |
| 19 |       | 01/15/08            | 07:30                 | 13:00         | 00:00  | 5.50  |  |
| 20 |       | 01/16/08            | 08:45                 | 18:45         | 00:30  | 9.50  |  |
| 21 |       | 01/17/08            | 08:45                 | 20:30         | 01:00  | 10.75 |  |
| 22 |       | 01/18/08            | 07:30                 | 13:45         | 00:30  | 5.75  |  |
| 23 |       | 01/19/08            |                       |               |        |       |  |
| 24 |       | 01/20/08            |                       |               |        |       |  |
| 25 |       | 01/21/08            | 08:15                 | 18:45         | 01:00  | 9.50  |  |
| 26 |       | 01/22/08            | 08:15                 | 16:45         | 00:30  | 8.00  |  |
| 27 |       | 01/23/08            | 08:45                 | 15:00         | 00:30  | 5.75  |  |
| 28 |       | 01/24/08            | 08:30                 | 19:30         | 01:00  | 10.00 |  |
| RI | •   • | 1 2008 <b>Jan</b> i | <b>Jarγ</b> / Februar | y / Mard 📧    |        |       |  |

Figure 161: One month of timekeeping for one employee

| 2                  | Timekeeping | for Erika Mus  | termann |
|--------------------|-------------|----------------|---------|
| 3                  |             |                |         |
| 4                  | 2008        |                |         |
| 5                  |             |                |         |
| 6                  | January     | 183.25         |         |
| 7                  | February    | 165.50         |         |
| 8                  | March       | 172.25         |         |
| 9                  | April       | 162.00         |         |
| 10                 | May         | 168.50         |         |
| 11                 | June        | 0.00           |         |
| 12                 | July        | 0.00           |         |
| 13                 | August      |                |         |
| 14                 | September   |                |         |
| 15                 | October     |                |         |
| 16                 | November    |                |         |
| 17                 | December    |                |         |
| 18                 | Total       | 851.50         |         |
| 19                 |             |                |         |
| 20                 |             |                |         |
| <u>्</u> रा<br>ल ग | 1 2008 Janu | ary / February | /Mard 🔳 |

Figure 162: Yearly sums for one employee

### Solution

To use the DataPilot for this task, collect all the data into one single table. This can be done either manually or by importing a file from an (electronic) timekeeping machine.

In very simple cases, each employee takes care of their own working hours. If you need calculations that cover several employees, departments, or the whole company, just copy everything into one huge table (Figure 163).

|              | A          | В        | С       | D      | Е     |  |  |
|--------------|------------|----------|---------|--------|-------|--|--|
|              |            | name     | arrives | leaves | hours |  |  |
| 2            | 01/01/2008 | Brigitte | 10:15   | 16:15  | 6.00  |  |  |
| 3            | 01/01/2008 | Fritz    | 11:00   | 18:45  | 7.00  |  |  |
| 4            | 01/01/2008 | Hans     | 8:15    | 19:00  | 10.00 |  |  |
| 5            | 01/01/2008 | Kurt     | 11:15   | 14:00  | 2.75  |  |  |
| 6            | 01/01/2008 | Ute      | 11:00   | 13:45  | 2.75  |  |  |
| 7            | 01/02/2008 | Brigitte | 12:00   | 18:45  | 6.00  |  |  |
| 8            | 01/02/2008 | Fritz    | 7:45    | 13:45  | 6.00  |  |  |
| 9            | 01/02/2008 | Hans     | 8:30    | 17:30  | 8.25  |  |  |
| 10           | 01/02/2008 | Kurt     | 10:45   | 18:30  | 7.00  |  |  |
| 11           | 01/02/2008 | Ute      | 9:15    | 16:00  | 6.00  |  |  |
| 12           | 01/03/2008 | Brigitte | 9:00    | 18:30  | 8.75  |  |  |
| 13           | 01/03/2008 | Fritz    | 9:00    | 14:30  | 5.50  |  |  |
| 14           | 01/03/2008 | Hans     | 7:30    | 18:00  | 9.75  |  |  |
| 15           | 01/03/2008 | Kurt     | 7:30    | 17:45  | 9.50  |  |  |
| 16           | 01/03/2008 | Ute      | 8:30    | 18:30  | 9.25  |  |  |
| 17           | 01/06/2008 | Brigitte | 9:30    | 17:30  | 7.25  |  |  |
| 18           | 01/06/2008 | Fritz    | 11:00   | 14:30  | 3.50  |  |  |
| TIME records |            |          |         |        |       |  |  |

Figure 163: Data basis in Calc

Using the DataPilot requires only 12 mouse clicks and gives you a nice overview within seconds :

- 1) Select the cell **A1** (or any other single cell within the list).
- 2) Choose **Data > DataPilot > Start** and click **OK**.
- 3) On the DataPilot dialog (Figure 164):
  - Drag **date** into the *Row Fields* area.
  - Drag hours into the *Data Fields* area. Notice that it becomes Sum hours.
  - Drag **name** into the *Column Fields* area.
- 4) Click **More** to show more options in the lower part of the dialog.
- 5) In the *Results to* field, select  **new sheet -** from the drop-down list.
- 6) Click **OK**.

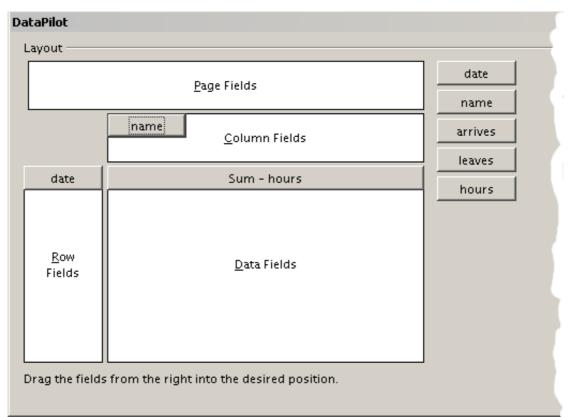

Figure 164: Part of DataPilot dialog

#### The result appears on a new sheet.

| Ĺ . | A           | В        | с     | D     | E     | F    | G            |
|-----|-------------|----------|-------|-------|-------|------|--------------|
|     | Filter      |          |       |       |       |      |              |
| 2   |             |          |       |       |       |      |              |
| 3   | Sum - hours | name     |       |       |       |      |              |
| 4   | date        | Brigitte | Fritz | Hans  | Kurt  | Ute  | Total Result |
| 5   | 01/01/08    | 6.00     | 7.00  | 10.00 | 2.75  | 2.75 | 28.50        |
| 6   | 01/02/08    | 6.00     | 6.00  | 8.25  | 7.00  | 6.00 | 33.25        |
| 7   | 01/03/08    | 8.75     | 5.50  | 9.75  | 9.50  | 9.25 | 42.75        |
| 8   | 01/06/08    | 7.25     | 3.50  | 6.00  | 5.00  | 4.50 | 26.25        |
| 9   | 01/07/08    | 4.75     | 9.00  | 6.00  | 5.75  | 5.75 | 31.25        |
| 10  | 01/08/08    | 7.25     | 4.75  | 7.75  | 4.75  | 7.25 | 31.75        |
| 11  | 01/09/08    | 6.75     | 2.50  | 5.50  | 6.00  | 5.00 | 25.75        |
| 12  | 01/10/08    | 7.00     | 8.75  | 3.75  | 10.50 | 3.50 | 33.50        |
| 13  | 01/13/08    | 6.00     | 7.00  | 7.50  | 2.75  | 5.50 | 28.75        |
| 14  | 01/14/08    | 5.50     | 6.75  | 7.25  | 4.25  | 8.00 | 31.75        |
| 15  | 01/15/08    | 4.75     | 7.75  | 4.00  | 9.25  | 7.00 | 32.75        |
| 16  | 01/16/08    | 10.25    | 4.50  | 8.00  | 5.75  | 5.50 | 34.00        |
| 17  | 01/17/08    | 4.75     | 7.00  | 8.75  | 5.50  | 6.50 | 32.50        |
| 18  | 01/20/08    | 8.75     | 5.75  | 10.75 | 6.25  | 8.75 | 40.25        |
| 19  | 01/21/08    | 10.00    | 6.00  | 9.25  | 6.75  |      | 35.25        |
| 20  | 01/22/08    | 8.50     | 8.00  | 9.75  | 1.50  |      | 34.75        |
| 21  | 01/23/08    | 5.50     | 6.00  | 5.50  | 8.25  |      | 28.75        |
| 22  | 01/24/08    | 7.25     | 3.00  | 5.50  | 7.50  |      | 27.25        |
|     | 04 07 00    |          |       | 7.00  | 1.00  |      |              |

Figure 165: The evaluation, done within seconds with DataPilot

The result is much more powerful than is possible with the classic formula-based calculation. For example, you can summarize the daily results to a monthly result very easily:

- 1) To group together the rows, select the cell **A5** (or any other cell that contains a date).
- 2) Choose **Data > Group and Outline > Group** and click **OK**. The result is now grouped into months.

|    | A            | В        | с      | D      | E      | F      | G            |
|----|--------------|----------|--------|--------|--------|--------|--------------|
| 1  | Filter       |          |        |        |        |        |              |
| 2  |              |          |        |        |        |        |              |
| 3  | Sum - hours  | name     |        |        |        |        |              |
| 4  | date         | Brigitte | Fritz  | Hans   | Kurt   | Ute    | Total Result |
| 5  | Jan          | 150.75   | 137.00 | 166.50 | 141.75 | 137.00 | 733.00       |
| 6  | Feb          | 131.50   | 139.25 | 112.25 | 119.75 | 116.75 | 619.50       |
| 7  | Mar          | 140.25   | 154.50 | 135.75 | 134.75 | 141.00 | 706.25       |
| 8  | Apr          | 140.50   | 128.50 | 131.75 | 131.25 | 144.00 | 676.00       |
| 9  | May          | 126.00   | 134.75 | 116.00 | 121.25 | 140.00 | 638.00       |
| 10 | Jun          | 127.75   | 128.00 | 118.25 | 120.25 | 121.25 | 615.50       |
| 11 | Total Result | 816.75   | 822.00 | 780.50 | 769.00 | 800.00 | 3988.25      |
| 12 |              |          |        |        |        |        |              |

Figure 166: Monthly sums

If you need a result with a percentage, start the DataPilot from this page.

- 1) Select the cell **A3** (or any other single cell that contains a result of the DataPilot).
- 2) Choose **Data > DataPilot > Start**.
- 3) Double-click on **Sum hours** to open the Data Field dialog (Figure 167).
- 4) Click on **More**, to see more options.
- 5) Switch **Displayed value > Type** to **% of column**.
- 6) Click **OK** twice.

The result shows percentages as a decimal number. If you prefer to have a percent format, select the cells and click on the % icon in the menu bar.

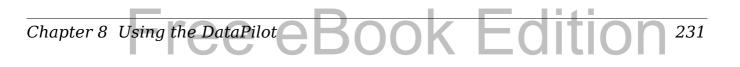

|                                        | – 쓰 |
|----------------------------------------|-----|
| Eunction OK                            |     |
| Sum 🔺                                  | - 1 |
| Count Cancel                           |     |
| Average                                | -   |
| Max<br>Min                             |     |
| Product                                | -   |
| Count (Numbers only)                   |     |
|                                        | _   |
| Name: hours <u>M</u> ore <b>±</b>      |     |
| Displayed value                        |     |
| <u>T</u> ype <mark>% of column </mark> |     |
| Base field date 🔽                      |     |
| Ba <u>s</u> e item <01/01/2008         |     |

Figure 167: Properties of the data field

|    | A            | В        | с       | D       | E       | F       | G            |
|----|--------------|----------|---------|---------|---------|---------|--------------|
| 1  | Filter       |          |         |         |         |         |              |
| 2  |              |          |         |         |         |         |              |
| 3  | Sum - hours  | name     |         |         |         |         |              |
| 4  | date         | Brigitte | Fritz   | Hans    | Kurt    | Ute     | Total Result |
| 5  | Jan          | 18.46%   | 16.67%  | 21.33%  | 18.43%  | 17.13%  | 18.38%       |
| 6  | Feb          | 16.10%   | 16.94%  | 14.38%  | 15.57%  | 14.59%  | 15.53%       |
| 7  | Mar          | 17.17%   | 18.80%  | 17.39%  | 17.52%  | 17.63%  | 17.71%       |
| 8  | Apr          | 17.20%   | 15.63%  | 16.88%  | 17.07%  | 18.00%  | 16.95%       |
| 9  | May          | 15.43%   | 16.39%  | 14.86%  | 15.77%  | 17.50%  | 16.00%       |
| 10 | Jun          | 15.64%   | 15.57%  | 15.15%  | 15.64%  | 15.16%  | 15.43%       |
| 11 | Total Result | 100.00%  | 100.00% | 100.00% | 100.00% | 100.00% | 100.00%      |
| 12 |              |          |         |         |         |         |              |

Figure 168: Result with percentages

To get a comparison between employees, start the DataPilot again:

- 1) Select the cell A3 (or any other cell that contains a result of the DataPilot).
- 2) Choose **Data** > **DataPilot** > **Start**.
- 3) Double-click on **Sum hours** to open the Data Field dialog.
- 4) Click **More**, to see more options.
  - Switch the *Type* of the displayed value to **Difference from**.
  - Switch the *Base Field* to name.
  - Switch the *Base Item* to Brigitte.
- 5) Click **OK** twice.

# 232 **FIGE CODE Den Office.org** 3.x Calc Guide

|    | A            | В        | С      | D      | E      | F      | G            |
|----|--------------|----------|--------|--------|--------|--------|--------------|
| 1  | Filter       |          |        |        |        |        |              |
| 2  |              |          |        |        |        |        |              |
| 3  | Sum - hours  | name     |        |        |        |        |              |
| 4  | date         | Brigitte | Fritz  | Hans   | Kurt   | Ute    | Total Result |
| 5  | Jan          |          | -13.75 | 15.75  | -9.00  | -13.75 |              |
| 6  | Feb          |          | 7.75   | -19.25 | -11.75 | -14.75 |              |
| 7  | Mar          |          | 14.25  | -4.50  | -5.50  | 0.75   |              |
| 8  | Apr          |          | -12.00 | -8.75  | -9.25  | 3.50   |              |
| 9  | May          |          | 8.75   | -10.00 | -4.75  | 14.00  |              |
| 10 | Jun          |          | 0.25   | -9.50  | -7.50  | -6.50  |              |
| 11 | Total Result |          | 5.25   | -36.25 | -47.75 | -16.75 |              |
| 10 |              |          |        |        |        |        |              |

Figure 169: Absolute comparison with Brigitte

As a final example we switch to an accumulated view; that is, continuing sums of all values:

- 1) Choose **Data** > **DataPilot** > **Start**.
- 2) Double-click on **Sums hours** to open the Data Field dialog.
- 3) Click **More**, to see more options.
  - Switch the type of the displayed value to **Running total in**.
  - Switch the *Base Field* to **Date**.
- 4) Click **OK** twice.

|    | A            | В        | с      | D      | E      | F      | G            |
|----|--------------|----------|--------|--------|--------|--------|--------------|
| 1  | Filter       |          |        |        |        |        |              |
| 2  |              |          |        |        |        |        |              |
| 3  | Sum - hours  | name     |        |        |        |        |              |
| 4  | date         | Brigitte | Fritz  | Hans   | Kurt   | Ute    | Total Result |
| 5  | Jan          | 150.75   | 137.00 | 166.50 | 141.75 | 137.00 | 733.00       |
| 6  | Feb          | 282.25   | 276.25 | 278.75 | 261.50 | 253.75 | 1352.50      |
| 7  | Mar          | 422.50   | 430.75 | 414.50 | 396.25 | 394.75 | 2058.75      |
| 8  | Apr          | 563.00   | 559.25 | 546.25 | 527.50 | 538.75 | 2734.75      |
| 9  | May          | 689.00   | 694.00 | 662.25 | 648.75 | 678.75 | 3372.75      |
| 10 | Jun          | 816.75   | 822.00 | 780.50 | 769.00 | 800.00 | 3988.25      |
| 11 | Total Result |          |        |        |        |        |              |
| 12 |              |          |        |        |        |        |              |

Figure 170: The DataPilot now shows accumulated values

## Differences and advantages

These examples show an important aspect of the DataPilot. Normally you have to collect your data according to the way you want the result to be represented. This means you have to use a specific structure and you are stuck with it.

The DataPilot works more like a real database. The source data is collected in a simple spreadsheet that contains all data. Only when you want to look at it do you select which part of the data you want to use.

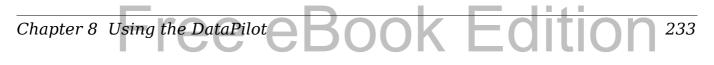

# **Example 3: Frequency distribution**

For showing the frequency of incidents, Calc uses the function FREQUENCY. This formula has to be used in a so-called matrix formula. This is an advanced feature. Alternatively you can use the DataPilot, which requires almost no knowledge of spreadsheets.

In our example we want to investigate the number of emails that go to the Germanophone support mailing list (users@de.openoffice.org). We want to know how the activity on the list is distributed during the day.

The starting point for this example is the mailbox file of the Thunderbird mail client. The command

grep 'Delivery-Date:' Inbox

creates a text file that contains for the timespan of more than 2 years one line for each message, with date and time (Figure 171).

| 🗑 users.txt - WordPad | I               |              |      |          |          |       |
|-----------------------|-----------------|--------------|------|----------|----------|-------|
| Eile Edit View Insert | F <u>o</u> rmat | : <u>H</u> e | elp  |          |          |       |
|                       | <b>#</b>        | ¥            | Pa 🕻 | <b>1</b> | <b>B</b> |       |
| Delivery-Date:        | Sun,            | 02           | Oct  | 2005     | 16:50:28 | +0200 |
| Delivery-Date:        | Sun,            | 02           | Oct  | 2005     | 16:54:27 | +0200 |
| Delivery-Date:        | Sun,            | 02           | Oct  | 2005     | 16:58:40 | +0200 |
| Delivery-Date:        | Sun,            | 02           | Oct  | 2005     | 17:08:39 | +0200 |
| Delivery-Date:        | Sun,            | 02           | Oct  | 2005     | 17:09:08 | +0200 |
| Delivery-Date:        | Sun,            | 02           | Oct  | 2005     | 18:33:17 | +0200 |
| Delivery-Date:        | Sun,            | 02           | Oct  | 2005     | 19:05:42 | +0200 |
| Delivery-Date:        | Sun,            | 02           | Oct  | 2005     | 19:24:12 | +0200 |
| Delivery-Date:        | Sun,            | 02           | Oct  | 2005     | 19:37:24 | +0200 |
| Delivery-Date:        | Sun,            | 02           | Oct  | 2005     | 20:12:39 | +0200 |
| Delivery-Date:        | Sun,            | 02           | Oct  | 2005     | 23:16:18 | +0200 |
| Delivery-Date:        | Sun,            | 02           | Oct  | 2005     | 23:18:10 | +0200 |
| Delivery-Date:        | Mon,            | 03           | Oct  | 2005     | 07:44:59 | +0200 |
| Delivery-Date:        | Mon,            | 03           | Oct  | 2005     | 08:10:25 | +0200 |
| Delivery-Date:        | Mon,            | 03           | Oct  | 2005     | 11:19:50 | +0200 |
| Delivery-Date:        | Mon,            | 03           | Oct  | 2005     | 11:39:31 | +0200 |
| Delivery-Date:        | Mon,            | 03           | Oct  | 2005     | 13:06:34 | +0200 |
| Delivery-Date:        | Mon,            | 03           | Oct  | 2005     | 13:50:12 | +0200 |
| Delivery-Date:        | Mon,            | 03           | Oct  | 2005     | 15:47:20 | +0200 |
| Delivery-Date:        | Tue,            | 04           | Oct  | 2005     | 08:00:01 | +0200 |
| Delivery-Date:        | Tue,            | 04           | Oct  | 2005     | 08:00:28 | +0200 |
| Delivery-Date:        | Tue,            | 04           | Oct  | 2005     | 09:19:43 | +0200 |
| Delivery-Date:        | Tue,            | 04           | Oct  | 2005     | 09:21:30 | +0200 |
| Delivery-Date:        | Tue,            | 04           | Oct  | 2005     | 09:26:25 | +0200 |
| Delivery-Date:        | Tue,            | 04           | Oct  | 2005     | 10:59:11 | +0200 |
| Delivery-Date:        | Tue,            | 04           | Oct  | 2005     | 11:20:13 | +0200 |
| Delivery-Date:        | Tue,            | 04           | Oct  | 2005     | 11:26:54 | +0200 |
| Deliverv-Date:        | Tue,            | 04           | Oct  | 2005     | 11:30:18 | +0200 |

*Figure 171: Raw data for the frequency of the messages* 

234 Free eBook EopenOffice.org 3.x Calc Guide

To import the data into a table in Calc, open the text file *users.txt* containing the raw data. The Text Import dialog appears. Here you can choose your import options. Use the following properties:

Separator options: Fixed width

Divide into columns at position 20, 31 and 40

Column types:

Column 1: *Hide* Column 2: *Date (DMY)* Column 3: *Standard* Column 4: *Hide* 

| 🚰 Text Import - [users.tx | ]                                                            |               | _            |
|---------------------------|--------------------------------------------------------------|---------------|--------------|
| Import                    |                                                              |               |              |
| Ch <u>a</u> racter set    | Unicode (UTF-8)                                              | •             | ОК           |
| From ro <u>w</u>          | 1                                                            |               | Cancel       |
| Separator options         |                                                              |               | <u>H</u> elp |
| • <u>F</u> ixed width     |                                                              |               |              |
| Separated by              |                                                              |               |              |
| 🔽 <u>T</u> ab             | Comma 🔽                                                      | <u>O</u> ther |              |
| S <u>e</u> micolon        | Space                                                        | ,             |              |
| Merge <u>d</u> elimiters  | Te <u>×</u> t                                                | delimiter     |              |
| Fields                    |                                                              |               |              |
| Column t <u>y</u> pe      | Hide 💌                                                       |               |              |
| 010                       | ···· 20 ···· 30 ···· 40 ·                                    | ···· 60       |              |
| Hide                      | Date (DMY) Standard Hid                                      | e             |              |
|                           | Sun, 02 Oct 2005 16:50:28 +0                                 |               |              |
|                           | Sun, 02 Oct 2005 16:54:27 +0                                 |               |              |
|                           | Sun, 02 Oct 2005 16:58:40 +0                                 |               |              |
|                           | Sun, 02 Oct 2005 17:08:39 +0<br>Sun, 02 Oct 2005 17:09:08 +0 |               |              |
|                           | Sun, 02 Oct 2005 17:09:08 70<br>Sun, 02 Oct 2005 18:33:17 +0 |               |              |
| a national and            |                                                              |               |              |
|                           |                                                              |               |              |

Figure 172: Import settings

Figure 173 shows the imported raw data with a line added at the top containing titles for each column.

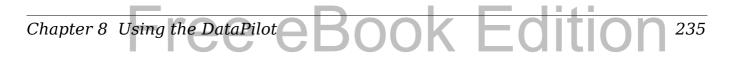

|    | A          | В        |  |
|----|------------|----------|--|
| 1  | Date       | Time     |  |
| 2  | 10/02/05   | 16:50:28 |  |
| З  | 10/02/05   | 16:54:27 |  |
| 4  | 10/02/05   | 16:58:40 |  |
| 5  | 10/02/05   | 17:08:39 |  |
| 6  | 10/02/05   | 17:09:08 |  |
| 7  | 10/02/05   | 18:33:17 |  |
| 8  | 10/02/05   | 19:05:42 |  |
| 9  | 10/02/05   | 19:24:12 |  |
| 10 | 10/02/05   | 19:37:24 |  |
| 11 | 10/02/05   | 20:12:39 |  |
|    | 40,000,005 | 22.40.40 |  |

Figure 173: Raw data in Calc

#### Solution with a matrix formula

To calculate the frequency you have to create 24 classes, one for each hour. In the next column you enter the number of emails with the function FREQUENCY.

| {=FREQUENCY(B2:B38096;E2:E25)} |       |      |  |
|--------------------------------|-------|------|--|
| D                              | Е     | F    |  |
|                                |       |      |  |
|                                | 01:00 | 922  |  |
|                                | 02:00 | 466  |  |
|                                | 03:00 | 204  |  |
|                                | 04:00 | 123  |  |
|                                | 05:00 | 97   |  |
|                                | 06:00 | 110  |  |
|                                | 07:00 | 272  |  |
|                                | 08:00 | 772  |  |
|                                | 09:00 | 1538 |  |
|                                | 10:00 | 1944 |  |
|                                | 11:00 | 2214 |  |
|                                | 12:00 | 2418 |  |
|                                | 13:00 | 2382 |  |
|                                | 14:00 | 2327 |  |
|                                | 15:00 | 2428 |  |
|                                | 16:00 | 2524 |  |
|                                | 17:00 | 2398 |  |
|                                | 18:00 | 2273 |  |
|                                | 19:00 | 2260 |  |
|                                | 20:00 | 2368 |  |
|                                | 21:00 | 2264 |  |
|                                | 22:00 | 2131 |  |
|                                | 23:00 | 2089 |  |
|                                | 00:00 | 1571 |  |
|                                |       |      |  |

*Figure 174: FREQUENCY function in a matrix formula* 

236 Free eBook E OpenOffice.org 3.x Calc Guide

The first argument is the cell area with the times of all approximately 38,000 emails. The second argument is the cell area E2:E25 that describes the frequency classes. To enter the formula, first select the cell area F2:F25, then enter the formula. Then finish the formula by using the key combination Shift+Ctrl+Enter. This indicates to the program that you want to use a matrix formula. To indicate the matrix formula, the program uses curly brackets.

This technique is most often known only to advanced users.

#### Solution with the DataPilot

With the DataPilot you can achieve the same result much easier and faster. The solution is also possible for less advanced users. Starting with the raw data (Figure 173), you need only a few mouse clicks.

- 1) Select the cell **A1** (or any other cell within the list).
- 2) Choose **Data** > **DataPilot** > **Start** and click **OK**.

| DataPilot             |                                      |                                  |
|-----------------------|--------------------------------------|----------------------------------|
| Layout                |                                      |                                  |
|                       | <u>P</u> age Fields                  | Date Time                        |
|                       | <u>C</u> olumn Fields                |                                  |
| Time                  | Sum - Date                           |                                  |
| <u>R</u> ow<br>Fields | <u>D</u> ata Fields                  |                                  |
| Drag the fields       | from the right into the desired posi | ition.                           |
| Result                |                                      |                                  |
| Res <u>u</u> lts to   | - new sheet -                        |                                  |
| 🗌 Ignore <u>e</u> r   | mpty rows                            | <br>Identify categories          |
| 🔽 Total col           | um <u>n</u> s                        | ✓ <u>T</u> otal rows             |
| 🗹 <u>A</u> dd filte   | r                                    | Ena <u>b</u> le drill to details |

Figure 175: Part of DataPilot dialog

- 3) In the DataPilot:
  - Drag **Time** into the *Row Fields* area.
  - Drag **Date** into the *Data Fields* area.
- 4) Click **More** to show more options in the lower part of the dialog.
- 5) Choose **new sheet** for *Results to*.
- In this case we need to count the number of values, not their sum. Double-click on Sum - Date to open the Data Field dialog and select the function *Count* (see Figure 176).
- 7) Click **OK**. As an intermediate result, you get a DataPilot table that has for every time within the raw data a separate line.

**Note** This may be a very time-consuming process because of the large number of items. The time does not depend that much on the number of lines but rather on the number of rows needed for the table that contains the results.

| Data Field           | x             |
|----------------------|---------------|
| Eunction             | ок            |
| Sum 🔺                |               |
| Count                | Cancel        |
| Average              |               |
| Max                  |               |
| Min                  | <u>H</u> elp  |
| Product              |               |
| Count (Numbers only) |               |
|                      |               |
| Name: Date           | More <b>¥</b> |

Figure 176: Properties of the data field

- 8) For grouping the rows, select the cell **A4** or any other cell that contains a time.
- Choose Data > Group and Outline > Group, select for the interval *Hours* and click OK. The result is now grouped according to hours.

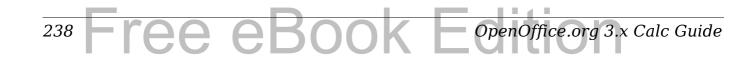

| Grouping                         |                                                                      | ×            |
|----------------------------------|----------------------------------------------------------------------|--------------|
| Start<br>• <u>A</u> utomatically |                                                                      | ОК           |
| ○ <u>M</u> anually at            | 01/01/1900                                                           | Cancel       |
| End<br>A <u>u</u> tomatically    |                                                                      | <u>H</u> elp |
| ○ Ma <u>n</u> ually at           | 01/01/1900                                                           |              |
| Group by                         |                                                                      |              |
| O Number of <u>d</u> ays         | 1                                                                    |              |
| ● <u>I</u> ntervals              | Seconds<br>Minutes<br>✓ Hours<br>Daγs<br>Months<br>Quarters<br>Years |              |

Figure 177: properties for grouping according to hours

10) Figure 178 shows the Data Field dialog for the data field Number - Date. Click More and select as type % of column. The result is shown in Figure 180. Figure 179 shows the absolute occurrence. Whether the relative values are shown as a decimal (0.1) or as a percentage (10%) depends only on the cell formatting itself and has nothing to do with the DataPilot.

| Data Field           |             | x              |
|----------------------|-------------|----------------|
| <u>F</u> unction     |             | ок             |
| Sum                  | A           |                |
| Count                |             | Cancel         |
| Average              |             |                |
| Max                  |             | <u>H</u> elp   |
| Min<br>Product       |             |                |
| Count (Numbers only) | _           | 1              |
|                      |             | ]              |
| Name: Date           |             | <u>M</u> ore 🛣 |
| Displayed value      |             |                |
| <u>Т</u> уре         | % of column |                |
| <u>B</u> ase field   | Date        | ]              |
| Ba <u>s</u> e item   | 10/02/05    | ]              |

Figure 178: Data Field settings for relative values

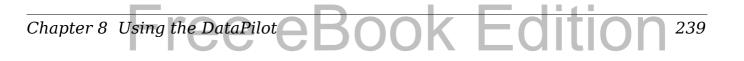

|    | A            | В            |
|----|--------------|--------------|
| 1  | Filter       |              |
| 2  |              |              |
| 3  | Time         |              |
| 4  | 00           | 921          |
| 5  | 01           | 467          |
| 6  | 02           | 204          |
| 7  | 03           | 123          |
| 8  | 04           | 97           |
| 9  | 05           | 110          |
| 10 | 06           | 271          |
| 11 | 07           | 773          |
| 12 | 08           | 1537         |
| 13 | 09           | 1945         |
| 14 | 10           | 2212         |
| 15 | 11           | 2420         |
| 16 | 12           | 2382<br>2327 |
| 17 | 13           | 2327         |
| 18 | 14           | 2427         |
| 19 | 15           | 2525         |
| 20 | 16           | 2397<br>2274 |
| 21 | 17           | 2274         |
| 22 | 18           | 2259         |
| 23 | 19           | 2259<br>2367 |
| 24 | 20           | 2266         |
| 25 | 21           | 2130         |
| 26 | 22           | 2089         |
| 27 | 23           | 1572         |
| 28 | Total Result | 38095        |

|    | A            | В       |
|----|--------------|---------|
| 1  | Filter       |         |
| 2  |              |         |
| 3  | Time         |         |
| 4  | 00           | 2.42%   |
| 5  | 01           | 1.23%   |
| 6  | 02           | 0.54%   |
| 7  | 03           | 0.32%   |
| 8  | 04           | 0.25%   |
| 9  | 05           | 0.29%   |
| 10 | 06           | 0.71%   |
| 11 | 07           | 2.03%   |
| 12 | 08           | 4.03%   |
| 13 | 09           | 5.11%   |
| 14 | 10           | 5.81%   |
| 15 | 11           | 6.35%   |
| 16 | 12           | 6.25%   |
| 17 | 13           | 6.11%   |
| 18 | 14           | 6.37%   |
| 19 | 15           | 6.63%   |
| 20 | 16           | 6.29%   |
| 21 | 17           | 5.97%   |
| 22 | 18           | 5.93%   |
| 23 | 19           | 6.21%   |
| 24 | 20           | 5.95%   |
| 25 | 21           | 5.59%   |
| 26 | 22           | 5.48%   |
| 27 | 23           | 4.13%   |
| 28 | Total Result | 100.00% |

Figure 179: Frequency distribution with the DataPilot

*Figure 180: Relative occurrence* 

240 Free eBook EopenOffice.org 3.x Calc Guide

# **DataPilot functions in detail**

This part describes the use and options of the DataPilot in detail.

# The database (preconditions)

The first thing needed to work with the DataPilot is a list of raw data, similar to a database table, consisting of rows (data sets) and columns (data fields). The field names are in the first row above the list.

The data source could be an external file or database. For the simplest case, where data is contained in a Calc spreadsheet, Calc offers sorting functions that do not require the DataPilot.

For processing data in lists, the program needs to know where in the spreadsheet the table is. The table can be anywhere in the sheet, in any position. A spreadsheet can contains several unrelated tables.

Calc recognizes your lists automatically. It uses the following logic:

Starting from the cell you've selected (which must be within your list), Calc checks the surrounding cells in all 4 directions (left, right, above, below). The border is recognized if the program discovers an empty row or column, or if it hits the left or upper border of the spreadsheet.

This means that the described functions can only work correctly if there are no empty rows or columns in your list. Avoid empty lines (for example for formatting). You can format your list by using cell formats.

#### **Rule** No empty rows or empty columns are allowed within lists.

If you select more than one single cell before you start sorting, filtering or calling the DataPilot, then the automatic list recognition is switched off. Calc assumes that the list matches exactly the cells you have selected.

**Rule** For sorting, filtering, or using the DataPilot, always select only *one* cell.

A relatively big source for errors is that you might declare a list by mistake and you sort your list. If you select multiple cells (for example, a whole column) then the sorting mixes up the data that should be together in one row.

In addition to these formal aspects, the logical structure of your table is very important when using the DataPilot.

# **Rule** Calc lists must have the *normal form*; that is, they must have a simple linear structure.

When entering the data, do not add outlines, groups, or summaries. This becomes clear when we think about what we could have done wrong in our Sales list example in the section "Examples with step by step instructions" starting at page 219. Here are some mistakes commonly made by inexperienced spreadsheet users:

- 1) You could have made several sheets, for example, a sheet for each group of articles. Analyses are then possible only within each group. Analyses for several groups would be a lot of work.
- 2) In the Sales list, instead of only one column for the amount, you could have made a column for the amounts for each employee. The amounts then had to be entered into the appropriate column. An analysis with the DataPilot would not be possible any more. In contrast, one result of the DataPilot is that you can get results for each employee if you have entered everything in one column.
- 3) You could have entered the amounts in chronological order. At the end of each month you could have made a sum total. In this case, sorting the list for different criteria is not possible because the DataPilot will treat the sum totals the same as any other figure. Getting monthly results is one of the very fast and easy features of the DataPilot.

# Start

Start the DataPilot with **Data > DataPilot > Start**. If the list to be analyzed is in a spreadsheet table, select one cell within this list. Calc recognizes and selects the list automatically for use with the DataPilot.

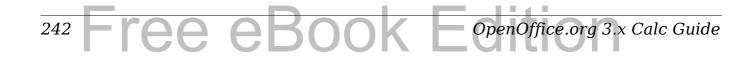

| A1:E  | 157               | • 🕉 🗵          | = date          |             |            |   |        |      |
|-------|-------------------|----------------|-----------------|-------------|------------|---|--------|------|
|       | A                 | В              | с               | D           | Е          | F | G      | н    |
|       |                   | sales          | category        | region      | employee   |   |        |      |
| 2     | 4/13/08           | \$498.00       |                 | north       | Kurt       |   |        |      |
| 3     | 2/7/08            | \$1,383.00     |                 | south       | Kurt       |   |        |      |
| - 4   | 5/28/08           | \$4,655.00     |                 | east        | Hans       |   |        |      |
| 5     | 4/20/08           | \$3,993.00     | sailing         | east        | Fritz      |   |        |      |
| 6     | 2/28/08           | \$3,377.00     |                 | south       | Ute        |   |        |      |
| 7     | 1/27/08           | \$2,095.00     | sailing         | north       | Brigitte   |   |        |      |
| 8     | 2/16/08           | Select Sour    | ce              |             |            |   |        | ×    |
| 9     | 4/15/08           | Selection      |                 |             |            |   |        |      |
| 10    | 4/20/08           |                |                 |             |            |   | ок     |      |
| 11    | 6/7/08            | • <u>C</u> urr | ent selection   |             |            |   |        | -    |
| 12    | 2/29/08           | 🔄 🔿 Data       | source registe  | red in Open | Office.org |   | Cancel |      |
| 13    | 4/6/08            |                | _               |             | -          | _ |        |      |
| 14    | 6/19/08           | <u> </u>       | rnal source/int | terface     |            |   | Help   |      |
| 15    | 5/14/08           |                |                 |             |            |   |        |      |
| 16    | 5/30/08           |                |                 | soum        | NUIL       |   |        |      |
| 17    | 2/28/08           | \$610.00       |                 | west        | Ute        |   |        |      |
| 18    | 6/8/08            | \$1,625.00     |                 | east        | Fritz      |   |        |      |
| 19    | 5/12/08           | \$3,887.00     | ¥               | south       | Brigitte   |   |        |      |
| 20    | 1/30/08           | \$2,458.00     |                 | west        | Hans       |   |        |      |
| 21    | 5/9/08            | \$4,369.00     |                 | south       | Ute        |   |        |      |
| 22    | 3/15/08           | \$1,785.00     | golfing         | east        | Hans       |   |        |      |
| MA    | <b>N</b> Sales Li | ist            | 1               | ∢[          |            |   |        |      |
| Sheet | :171              |                |                 | Default     |            |   |        | 100% |

Figure 181: After the start of the DataPilot

# Data source

There are usually three possibilities for the DataPilot to have a data source: a Calc spreadsheet, an external data source that has to be registered in OpenOffice.org, and access to an OLAP system (not available at this time).

## Calc spreadsheet

The simplest and most often used case is analyzing a list in a Calc spreadsheet. The list might be updated regularly or the data might be imported from a different application.

A huge list can, for example, be copied from a different application and pasted into Calc. The behavior of Calc while inserting the data depends on the format of the data. If the format is acceptable, the data is copied directly into Calc. However, if the data is in plain text, a dialog appears with the text import assistant; see Chapter 1 (Introducing Calc) for more more information.

Calc can import data from a huge number of foreign data formats, for example from other spreadsheets (Excel, Lotus 1, 2, 3), from databases (like dBase), and from simple text files.

The drawback of copying or importing foreign data is that it will not update automatically if there are changes in the source file. With a Calc file you are limited to 65535 rows.

#### Registered data source

A registered data source in OpenOffice.org is a connection to data held in a database outside Calc. This means that the data to be analyzed will not be saved in Calc. It always uses the data from the original source. Calc is able to use many different data sources and also databases that are created and maintained with OpenOffice.org Base. See Chapter 10 (Linking Calc Data) for more information.

#### External data (OLAP)

No implementation exists at the moment so this option is not available.

# The DataPilot dialog

The function of the DataPilot is managed in two places: first in the DataPilot dialog and second through manipulations of the result in the spreadsheet. This section describes the dialog in detail.

#### **Basic layout**

In the DataPilot are four white areas that show the layout of the result. Beside these fields are buttons with the names of the fields in your data source. To define a layout, drag and drop these field buttons into the white areas.

The *Data Fields* area in the middle must contain at least one field. Advanced users can use more than one field here. For the data field an aggregate function is used. For example, if you move the **sales** field into the *Data Fields* area, it appears there as **Sum - sales**.

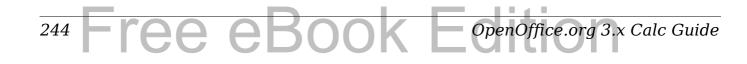

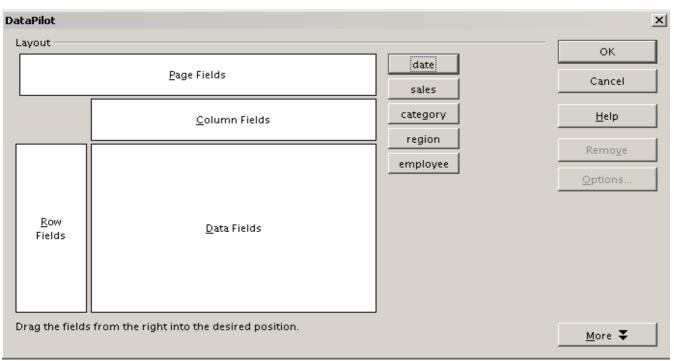

Figure 182: DataPilot dialog

*Row Fields* and *Column Fields* indicate in which groups the result will be sorted in the rows and columns. If there are no entries in one of these area, then partial sums will not be provided for the corresponding rows or columns. Often more than one field is used at the same time get partial sums for rows or columns. The order of the fields gives the order of the sums from overall to specific.

For example, if you drag **region** and **employee** into the *Row Fields* area, the sum will be divided into the employees. Within the employees will be the listing for the different regions.

Fields that are placed into the *Page Fields* area appear in the result above as a drop down list. The summary in your result takes only that part of your base data into account that you've selected. For example, if you use **employee** as a page field, you can filter the result shown for each employee.

To remove a field from the white layout area just drag it to the border and drop it (the cursor will change to a crossed symbol), or click the **Remove** button.

## More options

To expand the DataPilot and show more options, click More.

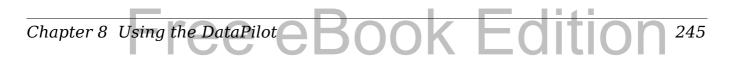

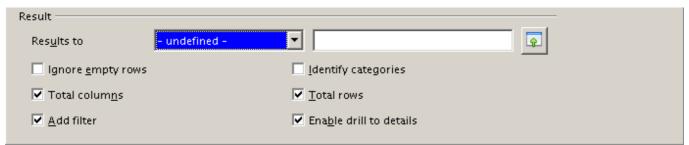

Figure 183: Expanded dialog of the DataPilot

#### **Results to**

*Results to* defines where your result will be shown. If you do not enter anything, the DataPilot will put your result below the list that contains your data. This could result in overwriting any data that is already in that location. To avoid overwriting data, you can leave *Results to* as **- undefined -** and enter a cell reference to tell the DataPilot where to show the results.<sup>1</sup> However, a generally better approach is to use **- new sheet -** to add a new sheet to the spreadsheet file and place the results there.

#### Ignore empty rows

If the source data is not in the recommended form, this option tells the DataPilot to ignore empty rows.

#### **Identify categories**

If the source data has missing entries in a list and does not meet the recommended data structure (see Figure 184), the DataPilot adds it to the listed category above it. If this option is not chosen, then the DataPilot inserts *(empty)*.

|   | Α       | В              | C        |
|---|---------|----------------|----------|
| 1 | Produce | Region         | Quantity |
| 2 | Apples  | Italy          | 6.2 t    |
| 3 |         | Lake Constance | 19.2 t   |
| 4 |         | California     | 3.6 t    |
| 5 | Pears   | Italy          | 7.0 t    |
| 6 |         | Lake Constance | 22.0 t   |
| 7 |         |                |          |

Figure 184: Example of data with missing entries in Column A

The option *Identify categories* ensures that in this case rows 3 and 4 are added to the product Apples and row 6 is added to Pears (see Figure 185).

<sup>1</sup> In this case the word - *undefined* – is misleading because the output position is in fact defined.

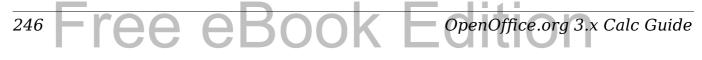

| Sum - Quantity | Region     |         |                |              |
|----------------|------------|---------|----------------|--------------|
| Produce        | California | Italy   | Lake Constance | Total Result |
| Apples         | 3.6        | 6.2 ôt  | t 19.2 t       | 29.0 t       |
| Pears          |            | 7.0     | t 22.0 t       | 29.0 t       |
| Total Result   | 3.6        | it 13.2 | t 41.2 t       | 58.0 t       |

Figure 185: DataPilot result with Identify categories selected

Without category recognition, the DataPilot shows an *(empty)* category (Figure 186).

| Sum - Quantity | Region     |        |                |              |
|----------------|------------|--------|----------------|--------------|
| Product        | California | Italy  | Lake Constance | Total Result |
| (empty)        | 3.6 t      |        | 41.2 t         | 44.8 t       |
| Apples         |            | 6.2 t  |                | 6.2 t        |
| Pears          |            | 7.0 t  |                | 7.0 t        |
| Total Result   | 3.6 t      | 13.2 t | 41.2 t         | 58.0 t       |

Figure 186: DataPilot result without Identify categories selected

Logically, the behavior without category recognition is better. A list with the shown missing entries is also less useful, because you cannot use other functions such as sorting or filtering.

#### Total columns / total rows

With this option you decide if the DataPilot will show an extra row with the sums of each column or if it adds on the very right a column with the sums of each row. In some cases, an added total sum is useless, for example if your entries are accumulated or in comparisons.

#### Add filter

Use this option to add or hide the cell labelled **Filter** above the DataPilot results. This cell is a convenient button for additional filtering options within the DataPilot.

#### Enable drill to details

If you double-click on a single cell in the DataPilot result, this function gives a more detailed listing of an individual entry. If this function is disabled, the double-click will keep its usual edit function within a spreadsheet.

#### More settings for the fields

The options discussed in the previous section are valid for the DataPilot in general. Additionally, you can change settings for every field that you have added to the DataPilot layout. Do this either by clicking on the **Options** button in the DataPilot dialog or by double-clicking on the appropriate field.

There are differences between data fields, row or column fields, and page fields of the DataPilot.

#### Data fields

In the preferences dialog of a data field you can select the Sum function for accumulating the values from your data source. In many cases you will need the sum function, but other functions (like standard distribution or a counting function) are also available. For example, the counting function can be useful for non-numerical data fields.

On the Data Field dialog, click **More** to see more options.

| Data Fi       | ield                |         |          |              | ×   |
|---------------|---------------------|---------|----------|--------------|-----|
| <u>F</u> unct | tion —              |         |          | ок           | 1   |
| Su            | im                  |         | <b></b>  |              | - 1 |
| Co            | ount                |         |          | Cancel       |     |
| Aν            | /erage              |         |          |              | ┙╽  |
| Ma            | ax                  |         |          | 1 I a las    | 1   |
| Mi            | n                   |         | _        | <u>H</u> elp |     |
| Pro           | oduct               |         |          |              |     |
|               | ount (Numbers only) |         | <b>-</b> |              |     |
| Name          |                     |         | _        | More 🕿       | ]   |
| Displa        | ayed value          |         |          |              |     |
| Ξγ¤           | pe                  | Normal  | •        |              |     |
| Bas           | se field            | Product | -        |              |     |
| Ba <u>s</u>   | <u>s</u> e item     | (empty) | <b>Y</b> |              |     |

Figure 187: Expanded dialog for a data field

In the *Displayed value* section, you can choose more possibilities for analysis by using the aggregate function. Depending on the setting for **Type**, you have to choose a definition for **Base field** and **Base element**.

| Туре                 | Base field                                                                                        | Base element                                                                                | Analysis                                                                                                    |
|----------------------|---------------------------------------------------------------------------------------------------|---------------------------------------------------------------------------------------------|----------------------------------------------------------------------------------------------------|
| Normal               |                                                                                                   |                                                                                             | Simple use of the<br>chosen aggregate<br>function (for<br>example, sum)                                                                                                    |
| Difference<br>from   | Selection of a<br>field from the<br>data source of<br>the DataPilot<br>(for example,<br>employee) | Selection of an<br>element from the<br>selected base<br>field (for<br>example,<br>Brigitte) | Result as difference<br>to the result of the<br>base element (for<br>example, Sales<br>volume of the<br>employees as<br>difference of the<br>sales volume of<br>Brigitte)                      |
| % of                 | Selection of a<br>field from the<br>data source of<br>the DataPilot<br>(for example,<br>employee) | Selection of an<br>element from the<br>selected base<br>field (for<br>example,<br>Brigitte) | Result as a ratio<br>based on the result<br>of the base element<br>(for example, Sales<br>result of the<br>employee relative to<br>the sales result of<br>Brigitte)                            |
| % difference<br>from | Selection of a<br>field from the<br>data source of<br>the DataPilot<br>(for example,<br>employee) | Selection of an<br>element from the<br>selected base<br>field (for<br>example.<br>Brigitte) | Result as relative<br>difference to the<br>result of the base<br>element (for<br>example, Sales<br>volume of the<br>employees as<br>relative difference of<br>the sales volume of<br>Brigitte) |
| Running<br>total in  | Selection of a<br>field from the<br>data source of<br>the DataPilot<br>(for example,<br>date)     |                                                                                             | Result as a<br>continuing sum (for<br>example, Continuing<br>sum of the sales<br>volume for days or<br>months)                                                                                 |
| % of row             |                                                                                                   |                                                                                             | Result as relative<br>part of the result in<br>the whole row (for<br>example the row<br>sum)                                                                                                   |

Chapter 8 Using the DataPilot Book Ecition 249

| Туре        | Base field | Base element | Analysis                                                                              |
|-------------|------------|--------------|---------------------------------------------------------------------------------------|
| % of column | _          |              | Result as relative<br>part of the total<br>column (for<br>example, the column<br>sum) |
| % of total  |            | _            | Result as relative<br>part of the overall<br>result (for example<br>the total sum)    |
| Index       | _          | _            | Default result x total<br>result / (row result x<br>column result)                    |

#### Row and column fields

In the preferences dialog for the row or column fields, you can display the partial sums for each category. Partial sums are deactivated by default. They are only useful if the values in one row or column field can be divided into partial sums for another (sub)field.

Some examples are shown in the next three figures.

| Sum - sales  | category     |              |              |              |
|--------------|--------------|--------------|--------------|--------------|
| region       | golfing      | sailing      | tennis       | Total Result |
| east         | \$41,971.00  | \$22,484.00  | \$35,966.00  | \$100,421.00 |
| north        | \$18,741.00  | \$22,468.00  | \$34,533.00  | \$75,742.00  |
| south        | \$56,257.00  | \$44,801.00  | \$34,258.00  | \$135,316.00 |
| west         | \$39,245.00  | \$20,099.00  | \$37,942.00  | \$97,286.00  |
| Total Result | \$156,214.00 | \$109,852.00 | \$142,699.00 | \$408,765.00 |

Figure 188: No subdivision with only one row or column field

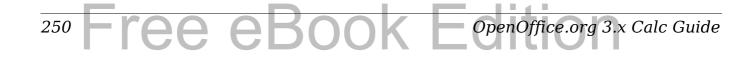

| Sum - sales  | L        | category     |              |              |                 |
|--------------|----------|--------------|--------------|--------------|-----------------|
| region       | employee | golfing      | sailing      | tennis       | Total Result    |
| east         | Brigitte | \$5,822.00   | \$2,135.00   | \$4,872.00   | \$12,829.00     |
|              | Fritz    | \$15,172.00  | \$5,730.00   | \$12,455.00  | \$33,357.00     |
|              | Hans     | \$5,316.00   | \$909.00     | \$12,220.00  | \$18,445.00     |
|              | Kurt     | \$9,707.00   | \$6,475.00   | \$2,417.00   | \$18,599.00     |
|              | Ute      | \$5,954.00   | \$7,235.00   | \$4,002.00   | \$17,191.00     |
| north        | Brigitte | \$3,814.00   | \$10,151.00  | \$3,985.00   | \$17,950.00     |
|              | Fritz    | \$3,443.00   | \$2,698.00   | \$9.115.00   | \$15.27         |
|              |          | ውግ በ         | بالالالالا   | ېې. دېږې د.  | ∠18. <b>0</b> 0 |
|              | Ute      | 939.00, 1 و  | \$19,030.00  |              | \$30,969.00     |
| west         | Brigitte | \$12,174.00  | \$7,704.00   | \$8,864.00   | \$28,742.00     |
|              | Fritz    | \$4,934.00   | \$6,742.00   | \$1,427.00   | \$13,103.00     |
|              | Hans     | \$5,380.00   | \$880.00     | \$9,028.00   | \$15,288.00     |
|              | Kurt     | \$4,744.00   | \$3,584.00   |              | \$8,328.00      |
|              | Ute      | \$12,013.00  | \$1,189.00   | \$18,623.00  | \$31,825.00     |
| Total Result |          | \$156,214.00 | \$109,852.00 | \$142,699.00 | \$408,765.00    |

Figure 189: Division of the regions for employees without partial sums

| Total Result      |          | \$156,214.00 | \$109,852.00 | \$142,699.00 | \$408,765.00 |
|-------------------|----------|--------------|--------------|--------------|--------------|
| west Sum - sales  |          | \$39,245.00  | \$20,099.00  | \$37,942.00  | \$97,286.00  |
|                   | Ute      | \$12,013.00  | \$1,189.00   | \$18,623.00  | \$31,825.00  |
|                   | Kurt     | \$4,744.00   | \$3,584.00   |              | \$8,328.00   |
|                   | Hans     | \$5,380.00   | \$880.00     | \$9,028.00   |              |
|                   | Fritz    | \$4,934.00   | \$6,742.00   | \$1,427.00   |              |
| west              | Brigitte | \$12,174.00  | \$7,704.00   | \$8,864.00   |              |
| south Sum -       | sales    | \$56,257.00  | \$44,801.00  | \$34,258.00  |              |
|                   | Ute      | \$11,939.00  | \$19,030.00  |              | \$30,969.00  |
|                   | Kurt     | \$11,681.00  | \$7,270.00   | \$14,759.00  |              |
|                   | Hans     | \$4,196.00   | \$9,263.00   | \$3,858.00   |              |
|                   | Fritz    | \$23,290.00  | \$4,806.00   | \$15,641.00  |              |
| south             | Brigitte | \$5,151.00   | \$4,432.00   |              | \$9,583.00   |
| north Sum - sales |          | \$18,741.00  | \$22,468.00  | \$34,533.00  |              |
|                   | Ute      | \$6,221.00   | \$3,126.00   | \$5,573.00   |              |
|                   | Kurt     | \$2,214.00   | \$3,485.00   | \$10,499.00  |              |
|                   | Hans     | \$3,049.00   | \$3,008.00   | \$5,361.00   |              |
|                   | Fritz    | \$3,443.00   | \$2,698.00   | \$9,115.00   |              |
| north             | Brigitte | \$3,814.00   | \$10,151.00  | \$3,985.00   |              |
| east Sum - s      |          | \$41,971.00  |              |              |              |
|                   | Ute      | \$5,954.00   | \$7,235.00   | \$4,002.00   |              |
|                   | Kurt     | \$9,707.00   | \$6,475.00   | •            |              |
|                   | Hans     | \$5,316.00   | \$909.00     | \$12,220.00  |              |
|                   | Fritz    | \$15,172.00  | \$5,730.00   | •            |              |
| east              | Brigitte | \$5,822.00   | <u> </u>     |              |              |
| region            | employee | golfing      | sailing      | tennis       | Total Result |
| Sum - sales       |          | category     |              |              |              |

Figure 190: Division of the regions for employees with partial sums

Select the option **Automatically** to use the aggregate function for the partial results that can also be used for the data fields (see above). To

set up the aggregate function for the partial results independently from the overall settings of the DataPilot, select **User-defined**.

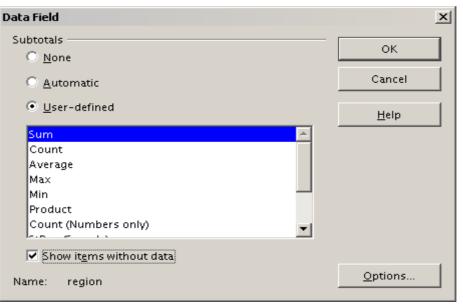

Figure 191: Preferences dialog of a row or column field

Normally, the DataPilot does not show a row or column for categories that have no entries in the underlying database. By choosing the **Show items with no data** option, you can force this.

For illustration purposes, the data was manipulated in such a way that the employee Brigitte has no sales values for the golfing category.

| employee     | Brigitte 👤  |             |              |
|--------------|-------------|-------------|--------------|
|              |             |             |              |
| Sum - sales  | category    |             |              |
| region       | sailing     | tennis      | Total Result |
| east         | \$2,135.00  | \$4,872.00  | \$7,007.00   |
| north        | \$10,151.00 | \$3,985.00  | \$14,136.00  |
| south        | \$4,432.00  |             | \$4,432.00   |
| west         | \$7,704.00  | \$8,864.00  | \$16,568.00  |
| Total Result | \$24,422.00 | \$17,721.00 | \$42,143.00  |

Figure 192: Default setting

| employee     | Brigitte 👤 |             |             |              |
|--------------|------------|-------------|-------------|--------------|
| Sum - sales  | category   |             |             |              |
| region       | golfing    | sailing     | tennis      | Total Result |
| east         |            | \$2,135.00  | \$4,872.00  | \$7,007.00   |
| north        |            | \$10,151.00 | \$3,985.00  | \$14,136.00  |
| south        |            | \$4,432.00  |             | \$4,432.00   |
| west         |            | \$7,704.00  | \$8,864.00  | \$16,568.00  |
| Total Result |            | \$24,422.00 | \$17,721.00 | \$42,143.00  |

*Figure 193: Setting "Show Items with no data"* 

### Page fields

The preferences dialog for page fields is the same as for row and column fields, even though it appears to be useless to do the same settings as described for the row and column fields. With the flexible use of the DataPilot you can often switch the use of the different fields for pages, columns or rows. The fields keep the settings that you made for them. For this, the page field has the same properties as a row or column field. These settings only take effect when you use the field not as page field but as row or column field.

### Working with the results of the DataPilot

One very important feature is the flexibility of the DataPilot. An analysis can be changed with only a few mouse clicks. Some functions of the DataPilot can be used only with the results of an analysis.

### Start the dialog

Right-click in the area of the resulting table of the DataPilot and choose **Start** toopen the DataPilot dialog with all current settings.

### Change layout by using drag and drop

The easiest and fastest method to change the layout of the DataPilot is drag and drop. Within the result table of the DataPilot, move one of the page, column, or row fields to a different position (see "Examples with step by step instructions" starting on page 219).

You can remove a column, row, or page field from the DataPilot by clicking on and dragging it out of the DataPilot.

### Grouping rows or columns

For many analyses or summaries, the categories have to be grouped. You can merge the results in classes or periods. In the DataPilot you do a grouping after you have first made an ungrouped DataPilot table.

You can access the grouping with the menu entry **Data** > **Group and Outline** > **Group** or by pressing F12. It is important that you select the correct cell area. The grouping function is mainly determined by the type of values that have to be grouped. You need to distinguish if you have scalar values, date or time values, or other values, such as text, that you want grouped. Before you can group, you have to produce a DataPilot with ungrouped data. The time needed for creating a DataPilot depends mostly on the number of columns and rows and not on the size of the basic data. Through grouping you can produce the DataPilot with a small number of rows and columns. The DataPilot can contain a lot of categories, depending on your data source. Computing time may take several minutes.

### Grouping of categories with scalar values

For grouping scalar values, select a single cell in the row or column of the category to be grouped.

| km/h                                                                                               |                                                     |
|----------------------------------------------------------------------------------------------------|-----------------------------------------------------|
| 30                                                                                                 | 2                                                   |
| 31                                                                                                 | 1                                                   |
| 32                                                                                                 | 2<br>1<br>5<br>4<br>5<br>2<br>2<br>2<br>1<br>6<br>1 |
| 33                                                                                                 | 4                                                   |
| 34                                                                                                 | 5                                                   |
| 35                                                                                                 | 2                                                   |
| 36                                                                                                 | 2                                                   |
| 37                                                                                                 | 1                                                   |
| 38                                                                                                 | 6                                                   |
| 39                                                                                                 | 1                                                   |
| 40                                                                                                 | 1                                                   |
| 30<br>31<br>32<br>33<br>34<br>35<br>36<br>37<br>38<br>37<br>38<br>39<br>40<br>41<br>41<br>42<br>43 | 1<br>4<br>2<br>3                                    |
| 42                                                                                                 | 2                                                   |
| 43                                                                                                 | 3                                                   |

| km/h         |     |
|--------------|-----|
| 30-39        | 29  |
| 40-49        | 22  |
| 50-59        | 23  |
| 60-69        | 23  |
| 70-79        | 18  |
| 80-89        | 23  |
| 90-99        | 18  |
| 100-109      | 27  |
| 110-119      | 35  |
| Total Result | 218 |

Figure 195: DataPilot with grouping (classes of 10 km/h each)

Figure 194: DataPilot without grouping (frequency of the km/h values of a radar control)

Choose **Data** > **Group and Outline** > **Group** from the menu bar or press *F12*; you get the following dialog.

| Grouping                         |    | ×      |
|----------------------------------|----|--------|
| Start<br>• <u>A</u> utomatically |    | ок     |
| ○ <u>M</u> anually at            | 30 | Cancel |
| End<br>• A <u>u</u> tomatically  |    | Help   |
| O Manually at                    | 30 |        |
| <u>G</u> roup by                 |    |        |
|                                  | 10 |        |

Figure 196: Grouping dialog with scalar categories

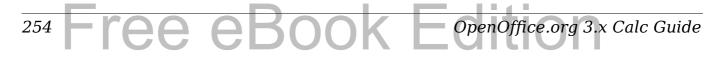

You can define in which value range (start/end) the grouping should take place. The default setting is the whole range from smallest to biggest value. In the *Grouping after* field you can enter the class size, this means the interval size (in this example groups of 10 km/h each).

### Grouping of categories with date or time values

For grouping date or time values select a single cell in the column or row of the category that should be grouped. This was demonstrated in all three examples in the section "Examples with step by step instructions" starting on page 219.

With the menu entry **Data** > **Group and Outline** > **Group** or by pressing *F12*, you get the following dialog.

| Grouping                         |                                                                    | ×      |
|----------------------------------|--------------------------------------------------------------------|--------|
| Start<br>• <u>A</u> utomatically |                                                                    | ОК     |
| C Manually at                    | 01/01/1900                                                         | Cancel |
| End                              |                                                                    | Help   |
| C Ma <u>n</u> ually at           | 01/01/1900                                                         |        |
| Group by                         |                                                                    | -      |
| O Number of <u>days</u>          | 1 *                                                                |        |
| Intervals                        | Seconds<br>Minutes<br>Hours<br>Days<br>Months<br>Quarters<br>Years |        |

*Figure 197: Grouping dialog for categories with dates or times* 

You can decide in which date or time area (start/end) the grouping should take place. The default setting is the whole area from the earliest to the latest value. In the *Group by* field you can enter the class size (the interval size), that should be used for grouping.

Possible intervals are: seconds, minutes, hours, days, months, quarters and years. These can be combined, for example grouping of years and within the years according to months.

As alternative you can enter any number of days as grouping interval.

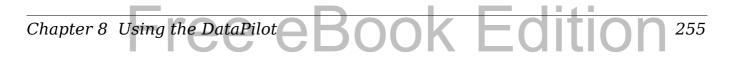

#### Grouping without the automatic creation of intervals

If the categories contain text fields, then the automatic creation of intervals isn't possible. You can define for each category of any data type which categories you want to put together in one group.

Every time you use the menu entry **Data** > **Group and Outline** > **Group** or you press F12 and you have more than one cell selected, then all the cells will be selected as one group.

| Last name  | First name | Department | Sick days |   |
|------------|------------|------------|-----------|---|
| Meier      | Hans       | Sales      |           | 7 |
| Muller     | Karin      | Accounting |           | 7 |
| Schuster   | Josef      | Purchasing |           | 3 |
| Huber      | Erna       | Purchasing |           | 3 |
| Aigner     | Hermann    | Production |           | 7 |
| Schulze    | Josef      | Production |           | 7 |
| Schroder   | Gerhard    | Production |           | 4 |
| Forster    | Inge       | Assembly   |           | 4 |
| Meier      | Gunter     | Assembly   |           | 1 |
| Gabriel    | Juri       | Warehouse  |           | 0 |
| Schumacher | Helmut     | Warehouse  |           | 5 |

| Department   |    |
|--------------|----|
| Accounting   | 7  |
| Assembly     | 5  |
| Production   | 18 |
| Purchasing   | 6  |
| Sales        | 7  |
| Warehouse    | 5  |
| Total Result | 48 |

Figure 199: DataPilot with nonscalar categories

Figure 198: Database with nonscalar categories (departments)

For grouping of non scalar categories, select in the result of the DataPilot all single categories that you want to put in one group.

You can select several non-contiguous cells in one step byTippressing and holding the *Control* key while left-clicking with the<br/>mouse.

Choose the **Data** > **Group and Outline** > **Group** from the Menu bar or press F12. Repeat this for all groups that you want to create from the different categories.

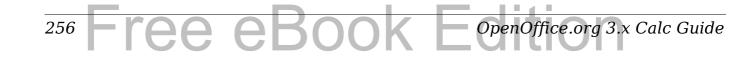

| Department2  | Department |    |
|--------------|------------|----|
| Assembly     | Assembly   | 5  |
| Group1       | Accounting | 7  |
|              | Purchasing | 6  |
|              | Sales      | 7  |
| Production   | Production | 18 |
| Warehouse    | Warehouse  | 5  |
| Total Result |            | 48 |

| Department3  | Department |    |
|--------------|------------|----|
| Group1       | Accounting | 7  |
|              | Purchasing | 6  |
|              | Sales      | 7  |
| Group2       | Assembly   | 5  |
|              | Production | 18 |
|              | Warehouse  | 5  |
| Total Result |            | 48 |

Figure 200: Summary of single categories in one group

Figure 201: Grouping finished

You can change the automatically given names for the groups and the newly created group field by right-clicking on a name. The DataPilot will remember these settings, even if you change the layout later on. For the following pictures, the dialog was called again (with a rightclick) and within the preferences menu the option **Automatic** was selected.

| Department3  | Department2 | Department |    |
|--------------|-------------|------------|----|
| Group1       | Group1      | Accounting | 7  |
|              |             | Purchasing | 6  |
|              |             | Sales      | 7  |
| Technical    | Assembly    | Assembly   | 5  |
|              | Production  | Production | 18 |
|              | Warehouse   | Warehouse  | 5  |
| Total Result |             |            | 48 |

| Department3  |    |
|--------------|----|
| Group1       | 20 |
| Group2       | 28 |
| Total Result | 48 |

*Figure 203: Reduced to the new groups* 

Figure 202: Renamed groups and partial results

A well-structured database makes manual sorting within the DataPilot obsolete. In the example shown, you could add another column with the name Department, that has the correct entry for each person based on whether the employee's department belongs to either the Office or Technical group. The mapping for this (1:n relationship) can be done easily with the VLOOKUP function from Calc.

### Sorting the result

The result of any DataPilot is sorted (categories) in columns and rows in an ascending order. You can change the sorting in two ways:

- Sort manually by using drag and drop.
- Sort automatically by choosing the options in the preferences dialog of the row or column field.

# Chapter 8 Using the DataPilot BOOK ECITION 257

### Sort manually by using drag and drop

You can change the order within the categories by moving the cells with the category values in the result table of the DataPilot.

Please be aware that in Calc a cell must be selected. It is not enough that this cell contains the cell cursor. The background of a selected cell is marked with a different color. To achieve this, click in one cell with no extra key pressed and redo this by pressing also the *Shift* or *Ctrl* key. Another possibility is to keep the mouse button pressed on the cell you want to select, move the mouse to a neighbor cell and move back to your original cell before you release the mouse button.

#### Sort automatically

- 1) To sort automatically, start the preference options of the row or column field by right-clicking on the table area with the DataPilot result.
- 2) Select **Start** to open the DataPilot (Figure 151).
- 3) Within the Layout area of the DataPilot, double-click the field you want to sort.
- 4) In the Data Field dialog (Figure 191), click **Options** to display the Data Field Options dialog (Figure 204).

| Data Field Options                                     |                      | ×      |
|--------------------------------------------------------|----------------------|--------|
| Sort <u>b</u> y                                        | • <u>A</u> scending  | ОК     |
| km /h                                                  | O <u>D</u> escending | Cancel |
|                                                        | O <u>M</u> anual     | Help   |
| Display options                                        |                      |        |
| <u>L</u> ayout                                         | Tabular layout       |        |
| 🔲 Empty line after each                                | item                 |        |
| Show automatically                                     |                      | N      |
| Show                                                   | 10 💌 items           | 4      |
| <u>F</u> rom                                           | Тор                  |        |
| <u>U</u> sing field                                    | time                 |        |
| Hide i <u>t</u> ems                                    |                      |        |
| <pre>&lt;<rp>&lt;30</rp></pre> 30-39 40-49 50-59 60-69 |                      |        |
| Hierarch <u>y</u>                                      |                      |        |

Figure 204: Options for a row or column field

For **Sort by** select how to display the information, either *Ascending* or *Descending*. On the left side is a drop-down list where you can select the field this setting should apply to. With this method you can specify that sorting does not happen according to the categories but according to the results of the data field.

### Drilling (showing details)

Drill allows you to show the related detailed data for a single, compressed value in the DataPilot result. To activate a drill, doubleclick on the cell or choose **Data** > **Group and Outline** > **Show Details**. You have to distinguish two cases:

1) The active cell is the category of a row or column field. In this case drill means an additional breakdown into the categories of another field.

For example, double-click on the cell with the value *golfing* in the row field **region**. In this case the values that are aggregated in the *golfing* category are subdivided according to another field.

| Sum - sales  | region       |             |              |             |              |
|--------------|--------------|-------------|--------------|-------------|--------------|
| category     | east         | north       | south        | west        | Total Result |
| golfing      | \$41,971.00  | \$18,741.00 | \$56,257.00  | \$39,245.00 | \$156,214.00 |
| sailing      | \$22,484.00  | \$22,468.00 | \$44,801.00  | \$20,099.00 | \$109,852.00 |
| tennis       | \$35,966.00  | \$34,533.00 | \$34,258.00  | \$37,942.00 | \$142,699.00 |
| Total Result | \$100,421.00 | \$75,742.00 | \$135,316.00 | \$97,286.00 | \$408,765.00 |

Figure 205: Before the drill down for the category golfing

Since there are more possibilities for subdivision, a dialog appears so you can choose your setting.

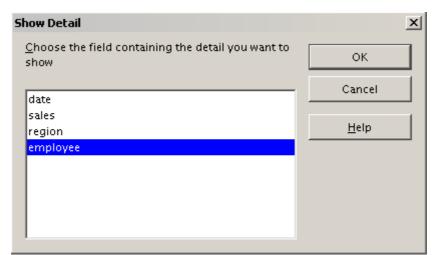

Figure 206: Selection of the field for the subdivision

| Sum - sales  |          | region       |             |              |             |              |
|--------------|----------|--------------|-------------|--------------|-------------|--------------|
| category     | employee | east         | north       | south        | west        | Total Result |
| golfing      | Brigitte | \$5,822.00   | \$3,814.00  | \$5,151.00   | \$12,174.00 | \$26,961.00  |
|              | Fritz    | \$15,172.00  | \$3,443.00  | \$23,290.00  | \$4,934.00  | \$46,839.00  |
|              | Hans     | \$5,316.00   | \$3,049.00  | \$4,196.00   | \$5,380.00  | \$17,941.00  |
|              | Kurt     | \$9,707.00   | \$2,214.00  | \$11,681.00  | \$4,744.00  | \$28,346.00  |
|              | Ute      | \$5,954.00   | \$6,221.00  | \$11,939.00  | \$12,013.00 | \$36,127.00  |
| sailing      |          | \$22,484.00  | \$22,468.00 | \$44,801.00  | \$20,099.00 | \$109,852.00 |
| tennis       |          | \$35,966.00  | \$34,533.00 | \$34,258.00  | \$37,942.00 | \$142,699.00 |
| Total Result |          | \$100,421.00 | \$75,742.00 | \$135,316.00 | \$97,286.00 | \$408,765.00 |

Figure 207: After the drill down

To hide the details again, double-click on the cell containing *golfing* or choose **Data > Group and Outline > Hide Details**. The DataPilot remembers your selection (in our example the **employee** field), so that for the next drill down for a category in the **region** field, the dialog does not appear. To remove the **employee** selection, open the DataPilot dialog by right-clicking and choosing **Start**, then delete the unwanted selection in the row or column field.

2) The active cell is a value of the data field.

In this case *drilldown* means a listing of all data entries of the data source that aggregates to this value.

Double-click on the cell with the value \$18,741 from Figure 205. You now have a new list of all data sets that are included in this value. This list is shown in a new sheet.

| A1 | A1 💽 🏂 🚬 date |            |          |        |          |  |  |  |  |  |
|----|---------------|------------|----------|--------|----------|--|--|--|--|--|
|    | A             | В          | С        | D      | E        |  |  |  |  |  |
|    | date          | sales      | category | region | employee |  |  |  |  |  |
| 2  | 2/6/08        | \$3,443.00 | golfing  | north  | Fritz    |  |  |  |  |  |
| 3  | 3/18/08       | \$3,814.00 | golfing  | north  | Brigitte |  |  |  |  |  |
| 4  | 1/17/08       | \$4,842.00 | golfing  | north  | Ute      |  |  |  |  |  |
| 5  | 6/28/08       | \$3,049.00 | golfing  | north  | Hans     |  |  |  |  |  |
| 6  | 3/6/08        | \$1,379.00 | golfing  | north  | Ute      |  |  |  |  |  |
| 7  | 5/30/08       | \$2,214.00 | golfing  | north  | Kurt     |  |  |  |  |  |
| 8  |               |            |          |        |          |  |  |  |  |  |

Figure 208: New table sheet after the drilldown for a value in a data field.

## Filtering

To limit the DataPilot analysis to a subset of the information that is contained in the data basis, you can filter with the DataPilot.

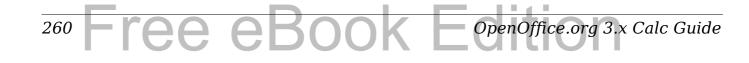

Note

An Autofilter or default filter used on the sheet has no effect for the analysis of the DataPilot. The DataPilot always uses the complete list that was selected when it was started.

To do this, click **Filter** on the top left side above the results.

|   | A            | В           | с            | D           | E           | F           | G            |
|---|--------------|-------------|--------------|-------------|-------------|-------------|--------------|
| 1 | Filter       |             |              |             |             |             |              |
| 2 |              |             |              |             |             |             |              |
| 3 | Sum - sales  | employee    |              |             |             |             |              |
| 4 | region       | Brigitte    | Fritz        | Hans        | Kurt        | Ute         | Total Result |
| 5 | east         | \$12,829.00 | \$33,357.00  | \$18,445.00 | \$18,599.00 | \$17,191.00 | \$100,421.00 |
| 6 | north        | \$17,950.00 | \$15,256.00  | \$11,418.00 | \$16,198.00 | \$14,920.00 | \$75,742.00  |
| 7 | south        | \$9,583.00  | \$43,737.00  | \$17,317.00 | \$33,710.00 | \$30,969.00 | \$135,316.00 |
| 8 | west         | \$28,742.00 | \$13,103.00  | \$15,288.00 | \$8,328.00  | \$31,825.00 | \$97,286.00  |
| 9 | Total Result | \$69,104.00 | \$105,453.00 | \$62,468.00 | \$76,835.00 | \$94,905.00 | \$408,765.00 |

Figure 209: Filter field in the upper left area of the DataPilot

In the Filter dialog, you can define of up to 3 filter options that are used in the same way as Calc's default filter.

| Filter            |            |           |          |          | ×              |
|-------------------|------------|-----------|----------|----------|----------------|
| Filter criteria — |            |           |          |          | ок             |
| Operator          | Field name | Condition | Value    |          |                |
|                   | - none -   | ·] =      | •        | •        | Cancel         |
| Y                 | - none -   | -         | <b>V</b> | <b>v</b> | Help           |
| <b>.</b>          | - none -   |           | -        | -        |                |
| ,                 | _          | - ,       | ,        |          | <u>M</u> ore ₹ |

Figure 210: Dialog for defining the filter

**Note** Even if they are not called a filter, page fields are a practical way to filter the results. The advantage is that the filtering criteria used are clearly visible.

## Updating (refreshing) changed values

After you have created the DataPilot, changes in the source data do not cause an automatic update in the resulting table. You have to always update (refresh) the DataPilot manually.

Changes in the source data could appear in two ways:

1) The content of existing data sets has been changed.

For example, you might have changed a sales value afterward. To update the DataPilot, right-click in the result area and choose **Refresh** (or choose **Data > DataPilot > Refresh** from the menu bar).

Chapter 8 Using the DataPilot Book Edition 261

2) You have added or deleted data sets in the original list. In this case the change means that the DataPilot has to use a different area of the spreadsheet for its analysis. A change of the data reference for an existing DataPilot is not possible. You must redo the DataPilot.

#### **Cell formatting**

The cells in the results area of the DataPilot are automatically formatted in a simple format by Calc. You can change this formatting using all the tools in Calc, but please note that if you make any change in the design of the DataPilot or any updates, the formatting will return to the that applied automatically by Calc.

For the number format in the data field, Calc uses the number format that is used in the corresponding cell in the source list. In most cases, this is useful (for example, if the values are in the currency format, then the corresponding cell in the result area is also formatted as currency). However, if the result is a fraction or a percentage, the DataPilot does not recognize that this might be a problem; such results must either be without a unit or be displayed as a percentage. Although you can correct the number format manually, the correction stays only until the next update.

## **Multiple data fields**

Until now we have assumed that the layout of the DataPilot contains only one data field. However, it is possible to have several data fields in the middle of the layout. This makes summaries and analyses of multiple aspects possible.

You could, for example, list all the sales values per day and additionally give the number of entries per day. To do this, put both the **sales** field and the **date** field into the *Data Fields* area. For the **date** field, select the *Count-date* option for the aggregate function (see Figure 172).

Since every entry has a specific date, this field will give you the number of entries for each date. If you group the values per month, you get an overview with the sales value and the number of closed sales for each category and month (see Figure 170).

262 **Free eBook E** OpenOffice.org 3.x Calc Guide

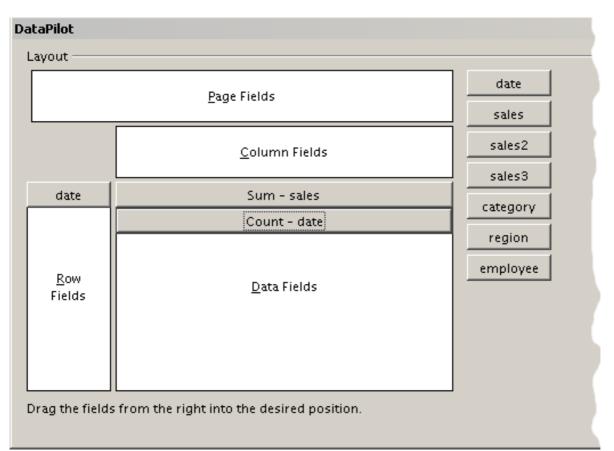

Figure 211: Multiple data fields in the DataPilot

|                   |              | category    |             |             |              |
|-------------------|--------------|-------------|-------------|-------------|--------------|
| date              | Data         | golfing     | sailing     | tennis      | Total Result |
| Jan               | Sum - sales  | \$26,180.00 | \$13,979.00 | \$39,206.00 | \$79,365.00  |
|                   | Count - date | 9           | 8           | 13          | 30           |
| Feb               | Sum - sales  | \$30,444.00 | \$15,625.00 | \$23,710.00 | \$69,779.00  |
|                   | Count - date | 11          | 8           | 10          | 29           |
| Mar               | Sum - sales  | \$31,714.00 | \$17,409.00 | \$12,097.00 | \$61,220.00  |
|                   | Count - date | 10          | 7           | 5           | 22           |
| Apr               | Sum - sales  | \$24,747.00 | \$19,769.00 | \$31,918.00 | \$76,434.00  |
|                   | Count - date | 8           | 8           | 9           | 25           |
| May               | Sum - sales  | \$24,686.00 | \$21,799.00 | \$11,439.00 | \$57,924.00  |
|                   | Count - date | 11          | 9           | 6           | 26           |
| Jun               | Sum - sales  | \$18,443.00 | \$21,271.00 | \$24,329.00 | \$64,043.00  |
|                   | Count - date | 8           | 7           | 9           | 24           |
| Total Sum - sales |              | 156214      | 109852      | 142699      | 408765       |
| Total Count       | date         | 57          | 47          | 52          | 156          |

Figure 212: DataPilot shows sales value and number of entries

For manipulating the existing data fields, DataPilot result contains a field called **Data**. You can move it just like row or column fields by using drag and drop. This is an easy way to archive a different structure for the results (see Figures 213 and 214).

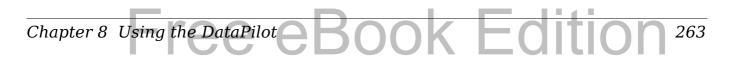

|              |       | category     |              |              |              |
|--------------|-------|--------------|--------------|--------------|--------------|
| Data         | date  | golfing      | sailing      | tennis       | Total Result |
| Sum - sales  | Jan   | \$26,180.00  | \$13,979.00  | \$39,206.00  | \$79,365.00  |
|              | Feb   | \$30,444.00  | \$15,625.00  | \$23,710.00  | \$69,779.00  |
|              | Mar   | \$31,714.00  | \$17,409.00  | \$12,097.00  | \$61,220.00  |
|              | Apr   | \$24,747.00  | \$19,769.00  | \$31,918.00  | \$76,434.00  |
|              | May   | \$24,686.00  | \$21,799.00  | \$11,439.00  | \$57,924.00  |
|              | Jun   | \$18,443.00  | \$21,271.00  | \$24,329.00  | \$64,043.00  |
| Count - date | Jan   | 9            | 8            | 13           | 30           |
|              | Feb   | 11           | 8            | 10           | 29           |
|              | Mar   | 10           | 7            | 5            | 22           |
|              | Apr   | 8            | 8            | 9            | 25           |
|              | May   | 11           | 9            | 6            | 26           |
|              | Jun   | 8            | 7            | 9            | 24           |
| Total Sum -  | sales | \$156,214.00 | \$109,852.00 | \$142,699.00 | \$408,765.00 |
| Total Count  | date  | 57           | 47           | 52           | 156          |

Figure 213: Layout option for presenting the sums and numbers of the sales values

|              | category     | Data         |              |              |              |              |                   |                    |
|--------------|--------------|--------------|--------------|--------------|--------------|--------------|-------------------|--------------------|
|              | golfing      |              | sailing      |              | tennis       |              | Total Sum - sales | Total Count - date |
| date         | Sum - sales  | Count - date | Sum - sales  | Count - date | Sum - sales  | Count - date |                   |                    |
| Jan          | \$26,180.00  | 9            | \$13,979.00  | 8            | \$39,206.00  | 13           | \$79,365.00       | 30                 |
| Feb          | \$30,444.00  | 11           | \$15,625.00  | 8            | \$23,710.00  | 10           | \$69,779.00       | 29                 |
| Mar          | \$31,714.00  | 10           | \$17,409.00  | 7            | \$12,097.00  | 5            | \$61,220.00       | 22                 |
| Apr          | \$24,747.00  | 8            | \$19,769.00  | 8            | \$31,918.00  | 9            | \$76,434.00       | 25                 |
| May          | \$24,686.00  | 11           | \$21,799.00  | 9            | \$11,439.00  | 6            | \$57,924.00       | 26                 |
| Jun          | \$18,443.00  | 8            | \$21,271.00  | 7            | \$24,329.00  | 9            | \$64,043.00       | 24                 |
| Total Result | \$156,214.00 | 57           | \$109,852.00 | 47           | \$142,699.00 | 52           | \$408,765.00      | 156                |

Figure 214: Another layout option for presenting the sums and numbers of the sales values

If you want to put the different data fields in different columns and your DataPilot does not contain another column field or you sort the different data fields in different rows and don't have another row field, then it is useful to disable the view of the row or column sums

|              | Data         |              |                   |                    |
|--------------|--------------|--------------|-------------------|--------------------|
| date         | Sum - sales  | Count - date | Total Sum - sales | Total Count - date |
| Jan          | \$79,365.00  | 30           | \$79,365.00       | 30                 |
| Feb          | \$69,779.00  | 29           | \$69,779.00       | 29                 |
| Mar          | \$61,220.00  | 22           | \$61,220.00       | 22                 |
| Apr          | \$76,434.00  | 25           | \$76,434.00       | 25                 |
| Apr<br>May   | \$57,924.00  | 26           | \$57,924.00       | 26                 |
| Jun          | \$64,043.00  | 24           | \$64,043.00       | 24                 |
| Total Result | \$408,765.00 | 156          | \$408,765.00      | 156                |

Figure 215: Unnecessary columns

264 FICE CBOOK E OpenOffice.org 3.x Calc Guide

| date     | Data         |             |
|----------|--------------|-------------|
| Jan      | Sum - sales  | \$79,365.00 |
|          | Count - date | 30          |
| Feb      | Sum - sales  | \$69,779.00 |
|          | Count - date | 29          |
| Mar      | Sum - sales  | \$61,220.00 |
|          | Count - date | 22          |
| Apr      | Sum - sales  | \$76,434.00 |
|          | Count - date | 25          |
| May      | Sum - sales  | \$57,924.00 |
|          | Count - date | 26          |
| Jun      | Sum - sales  | \$64,043.00 |
|          | Count - date | 24          |
| Total Su | m - sales    | 408765      |
| Total Co | unt - date   | 156         |

Figure 216: Disabled column sums

A frequent use case for multiple data fields is the aggregation of one value according to different aggregate functions at the same time. You can create a DataPilot that shows you the monthly sales values and shows you additionally the smallest and the largest amounts.

|              | Data         |              |              |
|--------------|--------------|--------------|--------------|
| date         | Sum - sales  | Min - sales2 | Max - sales3 |
| Jan          | \$79,365.00  | \$155.00     | \$4,872.00   |
| Feb          | \$69,779.00  | \$204.00     | \$4,893.00   |
| Mar          | \$61,220.00  | \$669.00     | \$4,881.00   |
| Apr          | \$76,434.00  | \$498.00     | \$4,873.00   |
| Apr<br>May   | \$57,924.00  | \$112.00     | \$4,655.00   |
| Jun          | \$64,043.00  | \$454.00     | \$4,839.00   |
| Total Result | \$408,765.00 | \$112.00     | \$4,893.00   |

Figure 217: Multiple analyses for the same data field

Unfortunately, Calc does not allow you to use the same data field multiple times. For such multiple analyses you have to duplicate the respective column in the source. This column is then available within the DataPilot; it just happens to have identical values.

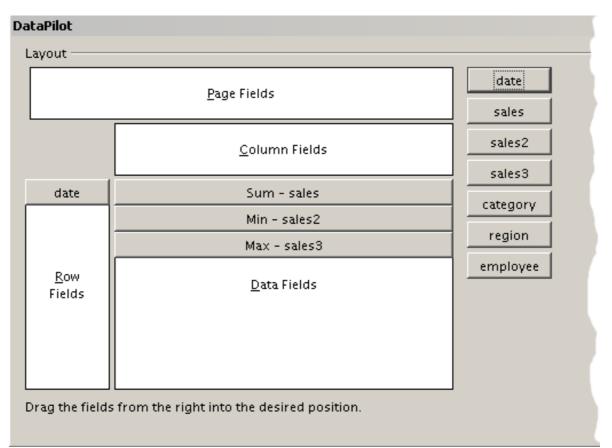

Figure 218: Multiple identical fields for sales value, that have been created as duplicates within your source.

## Shortcuts

If you use the DataPilot very often, you might find the frequent use of the menu paths (**Data > DataPilot > Start** and **Data > Group and Outline > Group**) inconvenient.

For grouping, a shortcut is already defined: *F12*. For starting the DataPilot, you can define your own keyboard shortcut. If you prefer to have toolbar icons instead of keyboard shortcuts, you can create a user-defined symbol and add it to either your own custom made toolbar or the Standard toolbar.

For an explanation how to create keyboard shortcuts or add icons to toolbars, see Chapter 14 (Setting Up and Customizing Calc).

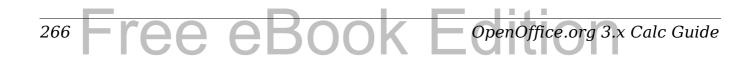

# **Function GETPIVOTDATA**

The function GETPIVOTDATA can be used with formulas in Calc if you want to reuse the results from the DataPilot elsewhere in your spreadsheet.

# Difficulty

Normally you create a reference to a value by entering the address of the cell that contains the value. For example, the formula =C6\*2 creates a reference to cell **C6** and returns the doubled value.

If this cell is located in the results area of the DataPilot, it contains the result that was calculated by referencing specific categories of the row and column fields. In Figure 219, the cell **C6** contains the sum of the sales values of the employee Hans in the category Sailing. The formula in the cell **C12** uses this value.

| C12 | C12          |              |             |              |              |  |  |  |  |
|-----|--------------|--------------|-------------|--------------|--------------|--|--|--|--|
|     | A            | В            | С           | D            | E            |  |  |  |  |
| 1   | Filter       |              |             |              |              |  |  |  |  |
| 2   |              |              |             |              |              |  |  |  |  |
| 3   | Sum - sales  | category     |             |              |              |  |  |  |  |
| 4   | employee     | golfing      | sailing     | tennis       | Total Result |  |  |  |  |
| 5   | Brigitte     | \$26,961.00  | \$24,422.00 | \$17,721.00  | \$69,104.00  |  |  |  |  |
| 6   | Hans         | \$17,941.00  | \$14,060.00 | \$30,467.00  | . ,          |  |  |  |  |
| 7   | Kurt         | \$28,346.00  | \$20,814.00 | \$27,675.00  |              |  |  |  |  |
| 8   | Ute          | \$36,127.00  | \$30,580.00 | \$28,198.00  |              |  |  |  |  |
| 9   | Total Result | \$109,375.00 | \$89,876.00 | \$104,061.00 | \$303,312.00 |  |  |  |  |
| 10  |              |              |             |              |              |  |  |  |  |
| 11  |              |              |             |              |              |  |  |  |  |
| 12  |              |              | \$28,120.00 |              |              |  |  |  |  |

Figure 219: Formula reference to a cell of the DataPilot

If the underlying data or the layout of the DataPilot changes, then you must take into account that the sales value for Hans might appear in a different cell. Your formula still references the cell C6 and therefore uses a wrong value. The correct value is in a different location. For example, in Figure 220, the location is now C7.

| C12 | $\boxed{\begin{array}{c} C12 \end{array}   \begin{array}{c} \checkmark \end{array}   \begin{array}{c} \searrow \end{array} = \end{array} = \boxed{\begin{array}{c} = C6^{*}2 \end{array}}$ |              |              |              |              |  |
|-----|----------------------------------------------------------------------------------------------------|--------------|--------------|--------------|--------------|--|
|     | A                                                                                                    | В            | с            | D            | E            |  |
| 1   | Filter                                                                                                    |              |              |              |              |  |
| 2   |                                                                                                    |              |              |              |              |  |
| 3   | Sum - sales                                                                                                    | category     |              |              |              |  |
| 4   | employee                                                                                                    | golfing      | sailing      | tennis       | Total Result |  |
| 5   | Brigitte                                                                                                    | \$26,961.00  | \$24,422.00  | \$17,721.00  | \$69,104.00  |  |
| 6   | Fritz                                                                                                    | \$46,839.00  | \$19,976.00  | \$38,638.00  | \$105,453.00 |  |
| 7   | Hans                                                                                                    | \$17,941.00  | \$14,060.00  | \$30,467.00  | \$62,468.00  |  |
| 8   | Kurt                                                                                                    | \$28,346.00  | \$20,814.00  | \$27,675.00  | \$76,835.00  |  |
| 9   | Ute                                                                                                    | \$36,127.00  | \$30,580.00  | \$28,198.00  | \$94,905.00  |  |
| 10  | Total Result                                                                                                    | \$156,214.00 | \$109,852.00 | \$142,699.00 | \$408,765.00 |  |
| 11  |                                                                                                    |              |              |              |              |  |
| 12  |                                                                                                    |              | \$39,952.00  |              |              |  |

Figure 220: The value that you really want to use can be found now in a different location.

The function GETPIVOTDATA allows you to have a reference to a value inside the DataPilot by using the specific identifying categories for this value.

# Syntax

The syntax has two variations:

GETPIVOTDATA(target field, DataPilot; [ Field name / Element; ... ]) GETPIVOTDATA(DataPilot; specification)

### First syntax variation

The **target field** to specify which data field of the DataPilot is used within the function. If your DataPilot has only one data field, this entry is ignored, but you must enter it anyway.

If your DataPilot has more than one data field, then you have to enter the field name from the underlying data source (for example "sales value") or the field name of the data field itself (for example "sum – sales value").

The argument **DataPilot** specifies the DataPilot that you want to use. It is possible that your document contains more than one DataPilot. Enter here a cell reference that is inside the results area of your DataPilot. It might be a good idea to always use the upper left corner cell of your DataPilot, so you can be sure that the cell will always be within your DataPilot even if the layout changes.

Example: GETPIVOTDATA("sales value";A1)

If you enter only the first two arguments, then the function returns the total result of the DataPilot.

You can add more arguments as pairs with **field name** and **element** to retrieve specific partial sums. In the example in Figure 221, where we want to get the partial sum of Hans for sailing, the formula in cell **C12** would look like this:

=GETPIVOTDATA("sales value";A1;"employee";"Hans";"category";"sailing")

| C12 | 💌 🏂 🚬 = SETPIVOTDATA("sales" ;A1; "employee" ; "Hans" ; "category" ; "sailing" ) |              |              |              |              |   |   |   |
|-----|----------------------------------------------------------------------------------|--------------|--------------|--------------|--------------|---|---|---|
|     | A                                                                                | В            | с            | D            | E            | F | G | T |
| 1   | Filter                                                                           |              |              |              |              |   |   |   |
| 2   |                                                                                  |              |              |              |              |   |   |   |
| 3   | Sum - sales                                                                      | category     |              |              |              |   |   |   |
| 4   | employee                                                                         | golfing      | sailing      | tennis       | Total Result |   |   |   |
| 5   | Brigitte                                                                         | \$26,961.00  | \$24,422.00  | \$17,721.00  | \$69,104.00  |   |   |   |
| 6   | Fritz                                                                            | \$46,839.00  | \$19,976.00  | \$38,638.00  | \$105,453.00 |   |   |   |
| 7   | Hans                                                                             | \$17,941.00  | \$14,060.00  | \$30,467.00  | \$62,468.00  |   |   |   |
| 8   | Kurt                                                                             | \$28,346.00  | \$20,814.00  | \$27,675.00  | \$76,835.00  |   |   |   |
| 9   | Ute                                                                              | \$36,127.00  | \$30,580.00  | \$28,198.00  | \$94,905.00  |   |   |   |
| 10  | Total Result                                                                     | \$156,214.00 | \$109,852.00 | \$142,699.00 | \$408,765.00 |   |   |   |
| 11  |                                                                                  |              |              |              |              |   |   |   |
| 12  |                                                                                  |              | 1,4060       |              |              |   |   |   |
| 10  |                                                                                  |              | 4,           | T.           |              |   |   |   |

Figure 221: First syntax variation

### Second syntax variation

The argument **DataPilot** has to be given in the same way as for the other syntax variation.

For the **specifications**, enter a list separated by spaces to specify the value you want from the DataPilot. This list must contain the name of the data field, if there is more than one data field, otherwise it is not required. To select a specific partial result, add more entries in the form of Field name[element].

In the example in Figure 222, where we want to get the partial sum of Hans for Sailing, the formula in cell **C12** would look like this:

=GETPIVOTDATA(A1;"sales value employee[Hans] category[sailing]")

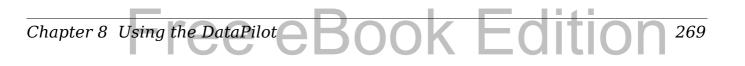

| C12 | C12 🍸 🏂 = =GETPIVOTDATA(A1;"sales employee[Hans] category[sailing]") |              |              |              |              |   |   |
|-----|----------------------------------------------------------------------|--------------|--------------|--------------|--------------|---|---|
|     | A                                                                    | В            | с            | D            | E            | F | G |
| 1   | Filter                                                               |              |              |              |              |   |   |
| 2   |                                                                      |              |              |              |              |   |   |
| 3   | Sum - sales                                                          | category     |              |              |              |   |   |
| 4 6 | employee                                                             | golfing      | sailing      | tennis       | Total Result |   |   |
| 5   | Brigitte                                                             | \$26,961.00  | \$24,422.00  | \$17,721.00  | \$69,104.00  |   |   |
| 6   | Fritz                                                                | \$46,839.00  | \$19,976.00  | \$38,638.00  | \$105,453.00 |   |   |
| 7   | Hans                                                                 | \$17,941.00  | \$14,060.00  | \$30,467.00  | \$62,468.00  |   |   |
| 8   | Kurt                                                                 | \$28,346.00  | \$20,814.00  | \$27,675.00  | \$76,835.00  |   |   |
| 9   | Ute                                                                  | \$36,127.00  | \$30,580.00  | \$28,198.00  | \$94,905.00  |   |   |
| 10  | Total Result                                                         | \$156,214.00 | \$109,852.00 | \$142,699.00 | \$408,765.00 |   |   |
| 11  |                                                                      |              |              |              |              |   |   |
| 12  |                                                                      |              | 14060        |              |              |   |   |

Figure 222: Second syntax variation

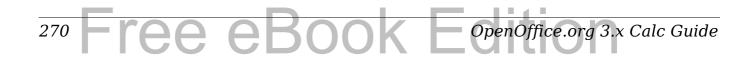

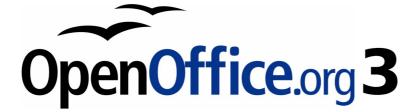

# Chapter 9 Data Analysis

Using Scenarios, Goal Seek, Solver, others

# Free eBook Edition

# Introduction

Once you are familiar with functions and formulas, the next step is to learn how to use Calc's automated processes to quickly perform useful analysis of your data.

Calc includes several tools to help you manipulate the information in your spreadsheets, ranging from features for copying and reusing data, to creating subtotals automatically, to varying information to help you find the answers you need. These tools are divided between the Tools and Data menus.

If you are a newcomer to spreadsheets, these tools can be overwhelming at first. However, they become simpler if you remember that they all depend on input from either a cell or a range of cells that contain the data with which you are working.

You can always enter the cells or range manually, but in many cases it is easier to select the cells with the mouse. Click the Shrink/Maximize icon select the cells with the mouse. Click the Shrink/Maximize window, so you can see the spreadsheet underneath and select the cells required.

Sometimes, you may have to experiment with which data goes into which field, but, once you have found out, you then set a selection of options, many of which can be ignored in any given case. Just keep the basic purpose of each tool in mind, and you should have little trouble with Calc's function tools.

You don't need to learn them, especially if your spreadsheet use is simple, but as your manipulation of data becomes more sophisticated, they can save time in making calculations, especially as you start to deal with hypothetical situations. Just as importantly, they can allow you to preserve your work and to share it with other people—or yourself at a later session.

One function tool not mentioned here are DataPilots (also known as *pivot tables*), but they are a topic that is sufficiently complex that it requires a separate chapter. (See Chapter 8.)

# **Consolidating data**

<sup>272</sup> Free eBook

**Data > Consolidate** provides a way to combine data from two or more ranges of cells into a new range while running one of several functions (such as Sum or Average) on the data. During consolidation, the contents of cells from several sheets can be combined into one place.

OpenOffice.org 3.x Calc Guide

- 1) Open the document containing the cell ranges to be consolidated.
- Choose Data > Consolidate to open the Consolidate dialog. Figure 223 shows this dialog after making the changes described below.

| Consolidate                                                                      |                                           |   |              |
|----------------------------------------------------------------------------------|-------------------------------------------|---|--------------|
| Eunction<br>Sum                                                                  |                                           | ~ | OK<br>Cancel |
| <u>C</u> onsolidation ranges<br>\$Sheet1.\$A\$1:\$A\$5<br>\$Sheet1.\$C\$1:\$D\$5 |                                           |   | Help         |
| Source data range<br>- undefined -                                               | \$Sheet1.\$F\$1:\$G\$3                    | P | <u>A</u> dd  |
| Copy results <u>t</u> o - undefined -                                            |                                           | P | More 🖈       |
| Consolidate by<br>Row labelsColumn labels                                        | Options<br>Options<br>Link to source data |   |              |

*Figure 223: Defining the data to be consolidated* 

3) The **Source data range** list contains any existing named ranges (created using **Data > Define Range**) so you can quickly select one to consolidate with other areas.

If the source range is not named, click in the field to the right of the drop-down list and either type a reference for the first source data range or use the mouse to select the range on the sheet. (You may need to move the Consolidate dialog or click on the Shrink icon to reach the required cells.)

- 4) Click **Add**. The selected range is added to the Consolidation ranges list.
- 5) Select additional ranges and click **Add** after each selection.
- 6) Specify where you want to display the result by selecting a target range from the Copy results to drop-down list. If the target range is not named, click in the field next to Copy

**results to** and enter the reference of the target range or select the range using the mouse or position the cursor in the top left

# Chapter 9 Data Analysis eBook Ecition 273

cell of the target range. *Copy results to* takes only the first cell of the target range instead of the entire range as is the case for *Source data range*.

- 7) Select a function from the Function list. This specifies how the values of the consolidation ranges will be calculated. The default setting is Sum, which adds the corresponding cell values of the Source data range and gives the result in the target range. Most of the available functions are statistical (such as Average, Min, Max, Stdev), and the tool is most useful when you are working with the same data over and over.
- 8) At this point you can click **More** in the Consolidate dialog to access the following additional settings:
  - Select **Link to source data** to insert the formulas that generate the results into the target range, rather than the actual results. If you link the data, any values modified in the source range are automatically updated in the target range.

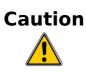

The corresponding cell references in the target range are inserted in consecutive rows, which are automatically ordered and then hidden from view. Only the final result, based on the selected function, is displayed.

- Under **Consolidate by**, select either *Row labels* or *Column labels* if the cells of the source data range are not to be consolidated corresponding to the identical position of the cell in the range, but instead according to a matching row label or column label. To consolidate by row labels or column labels, the label must be contained in the selected source ranges. The text in the labels must be identical, so that rows or columns can be accurately matched. If the row or column label of one source data range does not match any that exist in other source data ranges, it is added to the target range as a new row or column.
- 9) Click **OK** to consolidate the ranges.
- 10) If you are continually working with the same range, then you probably want to use **Data > Define Range** to give it a name.

The consolidation ranges and target range are saved as part of the document. If you later open a document in which consolidation has been defined, this data is still available.

# 274 Free eBook EopenOffice.org 3.x Calc Guide

# **Creating subtotals**

SUBTOTAL is a function listed under the Mathematical category when you use the Function Wizard (**Insert > Function**). Because of its usefulness, the function has a graphical interface accessible from **Data > Subtotals**.

As the name suggests, SUBTOTAL totals data arranged in an array that is, a group of cells with labels for columns. Using the Subtotals dialog, you can select up to three arrays, then choose a statistical function to apply to them. When you click **OK**, Calc adds subtotal and grand total rows to the selected arrays, using the Result and Result2 cell styles to differentiate those entries. By default, matching items throughout your array will be gathered together as a single group above a subtotal.

To insert subtotal values into a sheet:

- 1) Ensure that the columns have labels.
- 2) Select the range of cells that you want to calculate subtotals for, and then choose **Data > Subtotals**.
- 3) In the Subtotals dialog, in the **Group by** list, select the column by which the subtotals need to be grouped. A subtotal will be calculated for each distinct value in this column.

| Subtotals                             | ×                                                                                                    |
|---------------------------------------|----------------------------------------------------------------------------------------------------|
| 1st Group 2nd Group 3rd Group Options |                                                                                                    |
| Group by                              |                                                                                                    |
| Column A 🗸                            |                                                                                                    |
| Calculate subtotals for               | Use <u>f</u> unction                                                                                                    |
| Column A<br>Column B<br>Column C      | Sum<br>Count<br>Average<br>Max<br>Min<br>Product<br>Count (numbers only)<br>StDev (Sample)<br>StDevP (Population)<br>Var (Sample)<br>VarP (Population) |

Figure 224: Setting up subtotals

Chapter 9 Data Analysis eBook Edition 275

- 4) In the **Calculate subtotals for** box, select the columns containing the values that you want to create subtotals for. If the contents of the selected columns change later, the subtotals are automatically recalculated.
- 5) In the **Use function** box, select the function that you want to use to calculate the subtotals.
- 6) Click **OK**.

If you use more than one group, then you can also arrange the subtotals according to choices made on the dialog's *Options* page, including ascending and descending order or using one of the predefined custom sorts defined in **Tools > Options > OpenOffice.org Calc > Sort Lists**.

| Subtotals      |                       |                  |         |        |      |     |        |
|----------------|-----------------------|------------------|---------|--------|------|-----|--------|
| 1st Group      | 2nd Group             | 3rd Group        | Options |        |      |     |        |
| Groups —       | e break betw          | een groups       |         |        |      |     | _      |
|                | e sensitive           |                  |         |        |      |     |        |
| 🗹 Pre-         | <u>s</u> ort area acc | ording to gro    | oups    |        |      |     |        |
| Sort           |                       |                  | _       |        |      |     |        |
|                | ending                |                  |         |        |      |     |        |
| O D <u>e</u> s | ending                |                  |         |        |      |     |        |
| Inclu          | ude formats           |                  |         |        |      |     |        |
| Cus            | om sort orde:         | r                |         |        |      |     |        |
| Sun            | ,Mon,Tue,We           | ed, Thu, Fri, Sa | at      |        |      |     | ~      |
|                |                       |                  |         |        |      |     |        |
|                |                       |                  |         |        |      |     |        |
|                |                       |                  |         |        |      |     |        |
|                |                       | ОК               |         | Cancel | Help | set | Delete |

Figure 225: Choosing options for subtotals

# Using "what if" scenarios

Scenarios are a tool to test "what-if" questions. Each scenario is named, and can be edited and formatted separately. When you print the spreadsheet, only the contents of the currently active scenario are printed.

A scenario is essentially a saved set of cell values for your calculations. You can easily switch between these sets using the Navigator or a drop-down list which can be shown beside the changing cells. For example, if you wanted to calculate the effect of different interest rates on an investment, you could add a scenario for each interest rate, and quickly view the results. Formulas that rely on the values changed by your scenario are updated when the scenario is opened. If all your sources of income used scenarios, you could efficiently build a complex model of your possible income.

## **Creating scenarios**

**Tools > Scenarios** opens a dialog with options for creating a scenario.

To create a new scenario:

- 1) Select the cells that contain the values that will change between scenarios. To select multiple ranges, hold down the *Ctrl* key as you click. You must select at least two cells.
- 2) Choose **Tools > Scenarios**.
- 3) On the Create Scenario dialog (Figure 226), enter a name for the new scenario. It's best to use a name that clearly identifies the scenario, not the default name as shown in the illustration. This name is displayed in the Navigator and in the title bar of the border around the scenario on the sheet itself.
- 4) Optionally add some information to the **Comment** box. The example shows the default comment. This information is displayed in the Navigator when you click the Scenarios icon and select the desired scenario.
- 5) Optionally select or deselect the options in the *Settings* section. See page 278 for more information about these options.
- 6) Click **OK** to close the dialog. The new scenario is automatically activated.

You can create several scenarios for any given range of cells.

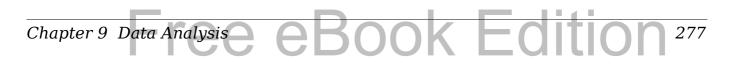

| Create Scenario                          |              |                                                                                                    |
|------------------------------------------|--------------|----------------------------------------------------------------------------------------------------|
| Name of scenario                         |              | ОК                                                                                                    |
|                                          |              | Cancel                                                                                                    |
| Created by Jean Weber, on 29/04/2009, 16 |              |                                                                                                    |
| Settings                                 |              |                                                                                                    |
| 🗹 Display border                         | 🔲 Light gray | <ul> <li>Image: A set of the set of the</li></ul> |
| ✓ Copy back                              |              |                                                                                                    |
| Copy <u>e</u> ntire sheet                |              |                                                                                                    |
| Prevent changes                          |              |                                                                                                    |

Figure 226: Creating a scenario

## Settings

The lower portion of the Create Scenario dialog contains several options. The default settings (as shown in Figure 226) are likely to be suitable in most situations.

#### **Display border**

Places a border around the range of cells that your scenario alters. To choose the color of the border, use the field to the right of this option. The border has a title bar displaying the name of the active scenario. Click the arrow button to the right of the scenario name to open a drop-down list of all the scenarios that have been defined for the cells within the border. You can choose any of the scenarios from this list at any time.

#### **Copy back**

Copies any changes you make to the values of scenario cells back into the active scenario. If you do not select this option, the saved scenario values are never changed when you make changes. The actual behavior of the **Copy back** setting depends on the cell protection, the sheet protection, and the **Prevent changes** setting (see Table 11 on page 280).

278 Free eBook EopenOffice.org 3.x Calc Guide

If you are viewing a scenario which has  ${\bf Copy\ back}$  enabled and then create a new scenario by changing the values and selecting

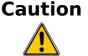

**Tools > Scenarios**, you also inadvertently overwrite the values in the first scenario.

This is easily avoided if you leave the current values alone, create a new scenario with **Copy back** enabled, and then change the values only when you are viewing the new scenario.

#### **Copy entire sheet**

Adds to your document a sheet that permanently displays the new scenario in full. This is in addition to creating the scenario and making it selectable on the original sheet as normal.

#### **Prevent changes**

Prevents changes to a **Copy back**-enabled scenario when the sheet is protected but the cells are not. Also prevents changes to the settings described in this section while the sheet is protected. A fuller explanation of the effect this option has in different situations is given below.

## **Changing scenarios**

Scenarios have two aspects which can be altered independently:

- Scenario properties (the settings described above)
- Scenario cell values (the entries within the scenario border)

The extent to which either of these aspects can be changed is dependent upon both the existing properties of the scenario and the current protection state of the sheet and cells.

### Changing scenario properties

If the sheet is protected (**Tools > Protect Document > Sheet**), and **Prevent changes** is selected then scenario properties cannot be changed.

If the sheet is protected, and **Prevent changes** is not selected, then all scenario properties can be changed except **Prevent changes** and **Copy entire sheet**, which are disabled.

If the sheet is not protected, then **Prevent changes** does not have any effect, and all scenario properties can be changed.

# Chapter 9 Data Analysis eBook Edition 279

### Changing scenario cell values

Table 11 summarizes the interaction of various settings in preventing or allowing changes in scenario cell values.

Table 11: Prevent changes behavior for scenario cell value changes

| Settings                                                                                                    | Change allowed                                                                                                    |
|----------------------------------------------------------------------------------------------------|----------------------------------------------------------------------------------------------------|
| Sheet protection ON<br>Scenario cell protection OFF<br>Prevent changes ON<br>Copy back ON                               | Scenario cell values cannot be<br>changed.                                                                        |
| Sheet protection ON<br>Scenario cell protection OFF<br>Prevent changes OFF<br>Copy back ON                              | Scenario cell values can be changed,<br>and the scenario is updated.                                              |
| Sheet protection ON<br>Scenario cell protection OFF<br>Prevent changes ON or OFF<br>Copy back OFF                       | Scenario cell values can be changed,<br>but the scenario is not updated due to<br>the Copy back setting.          |
| Sheet protection ON<br>Scenario cell protection ON<br>Prevent changes ANY SETTING<br>Copy back ANY SETTING              | Scenario cell values cannot be<br>changed.                                                                        |
| Sheet protection OFF<br>Scenario cell protection ANY<br>SETTING<br>Prevent changes ANY SETTING<br>Copy back ANY SETTING | Scenario cell values can be changed<br>and the scenario is updated or not,<br>depending on the Copy back setting. |

## Working with scenarios using the Navigator

After scenarios are added to a spreadsheet, you can jump to a particular scenario by selecting it from the list in the Navigator.

To find a scenario in the Navigator, click the **Scenarios** icon in the Navigator. The defined scenarios are listed, along with the comments that were entered when the scenarios were created.

To apply a scenario to the current sheet, double-click the scenario name in the Navigator.

280 **Free eBook E** OpenOffice.org 3.x Calc Guide

To delete a scenario, right-click the name in the Navigator and choose **Delete**.

To edit a scenario, including its name and comments, right-click the name in the Navigator and choose **Properties**. The Edit Properties dialog is the same as the Create Scenario dialog (Figure 226).

| Navigator                |                                       | ×       |
|--------------------------|---------------------------------------|---------|
| Column                   | D 🔄 📑 🌇 💹                             |         |
| Row                      | 13 😤 🛃 🖏 🖷 🕶 🕶                        |         |
| Sheet1_Sca<br>Sheet1_Sca |                                       |         |
| Created by               | / Jean Weber, on 29/04/2009, 16:53:20 | < III > |
| calc3-test2              | (active)                              | ~       |

Figure 227: Scenarios in the Navigator

## **Tracking values in scenarios**

To learn which values in the scenario affect other values, choose **Tools** > **Detective** > **Trace Dependents**. Arrows point to the cells that are directly dependent on the current cell.

# Using other "what if" tools

Like scenarios, **Data > Multiple Operations** is a planning tool for "what if" questions. Unlike a scenario, the Multiple Operations tool does not present the alternate versions in the same cells or with a drop-down list. Instead, the Multiple Operations tool creates a formula array: a separate set of cells showing the results of applying the formula to a list of alternative values for the variables used by the

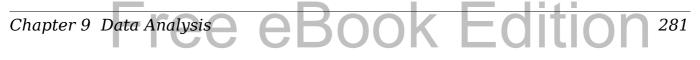

formula. Although this tool is not listed among the functions, it is really a function that acts on other functions, allowing you to calculate different results without having to enter and run them separately.

To use the Multiple Operations tool, you need two arrays of cells. The first array contains the original or default values and the formulas applied to them. The formulas must be in a range.

The second array is the formula array. It is created by entering a list of alternative values for one or two of the original values.

Once the alternative values are created, you use the Multiple Operations tool to specify which formulas you are using, as well as the original values used by the formulas. The second array is then filled with the results of using each alternative value in place of the original values.

The Multiple Operations tool can use any number of formulas, but only one or two variables. With one variable, the formula array of alternative values for the variables will be in a single column or row. With two variables, you should outline a table of cells such that the alternative values for one variable are arranged as column headings, and the alternative values for the other variable act as row headings.

Setting up multiple operations can be confusing at first. For example, when using two variables, you need to select them carefully, so that they form a meaningful table. Not every pair of variables is useful to add to the same formula array. Yet, even when working with a single variable, a new user can easily make mistakes or forget the relationships between cells in the original array and cells in the formula array. In these situations, **Tools > Detective** can help to clarify the relations.

You can also make formula arrays easier to work with if you apply some simple design logic. Place the original and the formula array close together on the same sheet, and use labels for the rows and columns in both. These small exercises in organizational design make working with the formula array much less painful, particularly when you are correcting mistakes or adjusting results.

NoteIf you export a spreadsheet containing multiple operations toMicrosoft Excel, the location of the cells containing the formulamust be fully defined relative to the data range.

# 282 Free eBook EopenOffice.org 3.x Calc Guide

## Multiple operations in columns or rows

In your spreadsheet, enter a formula to calculate a result from values that are stored in other cells. Then, set up a cell range containing a list of alternatives for one of the values used in the formula. The **Multiple Operations** command produces a list of results adjacent to your alternative values by running the formula against each of these alternatives.

|      | Before you choose the <b>Data &gt; Multiple Operations</b> option, be |
|------|-----------------------------------------------------------------------|
| Note | sure to select not only your list of alternative values but also the  |
|      | adjacent cells into which the results should be placed.               |

In the *Formulas* field of the Multiple Operations dialog, enter the cell reference to the formula that you wish to use.

The arrangement of your alternative values dictates how you should complete the rest of the dialog. If you have listed them in a single column, you should complete the field for *Column input cell*. If they are along a single row, complete the *Row input cell* field. You may also use both in more advanced cases. Both single and double-variable versions are explained below.

The above can be explained best by examples. Cell references correspond to those in the following figures.

Let's say you produce toys that you sell for \$10 each (cell B1). Each toy costs \$2 to make (cell B2), in addition to which you have fixed costs of \$10,000 per year (cell B3). How much profit will you make in a year if you sell a particular number of toys?

### Calculating with one formula and one variable

- To calculate the profit, first enter any number as the quantity (items sold); in this example, 2000 (cell B4). The profit is found from the formula *Profit=Quantity* \* (*Selling price – Direct costs*) – *Fixed costs*. Enter this formula in B5: =B4\*(B1-B2)-B3.
- 2) In column D enter a variety of alternative annual sales figures, one below the other; for example, 500 to 5000, in steps of 500.
- 3) Select the range D2:E11, and thus the values in column D and the empty cells (which will receive the results of the calculations) alongside in column E.
- 4) Choose **Data > Multiple Operations**.
- 5) With the cursor in the *Formulas* field of the Multiple operations dialog, click cell B5.

# Chapter 9 Data Analysis eBook Ecition 283

- 6) Set the cursor in the *Column input cell* field and click cell B4. This means that B4, the quantity, is the variable in the formula, which is to be replaced by the column of alternative values. Figure 228 shows the worksheet and the Multiple operations dialog.
- 7) Click **OK**. The profits for the different quantities are now shown in column E. See Figure 229.

You may find it easier to mark the required reference in the sheet if you click the Shrink icon to reduce the Multiple operations dialog to the size of the input field. The icon then changes to the Maximize icon; click it to restore the dialog to its original size.

|    | A                    | В            | с  | D      | E      |
|----|----------------------|--------------|----|--------|--------|
| 1  |                      | 10           |    |        |        |
| 2  |                      | 2            |    | 500    |        |
| 3  |                      | 10000        |    | 1000   |        |
| 4  |                      | 2000         |    | 1500   |        |
| 5  |                      | 6000         |    | 2000   |        |
| 6  |                      |              |    | 2500   |        |
| 7  |                      |              |    | 3000   |        |
| 8  |                      |              |    | 3500   |        |
| 9  |                      |              |    | 4000   |        |
| 10 |                      |              |    | 4500   |        |
| 11 |                      |              |    | 5000   |        |
| 12 | Multiple ope         | rations      |    |        |        |
| 13 |                      |              |    |        |        |
| 14 | Default setting      |              | _  |        | ок     |
| 15 | <u>F</u> ormulas     | \$B\$        | 5  | [2] [= | Cancel |
| 16 | <u>R</u> ow input ce | ell          |    | 📮 🖳    |        |
| 17 | <u>C</u> olumn inpu  | t cell \$B\$ | ;4 |        | Help   |
| 18 |                      |              | •  |        |        |

Figure 228: Sheet and Multiple operations dialog showing input

| D2:E | D2:E11 |       |   |      |       |  |  |
|------|--------|-------|---|------|-------|--|--|
|      | A      | В     | С | D    | E     |  |  |
| 1    |        | 10    |   |      |       |  |  |
| 2    |        | 2     |   | 500  | -6000 |  |  |
| 3    |        | 10000 |   | 1000 | -2000 |  |  |
| 4    |        | 2000  |   | 1500 | 2000  |  |  |
| 5    |        | 6000  |   | 2000 | 6000  |  |  |
| 6    |        |       |   | 2500 | 10000 |  |  |
| 7    |        |       |   | 3000 | 14000 |  |  |
| 8    |        |       |   | 3500 | 18000 |  |  |
| 9    |        |       |   | 4000 | 22000 |  |  |
| 10   |        |       |   | 4500 | 26000 |  |  |
| 11   |        |       |   | 5000 | 30000 |  |  |
| 12   |        |       |   |      |       |  |  |

Figure 229: Sheet showing results of multiple operations calculations

### Calculating with several formulas simultaneously

- 1) In the sheet from the previous example, delete the contents of column E.
- 2) Enter the following formula in C5: =B5/B4. You are now calculating the annual profit per item sold.
- 3) Select the range D2:F11, thus three columns.
- 4) Choose **Data > Multiple Operations**.
- 5) With the cursor in the *Formulas* field of the Multiple operations dialog, select cells B5 and C5.
- 6) Set the cursor in the *Column input cell* field and click cell B4. Figure 230 shows the worksheet and the Multiple operations dialog.

|    | A | В                   | С         | D          | E        | F      |
|----|---|---------------------|-----------|------------|----------|--------|
| 1  |   | 10                  |           |            |          |        |
| 2  |   | 2                   |           | 500        |          |        |
| 3  |   | 10000               |           | 1000       |          |        |
| 4  |   | 2000                |           | 1500       |          |        |
| 5  |   | 6000                | 3         | 2000       |          |        |
| 6  |   |                     |           | 2500       |          |        |
| 7  |   |                     |           | 3000       |          |        |
| 8  |   |                     |           | 3500       |          |        |
| 9  |   |                     |           | 4000       |          |        |
| 10 |   |                     |           | 4500       |          |        |
| 11 |   |                     |           | 5000       |          |        |
| 12 |   |                     |           |            |          |        |
| 13 |   | Multiple ope        |           |            |          |        |
| 14 |   | Default setting     | gs        |            |          | ОК     |
| 15 |   | Eormulas            | \$E       | \$5:\$C\$5 | <b>P</b> |        |
| 16 |   | <u>R</u> ow input c | ell       |            | <b>P</b> | Cancel |
| 17 |   | <u>C</u> olumn inpu |           | 3\$4       |          | Help   |
| 18 |   |                     | ac cen pr | דיקי       |          |        |

Figure 230: Sheet and dialog showing input

7) Click **OK**. Now the profits are listed in column E and the annual profit per item in column F.

| D2:F11 💽 🏂 = =MULTIPLE.OPERATION5(C\$5;\$B\$4;\$D11) |   |       |   |      |       |      |  |  |
|------------------------------------------------------|---|-------|---|------|-------|------|--|--|
|                                                      | А | В     | С | D    | E     | F    |  |  |
| 1                                                    |   | 10    |   |      |       |      |  |  |
| 2                                                    |   | 2     |   | 500  | -6000 | -12  |  |  |
| 3                                                    |   | 10000 |   | 1000 | -2000 | -2   |  |  |
| 4                                                    |   | 2000  |   | 1500 | 2000  | 1.33 |  |  |
| 5                                                    |   | 6000  | 3 | 2000 | 6000  | 3    |  |  |
| 6                                                    |   |       |   | 2500 | 10000 | 4    |  |  |
| 7                                                    |   |       |   | 3000 | 14000 | 4.67 |  |  |
| 8                                                    |   |       |   | 3500 | 18000 | 5.14 |  |  |
| 9                                                    |   |       |   | 4000 | 22000 | 5.5  |  |  |
| 10                                                   |   |       |   | 4500 | 26000 | 5.78 |  |  |
| 11                                                   |   |       |   | 5000 | 30000 | 6    |  |  |
| 12                                                   |   |       |   |      |       |      |  |  |

Figure 231: Results of multiple operations calculations

## Multiple operations across rows and columns

You can carry out multiple operations simultaneously for both columns and rows in so-called cross-tables. The formula must use at least two variables, the alternative values for which should be arranged so that one set is along a single row and the other set appears in a single column. These two sets of alternative values will form column and row headings for the results table produced by the Multiple Operations procedure.

Select the range defined by both data ranges (thus including all of the blank cells that are to contain the results) and choose **Data** > **Multiple operations**. Enter the cell reference to the formula in the Formulas field. The *Row input cell* and the *Column input cell* fields are used to enter the reference to the corresponding cells of the formula.

# Caution

Beware of entering the cell reference of a variable into the wrong field. The Row input cell field should contain not the cell reference of the variable which changes down the rows of your results table, but that of the variable whose alternative values have been entered along a single row.

### Calculating with two variables

You now want to vary not just the quantity produced annually, but also the selling price, and you are interested in the profit in each case.

Expand the table shown in Figure 230 above. D2 thru D11 already contain the numbers 500, 1000 and so on, up to 5000. In E1 through H1 enter the numbers 8, 10, 15 and 20.

- 1) Select the range D1:H11.
- 2) Choose Data > Multiple Operations.
- 3) With the cursor in the *Formulas* field of the Multiple operations dialog, click cell B5 (profit).
- 4) Set the cursor in the *Row input cell* field and click cell B1. This means that B1, the selling price, is the horizontally entered variable (with the values 8, 10, 15 and 20).
- 5) Set the cursor in the *Column input cell* field and click cell B4. This means that B4, the quantity, is the vertically entered variable.

# Chapter 9 Data Analysis eBook Ecition 287

|    | А | В                   | С                   | D    | E        | F        | G  | Н |  |  |
|----|---|---------------------|---------------------|------|----------|----------|----|---|--|--|
| 1  |   | 10                  |                     | 8    | 10       | 15       | 20 |   |  |  |
| 2  |   | 2                   |                     | 500  | -6000    | -12      |    |   |  |  |
| 3  |   | 10000               |                     | 1000 | -2000    | -2       |    |   |  |  |
| 4  |   | 2000                |                     | 1500 | 2000     | 1.33     |    |   |  |  |
| 5  |   | 6000                | 3                   | 2000 | 6000     | 3        |    |   |  |  |
| 6  |   |                     |                     | 2500 | 10000    | 4        |    |   |  |  |
| 7  |   |                     |                     | 3000 | 14000    | 4.67     |    |   |  |  |
| 8  |   |                     |                     | 3500 | 18000    | 5.14     |    |   |  |  |
| 9  |   |                     |                     | 4000 | 22000    | 5.5      |    |   |  |  |
| 10 |   |                     |                     | 4500 | 26000    | 5.78     |    |   |  |  |
| 11 |   |                     |                     | 5000 | 30000    | 6        |    |   |  |  |
| 12 |   |                     | Multiple operations |      |          |          |    |   |  |  |
| 13 |   | Multiple ope        |                     |      |          | <b>_</b> |    |   |  |  |
| 14 |   | Default settings    |                     |      |          |          |    |   |  |  |
| 15 |   | <u>E</u> ormulas    | \$B                 | \$5  | 📮 🖕      |          |    |   |  |  |
| 16 |   | <u>R</u> ow input o | ell \$B             | \$1  |          | Cancel   |    |   |  |  |
| 17 |   | <u> </u>            |                     |      |          | Help     |    |   |  |  |
| 18 |   |                     | su po               | \$4  | <u> </u> |          |    |   |  |  |

Figure 232: Sheet and dialog showing input

6) Click **OK**. The profits for the different selling prices are now shown in the range E2:H11.

| D1:H11 💽 🏂 = =MULTIPLE.OPERATIONS(\$B\$5;\$B\$4;\$D11;\$B\$1;H\$1) |   |       |   |      |       |       |       |       |
|--------------------------------------------------------------------|---|-------|---|------|-------|-------|-------|-------|
|                                                                    | А | В     | С | D    | E     | F     | G     | Н     |
| 1                                                                  |   | 10    |   |      | 8     | 10    | 15    | 20    |
| 2                                                                  |   | 2     |   | 500  | -7000 | -6000 | -3500 | -1000 |
| 3                                                                  |   | 10000 |   | 1000 | -4000 | -2000 | 3000  | 8000  |
| 4                                                                  |   | 2000  |   | 1500 | -1000 | 2000  | 9500  | 17000 |
| 5                                                                  |   | 6000  | 3 | 2000 | 2000  | 6000  | 16000 | 26000 |
| 6                                                                  |   |       |   | 2500 | 5000  | 10000 | 22500 | 35000 |
| 7                                                                  |   |       |   | 3000 | 8000  | 14000 | 29000 | 44000 |
| 8                                                                  |   |       |   | 3500 | 11000 | 18000 | 35500 | 53000 |
| 9                                                                  |   |       |   | 4000 | 14000 | 22000 | 42000 | 62000 |
| 10                                                                 |   |       |   | 4500 | 17000 | 26000 | 48500 | 71000 |
| 11                                                                 |   |       |   | 5000 | 20000 | 30000 | 55000 | 80000 |
| 10                                                                 |   |       |   |      |       |       |       |       |

Figure 233: Results of multiple operations calculations

# **Working backwards using Goal Seek**

Usually, you create a formula to calculate a result based upon existing values. By contrast, using **Tools > Goal Seek** you can discover what values will produce the result that you want.

To take a simple example, imagine that the Chief Financial Officer of a company is developing sales projections for each quarter of the forthcoming year. She knows what the company's total income must be for the year to satisfy stockholders. She also has a good idea of the company's income in the first three quarters, because of the contracts

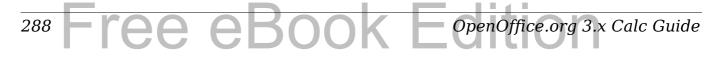

that are already signed. For the fourth quarter, however, no definite income is available. So how much must the company earn in Q4 to reach its goal? The CFO can enter the projected earnings for each of the other three quarters along with a formula that totals all four quarters. Then she runs a goal seek on the empty cell for Q4 sales, and receives her answer.

Other uses of goal seek may be more complicated, but the method remains the same. Only one argument can be altered in a single goal seek.

#### **Goal Seek example**

To calculate annual interest (I), create a table with the values for the capital (C), number of years (n), and interest rate (i). The formula is I = C\*n\*i.

Let us assume that the interest rate i of 7.5% and the number of years n (1) will remain constant. However, you want to know how much the investment capital C would have to be modified in order to attain a particular return I. For this example, calculate how much capital C would be required if you want an annual return of \$15,000.

Enter each of the values mentioned above into adjacent cells (for Capital, C, an arbitrary value like \$100,000 or it can be left blank; for number of years, n, 1; for interest rate, i, 7.5%). Enter the formula to calculate the interest, I, in another cell. Instead of C, n, and i, use the reference to the cell with the corresponding value. In our example (Figure 231), this would be =B1\*B2\*B3.

- 1) Place the cursor in the formula cell (B4), and choose **Tools > Goal Seek**.
- 2) In the Goal Seek dialog, the correct cell is already entered in the *Formula cell* field.
- 3) Place the cursor in the *Variable cell* field. In the sheet, click in the cell that contains the value to be changed, in this example it is B1.
- 4) Enter the desired result of the formula in the *Target value* field. In this example, the value is 15000. Figure 234 shows the cells and fields.

|          | А                     | В       | С | D        | E      |   |
|----------|-----------------------|---------|---|----------|--------|---|
| 1        |                       | 100000  |   |          |        |   |
| 2        |                       | 1       |   |          |        |   |
| 3        |                       | 7.50%   |   |          |        |   |
| 4        |                       | 7500    |   |          |        |   |
| 5        |                       |         |   |          |        |   |
| 6        | Goal Seek             |         |   |          |        | X |
| 7        | Default setting       | gs      |   |          | ОК     | 1 |
| 9        | Eormula cell          | \$B\$4  |   | <b>_</b> |        |   |
| 10       | Target <u>v</u> alu   | e 15000 |   |          | Cancel |   |
| 11<br>12 | Variable <u>c</u> ell | \$B\$1  |   |          | Help   | ] |
| 13       |                       |         |   |          |        |   |

Figure 234: Example setup for goal seek

5) Click **OK**. A dialog appears informing you that the Goal Seek was successful. Click **Yes** to enter the goal value into the variable cell. The result is shown below.

| B4 | [ | ✓ ⅔ ∑ = | = =B1*B2*B3 |
|----|---|---------|-------------|
|    | A | В       | С           |
| 1  |   | 200000  |             |
| 2  |   | 1       |             |
| 3  |   | 7.50%   |             |
| 4  |   | 15000   |             |
| 5  |   |         |             |

Figure 235: Result of goal seek operation

### **Using the Solver**

**Tools > Solver** amounts to a more elaborate form of Goal Seek. The difference is that the Solver deals with equations with multiple unknown variables. It is specifically designed to minimize or maximize the result according to a set of rules that you define.

Each of these rules defines whether an argument in the formula should be greater than, less than, or equal to the figure you enter. If you want the argument to remain unchanged, you must enter a rule that specifically states that the cell should be equal to its current entry. For arguments that you would like to change, you need to add two rules to define a range of possible values: the limiting conditions. For example, you can set the constraint that one of the variables or cells must not be bigger than another variable, or not bigger than a given value. You can

290 FICE CORE CopenOffice.org 3.x Calc Guide

also define the constraint that one or more variables must be integers (values without decimals), or binary values (where only 0 and 1 are allowed).

Once you have finished setting up the rules, click the **Solve** button to begin the automatic process of adjusting values and calculating results. Depending on the complexity of the task, this may take some time.

#### Solver example

Let's say you have \$10,000 that you want to invest in two mutual funds for one year. Fund X is a low risk fund with 8% interest rate and Fund Y is a higher risk fund with 12% interest rate. How much money should be invested in each fund to earn a total interest of \$1000?

To find the answer using Solver:

- 1) Enter labels and data:
  - Row labels: Fund X, Fund Y, and total, in cells A2 thru A4.
  - Column labels: interest earned, amount invested, interest rate, and time period, in cells B1 thru E1.
  - Interest rates: 8 and 12, in cells D2 and D3.
  - Time period: 1, in cells E2 and E3.
  - Total amount invested: 10000, in cell C4.
- 2) Enter an arbitrary value (0 or leave blank) in cell C2 as amount invested in Fund X.
- 3) Enter formulas:
  - In cell C3, enter the formula C4–C2 (total amount amount invested in Fund X) as the amount invested in Fund Y.
  - In cells B2 and B3, enter the formula for calculating the interest earned (see Figure 236).
  - In cell B4, enter the formula B2+B3 as the total interest earned.

|   |        |                 | 19 NB           |               |             |   |
|---|--------|-----------------|-----------------|---------------|-------------|---|
|   | A      | B               | С               | D             | E           | F |
| 1 |        | interest earned | amount invested | interest rate | time period |   |
| 2 | Fund X | 0               | 0               | 8             | 1           |   |
| 3 | Fund Y | 1200            | 10000           | 12            | 1           |   |
| 4 | total  | 1200            | 10000           |               |             |   |
| 5 |        |                 |                 |               |             |   |
| 6 |        |                 |                 |               |             |   |

*Figure 236: Example setup for Solver* 

4) Choose **Tools > Solver**. The Solver dialog opens.

| 0                                               | Solver                                                              | r              | 0     |  |  |
|-------------------------------------------------|---------------------------------------------------------------------|----------------|-------|--|--|
| Target cell                                     | \$B\$4                                                              |                |       |  |  |
| Optimize result to                              | <ul> <li>Maximum</li> <li>Minimum</li> <li>Value of 1000</li> </ul> |                |       |  |  |
| <u>By</u> changing cells                        | \$C\$2                                                              |                |       |  |  |
| Limiting conditions –<br><u>C</u> ell reference | Operator                                                            | V <u>a</u> lue |       |  |  |
| \$C\$2                                          |                                                                     | \$C\$4         |       |  |  |
| \$C\$2                                          |                                                                     | 0              |       |  |  |
|                                                 |                                                                     |                |       |  |  |
| Options                                         | <u>H</u> elp                                                        | Close          | Solve |  |  |

Figure 237: The Solver dialog

- 5) Click in the *Target cell* field. In the sheet, click in the cell that contains the target value. In this example it is cell B4 containing total interest value.
- 6) Select *Value of* and enter 1000 in the field next to it. In this example, the target cell value is 1000 because your target is a total interest earned of \$1000. Select *Maximum* or *Minimum* if the target cell value needs to be one of those extremes.
- 7) Click in the *By changing cells* field and click on cell C2 in the sheet. In this example, you need to find the amount invested in Fund X (cell C2).
- 8) Enter limiting conditions for the variables by selecting the *Cell reference, Operator* and *Value* fields. In this example, the amount invested in Fund X (cell C2) should not be greater than the total amount available (cell C4) and should not be less than 0.
- 9) Click **OK**. A dialog appears informing you that the Solving successfully finished. Click **Keep Result** to enter the result in the cell with the variable value. The result is shown in Figure 238.

## 292 Free eBook EopenOffice.org 3.x Calc Guide

|   | A      | B               | С               | D             | E           | F |
|---|--------|-----------------|-----------------|---------------|-------------|---|
| 1 |        | interest earned | amount invested | interest rate | time period |   |
| 2 | Fund X | 400             | 5000            | 8             | 1           |   |
| 3 | Fund Y | 600             | 5000            | 12            | 1           |   |
| 4 | total  | 1000            | 10000           |               |             |   |
| 5 |        |                 |                 |               |             |   |
| 6 |        |                 |                 |               |             |   |
| 7 |        |                 |                 |               |             |   |

Figure 238: Result of Solver operation

Note
 The default solver supports only linear equations. For nonlinear programming requirements, try the EuroOffice Solver or Sun's Solver for Nonlinear Programming [Beta]. Both are available from the OpenOffice.org extensions repository. (For more about extensions, see Chapter 14 (Setting up and Customizing Calc.)

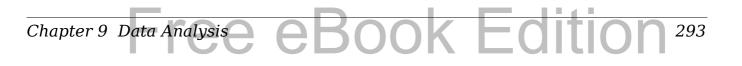

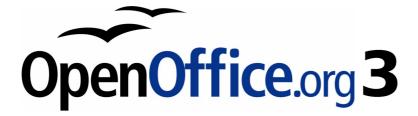

# Chapter **10** Linking Calc Data

Sharing data in and out of Calc

# Free eBook Edition

### Why use multiple sheets?

Chapter 1 introduced the concept of multiple sheets in a spreadsheet. Multiple sheets help keep information organized; once you link those sheets together, you unleash the full power of Calc. Consider this case.

John is having trouble keeping track of his personal finances. He has several bank accounts and the information is scattered and disorganized. He can't get a good grasp on his finances until he can see everything at once.

To resolve this, John decided to track his finances in OOo Calc. John knows Calc can do simple mathematical computations to help him keep a running tab of his accounts, and he wants to set up a summary sheet so that he can see all of his account balances at once.

This can be accomplished easily.

For users with experience using Microsoft Excel, a Calc sheet is called either a sheet or worksheet in Excel. What Excel calls a workbook, Calc calls a spreadsheet (the whole document).

### **Setting up multiple sheets**

Chapter 1 gives a detailed explanation of how to set up multiple sheets in a spreadsheet. Here is a quick review.

#### **Identifying sheets**

When you open a new spreadsheet it has, by default, three sheets named *Sheet1*, *Sheet2*, and *Sheet3*. Sheets in Calc are managed using tabs at the bottom of the spreadsheet, as shown below.

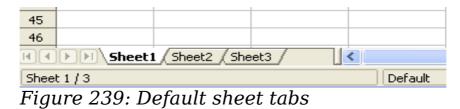

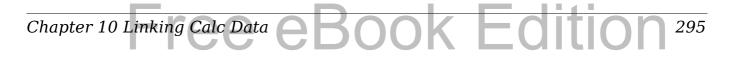

#### **Inserting new sheets**

There are several ways to insert a new sheet. The first step, in all cases, is to select the sheet that will be next to the new sheet. Then do any of the following:

- Select **Insert > Sheet** from the menu bar, or
- Right-click on the tab and select Insert Sheet, or
- Click in an empty space at the end of the line of sheet tabs.

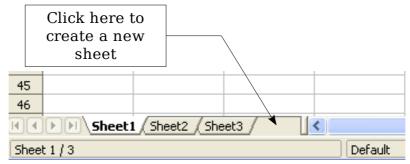

Figure 240: Creating a new sheet

Each method opens the Insert Sheet dialog. Here you can choose to put the new sheet before or after the selected sheet and how many sheets to insert.

| Insert Sheet                        |        |                |        |
|-------------------------------------|--------|----------------|--------|
| Position                            |        |                | ОК     |
| Before current sh                   | eet    |                |        |
| <u>         A</u> fter current shee | et     |                | Cancel |
| Sheet                               |        |                | Help   |
| ⊙ <u>N</u> ew sheet                 |        |                |        |
| N <u>o</u> . of sheets              | 1      |                |        |
| Na <u>m</u> e                       | Sheet4 |                |        |
| ⊖ <u>F</u> rom file                 |        |                |        |
|                                     |        | <u>B</u> rowse |        |
|                                     |        | Lin <u>k</u>   |        |
|                                     |        |                |        |
|                                     |        |                |        |
|                                     |        |                |        |
|                                     |        |                |        |

Figure 241. Insert Sheet dialog

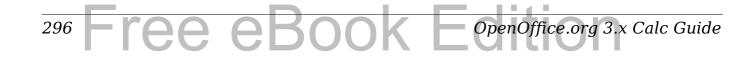

We need 6 sheets, one for each of the 5 accounts and one as a summary sheet so we will add 3 more. We also want to name each of these sheets for the account they represent: Summary, Checking Account, Savings Account, Credit Card 1, Credit Card 2, and Car Loan.

We have two choices: insert 3 new sheets and rename all 6 sheets afterwards; or rename the existing sheets, then insert the 3 new sheets one at a time, renaming each new sheet during the insert step.

To insert sheets and rename afterwards:

- 1) In the Insert Sheet dialog, choose the position for the new sheets (in this example, we use **After current sheet**).
- 2) Choose **New sheet** and **3** as the *No. of sheets*. (Three sheets are already provided by default.) Because you are inserting more than one sheet, the *Name* box is not available.
- 3) Click **OK** to insert the sheets.
- 4) For the next steps, go to "Renaming sheets" on page 298.

To insert sheets and name them at the same time:

- 1) Rename the existing sheets Summary, Checking Account, and Savings Account, as described in "Renaming sheets" on page 298.
- 2) In the Insert Sheet dialog, choose the position for the first new sheet.
- 3) Choose **New sheet** and 1 as the *No. of sheets*. The *Name* box is now available.
- 4) In the **Name** box, type a name for this new sheet, for example Credit Card 1.
- 5) Click **OK** to insert the sheet.
- 6) Repeat steps 1-4 for each new sheet, giving them the names Credit Card 2 and Car Loan.

#### Inserting sheets from a different spreadsheet

On the Insert Sheet dialog, you can also add a sheet from a different spreadsheet file (for example, another Calc or Excel spreadsheet), by choosing the **From file** option. Click **Browse** and select the file; a list of the available sheets appears in the box. Select the sheet to import. If, after you select the file, no sheets appear you probably selected an invalid file type (not a spreadsheet, for example).

# Chapter 10 Linking Calc Data eBook Edition 297

# **Tip**For a shortcut to inserting a sheet from another file, choose**Insert > Sheet from file** from the menu bar. The Insert Sheetdialog opens with the **From file** option preselected, and then the<br/>Insert dialog opens on top of it.

If you prefer, select the **Link** option to insert the external sheet as a link instead as a copy. This is one of several ways to include "live" data from another spreadsheet. (See also "Linking to external data" on page 307.) The links can be updated manually to show the current contents of the external file; or, depending on the options you have selected in **Tools > Options > OpenOffice.org Calc > General > Updating**, whenever the file is opened.

#### **Renaming sheets**

Sheets can be renamed at any time. To give a sheet a more meaningful name:

- Enter the name in the name box when you create the sheet, or
- Double click on the sheet tab, or

Your sheet tab area should now look like this.

• Right-click on a sheet tab, select **Rename Sheet** from the pop-up menu and replace the existing name.

**Note** If you want to save the spreadsheet to Microsoft Excel format, the following characters are not allowed in sheet names: \/?\*[] : and ' as the first or last character of the name.

| 45    |           |                |               |                |                 |               |            |     |
|-------|-----------|----------------|---------------|----------------|-----------------|---------------|------------|-----|
| 46    |           |                |               |                |                 |               |            |     |
|       | ►►► Summa | ary / Checking | Account / Sav | ings Account 🦯 | Credit Card 1 🦯 | Credit Card 2 | Car Loan / | <   |
| Sheel | t6/6      |                |               | Default        |                 |               |            | 100 |

Figure 242: Six renamed sheets

Now we will set up the account ledgers. This is just a simple summary that includes the previous balance plus the amount of the current transaction. For withdrawals, we enter the current transaction as a negative number so the balance gets smaller. A basic ledger is shown in Figure 243.

This ledger is set up in the sheet named *Checking Account*. The total balance is added up in cell F3. You can see the equation for it in the formula bar. It is the summary of the opening balance, cell C3, and all of the subsequent transactions.

| <u></u> | ر               |                         |               |    |               | •        |   |
|---------|-----------------|-------------------------|---------------|----|---------------|----------|---|
| F3      | <b>v</b>        | $f_{(X)} \Sigma = \int$ | =C3+SUM(B4:B4 | 6) |               |          |   |
|         | A               | В                       | С             | D  | E             | F        | G |
| 1       | Check           | ing Acco                | ount          |    |               |          |   |
| 2       | Description     | Amount                  | Balance       |    |               |          |   |
| 3       | Opening Balance | \$75.00                 | \$75.00       |    | Total Balance | \$380.05 |   |
| 4       | Pay             | \$425.00                | \$500.00      |    |               |          |   |
| 5       | Groceries       | -\$75.00                | \$425.00      |    |               |          |   |
| 6       | Cable Bill      | -\$44.95                | \$380.05      |    |               |          |   |
| 7       |                 |                         |               |    |               |          |   |
| 8       |                 |                         |               |    |               |          |   |
| 9       |                 |                         |               |    |               |          |   |
|         |                 |                         | -             |    |               |          |   |

Figure 243: Checking ledger

### **Referencing other sheets**

On the *Summary* sheet we display the balance from each of the other sheets. If you copy the example in Figure 243 onto each account, the current balances will be in cell F3 of each sheet.

There are two ways to reference cells in other sheets: by entering the formula directly using the keyboard or by using the mouse. We will look at the mouse method first.

#### Creating the reference with the mouse

On the *Summary* sheet, set up a place for all five account balances, so we know where to put the cell reference. Figure 244 shows a summary sheet with a blank Balance column. We want to place the reference for the checking account balance in cell B3.

| B3 | j 🦉              | $\Sigma =$ |   |   |   |
|----|------------------|------------|---|---|---|
|    | A                | В          | С | D | E |
| 1  | My Accou         | nt Summary |   |   |   |
| 2  | Account          | Balance    |   |   |   |
|    | Checking Account |            | _ |   |   |
| 4  | Savings Account  |            |   |   |   |
| 5  | Credit Card 1    |            |   |   |   |
| 6  | Credit Card 2    |            |   |   |   |
| 7  | Car Loan         |            |   |   |   |
| 8  |                  |            |   |   |   |

Figure 244: Blank summary

To make the cell reference in cell B3, select the cell and follow these steps.

1) Click on the = icon next to the input line. The icons change and an equals sign appears in the input line as in Figure 245.

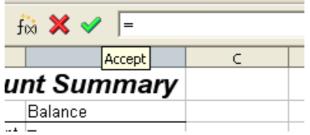

Figure 245: Equal sign in input line

2) Now, click on the sheet tab for the sheet containing the cell to be referenced. In this case, that is the *Checking Account* sheet as shown in Figure 246.

6 Summary Checking Account / Credit Card 1 / Credit Card 2 / Car Loan <

Figure 246: Click on the checking account tab

3) Click on cell F3 (where the balance is) in the *Checking Account* sheet. The phrase 'Checking Account'.F3 should appear in the input line as in Figure 247.

| SUM | <b>v</b>        | fixi 🗙 🖌 🛛 | =Checking Accou | int'.F3 |               |          |
|-----|-----------------|------------|-----------------|---------|---------------|----------|
|     | A               | В          | С               | D       | E             | F        |
| 1   | Check           | ing Acco   | ount            |         |               |          |
| 2   | Description     | Amount     | Balance         |         |               |          |
| 3   | Opening Balance | \$75.00    | \$75.00         |         | Total Balance | \$380.05 |
| 4   | Pay             | \$425.00   | \$500.00        |         |               |          |
| 5   | Groceries       | -\$75.00   | \$425.00        |         |               |          |
| 6   | Cable Bill      | -\$44.95   | \$380.05        |         |               |          |
| 7   |                 |            |                 |         |               |          |
| 8.  |                 |            |                 | _       |               |          |

Figure 247: Cell reference selected

- 4) Click the green checkmark in the input line to finish.
- 5) The *Summary* sheet should now look like Figure 248.

| B3 | $ \sum_{i \in \mathcal{I}} \frac{1}{2} = \sum_{i \in \mathcal{I}} \frac{1}{2} \sum_{i \in \mathcal{I}} \frac{1}{2} \sum_{i$ |          |   |   |   | _ |
|----|----------------------------------------------------------------------------------------------------|----------|---|---|---|---|
|    | A                                                                                                    | В        | С | D | E |   |
| 1  | My Account Summary                                                                                                    |          |   |   |   |   |
| 2  | Account                                                                                                    | Balance  |   |   |   |   |
| 3  | Checking Account                                                                                                    | \$380.05 |   |   |   |   |
| 4  | Savings Account                                                                                                    |          |   |   |   |   |
| 5  | Credit Card 1                                                                                                    |          |   |   |   |   |
| 6  | Credit Card 2                                                                                                    |          |   |   |   |   |
| 7  | Car Loan                                                                                                    |          |   |   |   |   |
| 8  |                                                                                                    |          |   |   |   |   |

Figure 248: Finished checking account reference

#### **Creating the reference with the keyboard**

From Figure 248, you can deduce how the cell reference is constructed. The reference has two parts: the sheet name ('Checking Account') and the cell reference (F3). Notice that they are separated by a period.

**Note** The sheet name is in single quotes because it contains a space, and the mandatory period (.) always falls outside any quotes.

So, you can fill in the Savings Account cell reference by just typing it in. Assuming that the balance is in the same cell (*F3*) in the *Savings Account* sheet, the cell reference should be ='*Savings Account'*.*F3* (see Figure 249).

| B4    | 🖌 🖌              | $\Sigma = = Savings$   | Account'.F3  |
|-------|------------------|------------------------|--------------|
|       | A                | В                      | С            |
| 1     | My Accour        | nt Summary             |              |
| 2     | Account          | Balance                |              |
| 3     | Checking Account | \$380.05               |              |
| 4     | Savings Account  | \$1,285.00             | _            |
| 5     | Credit Card 1    |                        |              |
| 6     | Credit Card 2    |                        |              |
| 7     | Car Loan         |                        |              |
| 8     |                  |                        |              |
|       | <b>D</b> Summary | Checking Account / Sav | ings Account |
| Sheel | t1/6             | Default                |              |

*Figure 249: Savings account reference* 

### **Referencing other documents**

John decides to keep his family account information in a different spreadsheet file from his own summary. Fortunately Calc can link different files together. The process is the same as described for different sheets in a single spreadsheet, but we add one more step to indicate which file the sheet is in.

#### Creating the reference with the mouse

To create the reference with the mouse, both spreadsheets need to be open. Select the cell in which the formula is going to be entered.

1) Click the = icon next to the input line.

## Chapter 10 Linking Calc Data eBook Edition 301

- 2) Switch to the other spreadsheet (the process to do this will vary depending on which operating system you are using).
- 3) Select the sheet (*Savings Account*) and then the reference cell (*F3*).

| F3 | F3 $\mathbf{\Sigma} = = C3 + SUM(B4:B46)$                                     |             |            |   |               |            |   |  |
|----|-------------------------------------------------------------------------------|-------------|------------|---|---------------|------------|---|--|
|    | А                                                                             | В           | С          | D | E             | F          | G |  |
| 1  | Savings                                                                       | а Ассон     | ınt        |   |               |            |   |  |
| 2  | Description                                                                   | Amount      | Balance    |   |               |            |   |  |
| 3  | Opening Balance                                                               | \$2,500.00  | \$2,500.00 |   | Total Balance | \$1,285.00 | _ |  |
| 4  | Savings Account                                                               | \$35.00     | \$2,535.00 |   |               |            |   |  |
| 5  | Car Down Payment                                                              | -\$1,250.00 | \$1,285.00 |   |               |            |   |  |
| 6  |                                                                               |             |            |   |               |            |   |  |
| 7  |                                                                               |             |            |   |               |            |   |  |
| 8  |                                                                               |             |            |   |               |            |   |  |
| M  | Summary Checking Account Savings Account Credit Card 1 Credit Card 2 Car Loan |             |            |   |               |            |   |  |

Figure 250: Selecting the savings account reference cell

- 4) Switch back to the original spreadsheet.
- 5) Click on the green check mark on the input line.

Your spreadsheet should now resemble Figure 251.

| B2 | B2 <b>Σ</b> = 'file:///D:/My Documents D/working with multiple calc sheets/Checking Account Example.ods'#\$Summary.B8 |                  |   |   |   |   |   |   |
|----|----------------------------------------------------------------------------------------------------|------------------|---|---|---|---|---|---|
|    | A                                                                                                    | В                | С | D | E | F | G | Н |
| 1  | Family                                                                                                    | Account Balances |   |   |   |   |   |   |
| 2  | John                                                                                                    | -\$20,053.51     | 1 |   |   |   |   |   |
| 3  | Melissa                                                                                                    | -\$30,025.36     |   |   |   |   |   |   |

Figure 251: Linked files

You will get a good feel for the format of the reference if you look closely at the input line. Based on this line you can create the reference using the keyboard.

#### **Creating the reference with the keyboard**

Typing the reference is simple once you know the format the reference takes. The reference has three parts to it:

- Path and file name
- Sheet name
- Cell

Looking at Figure 251 you can see the the general format for the reference is  $% \left( {{{\mathbf{F}}_{{\mathbf{F}}}} \right)$ 

='file:///Path & File Name'#\$SheetName.CellName

302 Free eBook EopenOffice.org 3.x Calc Guide

**Note** The reference for a file has three forward slashes /// and the reference for a hyperlink has two forward slashes //.

### **Hyperlinks and URLs**

Hyperlinks can be used in Calc to jump to a different location from within a spreadsheet and can lead to other parts of the current file, to different files or even to web sites.

#### **Relative and absolute hyperlinks**

Hyperlinks can be stored within your file as either relative or absolute.

A relative hyperlink says, *Here is how to get there starting from where you are now* (meaning from the folder in which your current document is saved) while an absolute hyperlink says, *Here is how to get there no matter where you start from*.

An absolute link will stop working only if the target is moved. A relative link will stop working only if the start and target locations change relative to each other. For instance, if you have two spreadsheets in the same folder linked to each other and you move the entire folder to a new location, a relative hyperlink will not break.

To change the way that OOo stores the hyperlinks in your file, select **Tools > Options > Load/Save > General** and choose if you want URLs saved relatively when referencing the *File System*, or the *Internet*, or both.

Calc will always display an absolute hyperlink. Don't be alarmed when it does this even when you have saved a relative hyperlink—this 'absolute' target address will be updated if you move the file.

| Note | Make sure that the folder structure on your computer is the<br>same as the file structure on your web server if you save your<br>links as relative to the file system and you are going to upload<br>pages to the Internet.                                                                                                    |
|------|----------------------------------------------------------------------------------------------------|
| Тір  | When you rest the mouse pointer on a hyperlink, a help tip<br>displays the absolute reference, since OOo uses absolute path<br>names internally. The complete path and address can only be<br>seen when you view the result of the HTML export (saving the<br>spreadsheet as an HTML file), by loading the HTML file as Text,<br>or by opening it with a text editor. |

# Chapter 10 Linking Calc Data eBook Ecition 303

#### **Creating hyperlinks**

Tips

When you type text that can be used as a hyperlink (such as a website address or URL), Calc formats it automatically, creating the hyperlink and applying to the text a color and background shading. If this does not happen, you can enable this feature using **Tools > AutoCorrect Options > Options** and selecting **URL Recognition**.

#### To change the color of hyperlinks, go to **Tools > Options > OpenOffice.org > Appearance**, scroll to *Unvisited links* and/or *Visited links*, pick the new colors and click **OK**. Caution: this will change the color for all hyperlinks in all components of OpenOffice.org—this may not be what you want.

You can also insert and modify links using the Hyperlink dialog. To display the dialog, click the **Hyperlink** icon and toolbar or choose **Insert > Hyperlink** from the menu bar. To turn existing text into a link, highlight it before opening the dialog.

| Hyperlink    |                  |               |       |                  |      |
|--------------|------------------|---------------|-------|------------------|------|
|              | Hyperlink type   | ⊙ <u>W</u> eb |       | O <u>I</u> elnet |      |
| Internet     | Target           |               |       |                  |      |
|              |                  |               |       |                  | ٢    |
| Mail & News  |                  |               |       |                  |      |
|              | Further settings |               |       |                  |      |
| Document     | Frame            |               | Form  | Text             |      |
|              | Te <u>x</u> t    |               |       |                  |      |
|              | N <u>a</u> me    |               |       |                  |      |
| New Document | _                |               |       |                  |      |
|              |                  | Apply         | Close | Help             | Back |

Figure 252. Hyperlink dialog showing details for Internet links

On the left side, select one of the four categories of hyperlinks:

- Internet: the hyperlink points to a web address, normally starting with http://
- Mail & News: the hyperlink opens an email message that the pre-addressed to a particular recipient
- **Document**: the hyperlink points to a place in either the current document or another existing document
- **New document**: the hyperlink creates a new document.

# 304 Free eBook EopenOffice.org 3.x Calc Guide

The top right part of the dialog changes according to the choice made for the hyperlink category from the left panel. A full description of all the choices, and their interactions, is beyond the scope of this chapter. Here is a summary of the most common choices used in spreadsheets.

For an *Internet* hyperlink, choose the type of hyperlink (Web, FTP, or Telnet), and enter the required web address (URL).

For a *Mail and News* hyperlink, specify whether it is a mail or news link, the receiver address and for email, also the subject.

For a *Document* hyperlink, specify the document path (the **Open File** button opens a file browser); leave this blank if you want to link to a target in the same spreadsheet. Optionally specify the target in the document (for example a specific sheet). Click on the **Target in document** icon to open the Navigator where you can select the target, or if you know the name of the target, you can type it into the box.

For a *New Document* hyperlink, specify whether to edit the newly created document immediately (**Edit now**) or just create it (**Edit later**), and enter the file name and the type of document to create (text, spreadsheet, etc.). The **Select path** button opens a directory picker dialog.

The *Further settings* section in the bottom right of the dialog is common to all the hyperlink categories, although some choices are more relevant to some types of links.

- Set the value of **Frame** to determine how the hyperlink will open. This applies to documents that open in a Web browser.
- Form specifies if the link is to be presented as text or as a button. Figure 253 shows a link formatted as a button.

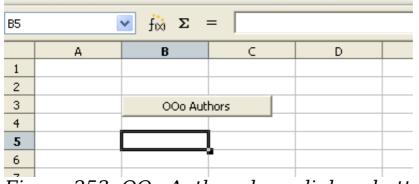

Figure 253: OOo Authors hyperlink as button

• **Text** specifies the text that will be visible to the user. If you do not enter anything here, Calc will use the full URL or path as the link text. Note that if the link is relative and you move the file, this text will not change, though the target will.

Chapter 10 Linking Calc Data eBook Edition 305

- **Name** is applicable to HTML documents. It specifies text that will be added as a NAME attribute in the HTML code behind the hyperlink.
- **Events** button: this button will be activated to allow Calc to react to events for which the user has written some code (macro). This function is not covered in this chapter.

A hyperlink button is a type of form control. As with all form controls, it can be anchored or positioned by right-clicking on the button in design mode. More information about forms can be found in Chapter 15 of the *Writer Guide*.

#### **Editing hyperlinks**

To edit an existing link, place the cursor anywhere in the link and click the Hyperlink icon and the Standard toolbar or select **Insert > Hyperlink** from the menu bar. The Hyperlink dialog (Figure 252) opens. If the Hyperlink is in button form, the spreadsheet must have Design Mode on in order to edit the Hyperlink. Make your changes and click **Apply**. If you need to edit several hyperlinks, you can leave the Hyperlink dialog open until you have edited all of them. Be sure to click **Apply** after each one. When you are finished, click **Close**.

#### **Removing hyperlinks**

You can remove the clickable link from hyperlink text—leaving just the text—by right-clicking on the link and selecting **Default Formatting**. This option is also available from the **Format** menu. You may then need to re-apply some formatting in order for it to match the rest of your document.

To erase the link text or button from the document completely, select it and press the *Backspace* or *Delete* key.

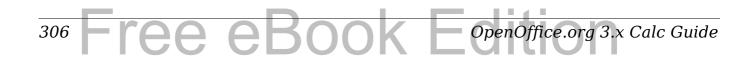

### Linking to external data

You can insert tables from HTML documents, and data located within named ranges from an OpenOffice.org Calc or Microsoft Excel spreadsheet, into a Calc spreadsheet. (To use other data sources, including database files in OOo Base, see "Linking to registered data sources" on page 312.)

You can do this in two ways: using the External Data dialog or using the Navigator. If your file has named ranges or named tables, and you know the name of the range or table you want to link to, using the External Data dialog method is quick and easy. However, if the file has several tables, and you want to pick only one of them, you may not be able to easily determine which is which; in that case, the Navigator method may be easier.

#### **Using the External Data dialog**

- 1) Open the Calc document where the external data is to be inserted. This is the target document.
- 2) Select the cell where the upper left-hand cell of the external data is to be inserted.
- 3) Choose Insert > Link to External Data.
- 4) On the External Data dialog (Figure 254), type the URL of the source document or click the [...] button to open a file selection dialog. Press *Enter* to get Calc to load the list of available tables.
- 5) In the *Available tables/range* list, select the named ranges or tables you want to insert. You can also specify that the ranges or tables are updated every (number of) seconds.
- 6) Click **OK** to close the dialog and insert the linked data.

1) The *Available tables/ranges* list remains empty until you press Enter after typing the URL of the source. If you select the source document using the [...] button, then pressing Enter is not required.

- Notes2) The OK button remains unavailable (grayed out) until you select one or more tables/ranges in the list. You can hold down the *Ctrl* key while clicking on tables/ranges to select more than one.
  - 3) No images are imported

| External Data                                                                     |        |
|-----------------------------------------------------------------------------------|--------|
| URL of <u>e</u> xternal data source                                               |        |
| http://au.finance.yahoo.com/actives?e=AX 💽 💽                                      | ОК     |
| (Enter the URL of the source document in the local file system or Internet here.) | Cancel |
| <u>A</u> vailable tables/ranges                                                   | Help   |
| HTML_14 HTML_15 HTML_16 HTML_17                                                   |        |
| HTML_18<br>HTML_19<br>HTML_20<br>HTML_21<br>HTML_22                               |        |
| Update every 60 seconds                                                           |        |

Figure 254: Selecting a table or range in a source document from the Web

#### **Using the Navigator**

- 1) Open the OpenOffice.org Calc spreadsheet in which the external data is to be inserted (target document).
- Open the document from which the external data is to be taken (source document). If the source document is a Web page, choose Web Page Query (OpenOffice.org Calc) as the file type.

| File <u>n</u> ame: | http://au.finance.yahoo.com/actives?e=AX                                                                                                    | ~ | Open   |
|--------------------|----------------------------------------------------------------------------------------------------|---|--------|
| <u>V</u> ersion:   |                                                                                                    | ~ | Cancel |
| File <u>t</u> ype: | Web Page Query (OpenOffice.org Calc) (*.html;*.htm)                                                                                                    | ~ |        |
| Read-only          | Lotus 1-2-3 (*.wk1;*.wks;*.123)<br>Microsoft Excel 2003 XML (*.xml)<br>Pocket Excel (*.pxl)<br>Quattro Pro 6.0 (*.wb2)<br>Unified Office Format spreadsheet (*.uos;*.uof)<br>Web Page Query (OpenOffice.org Calc) (*.html;*.htm) |   |        |
|                    |                                                                                                    |   |        |
|                    | ODF Presentation (*.odp)<br>ODF Presentation Template (*.otp)<br>OpenOffice.org 1.0 Presentation (*.sxi)                                                                                                    |   | ~      |

Figure 255: Opening a file using the Web Page Query filter

# 308 Free eBook EopenOffice.org 3.x Calc Guide

- 3) In the target document, press F5 to open the Navigator.
- 4) At the bottom of the Navigator, select the source document. (In Figure 256, the source is named *actives*.)

The Navigator now shows the range names or the tables contained in the source document (the example contains range names; other documents have a list of tables). Click on the + next to *Range names* to display the list.

| Navigator          |       |    |   |                        |
|--------------------|-------|----|---|------------------------|
| Column 🗛 🛬         | 🖽 🛱   | J. |   | - C -   🚭              |
| Row 46 😤           | S     | 1  | ٢ | F                      |
| 🗄 🏢 Sheets         |       |    |   | Insert as Hyperlink    |
| 📃 🖃 Range names    |       |    | ~ | Insert <u>a</u> s Link |
| HTMLyfncps         | nlbar |    |   | Insert as <u>⊂</u> opy |
| HTML_1             |       |    | _ |                        |
| HTML_10<br>HTML_11 |       |    |   | ≣                      |
| HTML_12            |       |    |   |                        |
| HTML_13            |       |    |   |                        |
| HTML_14            |       |    |   |                        |
| HTML_15            |       |    |   |                        |
| HTML_16            |       |    |   |                        |
| HTML_17<br>HTML_18 |       |    |   |                        |
| HTML_19            |       |    |   |                        |
| HTML_2             |       |    |   |                        |
| HTML_20            |       |    |   |                        |
| HTML_21            |       |    |   | ~                      |
| actives (active)   |       |    |   | <b>~</b>               |

Figure 256: Selecting a data range in a source document, to be inserted as a link

- 5) In the Navigator, select the **Insert as Link** drag mode, as shown in Figure 256.
- 6) Select the required range or table and drag it from the Navigator into the target document, to the cell where you want the upper left-hand cell of the data range to be.
- 7) In the target document, check the Navigator. Instead of a + by *Range names*, it shows a + by *Linked areas*. Click the + to see the same range name (see Figure 257).

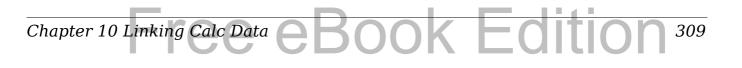

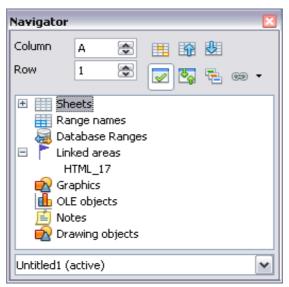

Figure 257: Linked areas in target spreadsheet

#### How to find the required data range or table

The examples above show that the import filter gave names to the data rangers (tables) in the sample web page starting from HTML\_1. It also created two additional range names (not visible in the illustration):

HTML\_all - designates the entire document

HTML\_tables - designates all HTML tables in the document

If the data tables in the source HTML document have been given names (using the ID attribute on the TABLE tag), or the external spreadsheet includes named ranges, those names appear in the list along with the ranges Calc has sequentially numbered.

If the data range or table you want is not named, how can you tell which one to select?

Go to the source document, which you opened in Calc. In the Navigator, double-click on a range name: that range is highlighted on the sheet (see Figure 258).

If the Formula Bar is visible, the range name is also displayed in the *Name* box at the left-hand end (see Figure 259).

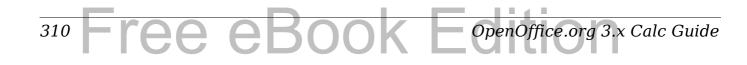

| 🗃 a      | au.finance.yahoo.com - OpenOffice.org Calc |                                |                               |                                  |           |                             |
|----------|--------------------------------------------|--------------------------------|-------------------------------|----------------------------------|-----------|-----------------------------|
| Eile     | <u>E</u> dit <u>V</u> iew Ins              | ert F <u>o</u> rmat <u>T</u> o | ols <u>D</u> ata <u>W</u> ind | dow <u>H</u> elp                 |           |                             |
| 1        | - 🔰 且 🖂                                    | ə I 🛃 🖬 🕯                      | 🖴 🔒 i 🍄                       | 🎎   🔀 🖶 I                        | 🛍 - 🎸   🧐 | ) - @ -   🚳 🐉 👪   և 🤣   🏙 🧭 |
|          | A                                          | В                              | C                             | D                                | E         | Navigator 🛛 🕅               |
| 40       |                                            |                                |                               |                                  |           | Column д 😒 🔢 🎲 💯            |
| 41       |                                            | ASX   NZSE                     |                               |                                  |           |                             |
| 42       |                                            | ASX   NZSE                     | 4                             |                                  |           | Row 46 📚 🔛 🌄 🔁 📾 🕶          |
| 43       | Frice % Losers:                            | ASX   NZSE                     | ional: U.S.   Exope           |                                  |           | E E Sheets                  |
| 44       |                                            |                                |                               |                                  |           | E Bheets                    |
| 10       | VOLUME LEADER                              |                                |                               |                                  |           | HTML_yfncpsnlbar            |
| 46       | Symbol                                     | Name                           | Last Trade                    | Change                           | Volume    | HTML_1                      |
| 47       | TLS.AX                                     | TELSTRA FPO                    | -                             | 4,090 (2.85%)                    | 94882082  | HTML_10                     |
| 48       | OZL.AX                                     | OZMINER FP                     | -                             | 4,005 (0.87%)                    | 61650572  | HTML_11                     |
| 49       | GMG.AX                                     | GOOD GROUP                     |                               | 4.030 (7.06%)                    | 57275848  | HTML_12                     |
| 50       |                                            | LIHIR. FPO 10                  |                               | 4.280 (8.28%)                    | 39501383  | HTML_13                     |
| 51       | MOF.AX                                     | MACQ OFFC                      | -                             | 4,010 (5.56%)                    | 36958131  | HTML_14                     |
| 52       | SOT.AX                                     | SP TELEMED                     |                               | 950 (22.73%)                     | 35849375  | HTML_15                     |
| 53       | GPT.AX                                     | GPT STAPLE                     |                               | 4,025 (5,15%)                    | 32606360  | HTML_16                     |
| 54       | GFF.AX                                     | GOODMAN P                      |                               | 4,000 (0,00%)                    | 31050985  | HTML_17                     |
| 55       |                                            | DUET STAPL                     | -                             | 4.080 (4.65%)                    | 29787630  | HTML_18                     |
| 56       | VBA.AX                                     | VIRGIN BLU P                   | -                             | 4.025 (8.06%)                    | 28684685  | HTML_19                     |
| 57       | MGX.AX                                     | MT GIBSON P                    | -                             | 405 (21.00%)                     | 27111696  | HTML_2                      |
| 58       | NDO.AX                                     | NIDO PETRO                     |                               | 920 (19.05%)                     | 25314315  | HTML_20<br>HTML_21          |
| 59       | AWC.AX                                     | ALUMINA FP                     |                               | 4.065 (4.61%)<br>4.049 (2.5296)  | 21855304  |                             |
| 60       | CFX.AX                                     | CFS RETAIL D                   |                               | 4.040 (2 <i>5</i> 3%)            | 19263831  | actives (active)            |
| 61       |                                            | HFA HOLD F                     |                               | 4,010 (5,26%)<br>4,040 (2,21.04) | 18587484  | Due 61a Diferen             |
| 62       | QAN.AX                                     | QANTAS FPO<br>BOART FPO        | -                             | 4.040 (2.21%)<br>4.005 (2.85%)   |           |                             |
| 63<br>64 | BLY.AX<br>OST.AX                           | ONESTEEL FP                    | -                             | 4.005 (3.85%)<br>#20 /16 4596)   | 17489723  | Profile, More               |
|          |                                            |                                |                               | \$80 (16.45%)<br><               | 17430697  | Profile, More               |
|          | <b>Image:</b> Sheet:                       | 1/                             |                               | <b>`</b>                         |           |                             |
| Shee     | t1/1                                       |                                | Default                       |                                  |           | 100% STD                    |

Figure 258: Using the Navigator to find a data range name

| HTML_ |        | •  | Έκ 🗵 🗄     | = Symbol             |               |          |
|-------|--------|----|------------|----------------------|---------------|----------|
| HTML_ |        | ^  | В          | С                    | D             | E        |
|       |        |    |            |                      |               |          |
| HTML  |        |    | X   NZSE   |                      |               |          |
| HTML  |        |    | X   NZSE   | 4                    |               |          |
| HTML  |        | =  | X   NZSE   |                      |               |          |
| HTML  |        |    | A MOD      | ional: U.S.   Europe |               |          |
| HTML_ | 3      |    |            |                      |               |          |
| HTML_ | 4      |    |            |                      |               |          |
| HTML_ | 5      | ~  | Name       | Last Trade           | Change        | Volume   |
| 47    | TLS.AX | TE | elstra fpo | 3.070 Apr 3          | 4.090 (2.85%) | 94882082 |
| 48    | OZL.AX | 02 | ZMINER FP• | 0.580 Apr 3          | 4.005 (0.87%) | 61650572 |
| 40    | GMGAX  | GC |            | 0 305 Apr 3          | 4 030 (7 06%) | 57275848 |

Figure 259: Using the Name box to find a data range name

# Chapter 10 Linking Calc Data eBook Ecition 311

### Linking to registered data sources

You can access a variety of databases and other data sources and link them into Calc documents.

First you need to register the data source with OpenOffice.org. (To register means to tell OOo what type of data source it is and where the file is located.) The way to do this depends on whether or not the data source is a database in \*.odb format.

To register a data source that is in \*.odb format:

- 1) Choose Tools > Options > OpenOffice.org Base > Databases.
- 2) Click the **New** button (below the list of registered databases) to open the Create Database Link dialog (Figure 260).

| ٩                                                                                                    | Options - OpenOffice.org Base - Databases                                                                                                    |
|----------------------------------------------------------------------------------------------------|----------------------------------------------------------------------------------------------------|
| <ul> <li>&gt; OpenOffice.org</li> <li>&gt; Load/Save</li> <li>&gt; Language Settings</li> <li>&gt; OpenOffice.org Calc</li> <li>&gt; OpenOffice.org Base<br/>Connections</li> <li>&gt; Databases</li> <li>&gt; Charts</li> </ul> | Registered databases       Database file         Bibliography       /home/nikita/.openoffice.org/3/user/database/biblio.odb         EvolutionLocal       /home/nikita/.openoffice.org/3/user/database/evolocal.odb         New Database       /home/nikita/Documents/New Database.odb |
| ▶ Internet                                                                                                    | Create Database Link  Database file  Registered name  OK Cancel Help                                                                                                    |
|                                                                                                    | New     Delete     Edit       OK     Cancel     Help     Back                                                                                                    |

Figure 260: Registering databases

- 3) Enter the location of the database file, or click **Browse** to open a file browser and select the database file.
- Type a name to use as the registered name for the database and click **OK**. The database is added to the list of registered databases. The **OK** button is enabled only when both fields are filled in.

To register a data source that is *not* in \*.odb format:

- 1) Choose **File > New > Database** to open the Database Wizard.
- 2) Select **Connect to an existing database**. The choices for database type depend on your operating system. For example,

# 312 Free eBook EopenOffice.org 3.x Calc Guide

Microsoft Access and other Microsoft products are not among the choices if you are using Linux. In our example, we chose dBASE.

| Database Wizard                                                                                |                                                                                               |                                       |
|------------------------------------------------------------------------------------------------|-----------------------------------------------------------------------------------------------|---------------------------------------|
| <u>Steps</u>                                                                                   | Welcome to the OpenOffice.org Database                                                        | Wizard                                |
| <ol> <li>Select database</li> <li>Set up dBASE connection</li> <li>Save and proceed</li> </ol> | Use the Database Wizard to create a new datab<br>or connect to a database stored on a server. | oase, open an existing database file, |
|                                                                                                | What do you want to do?                                                                       |                                       |
|                                                                                                | ○ Create a n <u>e</u> w database                                                              |                                       |
|                                                                                                | 🔘 Open an existing database <u>f</u> ile                                                      |                                       |
|                                                                                                | Recently used                                                                                 |                                       |
|                                                                                                |                                                                                               | <b>V</b>                              |
|                                                                                                |                                                                                               |                                       |
|                                                                                                | Ogen                                                                                          |                                       |
|                                                                                                | $\odot$ Connect to an existing database                                                       |                                       |
|                                                                                                | dBASE                                                                                         | ~                                     |
|                                                                                                | Adabas D                                                                                      | <u>^</u>                              |
|                                                                                                | Spreadsheet<br>dBASE                                                                          |                                       |
| Help                                                                                           | Text                                                                                          | Cancel                                |
|                                                                                                | ODBC                                                                                          |                                       |
|                                                                                                | ADO<br>Mozilla Address Book                                                                   | =                                     |
|                                                                                                | Thunderbird Address Book                                                                      |                                       |
|                                                                                                | LDAP Address Book<br>Microsoft Outlook Address Book                                           |                                       |
|                                                                                                | Microsoft Windows Address Book                                                                |                                       |
|                                                                                                | Microsoft Access 2007                                                                         | ¥                                     |

Figure 261: Registering a database using the Database Wizard

- 3) Click **Next**. Type the path to the database file or click **Browse** and use the Open dialog to navigate to and select the database file before clicking **Open**.
- 4) Click **Next**. Select *Yes, register the database for me*, but clear the checkbox marked *Open the database for editing*.
- 5) Click **Finish**. Name and save the database in the location of your choice. Note: changes made to the \*.odb do not affect the original dBASE file.

Once a data source has been registered, it can be used by any OOo component (for example Calc).

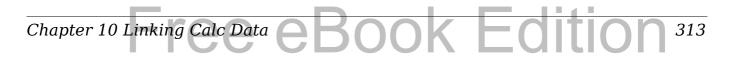

#### Viewing data sources

Open a document in Calc. To view the data sources available, press F4 or select **View > Data Sources** from the menu bar. The Data Source View pane opens above the spreadsheet. A list of registered databases is in the Data Explorer area on the left. (The built-in Bibliography database is included in the list.)

To view each database, click on the + to the left of the name of the database. (This has been done for the Automobile database in Figure 262.) Click on the + next to Tables to view the individual tables.

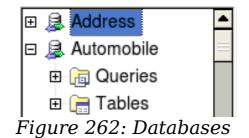

Now click on a table to see all the records held in it. The data records are displayed on the right side of the Data Source View pane. To see more columns, you can click the Explorer On/Off button to hide the Data Explorer area.

At the top of the Data Source View pane, below the Calc toolbars, is the Table Data bar. This toolbar includes buttons for saving records, editing data, finding records, sorting, filtering, and other functions. For more details about this toolbar, see the Help for *data source browser*.

Below the records is the Form Navigation bar, which shows which record is selected and the total number of records. To the right are five tiny buttons; the first four move backwards or forwards through the records, or to the beginning or end.

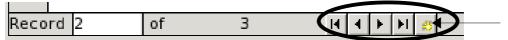

Figure 263: Data Source View navigation buttons

#### **Editing data sources**

Some data sources (such as spreadsheets) cannot be edited in the data source view.

In editable data sources, records can be edited, added, or deleted. If you cannot save your edits, you need to open the database in Base and edit it there; see "Launching Base to work on data sources". You can also hide columns and make other changes to the display.

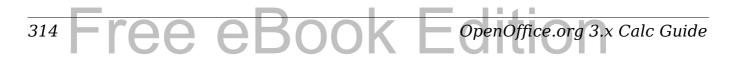

#### Launching Base to work on data sources

You can launch OOo Base at any time from the Data Source View pane. Right-click on a database or the Tables or Queries icons and select **Edit Database File**. Once in Base, you can edit, add, and delete tables, queries, forms, and reports.

For more about using Base, see Chapter 8 (Getting Started with Base) in the *Getting Started* guide.

#### **Using data sources in Calc spreadsheets**

Data from the tables in the data source pane can be placed into Calc documents in a variety of ways.

You can select a cell or an entire row in the data source pane and drag and drop the data into the spreadsheet. The data is inserted at the place where you release the mouse button.

An alternative method uses the *Data to Text* icon and will include the column headings above the data you insert:

- 1) Click the cell of the spreadsheet which you want to be the top left of your data including the column names.
- 2) Press F4 to open the database source window and select the table containing the data you want to use.
- 3) Select the rows of data you want to add to the spreadsheet:
  - Click the gray box to the left of the row you want to select if only selecting one row. That row is highlighted.
  - To select multiple adjacent rows, hold down the *Shift* key while clicking the gray box of the rows you need.
  - To select multiple separate rows, hold down the *Control* key while selecting the rows. The selected rows are highlighted.
  - To select all the rows, click the gray box in the upper left corner. All rows are highlighted.
- 4) Click the *Data to text* icon to insert the data into the spreadsheet cells.

You can also drag the data source column headings (field names) onto your spreadsheet to create a form for viewing and editing individual records one at a time. Follow these steps:

1) Click the gray box at the top of the column (containing the field name you wish to use) to highlight it.

Chapter 10 Linking Calc Data eBook Ecition 315

- 2) Drag and drop the gray box to where you want the record to appear in the spreadsheet.
- 3) Repeat until you have moved all of the fields you need to where you want them.
- 4) Close the Data Source window: press *F*4.
- 5) Save the spreadsheet and click the *Edit File* button in the Standard toolbar, to make the spreadsheet read-only. All of the fields will show the value for the data of the first record you selected.
- 6) Add the *Form Navigation* toolbar: **View > Toolbars > Form Navigation**. By default, this toolbar opens at the bottom of the Calc window, just above the status bar.
- 7) Click the arrows on the Form Navigation toolbar to view the different records of the table. The number in the Record box changes as you move through the records. The data in the fields changes to correspond to the data for that particular record number. You can also search for a specific record, sort and filter records, and do other tasks using this toolbar.

### **Embedding spreadsheets**

Spreadsheets can be embedded in other OOo files. This is often used in Writer or Impress documents so that Calc data can be used in a text document. You can embed the spreadsheet as either an *OLE* or *DDE* object. The difference between a DDE object and a Linked OLE object is that a Linked OLE object can be edited from the document in which it is added as a link, but a DDE object cannot.

For example, if a Calc spreadsheet is pasted into a Writer document as a DDE object, then the spreadsheet cannot be edited in the Writer document. But if the original Calc spreadsheet is updated, the changes are automatically made in the Writer document. If the spreadsheet is inserted as a Linked OLE object into the Writer document, then the spreadsheet can be edited in the Writer as well as in the Calc document and both documents are in sync with each other.

#### **Object Linking and Embedding (OLE)**

The major benefit of an OLE (Object Linking and Embedding) object is that it is quick and easy to edit the contents just by double-clicking on

316 Free eBook EopenOffice.org 3.x Calc Guide

it. You can also insert a link to the object that will appear as an icon rather than an area showing the contents itself.

OLE objects can be linked to a target document or be embedded in the target document. Linking inserts information which will be updated with any subsequent changes to the original file, while embedding inserts a static copy of the data. If you want to edit the embedded spreadsheet, double-click on the object.

To embed a spreadsheet as an OLE object in a presentation:

- 1) Place the cursor in the document and location you want the OLE object to be.
- 2) Select **Insert > Object > OLE Object**. The dialog below opens.

| Insert OLE Object                                                                                                    |                            | $\sim$              |
|----------------------------------------------------------------------------------------------------|----------------------------|---------------------|
| Create new     Object type                                                                                                    | O Create from <u>fi</u> le | ОК                  |
| OpenOffice.org 2.2 Sprea<br>OpenOffice.org 2.2 Chart<br>OpenOffice.org 2.2 Drawi<br>OpenOffice.org 2.2 Formu<br>OpenOffice.org 2.2 Text<br>Further objects | ng                         | Cancel <u>H</u> elp |

Figure 264: Insert OLE object dialog

3) You can either create a new OLE object or create from a file.

To create a new object:

1) Select **Create new** and select the object type among the available options.

**Note** "Further objects" is only available if you are using the Windows operating system.

- 2) Click **OK**. An empty container is placed in the slide.
- 3) Double-click on the OLE object to enter the edit mode of the object. The application devoted to handling that type of file will open the object.

If the object inserted is handled by OpenOffice.org, then the transition to the program to manipulate the object will be seamless; in other cases the object opens in a new window and an option in the File menu becomes available to update the object you inserted.

# Chapter 10 Linking Calc Data eBook Edition 317

To insert an existing object:

- 1) To create from a file, select **Create from file**. The dialog changes to look like Figure 265.
- 2) To insert the object as a link, select the **Link to file** option. Otherwise, the object will be embedded.
- 3) Click **Search**, select the required file in the Open dialog, then click **Open**. A section of the inserted file is shown in the document.

| Insert OLE Object    |                         |                | X      |
|----------------------|-------------------------|----------------|--------|
| ○ <u>C</u> reate new | Create from <u>file</u> |                | ОК     |
| File                 |                         |                | Cancel |
| Link to file         |                         | <u>S</u> earch | Help   |
|                      |                         |                |        |

Figure 265: Inserting an object as a link

#### **Other OLE objects**

Under Windows, the Insert OLE Object dialog box has an extra entry, *Further objects*, as shown in Figure 266.

1) Double-click on the entry **Further objects** to open the dialog shown below.

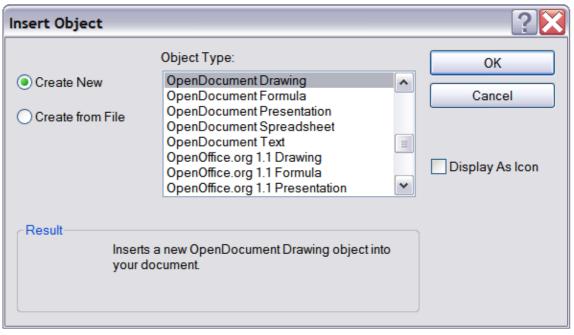

Figure 266: Inserting an OLE object under Windows

- 2) Select **Create New** to insert a new object of the type selected in the Object Type list, or select **Create from File** to create a new object from a file.
- 3) If you choose **Create from File**, the dialog shown below opens. Click **Browse** and choose the file to insert. The inserted file object is editable by the Windows program that created it.

If instead of inserting an object, you want to insert a *link* to an object, select the **Display As Icon** option.

| Insert Object                                                                                                    |                             |                                                      | ? 🔀          |
|----------------------------------------------------------------------------------------------------|-----------------------------|------------------------------------------------------|--------------|
| Create New Create from File                                                                                                    | File:<br>C:\Docum<br>Browse | OpenDocument Text<br>ents and Settings\Jean\My Docun | OK<br>Cancel |
| Result<br>Inserts the contents of the file as an object into your<br>document so that you may activate it using the<br>program which created it. |                             |                                                      |              |

Figure 267: Insert object from a file

#### Non-linked OLE object

If the OLE object is not linked, it can be edited in the new document. For instance, if you insert a spreadsheet into a Writer document, you can essentially treat it as a Writer table (with a little more power). To edit it, double-click on it.

#### Linked OLE object

When the spreadsheet OLE object is linked, if you change it in Writer it will change in Calc; if you change it in Calc, it will change in Writer. This can be a very powerful tool if you create reports in Writer using Calc data, and want to make a quick change without opening Calc.

NoteYou can only edit one copy of a spreadsheet at a time. If you<br/>have a linked OLE spreadsheet object in an open Writer<br/>document and then open the same spreadsheet in Calc, the Calc<br/>spreadsheet will be a read-only copy.

# Chapter 10 Linking Calc Data eBook Edition 319

#### **Dynamic Data Exchange (DDE)**

*DDE* is an acronym for Dynamic Data Exchange, a mechanism whereby selected data in document *A* can be pasted into document *B* as a linked, 'live' copy of the original. It would be used, for example, in a report written in Writer containing time-varying data, such as sales results sourced from a Calc spreadsheet. The DDE link ensures that, as the source spreadsheet is updated so is the report, thus reducing the scope for error and reducing the work involved in keeping the Writer document up to date.

DDE is a predecessor of OLE. With DDE, objects are linked through file reference, but not embedded. You can create DDE links either within Calc cells in a Calc sheet, or in Calc cells in another OOo doc such as in Writer.

#### **DDE link in Calc**

Creating a DDE link in Calc is similar to creating a cell reference. The process is a little different, but the result is the same.

- 1) In Calc, select the cells that you want to make the DDE link to.
- 2) Copy them: **Edit** > **Copy** or Ctrl+C.
- 3) Go to the place in the spreadsheet where you want the link to be.
- 4) Select **Edit > Paste Special**.
- 5) When the Paste Special dialog opens, select the **Link** option on the bottom left of the dialog (Figure 268). Click **OK**.

The cells now reference the copied data, and the formula bar shows a reference beginning with {=DDE.

If you now edit the original cells, the linked cells will update.

| Options   | Shift cells     |
|-----------|-----------------|
| Transpose | O Do <u>w</u> n |
| ✓ Link    | O <u>R</u> ight |

Figure 268: Location of Link option on Paste Special dialog in Calc

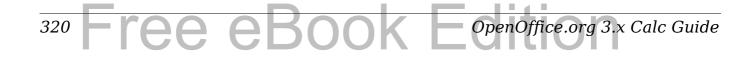

#### **DDE** link in Writer

The process for creating a DDE link from Calc to Writer is similar to creating a link within Calc.

- 1) In Calc, select the cells to make the DDE link to. Copy them.
- 2) Go to the place in your Writer document where you want the DDE link. Select **Edit > Paste Special**.
- 3) Select *DDE Link* (Figure 269). Click **OK**.

Now the link has been created in Writer. When the Calc spreadsheet is updated, the table in Writer is automatically updated.

| Paste Special 🛛 🔀 |                                             |              |  |  |
|-------------------|---------------------------------------------|--------------|--|--|
| Source:           | calc8<br>file:///D:/OOoDocs/calc3-test4.ods | OK<br>Cancel |  |  |
| DDE lin<br>Unforn | etafile<br>)<br>(HyperText Markup Language) | Help         |  |  |
|                   |                                             |              |  |  |

Figure 269: Paste Special dialog in Writer, with DDE link selected

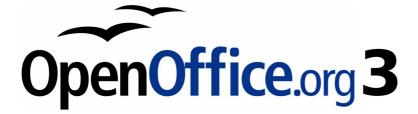

### Chapter 11 Sharing and Reviewing Documents

Free eBook Edition

### Introduction

This chapter covers methods for editing shared documents: sharing (collaboration), recording changes, adding comments, reviewing changes, merging and comparing documents, and saving and using document versions. Basic editing techniques are discussed in Chapter 2 (Entering, Editing, and Formatting Data).

### **Sharing documents (collaboration)**

In OpenOffice.org Writer, Impress, and Draw, only one user at a time can open any document for editing. In Calc, many users can open the same spreadsheet for writing at the same time.

Each user who wants to collaborate should be sure to enter a name on the **Tools > Options > OpenOffice.org > User Data** page.

Some menu commands are not available (grayed out) when change tracking or document sharing is activated.

#### Setting up a spreadsheet for sharing

At any time, you can set up a spreadsheet for sharing with others. With the spreadsheet document open, choose **Tools > Share Document** to activate the collaboration features for this document. A dialog opens where you can enable or disable sharing.

| Share Document 🛛 🔊                                                                                                    |                  |  |  |  |  |
|----------------------------------------------------------------------------------------------------|------------------|--|--|--|--|
| Share this spreadsheet with other users                                                                                                    |                  |  |  |  |  |
| Note: Changes to formatting attributes like fonts, colors, and number<br>formats will not be saved and some functionalities like editing charts and<br>drawing objects are not available in shared mode. Turn off shared mode<br>to get exclusive access needed for those changes and functionalities. |                  |  |  |  |  |
| Users currently accessing this spreadsheet                                                                                                    |                  |  |  |  |  |
| Name                                                                                                    | Accessed         |  |  |  |  |
| Jean Weber (exclusive access)                                                                                                    | 08/07/2008 11:21 |  |  |  |  |
|                                                                                                    | OK Cancel        |  |  |  |  |

Figure 270: Choosing to share a spreadsheet

To enable sharing, select the box at the top of the dialog, and then click **OK**. A message appears stating that you must save the document to activate shared mode. Click **Yes** to continue. The word **(shared)** is then shown on the title bar after the document's title.

The **Tools > Share Document** command can be used to switch the mode for a document from unshared to shared. However, if you want to use a shared document in unshared mode, you need to save the shared document using another name or path. This creates a copy of the spreadsheet that is not shared.

#### **Opening a shared spreadsheet**

When you open a spreadsheet document that is in shared mode, a message appears stating that the document is in shared mode and that some features are not available in this mode. After clicking **OK**, the document is opened in shared mode.

The following features are known to be disabled in a shared spreadsheet document:

Edit > Changes, except for Merge Document Edit > Compare Document Edit > Sheet > Move/Copy & Delete Insert > Cells Shift Cells Down & Shift Cells Right Insert > Sheet from file Insert > Names Insert > Comment Insert > Picture > From File Insert > Movie and Sound Insert > Object Insert > Chart Insert > Floating Frame Format > Sheet > Rename, Tab Color Format > Merge Cells > Merge and Center, Merge Cells, Split Cells Format > Print Ranges Tools > Protect Document Data > Define Range Data > Sort Data > Subtotals Data > Validity Data > Multiple Operations Data > Consolidate Data > Group and Outline (all) Data > DataPilot

324 **Example 2 OpenOffice.org** 3.x Calc Guide

### Saving a shared spreadsheet

When you save a shared spreadsheet, one of several situations may occur:

- If the document was not modified and saved by another user since you opened it, the document is saved.
- If the document was modified and saved by another user since you opened it, one of the following events will occur:
  - If the changes do not conflict, the document is saved, the dialog below appears, and any cells modified by the other user are shown with a red border.

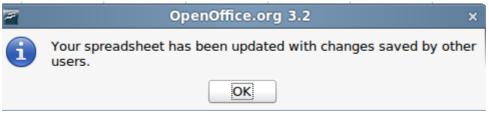

Figure 271: Update message after saving

- If the changes conflict, the Resolve Conflicts dialog is shown. You must decide for each conflict which version to keep, yours or the other person's. When all conflicts are resolved, the document is saved. While you are resolving the conflicts, no other user can save the shared document.

| 2                                  | Resolve Conflicts                                                                                      |                              | ×                                    |
|------------------------------------|----------------------------------------------------------------------------------------------------|------------------------------|--------------------------------------|
| There are confl<br>either own or o | icting changes in this shared spreadsheet. Conflicts must<br>ther changes.                             | be resolved before saving    | the spreadsheet. Keep                |
| Conflict                           |                                                                                                    | Author                       | Date                                 |
|                                    | changed from 'sort of testing' to 'some test'<br>changed from 'sort of testing' to 'some sort of test' | Martin Fox<br>Martin Fox     | 05/05/2010 08:11<br>05/05/2010 08:12 |
| <u>k</u>                           | Keep <u>M</u> ine Keep <u>A</u> ll Others                                                              | Keep <u>O</u> ther<br>Cancel | <u>H</u> elp                         |

Figure 272: Resolve Conflicts dialog

• If another user is trying to save the shared document and resolve conflicts, you see a message that the shared spreadsheet file is

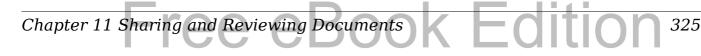

locked due to a merge-in in progress. You can choose to cancel the Save command for now, or retry saving later.

When you successfully save a shared spreadsheet, the document shows the latest version of all changes saved by all users.

### **Recording changes**

You can use several methods to record changes that you or others make to a document.

- You can use change marks to show added material, deleted material, and changes to formatting. Later, you or another person can review the document and accept or reject each change.
- If you are not using file sharing, you can make changes to a copy of the document (stored in a different folder, under a different name, or both), then use Calc to compare the files and show the changes. See page 337.
- You can save versions that are stored as part of the original file. See page 337.

Reviewers can leave comments in the document, either attached to specific changes or standalone.

#### Preparing a document for review (optional)

When you send a document to someone else to review or edit, you may want to protect it first so that the editor or reviewer does not have to remember to turn on the revision marks. After you have protected the document, any user must enter the correct password in order to turn off protection and accept or reject changes.

- 1) Open the document and make sure that the **Edit > Changes > Record** menu item has a check mark next to it, indicating that change recording is active.
- 2) (Optional) Click **Edit > Changes > Protect Records**. On the Protect Records dialog, type a password (twice) and click **OK**.

|      | Passwords must contain at least five characters.                                    |
|------|-------------------------------------------------------------------------------------|
| Note | It is not necessary to password protect the document while preparing it for review. |

## 326 Free eBook EopenOffice.org 3.x Calc Guide

#### **Identifying copies of spreadsheets**

When not using the document sharing feature, it is important to keep track of the different copies of the document. This can be done either in the file name or in the file title. If you have not provided a file title in the spreadsheet's properties, the spreadsheet's file name is displayed in the title bar. To set the title of the spreadsheet, select **File > Properties > Description**.

#### **Recording changes (tutorial)**

For this chapter we will work with a budget proposal for a baseball team.

You are the sponsor of a youth baseball team. The coach has submitted a budget to you for the season and you need to edit the costs and return it to her.

You are concerned that if you just make the changes, then the coach won't see the changes you made. You decide to use Calc with the record changes feature turned on, so that the coach can easily see the change you have made.

Figure 273 shows the budget spreadsheet your coach submitted.

| 9,  | Default 💌        | Arial    | ▼ 10     | • B               | / U   ≡ ≡ ≡ ≡   J % 🐝 🐝 i ∉                         |
|-----|------------------|----------|----------|-------------------|-----------------------------------------------------|
| G15 |                  | » Σ = [  |          |                   |                                                     |
|     | A                | В        | С        | D                 | E                                                   |
| 1   |                  |          | Baseball | Budget            | Proposal                                            |
| 2   | Item Description | Quantity | Cost     | Total             | Comments                                            |
| 3   | Uniforms         | 25       | \$50.00  | \$1,250.00        | Need to update the team look                        |
| 4   | Baseballs        | 250      | \$4.00   | \$1,000.00        | We need to 10 per game                              |
| 5   | Umpire fees      | 25       | \$50.00  | \$1,250.00        | 1 Umpire per game                                   |
| 6   | Bats             | 5        | \$35.00  | \$175.00          | We need bats of various sizes                       |
| 7   | Snacks           | 25       | \$15.00  | \$375.00          | This is the max cost per game for after game snacks |
| 8   | Batting helmets  | 5        | \$40.00  | \$200.00          | We need a minimum of 5                              |
| 9   | Catching Gear    | 1        | \$300.00 | \$300.00          | Need to protect the catcher, old gear ugly          |
| 10  | Spare Gloves     | 4        | \$45.00  | \$180.00          | Just in case someone forgets their glove            |
| 11  |                  |          |          | <u>\$4,730.00</u> | Total                                               |
| 12  |                  |          |          |                   |                                                     |

Figure 273: Baseball budget spreadsheet

Looking over the figures, you see a few places where money could be saved:

- Post-game snacks can be bought by parents.
- New uniforms can wait; only buy 10 to replace damaged ones.

327

- Buy cheaper baseballs.
- Only buy 2 spare gloves.

To make these changes, use the record changes feature in Calc. To start recording changes:

- 1) Open the Budget Spreadsheet.
- 2) Select **Edit > Changes > Record** from the menu bar.
- 3) Begin editing the document.

A colored border, with a dot in the upper left-hand corner, appears around a cell where changes were made (Figure 274). Other reviewers then quickly know which cells were edited. A deleted column or row is marked by a heavy colored bar.

|     | )efault 💌                        | Arial    | ▼ 10     | • B        | / <u>U</u>   ≡ ≡ ≡ ≡   <b>"</b> % % ∞ ∞   €         |
|-----|----------------------------------|----------|----------|------------|-----------------------------------------------------|
| B11 | <ul> <li> <i>f i</i> </li> </ul> | • Σ = [  |          |            |                                                     |
|     | A                                | в        | с        | D          | E                                                   |
| 1   |                                  |          | Baseball | Budget     | Proposal                                            |
| 2   | Item Description                 | Quantity | Cost     | Total      | Comments                                            |
| 3   | Uniforms                         | 10       | \$50.00  | \$500.00   | Need to update the team look                        |
| 4   | Baseballs                        | 250      | \$2.00   | \$500.00   | We need to 10 per game                              |
| 5   | Umpire fees                      | 25       | \$50.00  | \$1,250.00 | 1 Umpire per game                                   |
| 6   | Bats                             | 5        | \$35.00  | \$175.00   | We need bats of various sizes                       |
| 7   | Snacks                           | 0        | \$15.00  | \$0.00     | This is the max cost per game for after game snacks |
| 8   | Batting helmets                  | 5        | \$40.00  | \$200.00   | We need a minimum of 5                              |
| 9   | Catching Gear                    | 1        | \$300.00 | \$300.00   | Need to protect the catcher, old gear ugly          |
| 10  | Spare Gloves                     | 2        | \$45.00  | \$90.00    | Just in case someone forgets their glove            |
| 11  |                                  |          | _        | \$3,015.00 | Total                                               |
| 12  |                                  |          |          |            |                                                     |

Figure 274: Edited document with red border on changed cells

| Tim | To change the color that indicates changes, select <b>Tools &gt;</b> |
|-----|----------------------------------------------------------------------|
| Тір | <b>Options &gt; OpenOffice.org Calc &gt; Changes</b> .               |

When you finish editing the document, you can send it to your coach.

You may want to explain your rationale for the changes. You can share your insight in two ways: by adding comments to the changes you made, or by adding general comments to the spreadsheet.

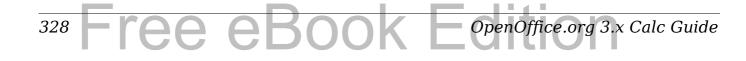

## **Adding comments to changes**

Calc automatically adds to any recorded change a comment that describes what was changed (for example, *Cell B4 changed from '9' to '4'*). Reviewers and authors can add their own comments to explain their reasons for the changes.

To add a comment to a change:

- 1) Make the change to the spreadsheet.
- 2) Select the cell with the change.
- 3) Choose **Edit > Changes > Comments.** The dialog shown in Figure 275 appears. The automatically-added comment provided by Calc appears in the title bar of this dialog and cannot be edited.
- 4) Type your own comment and click **OK**.

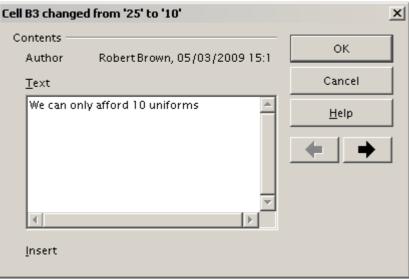

Figure 275: Comment dialog

You can step through your changes one at a time using the left and right arrows on the right hand side of the Comment dialog, and add comments to each change. The title bar for the Comment dialog shows the cell and the change you are commenting on.

After you have added a comment to a changed cell, you can see it by hovering the mouse pointer over the cell, as shown in Figure 276.

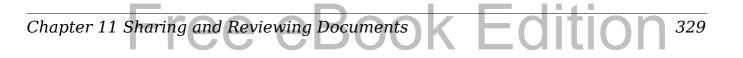

| ВЗ         | <ul> <li> <i>f</i></li></ul> | ν Σ =     | 10   |                                     |                |                    |
|------------|------------------------------|-----------|------|-------------------------------------|----------------|--------------------|
|            | A                            | В         |      | С                                   | D              |                    |
| 1          | Hans Daassintian             | Oursetitu |      | Robert Brown, C<br>We can only affe | ord 10 unifor  | ms 🔒               |
| 3          | Item Description<br>Uniforms | Quantity  | 10   | <sup>Cell</sup> B3 change           | ed from '25' t | o '10') dts<br>upc |
| 4          | Baseballs                    | - V       | 250  | \$2.00                              | \$500.00       | We need to         |
| 5          | Umpire fees                  |           | - 25 | \$50.00                             | \$1,250.00     | 1 Umpire pe        |
| - <i>c</i> | Both C                       |           | .5   |                                     |                | Wo nood br         |

Figure 276: Comment added to cell B3

The comment also appears in the dialog when you are accepting and rejecting changes, as shown in the first line of Figure 281 on page 335.

#### **Editing change comments**

- 1) Select the cell with the change comment that you want to edit.
- 2) Select Edit > Changes > Comments.
- 3) Edit the comment and click **OK**.

**Tip**You can view your comments one at a time using the left and<br/>right arrows located on the right hand side of the Comment<br/>dialog. You do not need to click **OK** after editing each comment;<br/>you can save them all at once when you're done editing.

## **Adding other comments**

Calc provides another type of comments (formerly called "notes"), which authors and reviewers often use to exchange ideas, ask for suggestions, or brainstorm in the document.

To add a comment:

- 1) Select the cell that the comment applies to.
- Select Insert > Comment or right-click and select Insert Comment. (The latter method does not work if the automatic spelling checker is active and the cell contains a misspelled word.) The box shown in Figure 277 appears.
- 3) Type the text of your comment in the box.
- 4) Click outside the box to close it.

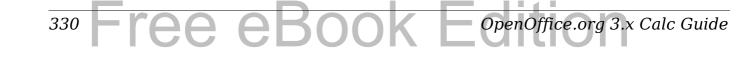

| <b>B</b> |
|----------|
|          |
|          |
| •        |
| -        |
|          |
|          |
|          |

Figure 277: Inserting a comment

Now the cell to which you added the comment has a colored dot in the upper right-hand corner, as shown in Figure 278. It does not have a colored border, unless the cell was also changed.

We need bats of various sizes This is the max cost per game for after game snacks We need a minimum of 5

Figure 278: Colored dot in cell containing a comment

**Tip**You can change the colors Calc uses for notes by selecting **Tools**<br/>> **Options > OpenOffice.org > Appearance**.

To view the comment you just added, hover the mouse pointer over the cell that has a comment; the comment appears, as shown below.

| We need to 10 per game                              |                  |
|-----------------------------------------------------|------------------|
| 1 Umpire per game                                   | Why do we need 5 |
| We need bats of various sizes                       | / helmets?       |
| This is the max cost per game for after game snacks | ¥                |
| We need a minimum of 5                              |                  |
| Need to protect the catcher, old gear ugly          |                  |
| Figure 279: Viewing a comment                       |                  |

#### **Editing comments**

You can edit and format the text of a comment, just as you do for any other text.

- 1) Right-click on the cell containing the comment marker, and choose **Show comment** from the pop-up menu.
- 2) Select the comment, then double-click on it. The cursor changes to the usual blinking text-entry cursor, and the Formatting toolbar changes to show text attributes.

Chapter 11 Sharing and Reviewing Documents ECITION 331

3) When done, click outside the comment to deselect it. To hide the comment again, right-click on the cell and deselect **Show Comment** on the pop-up menu.

#### **Formatting comments**

You can change the background color, border style, transparency, and other attributes of a comment.

- 1) Right-click on the cell containing the comment marker, and choose **Show comment** from the pop-up menu.
- 2) Click on the comment itself. The Formatting toolbar changes to show many of the comment formatting options. These are the same as the options for formatting graphics; see Chapter 5 (Using Graphics in Calc) for more information.

You can also right-click on the comment to see a menu of choices, some of which lead to dialogs in which you can fine-tune the formatting; these dialogs are also discussed in Chapter 5.

When done, click outside the comment to deselect it. To hide the comment again, right-click on the cell and deselect Show Comment on the pop-up menu.

#### Finding comments using the Navigator

The small comment markers in the corners of cells can be difficult to see, so Calc provides another way to find them, by using the Navigator. If any comments are in the spreadsheet, the Navigator shows a mark (usually a + or an arrow) next to the word Comments. Click on this mark to display a list of comments. Double-click on the comment you want to jump directly to the cell it is associated with.

### **Reviewing changes**

At this point, we are going to change our perspective from the point of view of the team sponsor to that of the coach, so we can see how to review and accept or reject the changes to the document the coach originally wrote.

332 **Free eBook E** OpenOffice.org 3.x Calc Guide

You are the coach of a youth baseball team and you submitted a potential budget created in Calc to your team sponsor.Your sponsor has reviewed the document using the record changes feature of Calc. Now, you want to review those changes and accept or reject the counter proposal.Because the sponsor recorded changes in Calc, you can easily see what changes were made and decide how to act.

#### **Viewing changes**

Calc gives you tremendous control over what changes you see when reviewing a document. To change the available filters, select **Edit > Changes > Show**. The dialog shown in Figure 280 opens.

| Show Changes            |              |                    |          | ×            |
|-------------------------|--------------|--------------------|----------|--------------|
| Show changes in s       | preadsheet   |                    |          | ОК           |
| Filter settings         |              |                    |          | Cancel       |
| Date                    | earlier than | 05/03/2009     and | 15:11    | <u>H</u> elp |
| Author                  | Robert Brown |                    | <b>~</b> |              |
| <u>R</u> ange           |              |                    |          | ]            |
| Comment <u>C</u> omment |              |                    |          |              |
| Show <u>a</u> ccepted   | changes      |                    |          |              |
| Show <u>r</u> ejected c | hanges       |                    |          |              |

Figure 280: Show changes dialog

Using the different settings, you can control which changes appear on screen. You can filter based on:

- Date Only changes made in a certain time range are displayed.
- Author Only changes made by a specific author are displayed. This is especially useful if you have multiple reviewers on the document.
- Range Only changes made in a specific range of cells are displayed. This is especially useful if you have a large spreadsheet and only want to review a part of it.

- Comment Searches the content of the comments and only displays changes which have comments that match the search criteria.
- Show accepted changes Only changes you accepted are displayed.
- Show rejected changes Only changes you rejected are displayed.

NoteYou can also access the filter control in the Accept or RejectNoteChanges dialog shown in Figure 281. Click the *Filter* tab to get a<br/>set of options similar to those shown in Figure 280.

#### Accepting or rejecting changes

When you receive a document back with changes, the beauty of the recording changes system becomes evident. Now, as the original author, you can step through each change and decide how to proceed. To begin this process:

- 1) Open the edited document.
- 2) Select **Edit > Changes > Accept or Reject**. The dialog shown in Figure 281 appears.
- 3) Calc steps through the changes one at a time. You can choose to accept or reject each change as you go through.

The *Comment* column by default contains an explanation of the change that was made. If the reviewer added a comment to the change, it is displayed, followed by the description of the change, as in the first line of Figure 281.

If more than one person has reviewed the document, one reviewer may have modified another reviewer's change. If so, the changes are hierarchically arranged with a plus sign for opening up the hierarchy.

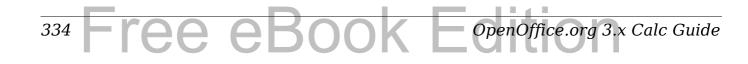

| Changed content Sheet1.87 Robert Brown 05/03/2009 15: (Cell B7 changed from | ed content Sheet1.83 RobertBrown   |                                        |
|-----------------------------------------------------------------------------|------------------------------------|----------------------------------------|
| Changed content Sheet1.87 Robert Brown 05/03/2009 15: (Cell B7 changed from |                                    | 0570372009 15: We can only afford 10 u |
|                                                                             | jed content Sheet1.C4 RobertBrown  | 05/03/2009 15: (Cell C4 changed from   |
| Changed content Sheet1.B10 RobertBrown 05/03/2009 15: (Cell B10 changed fro | jed content Sheet1.87 RobertBrown  | 05/03/2009 15: (Cell B7 changed from   |
|                                                                             | jed content Sheet1.B10 RobertBrown | 05/03/2009 15: (Cell B10 changed from  |
|                                                                             |                                    |                                        |

Figure 281: Accept or Reject changes dialog

On the Filter tab of this dialog (not shown here), you can choose how to filter the list of changes: by date, author, cell range, or comments containing specific terms. After selecting the filter criteria, switch back to the List tab to see the results.

### **Merging documents**

You submitted your budget proposal to your sponsor, but you sent it to one of your assistant coaches as well. Both of them returned their revised budget to you at the same time.

You could review each document and the changes separately, but to save time, you want to see both of their revisions simultaneously.

To do this, you can use Calc's merge document feature.

The processes discussed to this point are effective when you have one reviewer at a time. Sometimes, however, multiple reviewers all return edited versions of a document at the same time. In this case, it may be quicker to review all of these changes at once, rather than one review at a time. For this purpose, you can merge documents in Calc. To merge documents, all of the edited documents need to have recorded changes in them.

- 1) Open the original document.
- 2) Select **Edit > Changes > Merge Document**.
- 3) A file selection dialog opens. Select a file you want to merge and click **OK**.
- 4) After the documents merge, the Accept or Reject Changes dialog opens, as in Figure 282, showing changes by more than one reviewer. If you want to merge more documents, close the dialog and then repeat steps 2 and 3.

Now all of the changes are combined into one document and you can accept or reject the changes. Changes from different authors appear in different colors in the document, as shown in Figure 283. In this example, all of the changes from Robert are blue and the changes from Mia are red.

| tion            | Position     | Author       | Date           | Comment                  |
|-----------------|--------------|--------------|----------------|--------------------------|
| Changed content | Sheet1.B3    | RobertBrown  | 04/30/200914:  | We can only afford to re |
| Changed content | : Sheet1.C4  | Robert Brown | 04/30/200914:  | (Cell C4 changed from    |
| Changed content | : Sheet1.B7  | Robert Brown | 04/30/200914:  | (Cell B7 changed from    |
| Changed content | : Sheet1.B10 | Robert Brown | 04/30/200914:  | (Cell B10 changed from   |
| Changed content | : Sheet1.B4  | MiaBrown     | 04/30/2009 20: | (Cell B4 changed from    |
| Changed content | : Sheet1.C9  | MiaBrown     | 04/30/2009 20: | We can get this second   |
|                 |              |              |                |                          |
|                 |              |              |                | ▶                        |

Figure 282: Accept or Reject for merged documents

|                  |          | Baseball | Budget     | Proposal                                            |
|------------------|----------|----------|------------|-----------------------------------------------------|
| Item Description | Quantity | Cost     | Total      | Comments                                            |
| Uniforms         | 10       | \$50.00  | \$500.00   | Need to update the team look                        |
| Baseballs        | 275      | \$2.00   | \$550.00   | We need to 10 per game                              |
| Umpire fees      | 25       | \$50.00  | \$1,250.00 | 1 Umpire per game                                   |
| Bats             | 5        | \$35.00  | \$175.00   | We need bats of various sizes                       |
| Snacks           | 0        | \$15.00  | \$0.00     | This is the max cost per game for after game snacks |
| Batting helmets  | 5        | \$40.00  | \$200.00   | We need a minimum of 5                              |
| Catching Gear    | 1        | \$175.00 | \$175.00   | Need to protect the catcher, old gear ugly          |
| Spare Gloves     | 2        | \$45.00  | \$90.00    | Just in case someone forgets their glove            |
|                  |          |          | \$2.940.00 |                                                     |

Figure 283: Merged documents with different author colors

## **Comparing documents**

Sometimes when sharing documents, reviewers may forget to record the changes they make. This is not a problem with Calc, because Calc can find the changes by comparing documents.

In order to compare documents you need to have the original document and the one that is edited. To compare them:

- 1) Open the edited document that you want to compare with the original document.
- 2) Select **Edit > Compare Document**.
- 3) An open document dialog appears. Select the original document and click **Insert**.

Calc finds and marks the changes as follows:

- All data that occurs in the edited document but not in the original is identified as inserted.
- All data that is in your original document but is not in the edited document is identified as deleted.
- All data that is changed, is marked as changed.

From this point you can go through and accept or reject changes as you could normally.

## Saving versions

Most documents go through many drafts. It is often useful to save new versions of a document. You can do this by saving a copy of the document (under a different name) after each revision, or you using Calc's version feature.

## Caution

If you do a **Save As...** of a document with different versions stored in it, the old versions are not saved in the new file.

To use version management in Calc:

1) Choose **File > Versions**. The Versions dialog opens.

| Versions of Budget                                                             | ×                |
|--------------------------------------------------------------------------------|------------------|
| New versions Save <u>N</u> ew Version <u>A</u> lways save a version on closing | Close            |
| Existing versions                                                              | <u>O</u> pen     |
| Date and time Saved by <u>C</u> omments                                        | <u>S</u> how     |
| 05/03/2009, 16:43:50 Robert Brown Original                                     | <u>D</u> elete   |
|                                                                                | Com <u>p</u> are |
|                                                                                | <u>H</u> elp     |

#### Figure 284: Version management dialog

- 2) Click the **Save New Version** button to save a new version.
- 3) A dialog opens where you can enter comments about this version.

| Insert Version Comment                             | x |
|----------------------------------------------------|---|
| Date and time : 05/03/2009, 16:51:19               |   |
| Saved by Robert Brown                              |   |
| Revision accepted from Sponsor and Assistant Coach |   |
|                                                    |   |
|                                                    |   |
|                                                    |   |
|                                                    |   |
| OK Cancel <u>H</u> elp                             |   |

Figure 285: Version comment dialog

4) After you enter your comment and click **OK**, the new version is included in the version list.

| Versions of Budget                           |          |                                                             | ×                |
|----------------------------------------------|----------|-------------------------------------------------------------|------------------|
| New versions<br>Save <u>N</u> ew Versio      | Close    |                                                             |                  |
| Existing versions                            |          |                                                             | <u>O</u> pen     |
| Date and time                                | Saved by | <u>C</u> omments                                            | <u>S</u> how     |
| 05/03/2009, 16:43:50<br>05/03/2009, 16:52:26 |          | Original<br>Revision accepted from Sponsor and Assistant Co | <u>D</u> elete   |
|                                              |          |                                                             | Com <u>p</u> are |
|                                              |          |                                                             | Help             |

Figure 286: Updated version list

Now when you save the file, both versions are saved in the same file. From this point you can:

- Open an old version Select the version and click the **Open** button and a read-only version of a previous version opens.
- Compare all versions Clicking the Compare button performs an action similar to merging documents together. An Accept or Reject Changes dialog opens showing all of the changes through the different versions.
- Review the comments Select a version and click the **Show** button to display the full comments made by yourself or other reviewers.

| Nata | The new file is bigger in size, as if two spreadsheets were |
|------|-------------------------------------------------------------|
| Note | saved together.                                             |

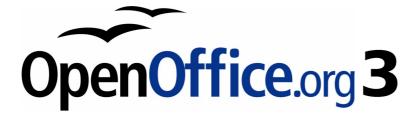

## Chapter 12 Calc Macros

Automating repetitive tasks

Free eBook Edition

## Introduction

A macro is a saved sequence of commands or keystrokes that are stored for later use. An example of a simple macro is one that "types" your address. The OpenOffice.org (OOo) macro language is very flexible, allowing automation of both simple and complex tasks. Macros are especially useful to repeat a task the same way over and over again. This chapter briefly discusses common problems related to macro programming using Calc.

## **Using the macro recorder**

Chapter 13 of the *Getting Started* guide (Getting Started with Macros) provides a basis for understanding the general macro capabilities in OpenOffice.org using the macro recorder. An example is shown here without the explanations in the *Getting Started* guide. The following steps create a macro that performs paste special with multiply.

- 1) Open a new spreadsheet.
- 2) Enter numbers into a sheet.

|   | Α | В | С  | D |
|---|---|---|----|---|
| 1 | 1 | 8 | 9  |   |
| 2 | 2 | 7 | 10 |   |
| 3 | 3 | 6 | 11 |   |

Figure 287: Enter numbers

- 3) Select cell A3, which contains the number 3, and copy the value to the clipboard.
- 4) Select the range A1:C3.
- 5) Use **Tools > Macros > Record Macro** to start the macro recorder. The Record Macro dialog is displayed with a stop recording button.

|   |   |   | -  |            |      |
|---|---|---|----|------------|------|
|   | Α | B | С  | D          |      |
| 1 | 1 | 8 | 9  | Recor      | d 💌  |
| 2 | 2 | 7 | 10 | Stop Recor | ding |
| 3 | 3 | 6 | 11 | 1          |      |
| 4 |   |   | 3  |            |      |

Figure 288: Stop recording button

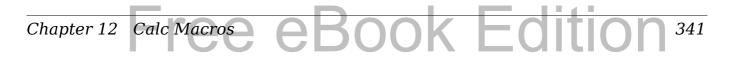

6) Use **Edit > Paste Special** to open the Paste Special dialog.

| Paste Special                                                       |                    |              |
|---------------------------------------------------------------------|--------------------|--------------|
| Selection       Paste all                                           | Operations<br>None | OK<br>Cancel |
| ✓ Te <u>x</u> t                                                     | O <u>A</u> dd      |              |
| <ul> <li><u>D</u>ate &amp; time</li> <li><u>Formulas</u></li> </ul> | O Di <u>v</u> ide  |              |
| <ul> <li>Notes</li> <li>Formats</li> <li>Objects</li> </ul>         |                    |              |
| Options                                                             | Shift cells        |              |
| Transpose                                                           | O Do <u>w</u> n    |              |
| Link                                                                | O <u>R</u> ight    |              |

Figure 289: Paste Special dialog

7) Set the operation to **Multiply** and click **OK**. The cells are now multiplied by 3.

|   | Α | B  | С  | D         | E     |
|---|---|----|----|-----------|-------|
| 1 | 3 | 24 | 27 | Reco      | rd 💌  |
| 2 | 6 | 21 | 30 | Stop Reco | rding |
| 3 | 9 | 18 | 33 | 1         |       |
| 4 |   |    |    |           |       |

Figure 290: Cells multiplied by 3

- 8) Click **Stop Recording** to stop the macro recorder. The OpenOffice.org Basic Macros dialog opens.
- 9) Select the current document (see Figure 291). For this example, the current Calc document is *Untitled 1*. Existing documents show a library named Standard. This library is not created until the document is saved or the library is needed, so at this point your new document does not contain a library. You can create a new library to contain the macro, but this is not necessary.

## 342 Free eBook EopenOffice.org 3.x Calc Guide

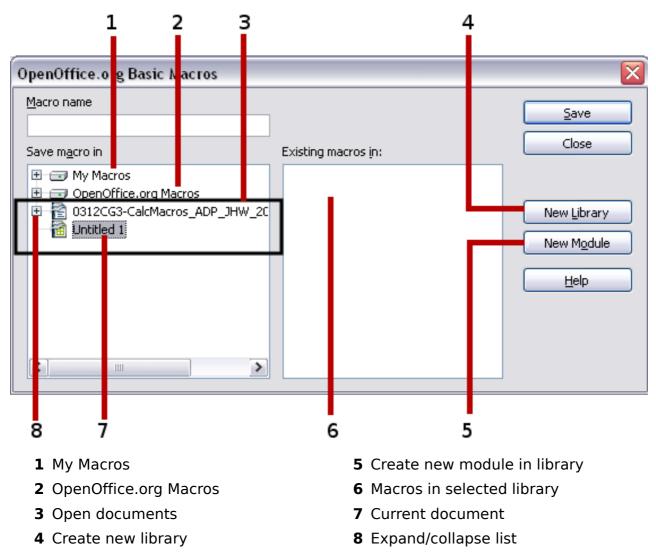

Figure 291: Parts of the OpenOffice.org Basic Macros dialog

10) Click **New Module**. If no libraries exist, then the Standard library is automatically created and used. In the New Module dialog, type a name for the new module or leave the name as Module1.

| New Module    |        |
|---------------|--------|
| <u>N</u> ame: | ОК     |
| Module1       | Cancel |
|               |        |

11) Click **OK** to create a new module named Module1. Select the newly created Module1, type PasteMultiply in the *Macro name* box at the upper left, and click **Save**. (See Figure 292.)

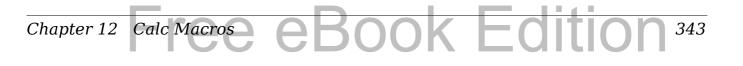

|                                                                                                    | Choose a macro name          |                           |
|----------------------------------------------------------------------------------------------------|------------------------------|---------------------------|
| Macro name<br>PasteMultiply<br>Save m <u>a</u> cro in                                                                                        | Existing macros in: Module 1 | Save<br>Close             |
| My Macros     OpenOffice.org Macros     OpenOffice.org Macros     O312CG3-CalcMacros_ADP_JHW_20     Office 1     Office Standard     Module1 | Main                         | New Library<br>New Module |
|                                                                                                    |                              |                           |

Select the new module

Figure 292: Select the module and name the macro

The created macro is saved in Module1 of the Standard library in the *Untitled 1* document. Listing 1 shows the contents of the macro.

Listing 1. Paste special with multiply.

```
sub PasteMultiply
  rem -----
                                        rem define variables
  dim document as object
  dim dispatcher as object
  rem -----
  rem get access to the document
  document = ThisComponent.CurrentController.Frame
  dispatcher = createUnoService("com.sun.star.frame.DispatchHelper")
  rem ----
  dim args1(5) as new com.sun.star.beans.PropertyValue
  args1(0).Name = "Flags"
  args1(0).Value = "A"
  args1(1).Name = "FormulaCommand"
  args1(1).Value = 3
  args1(2).Name = "SkipEmptyCells"
  args1(2).Value = false
  args1(3).Name = "Transpose"
  args1(3).Value = false
  args1(4).Name = "AsLink"
  args1(4).Value = false
  args1(5).Name = "MoveMode"
  args1(5).Value = 4
```

dispatcher.executeDispatch(document, ".uno:InsertContents", "", 0, args1())
end sub

More detail on recording macros is provided in Chapter 13 (Getting Started with Macros) in the *Getting Started* guide; we recommend you read it if you have not already done so. More detail is also provided in the following sections, but not as related to recording macros.

### Write your own functions

Calc can call macros as Calc functions. Use the following steps to create a simple macro:

- 1) Create a new Calc document named CalcTestMacros.ods.
- 2) Use **Tools > Macros > Organize Macros > OpenOffice.org Basic** to open the OpenOffice.org Basic Macros dialog. The *Macro from* box lists available macro library containers including currently open OOo documents. *My Macros* contains macros that you write or add to OOo. *OpenOffice.org Macros* contains macros included with OOo and should not be changed.

| OpenOffice.org Basic Macros                                                                                                    |       |                              |           |
|----------------------------------------------------------------------------------------------------|-------|------------------------------|-----------|
| Macro name                                                                                                    |       |                              | Run       |
| Macro <u>f</u> rom                                                                                                    |       | Existing macros in: Module 1 | Close     |
| 🗄 🖅 My Macros                                                                                                    |       |                              |           |
| OpenOffice.org Macros     Osignation (Control of the second second | ни сі |                              | Assign    |
| CalcTestMacros.ods<br>C Standard                                                                                                    |       |                              | Edit      |
| 🗄 📷 TestMacros.ods                                                                                                    |       |                              | New       |
|                                                                                                    |       |                              | Organiser |
|                                                                                                    |       |                              | Help      |
|                                                                                                    | >     |                              |           |
|                                                                                                    |       |                              |           |

Open document with library

Figure 293: OpenOffice.org Basic Macros dialog

3) Click **Organizer** to open the OpenOffice.org Basic Macro Organizer dialog. On the Libraries tab, select the document to contain the macro.

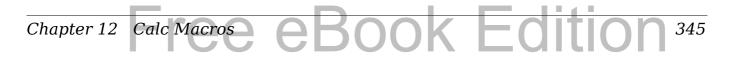

| Choose document from drop-d          | lown list   |
|--------------------------------------|-------------|
| OpenOffice.org Basic Macro organizer |             |
| Modules Dialogs Libraries            |             |
| Location                             | Edit        |
| CalcTestMacros.ods                   | Close       |
| Library<br>Standard                  | Password    |
| List of libraries in                 | <u>N</u> ew |
| document                             | Import      |
|                                      | Export      |
|                                      | Delete      |

Figure 294: OpenOffice.org Basic Macro Organizer

4) Click **New** to open the New Library dialog.

| New Library       |        |
|-------------------|--------|
| <u>N</u> ame:     | ОК     |
| AuthorsCalcMacros | Cancel |
|                   |        |

Figure 295: New Library dialog

5) Enter a descriptive library name (such as AuthorsCalcMacros) and click **OK** to create the library. The new library name is shown the library list, but the dialog may show only a portion of the name.

| Location           |   |
|--------------------|---|
| CalcTestMacros.ods | ~ |
| Library            |   |
| Standard           |   |
| AuthorsCalcMacros  |   |

Figure 296: The library is shown in the organizer

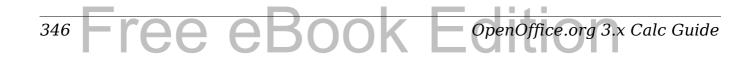

6) Select AuthorsCalcMacros and click **Edit** to edit the library. Calc automatically creates a module named Module1 and a macro named Main.

| CalcTestMacros.ods.AuthorsCalcMacros - OpenOffice.org Basic      |          |
|------------------------------------------------------------------|----------|
| <u>Eile Edit View Tools Window H</u> elp                         |          |
|                                                                  | <b>↓</b> |
| [CalcTestMacros.ods].AuthorsCalcMacros 💌 🕪 💿   🎌 🕅 🍕 🧬 🎸 (->)    | <b>*</b> |
| REM ***** BASIC ****                                             | <u> </u> |
| Sub Main                                                         |          |
| End Sub                                                          | =        |
|                                                                  |          |
|                                                                  | ~        |
| Watch: Calls:                                                    |          |
| Variable Value Type                                              |          |
| Module1                                                          | >        |
| CalcTestMacros.ods.AuthorsCalcMacros.Module1 * Ln 1, Col 1 INSRT |          |

Figure 297: Basic Integrated Development Environment (IDE)

- 7) Modify the code so that it is the same as that shown in Listing 2. The important addition is the creation of the NumberFive function, which returns the number five. The Option Explicit statement forces all variables to be declared before they are used. If Option Explicit is omitted, variables are automatically defined at first use as type Variant.
- 8) Save the modified Module1.

Listing 2. Function that returns five.

```
REM ***** BASIC *****
Option Explicit
Sub Main
End Sub
Function NumberFive()
NumberFive = 5
End Function
```

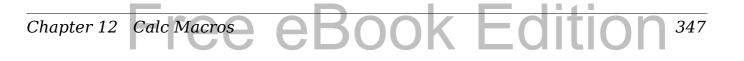

#### Using a macro as a function

Using the newly created Calc document CalcTestMacros.ods, enter the formula =NumberFive() (see Figure 298). Calc finds the macro and calls it.

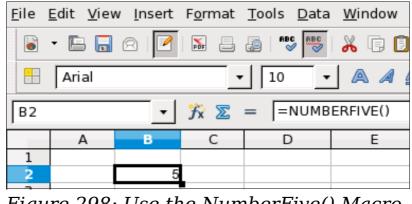

*Figure 298: Use the NumberFive() Macro as a Calc function* 

**Tip** Function names are not case sensitive. In Figure 298, you can enter =NumberFive() and Calc clearly shows =NUMBERFIVE().

Save the Calc document, close it, and open it again. Depending on your settings in **Tools > Options > OpenOffice.org > Security > Macro Security**, Calc will dislay the warning shown in Figure 299 or the one shown in Figure 300. You will need to click **Enable Macros**, or Calc will not allow any macros to be run inside the document. If you do not expect a document to contain a macro, it is safer to click **Disable Macros** in case the macro is a virus.

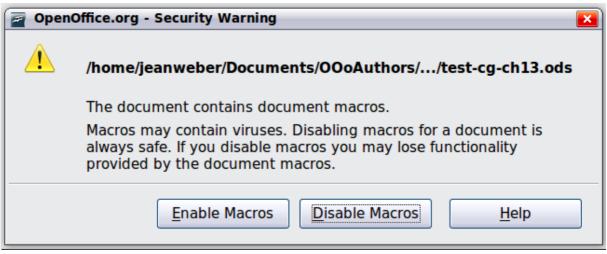

Figure 299: OOo warns you that a document contains macros

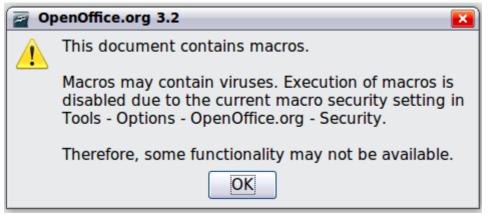

Figure 300: Warning if macros are disabled

If you choose to disable macros, then when the document loads, Calc can no longer find the function.

| ▼ K ∑ = =numberfive() |   |   |   |  |
|-----------------------|---|---|---|--|
| В                     | С | D | E |  |
|                       |   |   |   |  |
| #NAME?                |   |   |   |  |

Figure 301: The function is gone

When a document is created and saved, it automatically contains a library named Standard. The Standard library is automatically loaded when the document is opened. No other library is automatically loaded.

Calc does not contain a function named NumberFive(), so it checks all opened and visible macro libraries for the function. Libraries in *OpenOffice.org Macros, My Macros,* and the Calc document are checked for an appropriately named function (see Figure 291). The NumberFive() function is stored in the AuthorsCalcMacros library, which is not automatically loaded when the document is opened.

Use **Tools > Macros > Organize Macros > OpenOffice.org Basic** to open the OpenOffice.org Basic Macros dialog (see Figure 302). Expand CalcTestMacros and find AuthorsCalcMacros. The icon for a loaded library is a different color from the icon for a library that is not loaded.

Click the expansion symbol (usually a plus or a triangle) next to AuthorsCalcMacros to load the library. The icon changes color to indicate that the library is now loaded. Click **Close** to close the dialog.

Unfortunately, the cells containing =NumberFive() are in error. Calc does not recalculate cells in error unless you edit them or somehow change them. The usual solution is to store macros used as functions in the Standard library. If the macro is large or if there are many macros, a stub with the desired name is stored in the Standard library. The stub macro loads the library containing the implementation and then calls the implementation.

1) Use **Tools > Macros > Organize Macros > OpenOffice.org Basic** to open the OpenOffice.org Basic Macros dialog. Select the NumberFive macro and click **Edit** to open the macro for editing.

| Macro name                                                                                                    |                             | Run                                                                                   |
|----------------------------------------------------------------------------------------------------|-----------------------------|---------------------------------------------------------------------------------------|
| NumberFive                                                                                                    |                             |                                                                                       |
| Macro from                                                                                                    | Existing macros in: Module1 | Close                                                                                 |
| My Macros     OpenOffice.org Macros     OpenOffice.org Macros     O312CG3-CalcMacros_ADP_JHW_2C     G    AuthorsCalcMacros     G    Module1     G    Standard | Main<br>NumberFive          | <u>A</u> ssign<br><u>E</u> dit<br><u>D</u> elete<br><u>O</u> rganizer<br><u>H</u> elp |

Figure 302: Select a macro and click Edit

2) Change the name of NumberFive to NumberFive\_Implementation (see Listing 3).

*Listing 3. Change the name of NumberFive to NumberFive\_Implementation* 

```
Function NumberFive_Implementation()
NumberFive_Implementation() = 5
End Function
```

- In the Basic IDE (see Figure 297), hover the mouse cursor over the toolbar buttons to display the tool tips. Click the Select Macro button to open the OpenOffice.org Basic Macros dialog (see Figure 302).
- Select the Standard library in the CalcTestMacros document and click New to create a new module. Enter a meaningful name such as CalcFunctions and click OK. OOo automatically creates a macro named Main and opens the module for editing.
- 5) Create a macro in the Standard library that calls the implementation function (see Listing 4). The new macro loads the AuthorsCalcMacros library if it is not already loaded, and then calls the implementation function.

## 350 Free eBook EopenOffice.org 3.x Calc Guide

6) Save, close, and reopen the Calc document. This time, the NumberFive() function works.

```
Listing 4. Change the name of NumberFive to NumberFive_Implementation.
```

```
Function NumberFive()
   If NOT BasicLibraries.isLibraryLoaded("AuthorsCalcMacros") Then
    BasicLibraries.LoadLibrary("AuthorsCalcMacros")
   End If
   NumberFive = NumberFive_Implementation()
End Function
```

#### Passing arguments to a macro

To illustrate a function that accepts arguments, we will write a macro that calculates the sum of its arguments that are positive —it will ignore arguments that are less than zero (see Listing 5).

*Listing 5. PositiveSum calculates the sum of the positive arguments.* 

```
Function PositiveSum(Optional x)
  Dim TheSum As Double
  Dim iRow As Integer
  Dim iCol As Integer
  TheSum = 0.0
  If NOT IsMissing(x) Then
    If NOT IsArray(x) Then
      If x > 0 Then TheSum = x
    Else
      For iRow = LBound(x, 1) To UBound(x, 1)
        For iCol = LBound(x, 2) To UBound(x, 2)
          If x(iRow, iCol) > 0 Then TheSum = TheSum + x(iRow, iCol)
        Next
      Next
    End If
  End If
  PositiveSum = TheSum
End Function
```

The macro in Listing 5 demonstrates a couple of important techniques:

- 1) The argument x is optional. If the argument is not optional and it is called without an argument, OOo prints a warning message every time the macro is called. If Calc calls the function many times, then the error is displayed many times.
- 2) IsMissing checks that an argument was passed before the argument is used.

## Chapter 12 Calc Macros eBook Ecition 351

- 3) IsArray checks to see if the argument is a single value, or an array. For example, =PositiveSum(7) or =PositiveSum(A4). In the first case, the number 7 is passed as an argument, and in the second case, the value of cell A4 is passed to the function.
- 4) If a range is passed to the function, it is passed as a twodimensional array of values; for example, =PositiveSum(A2:B5). LBound and UBound are used to determine the array bounds that are used. Although the lower bound is one, it is considered safer to use LBound in case it changes in the future.
- The macro in Listing 5 is careful and checks to see if the argument is an array or a single argument. The macro does not verify that each value is numeric. You may be as careful as you like. The more things you check, the more robust the macro is, and the slower it runs.

Passing one argument is as easy as passing two: add another argument to the function definition (see Listing 6). When calling a function with two arguments, separate the arguments with a semicolon; for example, =TestMax(3; -4).

Listing 6. TestMax accepts two arguments and returns the larger of the two.

```
Function TestMax(x, y)
If x >= y Then
TestMax = x
Else
TestMax = y
End If
End Function
```

#### Arguments are passed as values

Arguments passed to a macro from Calc are always values. It is not possible to know what cells, if any, are used. For example, =PositiveSum(A3) passes the value of cell A3, and PositiveSum has no way of knowing that cell A3 was used. If you must know which cells are referenced rather than the values in the cells, pass the range as a string, parse the string, and obtain the values in the referenced cells.

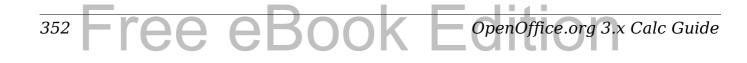

#### Writing macros that act like built-in functions

Although Calc finds and calls macros as normal functions, they do not really behave as built-in functions. For example, macros do not appear in the function lists. It is possible to write functions that behave as regular functions by writing an Add-In. However, this is an advanced topic that is not covered here; see

http://wiki.services.openoffice.org/wiki/SimpleCalcAddIn.

### **Accessing cells directly**

You can access the OOo internal objects directly to manipulate a Calc document. For example, the macro in Listing 7 adds the values in cell A2 from every sheet in the current document. ThisComponent is set by StarBasic when the macro starts to reference the current document. A Calc document contains sheets: ThisComponent.getSheets(). Use getCellByPosition(col, row) to return a cell at a specific row and column.

Listing 7. Add cell A2 in every sheet.

Chapter 12

Calc Macros

```
Function SumCellsAllSheets()
Dim TheSum As Double
Dim i As integer
Dim oSheets
Dim oSheet
Dim oCell

oSheets = ThisComponent.getSheets()
For i = 0 To oSheets.getCount() - 1
oSheet = oSheets.getByIndex(i)
oCell = oSheet.getCellByPosition(0, 1) ' GetCell A2
TheSum = TheSum + oCell.getValue()
Next
SumCellsAllSheets = TheSum
End Function
```

Tip A cell object supports the methods getValue(), getString(), and getFormula() to get the numerical value, the string value, or the formula used in a cell. Use the corresponding set functions to set appropriate values.

Use oSheet.getCellRangeByName("A2") to return a range of cells by name. If a single cell is referenced, then a cell object is returned. If a cell range is given, then an entire range of cells is returned (see Listing 8). Notice that a cell range returns data as an array of arrays,

353

which is more cumbersome than treating it as an array with two dimensions as is done in Listing 5.

Listing 8. Add cell A2:C5 in every sheet

```
Function SumCellsAllSheets()
  Dim TheSum As Double
 Dim iRow As Integer, iCol As Integer, i As Integer
  Dim oSheets, oSheet, oCells
  Dim oRow(), oRows()
  oSheets = ThisComponent.getSheets()
  For i = 0 To oSheets.getCount() - 1
    oSheet = oSheets.getByIndex(i)
    oCells = oSheet.getCellRangeByName("A2:C5")
    REM getDataArray() returns the data as variant so strings
    REM are also returned.
    REM getData() returns data data as type Double, so only
    REM numbers are returned.
    oRows() = oCells.getData()
    For iRow = LBound(oRows()) To UBound(oRows())
      oRow() = oRows(iRow)
      For iCol = LBound(oRow()) To UBound(oRow())
        TheSum = TheSum + oRow(iCol)
      Next
   Next
  Next
  SumCellsAllSheets = TheSum
End Function
```

**Tip** When a macro is called as a Calc function, the macro cannot modify any value in the sheet from which the macro was called.

## Sorting

Consider sorting the data in Figure 288. First, sort on column B descending and then column A ascending.

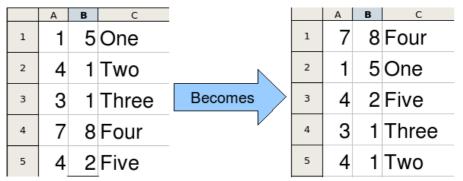

Figure 303: Sort column B descending and column A ascending

354 Free eBook EopenOffice.org 3.x Calc Guide

The example in Listing 9, however, demonstrates how to sort on two columns.

*Listing 9. Sort cells A1:C5 on Sheet 1.* 

```
Sub SortRange
  Dim oSheet
                    ' Calc sheet containing data to sort.
                   ' Data range to sort.
  Dim oCellRange
  REM An array of sort fields determines the columns that are
  REM sorted. This is an array with two elements, 0 and 1.
  REM To sort on only one column, use:
  REM Dim oSortFields(0) As New com.sun.star.util.SortField
  Dim oSortFields(1) As New com.sun.star.util.SortField
  REM The sort descriptor is an array of properties.
  REM The primary property contains the sort fields.
  Dim oSortDesc(0) As New com.sun.star.beans.PropertyValue
  REM Get the sheet named "Sheet1"
  oSheet = ThisComponent.Sheets.getByName("Sheet1")
  REM Get the cell range to sort
  oCellRange = oSheet.getCellRangeByName("A1:C5")
  REM Select the range to sort.
  REM The only purpose would be to emphasize the sorted data.
  'ThisComponent.getCurrentController.select(oCellRange)
  REM The columns are numbered starting with 0, so
  REM column A is 0, column B is 1, etc.
  REM Sort column B (column 1) descending.
  oSortFields(0).Field = 1
  oSortFields(0).SortAscending = FALSE
  REM If column B has two cells with the same value,
  REM then use column A ascending to decide the order.
  oSortFields(1).Field = 0
  oSortFields(1).SortAscending = True
  REM Setup the sort descriptor.
  oSortDesc(0).Name = "SortFields"
  oSortDesc(0).Value = oSortFields()
  REM Sort the range.
  oCellRange.Sort(oSortDesc())
End Sub
```

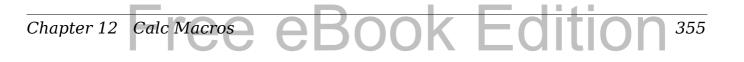

## Conclusion

This chapter provides a brief overview on how to create libraries and modules, using the macro recorder, using macros as Calc functions, and writing your own macros without the macro recorder. Each topic deserves at least one chapter, and writing your own macros for Calc could easily fill an entire book. In other words, this is just the beginning of what you can learn!

356 Free eBook EopenOffice.org 3.x Calc Guide

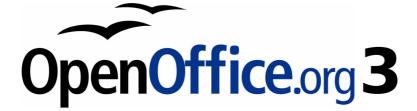

## Chapter 13 Calc as a Simple Database

A guide for users and macro programmers

# Free eBook Edition

## Introduction

A Calc document is a very capable database, providing sufficient functionality to satisfy the needs of many users. This chapter presents the capabilities of a Calc document that make it suitable as a database tool. Where applicable, the functionality is explained using both the GUI (Graphical User Interface) and macros.

Although this document was initially created for macro programmers, the content should be accessible to all users. If you do not use macros, then skip those portions that deal with macros. On the other hand, if you want to learn more about macros, be certain to check out the book *OpenOffice.org Macros Explained*.

In a database, a record is a group of related data items treated as a single unit of information. Each item in the record is called a field. A table consists of records. Each record in a table has the same structure. A table can be visualized as a series of rows and columns. Each row in the table corresponds to a single record and each column corresponds to the fields. A spreadsheet in a Calc document is similar in structure to a database table. Each cell corresponds to a single field in a database record. For many people, Calc implements sufficient database functionality that no other database program or functionality is required.

While teaching, a spreadsheet might be used as a grading program. Each row represents a single student. The columns represent the grades received on homework, labs, and tests (see Table 12). The strong calculation capability provided in a spreadsheet makes this an excellent choice.

|   | Α      | В      | С      | D      | E      | F       | G     |
|---|--------|--------|--------|--------|--------|---------|-------|
| 1 | Name   | Test 1 | Test 2 | Quiz 1 | Quiz 2 | Average | Grade |
| 2 | Andy   | 95     | 93     | 93     | 92     | 93.25   |       |
| 3 | Betty  | 87     | 92     | 65     | 73     | 79.25   |       |
| 4 | Bob    | 95     | 93     | 93     | 92     | 93.25   |       |
| 5 | Brandy | 45     | 65     | 92     | 85     | 71.75   |       |
| 6 | Frank  | 95     | 93     | 85     | 92     | 91.25   |       |
| 7 | Fred   | 87     | 92     | 65     | 73     | 79.25   |       |

Table 12. Simple grading spreadsheet

|    | Α        | В   | С  | D   | E  | F     | G |
|----|----------|-----|----|-----|----|-------|---|
| 8  | Ilsub    | 70  | 85 | 97  | 79 | 82.75 |   |
| 9  | James    | 45  | 65 | 97  | 85 | 73    |   |
| 10 | Lisa     | 100 | 97 | 100 | 93 | 97.5  |   |
| 11 | Michelle | 100 | 97 | 100 | 65 | 90.5  |   |
| 12 | Ravi     | 87  | 92 | 86  | 93 | 89.5  |   |
| 13 | Sal      | 45  | 65 | 100 | 92 | 75.5  |   |
| 14 | Ted      | 100 | 97 | 100 | 85 | 95.5  |   |
| 15 | Tom      | 70  | 85 | 93  | 65 | 78.25 |   |
| 16 | Whil     | 70  | 85 | 93  | 97 | 86.25 |   |

Although the choice to associate a row to a record rather than a column is arbitrary, it is almost universal. In other words, you are not likely to hear someone refer to a column of data as a single database record.

### Associating a range with a name

In a Calc document, a range refers to a contiguous group of cells containing at least one cell. You can associate a meaningful name to a range, which allows you to refer to the range using the meaningful name. You can create either a *database range*, which has some database-like functionality, or a *named range*, which does not. A name is usually associated with a range for one of three reasons:

- 1) Associating a range with a name enhances readability by using a meaningful name.
- 2) If a range is referenced by name in multiple locations, you can point the name to another location and all references point to the new location.
- 3) Ranges associated to a name are shown in the Navigator, which is available by pressing the F5 key or clicking on the  $\bigcirc$  icon. The Navigator allows for quick navigation to the associated ranges.

#### Named range

Tip

The most common usage of a named range is, as its name implies, to associate a range of cells to a meaningful name. For example, I created

a range named *Scores*, and then I used the following equation: =SUM(Scores). To create a named range, select the range to define. Use **Insert > Names > Define** to open the Define Names dialog. Use the Define Names dialog to add and modify one named range at a time.

| ✓ Define Names         |                         | ×      |
|------------------------|-------------------------|--------|
| Name                   |                         | ок     |
| AverageLessThan70      |                         |        |
| Test2Greater80         |                         | Cancel |
|                        |                         | Help   |
|                        |                         |        |
|                        |                         | Add    |
|                        |                         | Delete |
| Assigned to            |                         |        |
| \$Sheet2.\$A\$1:\$G\$3 |                         | More   |
| Area type              |                         | -      |
| Print range            | 🔲 Repeat <u>c</u> olumn |        |
| Filter                 | Repeat row              |        |

Figure 304. Define a named range.

In a macro, a named range is accessed, created, and deleted using the NamedRanges property of a Calc document. Use the methods hasByName(name) and getByName(name) to verify and retrieve a named range. The method getElementNames() returns an array containing the names of all named ranges. The NamedRanges object supports the method addNewByname, which accepts four arguments; the name, content, position, and type. The macro in Listing 10 creates a named range, if it does not exist, that references a range of cells.

*Listing 10. Create a named range that references \$Sheet1.\$B\$3:\$D\$6.* 

```
Sub AddNamedRange()
    Dim oRange ' The created range.
    Dim oRanges
                 ' All named ranges.
    Dim sName$ ' Name of the named range to create.
                 ' Cell object.
    Dim oCell
    Dim s$
    sName$ = "MyNRange"
    oRanges = ThisComponent.NamedRanges
360 – Tee eBook – OpenOffice.org 3.x Calc Guide
```

```
If NOT oRanges.hasByName(sName$) Then
    REM I can obtain the cell address by obtaining the cell
    REM and then extracting the address from the cell.
    Dim oCellAddress As new com.sun.star.table.CellAddress
    oCellAddress.Sheet = 0
                               'The first sheet.
    oCellAddress.Column = 1
                               'Column B.
    oCellAddress.Row = 2
                               'Row 3.
    REM The first argument is the range name.
    REM The second argument is formula or expression to
    REM use. The second argument is usually a string that
    REM defines a range.
    REM The third argument specifies the base address for
    REM relative cell references.
    REM The fourth argument is a set of flags that define
    REM how the range is used, but most ranges use 0.
    REM The fourth argument uses values from the
    REM NamedRangeFlag constants (see Table 13).
    s$ = "$Sheet1.$B$3:$D$6"
    oRanges.addNewByName(sName$, s$, oCellAddress, 0)
  End If
  REM Get a range using the created named range.
  oRange = ThisComponent.NamedRanges.getByName(sName$)
  REM Print the string contained in cell $Sheet1.$B$3
  oCell = oRange.getReferredCells().getCellByPosition(0, 0)
  Print oCell.getString()
End Sub
```

The method addNewByname() accepts four arguments; the name, content, position, and type. The fourth argument to the method addNewByName() is a combination of flags that specify how the named range will be used (see Table 13). The most common value is 0, which is not a defined constant value.

| Value | Name            | Description                                           |
|-------|-----------------|-------------------------------------------------------|
| 1     | FILTER_CRITERIA | The range contains filter criteria.                   |
| 2     | PRINT_AREA      | The range can be used as a print range.               |
| 4     | COLUMN_HEADER   | The range can be used as column headers for printing. |
| 8     | ROW_HEADER      | The range can be used as row headers for printing.    |

361

Table 13. com.sun.star.sheet.NamedRangeFlag constants.

Chapter 13 Calc as a Simple Database OOK ECITIO

The third argument, a cell address, acts as the base address for cells referenced in a relative way. If the cell range is not specified as an absolute address, the referenced range will be different based on where in the spreadsheet the range is used. The relative behavior is illustrated in Listing 11, which also illustrates another usage of a named range—defining an equation. The macro in Listing 11 creates the named range **AddLeft**, which refers to the equation A3+B3 with C3 as the reference cell. The cells A3 and B3 are the two cells directly to the left of C3, so, the equation =AddLeft() calculates the sum of the two cells directly to the left of the cell that contains the equation. Changing the reference cell to C4, which is below A3 and B3, causes the AddLeft equation to calculate the sum of the two cells that are to the left on the previous row.

Listing 11. Create the AddLeft named range.

```
Sub AddNamedFunction()
  Dim oSheet
                      'Sheet that contains the named range.
  Dim oCellAddress
                      'Address for relative references.
  Dim oRanges
                      'The NamedRanges property.
  Dim oRange
                      'Single cell range.
  Dim sName As String 'Name of the equation to create.
  sName = "AddLeft"
  oRanges = ThisComponent.NamedRanges
  If NOT oRanges.hasByName(sName) Then
    oSheet = ThisComponent.getSheets().getByIndex(0)
    oRange = oSheet.getCellRangeByName("C3")
    oCellAddress = oRange.getCellAddress()
    oRanges.addNewByName(sName, "A3+B3", oCellAddress, 0)
  End If
End Sub
```

**Tip**Listing 11 illustrates two capabilities that are not widely known.**Tip**A named range can define a function. Also, the third argument acts as the base address for cells referenced in a relative way.

Select the range containing the headers and the data and then use **Insert > Names > Create** to open the Create Names dialog (see Figure 305), which allows you to simultaneously create multiple named ranges based on the top row, bottom row, right column or left column. If you choose to create ranges based on the top row, one named range is created for each column header—the header is not included in the named range. Although the header is not included in the range, the text in the header is used to name the range.

| reate Names       |        |
|-------------------|--------|
| Create names from | ОК     |
| Left column       | Cancel |
| Eottom row        | Help   |
| Right column      |        |

Figure 305. Define a named range.

The macro in Listing 12 creates three named ranges based on the top row of a named range.

Listing 12. Create many named ranges.

End Sub

The constants in Table 14 determine the location of the headers when multiple ranges are created using the method addNewFromTitles().

| Value | Name   | Description               |
|-------|--------|---------------------------|
| 0     | ТОР    | Select the top border.    |
| 1     | BOTTOM | Select the bottom border. |
| 2     | RIGHT  | Select the right border.  |
| 3     | LEFT   | Select the left border.   |

Table 14. com.sun.star.sheet.Border constants.

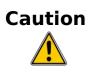

It is possible to create multiple named ranges with the same name. Creating multiple ranges with a single command increases the likelihood that multiple ranges will be created with the same name—avoid this if possible.

Chapter 13 Calc as a Simple Database OOK ECITION 363

#### Database range

Although a database range can be used as a regular named range, a database range also defines a range of cells in a spreadsheet to be used as a database. Each row in a range corresponds to a record and each cell corresponds to a field. You can sort, group, search, and perform calculations on the range as if it were a database.

A database range provides behavior that is useful when performing database related activities. For example, you can mark the first row as headings. To create, modify, or delete a database range, use **Data > Define Range** to open the Define Data Range dialog (see Figure 306). When you first define a range, the Modify button shown in the example is labeled New.

| ♥ Define Database Range          | ×               |
|----------------------------------|-----------------|
| Name                             | ок              |
| TempRange                        | Cancel          |
| TempRange                        |                 |
|                                  | <u>H</u> elp    |
|                                  |                 |
|                                  | M <u>o</u> dify |
|                                  | <u>D</u> elete  |
| <u>R</u> ange                    |                 |
| \$Sheet5.\$B\$3:\$D\$3           | More <<         |
| Options                          |                 |
| ✓ Contains column labels         |                 |
| ☐ Insert or delete <u>c</u> ells |                 |
| ☐ Keep <u>f</u> ormatting        |                 |
| Don't save imported data         |                 |
| Source:                          |                 |
| Operations: None                 |                 |

Figure 306. Define a database range.

In a macro, a database range is accessed, created, and deleted from the DatabaseRanges property. The macro in Listing 13 creates a database range named *MyName* and sets the range to be used as an auto filter.

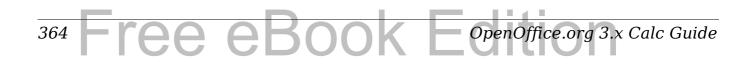

Listing 13. Create a database range and an auto filter.

```
Sub AddNewDatabaseRange()
  Dim oRange 'DatabaseRange object.
 Dim oAddr 'Cell address range for the database range.
 Dim oSheet 'First sheet, which will contain the range.
             'Reference ThisComponent with a shorter name.
 Dim oDoc
 oDoc = ThisComponent
 If NOT oDoc.DatabaseRanges.hasByName("MyName") Then
    oSheet = ThisComponent.getSheets().getByIndex(0)
    oRange = oSheet.getCellRangeByName("A1:F10")
    oAddr = oRange.getRangeAddress()
    oDoc.DatabaseRanges.addNewByName("MyName", oAddr)
 End If
 oRange = oDoc.DatabaseRanges.getByName("MyName")
 oRange.AutoFilter = True
End Sub
```

### Sorting

The sorting mechanism in a Calc document rearranges the data in the sheet. The first step in sorting data is to select the data that you want to sort. To sort the data in Table 23, select the cells from A1 to G16—if you include the column headers, indicate this in the sort dialog (see Figure 308). Use **Data > Sort** to open the Sort dialog (see Figure 307). You can sort by up to three columns or rows at a time.

| ▼ Sort                |                                               | × |
|-----------------------|-----------------------------------------------|---|
| Sort Criteria Options |                                               |   |
| Name                  | Ascending Descending                          |   |
| Then by               | • A <u>s</u> cending<br>• D <u>e</u> scending |   |
| Then by               | © As <u>c</u> ending<br>C Desce <u>n</u> ding |   |

Figure 307. Sort by the Name column.

Click on the Options tab (see Figure 308) to set the sort options. Check the **Range contains column labels** checkbox to prevent column headers from being sorted with the rest of the data. The Sort by list box in Figure 307 displays the columns using the column headers if the **Range contains column labels** checkbox in Figure 308 is checked. If the **Range contains column labels** checkbox is not checked, however, then the columns are identified by their column name; Column A, for example.

Normally, sorting the data causes the existing data to be replaced by the newly sorted data. The **Copy sort results to** checkbox, however, causes the selected data to be left unchanged and a copy of the sorted data is copied to the specified location. You can either directly enter a target address (Sheet3.A1, for example) or select a predefined range.

Check the **Custom sort order** checkbox to sort based on a predefined list of values. To set your own predefined lists, use **Tools > Options > OpenOffice.org Calc > Sort Lists** and then enter your own sort lists. Predefined sort lists are useful for sorting lists of data that should not be sorted alphabetically or numerically. For example, sorting days based on their name.

| ✓ Sort                                  | × |
|-----------------------------------------|---|
| Sort Criteria Options                   |   |
| ☐ Case <u>s</u> ensitive                |   |
| ☑ Range contains column la <u>b</u> els |   |
| ☑ Include <u>f</u> ormats               |   |
| Copy sort results to:                   |   |
| - undefined -                           |   |
| Custom sort <u>o</u> rder               |   |
| Sun,Mon,Tue,Wed,Thu,Fri,Sat             |   |
| Language Options                        |   |
| Default 💌                               |   |
| Direction                               | - |
| • Top to bottom (sort rows)             |   |
| C L <u>e</u> ft to right (sort columns) |   |
| Data area: \$A\$1:\$G\$16 (unnamed)     |   |
| OK Cancel <u>H</u> elp <u>R</u> ese     | t |

Figure 308. Set sort options.

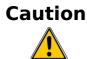

When a cell is moved during a sort operation, external references to that cell are not updated. If a cell that contains a relative reference to another cell is moved, the reference is relative to the new position when sorting is finished. Know the behavior of references during sorting and do not be alarmed; this is almost always what you want—because the reference is to the right or left in the same row. Also, we have not found a spreadsheet program that exhibits a different behavior for references while sorting.

### **Filters**

Use filters to limit the visible rows in a spreadsheet. Generic filters, common to all sorts of data manipulations, are automatically provided by the auto filter capability. You can also define your own filters.

# Caution

After applying a filter, some rows are visible and some rows are not. If you select multiple rows in one operation, you will also select the invisible rows contained between the selected visible rows. Operations, such as delete, act on all of the selected rows. To avoid this problem, you must individually select each of the filtered rows using the control key.

#### **Auto filters**

Use auto filters to quickly create easily accessible filters found to be commonly used in many different types of applications. After creating an auto filter for a specific column, a combo box is added to the column. The combo box provides quick access to each of the auto filter types.

- The All auto filter causes all rows to be visible.
- The Standard auto filter opens the Standard Filter dialog and is the same as the standard filter.
- The Top 10 auto filter displays the ten rows with the largest value. If the value 70 is in the top ten values, then all rows containing the value 70 in the filtered column are displayed. In other words, more than ten rows may be displayed.
- An auto filter entry is created for each unique entry in the column.

To create an auto filter, first select the columns to filter. For example, using the data in Table 12, select data in columns B and C. If you do not select the title rows, Calc asks if the title row or the current row should be used. Although you can place the auto filter in any row, only the rows below the auto filter are filtered. Use **Data > Filter > AutoFilter** to insert the auto filter combo box in the appropriate cell. Finally, use the drop-down arrow to choose an appropriate auto filter (see Figure 309).

| 🗟 Cł                            | H13 Test Fi                        | ilter SS.ods                 | - OpenOff                 | fice.org Calc               |              |        | _              |     |
|---------------------------------|------------------------------------|------------------------------|---------------------------|-----------------------------|--------------|--------|----------------|-----|
| <u>F</u> ile                    | <u>E</u> dit <u>V</u> iew <u>1</u> | <u>Insert</u> F <u>o</u> rma | at <u>T</u> ools <u>D</u> | ata <u>W</u> indow <u>H</u> | elp          |        |                | &   |
| 1                               | - 😕 ⊟                              | 🗠   📝                        | 🗟 🖴 🖸                     | 👌   🤷 🎥                     | × ħ          | 🛍 • 🚿  | <b>9 •</b> @ • | *   |
| . 9.                            | Arial                              |                              | <b>v</b> 10               | ► B I                       | <u>U</u>   = | E I I  | = 🖽   🤳        | • % |
|                                 |                                    |                              |                           | A 77777 A                   |              |        |                |     |
| D1:D                            | 65536                              | 💌 🕉                          | ∑ = ∑                     | est 3                       |              |        |                |     |
|                                 | Α                                  | В                            | С                         | D                           | E            | F      | G              | н 📐 |
| 1                               | Name                               | Test1                        |                           | Test 3 🚽 Qui                | z 1          | Quiz 2 | Quiz 3         |     |
| 2                               | Andy                               | 95                           | 55                        | All                         | 95           | 66     | 55             |     |
| 3                               | Betty                              | 97                           | 45                        | Top 10                      | 97           | 65     |                | ≡   |
| 4                               | Bob                                | 98                           | 67                        | Standard Filter             | 98           |        |                |     |
| 5                               | Frank                              | 89                           | 78                        | 37                          | 89           |        | 78             |     |
| 6                               | Fred                               | 76                           | 90                        | 43                          | 76           |        |                |     |
| 7                               | Lisub                              | 45                           | 100                       | 55                          | 45           |        |                |     |
| 8                               | Lisa                               | 67                           | 100                       | 78                          | 67           | 59     |                |     |
| 9                               | Michelle                           | 77                           | 34                        | 87                          | 77           | 60     | 34             |     |
| 10                              |                                    |                              |                           | 98                          |              |        |                | *   |
|                                 | ) 🕨 🔪 She                          | et1 / Sheet2                 | <u>Sheet3</u>             | 99                          | 1111         |        |                | >   |
| Sheet 1 / 3 Default 100 Sum=597 |                                    |                              |                           |                             |              |        |                |     |

Figure 309: Use an auto filter with column C

Remove an auto filter by repeating the steps to create the auto filter in other words, the menu option acts as a toggle to turn the auto filter on and off. When an auto filter is removed, the combo box is removed from the cell. The macro in Listing 13 demonstrates creating an auto filter for a range.

#### **Standard filters**

Use **Data > Filter > Standard Filter** to open Standard Filter dialog (see Figure 310) and limit the view based on 1 to 3 filter conditions. Use **Data > Filter > Remove Filter** to turn off the filter.

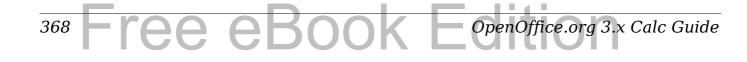

| Standard Filter        |                          |            |                       |        |       |        | X |
|------------------------|--------------------------|------------|-----------------------|--------|-------|--------|---|
| Filter criteria        |                          |            |                       |        |       |        |   |
| Operator               | Field name               | Co         | ndition               |        | Value |        |   |
|                        | Quiz 1                   | ▼ >        | =                     | •      | 67    | ~      |   |
| OR 💌                   | Quiz 1                   | <b>~</b> < | =                     | ~      | 77    | ~      |   |
| ~                      | - none -                 | -          |                       | ~      |       | ~      |   |
| ×                      | - none -                 | -          |                       | ~      |       | ~      |   |
| Fewer Options          | <u>H</u> elp             |            |                       | OK     |       | Cancel |   |
| Case <u>s</u> ensitive | •                        |            | Regular <u>e</u> xpre | ession |       |        |   |
| Range contain          | is <u>c</u> olumn labels |            | No duplication        | n      |       |        |   |
| Copy results to        | 0                        |            | ✓ Keep filter crit    | teria  |       |        |   |
| - undefined -          |                          | ~          |                       |        |       | Q      |   |
| Data range:            | \$Sheet1.\$E\$1:\$E      | \$65536    | (unnamed)             |        |       |        |   |

Figure 310: Use the standard filter

The macro in Listing 14 creates a simple filter for the first sheet.

Listing 14. Create a simple sheet filter.

```
Sub SimpleSheetFilter()
                   ' Sheet that will contain the filter.
 Dim oSheet
 Dim oFilterDesc ' Filter descriptor.
 Dim oFields(0) As New com.sun.star.sheet.TableFilterField
 oSheet = ThisComponent.getSheets().getByIndex(0)
 REM If argument is True, creates an empty filter
 REM descriptor. If argument is False, create a
 REM descriptor with the previous settings.
 oFilterDesc = oSheet.createFilterDescriptor(True)
 With oFields(0)
    REM I could use the Connection property to indicate
   REM how to connect to the previous field. This is
   REM the first field so this is not required.
    '.Connection = com.sun.star.sheet.FilterConnection.AND
    '.Connection = com.sun.star.sheet.FilterConnection.OR
    REM The Field property is the zero based column
   REM number to filter. If you have the cell, you
    REM can use .Field = oCell.CellAddress.Column.
```

```
.Field = 5
  REM Compare using a numeric or a string?
  .IsNumeric = True
  REM The NumericValue property is used
  REM because .IsNumeric = True from above.
  .NumericValue = 80
  REM If IsNumeric was False, then the
  REM StringValue property would be used.
  REM .StringValue = "what ever"
  REM Valid operators include EMPTY, NOT_EMPTY, EQUAL,
 REM NOT EQUAL, GREATER, GREATER EQUAL, LESS,
  REM LESS_EQUAL, TOP_VALUES, TOP_PERCENT,
  REM BOTTOM VALUES, and BOTTOM PERCENT
  .Operator = com.sun.star.sheet.FilterOperator.GREATER EQUAL
End With
REM The filter descriptor supports the following
REM properties: IsCaseSensitive, SkipDuplicates,
REM UseRegularExpressions,
REM SaveOutputPosition, Orientation, ContainsHeader,
REM CopyOutputData, OutputPosition, and MaxFieldCount.
oFilterDesc.setFilterFields(oFields())
oFilterDesc.ContainsHeader = True
```

```
End Sub
```

When a filter is applied to a sheet, it replaces any existing filter for the sheet. Setting an empty filter in a sheet will therefore remove all filters for that sheet (see Listing 15).

Listing 15. Remove the current sheet filter.

oSheet.filter(oFilterDesc)

```
Sub RemoveSheetFilter()
Dim oSheet 'Sheet to filter.
Dim oFilterDesc 'Filter descriptor.
oSheet = ThisComponent.getSheets().getByIndex(0)
oFilterDesc = oSheet.createFilterDescriptor(True)
oSheet.filter(oFilterDesc)
End Sub
```

370 Free eBook EopenOffice.org 3.x Calc Guide

Listing 16 demonstrates a more advanced filter that filters two columns and uses regular expressions. I noticed some unexpected behavior while working with Listing 16. Although you can create a filter descriptor using any sheet cell range, the filter applies to the entire sheet.

Listing 16. A simple sheet filter using two columns.

```
Sub SimpleSheetFilter 2()
 Dim oSheet
                      ' Sheet to filter.
 Dim oRange
                     ' Range to be filtered.
 Dim oFilterDesc ' Filter descriptor.
 Dim oFields(1) As New com.sun.star.sheet.TableFilterField
 oSheet = ThisComponent.getSheets().getByIndex(0)
 oRange = oSheet.getCellRangeByName("E12:G19")
 REM If argument is True, creates an
 REM empty filter descriptor.
 oFilterDesc = oRange.createFilterDescriptor(True)
 REM Setup a field to view cells with content that
 REM start with the letter b.
 With oFields(0)
    .Field = 0
.IsNumeric = False
                           ' Filter column A.
                           ' Use a string, not a number.
    .StringValue = "b.*" ' Everything starting with b.
    .Operator = com.sun.star.sheet.FilterOperator.EOUAL
 End With
 REM Setup a field that requires both conditions and
 REM this new condition requires a value greater or
 REM equal to 70.
 With oFields(1)
    .Connection = com.sun.star.sheet.FilterConnection.AND
    .Field = 5
                           ' Filter column F.
    .IsNumeric = True
                           ' Use a number
    .NumericValue = 70
                           ' Values greater than 70
    .Operator = com.sun.star.sheet.FilterOperator.GREATER EQUAL
 End With
 oFilterDesc.setFilterFields(oFields())
 oFilterDesc.ContainsHeader = False
 oFilterDesc.UseRegularExpressions = True
 oSheet.filter(oFilterDesc)
End Sub
```

#### **Advanced filters**

An advanced filter supports up to eight filter conditions, as opposed to the three supported by the simple filter. The criteria for an advanced filter is stored in a sheet. The first step in creating an advanced filter is entering the filter criteria into the spreadsheet.

- 1) Select an empty space in the Calc document. The empty space may reside in any sheet in any location in the Calc document.
- 2) Duplicate the column headings from the area to be filtered into the area that will contain the filter criteria.
- 3) Enter the filter criteria underneath the column headings (see Table 24). The criterion in each column of a row is connected with AND. The criteria from each row are connected with OR.

Table 15. Example advanced filter criteria

| Name    | Test 1 | Test 2 | Quiz 1 | Quiz 2 | Average | Grade |
|---------|--------|--------|--------|--------|---------|-------|
| ="Andy" |        | >80    |        |        |         |       |
|         |        |        |        |        | <80     |       |

**Tip** Define named ranges to reference your advanced filter criteria and any destination ranges for filtered data (see Figure 304). Each appropriately configured named range is available in drop down list boxes in the Advanced Filter dialog (see Figure 311).

After creating one or more sets of filter criteria, apply an advanced filter as follows:

- 1) Select the sheet ranges that contain the data to filter.
- 2) Use **Data > Filter > Advanced Filter** to open the Advanced Filter dialog (see Figure 311).
- 3) Select the range containing the filter criteria and any other relevant options.
- 4) Click **OK**.

Applying an advanced filter using a macro is simple (see Listing 17). The cell range containing the filter criteria is used to create a filter descriptor, which is then used to filter the range containing the data.

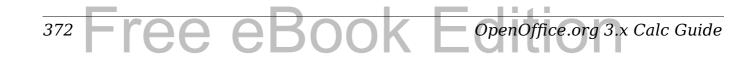

| Advanced Filter<br>Read filter criteria from<br>Test2Greater80 | eet2.\$A\$7:\$G\$9             | ОК     |
|----------------------------------------------------------------|--------------------------------|--------|
| Options                                                        |                                | Cancel |
| <u>Case sensitive</u>                                          | Regular expressions            | Help   |
| 🔽 Range contains column labels                                 | No duplication                 |        |
| Copy results to                                                | 🔽 <u>K</u> eep filter criteria | More   |
| - undefined -                                                  |                                |        |
| Data range: \$Sheet1.\$A\$1:\$G\$3 (unnar                      | med)                           |        |

Figure 311. Apply an advanced filter using a previously defined named range.

Listing 17. Use an advanced filter.

```
Sub UseAnAdvancedFilter()
 Dim oSheet
                'A sheet from the Calc document.
                 'The NamedRanges property.
 Dim oRanges
 Dim oCritRange 'Range that contains the filter criteria.
 Dim oDataRange 'Range that contains the data to filter.
 Dim oFiltDesc 'Filter descriptor.
 REM Range that contains the filter criteria
 oSheet = ThisComponent.getSheets().getByIndex(1)
 oCritRange = oSheet.getCellRangeByName("A1:G3")
 REM You can also obtain the range containing the
 REM filter criteria from a named range.
 REM oRanges = ThisComponent.NamedRanges
 REM oRange = oRanges.getByName("AverageLess80")
 REM oCritRange = oRange.getReferredCells()
 REM The data that I want to filter
 oSheet = ThisComponent.getSheets().getByIndex(0)
 oDataRange = oSheet.getCellRangeByName("A1:G16")
 oFiltDesc =
oCritRange.createFilterDescriptorByObject(oDataRange)
 oDataRange.filter(oFiltDesc)
End Sub
```

Change properties on the filter descriptor to change the behavior of the filter (see Table 16).

The filter created in Listing 17 filters the data in place. Modify the OutputPosition property to specify a different output position (see Listing 18). The filter descriptor must be modified before the filter is applied.

| Property                  | Comment                                                                                                    |
|---------------------------|----------------------------------------------------------------------------------------------------|
| ContainsHeader            | Boolean (true or false) that specifies if the first row<br>(or column) contains headers which should not be<br>filtered.                     |
| CopyOutputData            | Boolean that specifies if the filtered data should be copied to another position in the document.                                            |
| IsCaseSensitive           | Boolean that specifies if the case of letters is important when comparing entries.                                                           |
| Orientation               | Specifies if columns<br>(com.sun.star.table.TableOrientation.COLUMNS) or<br>rows (com.sun.star.table.TableOrientation.ROWS)<br>are filtered. |
| OutputPosition            | If if CopyOutputData is True , specifies the position where filtered data are to be copied.                                                  |
| SaveOutputPosition        | Boolean that specifies if the OutputPosition position is saved for future calls.                                                             |
| SkipDuplicates            | Boolean that specifies if duplicate entries are left<br>out of the result.                                                                   |
| UseRegularExpressi<br>ons | Boolean that specifies if the filter strings are interpreted as regular expressions.                                                         |

Table 16. Advanced filter properties.

Listing 18. Copy filtered results to a different location.

```
REM Copy the output data rather than filter in place.
oFiltDesc.CopyOutputData = True
```

```
REM Create a CellAddress and set it for Sheet3,
REM Column B, Row 4 (remember, start counting with 0)
Dim x As New com.sun.star.table.CellAddress
x.Sheet = 2
x.Column = 1
x.Row = 3
oFiltDesc.OutputPosition = x
```

(Advanced material.) The OutputPosition property returns a copy of a struct. Because a copy is returned, it is not possible to set the individual values directly. For example, oFiltDesc.OutputPosition.Row

= 2 does not work (because you set the Row on the copy to 2, but do not change the original).

#### **Manipulating filtered data**

Filtered data copied to a new location may be selected, modified, and deleted at will. Data that is not copied, however, requires special attention because rows that do not match the filter criteria are simply hidden. OpenOffice.org behaves differently depending on how the cells became hidden and what operation is done.

Cells may be hidden using an outline, data filter, or the hide command. When data is moved by dragging or using cut and paste, all of the cells are moved—including the hidden cells. When copying data, however, filtered data includes only the visible cells and data hidden using an outline or the hide command copies all of the data.

### **Calc functions similar to database functions**

Although every Calc function can be used for database manipulation, the functions in Table 17 are more commonly used as such. Some functions' names differ only by the letter appended at the end; AVERAGE and AVERAGEA, for example. Functions that do not end with the letter A operate only on numeric values and cells that contain text or are empty are ignored. The corresponding function whose name ends with the letter A, treats text values as a number with the value of zero; blank cells are still ignored.

| Function   | Description                                                             |
|------------|-------------------------------------------------------------------------|
| AVERAGE    | Return the average. Ignore empty cells and cells that contain text.     |
| AVERAGEA   | Return the average. The value of text is 0 and empty cells are ignored. |
| COUNT      | Count the number of numeric entries; text entries are ignored.          |
| COUNTA     | Count the number of non-empty entries.                                  |
| COUNTBLANK | Return the number of empty cells.                                       |
| COUNTIF    | Return the number of cells that meet the search criteria.               |

Table 17. Functions frequently used as database functions.

| Function | Description                                                                                                    |
|----------|----------------------------------------------------------------------------------------------------|
| HLOOKUP  | Search for a specific value across the columns in the first<br>row of an array. Return the value from a different row in<br>the same column.                                                |
| INDEX    | Return the content of a cell, specified by row and column<br>number or an optional range name.                                                                                              |
| INDIRECT | Return the reference specified by a text string.                                                                                                    |
| LOOKUP   | Return the contents of a cell either from a one-row or one-column range or from an array.                                                                                                   |
| MATCH    | Search an array and return the relative position of the found item.                                                                                                    |
| MAX      | Return the maximum numeric value in a list of arguments.                                                                                                    |
| MAXA     | Return the maximum numeric value in a list of arguments. The value of text is 0.                                                                                                    |
| MIN      | Return the minimum numeric value in a list of arguments.                                                                                                    |
| MINA     | Return the minimum numeric value in a list of arguments.<br>The value of text is 0.                                                                                                    |
| MEDIAN   | Return the median of a set of numbers.                                                                                                    |
| MODE     | Return the most common value in a data set. If there are<br>several values with the same frequency, it returns the<br>smallest value. An error occurs when a value doesn't<br>appear twice. |
| OFFSET   | Return the value of a cell offset by a certain number of rows and columns from a given reference point.                                                                                     |
| PRODUCT  | Return the product of the cells.                                                                                                    |
| STDEV    | Estimate the standard deviation based on a sample.                                                                                                    |
| STDEVA   | Estimate the standard deviation based on a sample. The value of text is 0.                                                                                                    |
| STDEVP   | Calculate the standard deviation based on the entire population.                                                                                                    |
| STDEVPA  | Calculate the standard deviation based on the entire population.                                                                                                    |
| SUBTOTAL | Calculate a specified function based on a subset created using AutoFilters.                                                                                                    |
| SUM      | Return the sum of the cells.                                                                                                    |

376 Free eBook EopenOffice.org 3.x Calc Guide

| Function | Description                                                                                                    |
|----------|----------------------------------------------------------------------------------------------------|
| SUMIF    | Calculate the sum for the cells that meet the search criteria.                                                                                |
| VAR      | Estimate the variance based on a sample.                                                                                                    |
| VARA     | Estimate the variance based on a sample. The value of text is 0.                                                                              |
| VARP     | Estimate the variance based on the entire population.                                                                                         |
| VARPA    | Estimate the variance based on the entire population. The value of a text is 0.                                                               |
| VLOOKUP  | Search for a specific value across the rows in the first<br>column of an array. Returns the value from a different<br>column in the same row. |

Most of the functions in Table 17 require no explanation, either because they are well understood (SUM, for example) or because if you need to use them then you know what they are (STDEV, for example). Unfortunately, some of the more useful functions are infrequently used because they are not well understood.

## Count and sum cells that match conditions: COUNTIF and SUMIF

The COUNTIF and SUMIF functions calculate their values based on search criteria. The search criteria can be a number, expression, text string, or even a regular expression. The search criteria can be contained in a referenced cell or it can be included directly in the function call.

The COUNTIF function counts the number of cells in a range that match specified criteria. The first argument to COUNTIF specifies the range to search and second argument is the search criteria. Table 18 illustrates different search criteria using the COUNTIF function referencing the data shown in Table 12.

The first two arguments for SUMIF serve the same purpose as the arguments for COUNTIF; the range that contains the cells to search and the search criteria. The third and final argument for SUMIF specifies the range to sum. For each cell in the search range that matches the search criteria, the corresponding cell in the sum range is added into the sum.

Table 18. Examples of search criteria for the COUNTIF and SUMIF functions.

| Criteria<br>Type      | Function                         | Result | Description                                                                       |
|-----------------------|----------------------------------|--------|-----------------------------------------------------------------------------------|
| Number                | =COUNTIF(B1:C16; 95)             | 3      | Finds numeric values of 95.                                                       |
| Text                  | =COUNTIF(B1:C16; "95")           | 3      | Finds numeric or text values of 95.                                               |
| Expression            | =COUNTIF(B1:C16;<br>">95")       | 6      | Finds numeric values greater than 95.                                             |
| Expression            | =COUNTIF(B1:C16;<br>2*45+5)      | 3      | Finds only numeric values of 95.                                                  |
| Regular<br>expression | =COUNTIF(B1:C16; "9.*")          | 12     | Finds numbers or text that start with 9.                                          |
| Reference<br>a cell   | =COUNTIF(B1:C16; B3)             | 3      | Finds a number or<br>number and text<br>depending on the<br>data type in cell B3. |
| Regular<br>expression | =SUMIF(A1:A16; "B.*";<br>B1:B16) | 227    | Sum Column B for<br>names in Col. A<br>starting with the<br>letter B.             |

#### Ignore filtered cells using SUBTOTAL

The SUBTOTAL function applies a function (see Table 19) to a range of data, but it ignores cells hidden by a filter and cells that already contain a SUBTOTAL. For example, =SUBTOTAL(2, "B2:B16") counts the number of cells in B2:B16 that are not hidden by a filter.

378 **TEE EBOOK** OpenOffice.org 3.x Calc Guide

| Function index | Function |
|----------------|----------|
| 1              | AVERAGE  |
| 2              | COUNT    |
| 3              | COUNTA   |
| 4              | MAX      |
| 5              | MIN      |
| 6              | PRODUCT  |
| 7              | STDEV    |
|                |          |

| Function index | Function |
|----------------|----------|
| 8              | STDEVP   |
| 9              | SUM      |
| 10             | VAR      |
| 11             | VARP     |

Tip Do not forget that the SUBTOTAL function ignores cells that use the SUBTOTAL function. Say you have a spreadsheet that tracks investments. The retirement investments are grouped together with a subtotal. The same is true of regular investments. You can use a single subtotal that includes the entire range without worrying about the subtotal cells.

#### Using formulas to find data

Calc offers numerous methods to find data in a sheet. For example, **Edit > Find & Replace** moves the display cursor based on simple and advanced searching. Use **Data > Filter** to limit what is displayed rather than simply moving the cursor. Calc also offers lookup functions used in formulas, for example a formula to look up a student's grade based on their test score.

#### Search a block of data using VLOOKUP

Use VLOOKUP to search the first column (columns are vertical) of a block of data and return the value from another column in the same row. For example, search the first column for the name "Fred" and then return the value in the cell two columns to the right. VLOOKUP supports two forms:

```
VL00KUP(search_value; search_range; return_column_index)
VL00KUP(search_value; search_range; return_column_index;
sort_order)
```

The first argument, search\_value, identifies the value to find. The search value can be text, a number, or a regular expression. For example, **Fred** searches for the text Fred, **4** searches for the number 4, and **F.\*** is the regular expression for finding something that starts with the letter F.

The second argument, search\_range, identifies the cells to search; only the first column is searched. For example, **B3:G10** searches the same sheet containing the VLOOKUP formula and **Sheet2.B3:G10** searches the range B3:G10 on the sheet named Sheet2.

Chapter 13 Calc as a Simple Database OK ECITOR 379

The return\_column\_index identifies the column to return; a value of 1 returns the first column in the range. The statement =VL00KUP("Bob"; A1:G9; 1) finds the first row in A1:G9 containing the text **Bob**, and returns the value in the first column. The first column is the searched column, so the text **Bob** is returned. If the column index is 2, then the value in the cell to the right of Bob is returned: column B.

The final column, sort\_order, is optional. The default value for sort\_order is 1, which specifies that the first column is sorted in ascending order; a value of 0 specifies that the data is not sorted. A non-sorted list is searched by sequentially checking every cell in the first column for an exact match. If an exact match is not found, the text **#N/A** is returned.

A more efficient search routine is used if the data is sorted in ascending order. If one exact match exists, the returned value is the same as for a non-sorted list; but it is faster. If a match does not exist, the largest value in the column that is less than or equal to the search value is returned. For example, searching for 7 in (3, 5, 10) returns 5 because 7 is between 5 and 10. Searching for 27 returns 10, and searching for 2 returns #N/A because there is no match and no value less than 2.

Use VLOOKUP when:

- The data is arranged in rows and you want to return data from the same row. For example, student names with test and quiz scores to the right of the student's name.
- Searching the first column of a range of data.

#### Search a block of data using HLOOKUP

Use HLOOKUP to search the first row (rows are horizontal) of a block of data and return the value from a row in the same column. HLOOKUP supports the same form and arguments as VLOOKUP:

HL00KUP(search\_value; search\_range; return\_row\_index)
HL00KUP(search\_value; search\_range; return\_row\_index; sort\_order)

Use HLOOKUP when:

- The data is arranged in columns and you want to return data from the same column. For example, student names with test and quiz scores underneath the student's name.
- Searching the first row of a range of data.

## 380 Free eBook EopenOffice.org 3.x Calc Guide

#### Search a row or column using LOOKUP

LOOKUP is similar to HLOOKUP and VLOOKUP. The search range for the LOOKUP function is a single sorted row or column. LOOKUP has two forms:

```
LOOKUP(search_value; search_range)
LOOKUP(search_value; search_range; return_range)
```

The search value is the same as HLOOKUP and VLOOKUP. The search range, however, must be a single row or a single column; for example, A7:A12 (values in column A) or C5:Q5 (values in row 5). If the return\_range is omitted, the matched value is returned. Using LOOKUP without a return range is the same as using HLOOKUP or VLOOKUP with a column index of 1.

The return range must be a single row or column containing the same number of elements as the search range. If the search value is found in the fourth cell in the search range, then the value in the fourth cell in the return range is returned. The return range can have a different orientation than the search range. In other words, the search range can be a row and the return range may be a column.

Use LOOKUP when:

- The search data is sorted in ascending order.
- The search data is not stored in the same row, column, or orientation as the return data.

#### Use MATCH to find the index of a value in a range

Use MATCH to search a single row or column and return the position that matches the search value. Use MATCH to find the index of a value in a range. The supported forms for MATCH are as follows:

```
=MATCH(search_value; search_range)
=MATCH(search_value; search_range; search_type)
```

The search value and search range are the same as for LOOKUP. The final argument, search type, controls how the search is performed. A search type of 1, sorted in ascending order, is the default. A search type of -1 indicates that the list is sorted in descending order. A search type of 0 indicates that the list is not sorted. Regular expressions can only be used on an unsorted list.

Use MATCH when:

• You need an index into the range rather than the value.

• The search data is in descending order and the data is large enough that the data must be searched assuming that it is sorted; because it is faster to sort a sorted list.

#### Examples

Consider the data in Table 23. Each student's information is stored in a single row. Write a formula to return the average grade for Fred. The problem can be restated as Search column A in the range A1:G16 for Fred and return the value in column F (column F is the sixth column). The obvious solution is =VL00KUP("Fred"; A2:G16; 6). Equally obvious is =L00KUP("Fred"; A2:A16; F2:F16).

It is common for the first row in a range to contain column headers. All of the search functions check the first row to see if there is a match and then ignore it if it does not contain a match, in case the first row is a header.

What if the column heading **Average** is known, but not the column containing the average? Find the column containing Average rather than hard coding the value 6. A slight modification using MATCH to find the column yields

=VL00KUP("Fred"; A2:G16; MATCH("Average"; A1:G1; 0)); notice that the heading is not sorted. As an exercise, use HLOOKUP to find Average and then MATCH to find the row containing Fred.

As a final example, write a formula to assign grades based on a student's average score. Assume that a score less than 51 is an F, less than 61 is an E, less than 71 is a D, less than 81 is a C, less than 91 is a B, and 91 to 100 is an A. Assume that the values in Table 20 are in Sheet2.

|   | Α     | В     |
|---|-------|-------|
| 1 | Score | Grade |
| 2 | 0     | F     |
| 3 | 51    | Е     |
| 4 | 61    | D     |
| 5 | 71    | С     |
| 6 | 81    | В     |
| 7 | 91    | Α     |

Table 20. Associate scores to a grade.

382 **FIGE CONTROL FOR CONTROL STATE OPENOFFICE.Org** 3.x Calc Guide

The formula =VL00KUP(83; \$Sheet2.\$A\$2:\$B\$7; 2) is an obvious solution. Dollar signs are used so that the formula can be copied and pasted to a different location and it will still reference the same values in Table 20.

#### **ADDRESS returns a string with a cell's address**

Use ADDRESS to return a text representation of a cell address based on the row, column, and sheet; ADDRESS is frequently used with MATCH. The supported forms for ADDRESS are as follows:

```
ADDRESS(row; column)
ADDRESS(row; column; abs)
ADDRESS(row; column; abs; sheet)
```

The row and column are integer values where ADDRESS(1; 1) returns A\$1. The abs argument specifies which portion is considered absolute and which portion is considered relative (see Table 21); an absolute address is specified using the \$ character. The sheet is included as part of the address only if the sheet argument is used. The sheet argument is treated as a string. Using ADDRESS(MATCH("Bob";A1:A5; 0); 2) with the data in Table 20 returns \$B\$2.

**Tip**Calc supports numerous powerful functions that are not<br/>discussed here. For example, the ROW, COLUMN, ROWS, and<br/>COLUMNS statements are not discussed; a curious person would<br/>investigate these functions.

Table 21. Values supported by the abs argument to ADDRESS.

| Value | Description                                                                                                    |
|-------|----------------------------------------------------------------------------------------------------|
| 1     | Use absolute addressing. This is the default value if the argument is missing or an invalid value is used. ADDRESS(2; 5; 1) returns \$E\$2. |
| 2     | Use an absolute row reference and a relative column reference.<br>ADDRESS(2; 5; 2; "Blah") returns Blah.E\$2.                               |
| 3     | Use a relative row reference and an absolute column reference.<br>ADDRESS(2; 5; 3) returns \$E2.                                            |
| 4     | Use relative addressing. ADDRESS(2; 5; 4) returns E2.                                                                                       |

## Chapter 13 Calc as a Simple Database OOK ECITION 383

#### **INDIRECT converts a string to a cell or range**

Use INDIRECT to convert a string representation of a cell or range address to a reference to the cell or range. Table 22 contains examples accessing data as shown in Table 20.

Table 22. Examples using INDIRECT.

| Example                 | Comment                                                         |
|-------------------------|-----------------------------------------------------------------|
| INDIRECT("A2")          | Returns cell A2, which contains <b>Bob</b> .                    |
| INDIRECT(G1)            | If Cell G1 contains the text A2, then this returns <b>Bob</b> . |
| SUM(INDIRECT("B1:B5"))  | Returns the sum of the range B1:B5, which is <b>194</b> .       |
| INDIRECT(ADDRESS(2; 1)) | Returns the contents of cell \$A\$2, which is <b>Bob</b> .      |

#### **OFFSET** returns a cell or range offset from another

Use OFFSET to return a cell or range offset by a specified number of rows and columns from a given reference point. The first argument, specifies the reference point. The second and third arguments specify the number of rows and columns to move from the reference point; in other words, where the new range starts. The OFFSET function has the following syntax:

OFFSET(reference; rows; columns)
OFFSET(reference; rows; columns; height)
OFFSET(reference; rows; columns; height; width)

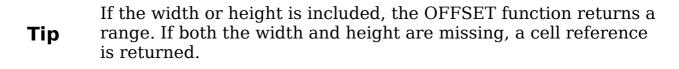

If the height or width are missing, they default to 1. If the height is present, then a range reference is returned rather than a cell reference. Using values from Table 12, Listing 19 uses OFFSET to obtain the quiz scores for the student named Bob.

*Listing 19. Complex example of OFFSET.* 

=SUM(OFFSET(INDIRECT(ADDRESS(MATCH("Bob";A1:A16; 0); 4)); 0; 0; 1; 2))

In its entirety, Listing 19 is complex and difficult to understand. Table 23 isolates each function in Listing 19, providing an easy to understand explanation of how the example works.

## 384 Free eBook EopenOffice.org 3.x Calc Guide

Table 23. Breakdown of Listing 19.

| -                          | -                                                     |
|----------------------------|-------------------------------------------------------|
| Function                   | Description                                           |
| MATCH("Bob";A1:A16; 0)     | Return 4 because Bob is the fourth entry in column A. |
| ADDRESS(4; 4)              | Return \$D\$4.                                        |
| INDIRECT("\$D\$4")         | Convert \$D\$4 into a reference to the cell D4.       |
| OFFSET(\$D\$4; 0; 0; 1; 2) | Return the range D4:E4.                               |
| SUM(D4:E4)                 | Return the sum of Bob's quiz scores.                  |

Although Listing 19 works as intended, it breaks easily and unexpectedly. Consider, for example, what happens if the range is changed to A2:A16. MATCH returns an offset into the provided range, so MATCH("Bob";A2:A16 ; 0) returns 3 rather than 4. ADDRESS(3; 4) returns \$D\$3 rather than \$D\$4 and Betty's quiz scores are returned instead of Bob's. Listing 20 uses a slightly different method to obtain Bob's quiz scores.

Listing 20. Better use of OFFSET.

=SUM(OFFSET(A1; MATCH("Bob"; A1:A16; 0)-1; 3; 1; 2))

Table 24 contains a description of each function used in Listing 20. To help convince yourself that Listing 20 is better than Listing 19, replace A1 with A2 in both Listing 20 and Table 24 and notice that you still obtain Bob's quiz scores.

Table 24. Breakdown of Listing 20.

| Function                 | Description                                           |
|--------------------------|-------------------------------------------------------|
| MATCH("Bob";A1:A16; 0)-1 | Return 3 because Bob is the fourth entry in column A. |
| OFFSET(A1; 3; 3; 1; 2)   | Return the range D4:E4.                               |
| SUM(D4:E4)               | Return the sum of Bob's quiz scores.                  |

**Tip** The first argument to OFFSET can be a range so you can use a defined range name.

#### **INDEX returns cells inside a specified range**

INDEX returns the cells specified by a row and column number. The row and column number are relative to the upper left corner of the specified reference range. For example, using =INDEX(B2:D3; 1; 1)

Chapter 13 Calc as a Simple Database OOK ECITOR 385

returns the cell B2. Table 25 lists shows the syntax for using the INDEX function.

Table 25. Syntax for INDEX.

| Syntax                                  | Description                                                                                                    |
|-----------------------------------------|----------------------------------------------------------------------------------------------------|
| INDEX(reference)                        | Return the entire range.                                                                                                    |
| INDEX(reference; row)                   | Return the specified row in the range.                                                                                           |
| INDEX(reference; row;<br>column)        | Return the cell specified by row and column. A<br>row and column of 1 returns the cell in the<br>upper left corner of the range. |
| INDEX(reference; row;<br>column; range) | A reference range can contain multiple ranges.<br>The range argument specifies which range to<br>use.                            |

The INDEX function can return an entire range, a row, or a single column (see Table 25). The ability to index based on the start of the reference range provides some interesting uses. Using the values shown in Table 12, Listing 21 finds and returns Bob's quiz scores. Table 26 contains a listing of each function used in Listing 21.

Listing 21. Return Bob's quiz scores.

=SUM(OFFSET(INDEX(A2:G16; MATCH("Bob"; A2:A16; 0)); 0; 3; 1; 2))

Table 26. Breakdown of Listing 21.

| Function                  | Description                                               |
|---------------------------|-----------------------------------------------------------|
| MATCH("Bob";A2:A16; 0)    | Return 3 because Bob is the third entry in column A2:A16. |
| INDEX(A2:A16; 3)          | Return A4:G4—the row containing Bob's quiz scores.        |
| OFFSET(A4:G4; 0; 3; 1; 2) | Return the range D4:E4.                                   |
| SUM(D4:E4)                | Return the sum of Bob's quiz scores.                      |

```
Tip A simple range contains one contiguous rectangular region of cells. It is possible to define a multi-range that contains multiple simple ranges. If the reference consists of multiple ranges, you must enclose the reference or range name in parentheses.
```

If reference argument to the INDEX function is a multi-range, then the range argument specifies which simple range to use (see Table 27).

## 386 Free eBook EopenOffice.org 3.x Calc Guide

Table 27. Using INDEX with a multi-range.

| Function                       | Returns |
|--------------------------------|---------|
| =INDEX(B2:G2; 1; 2)            | 93      |
| =INDEX(B5:G5; 1; 2)            | 65      |
| =INDEX((B2:G2;B5:G5); 1; 2)    | 93      |
| =INDEX((B2:G2;B5:G5); 1; 2; 1) | 93      |
| =INDEX((B2:G2;B5:G5); 1; 2; 2) | 65      |

### **Database-specific functions**

Although every Calc function can be used for database manipulation, the functions in Table 28 are specifically designed for use as a database. The descriptions in Table 28 use the following terms interchangeably: row and record, cell and field, and database and all rows.

Table 28. Database functions in a Calc document.

| Function | Description                                                                                                    |
|----------|----------------------------------------------------------------------------------------------------|
| DAVERAGE | Return the average of all fields that matches the search criteria.                                                                       |
| DCOUNT   | Count the number of records containing numeric data that match the search criteria.                                                      |
| DCOUNTA  | Count the number of records containing text data that match the search criteria.                                                         |
| DGET     | Return the contents of a field that matches the search criteria.                                                                         |
| DMAX     | Return the maximum content of a field that matches the search criteria.                                                                  |
| DMIN     | Return the minimum content of a field that matches the search criteria.                                                                  |
| DPRODUCT | Return the product of the fields that matches the search criteria.                                                                       |
| DSTDEV   | Calculate the standard deviation using the fields that match<br>the search criteria. The fields are treated as a sample.                 |
| DSTDEVP  | Calculate the standard deviation using the fields that match<br>the search criteria. The fields are treated as the entire<br>population. |
| DSUM     | Return the sum of all fields that matches the search criteria.                                                                           |

387

| Function | Description                                                                                                    |
|----------|----------------------------------------------------------------------------------------------------|
| DVAR     | Calculate the variance using the fields that match the search criteria. The fields are treated as a sample.              |
| DVARP    | Calculatesthe variance using the fields that match the search criteria. The fields are treated as the entire population. |

The syntax for the database functions are identical.

DCOUNT(database; database field; search criteria)

The database argument is the cell range that defines the database. The cell range should contain the column labels (see Listing 22). The following examples, assume that the data from Table 12 is placed in Sheet 1 and the filter criteria in Table 15 is placed in Sheet 2.

Listing 22. The database argument includes the headers.

=DCOUNT(A1:G16; "Test 2"; Sheet2.A1:G3)

The database field specifies the column on which the function operates after the search criteria is applied and the data rows are selected. The database field can be specified using the column header name or as an integer. If the column is specified as an integer, 0 specifies the entire data range, 1 specifies the first column, 2 specifies the second column, and so on. Listing 23 calculates the average test score for the rows that match the search criteria.

```
Listing 23. "Test 2" is column 3.
```

=DAVERAGE(A1:G16; "Test 2"; Sheet2.A1:G3) =DAVERAGE(A1:G16; 3; Sheet2.A1:G3)

The search criteria is the cell range containing search criteria. The search criteria is identical to the advanced filters; criteria in the same row is connected by AND and criteria in different rows is connected by OR.

### Conclusion

A Calc document provides sufficient database functionality to satisfy the needs of most people. The infrequently used database functions, such as OFFSET and INDEX, are worth the time to learn and they can save yourself time in the long run.

388 **FIGE CONTROL E State State Stat** 

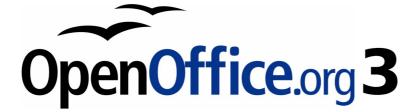

## Chapter 14 Setting up and Customizing Calc

Free eBook Edition

### Introduction

This chapter describes some common customizations that you may wish to do. In addition to selecting options from those provided, you can customize menus, toolbars, and keyboard shortcuts, add new menus and toolbars, and assign macros to events. However, you cannot customize context (right-click) menus.

Other customizations are made easy by extensions that you can install from the OpenOffice.org website or from other providers.

**Note** Customizations to menus and toolbars can be saved in a template. To do so, first save them in a document and then save the document as a template as described in Chapter 4 (Using Styles and Templates in Calc).

### **Choosing options that affect all of OOo**

This section covers some of the settings that apply to all the components of OpenOffice.org. Other general options are discussed in Chapter 2 (Setting Up OpenOffice.org) in the *Getting Started* guide.

- 5) Click **Tools > Options**. The list on the left-hand side varies depending on which component of OOo is open.
- 6) Click the + sign to the left of *OpenOffice.org* on the left-hand side. A list of subsections drops down.

| Options - OpenOffice.org                                                                                                    |                                                                                                    |
|----------------------------------------------------------------------------------------------------|----------------------------------------------------------------------------------------------------|
| <ul> <li>OpenOffice.org</li> <li>User Data</li> <li>General</li> <li>Memory</li> <li>View</li> <li>Print</li> <li>Paths</li> <li>Colors</li> <li>Fonts</li> <li>Security</li> <li>Appearance</li> <li>Accessibility</li> <li>Java</li> <li>Online Update</li> </ul> | OpenOffice.org<br>This dialog is used to define general settings when working with Open<br>your personal data, the defaults to be used when saving documents,<br>important files. These settings will be saved automatically and used in k<br>well. |

390 **FIGE CONTROL E** OpenOffice.org 3.x Calc Guide

Note

The **Back** button has the same effect on all pages of the Options dialog. It resets the options to the values that were in place when you opened OpenOffice.org.

#### **User Data options**

Calc uses the first and last name stored in the *OpenOffice.org* – *User Data* page to fill in the *Created* and *Modified* fields in the document properties, and the optional *Author* field often used in the footer of a printed spreadsheet. Fill in the form on this page.

#### **Print options**

Set the print options to suit your default printer and your most common printing method. You can change these settings at any time, either through this dialog or during the printing process (by clicking the **Options** button on the Print dialog).

In the Options dialog, click **OpenOffice.org > Print**.

See Chapter 6 (Printing, Exporting, and E-mailing) for more about the options on this page.

#### **Color options**

On the *OpenOffice.org* – *Colors* page, you can specify colors to use in OOo documents. You can select a color from a color table, edit an existing color, and define new colors. These colors are stored in your color palette and are then available in all components of OOo.

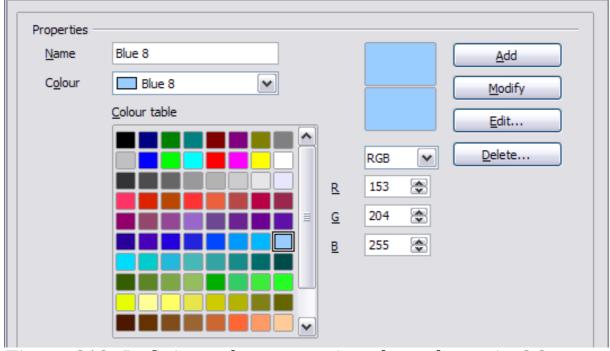

Figure 312: Defining colors to use in color palettes in OOo

To modify a color:

- 1) Select the color to modify from the list or the color table.
- 2) Enter the new values that define the color. If necessary, change the settings from RGB (Red, Green, Blue) to CMYK (Cyan, Magenta, Yellow, Black) or vice versa. The changed color appears in the lower of the two color preview boxes at the top.
- 3) Modify the *Name* as required.
- 4) Click the **Modify** button. The newly defined color is now listed in the Color table.

Alternatively, click the **Edit** button to open the Color dialog, shown in Figure 313. Here you can select a color from one of the color windows in the upper area, or you can enter values in the lower area using your choice of RGB, CMYK, or HSB (Hue, Saturation and Brightness) values.

The upper right color window is linked directly with the color input fields in the lower area; as you choose a color in the upper window, the numbers change accordingly. The two color fields at the lower right show the value of the selected color on the left and the currently set value from the color value fields on the right.

Modify the color components as required and click **OK** to exit the dialog. The newly defined color now appears in the lower of the color preview boxes shown in Figure 312. Type a name for this color in the *Name* box, then click the **Add** button. A small box showing the new color is added to the Color table.

| L                                         |                  |                         |                   |     |               | ОК           |
|-------------------------------------------|------------------|-------------------------|-------------------|-----|---------------|--------------|
|                                           |                  |                         |                   |     |               | Cancel       |
|                                           |                  |                         |                   |     |               | <u>H</u> elp |
|                                           |                  |                         |                   |     |               |              |
|                                           |                  |                         |                   |     |               |              |
|                                           |                  |                         |                   |     |               |              |
|                                           |                  |                         |                   |     |               |              |
|                                           |                  | <                       | >                 |     |               |              |
|                                           | 40 % 荣           | <u>&lt;</u>             | <u>&gt;</u>       |     |               |              |
|                                           | 40 % 🜩<br>20 % 🜩 | <u>≤</u><br><u>R</u> ed | <u>≥</u><br>153 📮 | Hue | 210 文         |              |
| <u>C</u> yan<br>Magenta<br><u>(</u> ellow |                  |                         |                   | 듹   | 210 🔹<br>40 🔹 |              |

Figure 313: Editing colors

Another way to define or alter colors is through the Colors page of the Area dialog, where you can also save and load palettes, a feature that is not possible here. In Calc, draw a temporary draw object and use the context menu of this object to open the Area dialog. If you load a palette in one component of OOo, it is only active in that component; the other components keep their own palettes.

#### **Security options**

Use the *OpenOffice.org* – *Security* page to choose security options for saving documents and for opening documents that contain macros.

| Security options and warnings                                                                                                    |                  |
|----------------------------------------------------------------------------------------------------|------------------|
| Adjust security related options and define warnings for hidden information in documents.                                                                                     | Options          |
| Passwords for web connections                                                                                                    |                  |
| Persistently save passwords protected by a master password                                                                                                    | Master Password  |
| Passwords are protected by a master password. You will be<br>asked to enter it once per session, if OpenOffice.org retrieves a<br>password from the protected password list. | Show Passwords   |
| Macro security                                                                                                    |                  |
| Adjust the security level for executing macros and specify trusted<br>macro developers.                                                                                      |                  |
|                                                                                                    | Macro Security   |
| File sharing options for this document                                                                                                    |                  |
| Open this document in read-only mode                                                                                                    |                  |
| Record changes                                                                                                    | Prote <u>c</u> t |

Figure 314: Choosing security options for opening and saving documents

#### Security options and warnings

If you record changes, save multiple versions, or include hidden information or notes in your documents, and you do not want some of the recipients to see that information, you can set warnings to remind you to remove this information, or you can have OOo remove some information automatically. Note that (unless removed) much of this information is retained in a file whether the file is in OpenOffice.org's default OpenDocument format, or has been saved to other formats, including PDF. Click the **Options** button to open a separate dialog with specific choices (Figure 315).

**Remove personal information on saving.** Select this option to always remove user data from the file properties when saving the file. To manually remove personal information from specific documents, deselect this option and then use the **Delete** button under **File > Properties > General**.

**Ctrl-click required to follow hyperlinks.** In older versions of OOo, clicking on a hyperlink in a document opened the linked document. Now you can choose whether to keep this behavior (by unchecking this box). Many people find creation and editing of documents easier when accidental clicks on links do not activate the links.

The other options on this dialog should be self-explanatory.

| Security options and warnings                   |                                        |  |
|-------------------------------------------------|----------------------------------------|--|
| Security warnings                               |                                        |  |
| Warn if document contains recorded changes,     | versions, hidden information or notes: |  |
| When saving or sending                          | ☑ When <u>s</u> igning                 |  |
| When printing                                   | When creating PDF files                |  |
| Security options                                |                                        |  |
| <u>Remove personal information on saving</u>    |                                        |  |
| Recommend password protection <u>o</u> n saving |                                        |  |
| Ctrl-click required to follow hyperlinks        |                                        |  |
|                                                 |                                        |  |
| ок                                              | Cancel <u>H</u> elp                    |  |

Figure 315: Security options and warnings dialog

#### **Passwords for web connections**

You can enter a master password to enable easy access to sites that require a user name and password.

**Persistently save passwords protected by a master password. If enabled,** OOo securely stores all passwords that you use to access files from web servers. You can retrieve the passwords from the list after you enter the master password.

394 Free eBook EopenOffice.org 3.x Calc Guide

#### **Macro security**

Click the **Macro Security** button to open the Macro Security dialog (not shown here), where you can adjust the security level for executing macros and specify trusted sources.

#### File sharing options for this document

Select the **Open this document in read-only mode** option to restrict this document to be opened in read-only mode only. This option protects the document against accidental changes. It is still possible to edit a copy of the document and save that copy with the same name as the original.

Select the **Record changes** option to enable recording changes. This is the same as **Edit > Changes > Record**. To allow other users of this document to apply changes, but prevent them from disabling change recording, click the **Protect** button and enter a password.

#### **Appearance options**

On the *OpenOffice.org – Appearance* page, you can specify which items are visible and the colors used to display various items.

| Color scheme <u> </u> | OpenOffice.org | Sa <u>v</u> e <u>D</u> elete |   |
|-----------------------|----------------|------------------------------|---|
| Custom colors         |                |                              |   |
| On User interface     | elements       | Color setting Preview        |   |
| Spreadsheet           |                |                              | ^ |
| Grid lines            |                | 🗔 Automatic 💌                |   |
| Page breaks           |                | 🗔 Automatic 💌                |   |
| Manual page br        | reaks          | 🔲 Automatic 💌                |   |
| Automatic page        | e breaks       | Automatic 💌                  |   |
| Detective             |                | 🗔 Automatic 💌                |   |
| Detective error       |                | 🖂 Automatic 💌                |   |
| References            |                | 🗖 Automatic 💌                | ~ |

Figure 316: Changing the color of grid points in Calc

Scroll down in the page until you find **Spreadsheet**.

To change the default color for grid points, click the down-arrow by the color and select a new color from the pop-up box.

If you wish to save your color changes as a color scheme, click **Save**, type a name in the *Scheme* box; then click **OK**.

## Chapter 14 Setting up and Customizing Calc ECILON 395

# Choosing options for loading and saving documents

You can set the Load/Save options to suit the way you work. This chapter describes only a few of the options, those more relevant to working with Calc. See Chapter 2 (Setting Up OpenOffice.org) in the *Getting Started* guide for a description of the other options.

If the Options dialog is not already open, click **Tools > Options**. Click the + sign to the left of **Load/Save** to display the list of load/save options pages.

| Options - Load/Save                                         |                                                               |
|-------------------------------------------------------------|---------------------------------------------------------------|
| OpenOffice.org     Load/Save     General     VBA Properties | Load/Save                                                     |
| Microsoft Office<br>HTML Compatibility                      | This is where you define general settings for opening and sav |
| Figure 317: Load/Save or                                    | otions                                                        |

#### **General Load/Save options**

Most of the choices on the *Load/Save – General* page are familiar to users of other office suites. Those specific to OpenOffice.org are in the *Default file format and ODF settings* section.

| Load<br>Load user-specific settings with the document<br>Load printer settings with the document                                                                                          |                   |  |
|----------------------------------------------------------------------------------------------------|-------------------|--|
| Save<br>Edit document properties before saving<br>Always create backup copy<br>Save AutoRecovery information every<br>Save URLs relative to file system<br>Save URLs relative to internet | 15 💽 Minutes      |  |
| Default file format and ODF settings<br>ODF <u>f</u> ormat version                                                                                                    | 1.2 (recommended) |  |
| <ul> <li>Size optimization for ODF format</li> <li>Warn when not saving in ODF or default format</li> <li>Document type</li> <li>Always save as</li> </ul>                                |                   |  |
| Spreadsheet                                                                                                    | ODF Spreadsheet   |  |

Figure 318: Choosing Load and Save options

#### **ODF format version**

OpenOffice.org by default saves documents in OpenDocument Format (ODF) version 1.2. While this allows for improved functionality, there may be backwards compatibility issues. When a file saved in ODF 1.2 is opened in an earlier version of OpenOffice.org (using ODF 1.0/1.1), some of the advanced features may be lost. Two notable examples are the functions ADDRESS and INDIRECT and the formatting of numbered lists. If you plan to share documents with people who are still using older versions of OpenOffice.org, it is recommended that you save the document using ODF version 1.0/1.1.

#### Size optimization for ODF format

OpenOffice.org documents are XML files. When you select this option, OOo writes the XML data without indents and line breaks. If you want to be able to read the XML files in a text editor in a structured form, deselect this option.

#### **Document type**

If you routinely share documents with users of Microsoft Excel, you might want to change the **Always save as** attribute for spreadsheets to one of the Excel formats.

# **VBA Properties Load/Save options**

On the *Load/Save – VBA Properties* page, you can choose whether to keep any macros in Microsoft Office documents that are opened in OpenOffice.org.

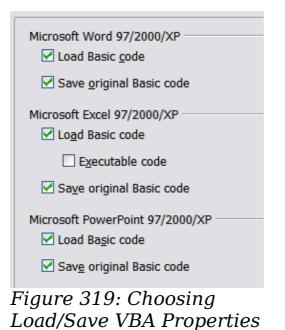

Chapter 14 Setting up and Customizing Calc EOIIO

397

- If you choose **Save original Basic code**, the macros will not work in OpenOffice.org but are retained if you save the file into Microsoft Office format.
- If you choose **Load Basic code to edit**, the changed code is saved in an OpenOffice.org document but is not retained if you save into an Microsoft Office format.
- If you are importing a Microsoft Excel file containing VBA code, you can select the option **Executable code**. Whereas normally the code is preserved but rendered inactive (if you inspect it with the StarBasic IDE you will notice that it is all commented), with this option the code is ready to be executed.

# **Microsoft Office Load/Save options**

On the *Load/Save – Microsoft Office* page, you can choose what to do when importing and exporting Microsoft Office OLE objects (linked or embedded objects or documents such as spreadsheets or equations).

Select the [L] options to convert Microsoft OLE objects into the corresponding OpenOffice.org OLE objects when a Microsoft document is loaded into OOo (mnemonic: "L" for "load").

Select the [S] options to convert OpenOffice.org OLE objects into the corresponding Microsoft OLE objects when a document is saved in a Microsoft format (mnemonic: "S" for "save").

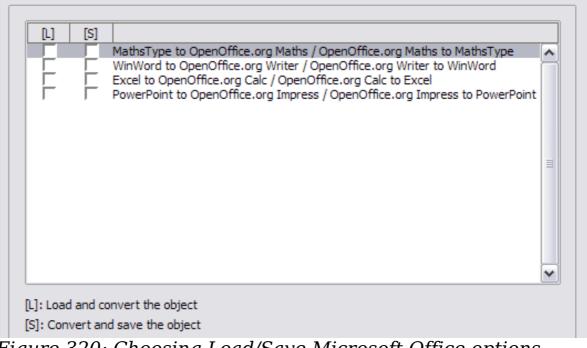

Figure 320: Choosing Load/Save Microsoft Office options

# **HTML compatibility Load/Save options**

Choices made on the *Load/Save – HTML Compatibility* page (Figure 321) affect HTML pages imported into OpenOffice.org and those exported from OOo. See *HTML documents; importing/exporting* in the Help for more information.

The main items of interest for Calc users are in the *Export* section: *OpenOffice.org Basic* and *Display warning*.

#### **Export - OpenOffice.org Basic**

Select this option to include OOo Basic macros (scripts) when exporting to HTML format. You must activate this option *before* you create the OpenOffice.org Basic macro; otherwise the script will not be inserted. OpenOffice.org Basic macros must be located in the header of the HTML document. Once you have created the macro in the OpenOffice.org Basic IDE, it appears in the source text of the HTML document in the header.

If you want the macro to run automatically when the HTML document is opened, choose **Tools > Customize > Events**. See Chapter 12 (Calc Macros) for more information.

#### **Export - Display warning**

When the **OpenOffice.org Basic** option (see above) is *not* selected, the **Display warning** option becomes available. If the **Display warning** option is selected, then when exporting to HTML a warning is shown that OpenOffice.org Basic macros will be lost.

| Font sizes —  |      | Import                                   |
|---------------|------|------------------------------------------|
| Size <u>1</u> | 7 🚖  | Use 'English (USA)' locale for numbers   |
| Size 2        | 10 🚖 | Import unknown HTML tags as fields       |
| Size <u>3</u> | 12 🜩 | Ignore <u>f</u> ont settings             |
| Size <u>4</u> | 14 📚 | Export                                   |
| Size <u>5</u> | 18   | Netscape Navigator                       |
| _             |      | OpenOffice.org Basic                     |
| Size <u>6</u> | 24 📚 | ✓ Display warning                        |
| Size <u>7</u> | 36 📚 | Print layout                             |
|               |      | Copy local graphics to Internet          |
|               |      | Character set Western Europe (Windows-12 |

Figure 321: Choosing HTML compatibility options

# **Choosing options for Calc**

In the Options dialog, click the + sign to the left of *OpenOffice.org Calc* on the left-hand side. A list of subsections drops down.

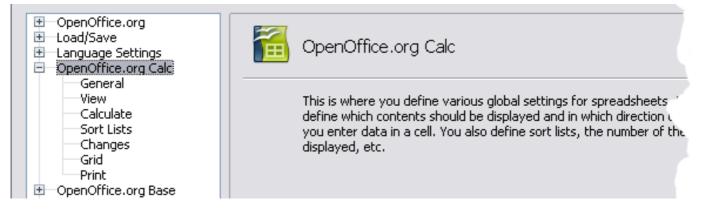

# **General options for Calc**

In the Options dialog, choose **OpenOffice.org Calc > General**.

| Metrics<br>Measurement <u>u</u> nit<br><u>T</u> ab stops | Centimeter 💽<br>1.25cm 🞅                             | Updating<br>Update links when opening<br><u>A</u> lways<br><u>O</u> n request<br><u>N</u> ever |  |  |  |
|----------------------------------------------------------|------------------------------------------------------|------------------------------------------------------------------------------------------------|--|--|--|
| Input settings                                           |                                                      |                                                                                                |  |  |  |
| Press Enter to <u>m</u>                                  | Press Enter to move selection Down                   |                                                                                                |  |  |  |
| Press Enter to switch to <u>e</u> dit mode               |                                                      |                                                                                                |  |  |  |
| Expand formatting                                        |                                                      |                                                                                                |  |  |  |
| Expand reference                                         | Expand references when new columns/rows are inserted |                                                                                                |  |  |  |
| Highlight selection in column/row headers                |                                                      |                                                                                                |  |  |  |
| Use printer metrics for text formatting                  |                                                      |                                                                                                |  |  |  |
| Show overwrite y                                         | <u>w</u> arning when pasting d                       | ata                                                                                            |  |  |  |

Figure 322: Selecting general options for Calc

# **Metrics section**

Choose the unit of measurement used in spreadsheets and the default tab stops distance.

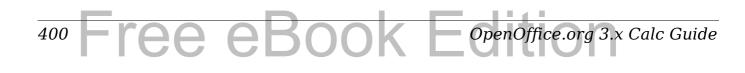

# **Updating section**

Choose whether to update links when opening a document always, only on request, or never. Regardless of this setting, you can manually update links at any time. You might want to avoid updating links when opening documents if they often contain many charts or linked graphics that would slow down loading.

# Input settings section

#### **Press Enter to move selection**

Specifies that pressing *Enter* moves the cursor to another cell. If this option is selected, you can also choose the direction the cursor moves: up, down, left, or right. If this option is **not** selected, pressing *Enter* completes data entry for a cell but does not move the cursor.

#### Press Enter to switch to edit mode

Specifies that pressing *Enter* puts the selected cell into edit mode.

#### **Expand formatting**

Specifies whether to automatically apply the formatting attributes of an inserted cell to empty adjacent cells. If, for example, an inserted cell has the bold attribute, this attribute will also apply to empty adjacent cells. However, cells that already have a special format will not be modified by this function. To see the affected range, press Ctrl+\* (multiplication sign on the number pad). The format will also apply to all new values inserted within this range.

#### Expand references when new columns/rows are inserted

Specifies whether to expand references when inserting columns or rows adjacent to the reference range. This is only possible if the reference range, where the column or row is inserted, originally spanned at least two cells in the desired direction.

Example: If the range A1:B1 is referenced in a formula and you insert a new column after column B, the reference is expanded to A1:C1. If the range A1:B1 is referenced and a new row is inserted under row 1, the reference is not expanded, since there is only a single cell in the vertical direction.

If you insert rows or columns in the middle of a reference area, the reference is always expanded.

# Highlight selection in column/row headings

Specifies whether to highlight column and row headers in the selected columns or rows.

## Use printer metrics for text formatting

Specifies that printer metrics are applied for printing and also for formatting the display on the screen. If this option is not selected, a printer-independent layout is used for screen display and printing.

#### Show overwrite warning when pasting data

Specifies that, when you paste cells from the clipboard to a cell range that is not empty, a warning appears.

# **View options for Calc**

In the Options dialog, choose **OpenOffice.org Calc > View**.

| Visual aids                   | Display                  |                        |  |
|-------------------------------|--------------------------|------------------------|--|
| 🗹 <u>G</u> rid lines          | ✓ Grid lines             |                        |  |
| <u>C</u> olor Light           | gray 🖌                   | ✓ Zero val <u>u</u> es |  |
| 🔽 <u>P</u> age breaks         |                          | Comment indicator      |  |
| 📃 Guides <u>w</u> hile moving |                          | Value highlighting     |  |
| 📃 <u>S</u> imple handles      |                          | ✓ Anchor               |  |
| Large handles                 |                          | Te <u>x</u> t o∨erflow |  |
| Objects                       | Show references in color |                        |  |
| Objects/Graphics              | Show 🔽                   | Window                 |  |
|                               |                          | Column/row headers     |  |
| Cha <u>r</u> ts Show 🖌        |                          | Horizontal scroll bar  |  |
| Drawing objects Show          |                          | ✓ertical scroll bar    |  |
| Zoom                          | ✓ Sh <u>e</u> et tabs    |                        |  |
| ✓ Synchronize sheets          |                          | ☑ Outline symbols      |  |

Figure 323: Selecting view options for Calc

# Visual aids section

Specifies which lines are displayed.

# **Grid lines**

Specifies whether to display grid lines between the cells when viewed onscreen. If this option is selected, you can also specify the color for the grid lines in the current document. The color choice overrides the selection made in **Tools > Options > OpenOffice.org > Appearance > Spreadsheet > Grid lines**.

For *printing*, choose **Format > Page > Sheet** and mark the **Grid** option.

# Page breaks

Specifies whether to view the page breaks within a defined print area.

# **Guides while moving**

Specifies whether to view guides when moving drawings, frames, graphics and other objects. These guides help you align objects.

# **Simple handles**

Specifies whether to display the handles (the eight points on a selection box) as simple squares without a 3D effect.

# Large handles

Specifies that larger than normal handles (the eight points on a selection box) are displayed.

# **Display section**

Select various options for the screen display.

# **Formulas**

Specifies whether to show formulas instead of results in the cells.

# Zero values

Specifies whether to show numbers with the value of 0.

# **Comment indicator**

Specifies that a small rectangle is shown in the top right corner of the cell when a comment exists for that cell. The text of the comment is shown when you hover the pointer over the cell, **if** tips are enabled under **Tools > Options > OpenOffice.org > General**. To display a comment permanently, right-click on the cell and select **Show comment** from the pop-up menu.

# Value highlighting

Select this option to highlight all values in the sheet. Text is highlighted in black; numbers in blue; and formulas, logical values, dates, and so on, in green.

When this command is active, any colors assigned in the document are not displayed.

# Anchor

Specifies whether the anchor icon is displayed when an inserted object, such as a graphic, is selected.

#### **Text overflow**

If a cell contains text that is wider than the width of the cell, the text is displayed over empty neighboring cells in the same row. If there is no empty neighboring cell, a small triangle at the cell border indicates that the text continues.

#### Show references in color

Specifies that each reference is highlighted in color in the formula. The cell range is also enclosed by a colored border as soon as the cell containing the reference is selected for editing.

# **Objects section**

Specifies whether to display or hide objects in three object groups: objects and graphics; charts; and drawing objects.

## Window section

Specifies whether some elements are visible onscreen: column/row headers, horizontal scrollbar, vertical scrollbar, sheet tabs, and outline symbols.

If the **Sheet tabs** option is not selected, you can only switch between the sheets by using the Navigator.

Note that there is a slider between the horizontal scrollbar and the sheet tabs that may be set to one end.

# Zoom section

Select the **Synchronize sheets** option to apply any selected zoom factor to all sheets in the spreadsheet. If this option is not selected, separate zoom factors can be applied to individual sheets.

# **Calculate options**

In the Options dialog, choose **OpenOffice.org Calc > Calculate**.

Use this page to define the calculation settings for spreadsheets.

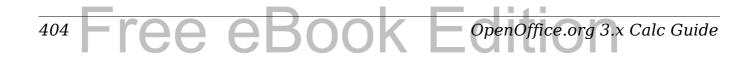

| Iterative references    | 100<br>0.001                  | Date             |
|-------------------------|-------------------------------|------------------|
| Case se <u>n</u> sitive |                               | Decimal places 2 |
| Precision as shown      |                               |                  |
| Search criteria = and - | <> must apply to <u>w</u> hol | e cells          |
| Enable regular expres   | sions in formulas             |                  |
| Automatically find colu | mn and row labels             |                  |

Figure 324: Calc calculation options

# Iterative references section

Iterative references are formulas that are continuously repeated until the problem is solved. In this section you can choose the number of approximation steps carried out during iterative calculations and the degree of precision of the answer.

# Iterations

Select this option to enable iterations. If this options is not selected, an iterative reference causes an error message.

# Steps

Sets the maximum number of iteration steps.

# **Minimum Change**

Specifies the difference between two consecutive iteration step results. If the result of the iteration is lower than the minimum change value, then the iteration will stop.

# **Date section**

Select the start date for the internal conversion from days to numbers.

# 12/30/1899 (default)

Sets 12/30/1899 as day zero.

# 01/01/1900 (StarCalc 1.0)

Sets 1/1/1900 as day zero. Use this setting for StarCalc 1.0 spreadsheets containing date entries.

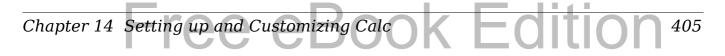

#### 01/01/1904

Sets 1/1/1904 as day zero. Use this setting for spreadsheets that are imported in a foreign format.

# **Other options**

Specify a variety of options relevant to spreadsheet calculation.

#### **Case sensitive**

Specifies whether to distinguish between upper and lower case in texts when comparing cell contents. The EXACT text function is always case-sensitive, independent of the settings in this dialog.

## **Decimal places**

Defines the number of decimals to be displayed for numbers with the Standard number format. The numbers are displayed as rounded numbers, but are not saved as rounded numbers.

#### **Precision as shown**

Specifies whether to make calculations using the rounded values displayed in the sheet. Charts will be shown with the displayed values. If this option is **not** selected, the displayed numbers are rounded, but they are calculated internally using the non-rounded number.

#### Search criteria = and <> must apply to whole cells

Specifies that the search criteria you set for the Calc database functions must match the whole cell exactly. When this option is selected, Calc behaves exactly like MS Excel when searching cells in the database functions.

| This search: | Has this result:                              |
|--------------|-----------------------------------------------|
| win          | Finds win, but not win95, os2win, or upwind   |
| win.*        | Finds win and win95, but not os2win or upwind |
| .*win        | Finds win and os2win, but not win95 or upwind |
| .*win.*      | Finds win, win95, os2win, and upwind          |
|              |                                               |

If this option is **not** selected, the *win* search pattern acts like .\**win*.\* —the search pattern can be at any position within the cell when searching with the Calc database functions.

#### **Enable regular expressions in formulas**

Specifies that regular expressions are enabled when searching and also for character string comparisons. This relates to the database functions, and to VLOOKUP, HLOOKUP and SEARCH.

# Automatically find column and row labels

Specifies that you can use the text in any cell as a label for the column below the text or the row to the right of the text. The text must consist of at least one word and must not contain any operators.

Example: Cell E5 contains the text *Europe*. Below, in cell E6, is the value 100 and in cell E7 the value 200. If the **Automatically find column and row labels** option is selected, you can write the following formula in cell A1: =SUM(Europe).

# **Sort Lists options**

In the Options dialog, choose **OpenOffice.org Calc > Sort Lists**. Sort lists are used for more than sorting, for example filling a series of cells during data entry. In addition to the supplied lists, you can define and edit your own lists, as described in "Defining a fill series" in Chapter 2 (Entering, Editing, and Formatting Data).

| Lists                                                                                                    | Entries                                                              |                              |
|----------------------------------------------------------------------------------------------------|----------------------------------------------------------------------|------------------------------|
| Sun,Mon,Tue,Wed,Thu,Fi<br>Sunday,Monday,Tuesday<br>Jan,Feb,Mar,Apr,May,Jur<br>January,February,March,<br>Sunday,Monday,Tuesday<br>Nissan,Iyar,Sivan,Tammu | ,Wednesda Mon<br>n,Jul,Aug,S Tue<br>April,May,J Wed<br>,Wednesda Thu | <u>N</u> ew<br>Add<br>Delete |
| Copy list <u>f</u> rom                                                                                                    | \$Sheet1.\$A\$1                                                      |                              |

Figure 325: Defining sorting lists in Calc

# **Changes options**

In the Options dialog, choose **OpenOffice.org Calc > Changes**.

| Ihanges               | By author                                                                                                    |
|-----------------------|----------------------------------------------------------------------------------------------------|
| eletions              | By author                                                                                                    |
| nsertions             | By author                                                                                                    |
| <u>M</u> oved entries | By author                                                                                                    |
|                       | By author                                                                                                    |
|                       | Black                                                                                                    |
|                       | Blue                                                                                                    |
|                       | Green                                                                                                    |
|                       |                                                                                                    |
|                       | Red International International Internationa |
|                       | Magenta                                                                                                    |
|                       | Brown                                                                                                    |
|                       | 🔲 Gray 📉 📉                                                                                                    |

Figure 326: Calc options for highlighting changes

On this page you can specify options for highlighting recorded changes in spreadsheets. You can assign specific colors for insertions, deletions, and other changes, or you can let Calc assign colors based on the author of the change; in the latter case, one color will apply to all changes made by that author.

# **Grid options**

The Grid page defines the grid settings for spreadsheets. Using a grid helps you determine the exact position of any charts or other objects you may add to a spreadsheet. You can also set this grid in line with the snap grid.

If you have activated the snap grid but wish to move or create individual objects without snap positions, you can press the *Ctrl* key to deactivate the snap grid for as long as needed.

In the Options dialog, choose **OpenOffice.org Calc > Grid**.

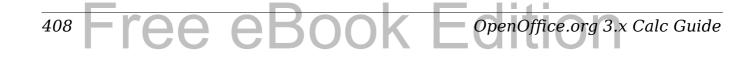

| Grid<br>Sn <u>a</u> p to grid<br>Vijsible grid |          |                     |              |
|------------------------------------------------|----------|---------------------|--------------|
| Resolution                                     |          | Subdivision         |              |
| H <u>o</u> rizontal                            | 1.00cm 😤 | Horizont <u>a</u> l | 1 🚖 point(s) |
| <u>V</u> ertical                               | 1.00cm 📚 | V <u>e</u> rtical   | 1 🚖 point(s) |
| ✓ Synchronize axes                             |          |                     |              |

Figure 327: Calc grid options

# **Grid** section

Snap to grid activates the snap function.

*Visible grid* displays grid points on the screen. These points are not printed.

# **Resolution section**

Here you can set the unit of distance for the spacing between horizontal and vertical grid points and subdivisions (intermediate points) of the grid.

Synchronize axes changes the current grid settings symmetrically.

# **Print options**

In the Options dialog, choose **OpenOffice.org Calc > Print**. See Chapter 6 (Printing, Exporting, and E-mailing) for more about the options on this page.

# **Controlling Calc's AutoCorrect functions**

Some people find some or all of the items in OOo's AutoCorrect function annoying because they change what you type when you do not want it changed. Many people find some of the AutoCorrect functions quite helpful; if you do, then select the relevant options. But if you find unexplained changes appearing in your document, this is a good place to look to find the cause.

To open the AutoCorrect dialog, click **Tools > AutoCorrect Options**. (You need to have a document open for this menu item to appear.)

# Chapter 14 Setting up and Customizing Calc Ecition 409

In Calc, this dialog has four tabs, as shown below. Options are described in the Help; many will be familiar to users of other office suites.

| AutoCorrect                                                                                                    | X |
|----------------------------------------------------------------------------------------------------|---|
| Replacements and exceptions for language: English (USA)                                                                                                    |   |
| Replace Exceptions Options Custom Quotes                                                                                                    |   |
| <ul> <li>Use replacement table</li> <li>Correct TWo INitial CApitals</li> <li>Capitalize first letter of every sentence</li> <li>Automatic *bold* and _underline_</li> <li>URL Recognition</li> <li>Replace 1st with 1^st</li> <li>Replace 1/2 with 1/2</li> <li>Replace dashes</li> <li>Ignore double spaces</li> </ul> |   |

Figure 328: The AutoCorrect dialog in Calc

# **Customizing the user interface**

# **Customizing the menu font**

If you want to change the menu font from that supplied by OOo to the system font for your operating system, do this:

- 1) Choose Tools > Options > OpenOffice.org > View.
- 2) Check Use system font for user interface and click OK.

# **Customizing menu content**

In addition to changing the menu font, you can add and rearrange items on the menu bar, add items to menus, and make other changes.

To customize menus:

- 1) Choose **Tools > Customize.**
- 2) On the **Customize** dialog, pick the **Menus** page (Figure 329).
- 3) In the **Save In** drop-down list, choose whether to save this changed menu for Calc or for a selected document.
- 4) In the section **OpenOffice.org Calc Menus**, select from the **Menu** drop-down list the menu that you want to customize. The list includes all the main menus as well as sub-menus, that is

menus that are contained under another menu. For example, in addition to *File*, *Edit*, *View*, and so on, there is *File* | *Send* and *File* |*Templates*. The commands available for the selected menu are shown in the central part of the dialog.

- 5) To customize the selected menu, click on the **Menu** or **Modify** buttons. You can also add commands to a menu by clicking on the **Add** button. These actions are described in the following sections. Use the up and down arrows next to the Entries list to move the selected menu item to a different position.
- 6) When you have finished making all your changes, click **OK** to save them.

| Customize        |                         |          |                       | X  |
|------------------|-------------------------|----------|-----------------------|----|
| Menus Keyboard   | Toolbars Events         |          |                       |    |
| OpenOffice.org ( | Calc Menus              |          |                       | _  |
| Menu             | File                    | <b>~</b> | <u>N</u> ew           |    |
|                  |                         |          | Menu                  | •  |
| Menu Content —   |                         |          |                       | -  |
| Entries          | New 🔁 Open              | <u>^</u> | <u>A</u> dd           |    |
|                  | Recent Documents        |          | Modify                | •  |
|                  | <br>Wizards             | -        | Add Submenu           |    |
|                  | wizarus                 |          | <u>B</u> egin a Group |    |
|                  | Close                   |          | Rename                |    |
|                  | Save                    | -        | Delete                |    |
|                  | Save All                |          | Delece                |    |
|                  | <br>Z Reload            | ~        |                       |    |
| <u>S</u> ave In  | OpenOffice.org Calc     | ~        |                       |    |
| Description      |                         |          |                       |    |
| Creates a new C  | penOffice.org document. |          |                       |    |
|                  | 0                       | K Cancel | Help Res              | et |

*Figure 329: The Menus page of the Customize dialog* 

# Creating a new menu

In the Customize dialog, click **New** to display the dialog shown in Figure 330.

- 1) Type a name for your new menu in the **Menu name** box.
- 2) Use the up and down arrow buttons to move the new menu into the required position on the menu bar. Click **OK** to save.

The new menu now appears on the list of menus in the Customize dialog. (It will appear on the menu bar itself after you save your customizations.)

After creating a new menu, you need to add some commands to it, as described in "Adding a command to a menu" on page 413.

| New Menu                                                                                  |   | ×      |
|-------------------------------------------------------------------------------------------|---|--------|
| Menu name                                                                                 | _ | ОК     |
| New Menu 1                                                                                |   | Cancel |
| Menu <u>p</u> osition                                                                     | _ | Help   |
| File<br>Edit<br>View<br>Insert<br>Format<br>Tools<br>Data<br>Window<br>Help<br>New Menu 1 | • |        |

Figure 330: Adding a new menu

# Modifying existing menus

To modify an existing menu, select it in the Menu list and click the **Menu** button to drop down a list of modifications: **Move**, **Rename**, **Delete**. Not all of these modifications can be applied to all the entries in the Menu list. For example, **Rename** and **Delete** are not available for the supplied menus.

To move a menu (such as *File*), choose **Menu > Move**. A dialog similar to the one shown in Figure 330 (but without the **Menu name** box) opens. Use the up and down arrow buttons to move the menu into the required position.

To move submenus (such as *File* | *Send*), select the main menu (File) in the Menu list and then, in the Menu Content section of the dialog, select the submenu (Send) in the Entries list and use the arrow keys to move it up or down in the sequence. Submenus are easily identified in the Entries list by a small black triangle on the right hand side of the name.

In addition to renaming, you can specify a keyboard shortcut that allows you to select a menu command when you press Alt+ an underlined letter in a menu command.

- 1) Select a menu or menu entry.
- 2) Click the **Menu** button and select **Rename**.
- 3) Add a tilde (~) in front of the letter that you want to use as an accelerator. For example, to select the Save All command by pressing *Alt*+*V*, enter Sa~ve All.

# Adding a command to a menu

You can add commands to the supplied menus and to menus you have created. On the Customize dialog, select the menu in the Menu list and click the **Add** button in the Menu Content section of the dialog.

| Add Commands                                                                                                    | ×                                                                                                    |
|----------------------------------------------------------------------------------------------------|----------------------------------------------------------------------------------------------------|
|                                                                                                    | select the category and then the command.<br>d to the Commands list of the Menus tab page<br>Command <u>s</u><br>About OpenOffice.org                         |
| Application<br>View<br>Templates<br>Edit<br>Options<br>BASIC<br>Insert<br>Documents<br>Format<br>Controls<br>Navigate<br>Drawing<br>Data | About OpenOffice.org AutoPilot: Address Data Sour AutoPilot: Presentation Bibliography Database Edit Macros Exit Extended Tips Help Help Help Help Agent Help |
| Description<br>Displays general program in                                                                                               | ormation such as version number and copyrights.                                                                                                    |

Figure 331: Adding a command to a menu

On the Add Commands dialog, select a category and then the command, and click **Add**. The dialog remains open, so you can select several commands. When you have finished adding commands, click **Close**. Back on the Customize dialog, you can use the up and down arrow buttons to arrange the commands in your preferred sequence.

# Modifying menu entries

In addition to changing the sequence of entries on a menu or submenu, you can add submenus, rename or delete the entries, and add group separators.

To begin, select the menu or submenu in the Menu list near the top of the Customize page, then select the entry in the Entries list under Menu Content. Click the **Modify** button and choose the required action from the drop-down list of actions.

Most of the actions should be self-explanatory. **Begin a group** adds a separator line after the highlighted entry.

# **Customizing toolbars**

You can customize toolbars in several ways, including choosing which icons are visible and locking the position of a docked toolbar, as described in Chapter 1 (Introducing OpenOffice.org) of the *Getting Started* guide. This section describes how to create new toolbars and add other icons (commands) to the list of those available on a toolbar.

To get to the toolbar customization dialog, do any of the following:

- On the toolbar, click the arrow at the end of the toolbar and choose **Customize Toolbar**.
- Choose **View > Toolbars > Customize** from the menu bar.
- Choose Tools > Customize from the menu bar and pick the Toolbars page (Figure 332).

To customize toolbars:

- 1) In the **Save In** drop-down list, choose whether to save this changed toolbar for Calc or for a selected document.
- 2) In the section **OpenOffice.org Calc Toolbars**, select from the **Toolbar** drop-down list the toolbar that you want to customize.
- 3) You can create a new toolbar by clicking on the New button, or customize existing toolbars by clicking on the Toolbar or Modify buttons, and add commands to a toolbar by clicking on the Add button. These actions are described below.

4) When you have finished making all your changes, click **OK** to save them.

| <u>T</u> oolbar   | Standard               |            | N           |
|-------------------|------------------------|------------|-------------|
|                   | Standard               |            | <u>N</u> ew |
|                   |                        |            | Toolbar 🔻   |
| Toolbar Content — |                        |            |             |
| ⊆ommands          | 🔲 🔍 Load URL           | <u>^</u>   | <u>A</u> dd |
|                   | New                    |            |             |
|                   | 🔚 📃 📑 New Document Fro | om Templat | Modify 🔻    |
|                   | 🔽 🔁 Open               |            |             |
|                   | 🗹 🔚 Save               |            |             |
|                   | 📃 🔚 Save As            |            |             |
|                   | 📃 🛃 🖂 Document as E-ma | ail        |             |
|                   |                        |            |             |
|                   | 📃 📝 Edit File          | ×          |             |
|                   | <                      | >          |             |
| <u>S</u> ave In   | OpenOffice.org Calc    | ~          |             |
| Description       |                        |            |             |

Figure 332: The Toolbars page of the Customize dialog

# Creating a new toolbar

To create a new toolbar:

- 1) Choose **Tools > Customize > Toolbars** from the menu bar.
- 2) Click **New**. On the Name dialog, type the new toolbar's name and choose from the **Save In** drop-down list where to save this changed menu: for **Calc** or for a selected document.

|                 | Name                                                                    |        |                              |      |     |
|-----------------|-------------------------------------------------------------------------|--------|------------------------------|------|-----|
|                 | <u>T</u> oolbar Name<br>New Toolbar 1<br>Save In<br>OpenOffice.org Calc |        | OK<br>Cancel<br><u>H</u> elp |      |     |
| Chapter 14 Sett | ing up and Customizing                                                  | g Calc | Edi                          | tion | 415 |

The new toolbar now appears on the list of toolbars in the Customize dialog. After creating a new toolbar, you need to add some commands to it, as described below.

# Adding a command to a toolbar

If the list of available buttons for a toolbar does not include all the commands you want on that toolbar, you can add commands. When you create a new toolbar, you need to add commands to it.

- 1) On the Toolbars page of the Customize dialog, select the toolbar in the Toolbar list and click the **Add** button in the Toolbar Content section of the dialog.
- 2) The Add Commands dialog is the same as for adding commands to menus (Figure 331). Select a category and then the command, and click Add. The dialog remains open, so you can select several commands. When you have finished adding commands, click Close. If you insert an item which does not have an associated icon, the toolbar will display the full name of the item: the next section describes how to choose an icon for a toolbar command.
- 3) Back on the Customize dialog, you can use the up and down arrow buttons to arrange the commands in your preferred sequence.
- 4) When you are done making changes, click **OK** to save.

# Choosing icons for toolbar commands

Toolbar buttons usually have icons, not words, on them, but not all of the commands have associated icons.

To choose an icon for a command, select the command and click **Modify > Change icon**. On the Change Icon dialog (Figure 333), scroll through the available icons, select one, and click **OK** to assign it to the command.

To use a custom icon, create it in a graphics program and import it into OOo by clicking the **Import** button on the Change Icon dialog. Custom icons must be 16 x 16 or 26 x 26 pixels in size and cannot contain more than 256 colors.

# **Customizing keyboard shortcuts**

<sup>416</sup> Free eBook

In addition to using the built-in keyboard shortcuts (listed in Appendix A), you can define your own. You can assign shortcuts to standard OOo functions or your own macros and save them for use with the entire OpenOffice.org suite or only for Calc.

OpenOffice.org 3.x Calc Guide

| Change Icon                                                                                                    | ×              |
|----------------------------------------------------------------------------------------------------|----------------|
| Icons                                                                                                    | Import         |
| 🖾 🎮 🛑 💀 🖽 🕌 🖘 🔳 📃                                                                                                    |                |
| 🔲 🔶 🔲 🚖 🕪 輝 🖪 💝 📉 🌷                                                                                                    | <u>D</u> elete |
| 🔳 📣 abc 🕆 🕸 🔛 🎆 🎊 💷 👁 🕂 🍬 📄                                                                                                   |                |
| 📼 🖬 📑 🗆 🤝 🐬 🐱 😘 👗                                                                                                    |                |
| <u>N</u> ote:<br>The size of an icon should be 16x16 pixel to achieve best quality. Di<br>icons will be scaled automatically. | ifferent sized |
| OK Cancel                                                                                                    | Help           |

Figure 333: Change Icon dialog

Caution

Be careful when reassigning your operating system's or OOo's predefined shortcut keys. Many key assignments are universally understood shortcuts, such as *F1* for Help, and are always expected to provide certain results. Although you can easily reset the shortcut key assignments to the OOo defaults, changing some common shortcut keys can cause confusion, frustration and possible data loss or corruption, especially if other users share your computer.

To adapt shortcut keys to your needs, use the Customize dialog, as described below.

- 1) Select **Tools > Customize > Keyboard**. The *Keyboard* page of the Customize dialog opens.
- To have the shortcut key assignment available only with Calc, select Calc in the upper right corner of the page; otherwise select OpenOffice.org to make it available to every component.
- 3) Next select the required function from the *Category* and *Function* lists.
- 4) Now select the desired shortcut keys in the *Shortcut keys* list and click the **Modify** button at the upper right.
- 5) Click **OK** to accept the change. Now the chosen shortcut keys will execute the function chosen in step 3 above whenever they are pressed.

| Note | All existing shortcut keys for the currently selected <i>Function</i> are listed in the <i>Keys</i> selection box. If the <i>Keys</i> list is empty, it indicates that the chosen key combination is free for use. If it were not, and you wanted to reassign a shortcut key combination that is already in use, you must first delete the existing key. |
|------|----------------------------------------------------------------------------------------------------|
|      | Shortcut keys that are greyed-out in the listing on the Customize dialog, such as $F1$ and $F10$ , are not available for reassignment.                                                                                                    |

# Example: Assigning styles to shortcut keys

You can configure shortcut keys to quickly assign styles in your document.

1) On the *Keyboard* page of the Customize dialog, choose the shortcut keys you want to assign a style to. In this example, we have chosen Ctrl+3.

| Menus Keyboard                                                                                    | oolbars Events                   |                              |
|---------------------------------------------------------------------------------------------------|----------------------------------|------------------------------|
| Shortcut keys                                                                                     |                                  | OpenOffice.org               |
| Ctrl+0<br>Ctrl+1<br>Ctrl+2                                                                        | Format Cells<br>Line Spacing : 2 | Calc                         |
| Ctrl+3<br>Ctrl+4<br>Ctrl+5<br>Ctrl+6<br>Ctrl+7                                                    | Line Spacing : 1.5               | Modify       Image: Delete   |
| Ctrl+8<br>Ctrl+9<br>Ctrl+A<br>Ctrl+B<br>Ctrl+C<br>Ctrl+C                                          | Bold<br>Selection List           | <u>L</u> oad<br><u>S</u> ave |
| Ctrl+E                                                                                            | Alion Center Horizontally        | Reset                        |
| Functions<br>Category                                                                             | Function                         | Keys                         |
| Data<br>Graphic<br>Frame<br>Modify<br>Table<br>I OpenOffice.(<br>Styles<br>CellStyle<br>PageStyle | org Macro                        |                              |
| <                                                                                                 | >                                |                              |

Figure 334: Assigning a cell style to a key combination

- 2) In the *Functions* section at the bottom of the dialog, scroll down in the Category list to *Styles*. Click the + sign to expand the list of styles.
- 3) Choose the category of style. (This example uses a cell style, but you can also choose page styles.) The *Function* list now displays the names of the available styles for the selected category. The example shows OOo's predefined cell styles.
- 4) To assign Ctrl+3 to be the shortcut key combination for the Heading style, select Heading in the Function list, and then click Modify. Ctrl+3 now appears in the Keys list on the right, and Heading appears next to Ctrl+3 in the Shortcut keys box at the top.
- 5) Make any other required changes, and then click **OK** to save these settings and close the dialog.

# Saving changes to a file

Changes to the shortcut key assignments can be saved in a keyboard configuration file for use at a later time, thus permitting you to create and apply different configurations as the need arises. To save keyboard shortcuts to a file:

- 1) After making your keyboard shortcut assignments, click the **Save** button on the Customize dialog.
- 2) In the Save Keyboard Configuration dialog, select *All files* from the **Save as Type** list.
- 3) Next enter a name for the keyboard configuration file in the **File name** box, or select an existing file from the list. If you need to, browse to find a file from another location.
- 4) Click **Save**. A confirmation dialog appears if you are about to overwrite an existing file, otherwise there will be no feedback and the file will be saved.

# Loading a saved keyboard configuration

To load a saved keyboard configuration file and replace your existing configuration, click the **Load** button on the Customize dialog, and then select the configuration file from the Load Keyboard Configuration dialog.

# Resetting the shortcut keys

To reset all of the keyboard shortcuts to their default values, click the **Reset** button near the bottom right of the Customize dialog. Use this

feature with care as no confirmation dialog will be displayed; the defaults will be set without any further notice or user input.

# Running macros from key combinations

You can also define shortcut key combinations that will run macros. These shortcut keys are strictly user-defined; none are built in. For more information on macros, see Chapter 12 (Calc Macros).

# **Adding functionality with extensions**

An extension is a package that can be installed into OpenOffice.org to add new functionality.

Although individual extensions can be found in different places, the official OpenOffice.org extension repository is at

http://extensions.services.openoffice.org/. Some extensions are free of charge; others are available for a fee. Check the descriptions to see what licenses and fees apply to the ones that interest you.

# Installing extensions

To install an extension, follow these steps:

- 1) Download an extension and save it anywhere on your computer.
- 2) In OOo, select **Tools > Extension Manager** from the menu bar. In the Extension Manager dialog (Figure 335), click **Add**.
- A file browser window opens. Find and select the extension you want to install and click **Open**. The extension begins installing. You may be asked to accept a license agreement.
- 4) When the installation is complete, the extension is listed in the Extension Manager dialog.

| TipTo get extensions that are listed in the repository, you can op<br>the Extension Manager and click the Get more extensions<br>here link. You do not need to download them separately as in<br>step 1 above. |                                                                                                    |
|----------------------------------------------------------------------------------------------------|----------------------------------------------------------------------------------------------------|
| Note                                                                                                    | To install a <i>shared</i> extension, you need write access to the OpenOffice.org installation directory. |

| 🔄 Extension Manager 📃 🗖 🔀                                                                                                    |
|----------------------------------------------------------------------------------------------------|
| DataPilotTools-0.5.0.oxt 0.5.0<br>DataPilotTools-0.5.0Copyright (c) 2009 Peter LangeDataPilot support function                                  |
| English spelling and hyphenation dictionaries and 2009.05.08 🐣                                                                                  |
| French "Classic and Reform 1990" spelling, th 3.4.1 Dicollecte                                                                                  |
| LanguageTool. Open source language chec 1.0.0 LanguageTool                                                                                      |
| Professional Template Pack II - English 1.0 <u>Sun Microsystems</u><br>The second template pack by Sun Microsystems provides more than 120 prof |
| Solver for Nonlinear Programming 0.9 Sun Microsystems                                                                                           |
| Get more extensions online                                                                                                    |
| Help Add Check for Updates Close                                                                                                    |

Figure 335: Installing an extension

# **Using extensions**

This section describes a few of the extensions to Calc. In each case, you need to install the extension as described in the previous section.

# rofessional Template Pack II

Provides more than 120 templates for Writer, Calc, and Impress. Available in several languages. After you have installed this extension, you will find the templates under **File > New > Templates and Documents**.

# **Solver for Nonlinear Programming**

Calc ships with a solver engine for linear programming only. This extension adds more solvers, which are capable of handling nonlinear problems as well as linear ones:

- DEPS Differential Evolution & Particle Swarm Optimization
- SCO Social Cognitive Optimization

# DataPilot Tools for OpenOffice.org Calc

Adds some utility functions that make using the DataPilot easier:

- Display the current source range for a DataPilot
- Change the source range for a DataPilot
- Refresh all DataPilots on the current sheet

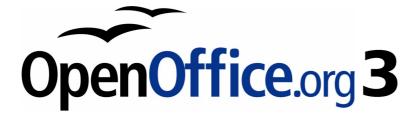

# Appendix **A** Keyboard Shortcuts

Free eBook Edition

# Introduction

You can use Calc without a pointing device such as a mouse or trackball, by using its built-in keyboard shortcuts.

OOo has a general set of keyboard shortcuts, available in all components, and a component-specific set directly related to the work of that component.

For help with OOo's keyboard shortcuts or using OOo with a keyboard only, search the OOo online help using the "shortcut" or "accessibility" keywords.

In addition to using the built-in keyboard shortcuts listed in this Appendix, you can define your own. See Chapter 14 (Setting Up and Customizing Calc) for instructions.

Formatting and editing shortcuts are described in Chapter 2 (Entering, Editing, and Formatting Data).

# **Navigation and selection shortcuts**

| Shortcut Keys    | Effect                                                                                                    |
|------------------|----------------------------------------------------------------------------------------------------|
| Ctrl+Home        | Moves the cursor to the first cell in the sheet (cell A1).                                                                                                    |
| Ctrl+End         | Moves the cursor to the last cell on the sheet that contains data.                                                                                                    |
| Home             | Moves the cursor to the first cell of the current row.                                                                                                    |
| End              | Moves the cursor to the last cell of the current row in a column containing data.                                                                                                    |
| Ctrl+Left Arrow  | Moves the cursor to the left edge of the current data<br>range. If the column to the left of the cell that contains<br>the cursor is empty, the cursor moves to the next<br>column to the left that contains data.    |
| Ctrl+Right Arrow | Moves the cursor to the right edge of the current data<br>range. If the column to the right of the cell that<br>contains the cursor is empty, the cursor moves to the<br>next column to the right that contains data. |
| Ctrl+Up Arrow    | Moves the cursor to the top edge of the current data<br>range. If the row above the cell that contains the<br>cursor is empty, the cursor moves up to the next row<br>that contains data.                             |

Table 29: Spreadsheet navigation shortcuts

# Appendix A Keyboard Shortcuts BOOK ECITION 423

| Shortcut Keys                      | Effect                                                                                                    |
|------------------------------------|----------------------------------------------------------------------------------------------------|
| Ctrl+Down Arrow                    | Moves the cursor to the bottom edge of the current<br>data range. If the row below the cell that contains the<br>cursor is empty, the cursor moves down to the next<br>row that contains data.                                                  |
| <i>Ctrl+Shift+Arrow</i>            | Selects all cells containing data from the current cell<br>to the end of the continuous range of data cells, in the<br>direction of the arrow pressed. If used to select rows<br>and columns together, a rectangular cell range is<br>selected. |
| Ctrl+Page Up                       | Moves one sheet to the left. In the page preview it moves to the previous print page.                                                                                                    |
| Ctrl+Page Down                     | Moves one sheet to the right. In the page preview it moves to the next print page.                                                                                                    |
| Page Up                            | Moves the viewable rows up one screen.                                                                                                    |
| Page Down                          | Moves the viewable rows down one screen.                                                                                                    |
| Alt+Page Up                        | Moves the viewable columns one screen to the left.                                                                                                    |
| Alt+Page Down                      | Moves the viewable columns one screen to the right.                                                                                                    |
| Shift+Ctrl+Page<br>Up              | Adds the previous sheet to the current selection of<br>sheets. If all the sheets in a spreadsheet are selected,<br>this combination only selects the previous sheet.<br>Makes the previous sheet the current sheet.                             |
| Shift+Ctrl+Page<br>Down            | Adds the next sheet to the current selection of sheets.<br>If all the sheets in a spreadsheet are selected, this<br>combination only selects the next sheet. Makes the<br>next sheet the current sheet.                                         |
| Ctrl+*                             | Selects the data range that contains the cursor. A range is a contiguous cell range that contains data and is bounded by empty rows and columns. The "*" key is the multiplication sign on the numeric key pad.                                 |
| Ctrl+/                             | Selects the matrix formula range that contains the cursor. The "/" key is the division sign on the numeric key pad.                                                                                                    |
| <i>Enter</i> — in a selected range | By default, moves the cursor down one cell in a selected range. To specify the direction that the cursor moves, choose <b>Tools &gt; Options &gt; OpenOffice.org Calc &gt; General.</b>                                                         |

# Function and arrow key shortcuts

#### Table 30: Function key shortcuts

| Shortcut Keys | Effect                                                                                                    |
|---------------|----------------------------------------------------------------------------------------------------|
| F1            | Displays the OOo help browser. When the help browser is already open <i>F1</i> jumps to the main help page.                                                                                                    |
| Shift+F1      | Displays context help.                                                                                                    |
| Ctrl+F1       | Displays the note that is attached to the current cell.                                                                                                    |
| F2            | Switches to Edit mode and places the cursor at the end<br>of the contents of the current cell. If the cursor is in an<br>input box in a dialog that has a minimize button, the<br>dialog is hidden and the input box remains visible.<br>Press <i>F2</i> again to show the whole dialog. |
| Ctrl+F2       | Opens the Function Wizard.                                                                                                    |
| Shift+Ctrl+F2 | Moves the cursor to the input line where you can enter<br>a formula for the current cell.                                                                                                    |
| Ctrl+F3       | Opens the <i>Define Names</i> dialog.                                                                                                    |
| F4            | Shows or hides the <i>Database Sources</i> menu.                                                                                                    |
| Shift+F4      | Rearranges the relative or absolute references (for example, A1, \$A\$1, \$A1, A\$1) in the input field.                                                                                                    |
| F5            | Shows or hides the <i>Navigator</i> .                                                                                                    |
| Shift+F5      | Traces dependents.                                                                                                    |
| Shift+Ctrl+F5 | Moves the cursor to the Name box.                                                                                                    |
| F7            | Checks spelling in the current sheet.                                                                                                    |
| Ctrl+F7       | Opens the <i>Thesaurus</i> if the current cell contains text.                                                                                                    |
| Shift+F7      | Traces precedents.                                                                                                    |
| F8            | Turns additional selection mode on or off. In this mode,<br>you can use the arrow keys to extend the selection. You<br>can also click in another cell to extend the selection.                                                                                                    |
| Ctrl+F8       | Highlights cells containing numeric values (not text).                                                                                                    |
| F9            | Recalculates all of the formulas in the sheet.                                                                                                    |
| Ctrl+F9       | Updates the selected chart.                                                                                                    |
| F11           | Opens the Styles and Formatting window where you<br>can apply a formatting style to the contents of the cell<br>or to the current sheet.                                                                                                    |
| Shift+F11     | Creates a document template.                                                                                                    |

Appendix A Keyboard Shortcuts Book Ecition 425

| Shortcut Keys  | Effect                            |
|----------------|-----------------------------------|
| Shift+Ctrl+F11 | Updates the templates.            |
| F12            | Groups the selected data range.   |
| Ctrl+F12       | Ungroups the selected data range. |

# Table 31. Arrow key shortcuts

| Shortcut Keys          | Effect                                                              |
|------------------------|---------------------------------------------------------------------|
| Alt+Down Arrow         | Increases the height of current row.                                |
| Alt+Up Arrow           | Decreases the height of current row.                                |
| Alt+Right Arrow        | Increases the width of the current column.                          |
| Alt+Left Arrow         | Decreases the width of the current column.                          |
| Alt+Shift+Arrow<br>Key | Optimizes the column width or row height based on the current cell. |

# **Cell formatting shortcuts**

*Ctrl+1* open the Format Cells dialog.

| Note | The shortcuts listed in Table 32 do not work under any Linux<br>desktop tested. If you would like to have the functionality<br>described in this table, you must create custom key sequences<br>as explained in Chapter 14 (Setting Up and Customizing Calc). |
|------|----------------------------------------------------------------------------------------------------|
|      |                                                                                                    |
| Note | The shortcut keys shown in Table 32 <b>do not</b> use the number keys on the number pad. They use the number keys above the letter keys on the main keyboard.                                                                                                 |

# *Table 32: Formatting shortcut keys*

| Shortcut Keys | Effect                                          |
|---------------|-------------------------------------------------|
| Ctrl+Shift+1  | Two decimal places, thousands separator         |
| Ctrl+Shift+2  | Standard exponential format                     |
| Ctrl+Shift+3  | Standard date format                            |
| Ctrl+Shift+4  | Standard currency format                        |
| Ctrl+Shift+5  | Standard percentage format (two decimal places) |
| Ctrl+Shift+6  | Standard format                                 |

# **DataPilot shortcuts**

# Table 33: DataPilot shortcut keys

| Shortcut Keys    | Effect                                                                            |
|------------------|-----------------------------------------------------------------------------------|
| Tab              | Changes the focus by moving forward through the areas and buttons of the dialog.  |
| Shift+Tab        | Changes the focus by moving backward through the areas and buttons of the dialog. |
| Up arrow         | Moves the focus up one item in the current dialog area.                           |
| Down arrow       | Moves the focus down one item in the current dialog area.                         |
| Left arrow       | Moves the focus one item to the left in the current dialog area.                  |
| Right arrow      | Moves the focus one item to the right in the current dialog area.                 |
| Home             | Selects the first field in the current layout area.                               |
| End              | Selects the last field in the current layout area.                                |
| Alt+R            | Copies or moves the current field into the "Row" area.                            |
| Alt+C            | Copies or moves the current field into the "Column" area.                         |
| Alt+D            | Copies or moves the current field into the "Data" area.                           |
| Ctrl+Up Arrow    | Moves the current field up one place.                                             |
| Ctrl+Down Arrow  | Moves the current field down one place.                                           |
| Ctrl+Left Arrow  | Moves the current field one place to the left.                                    |
| Ctrl+Right Arrow | Moves the current field one place to the right.                                   |
| Ctrl+Home        | Moves the current field to the first place.                                       |
| Ctrl+End         | Move the current field to the last place.                                         |
| Alt+O            | Displays the options for the current field.                                       |
| Delete           | Removes the current field from the area.                                          |

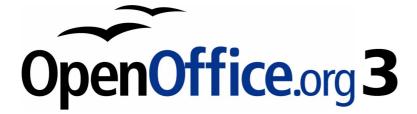

# $\begin{array}{c} Appendix \, \pmb{B} \\ \textbf{Description of Functions} \end{array}$

# Free eBook Edition

# **Functions available in Calc**

Calc provides all of the commonly used functions found in modern spreadsheet applications. Since many of Calc's functions require very specific and carefully calculated input arguments, the descriptions in this appendix should not be considered complete references for each function. Refer to the application Help or the OOo wiki for details and examples of all functions. On the wiki, start with

http://wiki.services.openoffice.org/wiki/Documentation/How\_Tos/Calc:\_ Functions\_listed\_by\_category

Over 300 standard functions are available in Calc. More can be added through extensions to Calc (see Chapter 14). The following tables list Calc's functions organized into eleven categories.

Functions whose names end with \_ADD are provided for compatibility with Microsoft Excel functions. They return the same results as the corresponding functions in Excel (without the suffix), which though they may be correct, are not based on international standards.

# Terminology: numbers and arguments

Some of the descriptions in this appendix define limitations on the number of values or arguments that can be passed to the function. Specifically, functions that refer to the following arguments may lead to confusion.

- Number\_1; number\_2;... number\_30
- Number 1 to 30
- a list of up to 30 numbers

There is a significant difference between a *list of numbers* (or integers) and the *number of arguments* a function will accept. For, example the *SUM* function will only accept a maximum of 30 arguments. This limit does NOT mean that you can only sum 30 numbers, but that you can only pass 30 separate arguments to the function.

Arguments are values separated by semi-colons, and can include ranges which often refer to multiple values. Therefore one argument can refer to several values, and a function that limits input to 30 arguments may in fact accept more then 30 separate numerical values.

This appendix attempts to clarify this situation by using the term **arguments**, rather than any of the other phrases.

# **Mathematical functions**

# Table 34: Mathematical functions

| Syntax                                 | Description                                                                                                    |
|----------------------------------------|----------------------------------------------------------------------------------------------------|
| ABS(number)                            | Returns the absolute value of the given <b>number</b> .                                                                                                    |
| ACOS(number)                           | Returns the inverse cosine of the given <b>number</b> in radians.                                                                                                    |
| ACOSH(number)                          | Returns the inverse hyperbolic cosine of the given <b>number</b> in radians.                                                                                                    |
| ACOT(number)                           | Returns the inverse cotangent of the given <b>number</b> in radians.                                                                                                    |
| ACOTH(number)                          | Returns the inverse hyperbolic cotangent of the given <b>number</b> in radians.                                                                                                    |
| ASIN(number)                           | Returns the inverse sine of the given <b>number</b> in radians.                                                                                                    |
| ASINH(number)                          | Returns the inverse hyperbolic sine of the given <b>number</b> in radians.                                                                                                    |
| ATAN(number)                           | Returns the inverse tangent of the given <b>number</b> in radians.                                                                                                    |
| ATAN2(number_x;<br>number_y)           | Returns the inverse tangent of the specified x<br>and y coordinates. <b>Number_x</b> is the value for the<br>x coordinate. <b>Number_y</b> is the value for the y<br>coordinate.                                                                                                    |
| ATANH(number)                          | Returns the inverse hyperbolic tangent of the given number. (Angle is returned in radians.)                                                                                                    |
| CEILING(number;<br>significance; mode) | Rounds the given <b>number</b> to the nearest integer<br>or multiple of significance. <b>Significance</b> is the<br>value to whose multiple of ten the value is to be<br>rounded up (.01, .1, 1, 10, etc.). <b>Mode</b> is an<br>optional value. If it is indicated and non-zero and<br>if the number and significance are negative,<br>rounding up is carried out based on that value. |
| COMBIN(count_1;<br>count_2)            | Returns the number of combinations for a given<br>number of objects. <b>Count_1</b> is the total number<br>of elements. <b>Count_2</b> is the selected count from<br>the elements. This is the same as the nCr<br>function on a calculator.                                                                                                    |

| Syntax                               | Description                                                                                                    |
|--------------------------------------|----------------------------------------------------------------------------------------------------|
| COMBINA(count_1;<br>count_2)         | Returns the number of combinations for a given<br>number of objects (repetition included). <b>Count_1</b><br>is the total number of elements. <b>Count_2</b> is the<br>selected count from the elements.                                                                                                    |
| CONVERT(value; "text";<br>"text")    | Converts a currency value of a European<br>currency into Euros. <b>Value</b> is the amount in the<br>currency to be converted. <b>Text</b> is the official<br>abbreviation for the currency in question (for<br>example, "EUR"). The first <b>Text</b> parameter gives<br>the source value to be converted; the second<br><b>Text</b> parameter gives the destination value. Both<br><b>text</b> arguments must be within quotes. |
| COS(number)                          | Returns the cosine of the given <b>number</b> (angle in radians).                                                                                                    |
| COSH(number)                         | Returns the hyperbolic cosine of the given <b>number</b> (angle in radians).                                                                                                    |
| COT(number)                          | Returns the cotangent of the given <b>number</b> (angle in radians).                                                                                                    |
| COTH(number)                         | Returns the hyperbolic cotangent of the given <b>number</b> (angle in radians).                                                                                                    |
| COUNTBLANK(range)                    | Returns the number of empty cells. <b>Range</b> is the cell range in which the empty cells are counted.                                                                                                    |
| COUNTIF(range;<br>criteria)          | Returns the number of elements that meet<br>certain criteria within a cell range. <b>Range</b> is the<br>range to which the criteria are to be applied.<br><b>Criteria</b> indicates the criteria in the form of a<br>number, a regular expression, or a character<br>string by which the cells are counted.                                                                                                    |
| DEGREES(number)                      | Converts the given <b>number</b> in radians to degrees.                                                                                                    |
| EVEN(number)                         | Rounds the given <b>number</b> up to the nearest even integer.                                                                                                    |
| EXP(number)                          | Returns <i>e</i> raised to the power of the given <b>number</b> .                                                                                                    |
| FACT(number)                         | Returns the factorial of the given <b>number</b> .                                                                                                    |
| FLOOR(number;<br>significance; mode) | Rounds the given <b>number</b> down to the nearest<br>multiple of <b>significance</b> . <b>Significance</b> is the<br>value to whose multiple of ten the number is to<br>be rounded down (.01, .1, 1, 10, etc.). <b>Mode</b> is<br>an optional value. If it is indicated and non-zero                                                                                                    |

Appendix B Description of Functions OOK ECITION 431

| Syntax                                      | Description                                                                                                    |
|---------------------------------------------|----------------------------------------------------------------------------------------------------|
|                                             | and if the number and significance are negative, rounding up is carried out based on that value.                                                                                                    |
| GCD(numbers)                                | Returns the greatest common divisor of one or<br>more integers. <b>Numbers</b> is a list of up to 30<br>numbers whose greatest common divisor is to be<br>calculated, separated by semi-colons.                                         |
| GCD_ADD(numbers)                            | Returns the greatest common divisor of a list of numbers. <b>Numbers</b> is a list of up to 30 numbers separated by semi-colons.                                                                                                    |
| INT(number)                                 | Rounds the given <b>number</b> down to the nearest integer.                                                                                                    |
| ISEVEN(value)                               | Returns TRUE if the given <b>value</b> is an even<br>integer, or FALSE if the <b>value</b> is odd. <i>If the</i><br><b>value</b> <i>is not an integer, the function evaluates</i><br><i>only the integer part of the</i> <b>value</b> . |
| ISODD(value)                                | Returns TRUE if the given <b>value</b> is an odd<br>integer, or FALSE if the <b>value</b> is even. If the<br><b>value</b> is not an integer, the function evaluates<br>only the integer part of the <b>value</b> .                      |
| LCM(integer_1;<br>integer_2;<br>integer_30) | Returns the least common multiple of one or<br>more integers. <b>Integer_1; integer_2;</b><br><b>integer_30</b> are integers whose lowest common<br>multiple is to be calculated.                                                       |
| LCM_ADD(numbers)                            | <b>Numbers</b> is a list of up to 30 numbers separated by semi-colons. The result is the lowest common multiple of a list of numbers.                                                                                                   |
| LN(number)                                  | Returns the natural logarithm based on the constant <i>e</i> of the given <b>number</b> .                                                                                                    |
| LOG(number; base)                           | Returns the logarithm of the given <b>number</b> to the specified base. <b>Base</b> is the base for the logarithm calculation.                                                                                                    |
| LOG10(number)                               | Returns the base-10 logarithm of the given <b>number</b> .                                                                                                    |
| MOD(dividend; divisor)                      | Returns the remainder after a number is divided<br>by a divisor. <b>Dividend</b> is the number which will<br>be divided by the divisor. <b>Divisor</b> is the number<br>by which to divide the dividend.                                |
| MROUND(number;<br>multiple)                 | The result is the nearest integer <b>multiple</b> of the <b>number</b> .                                                                                                    |

| Syntax                              | Description                                                                                                    |
|-------------------------------------|----------------------------------------------------------------------------------------------------|
| MULTINOMIAL<br>(number(s))          | Returns the factorial of the sum of the arguments divided by the product of the factorials of the arguments. <b>Number(s)</b> is a list of up to 30 numbers separated by semi-colons.                                                                                                    |
| ODD(number)                         | Rounds the given <b>number</b> up to the nearest odd integer.                                                                                                    |
| PI()                                | Returns the value of PI to fourteen decimal places.                                                                                                    |
| POWER(base; power)                  | Returns the result of a number raised to a power.<br><b>Base</b> is the number that is to be raised to the given power. <b>Power</b> is the exponent by which the base is to be raised.                                                                                                    |
| PRODUCT(number 1 to 30)             | Multiplies all the numbers given as arguments<br>and returns the product. <b>Number 1 to number</b><br><b>30</b> are up to <i>30 arguments</i> whose product is to<br>be calculated, separated by semi-colons.                                                                                                    |
| QUOTIENT(numerator;<br>denominator) | Returns the integer result of a division<br>operation. <b>Numerator</b> is the number that will be<br>divided. <b>Denominator</b> is the number the<br>numerator will be divided by.                                                                                                    |
| RADIANS(number)                     | Converts the given <b>number</b> in degrees to radians.                                                                                                    |
| RAND()                              | Returns a random number between 0 and 1. This number will recalculate every time data is entered or <i>F9</i> is pressed.                                                                                                    |
| RANDBETWEEN<br>(bottom; top)        | Returns an integer random number between <b>bottom</b> and <b>top</b> (inclusive). This number will recalculate when the <i>Control+Shift+F9</i> key combination is pressed.                                                                                                    |
| ROUND(number; count)                | Rounds the given <b>number</b> to a certain number<br>of decimal places according to valid<br>mathematical criteria. <b>Count</b> (optional) is the<br>number of the places to which the value is to be<br>rounded. If the <b>count</b> parameter is negative,<br>only the whole number portion is rounded. It is<br>rounded to the place indicated by the count. |
| ROUNDDOWN(number;<br>count)         | Rounds the given <b>number</b> . <b>Count</b> (optional) is<br>the number of digits to be rounded down to. If<br>the <b>count</b> parameter is negative, only the whole<br>number portion is rounded. It is rounded to the<br>place indicated by the count.                                                                                                    |

| Syntax                                   | Description                                                                                                    |
|------------------------------------------|----------------------------------------------------------------------------------------------------|
| ROUNDUP(number;<br>count)                | Rounds the given <b>number</b> up. <b>Count</b> (optional)<br>is the number of digits to which rounding up is<br>to be done. If the <b>count</b> parameter is negative,<br>only the whole number portion is rounded. It is<br>rounded to the place indicated by the count.             |
| SERIESSUM(x; n; m;<br>coefficients)      | Returns a sum of powers of the number x in<br>accordance with the following formula:<br>SERIESSUM(x;n;m;coefficients) =<br>coefficient_1*x^n + coefficient_2*x^(n+m) +<br>coefficient_3*x^(n+2m) ++<br>coefficient_i*x^(n+(i-1)m).                                                     |
|                                          | <ul> <li>x is the number as an independent variable. n is the starting power. m is the increment.</li> <li>Coefficients is a series of coefficients. For each coefficient the series sum is extended by one section. You can only enter coefficients using cell references.</li> </ul> |
| SIGN(number)                             | Returns the sign of the given <b>number</b> . The function returns the result 1 for a positive sign, – 1 for a negative sign, and 0 for zero.                                                                                                    |
| SIN(number)                              | Returns the sine of the given <b>number</b> (angle in radians).                                                                                                    |
| SINH(number)                             | Returns the hyperbolic sine of the given <b>number</b> (angle in radians).                                                                                                    |
| SQRT(number)                             | Returns the positive square root of the given <b>number</b> . The value of the <b>number</b> must be positive.                                                                                                    |
| SQRTPI(number)                           | Returns the square root of the product of the given <b>number</b> and PI.                                                                                                    |
| SUBTOTAL(function;<br>range)             | Calculates subtotals. If a range already contains<br>subtotals, these are not used for further<br>calculations. <b>Function</b> is a value that stands for<br>another function such as Average, Count, Min,<br>Sum, Var. <b>Range</b> is the range whose cells are<br>included.        |
| SUM(number_1;<br>number_2;<br>number_30) | Adds all the numbers in a range of cells.<br><b>Number_1; number_2; number_30</b> are up to<br>30 arguments whose sum is to be calculated. You<br>can also enter a range using cell references.                                                                                        |
| SUMIF(range; criteria;<br>sum_range)     | Adds the cells specified by a given criteria. The search supports regular expressions. <b>Range</b> is                                                                                                    |

| Syntax                                     | Description                                                                                                    |
|--------------------------------------------|----------------------------------------------------------------------------------------------------|
|                                            | the range to which the criteria are to be applied.<br><b>Criteria</b> is the cell in which the search criterion<br>is shown, or the search criterion itself.<br><b>Sum_range</b> is the range from which values are<br>summed; if it has not been indicated, the values<br>found in the <b>Range</b> are summed.                                            |
| SUMSQ(number_1;<br>number_2;<br>number_30) | Calculates the sum of the squares of numbers<br>(totaling up of the squares of the arguments)<br><b>Number_1; number_2; number_30</b> are up to<br>30 arguments, the sum of whose squares is to be<br>calculated.                                                                                                    |
| TAN(number)                                | Returns the tangent of the given <b>number</b> (angle in radians).                                                                                                    |
| TANH(number)                               | Returns the hyperbolic tangent of the given <b>number</b> (angle in radians).                                                                                                    |
| TRUNC(number; count)                       | Truncates a number to an integer by removing<br>the fractional part of the number according to<br>the precision specified in <b>Tools &gt; Options &gt;</b><br><b>OpenOffice.org Calc &gt; Calculate</b> . <b>Number</b> is<br>the number whose decimal places are to be cut<br>off. <b>Count</b> is the number of decimal places which<br>are not cut off. |

## **Financial analysis functions**

#### A note about dates

Date values used as parameters for Calc's financial functions must be entered in a specific manner. For example, a date (entered in the US form) must be surrounded by quotes and with periods separating each value. To represent August 6, 2004, or 8/6/04, you would enter "08.06.2004". If you do not enter the date values as required by the function, you will not get the correct results. Date formats are locale specific; check the Help for the acceptable formatting.

#### A note about interest rates

You can enter interest rates in either of two ways:

• As a decimal. To enter an interest rate as a decimal, divide it by 100 before entering it into a function. For example, to compute a loan with a 3.25% interest rate, enter *.0325* into the function.

• As a percentage. To enter an interest rate as a percentage, type in the interest rate followed by the % key. For example, to compute a loan with a 3.25% interest rate, enter 3.25% into the function.

If you enter it as 3.25, the function will treat it as a 325% interest rate.

Accounting systems vary in the number of days in a month or a year used in calculations. The following table gives the integers used for the **basis** parameter used in some of the financial analysis functions.

| Basis           | Calculation                                                   |
|-----------------|---------------------------------------------------------------|
| 0 or<br>missing | US method (NASD), 12 months of 30 days each.                  |
| 1               | Exact number of days in months, exact number of days in year. |
| 2               | Exact number of days in month, year has 360 days.             |
| 3               | Exact number of days in month, year has 365 days.             |
| 4               | European method, 12 months of 30 days each.                   |

#### Table 36: Financial analysis functions

| Syntax                                                                        | Description                                                                                                    |
|-------------------------------------------------------------------------------|----------------------------------------------------------------------------------------------------|
| ACCRINT(issue;<br>first_interest; settlement;<br>rate; par; frequency; basis) | Calculates the accrued interest of a security in<br>the case of periodic payments. <b>Issue</b> is the<br>issue date of the security. <b>First_interest</b> is the<br>first interest date of the security. <b>Settlement</b><br>is the maturity date. <b>Rate</b> is the annual<br>nominal rate of interest (coupon interest rate).<br><b>Par</b> is the par value of the security. <b>Frequency</b><br>is the number of interest payments per year<br>(1, 2 or 4). <b>Basis</b> indicates how the year is to<br>be calculated. |
| ACCRINTM(issue;<br>settlement; rate; par;<br>basis)                           | Calculates the accrued interest of a security in<br>the case of one-off payment at the settlement<br>date. <b>Issue</b> is the issue date of the security.<br><b>Settlement</b> is the maturity date. <b>Rate</b> is the<br>annual nominal rate of interest (coupon<br>interest rate). <b>Par</b> is the par value of the<br>security. <b>Basis</b> indicates how the year is to be<br>calculated.                                                                                                    |
| AMORDEGRC(cost;<br>date_purchased;<br>first_period; salvage;                  | Calculates the amount of depreciation for a settlement period as degressive amortization. Unlike AMORLINC, a depreciation coefficient                                                                                                    |

| Syntax                                                                              | Description                                                                                                    |
|-------------------------------------------------------------------------------------|----------------------------------------------------------------------------------------------------|
| period; rate; basis)                                                                | that is independent of the depreciable life is<br>used here. <b>Cost</b> is the acquisition cost.<br><b>Date_purchased</b> is the date of acquisition.<br><b>First_period</b> is the end date of the first<br>settlement period. <b>Salvage</b> is the salvage<br>value of the capital asset at the end of the<br>depreciable life. <b>Period</b> is the settlement<br>period to be considered. <b>Rate</b> is the rate of<br>depreciation. <b>Basis</b> indicates how the year is<br>to be calculated.                                                                                                    |
| AMORLINC(cost;<br>date_purchased;<br>first_period; salvage;<br>period; rate; basis) | Calculates the amount of depreciation for a<br>settlement period as linear amortization. If the<br>capital asset is purchased during the<br>settlement period, the proportional amount of<br>depreciation is considered. <b>Cost</b> is the<br>acquisition cost. <b>Date_purchased</b> is the date<br>of acquisition. <b>First_period</b> is the end date of<br>the first settlement period. <b>Salvage</b> is the<br>salvage value of the capital asset at the end of<br>the depreciable life. <b>Period</b> is the settlement<br>period to be considered. <b>Rate</b> is the rate of<br>depreciation. <b>Basis</b> indicates how the year is<br>to be calculated. |
| COUPDAYBS(settlement;<br>maturity; frequency; basis)                                | Returns the number of days from the first day<br>of interest payment on a security until the<br>settlement date. <b>Settlement</b> is the date of<br>purchase of the security. <b>Maturity</b> is the date<br>on which the security matures (expires).<br><b>Frequency</b> is the number of interest<br>payments per year (1, 2 or 4). <b>Basis</b> indicates<br>how the year is to be calculated.                                                                                                    |
| COUPDAYS(settlement;<br>maturity; frequency; basis)                                 | Returns the number of days in the current<br>interest period in which the settlement date<br>falls. <b>Settlement</b> is the date of purchase of<br>the security. <b>Maturity</b> is the date on which the<br>security matures (expires). <b>Frequency</b> is the<br>number of interest payments per year (1, 2 or<br>4). <b>Basis</b> indicates how the year is to be<br>calculated.                                                                                                    |
| COUPDAYSNC(settlement;<br>maturity; frequency; basis)                               | Returns the number of days from the<br>settlement date until the next interest date.<br><b>Settlement</b> is the date of purchase of the<br>security. <b>Maturity</b> is the date on which the<br>security matures (expires). <b>Frequency</b> is the                                                                                                    |

| Syntax                                                            | Description                                                                                                    |
|-------------------------------------------------------------------|----------------------------------------------------------------------------------------------------|
|                                                                   | number of interest payments per year (1, 2 or 4). <b>Basis</b> indicates how the year is to be calculated.                                                                                                    |
| COUPNCD(settlement;<br>maturity; frequency; basis)                | Returns the date of the first interest date after<br>the settlement date, and formats the result as<br>a date. <b>Settlement</b> is the date of purchase of<br>the security. <b>Maturity</b> is the date on which the<br>security matures (expires). <b>Frequency</b> is the<br>number of interest payments per year (1, 2 or<br>4). <b>Basis</b> indicates how the year is to be<br>calculated.                                                                                                    |
| COUPNUM(settlement;<br>maturity; frequency; basis)                | Returns the number of coupons (interest<br>payments) between the settlement date and<br>the maturity date. <b>Settlement</b> is the date of<br>purchase of the security. <b>Maturity</b> is the date<br>on which the security matures (expires).<br><b>Frequency</b> is the number of interest<br>payments per year (1, 2 or 4). <b>Basis</b> indicates<br>how the year is to be calculated.                                                                                                    |
| COUPPCD(settlement;<br>maturity; frequency; basis)                | Returns the date of the interest date prior to<br>the settlement date, and formats the result as<br>a date. <b>Settlement</b> is the date of purchase of<br>the security. <b>Maturity</b> is the date on which the<br>security matures (expires). <b>Frequency</b> is the<br>number of interest payments per year (1, 2 or<br>4). <b>Basis</b> indicates how the year is to be<br>calculated.                                                                                                    |
| CUMIPMT(rate; NPER;<br>PV; S; E; type)                            | Calculates the cumulative interest payments<br>(the total interest) for an investment based on<br>a constant interest rate. <b>Rate</b> is the periodic<br>interest rate. <b>NPER</b> is the payment period<br>with the total number of periods. NPER can<br>also be a non-integer value. The <b>rate</b> and<br><b>NPER</b> must refer to the same unit, and thus<br>both must be calculated annually or monthly.<br><b>PV</b> is the current value in the sequence of<br>payments. <b>S</b> is the first period. <b>E</b> is the last<br>period. <b>Type</b> is the due date of the payment at<br>the beginning (1) or end (0) of each period. |
| CUMIPMT_ADD(rate;<br>NPER; PV; start_period;<br>end_period; type) | Calculates the accumulated interest for a period. <b>Rate</b> is the interest rate for each period. <b>NPER</b> is the total number of payment periods. The <b>rate</b> and <b>NPER</b> must refer to the                                                                                                    |

| Syntax                                                             | Description                                                                                                    |
|--------------------------------------------------------------------|----------------------------------------------------------------------------------------------------|
|                                                                    | same unit, and thus both must be calculated<br>annually or monthly. <b>PV</b> is the current value.<br><b>Start_period</b> the first payment period for the<br>calculation. <b>End_period</b> the last payment<br>period for the calculation. <b>Type</b> is the due date<br>of the payment at the beginning (1) or end (0)<br>of each period.                                                                                                    |
| CUMPRINC(rate; NPER;<br>PV; S; E; type)                            | Returns the cumulative interest paid for an investment period with a constant interest rate. <b>Rate</b> is the periodic interest rate. <b>NPER</b> is the payment period with the total number of periods. NPER can also be a non-integer value. The <b>rate</b> and <b>NPER</b> must refer to the same unit, and thus both must be calculated annually or monthly. <b>PV</b> is the current value in the sequence of payments. <b>S</b> is the first period. <b>E</b> is the last period. <b>Type</b> is the due date of the payment at the beginning (1) or end (0) of each period.         |
| CUMPRINC_ADD(rate;<br>NPER; PV; start_period;<br>end_period; type) | Calculates the cumulative redemption of a<br>loan in a period. <b>Rate</b> is the interest rate for<br>each period. <b>NPER</b> is the total number of<br>payment periods. The <b>rate</b> and <b>NPER</b> must<br>refer to the same unit, and thus both must be<br>calculated annually or monthly. <b>PV</b> is the<br>current value. <b>Start period</b> is the first<br>payment period for the calculation. <b>End</b><br><b>period</b> is the last payment period for the<br>calculation. <b>Type</b> is the due date of the<br>payment at the beginning (1) or end (0) of<br>each period. |
| DB(cost; salvage; life;<br>period; month)                          | Returns the depreciation of an asset for a<br>specified period using the double-declining<br>balance method. <b>Cost</b> is the initial cost of an<br>asset. <b>Salvage</b> is the value of an asset at the<br>end of the depreciation. <b>Life</b> defines the period<br>over which an asset is depreciated. <b>Period</b> is<br>the length of each period. The life must be<br>entered in the same date unit as the<br>depreciation period. <b>Month</b> (optional) denotes<br>the number of months for the first year of<br>depreciation.                                                   |
| DDB(cost; salvage; life;<br>period; factor)                        | Returns the depreciation of an asset for a specified period using the arithmetic-declining                                                                                                    |

| Syntax                                                     | Description                                                                                                    |
|------------------------------------------------------------|----------------------------------------------------------------------------------------------------|
|                                                            | method. Note that the book value will never<br>reach zero under this calculation type. <b>Cost</b><br>fixes the initial cost of an asset. <b>Salvage</b> fixes<br>the value of an asset at the end of its life. <b>Life</b><br>is the number of periods defining how long the<br>asset is to be used. <b>Period</b> defines the length<br>of the period. The period must be entered in<br>the same time unit as the life. <b>Factor</b><br>(optional) is the factor by which depreciation<br>decreases. |
| DISC(settlement;<br>maturity; price;<br>redemption; basis) | Calculates the allowance (discount) of a<br>security as a percentage. <b>Settlement</b> is the<br>date of purchase of the security. <b>Maturity</b> is<br>the date on which the security matures<br>(expires). <b>Price</b> is the price of the security per<br>100 currency units of par value. <b>Redemption</b><br>is the redemption value of the security per 100<br>currency units of par value. <b>Basis</b> indicates<br>how the year is to be calculated.                                       |
| DOLLARDE(fractional<br>_dollar; fraction)                  | Converts a quotation that has been given as a decimal fraction into a decimal number.<br><b>Fractional_dollar</b> is a number given as a decimal fraction. (In this number, the decimal value is the numerator of the fraction.)<br><b>Fraction</b> is a whole number that is used as the denominator of the decimal fraction.                                                                                                    |
| DOLLARFR(decimal<br>_dollar; fraction)                     | Converts a quotation that has been given as a decimal number into a mixed decimal fraction. The decimal of the result is the numerator of the fraction that would have <b>Fraction</b> as the denominator. <b>Decimal_dollar</b> is a decimal number. <b>Fraction</b> is a whole number that is used as the denominator of the decimal fraction.                                                                                                    |
| DURATION(rate; PV; FV)                                     | Calculates the number of periods required by<br>an investment to attain the desired value.<br><b>Rate</b> (a constant) is the interest rate to be<br>calculated for the entire duration. Entering<br>the interest rate divided by the periods per<br>year, can calculate the interest after each<br>period. <b>PV</b> is the present value. <b>FV</b> is the<br>desired future value of the investment.                                                                                                 |
| DURATION_ADD                                               | Calculates the duration of a fixed interest                                                                                                    |

| Syntax                                                             | Description                                                                                                    |
|--------------------------------------------------------------------|----------------------------------------------------------------------------------------------------|
| (settlement; maturity;<br>coupon; yield; frequency;<br>basis)      | <ul> <li>security in years. Settlement is the date of purchase of the security. Maturity is the date on which the security matures (expires).</li> <li>Coupon is the annual coupon interest rate (nominal rate of interest). Yield is the annual yield of the security. Frequency is the number of interest payments per year (1, 2 or 4). Basis indicates how the year is to be calculated.</li> </ul>                                                      |
| EFFECT_ADD(nominal<br>_rate; Npery)                                | Calculates the effective annual rate of interest<br>on the basis of the nominal interest rate and<br>the number of interest payments per annum.<br>Nominal interest refers to the amount of<br>interest due at the end of a calculation period.<br><b>Nominal_rate</b> is the annual nominal rate of<br>interest. <b>Npery</b> is the number of interest<br>payments per year.                                                                               |
| EFFECTIVE(NOM; P)                                                  | Calculates the effective annual rate of interest<br>on the basis of the nominal interest rate and<br>the number of interest payments per annum.<br>Nominal interest refers to the amount of<br>interest due at the end of a calculation period.<br><b>NOM</b> is the nominal interest. <b>P</b> is the number<br>of interest payment periods per year.                                                                                                    |
| FV(rate; NPER; PMT; PV;<br>type)                                   | Returns the future value of an investment<br>based on periodic, constant payments and a<br>constant interest rate. <b>Rate</b> is the periodic<br>interest rate. <b>NPER</b> is the total number of<br>periods. <b>PMT</b> is the annuity paid regularly per<br>period. <b>PV</b> (optional) is the present cash value<br>of an investment. <b>Type</b> (optional) defines<br>whether the payment is due at the beginning<br>(1) or the end (0) of a period. |
| FVSCHEDULE(principal;<br>schedule)                                 | Calculates the accumulated value of the<br>starting capital for a series of periodically<br>varying interest rates. <b>Principal</b> is the<br>starting capital. <b>Schedule</b> is a series of<br>interest rates. <b>Schedule</b> has to be entered<br>with cell references.                                                                                                    |
| INTRATE(settlement;<br>maturity; investment;<br>redemption; basis) | Calculates the annual interest rate that results<br>when a security (or other item) is purchased at<br>an investment value and sold at a redemption<br>value with no interest being paid. <b>Settlement</b><br>is the date of purchase of the security.                                                                                                    |

| Description                                                                                                    |
|----------------------------------------------------------------------------------------------------|
| Maturity is the date on which the security is<br>sold. Investment is the purchase price.<br>Redemption is the selling price. Basis<br>indicates how the year is to be calculated.                                                                                                    |
| Calculates the periodic amortization for an<br>investment with regular payments and a<br>constant interest rate. <b>Rate</b> is the periodic<br>interest rate. <b>Period</b> is the period for which<br>the compound interest is calculated. <b>NPER</b> is<br>the total number of periods during which<br>annuity is paid. <b>Period=NPER</b> , if compound<br>interest for the last period is calculated. <b>PV</b> is<br>the present cash value in sequence of<br>payments. <b>FV</b> (optional) is the desired value<br>(future value) at the end of the periods. <b>Type</b><br>(optional) defines whether the payment is due<br>at the beginning (1) or the end (0) of a period. |
| Calculates the internal rate of return for an<br>investment. The values represent cash flow<br>values at regular intervals; at least one value<br>must be negative (payments), and at least one<br>value must be positive (income). <b>Values</b> is an<br>array containing the values. <b>Guess</b> (optional)<br>is the estimated value. If you can provide only<br>a few values, you should provide an initial<br>guess to enable the iteration.                                                                                                    |
| Calculates the level of interest for unchanged<br>amortization installments. <b>Rate</b> sets the<br>periodic interest rate. <b>Period</b> is the number of<br>installments for calculation of interest.<br><b>Total_periods</b> is the total number of<br>installment periods. <b>Invest</b> is the amount of<br>the investment.                                                                                                    |
| Calculates the modified Macauley duration of<br>a fixed interest security in years. <b>Settlement</b><br>is the date of purchase of the security.<br><b>Maturity</b> is the date on which the security<br>matures (expires). <b>Coupon</b> is the annual<br>nominal rate of interest (coupon interest rate)<br><b>Yield</b> is the annual yield of the security.<br><b>Frequency</b> is the number of interest<br>payments per year (1, 2 or 4). <b>Basis</b> indicates<br>how the year is to be calculated.                                                                                                    |
|                                                                                                    |

| Syntax                                                                                                    | Description                                                                                                    |
|----------------------------------------------------------------------------------------------------|----------------------------------------------------------------------------------------------------|
| MIRR(values; investment;<br>reinvest_rate)                                                                  | Calculates the modified internal rate of return<br>of a series of investments. <b>Values</b> corresponds<br>to the array or the cell reference for cells<br>whose content corresponds to the payments.<br><b>Investment</b> is the rate of interest of the<br>investments (the negative values of the array)<br><b>Reinvest_rate</b> is the rate of interest of the<br>reinvestment (the positive values of the array).                                                                                                    |
| NOMINAL(effective_rate;<br>Npery)                                                                           | Calculates the yearly nominal interest rate,<br>given the effective rate and the number of<br>compounding periods per year. <b>Effective_rate</b><br>is the effective interest rate <b>Npery</b> is the<br>number of periodic interest payments per<br>year.                                                                                                    |
| NOMINAL_ADD(effective_<br>rate; Npery)                                                                      | Calculates the yearly nominal rate of interest,<br>given the effective rate and the number of<br>compounding periods per year. <b>Effective_rate</b><br>is the effective annual rate of interest. <b>Npery</b><br>is the number of interest payments per year.                                                                                                    |
| NPER(rate; PMT; PV; FV;<br>type)                                                                            | Returns the number of periods for an<br>investment based on periodic, constant<br>payments and a constant interest rate. <b>Rate</b> is<br>the periodic interest rate. <b>PMT</b> is the constant<br>annuity paid in each period. <b>PV</b> is the present<br>value (cash value) in a sequence of payments.<br><b>FV</b> (optional) is the future value, which is<br>reached at the end of the last period. <b>Type</b><br>(optional) defines whether the payment is due<br>at the beginning (1) or the end (0) of a period. |
| NPV(Rate; value_1;<br>value_2; value_30)                                                                    | Returns the net present value of an investment<br>based on a series of periodic cash flows and a<br>discount rate. <b>Rate</b> is the discount rate for a<br>period. <b>Value_1; value_2; value_30</b> are<br>values representing deposits or withdrawals.                                                                                                    |
| ODDFPRICE(settlement;<br>maturity; issue;<br>first_coupon; rate; yield;<br>redemption; frequency;<br>basis) | Calculates the price per 100 currency units<br>par value of a security, if the first interest date<br>falls irregularly. <b>Settlement</b> is the date of<br>purchase of the security. <b>Maturity</b> is the date<br>on which the security matures (expires). <b>Issue</b><br>is the date of issue of the security.<br><b>First_coupon</b> is the first interest date of the<br>security. <b>Rate</b> is the annual rate of interest.<br><b>Yield</b> is the annual yield of the security.                                  |

| Syntax                                                                                                    | Description                                                                                                    |
|----------------------------------------------------------------------------------------------------|----------------------------------------------------------------------------------------------------|
| Syntax                                                                                                    |                                                                                                    |
|                                                                                                    | <b>Redemption</b> is the redemption value per 100<br>currency units of par value. <b>Frequency</b> is the<br>number of interest payments per year (1, 2 or<br>4). <b>Basis</b> indicates how the year is to be<br>calculated.                                                                                                    |
| ODDFYIELD(settlement;<br>maturity; issue;<br>first_coupon; rate; price;<br>redemption; frequency;<br>basis) | Calculates the yield of a security if the first<br>interest date falls irregularly. <b>Settlement</b> is<br>the date of purchase of the security. <b>Maturity</b><br>is the date on which the security matures<br>(expires). <b>Issue</b> is the date of issue of the<br>security. <b>First_coupon</b> is the first interest<br>period of the security. <b>Rate</b> is the annual rate<br>of interest. <b>Price</b> is the price of the security.<br><b>Redemption</b> is the redemption value per 100<br>currency units of par value. <b>Frequency</b> is the<br>number of interest payments per year (1, 2 or<br>4). <b>Basis</b> indicates how the year is to be<br>calculated. |
| ODDLPRICE(settlement;<br>maturity; last_interest;<br>rate; yield; redemption;<br>frequency; basis)          | Calculates the price per 100 currency units<br>par value of a security, if the last interest date<br>falls irregularly. <b>Settlement</b> is the date of<br>purchase of the security. <b>Maturity</b> is the date<br>on which the security matures (expires).<br><b>Last_interest</b> is the last interest date of the<br>security. <b>Rate</b> is the annual rate of interest.<br><b>Yield</b> is the annual yield of the security.<br><b>Redemption</b> is the redemption value per 100<br>currency units of par value. <b>Frequency</b> is the<br>number of interest payments per year (1, 2 or<br>4). <b>Basis</b> indicates how the year is to be<br>calculated.              |
| ODDLYIELD(settlement;<br>maturity; last_interest;<br>rate; price; redemption;<br>frequency; basis)          | Calculates the yield of a security if the last<br>interest date falls irregularly. <b>Settlement</b> is<br>the date of purchase of the security. <b>Maturity</b><br>is the date on which the security matures<br>(expires). <b>Last_interest</b> is the last interest<br>date of the security. <b>Rate</b> is the annual rate of<br>interest. <b>Price</b> is the price of the security.<br><b>Redemption</b> is the redemption value per 100<br>currency units of par value. <b>Frequency</b> is the<br>number of interest payments per year (1, 2 or<br>4). <b>Basis</b> indicates how the year is to be<br>calculated.                                                          |
| PMT(rate; NPER; PV; FV;                                                                                     | Returns the periodic payment for an annuity                                                                                                    |
|                                                                                                    |                                                                                                    |

| Syntax                                                                          | Description                                                                                                    |
|---------------------------------------------------------------------------------|----------------------------------------------------------------------------------------------------|
| type)                                                                           | with constant interest rates. <b>Rate</b> is the<br>periodic interest rate. <b>NPER</b> is the number of<br>periods in which annuity is paid. <b>PV</b> is the<br>present value (cash value) in a sequence of<br>payments. <b>FV</b> (optional) is the desired value<br>(future value) to be reached at the end of the<br>periodic payments. <b>Type</b> (optional) defines<br>whether the payment is due at the beginning<br>(1) or the end (0) of a period.                                                                                                    |
| PPMT(rate; period; NPER;<br>PV; FV; type)                                       | Returns for a given period the payment on the<br>principal for an investment that is based on<br>periodic and constant payments and a<br>constant interest rate. <b>Rate</b> is the periodic<br>interest rate. <b>Period</b> is the amortization<br>period. <b>NPER</b> is the total number of periods<br>during which annuity is paid. <b>PV</b> is the present<br>value in the sequence of payments. <b>FV</b><br>(optional) is the desired (future) value. <b>Type</b><br>(optional) defines whether the payment is due<br>at the beginning (1) or the end (0) of a period.                                                                       |
| PRICE(settlement;<br>maturity; rate; yield;<br>redemption; frequency;<br>basis) | Calculates the market value of a fixed interest<br>security with a par value of 100 currency units<br>as a function of the forecast yield. <b>Settlement</b><br>is the date of purchase of the security.<br><b>Maturity</b> is the date on which the security<br>matures (expires). <b>Rate</b> is the annual nominal<br>rate of interest (coupon interest rate). <b>Yield</b> is<br>the annual yield of the security. <b>Redemption</b><br>is the redemption value per 100 currency units<br>of par value. <b>Frequency</b> is the number of<br>interest payments per year (1, 2 or 4). <b>Basis</b><br>indicates how the year is to be calculated. |
| PRICEDISC(settlement;<br>maturity; discount;<br>redemption; basis)              | Calculates the price per 100 currency units of<br>par value of a non-interest-bearing security.<br><b>Settlement</b> is the date of purchase of the<br>security. <b>Maturity</b> is the date on which the<br>security matures (expires). <b>Discount</b> is the<br>discount of a security as a percentage.<br><b>Redemption</b> is the redemption value per 100<br>currency units of par value. <b>Basis</b> indicates<br>how the year is to be calculated.                                                                                                    |
| PRICEMAT(settlement;<br>maturity; issue; rate;<br>yield; basis)                 | Calculates the price per 100 currency units of par value of a security, that pays interest on the maturity date. <b>Settlement</b> is the date of                                                                                                    |

| Syntax                                                            | Description                                                                                                    |
|-------------------------------------------------------------------|----------------------------------------------------------------------------------------------------|
|                                                                   | purchase of the security. <b>Maturity</b> is the date<br>on which the security matures (expires). <b>Issue</b><br>is the date of issue of the security. <b>Rate</b> is the<br>interest rate of the security on the issue date.<br><b>Yield</b> is the annual yield of the security. <b>Basis</b><br>indicates how the year is to be calculated.                                                                                                    |
| PV(rate; NPER; PMT; FV;<br>type)                                  | Returns the present value of an investment<br>resulting from a series of regular payments.<br><b>Rate</b> defines the interest rate per period.<br><b>NPER</b> is the total number of payment periods.<br><b>PMT</b> is the regular payment made per period.<br><b>FV</b> (optional) defines the future value<br>remaining after the final installment has been<br>made. <b>Type</b> (optional) defines whether the<br>payment is due at the beginning (1) or the end<br>(0) of a period.                                                                                                    |
| RATE(NPER; PMT; PV; FV;<br>type; guess)                           | Returns the constant interest rate per period<br>of an annuity. <b>NPER</b> is the total number of<br>periods, during which payments are made<br>(payment period). <b>PMT</b> is the constant<br>payment (annuity) paid during each period. <b>PV</b><br>is the cash value in the sequence of payments.<br><b>FV</b> (optional) is the future value, which is<br>reached at the end of the periodic payments.<br><b>Type</b> (optional) defines whether the payment<br>is due at the beginning (1) or the end (0) of a<br>period. <b>Guess</b> (optional) determines the<br>estimated value of the interest with iterative<br>calculation. |
| RECEIVED(settlement;<br>maturity; investment;<br>discount; basis) | Calculates the amount received that is paid for<br>a fixed-interest security at a given point in<br>time. <b>Settlement</b> is the date of purchase of<br>the security. <b>Maturity</b> is the date on which the<br>security matures. <b>Investment</b> is the purchase<br>sum. <b>Discount</b> is the percentage discount on<br>acquisition of the security. <b>Basis</b> indicates how<br>the year is to be calculated.                                                                                                    |
| RRI(P; PV; FV)                                                    | Calculates the interest rate resulting from the profit (return) of an investment. <b>P</b> is the number of periods needed for calculating the interest rate. <b>PV</b> is the present value (must be $>0$ ). <b>FV</b> is determines what is desired as the cash value of the deposit.                                                                                                    |

| Syntax                                                | Description                                                                                                    |
|-------------------------------------------------------|----------------------------------------------------------------------------------------------------|
| SLN(cost; salvage; life)                              | Returns the straight-line depreciation of an<br>asset for one period. The amount of the<br>depreciation is constant during the<br>depreciation period. <b>Cost</b> is the initial cost of<br>an asset. <b>Salvage</b> is the value of an asset at<br>the end of the depreciation. <b>Life</b> is the<br>depreciation period determining the number<br>of periods in the depreciation of the asset.                                                                                                    |
| SYD(cost; salvage; life;<br>period)                   | Returns the arithmetic-declining depreciation<br>rate. Use this function to calculate the<br>depreciation amount for one period of the total<br>depreciation span of an object. Arithmetic<br>declining depreciation reduces the<br>depreciation amount from period to period by<br>a fixed sum. <b>Cost</b> is the initial cost of an asset.<br><b>Salvage</b> is the value of an asset after<br>depreciation. <b>Life</b> is the period fixing the time<br>span over which an asset is depreciated.<br><b>Period</b> defines the period for which the<br>depreciation is to be calculated. |
| TBILLEQ(settlement;<br>maturity; discount)            | Calculates the annual return on a treasury bill.<br><b>Settlement</b> is the date of purchase of the<br>security. <b>Maturity</b> is the date on which the<br>security matures (expires). (The settlement<br>and maturity date must be in the same year.)<br><b>Discount</b> is the percentage discount on<br>acquisition of the security.                                                                                                    |
| TBILLPRICE(settlement;<br>maturity; discount)         | Calculates the price of a treasury bill per 100<br>currency units. <b>Settlement</b> is the date of<br>purchase of the security. <b>Maturity</b> is the date<br>on which the security matures (expires).<br><b>Discount</b> is the percentage discount upon<br>acquisition of the security.                                                                                                    |
| TBILLYIELD(settlement;<br>maturity; price)            | Calculates the yield of a treasury bill.<br><b>Settlement</b> is the date of purchase of the<br>security. <b>Maturity</b> is the date on which the<br>security matures (expires). <b>Price</b> is the price<br>(purchase price) of the treasury bill per 100<br>currency units of par value.                                                                                                    |
| VDB(cost; salvage; life;<br>start; end; factor; type) | Returns the depreciation of an asset for a specified or partial period using a variable declining balance method. <b>Cost</b> is the initial value of an asset. <b>Salvage</b> is the value of an                                                                                                    |

| Syntax                                                                          | Description                                                                                                    |
|---------------------------------------------------------------------------------|----------------------------------------------------------------------------------------------------|
|                                                                                 | asset at the end of the depreciation. Life is the depreciation duration of the asset. Start is the start of the depreciation entered in the same date unit as the life. End is the end of the depreciation. Factor (optional) is the depreciation factor. FA=2 is double rate depreciation. Type (optional) defines whether the payment is due at the beginning (1) or the end (0) of a period.                                                                                                    |
| XIRR(values; dates; guess)                                                      | Calculates the internal rate of return for a list<br>of payments which take place on different<br>dates. The calculation is based on a 365 days<br>per year basis, ignoring leap years. If the<br>payments take place at regular intervals, use<br>the IRR function. <b>Values</b> and <b>dates</b> are a<br>series of payments and the series of associated<br>date values entered as cell references. <b>Guess</b><br>(optional) is a guess for the internal rate of<br>return. The default is 10%.                                                           |
| XNPV(rate; values; dates)                                                       | Calculates the capital value (net present<br>value) for a list of payments which take place<br>on different dates. The calculation is based on<br>a 365 days per year basis, ignoring leap years.<br>If the payments take place at regular intervals,<br>use the NPV function. <b>Rate</b> is the internal rate<br>of return for the payments. <b>Values</b> and <b>dates</b><br>are a series of payments and the series of<br>associated date values entered as cell<br>references.                                                                            |
| YIELD(settlement;<br>maturity; rate; price;<br>redemption; frequency;<br>basis) | Calculates the yield of a security. <b>Settlement</b><br>is the date of purchase of the security.<br><b>Maturity</b> is the date on which the security<br>matures (expires). <b>Rate</b> is the annual rate of<br>interest. <b>Price</b> is the price (purchase price) of<br>the security per 100 currency units of par<br>value. <b>Redemption</b> is the redemption value<br>per 100 currency units of par value.<br><b>Frequency</b> is the number of interest<br>payments per year (1, 2 or 4). <b>Basis</b> indicates<br>how the year is to be calculated. |
| YIELDDISC(settlement;<br>maturity; price;<br>redemption; basis)                 | Calculates the annual yield of a non-interest-<br>bearing security. <b>Settlement</b> is the date of<br>purchase of the security. <b>Maturity</b> is the date<br>on which the security matures (expires). <b>Price</b>                                                                                                    |

| Syntax                                                          | Description                                                                                                    |
|-----------------------------------------------------------------|----------------------------------------------------------------------------------------------------|
|                                                                 | is the price (purchase price) of the security<br>per 100 currency units of par value.<br><b>Redemption</b> is the redemption value per 100<br>currency units of par value. <b>Basis</b> indicates<br>how the year is to be calculated.                                                                                                    |
| YIELDMAT(settlement;<br>maturity; issue; rate;<br>price; basis) | Calculates the annual yield of a security, the<br>interest of which is paid on the date of<br>maturity. <b>Settlement</b> is the date of purchase<br>of the security. <b>Maturity</b> is the date on which<br>the security matures (expires). Issue is the<br>date of issue of the security. <b>Rate</b> is the<br>interest rate of the security on the issue date.<br><b>Price</b> is the price (purchase price) of the<br>security per 100 currency units of par value.<br><b>Basis</b> indicates how the year is to be<br>calculated. |

## **Statistical analysis functions**

Calc includes over 70 statistical functions which enable the evaluation of data from simple arithmetic calculations, such as averaging, to advanced distribution and probability computations. Several other statistics-based functions are available through the Add-ins which are noted at the end of this appendix.

| Syntax                                    | Description                                                                                                    |
|-------------------------------------------|----------------------------------------------------------------------------------------------------|
| AVEDEV(number1;<br>number2; number_30)    | Returns the average of the absolute deviations<br>of data points from their mean. Displays the<br>diffusion in a data set. <b>Number_1; number_2;</b><br><b>number_30</b> are values or ranges that<br>represent a sample. Each number can also be<br>replaced by a reference. |
| AVERAGE(number_1;<br>number_2; number_30) | Returns the average of the arguments.<br>Number_1; number_2; number_30 are<br>numerical values or ranges. Text is ignored.                                                                                                    |
| AVERAGEA(value_1;<br>value_2; value_30)   | Returns the average of the arguments. The value of a text is 0. <b>Value_1; value_2; value_30</b> are values or ranges.                                                                                                    |
| B(trials; SP; T_1; T_2)                   | Returns the probability of a sample with binomial distribution. <b>Trials</b> is the number of independent trials. <b>SP</b> is the probability of                                                                                                    |
|                                           |                                                                                                    |

Appendix B Description of Functions OOK Edition 449

| Syntax                                       | Description                                                                                                    |
|----------------------------------------------|----------------------------------------------------------------------------------------------------|
|                                              | success on each trial. $T_1$ defines the lower<br>limit for the number of trials. $T_2$ (optional)<br>defines the upper limit for the number of trials.                                                                                                    |
| BETADIST(number; alpha;<br>beta; start; end) | Returns the cumulative beta probability<br>density function. <b>Number</b> is the value between<br><b>Start</b> and <b>End</b> at which to evaluate the<br>function. <b>Alpha</b> is a parameter to the<br>distribution. <b>Beta</b> is a parameter to the<br>distribution. <b>Start</b> (optional) is the lower<br>bound for <b>number</b> . <b>End</b> (optional) is the upper<br>bound for <b>number</b> .                |
| BETAINV(number; alpha;<br>beta; start; end)  | Returns the inverse of the cumulative beta<br>probability density function. <b>Number</b> is the<br>value between <b>Start</b> and <b>End</b> at which to<br>evaluate the function. <b>Alpha</b> is a parameter to<br>the distribution. <b>Beta</b> is a parameter to the<br>distribution. <b>Start</b> (optional) is the lower<br>bound for <b>number</b> . <b>End</b> (optional) is the upper<br>bound for <b>number</b> . |
| BINOMDIST(X; trials; SP;<br>C)               | Returns the individual term binomial distribution probability. <b>X</b> is the number of successes in a set of trials. <b>Trials</b> is the number of independent trials. <b>SP</b> is the probability of success on each trial. $C = 0$ calculates the probability of a single event and $C = 1$ calculates the cumulative probability.                                                                                     |
| CHIDIST(number;<br>degrees_freedom)          | Returns the probability value that a hypothesis<br>will be confirmed from the indicated chi<br>square. The probability determined by<br>CHIDIST can also be determined by CHITEST.<br><b>Number</b> is the chi-square value of the random<br>sample used to determine the error probability.<br><b>Degrees_freedom</b> is the degrees of freedom<br>of the experiment.                                                       |
| CHIINV(number;<br>degrees_freedom)           | Returns the inverse of the one-tailed<br>probability of the chi-squared distribution.<br><b>Number</b> is the value of the error probability.<br><b>Degrees_freedom</b> is the degrees of freedom<br>of the experiment.                                                                                                    |
| CHITEST(data_B; data_E)                      | Returns the chi-square distribution from a<br>random distribution of two test series based on<br>the chi-square test for independence. The<br>probability determined by CHITEST can also                                                                                                    |

| Syntax                                  | Description                                                                                                    |
|-----------------------------------------|----------------------------------------------------------------------------------------------------|
|                                         | be determined with CHIDIST, in which case the<br>chi square of the random sample must then be<br>passed as a parameter instead of the data row.<br><b>Data_B</b> is the array of the observations.<br><b>Data_E</b> is the range of the expected values.                                                                                                    |
| CONFIDENCE(alpha;<br>STDEV; size)       | Returns the (1-alpha) confidence interval for a<br>normal distribution. <b>Alpha</b> is the level of the<br>confidence interval. <b>STDEV</b> is the standard<br>deviation for the total population. <b>Size</b> is the<br>size of the total population.                                                                                                    |
| CORREL(data_1; data_2)                  | Returns the correlation coefficient between<br>two data sets. <b>Data_1</b> is the first data set.<br><b>Data_2</b> is the second data set.                                                                                                    |
| COUNT(value_1;<br>value_2; value_30)    | Counts how many numbers are in the list of arguments. Text entries are ignored. Value_1; value_2; value_30 are values or ranges which are to be counted.                                                                                                    |
| COUNTA(value_1;<br>value_2; value_30)   | Counts how many values are in the list of<br>arguments. Text entries are also counted, even<br>when they contain an empty string of length 0.<br>If an argument is an array or reference, empty<br>cells within the array or reference are ignored.<br><b>value_1; value_2; value_30</b> are up to 30<br>arguments representing the values to be<br>counted. |
| COVAR(data_1; data_2)                   | Returns the covariance of the product of paired deviations. <b>Data_1</b> is the first data set. <b>Data_2</b> is the second data set.                                                                                                    |
| CRITBINOM(trials; SP;<br>alpha)         | Returns the smallest value for which the<br>cumulative binomial distribution is less than or<br>equal to a criterion value. <b>Trials</b> is the total<br>number of trials. <b>SP</b> is the probability of<br>success for one trial. <b>Alpha</b> is the threshold<br>probability to be reached or exceeded.                                                |
| DEVSQ(number_1;<br>number_2; number_30) | Returns the sum of squares of deviations based<br>on a sample mean. Number_1; number_2;<br>number_30 are numerical values or ranges<br>representing a sample.                                                                                                    |
| EXPONDIST(number;<br>lambda; C)         | Returns the exponential distribution. Number<br>is the value of the function. Lambda is the<br>parameter value. C is a logical value that<br>determines the form of the function. $C = 0$                                                                                                    |

| Syntax                                                    | Description                                                                                                    |
|-----------------------------------------------------------|----------------------------------------------------------------------------------------------------|
|                                                           | calculates the density function, and $\mathbf{C} = 1$ calculates the distribution.                                                                                                    |
| FDIST(number;<br>degrees_freedom_1;<br>degrees_freedom_2) | Calculates the values of an F probability<br>distribution. <b>Number</b> is the value for which<br>the F distribution is to be calculated.<br><b>Degrees_freedom_1</b> is the degrees of<br>freedom in the numerator in the F distribution.<br><b>Degrees_freedom_2</b> is the degrees of<br>freedom in the denominator in the F<br>distribution.                                    |
| FINV(number;<br>degrees_freedom_1;<br>degrees_freedom_2)  | Returns the inverse of the F probability<br>distribution. <b>Number</b> is probability value for<br>which the inverse F distribution is to be<br>calculated. <b>Degrees_freedom_1</b> is the number<br>of degrees of freedom in the numerator of the<br>F distribution. <b>Degrees_freedom_2</b> is the<br>number of degrees of freedom in the<br>denominator of the F distribution. |
| FISHER(number)                                            | Returns the Fisher transformation for the given <b>numbe</b> r and creates a function close to a normal distribution.                                                                                                    |
| FISHERINV(number)                                         | Returns the inverse of the Fisher<br>transformation for the given <b>number</b> and<br>creates a function close to a normal<br>distribution.                                                                                                    |
| FORECAST(value; data_Y;<br>data_X)                        | Extrapolates future values based on existing x<br>and y values. <b>Value</b> is the x value, for which<br>the y value of the linear regression is to be<br>returned. <b>Data_Y</b> is the array or range of<br>known y's. <b>Data_X</b> is the array or range of<br>known x's. Does not work for exponential<br>functions.                                                           |
| FTEST(data_1; data_2)                                     | Returns the result of an F test. <b>Data_1</b> is the first record array. <b>Data_2</b> is the second record array.                                                                                                    |
| GAMMADIST(number;<br>alpha; beta; C)                      | Returns the values of a Gamma cumulative distribution. <b>Number</b> is the value for which the Gamma distribution is to be calculated. <b>Alpha</b> is the parameter Alpha of the Gamma distribution. <b>Beta</b> is the parameter Beta of the Gamma distribution. $\mathbf{C} = 0$ calculates the density function, and $\mathbf{C} = 1$ calculates the                            |

| Syntax                                                  | Description                                                                                                    |
|---------------------------------------------------------|----------------------------------------------------------------------------------------------------|
|                                                         | distribution.                                                                                                    |
| GAMMAINV(number;<br>alpha; beta)                        | Returns the inverse of the Gamma cumulative<br>distribution. This function allows you to search<br>for variables with different distribution.                                                                                                    |
|                                                         | <b>Number</b> is the probability value for which the inverse Gamma distribution is to be calculated. <b>Alpha</b> is the parameter Alpha of the Gamma distribution. <b>Beta</b> is the parameter Beta of the Gamma distribution.                                                                                                    |
| GAMMALN(number)                                         | Returns the natural logarithm of the Gamma function, G(x), for the given <b>number</b> .                                                                                                    |
| GAUSS(number)                                           | Returns the standard normal cumulative distribution for the given <b>number</b> .                                                                                                    |
| GEOMEAN(number_1;<br>number_2; number_30)               | Returns the geometric mean of a sample.<br><b>Number_1; number_2; number_30</b> are<br>numerical arguments or ranges that represent<br>a random sample.                                                                                                    |
| HARMEAN(number_1;<br>number_2; number_30)               | Returns the harmonic mean of a data set.<br><b>Number_1; number_2; number_30</b> are<br>values or ranges that can be used to calculate<br>the harmonic mean.                                                                                                    |
| HYPGEOMDIST(X;<br>n_sample; successes;<br>n_population) | Returns the hypergeometric distribution. <b>X</b> is<br>the number of results achieved in the random<br>sample. <b>N_sample</b> is the size of the random<br>sample. <b>Successes</b> is the number of possible<br>results in the total population. <b>N_population</b><br>is the size of the total population.                                               |
| INTERCEPT(data_Y;<br>data_X)                            | Calculates the y-value at which a line will<br>intersect the y-axis by using known x-values<br>and y-values. <b>Data_Y</b> is the dependent set of<br>observations or data. <b>Data_X</b> is the<br>independent set of observations or data.<br>Names, arrays or references containing<br>numbers must be used here. Numbers can also<br>be entered directly. |
| KURT(number_1;<br>number_2; number_30)                  | Returns the kurtosis of a data set (at least 4 values required). Number_1; number_2; number_30 are numerical arguments or ranges representing a random sample of distribution.                                                                                                    |
| LARGE(data; rank_c)                                     | Returns the Rank_c-th largest value in a data                                                                                                    |
|                                                         |                                                                                                    |

| Syntax                                   | Description                                                                                                    |
|------------------------------------------|----------------------------------------------------------------------------------------------------|
|                                          | set. <b>Data</b> is the cell range of data. <b>Rank_c</b> is the ranking of the value (2nd largest, 3rd largest, etc.) written as an integer.                                                                                                    |
| LOGINV(number; mean;<br>STDEV)           | Returns the inverse of the lognormal<br>distribution for the given <b>Number</b> , a<br>probability value. <b>Mean</b> is the arithmetic mean<br>of the standard logarithmic distribution.<br><b>STDEV</b> is the standard deviation of the<br>standard logarithmic distribution. |
| LOGNORMDIST(number;<br>mean; STDEV)      | Returns the cumulative lognormal distribution<br>for the given <b>Number</b> , a probability value.<br><b>Mean</b> is the mean value of the standard<br>logarithmic distribution. <b>STDEV</b> is the<br>standard deviation of the standard logarithmic<br>distribution.          |
| MAX(number_1;<br>number_2; number_30)    | Returns the maximum value in a list of arguments. Number_1; number_2; number_30 are numerical values or ranges.                                                                                                    |
| MAXA(value_1; value_2;<br>value_30)      | Returns the maximum value in a list of arguments. Unlike MAX, text can be entered. The value of the text is 0. <b>Value_1; value_2; value_30</b> are values or ranges.                                                                                                    |
| MEDIAN(number_1;<br>number_2; number_30) | Returns the median of a set of numbers.<br><b>Number_1; number_2; number_30</b> are<br>values or ranges, which represent a sample.<br>Each number can also be replaced by a<br>reference.                                                                                         |
| MIN(number_1;<br>number_2; number_30)    | Returns the minimum value in a list of arguments. Number_1; number_2; number_30 are numerical values or ranges.                                                                                                    |
| MINA(value_1; value_2;<br>value_30)      | Returns the minimum value in a list of arguments. Here text can also be entered. The value of the text is 0. Value_1; value_2; value_30 are values or ranges.                                                                                                    |
| MODE(number_1;<br>number_2; number_30)   | Returns the most common value in a data set.<br><b>Number_1; number_2; number_30</b> are<br>numerical values or ranges. If several values<br>have the same frequency, it returns the<br>smallest value. An error occurs when a value<br>does not appear twice.                    |
| NEGBINOMDIST(X; R;                       | Returns the negative binomial distribution. ${f X}$ is                                                                                                    |

| Syntax                              | Description                                                                                                    |
|-------------------------------------|----------------------------------------------------------------------------------------------------|
| SP)                                 | the value returned for unsuccessful tests. <b>R</b> is<br>the value returned for successful tests. <b>SP</b> is<br>the probability of the success of an attempt.                                                                                                    |
| NORMDIST(number;<br>mean; STDEV; C) | Returns the normal distribution for the given<br><b>Number</b> in the distribution. <b>Mean</b> is the mean<br>value of the distribution. <b>STDEV</b> is the<br>standard deviation of the distribution. $C = 0$<br>calculates the density function, and $C = 1$<br>calculates the distribution. |
| NORMINV(number;<br>mean; STDEV)     | Returns the inverse of the normal distribution<br>for the given <b>Number</b> in the distribution.<br><b>Mean</b> is the mean value in the normal<br>distribution. <b>STDEV</b> is the standard deviation<br>of the normal distribution.                                                         |
| NORMSDIST(number)                   | Returns the standard normal cumulative distribution for the given <b>Number</b> .                                                                                                    |
| NORMSINV(number)                    | Returns the inverse of the standard normal distribution for the given <b>Number</b> , a probability value.                                                                                                    |
| PEARSON(data_1; data_2)             | Returns the Pearson product moment<br>correlation coefficient r. <b>Data_1</b> is the array of<br>the first data set. <b>Data_2</b> is the array of the<br>second data set.                                                                                                    |
| PERCENTILE(data; alpha)             | Returns the alpha-percentile of data values in<br>an array. <b>Data</b> is the array of data. <b>Alpha</b> is<br>the percentage of the scale between 0 and 1.                                                                                                    |
| PERCENTRANK(data;<br>value)         | Returns the percentage rank (percentile) of the given <b>value</b> in a sample. <b>Data</b> is the array of data in the sample.                                                                                                    |
| PERMUT(count_1;<br>count_2)         | Returns the number of permutations for a given number of objects. <b>Count_1</b> is the total number of objects. <b>Count_2</b> is the number of objects in each permutation.                                                                                                    |
| PERMUTATIONA(count_1;<br>count_2)   | Returns the number of permutations for a given number of objects (repetition allowed). <b>Count_1</b> is the total number of objects. <b>Count_2</b> is the number of objects in each permutation.                                                                                               |
| PHI(number)                         | Returns the values of the distribution function<br>for a standard normal distribution for the given<br><b>Number</b> .                                                                                                    |

| Syntax                                 | Description                                                                                                    |
|----------------------------------------|----------------------------------------------------------------------------------------------------|
| POISSON(number; mean;<br>C)            | Returns the Poisson distribution for the given <b>Number</b> . <b>Mean</b> is the middle value of the Poisson distribution. $C = 0$ calculates the density function, and $C = 1$ calculates the distribution.                                                                                                    |
| PROB(data; probability:<br>start; end) | Returns the probability that values in a range<br>are between two limits. <b>Data</b> is the array or<br>range of data in the sample. <b>Probability</b> is the<br>array or range of the corresponding<br>probabilities. <b>Start</b> is the start value of the<br>interval whose probabilities are to be summed.<br><b>End</b> (optional) is the end value of the interval<br>whose probabilities are to be summed. If this<br>parameter is missing, the probability for the<br><b>Start</b> value is calculated. |
| QUARTILE(data; type)                   | Returns the quartile of a data set. <b>Data</b> is the array of data in the sample. <b>Type</b> is the type of quartile. $(0 = Min, 1 = 25\%, 2 = 50\%$ (Median), $3 = 75\%$ and $4 = Max$ .)                                                                                                    |
| RANK(value; data; type)                | Returns the rank of the given <b>Value</b> in a sample. <b>Data</b> is the array or range of data in the sample. <b>Type</b> (optional) is the sequence order, either ascending (0) or descending (1).                                                                                                    |
| RSQ(data_Y; data_X)                    | Returns the square of the Pearson correlation<br>coefficient based on the given values. <b>Data_Y</b><br>is an array or range of data points. <b>Data_X</b> is<br>an array or range of data points.                                                                                                    |
| SKEW(number_1;<br>number_2; number_30) | Returns the skewness of a distribution.<br>Number_1; number_2; number_30 are<br>numerical values or ranges.                                                                                                    |
| SLOPE(data_Y; data_X)                  | Returns the slope of the linear regression line.<br><b>Data_Y</b> is the array or matrix of Y data.<br><b>Data_X</b> is the array or matrix of X data.                                                                                                    |
| SMALL(data; rank_c)                    | Returns the Rank_c-th smallest value in a data<br>set. <b>Data</b> is the cell range of data. <b>Rank_c</b> is<br>the rank of the value (2nd smallest, 3rd<br>smallest, etc.) written as an integer.                                                                                                    |
| STANDARDIZE(number;<br>mean; STDEV)    | Converts a random variable to a normalized value. <b>Number</b> is the value to be standardized. <b>Mean</b> is the arithmetic mean of the distribution. <b>STDEV</b> is the standard deviation of the distribution.                                                                                                    |

| Syntax                                   | Description                                                                                                    |
|------------------------------------------|----------------------------------------------------------------------------------------------------|
| STDEV(number_1;<br>number_2; number_30)  | Estimates the standard deviation based on a sample. Number_1; number_2; number_30 are numerical values or ranges representing a sample based on an entire population.                                                                          |
| STDEVA(value_1; value_2;<br>value_30)    | Calculates the standard deviation of an<br>estimation based on a sample. <b>Value_1;</b><br><b>value_2; value_30</b> are values or ranges<br>representing a sample derived from an entire<br>population. Text has the value 0.                 |
| STDEVP(number_1;<br>number_2; number_30) | Calculates the standard deviation based on the<br>entire population. <b>Number_1; number_2;</b><br><b>number_30</b> are numerical values or ranges<br>representing a sample based on an entire<br>population.                                  |
| STDEVPA(value_1;<br>value_2; value_30)   | Calculates the standard deviation based on the<br>entire population. Value_1; value_2;<br>value_30 are values or ranges representing a<br>sample derived from an entire population. Text<br>has the value 0.                                   |
| STEYX(data_Y; data_X)                    | Returns the standard error of the predicted y value for each x in the regression. <b>Data_Y</b> is the array or matrix of Y data. <b>Data_X</b> is the array or matrix of X data.                                                              |
| TDIST(number;<br>degrees_freedom; mode)  | Returns the t-distribution for the given<br><b>Number. Degrees_freedom</b> is the number of<br>degrees of freedom for the t-distribution.<br><b>Mode</b> = 1 returns the one-tailed test, <b>Mode</b> =<br>2 returns the two-tailed test.      |
| TINV(number;<br>degrees_freedom)         | Returns the inverse of the t-distribution, for<br>the given <b>Number</b> associated with the two-<br>tailed t-distribution. <b>Degrees_freedom</b> is the<br>number of degrees of freedom for the t-<br>distribution.                         |
| TRIMMEAN(data; alpha)                    | Returns the mean of a data set without the<br>Alpha proportion of data at the margins. <b>Data</b><br>is the array of data in the sample. <b>Alpha</b> is the<br>proportion of the marginal data that will not be<br>taken into consideration. |
| TTEST(data_1; data_2;<br>mode; type)     | Returns the probability associated with a Student's t-Test. <b>Data_1</b> is the dependent array or range of data for the first record. <b>Data_2</b> is                                                                                       |

| Syntax                                 | Description                                                                                                    |
|----------------------------------------|----------------------------------------------------------------------------------------------------|
|                                        | the dependent array or range of data for the<br>second record. <b>Mode</b> = 1 calculates the one-<br>tailed test, <b>Mode</b> = 2 the two- tailed test. <b>Type</b><br>of t-test to perform: paired (1), equal variance<br>(homoscedastic) (2), or unequal variance<br>(heteroscedastic) (3).                                                              |
| VAR(number_1;<br>number_2; number_30)  | Estimates the variance based on a sample.<br><b>Number_1; number_2; number_30</b> are<br>numerical values or ranges representing a<br>sample based on an entire population.                                                                                                    |
| VARA(value_1; value_2;<br>value_30)    | Estimates a variance based on a sample. The value of text is 0. <b>Value_1; value_2;</b><br><b>value_30</b> are values or ranges representing a sample derived from an entire population. Text has the value 0.                                                                                                    |
| VARP(Number_1;<br>number_2; number_30) | Calculates a variance based on the entire<br>population. Number_1; number_2;<br>number_30 are numerical values or ranges<br>representing an entire population.                                                                                                    |
| VARPA(value_1; value_2;<br>.value_30)  | Calculates the variance based on the entire<br>population. The value of text is 0. <b>Value_1</b> ;<br><b>value_2</b> ; <b>value_30</b> are values or ranges<br>representing an entire population.                                                                                                    |
| WEIBULL(number; alpha;<br>beta; C)     | Returns the values of the Weibull distribution<br>for the given <b>Number</b> . <b>Alpha</b> is the Alpha<br>parameter of the Weibull distribution. <b>Beta</b> is<br>the Beta parameter of the Weibull distribution.<br><b>C</b> indicates the type of function: $C=0$ the form<br>of the function is calculated, $C=1$ the<br>distribution is calculated. |
| ZTEST(data; number;<br>sigma)          | Returns the two-tailed P value of a z test with<br>standard distribution. <b>Data</b> is the array of the<br>data. <b>Number</b> is the value to be tested. <b>Sigma</b><br>(optional) is the standard deviation of the total<br>population. If this argument is missing, the<br>standard deviation of the sample is processed.                             |

### Date and time functions

Use these functions for inserting, editing, and manipulating dates and times. OpenOffice.org handles and computes a date/time value as a number. When you assign the number format "Number" to a date or

time value, it is displayed as a number. For example, 01/01/2000 12:00 PM, converts to 36526.5. This is just a matter of formatting; the actual value is always stored and manipulated as a number. To see the date or time displayed in a standard format, change the number format (date or time) accordingly.

To set the default date format used by Calc. go to **Tools > Options > OpenOffice.org Calc > Calculate.** 

Caution When entering dates, slashes or dashes used as date separators may be interpreted as arithmetic operators. To keep dates from being interpreted as parts of formulas, and thus returning erroneous results, always place them in quotation marks, for example, "12/08/52".

Table 38: Data and time functions

| Syntax                           | Description                                                                                                    |
|----------------------------------|----------------------------------------------------------------------------------------------------|
| DATE(year; month; day)           | Converts a date written as year, month, day to<br>an internal serial number and displays it in the<br>cell's formatting. <b>Year</b> is an integer between<br>1583 and 9956 or 0 and 99. <b>Month</b> is an<br>integer between 1 and 12. <b>Day</b> is an integer<br>between 1 and 31.                                                       |
| DATEVALUE("Text")                | Returns the internal date number for text in quotes. <b>Text</b> is a valid date expression and must be entered with quotation marks.                                                                                                    |
| DAY(number)                      | Returns the day, as an integer, of the given date value. A negative date/time value can be entered. <b>Number</b> is a time value.                                                                                                    |
| DAYS(date_2; date_1)             | Calculates the difference, in days, between<br>two date values. <b>Date_1</b> is the start date.<br><b>Date_2</b> is the end date. If <b>Date_2</b> is an earlier<br>date than <b>Date_1</b> , the result is a negative<br>number.                                                                                                    |
| DAYS360(date_1; date_2;<br>type) | Returns the difference between two dates<br>based on the 360 day year used in interest<br>calculations. If <b>Date_2</b> is earlier than <b>Date_1</b> ,<br>the function will return a negative number.<br><b>Type</b> (optional) determines the type of<br>difference calculation: the US method (0) or<br>the European method ( $\neq$ 0). |
| DAYSINMONTH(date)                | Calculates the number of days in the month of the given date.                                                                                                    |

| Syntax                                          | Description                                                                                                    |
|-------------------------------------------------|----------------------------------------------------------------------------------------------------|
| DAYSINYEAR(date)                                | Calculates the number of days in the year of the given <b>date</b> .                                                                                                    |
| EASTERSUNDAY(integer)                           | Returns the date of Easter Sunday for the<br>entered year. Year is an <b>integer</b> between 1583<br>and 9956 or 0 and 99.                                                                                                    |
| EDATE(start_date;<br>months)                    | The result is a date a number of <b>Months</b> away<br>from the given <b>Start_date</b> . Only months are<br>considered; days are not used for calculation.<br><b>Months</b> is the number of months.                                                                                                    |
| EOMONTH(start_date;<br>months)                  | Returns the date of the last day of a month<br>which falls <b>Months</b> away from the given<br><b>Start_date</b> . <b>Months</b> is the number of months<br>before (negative) or after (positive) the start<br>date.                                                                                                    |
| HOUR(number)                                    | Returns the hour, as an integer, for the given time value. <b>Number</b> is a time value.                                                                                                    |
| ISLEAPYEAR(date)                                | Determines whether a given <b>date</b> falls within a leap year. Returns either 1 (TRUE) or 0 (FALSE).                                                                                                    |
| MINUTE(number)                                  | Returns the minute, as an integer, for the given time value. <b>Number</b> is a time value.                                                                                                    |
| MONTH(number)                                   | Returns the month, as an integer, for the given date value. <b>Number</b> is a time value.                                                                                                    |
| MONTHS(start_date;<br>end_date; type)           | Calculates the difference, in months, between<br>two date values. <b>Date_1</b> is the start (earlier)<br>date. <b>Date_2</b> is the end date. <b>Type</b> is one of<br>two possible values, 0 (interval) or 1 (in<br>calendar months). If <b>Date_2</b> is an earlier date<br>than <b>Date_1</b> , the result is a negative number.                                                                                                    |
| NETWORKDAYS(start<br>_date; end_date; holidays) | Returns the number of workdays between<br>start_date and end_date. Holidays can be<br>deducted. Start_date is the date from which<br>the calculation is carried out. End_date is the<br>date up to which the calculation is carried out.<br>If the start or end date is a workday, the day is<br>included in the calculation. Holidays<br>(optional) is a list of holidays. Enter a cell<br>range in which the holidays are listed<br>individually. |

| Syntax                               | Description                                                                                                    |
|--------------------------------------|----------------------------------------------------------------------------------------------------|
| NOW()                                | Returns the computer system date and time.<br>The value is updated when your document<br>recalculates. NOW is a function without<br>arguments.                                                                                                    |
| SECOND(number)                       | Returns the second, as an integer, for the given time value. <b>Number</b> is a time value.                                                                                                    |
| TIME(hour; minute;<br>second)        | Returns the current time value from values for<br>hours, minutes and seconds. This function can<br>be used to convert a time based on these three<br>elements to a decimal time value. <b>Hour</b> ,<br><b>minute</b> and <b>second</b> must all be integers.                                                                                                    |
| TIMEVALUE(text)                      | Returns the internal time number from a <b>text</b><br>enclosed by quotes in a time entry format. The<br>internal number indicated as a decimal is the<br>result of the date system used under OOo to<br>calculate date entries.                                                                                                    |
| TODAY()                              | Returns the current computer system date.<br>The value is updated when your document<br>recalculates. TODAY is a function without<br>arguments.                                                                                                    |
| WEEKDAY(number; type)                | Returns the day of the week for the given<br><b>number</b> (date value). The day is returned as<br>an integer based on the type. <b>Type</b> determines<br>the type of calculation: type = 1 (default), the<br>weekdays are counted starting from Sunday<br>(Monday = 0); type = 2, the weekdays are<br>counted starting from Monday (Monday = 1);<br>type = 3, the weekdays are counted starting<br>from Monday (Monday = 0). |
| WEEKNUM(number;<br>mode)             | Calculates the number of the calendar week of the year for the internal date <b>number</b> . Mode sets the start of the week and the calculation type: $1 = $ Sunday, $2 = $ Monday.                                                                                                    |
| WEEKNUM_ADD(date;<br>return_type)    | Calculates the calendar week of the year for a <b>Date</b> . <b>Date</b> is the date within the calendar week. <b>Return_type</b> sets the start of the week and the calculation type: 1 = Sunday, 2 = Monday.                                                                                                    |
| WEEKS(start_date;<br>end_date; type) | Calculates the difference in weeks between<br>two dates, <b>start_date</b> and <b>end_date</b> . <b>Type</b> is<br>one of two possible values, 0 (interval) or 1 (in<br>numbers of weeks).                                                                                                    |

| Syntax                                   | Description                                                                                                    |
|------------------------------------------|----------------------------------------------------------------------------------------------------|
| WEEKSINYEAR(date)                        | Calculates the number of weeks in a year until<br>a certain <b>date</b> . A week that spans two years is<br>added to the year in which most days of that<br>week occur.                                                                                                    |
| WORKDAY(start_date;<br>days; holidays)   | Returns a date number that can be formatted<br>as a date. You then see the date of a day that is<br>a certain number of <b>Workdays</b> away from the<br><b>start_date</b> . <b>Holidays</b> (optional) is a list of<br>holidays. Enter a cell range in which the<br>holidays are listed individually. |
| YEAR(number)                             | Returns the year as a number according to the internal calculation rules. <b>Number</b> shows the internal date value for which the year is to be returned.                                                                                                    |
| YEARFRAC(start_date;<br>end_date; basis) | Returns a number between 0 and 1,<br>representing the fraction of a year between<br><b>start_date</b> and <b>end_date</b> . <b>Start_date</b> and<br><b>end_date</b> are two date values. <b>Basis</b> is chosen<br>from a list of options and indicates how the<br>year is to be calculated.          |
| YEARS(tart_date;<br>end_date; type)      | Calculates the difference in years between two dates: the <b>start_date</b> and the <b>end_date</b> . <b>Type</b> calculates the type of difference.                                                                                                    |

### **Logical functions**

Use the logical functions to test values and produce results based on the result of the test. These functions are conditional and provide the ability to write longer formulas based on input or output.

Table 39: Logical functions

| Syntax                                                        | Description                                                                                                    |
|---------------------------------------------------------------|----------------------------------------------------------------------------------------------------|
| AND(logical_value_1;<br>logical_value_2;<br>logical_value_30) | Returns TRUE if all arguments are TRUE. If any<br>element is FALSE, this function returns the FALSE<br>value. Logical_value_1; logical_value_2;<br>logical_value_30 are conditions to be checked.<br>All conditions can be either TRUE or FALSE. If a<br>range is entered as a parameter, the function uses<br>the value from the range that is in the current<br>column or row. The result is TRUE if the logical<br>value in all cells within the cell range is TRUE |

| Syntax                                                       | Description                                                                                                    |
|--------------------------------------------------------------|----------------------------------------------------------------------------------------------------|
| FALSE()                                                      | Set the logical value to FALSE. The FALSE() function does not require any arguments.                                                                                                    |
| IF(test; then_value;<br>otherwise_value)                     | <ul> <li>Specifies a logical test to be performed. Test is any value or expression that can be TRUE or FALSE. Then_value (optional) is the value that is returned if the logical test is TRUE.</li> <li>Otherwise_value (optional) is the value that is returned if the logical test is FALSE.</li> </ul>                                                                                         |
| NOT(logical_value)                                           | Reverses the logical value. <b>Logical_value</b> is any value to be reversed.                                                                                                    |
| OR(logical_value_1;<br>logical_value_2;<br>logical_value_30) | Returns TRUE if at least one argument is TRUE.<br>Returns the value FALSE if all the arguments have<br>the logical value FALSE. Logical_value_1;<br>logical_value_2;logical_value_30 are<br>conditions to be checked. All conditions can be<br>either TRUE or FALSE. If a range is entered as a<br>parameter, the function uses the value from the<br>range that is in the current column or row. |
| TRUE()                                                       | Sets the logical value to TRUE. The TRUE() function does not require any arguments.                                                                                                    |

### **Informational functions**

These functions provide information (or feedback) regarding the results of a test for a specific condition, or a test for the type of data or content a cell contains.

| Syntax                        | Description                                                                                                    |
|-------------------------------|----------------------------------------------------------------------------------------------------|
| CELL(info_type;<br>reference) | Returns information on a cell such as its<br>address, formatting or contents of a cell based<br>on the value of the <b>info_type</b> argument.<br><b>Info_type</b> specifies the type of information to be<br>returned and comes from a predefined list of<br>arguments. <b>Info_type</b> is not case sensitive, but<br>it must be enclosed within quotes. <b>Reference</b> is<br>the address of the cell to be examined. If<br>r <b>eference</b> is a range, the cell reference moves<br>to the top left of the range. If r <b>eference</b> is<br>missing, Calc uses the position of the cell in<br>which this formula is located. |

| Syntax               | Description                                                                                                    |
|----------------------|----------------------------------------------------------------------------------------------------|
| CURRENT()            | Calculates the current value of a formula at the actual position.                                                                                                    |
| FORMULA(reference)   | Displays the formula of a formula cell at any position. The formula will be returned as a string in the <b>Reference</b> position. If no formula cell can be found, or if the presented argument is not a reference, returns the error value #N/A.                                                                                                    |
| ISBLANK(value)       | Returns TRUE if the reference to a cell is blank.<br>This function is used to determine if the content<br>of a cell is empty. A cell with a formula inside is<br>not empty. If an error occurs, the function<br>returns a logical or numerical value. <b>Value</b> is the<br>content to be tested.                                                                      |
| ISERR(value)         | Returns TRUE if the value refers to any error<br>value except #N/A. You can use this function to<br>control error values in certain cells. If an error<br>occurs, the function returns a logical or<br>numerical value. <b>Value</b> is any value or<br>expression in which a test is performed to<br>determine whether an error value not equal to<br>#N/A is present. |
| ISERROR(value)       | The ISERROR tests if the cells contain general<br>error values. ISERROR recognizes the #N/A<br>error value. If an error occurs, the function<br>returns a logical or numerical value. <b>Value</b> is<br>any value where a test is performed to<br>determine whether it is an error value.                                                                              |
| ISEVEN_ADD(number)   | Tests for even <b>numbers</b> . Returns TRUE (1) if the <b>number</b> returns a whole number when divided by 2.                                                                                                    |
| ISFORMULA(reference) | Returns TRUE if a cell is a formula cell. If an<br>error occurs, the function returns a logical or<br>numerical value. <b>Reference</b> indicates the<br>reference to a cell in which a test will be<br>performed to determine if it contains a<br>reference.                                                                                                    |
| ISLOGICAL(value)     | Returns TRUE if the cell contains a logical<br>number format. The function is used in order to<br>check for both TRUE and FALSE values in<br>certain cells. If an error occurs, the function<br>returns a logical or numerical value. <b>Value</b> is the<br>value to be tested for logical number format.                                                              |

| Syntax            | Description                                                                                                    |
|-------------------|----------------------------------------------------------------------------------------------------|
| ISNA(value)       | Returns TRUE if a cell contains the #N/A (value<br>not available) error value. If an error occurs, the<br>function returns a logical or numerical value.<br><b>Value</b> is the value or expression to be tested.                                                                                                    |
| ISNONTEXT(value)  | Tests if the cell contents are text or numbers,<br>and returns FALSE if the contents are text. If an<br>error occurs, the function returns a logical or<br>numerical value. <b>Value</b> is any value or<br>expression where a test is performed to<br>determine whether it is a text or numbers or a<br>Boolean value. |
| ISNUMBER(value)   | Returns TRUE if the value refers to a number. If<br>an error occurs, the function returns a logical or<br>numerical value. <b>Value</b> is any expression to be<br>tested to determine whether it is a number or<br>text.                                                                                               |
| ISODD_ADD(number) | Returns TRUE (1) if the number does not return<br>a whole number when divided by 2. <b>Number</b> is<br>the number to be tested.                                                                                                    |
| ISREF(value)      | Tests if the content of one or several cells is a reference. Verifies the type of references in a cell or a range of cells. If an error occurs, the function returns a logical or numerical value. <b>Value</b> is the value to be tested, to determine whether it is a reference.                                      |
| ISTEXT(value)     | Returns TRUE if the cell contents refer to text. If<br>an error occurs, the function returns a logical or<br>numerical value. <b>Value</b> is a value, number,<br>Boolean value, or error value to be tested.                                                                                                    |
| N(value)          | Returns the number 1, if the parameter is TRUE.<br>Returns the parameter, if the parameter is a<br>number. Returns the number 0 for other<br>parameters. If an error occurs, the function<br>returns a logical or numerical value. <b>Value</b> is the<br>parameter to be converted into a number.                      |
| NA()              | Returns the error value #N/A.                                                                                                    |
| TYPE(value)       | Returns the type of value. If an error occurs, the function returns a logical or numerical value.<br><b>Value</b> is a specific value for which the data type is determined. Value 1 = number, value 2 = text, value 4 = Boolean value, value 8 = formula, value 16 = error value.                                      |

## **Database functions**

This section deals with functions used with data organized as one row of data for one record. The *Database* category should not be confused with the Base database component in OpenOffice.org. A Calc database is simple a range of cells that comprises a block of related data where each row contains a separate record. There is no connection between a database in OpenOffice.org and the *Database* category in OOo Calc.

The database functions use the following common arguments:

- **Database** is a range of cells which define the database.
- **Database\_field** specifies the column where the function operates on after the search criteria of the first parameter is applied and the data rows are selected. It is not related to the search criteria itself. The number 0 specifies the whole data range. To reference a column by using the column header name, place quotation marks around the header name.
- **Search\_criteria** is a cell range containing the search criteria.. Empty cells in the search criteria range will be ignored.

All of the **search-criteria** arguments for the database functions support regular expressions. For example, "all.\*" can be entered to find the first location of "all" followed by any characters. To search for text that is also a regular expression, precede every character with a \ character. You can switch the automatic evaluation of regular expressions on and off in **Tools > Options > OpenOffice.org Calc > Calculate**.

| Tuble 11. Dububube uter uge                               |                                                                                                    |
|-----------------------------------------------------------|----------------------------------------------------------------------------------------------------|
| Syntax                                                    | Description                                                                                                    |
| DAVERAGE(database;<br>database_field;<br>search_criteria) | Returns the average of the values of all cells<br>(fields) in all rows (database records) that match<br>the specified <b>search_criteria</b> . The search<br>supports regular expressions.                                                                                                    |
| DCOUNT(database;<br>database_field;<br>search_criteria)   | Counts the number of rows (records) in a database<br>that match the specified <b>search_criteria</b> and<br>contain numerical values. The search supports<br>regular expressions. For the <b>database_field</b><br>parameter, enter a cell address to specify the<br>column, or enter the number 0 for the entire<br>database. The parameter cannot be empty. |

#### Table 41: Database average

| Syntax                                                    | Description                                                                                                    |
|-----------------------------------------------------------|----------------------------------------------------------------------------------------------------|
| DCOUNTA(database;<br>database_field;<br>search_criteria)  | Counts the number of rows (records) in a database<br>that match the specified <b>search_criteria</b> and<br>contain numeric or alphanumeric values. The<br>search supports regular expressions.                                                                                                    |
| DGET(database;<br>database_field;<br>search_criteria)     | Returns the contents of the referenced cell in a database which matches the specified <b>search_criteria</b> . In case of an error, the function returns either #VALUE! for no row found, or Err502 for more than one cell found.                                                                                                    |
| DMAX(database;<br>database_field;<br>search_criteria)     | Returns the maximum content of a cell (field) in a database (all records) that matches the specified <b>search_criteria</b> . The search supports regular expressions.                                                                                                    |
| DMIN(database;<br>database_field;<br>search_criteria)     | Returns the minimum content of a cell (field) in a database that matches the specified <b>search_criteria</b> . The search supports regular expressions.                                                                                                    |
| DPRODUCT(database;<br>database_field;<br>search_criteria) | Multiplies all cells of a data range where the cell contents match the <b>search_criteria</b> . The search supports regular expressions.                                                                                                    |
| DSTDEV(database;<br>database_field;<br>search_criteria)   | Calculates the standard deviation of a population<br>based on a sample, using the numbers in a<br>database column that match the <b>search_criteria</b> .<br>The records are treated as a sample of data. Note<br>that a representative result of a large population<br>can not be obtained from a sample of fewer than<br>one thousand. |
| DSTDEVP(database;<br>database_field;<br>search_criteria)  | Calculates the standard deviation of a population<br>based on all cells of a data range which match the<br><b>search_criteria</b> . The records from the example<br>are treated as the whole population.                                                                                                    |
| DSUM(database;<br>database_field;<br>search_criteria)     | Returns the total of all cells in a database field in<br>all rows (records) that match the specified<br><b>search_criteria</b> . The search supports regular<br>expressions.                                                                                                    |
| DVAR(database;<br>database_field;<br>search_criteria)     | Returns the variance of all cells of a database field<br>in all records that match the specified<br><b>search_criteria</b> . The records from the example<br>are treated as a sample of data. A representative<br>result of a large population cannot be obtained<br>from a sample population of fewer than one<br>thousand.             |

| Syntax                                                 | Description                                                                                                    |
|--------------------------------------------------------|----------------------------------------------------------------------------------------------------|
| DVARP(database;<br>database_field;<br>search_criteria) | Calculates the variance of all cell values in a database field in all records that match the specified <b>search_criteria</b> . The records are from the example are treated as an entire population. |

## Array functions

#### Table 42: Array functions

| Syntax                                                  | Description                                                                                                    |
|---------------------------------------------------------|----------------------------------------------------------------------------------------------------|
| FREQUENCY(data;<br>classes)                             | Calculates the frequency distribution in a one-<br>column-array. The default value supply and the<br>number of intervals or classes are used to count<br>how many values are omitted on the single<br>intervals. <b>Data</b> is the array of, or reference to, the<br>set of values to be counted. <b>Classes</b> is the array of<br>the class set.                                                                                              |
| GROWTH(data_Y;<br>data_X; new_data_X;<br>function_type) | Calculates the points of an exponential trend in an array. <b>Data_Y</b> is the Y Data array. <b>Data_X</b> (optional) is the X Data array. <b>New_Data_X</b> (optional) is the X data array, in which the values are recalculated. <b>Function_type</b> is optional. If function_type = 0, functions in the form $y = m^x$ are calculated. Otherwise, $y = b^m^x$ functions are calculated.                                                     |
| LINEST(data_Y;<br>data_X; linear_type;<br>stats)        | Returns the parameters of a linear trend. <b>Data_Y</b><br>is the Y Data array. <b>Data_X</b> (optional) is the X Data<br>array. <b>Linear_Type</b> (optional): If the line goes<br>through the zero point, then set Linear_Type = 0.<br><b>Stats</b> (optional): If Stats=0, only the regression<br>coefficient is calculated. Otherwise, other<br>statistics will be seen.                                                                     |
| LOGEST(data_Y;<br>data_X; function_type;<br>stats)      | Calculates the adjustment of the entered data as<br>an exponential regression curve $(y=b*m^x)$ .<br><b>Data_Y</b> is the Y Data array. <b>Data_X</b> (optional) is<br>the X Data array. <b>Function_type</b> (optional): If<br>function_type = 0, functions in the form $y = m^x$<br>are calculated. Otherwise, $y = b*m^x$ functions<br>are calculated. <b>Stats</b> (optional). If Stats=0, only<br>the regression coefficient is calculated. |

| Syntax                                   | Description                                                                                                    |
|------------------------------------------|----------------------------------------------------------------------------------------------------|
| MDETERM(array)                           | Returns the array determinant of an array. This<br>function returns a value in the current cell; it is<br>not necessary to define a range for the results.<br><b>Array</b> is a square array in which the determinants<br>are defined.                                                                                                    |
| MINVERSE(array)                          | Returns the inverse array. <b>Array</b> is a square array that is to be inverted.                                                                                                    |
| MMULT(array; array)                      | Calculates the array product of two arrays. The<br>number of columns for array 1 must match the<br>number of rows for array 2. The square array has<br>an equal number of rows and columns. <b>Array</b> at<br>first place is the first array used in the array<br>product. <b>Array</b> at second place is the second array<br>with the same number of rows. |
| MUNIT(dimensions)                        | Returns the unitary square array of a certain size.<br>The unitary array is a square array where the<br>main diagonal elements equal 1 and all other<br>array elements are equal to 0. <b>Dimensions</b> refers<br>to the size of the array unit.                                                                                                    |
| SUMPRODUCT(array<br>1; array 2;array 30) | Multiplies corresponding elements in the given<br>arrays, and returns the sum of those products.<br><b>Array 1; array 2;array 30</b> are arrays whose<br>corresponding elements are to be multiplied. At<br>least one array must be part of the argument list.<br>If only one array is given, all array elements are<br>summed.                               |
| SUMX2MY2(array_X;<br>array_Y)            | Returns the sum of the difference of squares of corresponding values in two arrays. <b>Array_X</b> is the first array whose elements are to be squared and added. <b>Array_Y</b> is the second array whose elements are to be squared and subtracted.                                                                                                    |
| SUMX2PY2(array_X;<br>array_Y)            | Returns the sum of the sum of squares of<br>corresponding values in two arrays. <b>Array_X</b> is the<br>first array whose arguments are to be squared and<br>added. <b>Array_Y</b> is the second array, whose<br>elements are to be added and squared.                                                                                                    |
| SUMXMY2(array_X;<br>array_Y)             | Adds the squares of the variance between<br>corresponding values in two arrays. <b>Array_X</b> is the<br>first array whose elements are to be subtracted<br>and squared. <b>Array_Y</b> is the second array, whose<br>elements are to be subtracted and squared.                                                                                              |

| Syntax                                               | Description                                                                                                    |
|------------------------------------------------------|----------------------------------------------------------------------------------------------------|
| TRANSPOSE(array)                                     | Transposes the rows and columns of an array.<br><b>Array</b> is the array in the spreadsheet that is to be transposed.                                                                                                    |
| TREND(data_Y;<br>data_X; new_data_X;<br>linear_Type) | Returns values along a linear trend. <b>Data_Y</b> is the<br>Y Data array. <b>Data_X</b> (optional) is the X Data<br>array. <b>New_data_X</b> (optional) is the array of the X<br>data, which are used for recalculating values.<br><b>Linear_type</b> is optional. If <b>linear_type</b> = 0, then<br>lines will be calculated through the zero point.<br>Otherwise, offset lines will also be calculated. The<br>default is <b>linear_type</b> <> 0. |

# **Spreadsheet functions**

Use spreadsheet functions to search and address cell ranges and provide feedback regarding the contents of a cell or range of cells. You can use functions such as HYPERLINK() and DDE() to connect to other documents or data sources.

Table 43: Spreadsheet functions

| Syntax                              | Description                                                                                                    |
|-------------------------------------|----------------------------------------------------------------------------------------------------|
| ADDRESS(row; column;<br>abs; sheet) | Returns a cell address (reference) as text,<br>according to the specified row and column<br>numbers. Optionally, whether the address is<br>interpreted as an absolute address (for<br>example, \$A\$1) or as a relative address (as<br>A1) or in a mixed form (A\$1 or \$A1) can be<br>determined. The name of the sheet can also<br>be specified. <b>Row</b> is the row number for the<br>cell reference. <b>Column</b> is the column number<br>for the cell reference (the number, not the<br>letter). <b>Abs</b> determines the type of reference.<br><b>Sheet</b> is the name of the sheet. |
| AREAS(reference)                    | Returns the number of individual ranges that<br>belong to a multiple range. A range can<br>consist of contiguous cells or a single cell.<br><b>Reference</b> is the reference to a cell or cell<br>range.                                                                                                    |
| CHOOSE(index; value1;<br>value30)   | Uses an index to return a value from a list of<br>up to 30 values. <b>Index</b> is a reference or<br>number between 1 and 30 indicating which<br>value is to be taken from the list. <b>Value1;</b>                                                                                                    |

| Syntax                            | Description                                                                                                    |
|-----------------------------------|----------------------------------------------------------------------------------------------------|
|                                   | <b>value30</b> is the list of values entered as a reference to a cell or as individual values.                                                                                                    |
| COLUMN(reference)                 | Returns the column number of a cell<br>reference. If the reference is a cell, the<br>column number of the cell is returned; if the<br>parameter is a cell area, the corresponding<br>column numbers are returned in a single-row<br>array if the formula is entered as an array<br>formula. If the COLUMN function with an<br>area reference parameter is not used for an<br>array formula, only the column number of<br>the first cell within the area is determined.<br>Reference is the reference to a cell or cell<br>area whose first column number is to be<br>found. If no reference is entered, the column<br>number of the cell in which the formula is<br>entered is found. Calc automatically sets the<br>reference to the current cell.           |
| COLUMNS(array)                    | Returns the number of columns in the given<br>reference. <b>Array</b> is the reference to a cell<br>range whose total number of columns is to be<br>found. The argument can also be a single<br>cell.                                                                                                    |
| DDE(server; file; range;<br>mode) | Returns the result of a DDE-based link. If the contents of the linked range or section changes, the returned value will also change. The spreadsheet can be reloaded, or <b>Edit &gt; Links</b> selected, to see the updated links. Cross-platform links, for example from an OpenOffice.org installation running on a Windows machine to a document created on a Linux machine, are not supported. <b>Server</b> is the name of a server application. OpenOffice.org applications have the server name "Soffice". <b>File</b> is the complete file name, including path. <b>Range</b> is the area containing the data to be evaluated. <b>Mode</b> is an optional parameter that controls the method by which the DDE server converts its data into numbers. |
| ERRORTYPE(reference)              | Returns the number corresponding to an<br>error value occurring in a different cell. With<br>the aid of this number, an error message text<br>can be generated. If an error occurs, the                                                                                                    |

| Combos                                                       |                                                                                                    |
|--------------------------------------------------------------|----------------------------------------------------------------------------------------------------|
| Syntax                                                       | Description                                                                                                    |
|                                                              | function returns a logical or numerical value.<br><b>Reference</b> contains the address of the cell in<br>which the error occurs.                                                                                                    |
| HLOOKUP(search_criteria;<br>array; index; sorted)            | Searches for a value and reference to the<br>cells below the selected area. This function<br>verifies if the first row of an array contains a<br>certain value. The function returns the value<br>in a row of the array, named in the i <b>ndex</b> , in<br>the same column. The search supports<br>regular expressions.                                                                                                    |
| HYPERLINK(URL) or<br>HYPERLINK(URL; cell_text)               | When a cell that contains the HYPERLINK<br>function is clicked, the hyperlink opens. <b>URL</b><br>specifies the link target. The optional<br><b>cell_text</b> argument is the text displayed in<br>the cell. If the <b>cell_text</b> parameter is not<br>specified, the <b>URL</b> is displayed.                                                                                                    |
| INDEX(reference; row;<br>column; range)                      | Returns the content of a cell, specified by<br>row and column number or an optional range<br>name. <b>Reference</b> is a cell reference, entered<br>either directly or by specifying a range name.<br>If the reference consists of multiple ranges,<br>the reference or range name must be<br>enclosed in parentheses. <b>Row</b> (optional) is<br>the row number of the reference range, for<br>which to return a value. <b>Column</b> (optional) is<br>the column number of the reference range,<br>for which to return a value. <b>Range</b> (optional)<br>is the index of the subrange if referring to a<br>multiple range. |
| INDIRECT(reference)                                          | Returns the <b>reference</b> specified by a text<br>string. This function can also be used to<br>return the area of a corresponding string.<br><b>Reference</b> is a reference to a cell or an area<br>(in text form) for which to return the<br>contents.                                                                                                    |
| LOOKUP(search_criterion;<br>search_vector;<br>result_vector) | Returns the contents of a cell either from a<br>one-row or one-column range or from an<br>array. Optionally, the assigned value (of the<br>same index) is returned in a different column<br>and row. As opposed to VLOOKUP and<br>HLOOKUP, search and result vectors may be<br>at different positions; they do not have to be<br>adjacent. Additionally, the search vector for<br>the LOOKUP must be sorted, otherwise the                                                                                                    |

| Syntax                                             | Description                                                                                                    |
|----------------------------------------------------|----------------------------------------------------------------------------------------------------|
|                                                    | <pre>search will not return any usable results. The<br/>search supports regular expressions.<br/>Search_criterion is the value to be searched<br/>for; entered either directly or as a reference.<br/>Search_vector is the single-row or single-<br/>column area to be searched. Result_vector<br/>is another single-row or single-column range<br/>from which the result of the function is<br/>taken. The result is the cell of the result<br/>vector with the same index as the instance<br/>found in the search vector.</pre>                                                                                                    |
| MATCH(search_criterion;<br>lookup_array; type)     | Returns the relative position of an item in an<br>array that matches a specified value. The<br>function returns the position of the value<br>found in the lookup_array as a number.<br><b>Search_criterion</b> is the value which is to be<br>searched for in the single-row or single-<br>column array. <b>Lookup_array</b> is the reference<br>searched. A lookup array can be a single row<br>or column, or part of a single row or column.<br><b>Type</b> may take the values 1, 0, or -1. This<br>corresponds to the same function in<br>Microsoft Excel. The search supports regular<br>expressions                                                                      |
| OFFSET(reference; rows;<br>columns; height; width) | Returns the value of a cell offset by a certain<br>number of rows and columns from a given<br>reference point. <b>Reference</b> is the cell from<br>which the function searches for the new<br>reference. <b>Rows</b> is the number of cells by<br>which the reference was corrected up<br>(negative value) or down. <b>Columns</b> is the<br>number of columns by which the reference<br>was corrected to the left (negative value) or<br>to the right. <b>Height</b> is the optional vertical<br>height for an area that starts at the new<br>reference position. <b>Width</b> is the optional<br>horizontal width for an area that starts at the<br>new reference position. |
| ROW(reference)                                     | Returns the row number of a cell reference.<br>If the reference is a cell, it returns the row<br>number of the cell. If the reference is a cell<br>range, it returns the corresponding row<br>numbers in a one-column Array if the<br>formula is entered as an array formula. If the<br>ROW function with a range reference is not                                                                                                    |

| Syntax                                                 | Description                                                                                                    |
|--------------------------------------------------------|----------------------------------------------------------------------------------------------------|
|                                                        | used in an array formula, only the row<br>number of the first range cell will be<br>returned. <b>Reference</b> is a cell, an area, or the<br>name of an area. If a reference is not<br>indicated, Calc automatically sets the<br>reference to the current cell.                                                                                                    |
| ROWS(array)                                            | Returns the number of rows in a reference or<br>array. <b>Array</b> is the reference or named area<br>whose total number of rows is to be<br>determined.                                                                                                    |
| SHEET(reference)                                       | Returns the sheet number of a reference or a string representing a sheet name. If no parameters are entered, the result is the sheet number of the spreadsheet containing the formula. <b>Reference</b> (optional) is the reference to a cell, an area, or a sheet name string.                                                                                                    |
| SHEETS(reference)                                      | Determines the number of sheets in a reference. If no parameters are entered, the result is the number of sheets in the current document. <b>Reference</b> (optional) is the reference to a sheet or an area.                                                                                                    |
| STYLE(style; time; style2)                             | Applies a style to the cell containing the<br>formula. After a set amount of time, another<br>style can be applied. This function always<br>returns the value 0, allowing it to be added<br>to another function without changing the<br>value. <b>Style</b> is the name of a cell style<br>assigned to the cell. <b>Time</b> is an optional time<br>range in seconds. <b>Style2</b> is the optional<br>name of a cell style assigned to the cell after<br>a certain amount of time has passed.                                                                                                    |
| VLOOKUP(search_criterion;<br>array; index; sort_order) | Searches vertically with reference to<br>adjacent cells to the right. If a specific value<br>is contained in the first column of an array,<br>returns the value to the same line of a<br>specific array column named by <b>index</b> . The<br>search supports regular expressions.<br><b>Search_criterion</b> is the value searched for<br>in the first column of the array. <b>Array</b> is the<br>reference, which must include at least two<br>columns. <b>Index</b> is the number of the column<br>in the array that contains the value to be<br>returned. The first column has the number 1. |

| Syntax | Description                                                                                                |
|--------|----------------------------------------------------------------------------------------------------|
|        | <b>Sort_order</b> (optional) indicates whether the first column in the array is sorted in ascending order. |

# **Text functions**

Use Calc's text functions to search and manipulate text strings or character codes.

*Table 44: Text functions* 

| Syntax                                   | Description                                                                                                    |
|------------------------------------------|----------------------------------------------------------------------------------------------------|
| ARABIC(text)                             | Calculates the value of a Roman number. The value range must be between 0 and 3999. <b>Text</b> is the text that represents a Roman number.                                                                                                    |
| BASE(number; radix;<br>[minimum_length]) | Converts a positive integer to a specified base<br>then into text using the characters from the<br>base's numbering system (decimal, binary,<br>hexadecimal, etc.). Only the digits 0-9 and the<br>letters A-Z are used. <b>Number</b> is the positive<br>integer to be converted. <b>Radix</b> is the base of<br>the number system. It may be any positive<br>integer between 2 and 36. <b>Minimum_length</b><br>(optional) is the minimum length of the<br>character sequence that has been created. If<br>the text is shorter than the indicated minimum<br>length, zeros are added to the left of the string. |
| CHAR(number)                             | Converts a number into a character according<br>to the current code table. The number can be a<br>two-digit or three-digit integer number.<br><b>Number</b> is a number between 1 and 255<br>representing the code value for the character.                                                                                                    |
| CLEAN(text)                              | Removes all non-printing characters from the string. <b>Text</b> refers to the text from which to remove all non-printable characters.                                                                                                    |
| CODE(text)                               | Returns a numeric code for the first character<br>in a text string. <b>Text</b> is the text for which the<br>code of the first character is to be found.                                                                                                    |
| CONCATENATE(text_1;<br>text_2;; text_30) | Combines several text strings into one string.<br><b>Text_1; text_2; text_30</b> are text passages that are to be combined into one string.                                                                                                    |

| Syntax                                             | Description                                                                                                    |
|----------------------------------------------------|----------------------------------------------------------------------------------------------------|
| DECIMAL(text; radix)                               | Converts text with characters from a number<br>system to a positive integer in the base radix<br>given. The radix must be in the range 2 to 36.<br>Spaces and tabs are ignored. The <b>text</b> field is<br>not case-sensitive. <b>Text</b> is the text to be<br>converted. To differentiate between a<br>hexadecimal number, such as A1 and the<br>reference to cell A1, place the number in<br>quotation marks; for example, "A1" or "FACE".<br><b>Radix</b> is the base of the number system. It may<br>be any positive integer between 2 and 36. |
| DOLLAR(value; decimals)                            | Converts a number to an amount in the<br>currency format, rounded to a specified<br>decimal place. <b>Value</b> is the number to be<br>converted to currency; it can be a number, a<br>reference to a cell containing a number, or a<br>formula which returns a number. <b>Decimals</b><br>(optional) is the number of decimal places. If no<br>decimals value is specified, all numbers in<br>currency format will be displayed with two<br>decimal places. The currency format is set in<br>the system settings.                                   |
| EXACT(text_1; text_2)                              | Compares two text strings and returns TRUE if<br>they are identical. This function is case-<br>sensitive. <b>Text_1</b> is the first text to compare.<br><b>Text_2</b> is the second text to compare.                                                                                                    |
| FIND(find_text; text; position)                    | Looks for a string of text within another string.<br>Where to begin the search can also be defined.<br>The search term can be a number or any string<br>of characters. The search is case-sensitive.<br><b>Find_text</b> is the text to be found. <b>Text</b> is the<br>text where the search takes place. <b>Position</b><br>(optional) is the position in the text from which<br>the search starts.                                                                                                    |
| FIXED(number; decimals;<br>no_thousands_separator) | Specifies that a number be displayed with a<br>fixed number of decimal places and with or<br>without a thousands separator. This function<br>can be used to apply a uniform format to a<br>column of numbers. <b>Number</b> is the number to<br>be formatted. <b>Decimals</b> is the number of<br>decimal places to be displayed.<br><b>No_thousands_separator</b> (optional)<br>determines whether the thousands separator is<br>used or not. If the parameter is a number not                                                                      |

| Syntax                                       | Description                                                                                                    |
|----------------------------------------------|----------------------------------------------------------------------------------------------------|
|                                              | equal to 0, the thousands separator is<br>suppressed. If the parameter is equal to 0 or if<br>it is missing altogether, the thousands<br>separators of the current locale setting are<br>displayed.                                                                                                    |
| LEFT(text; number)                           | Returns the first character or characters in a<br>text string. <b>Text</b> is the text where the initial<br>partial words are to be determined. <b>Number</b><br>(optional) is the number of characters for the<br>start text. If this parameter is not defined, one<br>character is returned.                                                                                                    |
| LEN(text)                                    | Returns the length of a string including spaces.<br><b>Text</b> is the text whose length is to be determined.                                                                                                    |
| LOWER(text)                                  | Converts all uppercase letters in a text string to lowercase. <b>Text</b> is the text to be converted.                                                                                                    |
| MID(text; start; number)                     | Returns a text segment of a character string.<br>The parameters specify the starting position<br>and the number of characters. <b>Text</b> is the text<br>containing the characters to extract. <b>Start</b> is<br>the position of the first character in the text to<br>extract. <b>Number</b> is the number of characters<br>in the part of the text.                                                                                                    |
| PROPER(text)                                 | Capitalizes the first letter in all words of a text string. <b>Text</b> is the text to be converted.                                                                                                    |
| REPLACE(text; position;<br>length; new_text) | Replaces part of a text string with a different<br>text string. This function can be used to replace<br>both characters and numbers (which are<br>automatically converted to text). The result of<br>the function is always displayed as text. To<br>perform further calculations with a number<br>which has been replaced by text, convert it<br>back to a number using the VALUE function.<br>Any text containing numbers must be enclosed<br>in quotation marks so it is not interpreted as a<br>number and automatically converted to text.<br><b>Text</b> is text of which a part will be replaced.<br><b>Position</b> is the position within the text where<br>the replacement will begin. <b>Length</b> is the<br>number of characters in <b>text</b> to be replaced.<br><b>New_text</b> is the text which replaces <b>text</b> |
| REPT(text; number)                           | Repeats a character string by the given <b>number</b> of copies. <b>Text</b> is the text to be                                                                                                    |
|                                              |                                                                                                    |

| Syntax                                                    | Description                                                                                                    |
|-----------------------------------------------------------|----------------------------------------------------------------------------------------------------|
|                                                           | repeated. <b>Number</b> is the number of<br>repetitions. The result can be a maximum of<br>255 characters.                                                                                                    |
| RIGHT(text; number)                                       | Defines the last character or characters in a text string. <b>Text</b> is the text of which the right part is to be determined. <b>Number</b> (optional) is the number of characters from the right part of the text.                                                                                                    |
| ROMAN(number; mode)                                       | Converts a number into a Roman numeral. The value range must be between 0 and 3999; the modes can be integers from 0 to 4. <b>Number</b> is the number that is to be converted into a Roman numeral. <b>Mode</b> (optional) indicates the degree of simplification. The higher the value, the greater is the simplification of the Roman numeral.                                                                                                    |
| ROT13(text)                                               | Encrypts a character string by moving the<br>characters 13 positions in the alphabet. After<br>the letter Z, the alphabet begins again<br>(Rotation). Applying the encryption function<br>again to the resulting code, decrypts the text.<br>Text: Enter the character string to be<br>encrypted. ROT13(ROT13(Text)) decrypts the<br>code.                                                                                                    |
| SEARCH(find_text; text; position)                         | Returns the position of a text segment within a character string. The start of the search can be set as an option. The search text can be a number or any sequence of characters. The search is not case-sensitive. The search supports regular expressions. <b>Find_text</b> is the text to be searched for. <b>Text</b> is the text where the search will take place. <b>Position</b> (optional) is the position in the text where the search is to start. |
| SUBSTITUTE(text;<br>search_text; new text;<br>occurrence) | Substitutes new text for old text in a string.<br>Text is the text in which text segments are to<br>be exchanged. Search_text is the text segment<br>that is to be replaced (a number of times). New<br>text is the text that is to replace the text<br>segment. Occurrence (optional) indicates how<br>many occurrences of the search text are to be<br>replaced. If this parameter is missing, the<br>search text is replaced throughout.                  |

| Syntax               | Description                                                                                                    |
|----------------------|----------------------------------------------------------------------------------------------------|
| T(value)             | Converts a number to a blank text string.<br><b>Value</b> is the value to be converted. Also, a<br>reference can be used as a parameter. If the<br>referenced cell includes a number or a formula<br>containing a numerical result, the result will be<br>an empty string. |
| TEXT(number; format) | Converts a number into text according to a given format. <b>Number</b> is the numerical value to be converted. <b>Format</b> is the text which defines the format. Use decimal and thousands separators according to the language set in the cell format.                  |
| TRIM(text)           | Removes spaces that are in front of a string, or<br>aligns cell contents to the left. <b>Text</b> is the text<br>in which leading spaces are removed, or the<br>cell in which the contents will be left-aligned.                                                           |
| UPPER(text)          | Converts the string specified in the <b>text</b><br>parameter to uppercase. <b>Text</b> is the lower case<br>letters you want to convert to upper case.                                                                                                    |
| VALUE(text)          | Converts a text string into a number. <b>Text</b> is the text to be converted to a number.                                                                                                    |

# **Add-in functions**

# Table 45: Add-in functions

| Syntax        | Description                                                                                                    |
|---------------|----------------------------------------------------------------------------------------------------|
| BESSELI(x; n) | Calculates the modified Bessel function<br>In(x). $\mathbf{x}$ is the value on which the function<br>will be calculated. $\mathbf{n}$ is the order of the<br>Bessel function.      |
| BESSELJ(x; n) | Calculates the Bessel function $Jn(x)$ (cylinder<br>function). <b>x</b> is the value on which the<br>function will be calculated. <b>n</b> is the order of<br>the Bessel function. |
| BESSELK(x; n) | Calculates the modified Bessel function $Kn(x)$ . <b>x</b> is the value on which the function will be calculated. <b>n</b> is the order of the Bessel function.                    |
| BESSELY(x; n) | Calculates the modified Bessel function<br>Yn(x), also known as the Weber or Neumann                                                                                               |

| Syntax                                     | Description                                                                                                    |
|--------------------------------------------|----------------------------------------------------------------------------------------------------|
|                                            | function. $\mathbf{x}$ is the value on which the function will be calculated. $\mathbf{n}$ is the order of the Bessel function.                                                                                                    |
| BIN2DEC(number)                            | Returns the decimal number for the binary<br>number entered. <b>Number</b> is the binary<br>number.                                                                                                    |
| BIN2HEX(number; places)                    | Returns the hexadecimal number for the binary number entered. <b>Number</b> is the binary number. <b>Places</b> is the number of places to be output.                                                                                                    |
| BIN2OCT(number; places)                    | Returns the octal number for the binary<br>number entered. <b>Number</b> is the binary<br>number. <b>Places</b> is the number of places to be<br>output.                                                                                                    |
| COMPLEX(real_num; i_num;<br>suffix)        | Returns a complex number from a real<br>coefficient and an imaginary coefficient.<br><b>Real_num</b> is the real coefficient of the<br>complex number. <b>I_num</b> is the imaginary<br>coefficient of the complex number. <b>Suffix</b> is<br>list of options, "i" or "j".                      |
| CONVERT_ADD(number;<br>from_unit; to_unit) | Converts a value from one unit of measure to<br>the corresponding value in another unit of<br>measure. <b>Number</b> is the number to be<br>converted. <b>From_unit</b> is the unit from which<br>conversion is taking place. <b>To_unit</b> is the<br>unit to which conversion is taking place. |
| DEC2BIN(number; places)                    | Returns the binary number for the decimal<br>number entered between -512 and 511.<br><b>Number</b> is the decimal number. <b>Places</b> is<br>the number of places to be output.                                                                                                    |
| DEC2HEX(number; places)                    | Returns the hexadecimal number for the decimal number entered. <b>Number</b> is the decimal number. <b>Places</b> is the number of places to be output.                                                                                                    |
| DEC2OCT(number; places)                    | Returns the octal number for the decimal<br>number entered. <b>Number</b> is the decimal<br>number. <b>Places</b> is the number of places to<br>be output.                                                                                                    |
| DELTA(number_1;<br>number_2)               | Returns TRUE (1) if both <b>numbers</b> are equal, otherwise returns FALSE (0).                                                                                                    |

| Syntax                           | Description                                                                                                    |
|----------------------------------|----------------------------------------------------------------------------------------------------|
| ERF(lower_limit;<br>upper_limit) | Returns values of the Gaussian error<br>integral. <b>Lower_limit</b> is the lower limit of<br>integral. <b>Upper_limit</b> (optional) is the upper<br>limit of the integral. If this value is missing,<br>the calculation takes places between 0 and<br>the lower limit. |
| ERFC(lower_limit)                | Returns complementary values of the<br>Gaussian error integral between x and<br>infinity. <b>Lower limit</b> is the lower limit of<br>integral (x).                                                                                                    |
| FACTDOUBLE(number)               | Returns the factorial of the <b>number</b> with increments of 2. If the <b>number</b> is even, the following factorial is calculated: n*(N-2)*(n-4)**4*2. If the <b>number</b> is uneven, the following factorial is calculated: n*(N-2)*(n-4)**3*1.                     |
| GESTEP(number; step)             | Returns 1 if <b>number</b> is greater than or equal to <b>step</b> .                                                                                                    |
| HEX2BIN(number; places)          | Returns the binary number for the<br>hexadecimal number entered. <b>Number</b> is<br>the hexadecimal number. <b>Places</b> is the<br>number of places to be output.                                                                                                    |
| HEX2DEC(number)                  | Returns the decimal number for the hexadecimal number entered. <b>Number</b> is the hexadecimal number.                                                                                                    |
| HEX2OCT(number; places)          | Returns the octal number for the<br>hexadecimal number entered. <b>Number</b> is<br>the hexadecimal number. <b>Places</b> is the<br>number of places to be output.                                                                                                    |
| IMABS(complex_number)            | Returns the absolute value (modulus) of a <b>complex_number</b> . The complex number is entered in the form "x + yi" or "x + yj"                                                                                                    |
| IMAGINARY(complex<br>_number)    | Returns the imaginary coefficient of a <b>complex_number</b> . The complex number is entered in the form "x + yi" or "x + yj"                                                                                                    |
| IMARGUMENT(complex<br>_number)   | Returns the argument (the phi angle) of a <b>complex_number</b> . The complex number is entered in the form " $x + yi$ " or " $x + yj$ "                                                                                                    |
| IMCONJUGATE(complex<br>_number)  | Returns the conjugated complex complement<br>to a <b>complex_number</b> . The complex number<br>is entered in the form " $x + yi$ " or " $x + yj$ "                                                                                                    |

| Syntax                                              | Description                                                                                                    |
|-----------------------------------------------------|----------------------------------------------------------------------------------------------------|
| IMCOS(complex_number)                               | Returns the cosine of a <b>complex_number</b> .<br>The complex number is entered in the form $"x + yi"$ or $"x + yj"$                                         |
| IMDIV(numerator;<br>denominator)                    | Returns the division of two complex<br>numbers. <b>Numerator</b> , <b>Denominator</b> are<br>entered in the form "x + yi" or "x + yj"                         |
| IMEXP(complex_number)                               | Returns the power of e (the Eulerian<br>number) and the complex number. The<br><b>complex_number</b> is entered in the form " $x$<br>+ yi" or " $x$ + yj"     |
| IMLN(complex_number)                                | Returns the natural logarithm of a <b>complex_number</b> . The complex_number is entered in the form "x + yi" or "x + yj"                                     |
| IMLOG10(complex<br>_number)                         | Returns the common logarithm of a <b>complex_number</b> . The complex number is entered in the form "x + yi" or "x + yj"                                      |
| IMLOG2(complex _number)                             | Returns the binary logarithm of a <b>complex_number</b> . The complex number is entered in the form "x + yi" or "x + yj"                                      |
| IMPOWER(complex<br>_number; number)                 | Returns the integer power of a <b>complex_number</b> . The complex number is entered in the form " $x + yi$ " or " $x + yj$ ". <b>Number</b> is the exponent. |
| IMPRODUCT(complex<br>_number;<br>complex_number_1;) | Returns the product of up to 29<br><b>complex_numbers</b> . The complex numbers<br>are entered in the form "x + yi" or "x + yj"                               |
| IMREAL(complex _number)                             | Returns the real coefficient of a <b>complex_number</b> . The complex number is entered in the form "x + yi" or "x + yj"                                      |
| IMSIN(complex_number)                               | Returns the sine of a <b>complex_number</b> . The complex number is entered in the form " $x + yi$ " or " $x + yj$ "                                          |
| IMSQRT(complex_number)                              | Returns the square root of a <b>complex_number</b> . The complex numbers are entered in the form "x + yi" or "x + yj"                                         |
| IMSUB(complex_number_1;<br>complex_number_2)        | Returns the subtraction of two <b>complex_numbers</b> . The <b>complex_numbers</b> are entered in the form " $x + yi$ " or " $x + yj$ "                       |
| IMSUM(complex_number;<br>complex_number_1;)         | Returns the sum of up to 29 complex numbers. The <b>complex_numbers</b> are                                                                                   |

| Syntax                  | Description                                                                                                    |
|-------------------------|----------------------------------------------------------------------------------------------------|
|                         | entered in the form "x + yi" or "x + yj"                                                                                                    |
| OCT2BIN(number; places) | Returns the binary number for the octal <b>number</b> entered. <b>Number</b> is the octal number. <b>Places</b> is the number of places to be output.      |
| OCT2DEC(number)         | Returns the decimal number for the octal <b>number</b> entered. <b>Number</b> is the octal number.                                                         |
| OCT2HEX(number; places) | Returns the hexadecimal number for the octal <b>number</b> entered. <b>Number</b> is the octal number. <b>Places</b> is the number of places to be output. |

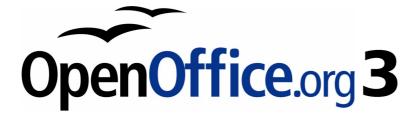

# Appendix C Calc Error Codes

Free eBook Edition

# **Introduction to Calc error codes**

Calc provides feedback for errors of miscalculation, incorrect use of functions, invalid cell references and values, and other user initiated mistakes. The feedback may be displayed within the cell that contains the error (Figure 336) or on the status bar (Figure 337) or in both, depending on the type of error. Generally speaking, if the error occurs in the cell that is selected (or contains the cursor), the error message is displayed on the status bar.

As an example, Figure 336 shows the error code returned when a column is too narrow to display the entire formatted date. The date displayed within the input line, 04/05/1998, would fit within the cell without a problem, but the format used by the cell produces the date value *Sunday, April 05, 1998*.

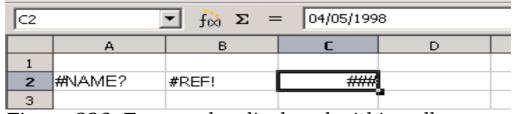

Figure 336: Error codes displayed within cells

When the cell displaying the **#REF** error code in Figure 336 is selected, the status bar displays the error message as shown in Figure 337. This message is more descriptive than the message displayed in the cell, but it still may not provide enough information to correctly diagnose the problem. For fuller explanations, consult the following tables and the Help topic, *Error Codes in OpenOffice.org Calc.* 

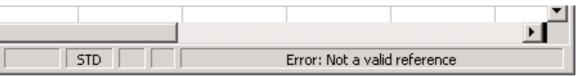

Figure 337: An error message displayed in the status bar.

This appendix presents error codes in two tables. This first table explains error messages which are displayed within the cell that actually contains the error. Except in the case of the **###** error, they all correspond to a Calc error code number. The second table explains all of the error codes, listed by code number, including those errors codes in the first table.

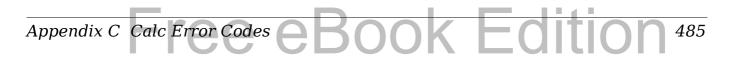

# **Error codes displayed within cells**

| Cell error | Code | Explanation of the error                                                                                                    |
|------------|------|----------------------------------------------------------------------------------------------------|
| ###        | N/A  | The column is too narrow to display the complete<br>formatted contents of the cell. This is not really an<br>error value, so there is no corresponding numerical<br>error code. The solutions to this problem are to<br>increase the width of the column. or select <b>Format</b><br>> <b>Cells &gt; Alignment</b> and click either <i>Wrap text</i><br><i>automatically</i> or <i>Shrink to fit cell size</i> to make the<br>text match the current column width. |
| Err502     | 502  | Function argument is not valid, or more than one matching cell is found by the DGET function.                                                                                                    |
| #NUM!      | 503  | A calculation resulted in an overflow of the defined value range.                                                                                                    |
| #VALUE     | 519  | The formula within the cell returns a value that<br>does not correspond to the definition of the formula<br>or functions used. This error could also mean that<br>the cell referenced by the formula contains text<br>instead of a number.                                                                                                    |
| #REF!      | 524  | The formula within the cell uses a reference that<br>does not exist. Either a column or row description<br>name could not be resolved, or the column, row, or<br>sheet that contains a referenced cell is missing.                                                                                                    |
| #NAME?     | 525  | An identifier could not be evaluated: no valid<br>reference, no valid domain name, no column/row<br>label, no macro, incorrect decimal divider, add-in<br>not found. For example, entering in a cell<br>=sum(bob*5) where there is no cell named "bob" or<br>containing the text "bob" generates this error.                                                                                                    |
| #DIV/0!    | 532  | Division operator / if the denominator is 0.<br>Some more functions return this error; see next<br>table for details.                                                                                                    |

# **General error codes**

The following table is an overview of the most common error messages for OOo Calc.

**Note** Errors described as *Internal errors* should not be encountered by users under normal conditions. Errors listed as *Not used* are not currently assigned to any error condition and will not occur.

| Code | Message                                                                 | Explanation of the error                                                                                                    |
|------|-------------------------------------------------------------------------|----------------------------------------------------------------------------------------------------|
| 501  | Invalid character                                                       | Character in a formula is not valid. This error<br>is the same as the <i>Invalid Name</i> error (525)<br>except that it occurs within a formula. The cell<br>containing the error will display the #NAME?<br>error reference. |
| 502  | Invalid argument                                                        | Function argument is not valid; for example, a<br>negative number for the root function. This<br>error also occurs if more than one matching<br>cell is found by the DGET function.                                           |
| 503  | Invalid floating<br>point operation<br>(cell displays<br><b>#NUM!</b> ) | Division by 0, or another calculation that<br>results in an overflow of the defined value<br>range (a value too big or too small).                                                                                            |
| 504  | Parameter list<br>error                                                 | Function parameter is not valid; for example,<br>text instead of a number, or a domain<br>reference instead of a cell reference.                                                                                              |
| 505  | Internal syntax<br>error                                                | Not used.                                                                                                    |
| 506  | Invalid<br>semicolon                                                    | Not used.                                                                                                    |
| 507  | Pair missing                                                            | Not used.                                                                                                    |
| 508  | Pair missing                                                            | Missing bracket or parenthesis; for example, closing brackets but no opening brackets.                                                                                                    |
| 509  | Missing operator                                                        | Operator is missing; for example,<br>"=2(3+4) * ", where the operator between<br>"2" and "(" is missing.                                                                                                    |
| 510  | Missing variable                                                        | Variable is missing; for example, when two operators are together "= $1+*2$ ".                                                                                                    |
| 511  | Missing variable                                                        | Function requires more variables than are provided; for example, AND() and OR().                                                                                                    |

Appendix C Calc Error Codes eBook Edition 487

| Code | Message                                                | Explanation of the error                                                                                                    |
|------|--------------------------------------------------------|----------------------------------------------------------------------------------------------------|
| 512  | Formula<br>overflow                                    | The total number of internal tokens (that is, operators, variables, brackets) in the formula exceeds 512, or the total number of matrices the formula creates exceeds 150. This includes basic functions that receive too large an array as a parameter. |
| 513  | String overflow                                        | An identifier in the formula exceeds 64 KB in size, or a result of a string operation exceeds 64 KB in size.                                                                                                    |
| 514  | Internal overflow                                      | Sort operation attempted on too much<br>numerical data (max. 100000) or a calculation<br>stack overflow.                                                                                                    |
| 515  | Internal syntax<br>error                               | Not used.                                                                                                    |
| 516  | Internal syntax<br>error                               | Matrix is expected on the calculation stack, but is not available.                                                                                                    |
| 517  | Internal syntax<br>error                               | Unknown error; for example, a document with<br>a newer function is loaded in an older version<br>of Calc that does not contain the function.                                                                                                    |
| 518  | Internal syntax<br>error                               | Variable is not available.                                                                                                    |
| 519  | No result (cell<br>displays<br><b>#VALUE</b> )         | Formula yields a value that does not<br>correspond to the definition, or a cell that is<br>referenced in the formula contains text instead<br>of a number.                                                                                               |
| 520  | Internal syntax<br>error                               | Compiler creates an unknown compiler code.                                                                                                    |
| 521  | Internal syntax<br>error                               | No result.                                                                                                    |
| 522  | Circular<br>reference                                  | Formula refers directly or indirectly to itself<br>and the <b>Iterations</b> option is not selected<br>under <b>Tools &gt; Options &gt; OpenOffice.org</b><br><b>Calc &gt; Calculate</b> .                                                               |
| 523  | The calculation<br>procedure does<br>not converge      | Financial statistics function missed a targeted<br>value, or iterations of circular references do<br>not reach the minimum change within the<br>maximum steps that are set.                                                                              |
| 524  | Invalid<br>references (cell<br>displays <b>#REF!</b> ) | A column or row description name could not<br>be resolved, or the column, row, or sheet that<br>contains a referenced cell is missing.                                                                                                    |

| Code        | Message                                            | Explanation of the error                                                                                                    |
|-------------|----------------------------------------------------|----------------------------------------------------------------------------------------------------|
| 525         | Invalid names<br>(cell displays<br><b>#NAME?</b> ) | An identifier could not be evaluated; for<br>example, no valid reference, no valid domain<br>name, no column/row label, no macro,<br>incorrect decimal divider, add-in not found.                                                                                                    |
| 526         | Internal syntax<br>error                           | Obsolete, no longer used, but could come from old documents if the result is a formula from a domain.                                                                                                    |
| 527         | Internal overflow                                  | References, such as when a cell references a<br>cell, are too encapsulated or deeply nested.<br>This is an internal error and should not be<br>displayed in OOo version 2.0 or greater.                                                                                                    |
| 528-<br>531 | —                                                  | Not used.                                                                                                    |
| 532         | Division by zero                                   | Division operator / if the denominator is 0.<br>Some more functions return this error; for<br>example:<br>VARP with less than 1 argument<br>STDEVP with less than 1 argument<br>VAR with less than 2 arguments<br>STDEV with less than 2 arguments<br>STDEV with less than 2 arguments<br>STANDARDIZE with stdev=0<br>NORMDIST with stdev=0 |

# Index

# 3

3D chart appearance 89 area chart 98 bar chart 96 elements 79 formatting 87 illumination 89 line chart 99 moving elements 86 pie chart 96 rotation and perspective 88 rotation, interactive 90 types 75

### A

absolute reference 190 advanced functions 217 anchor, visible 403 anchoring of objects 150 appearance of 3D chart 89 appearance options 395 Apply Style list 12, 110 area charts 97 arguments in functions 197, 429 arithmetic operators 182 array functions 468 arrow keys navigating within spreadsheets 24 assign styles to shortcut keys 111 auto filters 367 AutoCorrect options 409 AutoInput 45 automatic changes, deactivating 44 automatic saving 20 axes labels 76

#### B

background cell styles 113 bar charts 95 Base, editing data sources 315 borders cell styles 113 bubble charts 100

# С

Calc options calculate 404 case sensitive 406 changes 408 dates 405 grid 408 grid lines, viewing 402 guides while moving 403 handles 403 input settings 401 iterative references 405 page breaks, visible 403 screen display 403 sort lists 407 unit of measurement 400 updating links 401 Zoom 404 calculation options 404 calculation order 192 calculations linking sheets 192 case sensitive sorting 66 cell alignment and orientation 57 cell protection 113 cell styles alignment options 113 applying 109 background 113 border options 113 description 107 Fill Format mode 110 font effects 113 font options 113 linked with 112 numbers 113 cells description 10, 14 focus 23 hiding and showing 63 information on status bar 15 range 27 selecting 27 validating contents 49 changes accepting or rejecting 334 adding comments 329 editing comments 330

options 408 recording 327 reviewing 332 viewing 333 chart appearance of 3D 89 area 79 area background 86 colors 87 creating 73 data labels 80, 92 editing 78 formatting 84 formatting 3D 87 graphic background 87 grids 78 illumination of 3D 89 interactive 3D rotation 90 mean value lines 83 moving elements 86 perspective 88 Position and Size dialog 94 resizing 93 rotation 88 titles 78 trend lines 82 types 95 wall 79 Y error bars 83 chart elements 79 chart type 75, 79 Chart Wizard 74 collaboration 323 color coding for input 207 color options 391 Color toolbar 139 column and line charts 103 column charts 95 columns deleting 31 freezing 34 hiding and showing 63 inserting 30 selecting 29 comma separated values (CSV) 18, 22 comments adding 330 editing 331 finding 332 formatting 332

ree eBoo

comments on changes adding 329 editing 330 comparative operators 183 comparing documents 337 concatenation operator 188 consolidating data 272 create document from template 119 creating new spreadsheets 16 cropping 140 CSV files 18, 22 custom sort order 67 customizing Enter key 26 keyboard shortcuts 416 menus 410 toolbars 414

#### D

dashes, entering 44 data analysis consolidating data 272 DataPilot 219 Goal Seek 288 introduction 272 Multiple Operations tool 281 scenarios 277 Solver 290 subtotals 275 data entry keyboard 42 speeding up 45 data labels on charts 80, 92 data ranges 76 data series 77 data source data to text 315 editing 314 editing using Base 315 linking 312 registering 312 using in OOo documents 315 viewing 314 data to text 315 database functions 466 database range 364 DataPilot cell formatting 262 change layout 253 data fields 248 data source 243

Editio

491

Index

dialog 244 examples of use 219 filter 260 **GETPIVOTDATA 267** group date or time values 255 group rows or columns 253 group scalar values 254 group without intervals 256 multiple data fields 262 page fields 253 preconditions 241 refresh 261 row or column fields 250 shortcuts 266 sort results 257 starting 242 DataPilot Tools 421 date conversion, automatic 45 date functions 458 dates and times, entering 43 DDE link description 320 in Calc 320 in Writer 321 default template 124 deleting columns and rows 31 sheets 33 Detective 208 digital rights management (DRM) 172 digital signature 175 digital signature status bar indicator 15 documents comparing 337 merging 335 drag and drop 132 drag mode 40 drawing object properties 147 Drawing Object Properties toolbar 147 drawing objects grouping 148 properties 147 resizing 148 Drawing toolbar 147 drawing tools 145 Dynamic Data Exchange (DDE) 320

#### E

492

e-mailing several recipients 174

Writer document as attachment 174 editing data changing the contents of cell 52 removing data from a cell 51 replacing cell data 52 en and em dashes, entering 44 Enter key 26 EPS images in PDF 169 Err:503 Division by zero 206 error codes common messages 487 displayed within cells 486 introduction 485 error messages 205, 210 error-checking formulas 179 errors, finding and fixing 205 EuroOffice Solver 293 export directly as PDF 167 exporting to PDF 167 Extension Manager 123 extensions DataPilot Tools 421 installing 420 introduction 420 Professional Template Pack 421 Solver for Nonlinear Programming 421 External Data dialog 307

# F

FDF 169 features 10 file sharing options 393, 395 Fill Format mode 110 fill series defining 47 using 46 Fill tool 45 filled net charts 101 filtering 367 filters advanced 372 auto 367 standard 368 financial analysis functions 435 find and replace cell styles 69 Find & Replace dialog 68 formulas or values 68 regular expressions 69 text 69

OpenOffice.org 3.x Calc Guide

wildcards 69 fixed values 178 focus 23 formatting chart 84 data labels 92 symbols 92 formatting autoformatting cells and sheets 59 cell background 59 cell borders 58 conditional 61 themes 60 formatting data font 56 font effects 56 manual line breaks 54 multiple lines of text 53 numbers 55 shrinking text 54 wrapping 53 Formatting toolbar 12 formula bar 13 formulas absolute reference 190 breaking into parts 204 calculation examples 180 concatenation operator 188 definition 178 intersection operator 188 operator types 182 operators in 180 range operator 186 relative reference 189 strategies for creating 203 using the Basic editor to create 204 Function List 199 Function Wizard 13, 200 functions add-in 479 ADDRESS 383 arguments 197, 352, 429 array 468 basic arithmetic 210 CEILING 214 CONCATENATE 184 COUNTIF 216, 377 database 375, 466 date and time 458 date formats 435

definition 178 description 178 entering 180 examples 210 financial analysis 435 FLOOR 214 HLOOKUP 380 INDEX 385 **INDIRECT 384** informational 463 logical 462 LOOKUP 381 macros 345 **MATCH 381** mathematical 430 MROUND 215 nested 198 OFFSET 384 overview 197 ROUND 213 **ROUNDDOWN 214** ROUNDUP 214 simple statistics 211 spreadsheet 470 statistical analysis 449 structure 198 SUBTOTAL 378 SUMIF 377 terminology 429 text 475 VLOOKUP 379

# G

Gallerv Hide/Show button 135 opening 134 **GETPIVOTDATA 267** Goal Seek 288 graphic filters 138 graphics adding 130 anchoring 150 arrangement 149 linking 132 positioning 148 resizing 141 transparency 139 graphics mode 138 grid options 408 grid lines, viewing 402

Index

ee eBook Edition<sup>493</sup>

grids in charts 78 guides while moving 403

#### Η

headers and footers 115 Hide/Show button 135 hiding and showing data 63 HTML compatibility 399 hyperlinks absolute 303 creating 304 Ctrl-click to activate 394 editing 306 relative 303 removing 306

### Ι

illumination of 3D chart 89 image map 151 images adding 130 context menu 142 cropping 140 embedding 133 inserting from file 130 inserting from the clipboard 134 inserting from the Gallery 134 linking 132 modifying 136 resizing 141 rotating 142 informational functions 463 input settings options 401 insert mode 15 Insert Picture dialog 131 inserting columns and rows 30 sheets 32 interest rates 435 intersection operator 188

#### K

494

keyboard data entry 42 keyboard keys navigating within spreadsheets 24 keyboard shortcuts arrow keys 425 assigning 416 cell formatting 426 customizing 417 DataPilot 427

ee el

function keys 425 introduction 423 loading from a file 419 navigation 423 resetting to default values 419 saving to a file 419 selection 423

### L

layout settings format 115 page layout 114 table alignment 115 legend of chart 78 line charts 99 linking to external data External Data dialog 307 find required range 310 Navigator 308 load Basic code to edit 398 load/save options 396 logical functions 462

#### M

macro recorder 341 macro security options 395 macros 420 macros accessing cells directly 353 arguments 351 arguments in functions 352 as Calc functions 345 introduction 341 organizing 345 recording 341 sorting data 354 main window, description 11 manual line breaks 54 margins 114 mathematical functions 430 mean value lines 83 menu bar 11 menu font, customizing 410 menus adding commands 413 creating 412 customizing 410 modifying 412 modifying entries 414 merging documents 335 Microsoft Excel 21

OpenOffice.org 3.x Calc Guide

Microsoft Office file conversion 398 moving chart elements 86 moving from sheet to sheet 26 Multiple Operations tool 281 multiple sheets introduction 295 setting up 295

# N

named range 359 navigating within spreadsheets cell reference 23 focus 23 keyboard 24 methods 23 Navigator 23, 38 scenarios 280 nested functions 198 net charts 101 nonlinear programming solver 293 numbers as text, entering 42

# 0

Object Linking and Embedding (OLE) 316 ODF plugin (Sun) 20 OLE object linked 319 non-linked 319 other (Windows) 318 OpenDocument Format 397 opening spreadsheets 17 order of calculation 192 outline group controls 63 overlining 56 OXT extension 123

#### P

page breaks, visible 403 page style on status bar 15 page styles applying 111 background 115 borders 115 description 107, 108 options 113 sheet settings 115 paper format 114 password protection 20 password-protect PDF 172

blank page export 169 digital rights management (DRM) 172 encrypt 172 EPS images 169 export documents to 167 form 169 image compression and resolution 168 initial view selection 169 pages to export 167 password-protect 172 security settings 172 tagged 169 user interface settings 169 PDF Options dialog 167 PDF/A-1 169 perspective of chart 88 picture context menu 142 Picture toolbar 136 pictures linking 132 resizing 141 transparency 139 pie charts 96 Position and Size dialog for chart 94 Position and Size of graphics 143 precision 406 prepare document for review 326 Print dialog 155 print file directly 155 print options 391 printer metrics 402 printing choosing what to print 155 printer selection 155 protect a document 326

# R

PDF

range database 364 named 359 range operators 186 record changes 326 reference operators 186 references in color 404 referencing other spreadsheets 301 sheets 299 regular expressions 69 enable in formulas 406 in functions 215

Index Free eBook Edition 495

relative reference 189 relief options 56 remove personal information on saving 394 removing data from a cell 51 renaming sheets 33 replacing cell data 52 resolution options 409 rofessional Template Pack 421 rotating images 142 rotation chart 88 rounding methods 213 rounding off numbers 213 rows deleting 31 freezing 34 hiding and showing 63 inserting 30 selecting 29

#### S

496

save original Basic code 398 saving AutoRecovery info 20 saving spreadsheets as CSV file 22 as HTML 23 methods 19 to Microsoft Excel format 20 scatter charts 99 scenarios 277 security 20 selecting cells 27 columns and rows 29 sheets 29 selection list 48 selection mode indicator 15 send document as e-mail 174 shared extension 420 shared spreadsheet introduction 323 opening 324 saving 325 setting up 323 sheet tabs 14 sheets deleting 33 description 10 hiding and showing 63

identifying 295 inserting 32, 296 inserting from other spreadsheets 297 navigating 26 referencing 299 renaming 33, 298 searching all 67 selecting 29 sequence number 15 sharing content 48 shrinking text 54 size optimization 397 snap grid 408 Solver 290 Solver for Nonlinear Programming 293, 421 sort lists options 407 sorting 365 sorting using macros 354 sorting records case sensitive 66 sort options 66 sorting data 65 special characters, entering 43 splitting the screen 36 spreadsheet create from template 119 update from changed template 122 spreadsheet functions 470 spreadsheets comparing 337 creating new 16 description 10 documentation, internal 179 embedding 316 identifying copies 327 merging 335 opening 17 opening shared spreadsheet 324 saving 19 saving as CSV 22 saving as Microsoft Excel 20 saving shared 325 setting up sharing 323 sharing 323 statistical analysis functions 449 status bar 14 stock charts 102

- TEE EBOOK \_ OpenOffice.org 3.x Calc Guide

strikethrough 56 Style dialog 116 style organizer 111 styles accessing 108 assign to shortcut keys 111 assigning to shortcut keys 418 cell 107 copy 117 create by drag and drop 117 create from selection 116 create using Style dialog 116 delete 119 description 106 linking 116 modifying 111 move 117 organizer 111 page 108, 111 types supported 106 Styles and Formatting window 109 subtotals 275 synchronize axes 409 system font 410

### Т

template associate spreadsheet with different template 125 create spreadsheet from 119 delete 127 delete folder 126 description 106 edit 121 export 128 Extension Manager 123 folder 126 import 127 move 127 organize 126 reset default 125 set custom template as default 124 update document styles from 122 text functions 475 text operators 184 text overflow 404 text, entering 42 time functions 458 title bar 11

titles of charts 78 toolbars adding commands 416 choosing icons for commands 416 creating 415 description 12 tooltip 12 track changes 326 transparency 139 trend lines 82 typing errors, autocorrect 44

# U

underlining 56 unsaved changes indicator 15 URL Recognition 304 user data options 391 user interface, customizing 410

# V

validating cell contents 49 value highlighting 403 VBA properties load/save options 397 versions saving 337 viewing Calc 33 viewing data filters 64 hiding and showing data 63 outline groups 63 visible grid 409

#### W

wall of chart 79 wildcards 69

### X

XML 397 XY charts 99

### Y

Y error bars 83

### Ζ

zoom dialog 34 slider 16

#### #

#REF! Incorrect references 207 #VALUE Non-existent value 207

Free eBook Edition 497